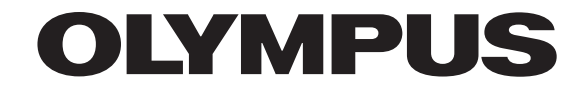

**РУКОВОДСТВО ПО УСТАНОВКЕ**

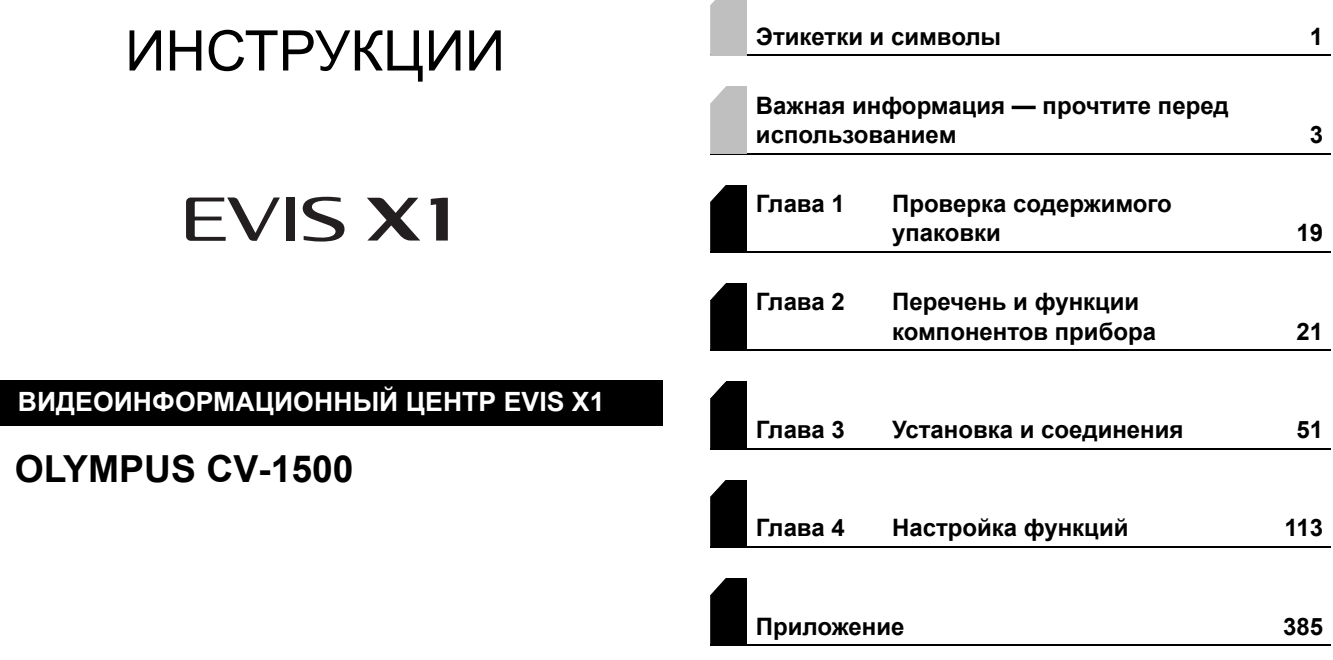

 $\sim$ 

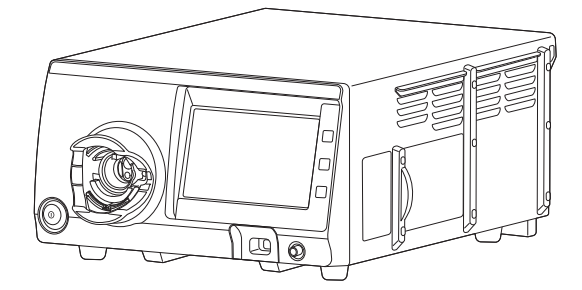

Видеоинформационный центр эндоскопический CV-1500 с принадлежностями.

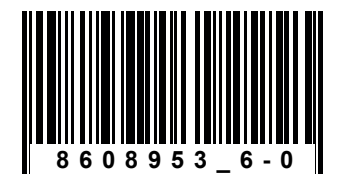

Номер по каталогу: RU-8608953

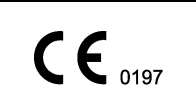

# Оглавление

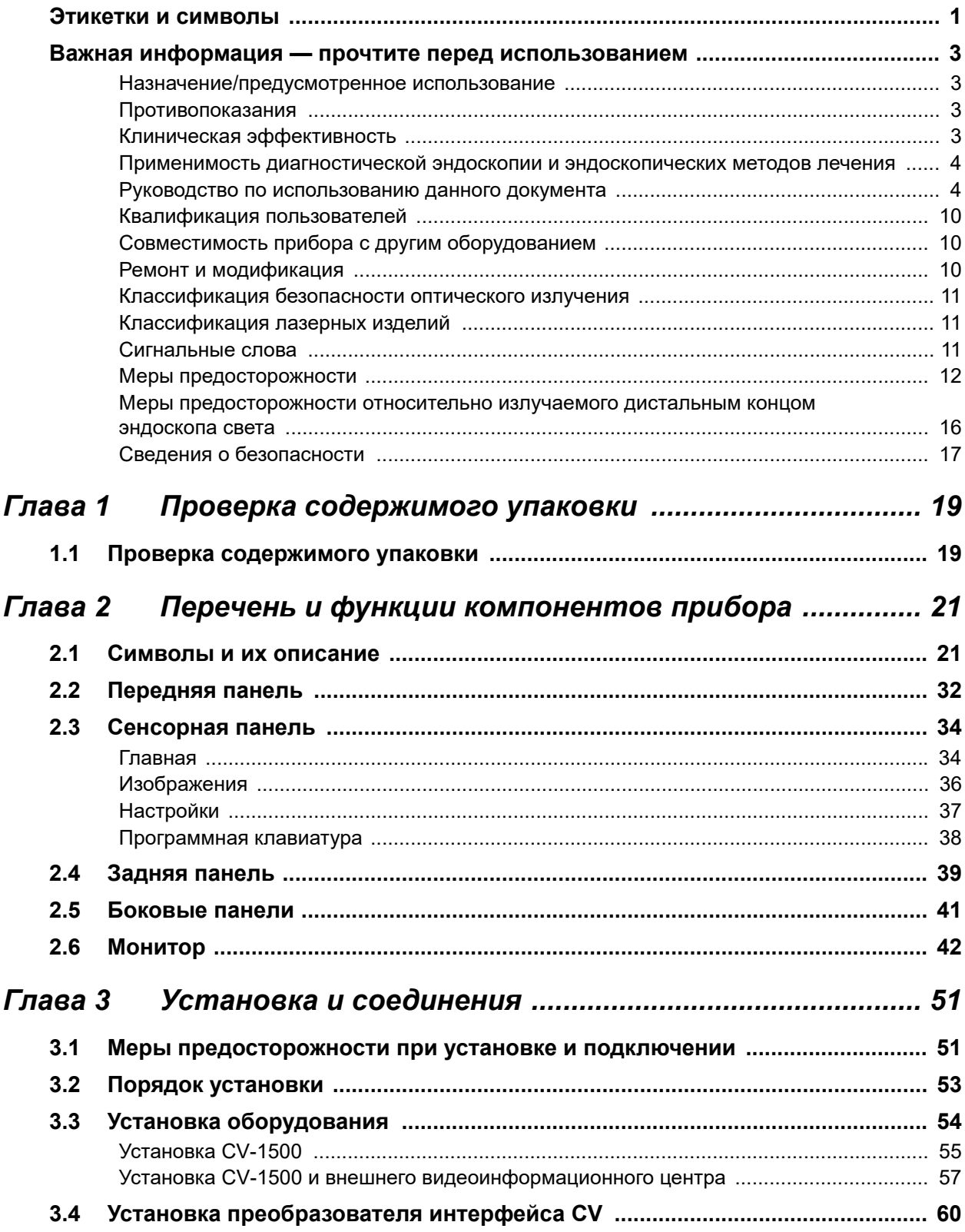

# | Оглавление

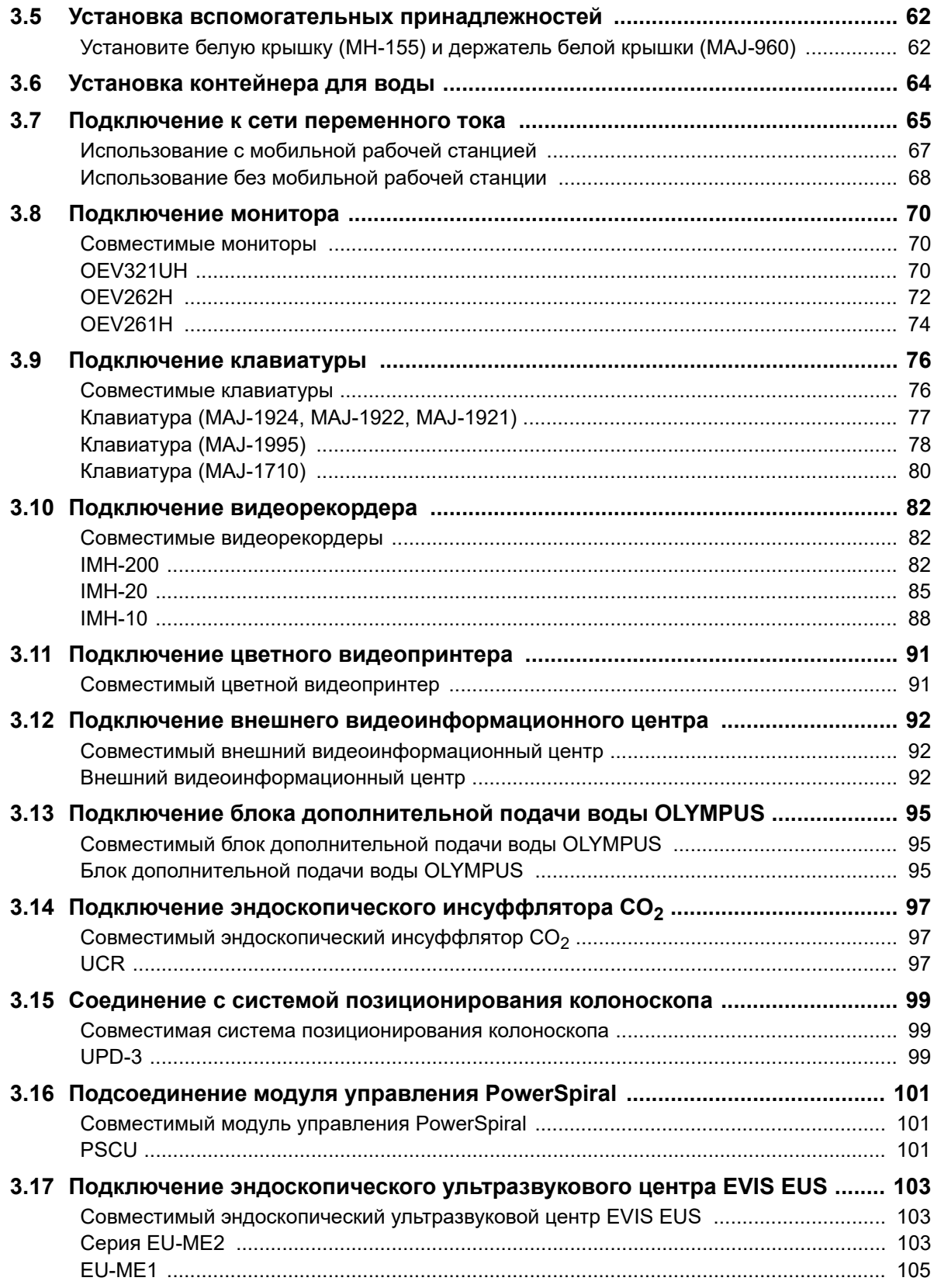

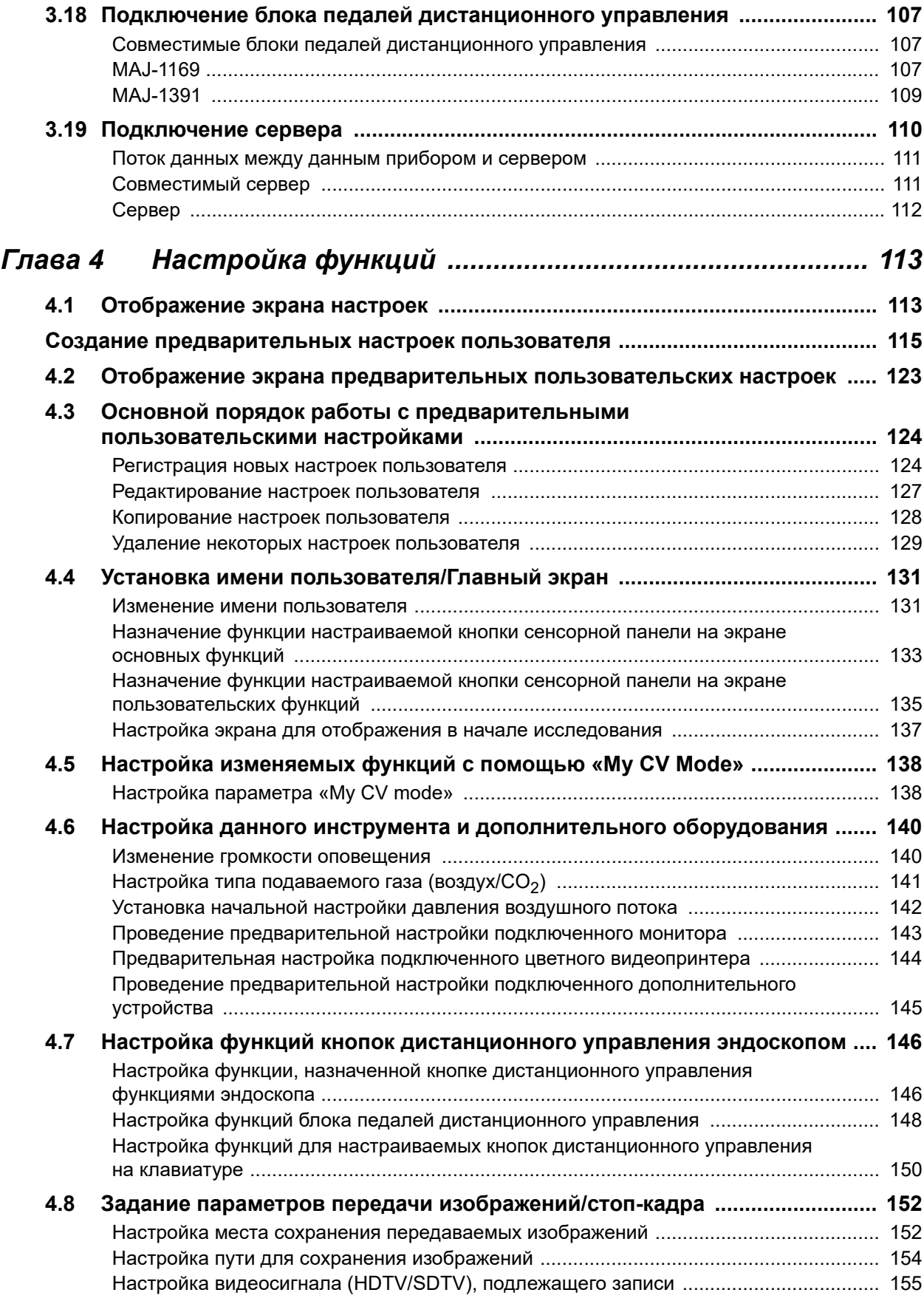

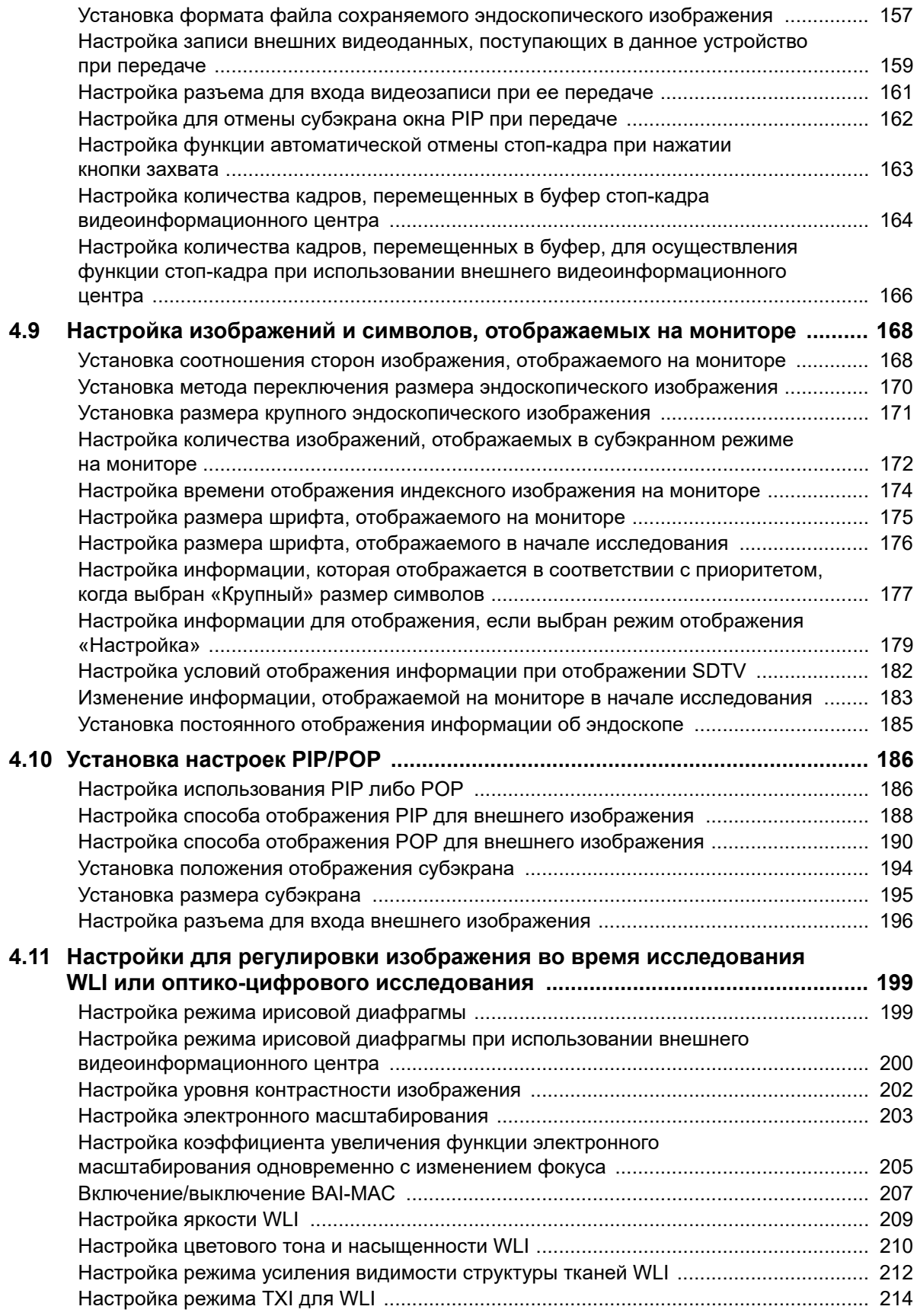

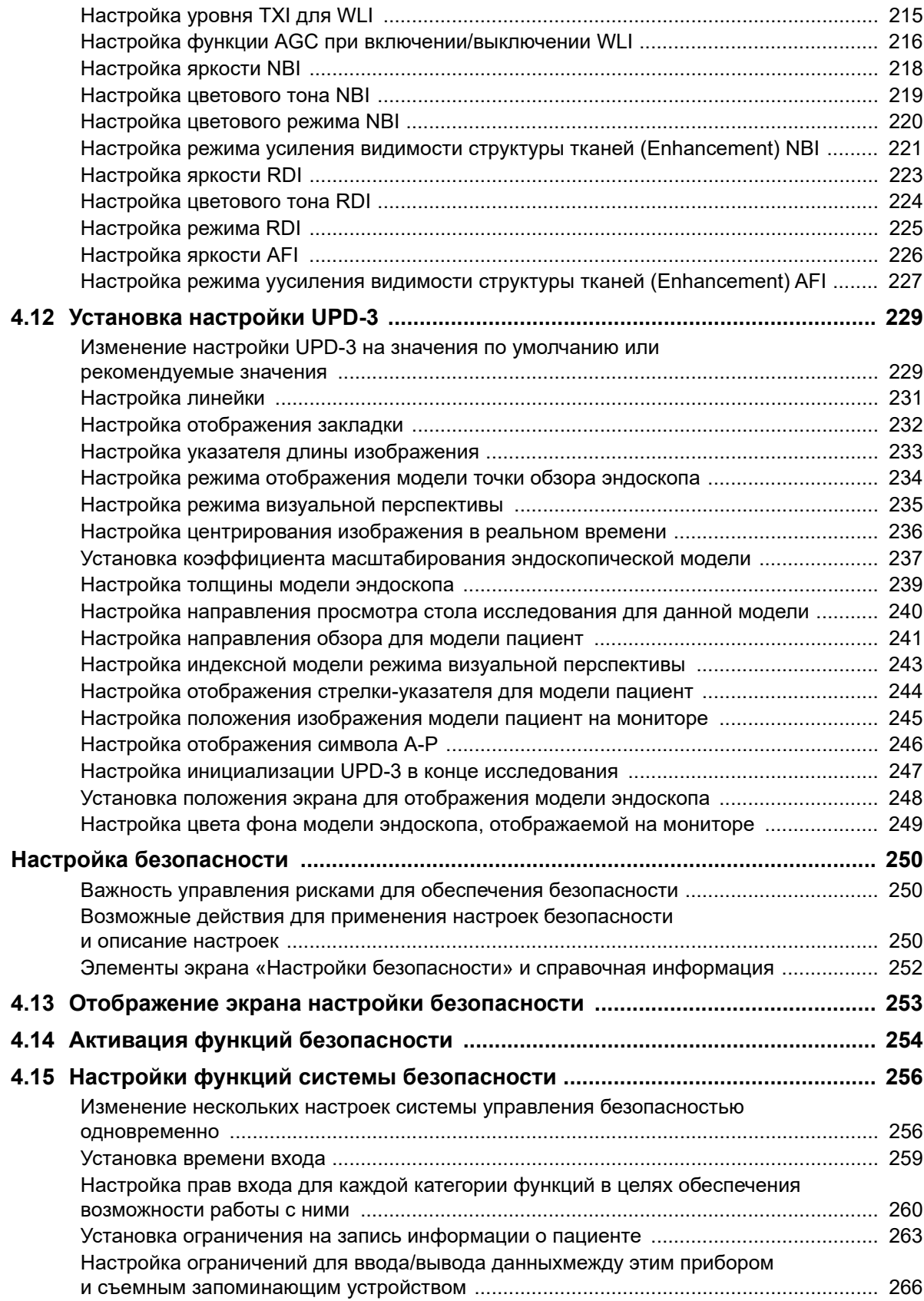

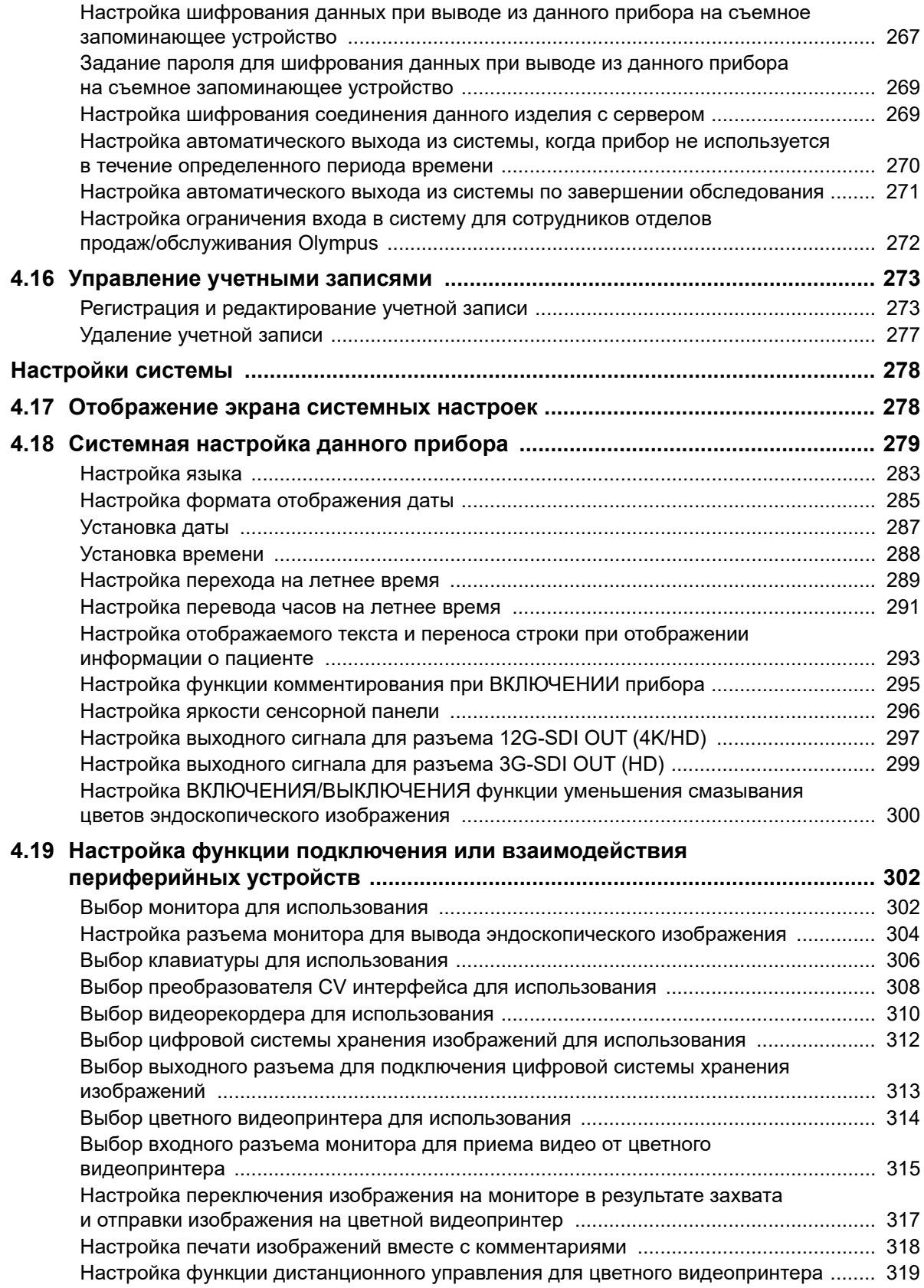

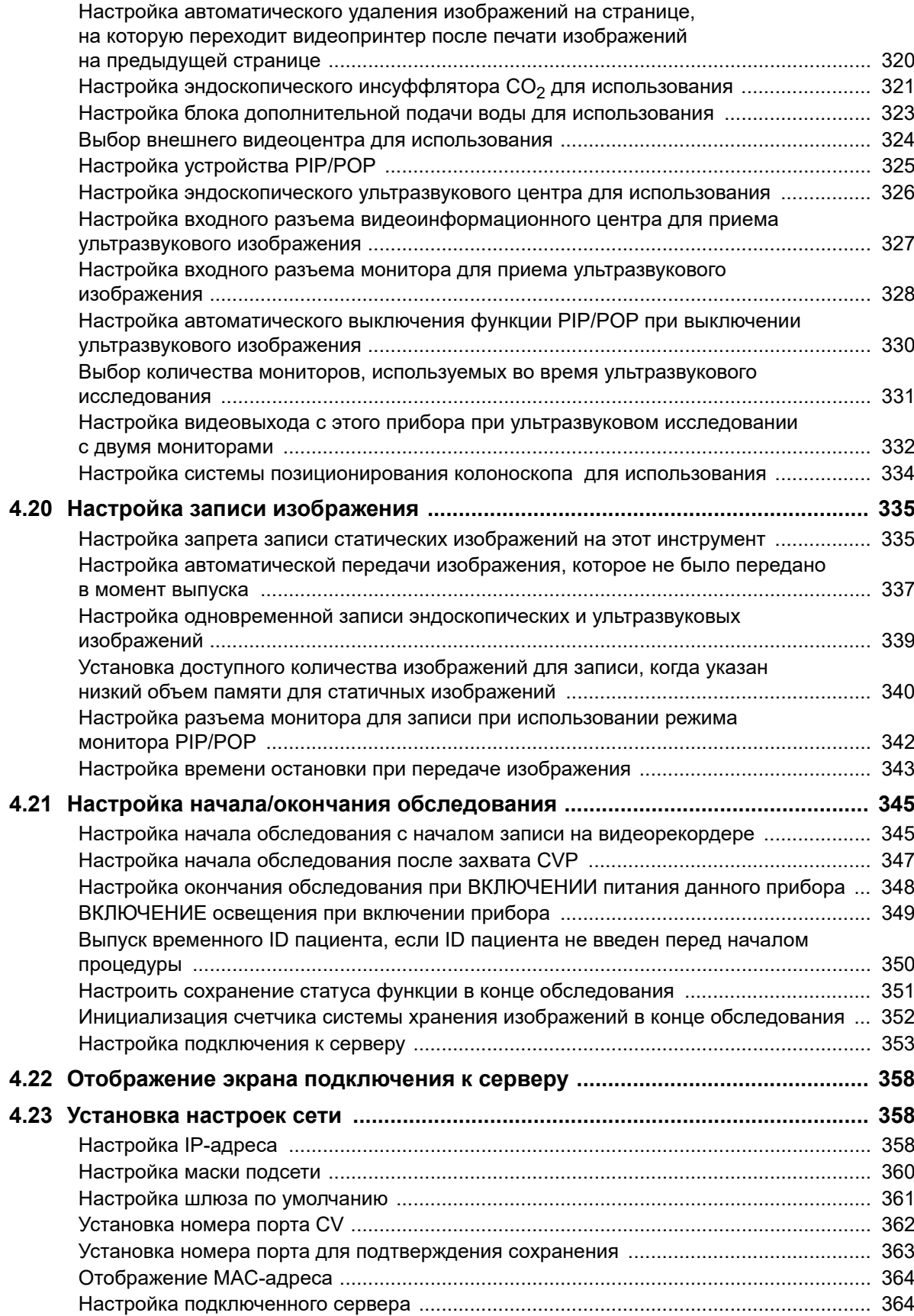

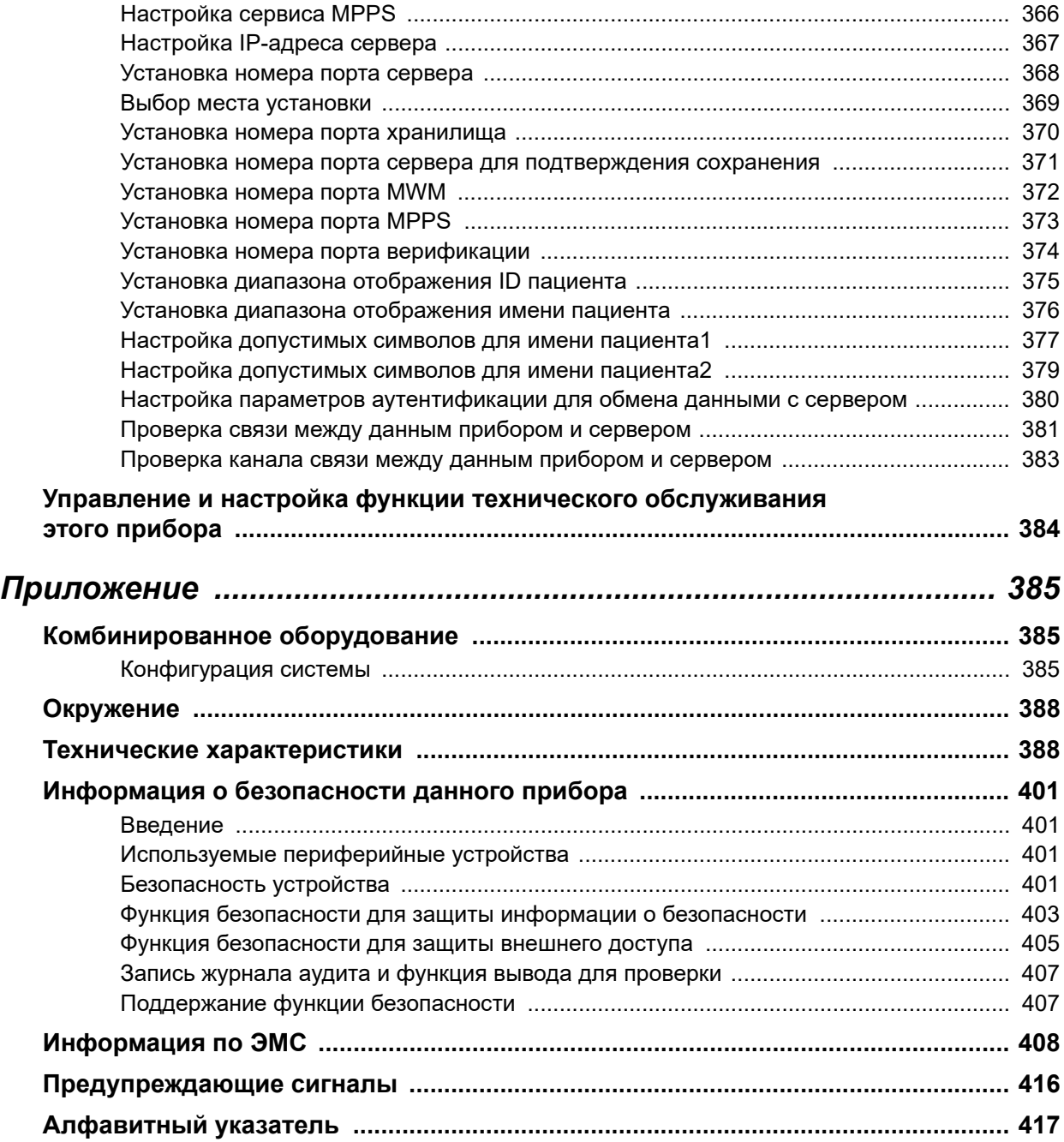

# *Этикетки и символы*

Этикетки и символы, относящиеся к вопросам безопасности, расположены в указанных ниже местах. Если этикетки или символы отсутствуют либо обозначения на них неразборчивы, свяжитесь с компанией Olympus.

## **Задняя панель**

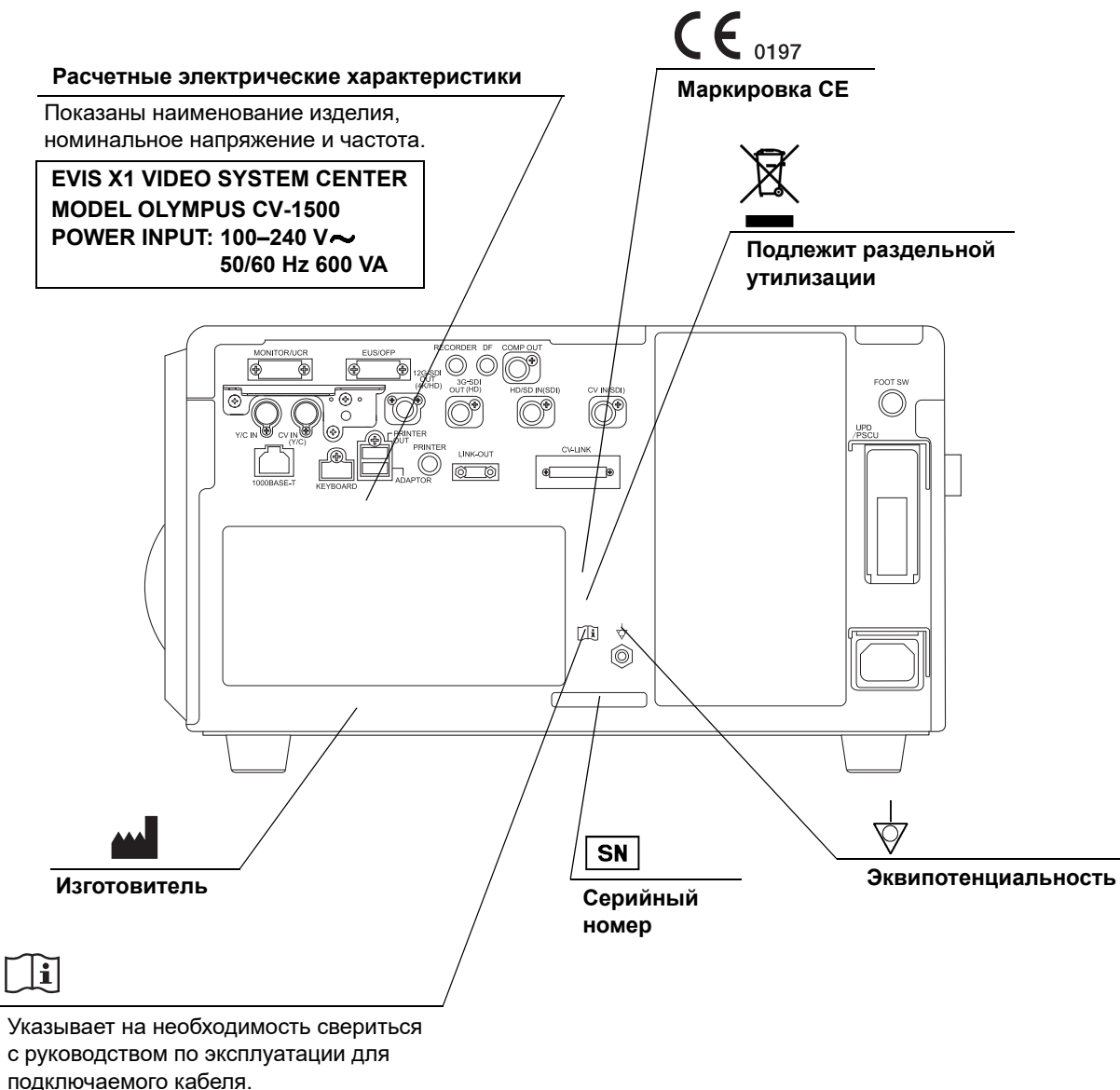

См. руководство по эксплуатации.

# **Передняя панель**

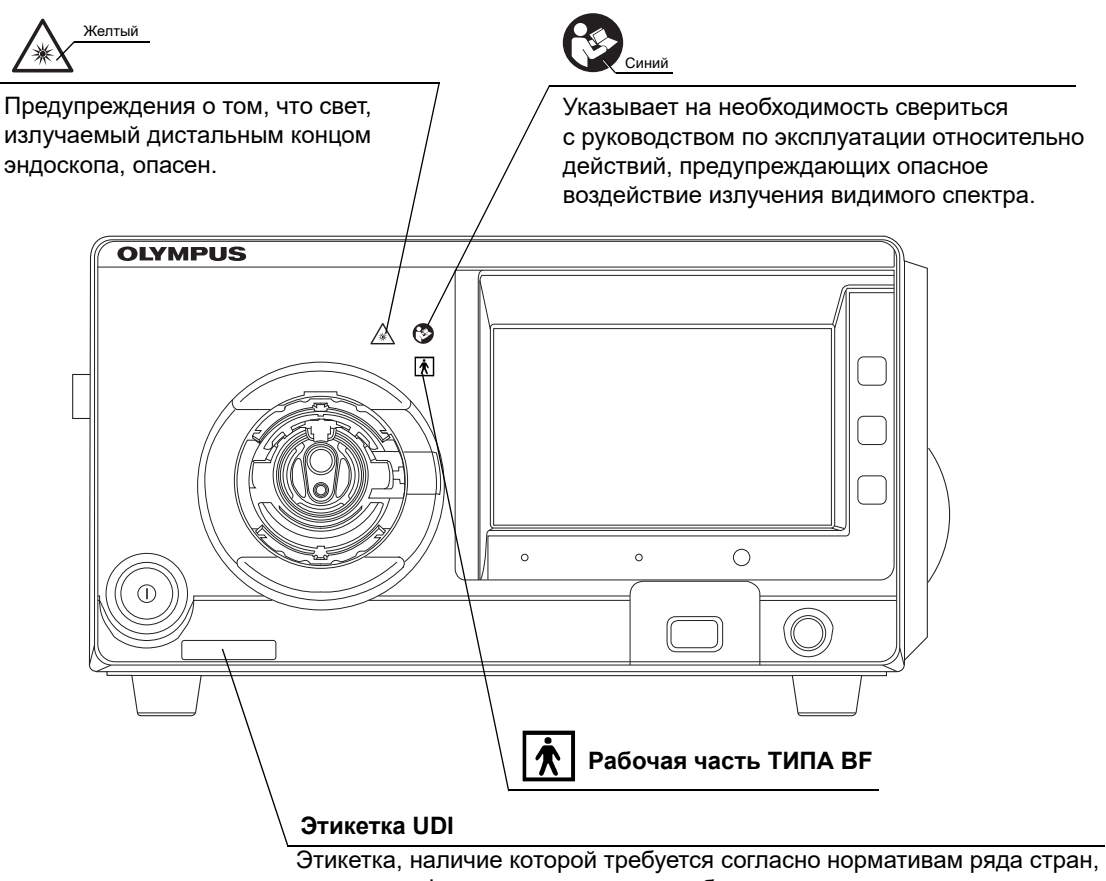

для идентификации медицинского оборудования посредством уникального идентификационного номера (UDI).

## **Задняя сторона обложки данного руководства по эксплуатации**

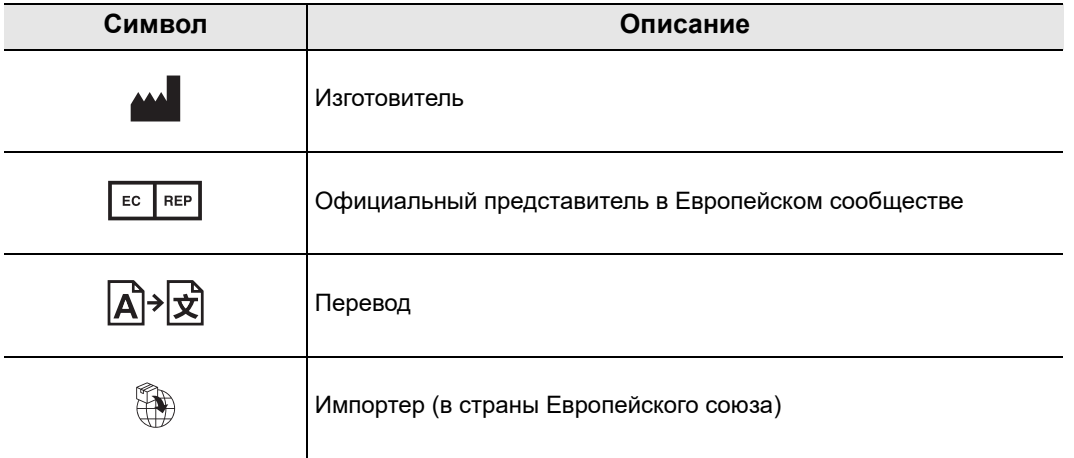

# *Важная информация — прочтите перед использованием*

# *Назначение/предусмотренное использование*

Данный видеоинформационный центр предназначен для использования с оборудованием Olympus для эндоскопической диагностики, лечения и видеонаблюдения. Это изделие предназначено для обработки электронных сигналов, получаемых с видеоэндоскопов Olympus, вывода изображений на мониторы, обеспечения освещения из дистального конца эндоскопа, подачи воздуха через эндоскоп в тело человека, а также для управления и контроля за периферийным оборудованием.

## *Противопоказания*

Поскольку подключенный к данному видеоинформационному центру видеоэндоскоп является рабочей частью типа BF, он не предназначен для прямого применения на сердце. Ток утечки с рабочей части ТИПА BF может представлять опасность и вызывать фибрилляцию желудочков или другие серьезные нарушения сердечной функции пациента. Поэтому всегда придерживайтесь следующих правил.

- $-$  Ни в коем случае не используйте эндоскоп, присоединенный к данному видеоинформационному центру, непосредственно на сердце или в области сердца.
- Не допускайте контакта инструмента для эндоскопических вмешательств или другого эндоскопа, применяемого непосредственно на сердце или в области сердца, с эндоскопом, присоединенным к данному видеоинформационному центру.

# *Клиническая эффективность*

Зависит от подключенного эндоскопа.

## Применимость диагностической эндоскопии и эндоскопических методов печения

Если существует официальный стандарт по применимости диагностической эндоскопии и эндоскопических методов лечения, определенный руководством медицинского учреждения или другими официальными организациями, например академическим обществом эндоскопии, следует руководствоваться требованиями стандарта. Перед началом эндоскопического иисследования или лечения тщательно оцените его характеристики, цели, последствия и связанный с ним риск (его природу, степень и вероятность). Эндоскопическую диагностическую и терапевтическую процедуру необходимо выполнять только при условии, если ее потенциальная польза превышает ее риски.

Полностью разъясните пациенту потенциальную пользу и риски эндоскопии и эндоскопической терапии, а также все методы исследования/терапии, которые могут быть проведены вместо нее, и выполняйте эндоскопию и эндоскопическую терапию только после получения согласия пациента. Даже начав эндоскопию и эндоскопическую терапию, продолжайте оценку потенциальной пользы и рисков и немедленно прекратите эндоскопию/терапию, предприняв соответствующие меры, если риски для пациента превзошли потенциальную пользу.

# Руководство по использованию данного документа

В этом руководстве по установке содержится важная информация о безопасном и эффективном применении видеоинформационного центра. До начала работы внимательно ознакомьтесь с полным текстом этого руководства, а также изучите руководства по эксплуатации всех компонентов оборудования, используемых в ходе процедуры, и соблюдайте инструкции, изложенные в этих документах.

Храните данное руководство по установке и другую пользовательскую документацию в надежном и легкодоступном месте. В случае возникновения вопросов или замечаний относительно какой-либо информации, приведенной в данном руководстве, обращайтесь в компанию Olympus.

### О Термины, используемые в данном руководстве

#### Сервер

Сервер — это устройство, принимающее информацию, такую как эндоскопические изображения, сохраненные данным инструментом, и отправляет данные пациента и/или информацию о процедуре.

#### Цветной видеопринтер

Цветной видеопринтер - это устройство для распечатки остановленного «стопкадра» видеоизображения.

#### Видеорекордер

Видеорекордер — устройство для записи видео.

#### Внешний видеоинформационный центр

Это видеоинформационный центр CV-290/190/190 PLUS, подключенный к данному инструменту параллельно с эндоскопом серии 260/180.

#### Цифровая система хранения данных

Цифровая система хранения данных - это устройство для сохранения остановленного «стоп-кадра» видеоизображения.

#### Система позиционирования колоноскопа

Система позиционирования колоноскопа представляет собой устройство для определения в режиме реального времени положения видеоконолоскопа, введенного в пациента.

#### Видеоинформационный центр

Видеоинформационный центр — это устройство которое обрабатывает сигнал, поступающий от эндоскопа, и отправляет эндоскопическое изображение на монитор.

#### Блок дополнительной подачи воды

Блок дополнительной подачи воды — это устройство, доставляющее стерилизованную или дегазированную воду, или физиологический раствор.

#### Эндоскопический инсуффлятор СО<sub>2</sub>

Эндоскопический инсуффлятор  $CO<sub>2</sub>$  — это устройство, подающее  $CO<sub>2</sub>$  внутрь тела пациента.

#### Модуль управления PowerSpiral

Модуль управления PowerSpiral — это устройство, облегчающее введение эндоскопа.

#### Эндоскопический ультразвуковой центр

Эндоскопический ультразвуковой центр — это устройство для выполнения эндоскопического исследования с применением ультразвука.

#### Настенная розетка для медицинского оборудования

Штепсельная розетка для медицинского оборудования представляет собой настенную сетевую розетку питания переменным током с отдельным контактом для заземления.

#### Изолирующий трансформатор

Изолирующий трансформатор — защитное устройство, которое применяется для изоляции неизолированного оборудования с потенциально повышенным током утечки, чтобы снизить вероятность поражения электрическим током.

#### Сетевой изолятор:

Устройство обеспечения безопасности, используемое для снижения вероятности поражения электрическим током, когда этот инструмент подключен к сети.

#### Светочувствительная матрица

Устройство, которое превращает свет в электрические сигналы.

#### Электронное масштабирование

Функция электронного масштабирования изменяет масштаб изображения.

#### Ирисовая диафрагма

Функция ирисовой диафрагмы используется для электрического измерения яркости эндоскопического изображения.

#### Настройка цвета

Настройка цвета позволяет адаптировать баланс цвета и цветовую насыщенность изображения на мониторе.

#### Стоп-кадр

Функция стоп-кадра формирует стоп-кадр из динамического изображения.

#### Предварительный стоп-кадр

Функция предварительного стоп-кадра используется для отображения изображения с наименьшей размытостью при фиксации.

#### Передача

Функция передачи данных используется для записи эндоскопического изображения.

#### Изображение в субэкраном режиме

Изображение в субэкранном режиме выводится на монитор при выполнении функции передачи данных.

#### Уровень контрастности изображения

Это отношение уровней яркости самых ярких и самых темных областей изображения.

#### Усиление видимости структуры тканей (Enhancement)

Усиление видимости структуры тканей (Enhancement) — это методика обработки изображения, при которой выполняется электронное выделение структур и границ на изображении для повышения резкости.

Усиление текстуры изображений и коррекция цветопередачи (TXI):

TXI подчеркивает изменения тона цвета, а также характерные границы и контуры изображения. Функция дополнительно предназначена для баланса яркости затемненных областей.

Регулировка яркости при сохранении контрастности изображения (BAI-MAC):

Визуализация с регулировкой яркости при сохранении контрастности (BAI-MAC) сохраняет уровень освещения яркой области эндоскопического изображения и корректирует яркость затемненной области эндоскопического изображения.

Функция автоматического регулирования освещенности изображения (AGC)

Функция автоматического регулирования освещенности изображения используется для повышения яркости эндоскопического изображения электрическими средствами источника света в том случае, если яркость изображения слишком мала из-за чрезмерного приближения дистального конца эндоскопа к исследуемому объекту.

#### Внешнее устройство памяти

Цифровой носитель для хранения изображения и т. п.

#### Внутренняя память

Это пространство памяти для хранения стоп-кадров, информации о пациенте и настроек пользователя.

#### Размытие

Размытие — это состояние, при котором невозможно рассмотреть детали на эндоскопическом изображении по причине чрезмерной яркости.

#### SDTV

Это видеосигнал с разрешением как при аналоговом телевизионном вещании.

#### HDTV

HDTV — это видеосигнал более высокого разрешения, чем SDTV.

#### 4K

Этот видеосигнал поддерживает разрешение, в два раза превышающее разрешение HDTV и имеет цветовую гамму BT.709.

#### Цветовая гамма

Диапазон доступных цветов.

#### Отображение данных

Такая информация, как «дата и время» и «данные пациента», отображаемая на мониторе.

#### Информация об эндоскопе

Такая информация, как «название модели» или «внутренний диаметр канала» эндоскопа, подключенного к данному устройству.

Функция «картинка в картинке» (PIP)

При использовании функции PIP на мониторе отображается изображение в реальном времени с эндоскопа одновременно с изображением, полученным с внешнего устройства. При этом одно изображение находится внутри другого.

Функция «две картинки рядом» (POP)

Данная функция также одновременно отображает изображения с эндоскопа и внешнего устройства, но располагает их рядом друг с другом.

Цветовой режим

Цветовой режим — это функция, изменяющая цвет эндоскопического изображения.

WLI (White Light Imaging, визуализация в белом свете)

Это метод наблюдения с использованием белого света.

Оптико-цифровое исследование

Исследование с использованием особого фильтрованного света.

Обследование в режиме узкоспектральной визуализации (NBI, Narrow Band Imaging):

Это метод оптико-цифрового наблюдения с использованием узкоспектрального света синего и зеленого цветов.

Обследование в режиме дихроматической визуализации в красном цвете (RDI, Red Dichromatic Imaging):

Это метод оптико-цифрового наблюдения с использованием узкоспектрального света дихроматического красного и зеленого цветов.

Обследование в режиме автофлуоресцентной визуализации (AFI, Auto-Fluorescence Imaging):

Это оптико-цифровой режим исследования с использованием синего света возбуждения и зеленого света освещения.

Настраиваемые кнопки дистанционного управления функциями эндоскопа

Настраиваемые кнопки дистанционного управления функциями эндоскопа - это общий термин для кнопок, клавиш и переключателей, которым можно назначить определенную функцию: клавиша на клавиатуре, заданная с помощью параметра «НАСТРОЙКА», кнопки дистанционного управления на эндоскопе, блок педалей дистанционного управления, программируемая кнопка дистанционного управления на сенсорном экране.

Программная клавиатура.

Клавиатура отображается на сенсорной панели.

#### Журнал аудита

В журнале ведутся записи о том, когда и кем были выполнены операции, связанные с инцидентами безопасности.

#### My CV Mode:

My CV Mode - это функция, посредством которой проводят переключение нескольких функций одновременно.

#### Ключ шифрования

Ключ шифрования - это код, который используется при дешифровании данных.

#### Система оповещения

Это функция отображения информации о сигналах тревоги.

#### Информация о пациенте

Следующие сведения являются основной информацией, позволяющей идентифицировать пациента: ID пациента, имя, пол, дата рождения и возраст.

#### Изображение исследования

Изображение, полученное во время эндоскопического исследования.

#### Данные эндоскопического исследования

Информация создается для каждого исследования. В нее входит информация о пациенте и изображение исследования.

#### Информация об учетной записи

Управление ID и паролем учетной записи осуществляется в каждом учреждении.

#### Информация о настройках

Содержит в себе информацию о пользовательских настройках, системных настройках и настройках безопасности.

#### Информация о резервных копиях

Передача данных осуществляется при активации функции резервного копирования. См. «■ Резервное копирование» на стр. 75 в руководстве по эксплуатации.

#### Уровень администратора

Администратор имеет возможность управлять функцией безопасности CV-1500 и разрешать или ограничивать использование функций представителем Olympus и обычными пользователями.

#### Уровень обычного пользователя

Полномочия обычного пользователя разрешают доступ к информации по CV-1500 с правами администратора.

## Квалификация пользователей

Данное оборудование должно использоваться специально обученными лицами. Если существует официальный стандарт для квалификации лиц, применяющих эндоскопию и эндоскопические методы лечения, который определен органами управления здравоохранением или другими официальными организациями, например, научным эндоскопическим сообществом или специалистами по эндоскопии, следует руководствоваться требованиями данного стандарта.

Если официального стандарта не существует, работать с данным инструментом имеет право оператор, личность которого утверждена руководителем по вопросам медицинской безопасности учреждения здравоохранения или заведующим отделением (терапевтическим отделением, и т. п.).

Врач должен уметь безопасно провести плановое эндоскопическое исследования и лечение эндоскопическим методом в соответствии с рекомендациями академических сообществ (и других авторитетных организаций в области эндоскопии) и на основе учета сложности предстоящей эндоскопической диагностической или терапевтической процедуры. Поэтому данное руководство не содержит пояснений либо обсуждения эндоскопических процедур.

# Совместимость прибора с другим оборудованием

Проверить совместимость видеоинформационного центра с планируемым к использованию периферийным устройством можно, пользуясь информацией, приведенной в «■ Конфигурация системы» на стр. 385. Использование несовместимого оборудования может привести к травмированию пациента или повреждению оборудования и делает невозможным получение ожидаемого уровня функционирования прибора.

Данный прибор соответствует требованиям стандарта по ЭМС для медицинского электрического оборудования: 4-я редакция (IEC 60601-1-2: 2014). При подключении прибора к оборудованию, выполненному в соответствии с требованиями предыдущей редакции стандарта по ЭМС для медицинского электрического оборудования, характеристики ЭМС могут быть ненадежными.

# Ремонт и модификация

Данный видеоинформационный центр не содержит компонентов, предназначенных для обслуживания пользователем. Не пытайтесь разбирать, модифицировать или ремонтировать его; это может привести к травмированию пациента или оператора, а также к повреждению или некорректной работе оборудования. Способы решения некоторых проблем, связанных с нарушениями в работе устройства, приведены в главе 8 «Поиск и устранение неисправностей» руководства по эксплуатации. Если проблему невозможно решить на основе информации, приведенной в главе 8 руководства по эксплуатации, свяжитесь с компанией Olympus. Прибор подлежит ремонту только техническими специалистами компании Olympus. Компания Olympus не несет ответственности за любые травмы и повреждения, обусловленные попытками ремонта персоналом, не относящимся к компании Olympus.

# *Классификация безопасности оптического излучения*

Данный видеоинформационный центр принадлежит к оборудованию группы риска 2 (МЭК 62471: 2006).

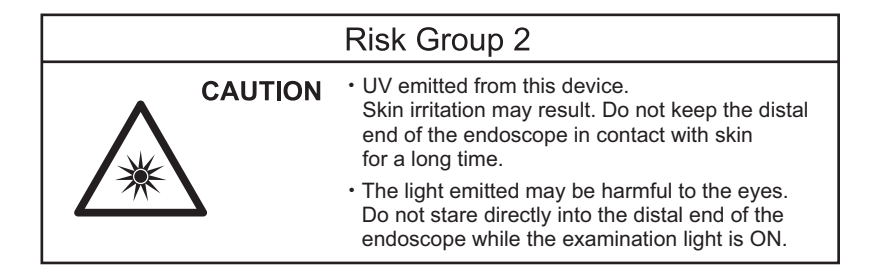

# *Классификация лазерных изделий*

Данный видеоинформационный центр принадлежит к ЛАЗЕРНЫМ УСТРОЙСТВАМ КЛАССА 1.

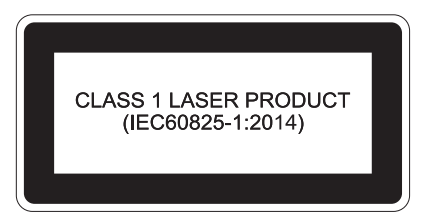

# *Сигнальные слова*

В тексте данного руководства используются следующие сигнальные слова:

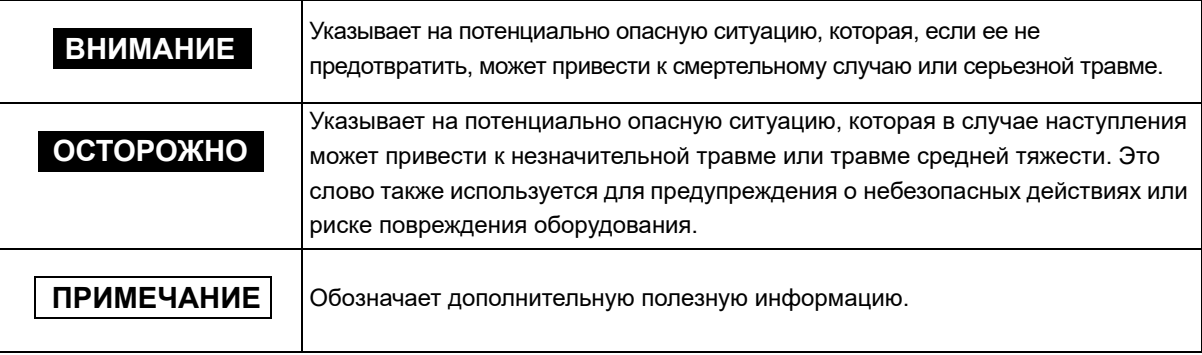

## *Меры предосторожности*

При работе с видеоинформационным центром необходимо соблюдать приведенные далее предупреждения и предостережения. Эта информация дополняется предупреждениями и предостережениями, изложенными в каждой главе.

#### **ВНИМАНИЕ**

- Не используйте это оборудование для каких-либо иных целей, кроме его прямого назначения, указанного в разделе « Назначение/предусмотренное использование» на стр. 3.
- Строго соблюдайте перечисленные ниже меры предосторожности. Невыполнение этих требований может подвергнуть пациента и медицинский персонал риску поражения электрическим током.
	- При использовании данного видеоинформационного центра для обследования пациента не допускайте соприкосновения металлических деталей эндоскопа или относящихся к нему принадлежностей с металлическими деталями других компонентов системы. Такое соприкосновение может привести к непредусмотренному возникновению электрического тока к пациенту.
	- Храните жидкости вдали от любого электрического оборудования. Если на поверхность или вовнутрь устройства попала жидкость, немедленно прекратите эксплуатацию видеоинформационного центра и свяжитесь с компанией Olympus.
	- Не выполняйте подготовку видеоинформационного центра к работе, его осмотр и эксплуатацию, если у вас мокрые руки.
- Ни в коем случае не устанавливайте и не применяйте видеоинформационный центр в помещениях:
	- с высокой концентрацией кислорода;
	- с наличием в воздухе окисляющих веществ (например, закиси азота  $[N_2O]$ );
	- с наличием в воздухе горючих газов;
	- вблизи от легковоспламеняющихся жидкостей.

Невыполнение этого требования может привести к взрыву или возгоранию, так как данный видеоинформационный центр не является взрывобезопасным.

#### **ВНИМАНИЕ**

- Следуйте приведенным ниже инструкциям для процедуры, при которой подача воздуха противопоказана. В противном случае можно получить серьезную травму.
	- Если настройка подачи газа с помощью сенсорной панели этого инструмента недоступна, установите для расхода воздуха значение «ВЫКЛ.», следуя инструкциям, приведенным в разделе « Настройка подачи газа ВКЛ./ВЫКЛ.» на странице 205 руководства по эксплуатации.
	- Если настройка подачи газа с помощью сенсорной панели этого инструмента недоступна Установите для этого прибора тип подачи «СО<sub>2</sub>», следуя инструкциям, приведенным в разделе « Выбор типа газа для подачи» на странице 204 руководства по эксплуатации.
- На случай нарушения функционирования или отказа видеоинформационного центра всегда следует держать другой видеоинформационный центр готовым к использованию.
- Проводите эндоскопическое исследования или лечение, контролируя эндоскопическое изображение в режиме реального времени. Просмотр стопкадра или воспроизведение ранее полученных эндоскопических изображений во время выполнения эндоскопического исследования или эндоскопического лечения может привести к нанесению повреждений пациенту.
- Не применяйте этот видеоинформационный центр, если в рабочей зоне имеется опасность интенсивного электромагнитного излучения (например, вблизи оборудования для микроволновой терапии, магнитно-резонансных томографов, комплекта беспроводного оборудования, оборудования для коротковолновой терапии, мобильного/переносного телефона и т. д.). Это может вызвать нарушения в работе видеоинформационного центра.
- Не следует подвергать видеоинформационный центр и (или) другие подсоединенные приборы повышенному силовому воздействию. В противном случае может произойти повреждение и (или) нарушение работы.
- Убедитесь в отсутствии пыли на вентиляционных решетках. Если необходимо, очистите вентиляционные решетки при помощи пылесоса. В противном случае может произойти поломка видеоинформационного центра и повреждение от перегрева.
- Не нагнетайте чрезмерное количество воздуха в полость тела. Это может причинить пациенту боль, привести к повреждению полости тела, вызвать кровотечение, перфорацию или газовую эмболию.

#### **ВНИМАНИЕ**

- Перед использованием убедитесь в отсутствии электромагнитных помех между этим устройством и другими медицинскими электронными устройствами, используемыми совместно. В противном случае динамическое эндоскопическое изображение может быть потеряно или возможна неисправность данного устройства. См. «■ Конфигурация системы» на стр. 385, чтобы убедиться в совместимости данного видеоинформационного центра со всем используемым оборудованием.
- С целью предупреждения электромагнитных помех данное устройство нельзя использовать или хранить в непосредственной близости от другого оборудования (за исключением компонентов данного устройства или системы). В противном случае динамическое эндоскопическое изображение может быть потеряно или возможна неисправность устройства.
- Трубки, кабели и другие предметы следует держать вдали от сенсорной панели прибора, чтобы они не касались сенсорной панели. В случае касания сенсорной панели прибора трубками, кабелями или иными предметами возможна непреднамеренная активация каких-либо функций.

#### **ОСТОРОЖНО**

- Запрещается вставлять что-либо в вентиляционные решетки видеоинформационного центра. Это может привести к поражению электрическим током и/или возгоранию.
- При ВКЛЮЧЕНИИ видеоинформационного центра никогда не допускайте контакта дистального конца эндоскопа с телом пациента и/или другими легковоспламеняющимися материалами, такими как хирургическое белье, в течение длительного времени. Это может привести к травмированию пациента и/или возгоранию.
- Не прикасайтесь к световодному разъему эндоскопа или выходному разъему центра видеоинформационного центра сразу же после их отсоединения от видеоинформационного центра, так как они очень сильно нагреваются. Это может привести к травмированию оператора или пациента.
- Используйте только шнур питания, указанный компанией Olympus. В противном случае возможны неисправность оборудования и (или) повреждение шнура питания. Его применение с другим оборудованием запрещено.
- Не полагайтесь исключительно на данные оптико-цифрового обследования или полученные в режиме исследования TXI для первичного обнаружения очагов поражений или для принятия решения относительно любого потенциального диагностического либо терапевтического вмешательства. Информация, полученная с помощью оптико-цифрового обследования и режима TXI, носит исключительно информативный характер и не гарантирует достоверность диагноза.

#### **ОСТОРОЖНО**

- Не пользуйтесь эндоскопом и не проводите лечение пациента при расфокусированном изображении. В противном случае пациент может получить травму.
- Не смотрите прямо на дистальный конец эндоскопа, когда он излучает свет. Интенсивный свет может привести к травмированию глаз.
- Используйте видеоинформационный центр только при условиях, описанных в «Окружение» на стр. 388. Пренебрежение этим требованием может привести к неправильному функционированию, снижению эксплуатационной безопасности и (или) повреждению оборудования.
- Не допускайте проникновения никаких посторонних объектов в выходной разъем, порт портативного запоминающего устройства, разъем PIP и разъемы на задней панели. Может произойти поломка видеоинформационного центра.
- Запрещается использование острых или твердых предметов для нажатия кнопок на передней панели, сенсорной панели и (или) клавиатуре. При этом кнопки могут быть повреждены.
- Не прикасайтесь к электрическим контактам внутри разъемов видеоинформационного центра руками. Может произойти повреждение оборудования и/или нарушение его работы.
- При отсоединении эндоскопа либо нажмите кнопку «Отключить эндоскоп», либо отключите электропитание данного инструмента. После нажатия кнопки «Отключить эндоскоп» или отключения электропитания инструмента подождите некоторое время, прежде чем отсоединить эндоскоп. В противном случае возможны неисправности.
- В случае применения эндоскопа серии 260 ВЫКЛЮЧИТЕ внешний видеоинформационный центр перед присоединением или отсоединением эндоскопа. В противном случае внешний видеоинформационный центр может быть поврежден.
- Отсоедините эндоскоп после ВЫКЛЮЧЕНИЯ электропитания внешнего видеоинформационного центра. Существует риск отказа устройства. Это может привести к неисправности оборудования.
- Избегайте использования видеоинформационного центра в запыленной среде. Это может привести к повреждению видеоинформационного центра.
- Не используйте изделие каким-либо образом, отличающимся от руководства по эксплуатации. В противном случае утечка лазерного излучения может вызвать повреждение глаз.
- Появление эндоскопического изображения на мониторе задерживается по сравнению с эндоскопическим вмешательством. Время задержки отображения различается в зависимости от монитора, эндоскопа, формата выхода видеосигнала и формата дисплея монитора (PIP, POP). Если процедура включает лечение, перед использованием устройства убедитесь в том, что время задержки отображения не влияет на ход процедуры.

#### **ПРИМЕЧАНИЕ**

• Электромагнитное излучение может оказать воздействие на данный инструмент, находящийся в непосредственной близости от оборудования, отмеченного следующим символом, а также рядом с переносными радиочастотными устройствами связи, например, сотовыми телефонами. При возникновении электромагнитных помех могут потребоваться мероприятия по ослаблению их воздействия, например, переориентация или перемещение данного устройства или экранирование места его установки.

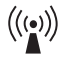

• В случае возникновения серьезного инцидента с пользователем или пациентом в ходе использования данного изделия, об этом следует сообщить в компанию Olympus и компетентные органы в соответствующем регионе или стране.

## *Меры предосторожности относительно излучаемого дистальным концом эндоскопа света*

#### **ВНИМАНИЕ**

- Не прикасайтесь дистальным концом эндоскопа к стенке полости тела пациента в течение длительного времени во время эндоскопического исследования или лечения и не облучайте одно и то же место. Под воздействием излучения или тепла может возникнуть ожог.
- Снижение яркости эндоскопического изображения во время процедуры может быть признаком налипания крови, слизи или других органических материалов к световодному кабелю на дистальном конце эндоскопа. Осторожно извлеките эндоскоп из тела пациента и удалите кровь или слизь для получения оптимального освещения и обеспечения безопасности обследования. При продолжении использования эндоскопа в таких условиях температура дистального конца может возрасти и привести к ожогам слизистой оболочки. Это также может привести к травмированию пациента и (или) оператора.

# ■ Сведения о безопасности

Принимая во внимание возможный риск утечки персональной информации и фальсификации данных третьими лицами, управляйте информацией о своей учетной записи и защищайте ее, создав уникальный пароль.

Учитывая возможность хищения, уничтожения и (или) фальсификации данных, убедитесь в том, что портативное запоминающее устройство не заражено компьютерным вирусом. В данном документе содержится информация по безопасности, функции безопасности и важным моментам для использования функций безопасности CV-1500. Пользователь должен использовать подлинные изделия в качестве периферийных устройств для комбинации с этим инструментом, и не допускать утечку персональных данных и фальсификацию данных посторонним лицом. Хранение данного изделия и управление им следует осуществлять с соблюдением политики безопасности, действующей в учреждении.

За дополнительной информацией о безопасности обратитесь к «Информация о безопасности данного прибора» на стр. 401.

Важная информация - прочтите перед использованием

# *Глава 1 Проверка содержимого упаковки*

*Гл. 1*

# *1.1 Проверка содержимого упаковки*

Сопоставьте все позиции в упаковке с компонентами, изображенными ниже. Проверьте каждую позицию на отсутствие повреждений. В случае повреждения видеоинформационного центра, при неполной комплектации, а также при наличии невыясненных вопросов не используйте устройство; немедленно свяжитесь с компанией Olympus.

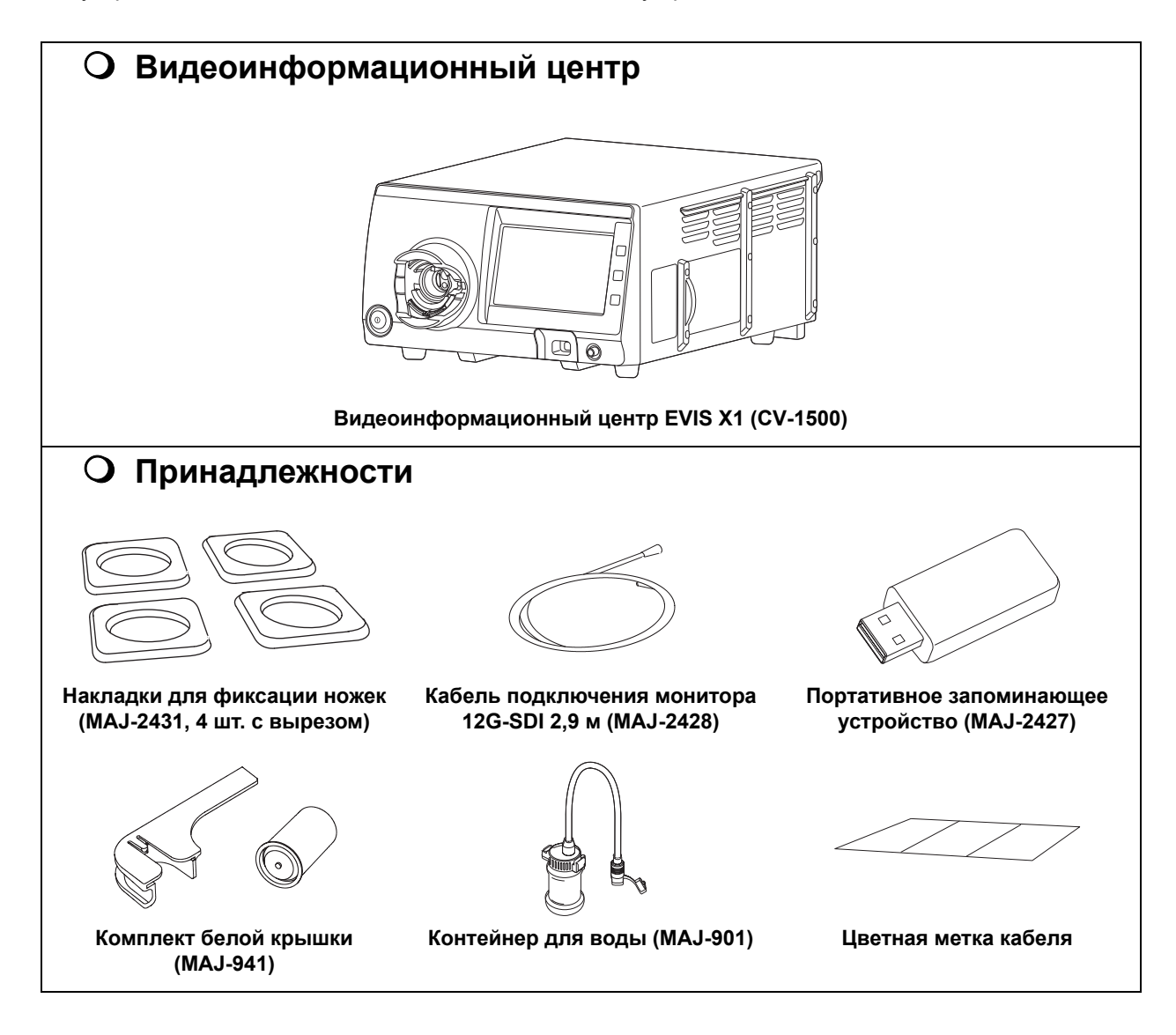

# 1.1 Проверка содержимого упаковки

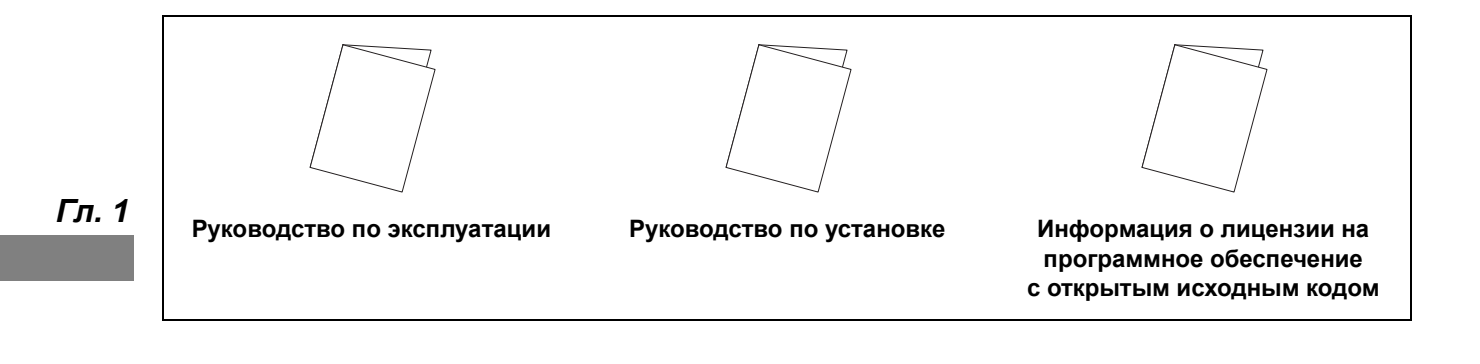

*20* **OLYMPUS** РУКОВОДСТВО ПО УСТАНОВКЕ CV-1500

# *Глава 2 Перечень и функции компонентов прибора*

# *2.1 Символы и их описание*

## **Передняя панель**

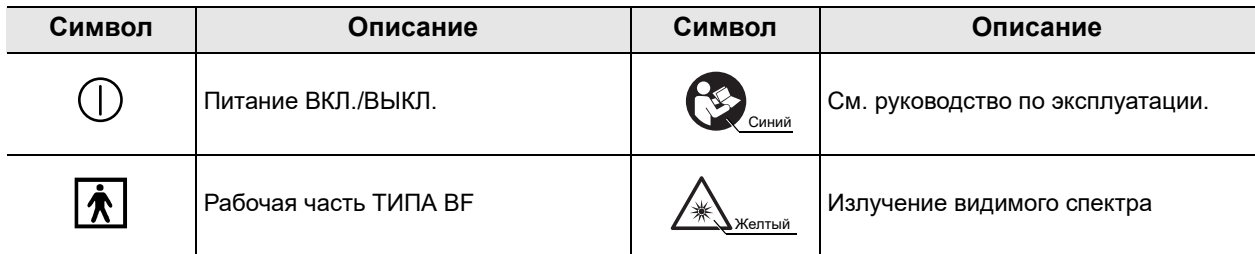

## **Задняя панель**

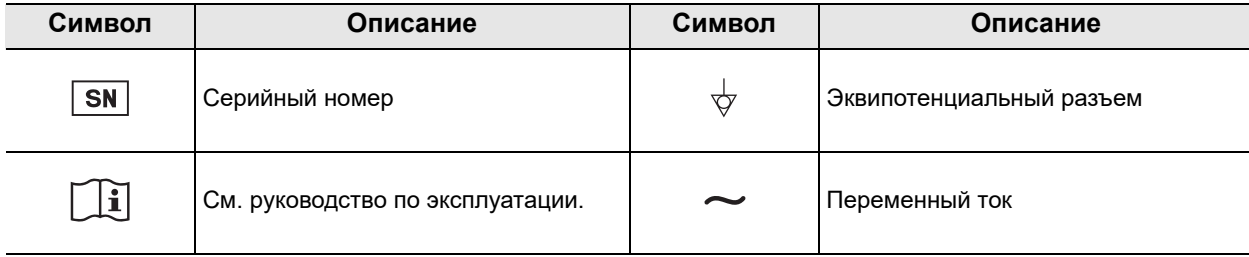

# 2.1 Символы и их описание

# **Монитор**

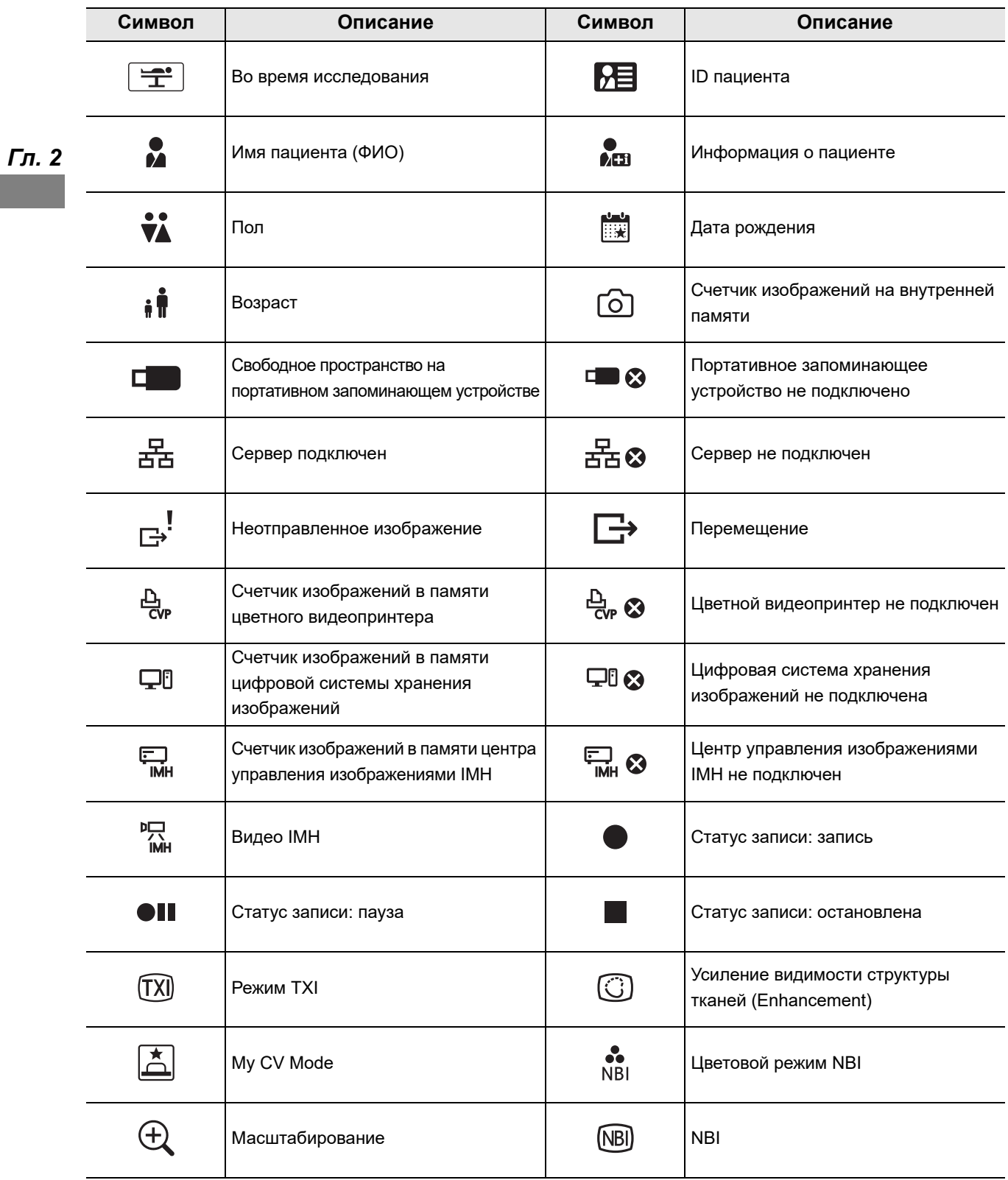

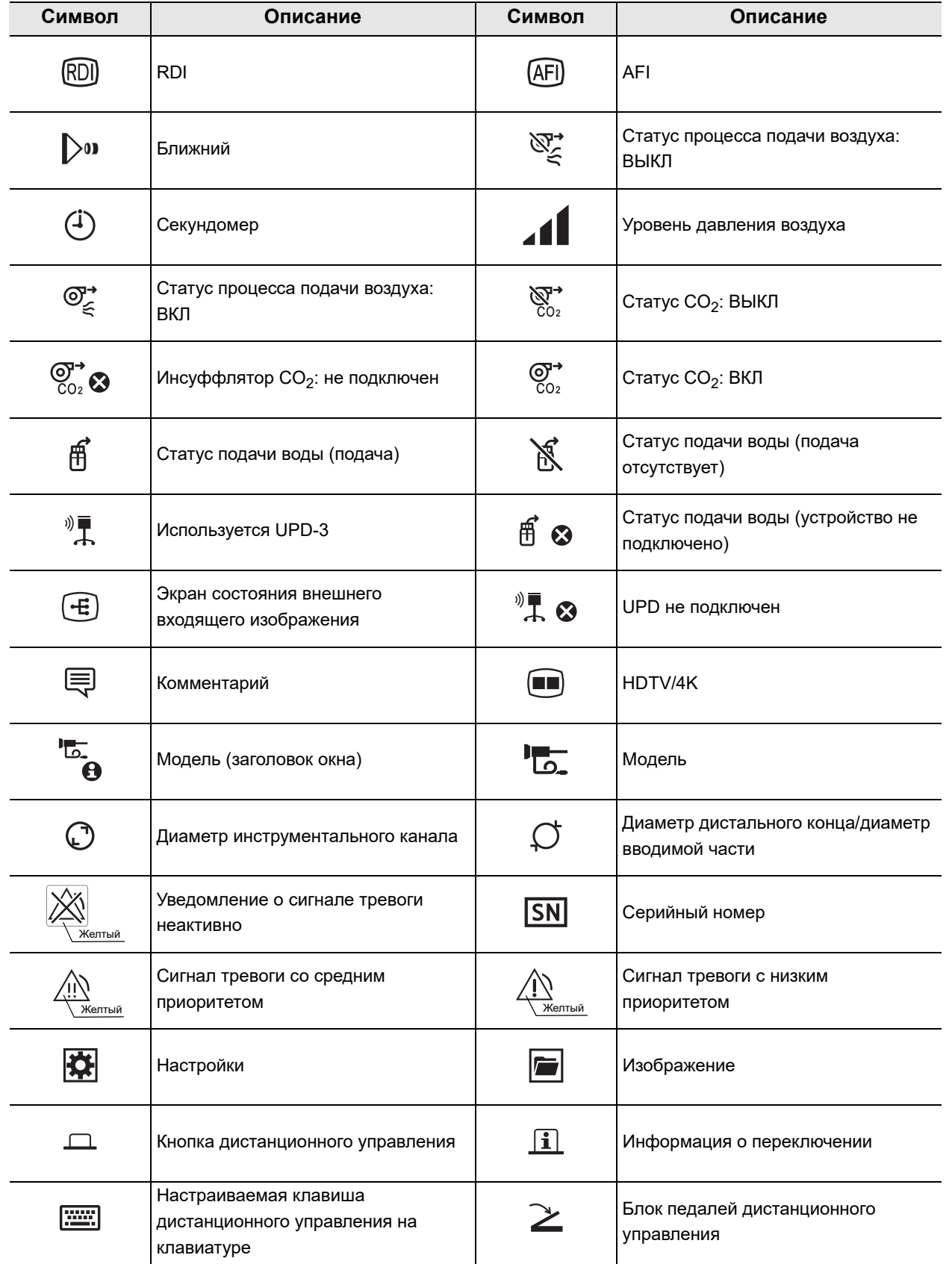

## 2.1 Символы и их описание

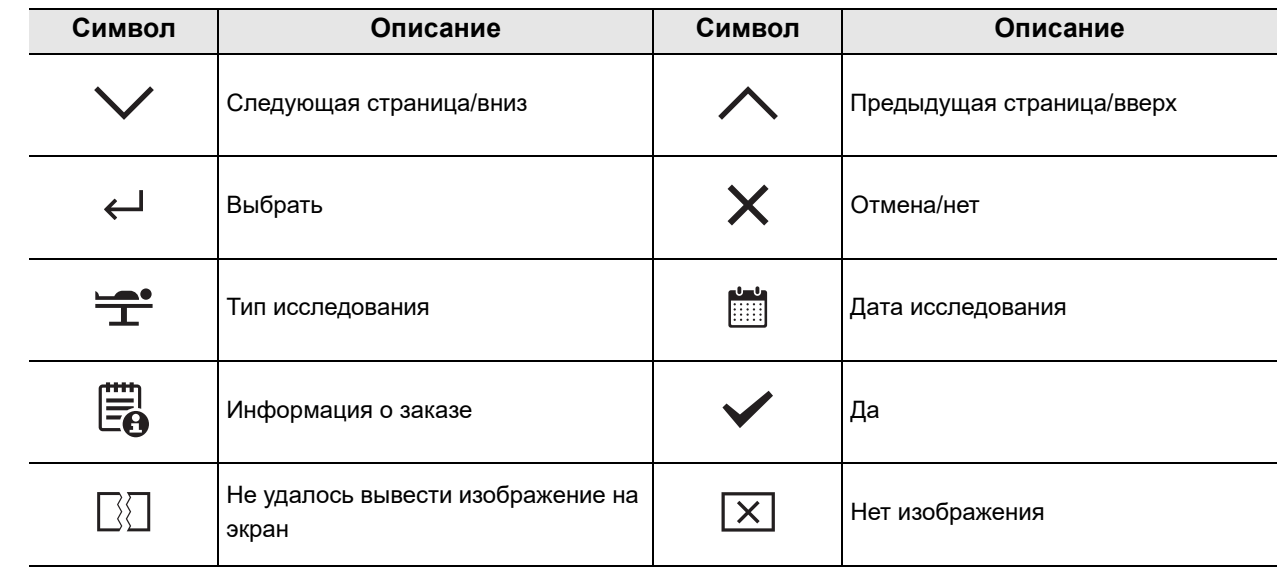

# **Сенсорная панель**

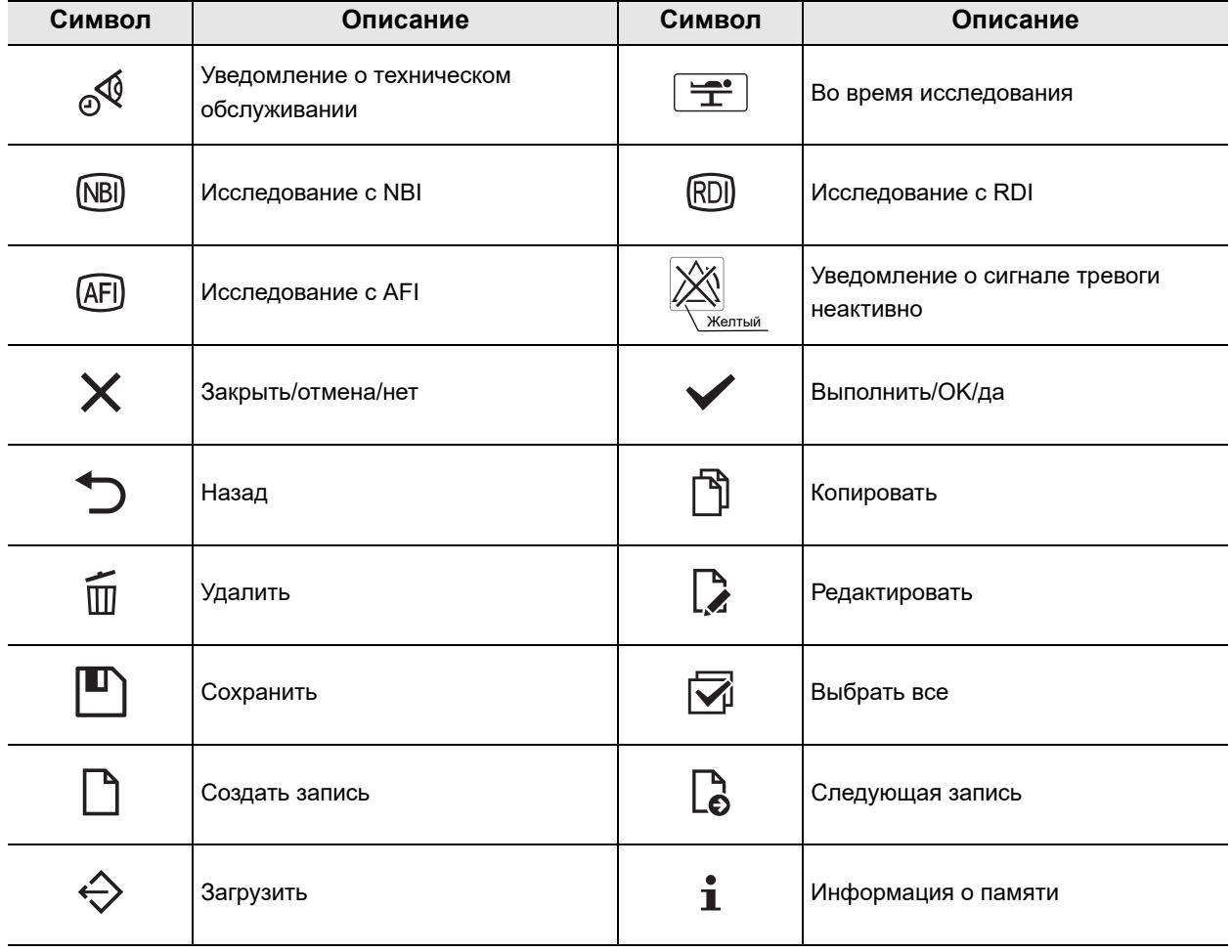

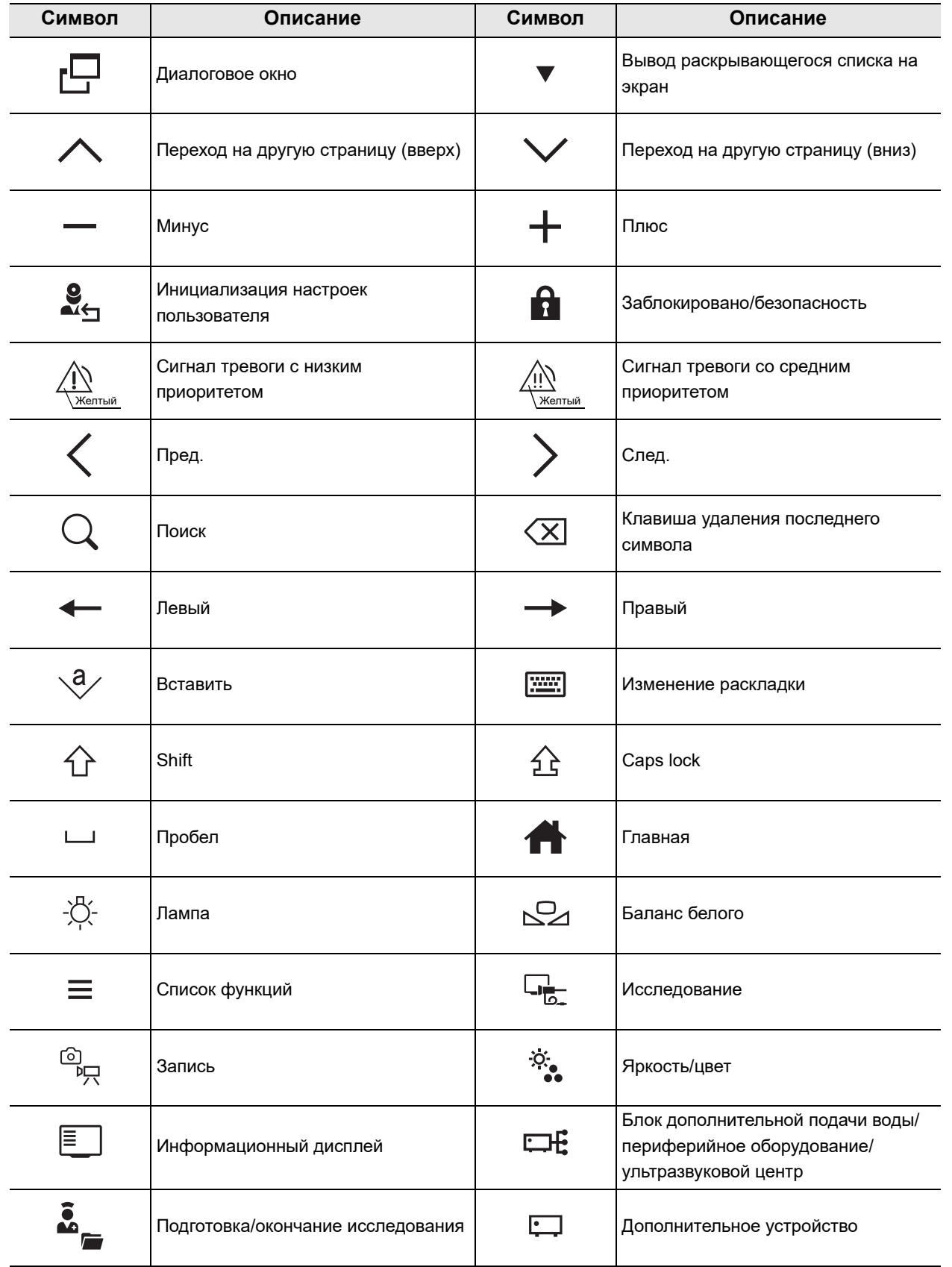

*Гл. 2*

# 2.1 Символы и их описание

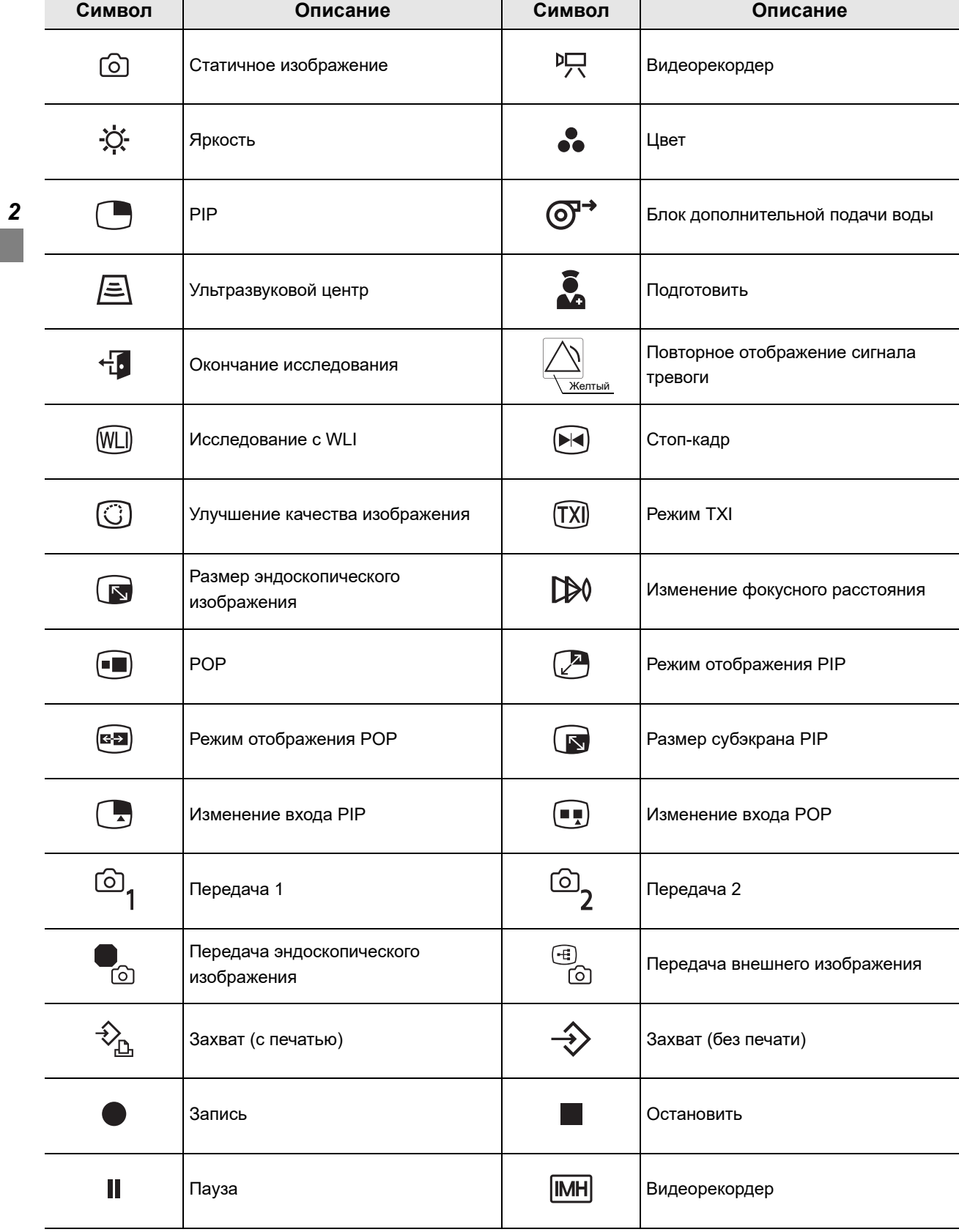
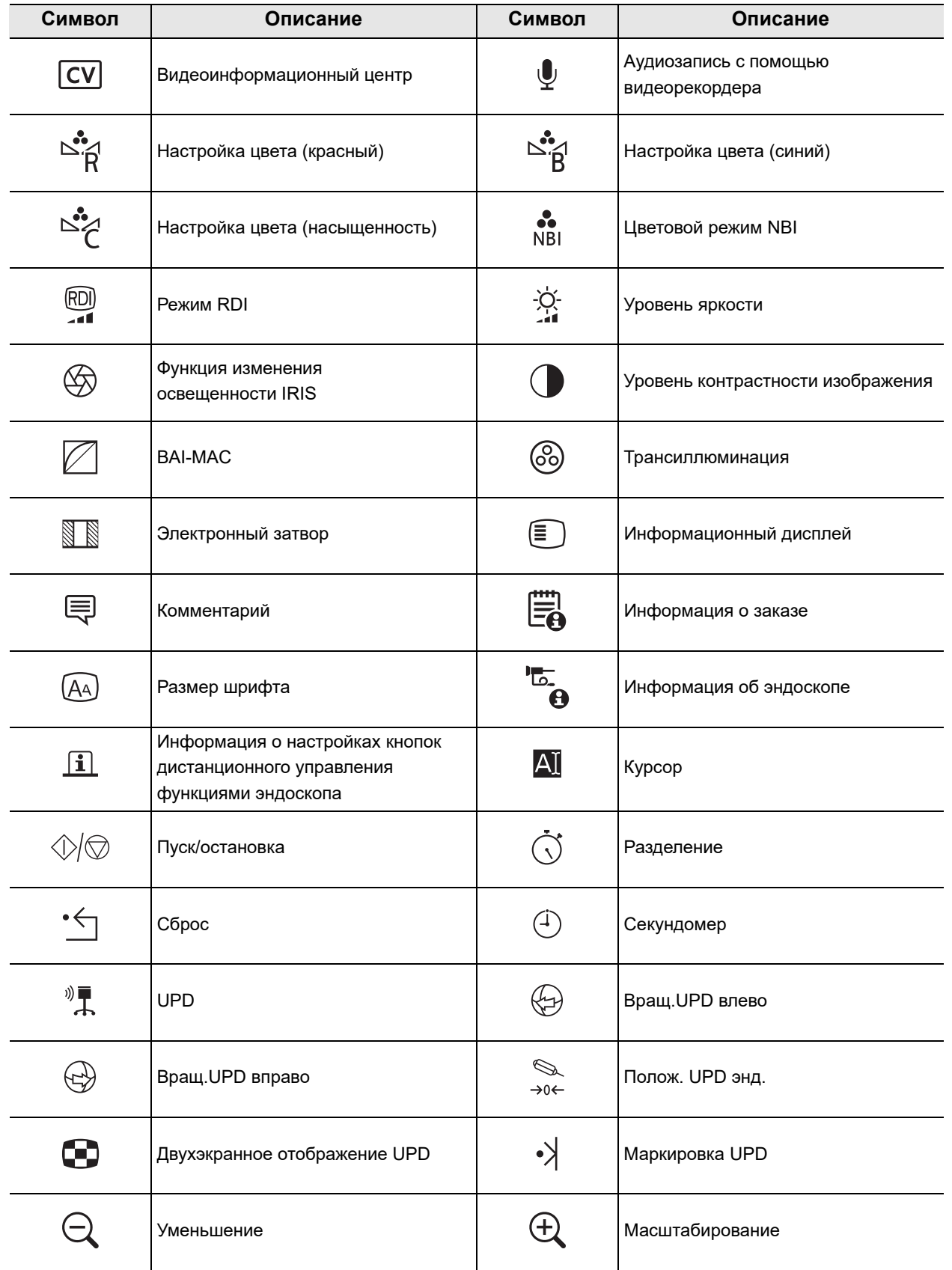

### 2.1 Символы и их описание

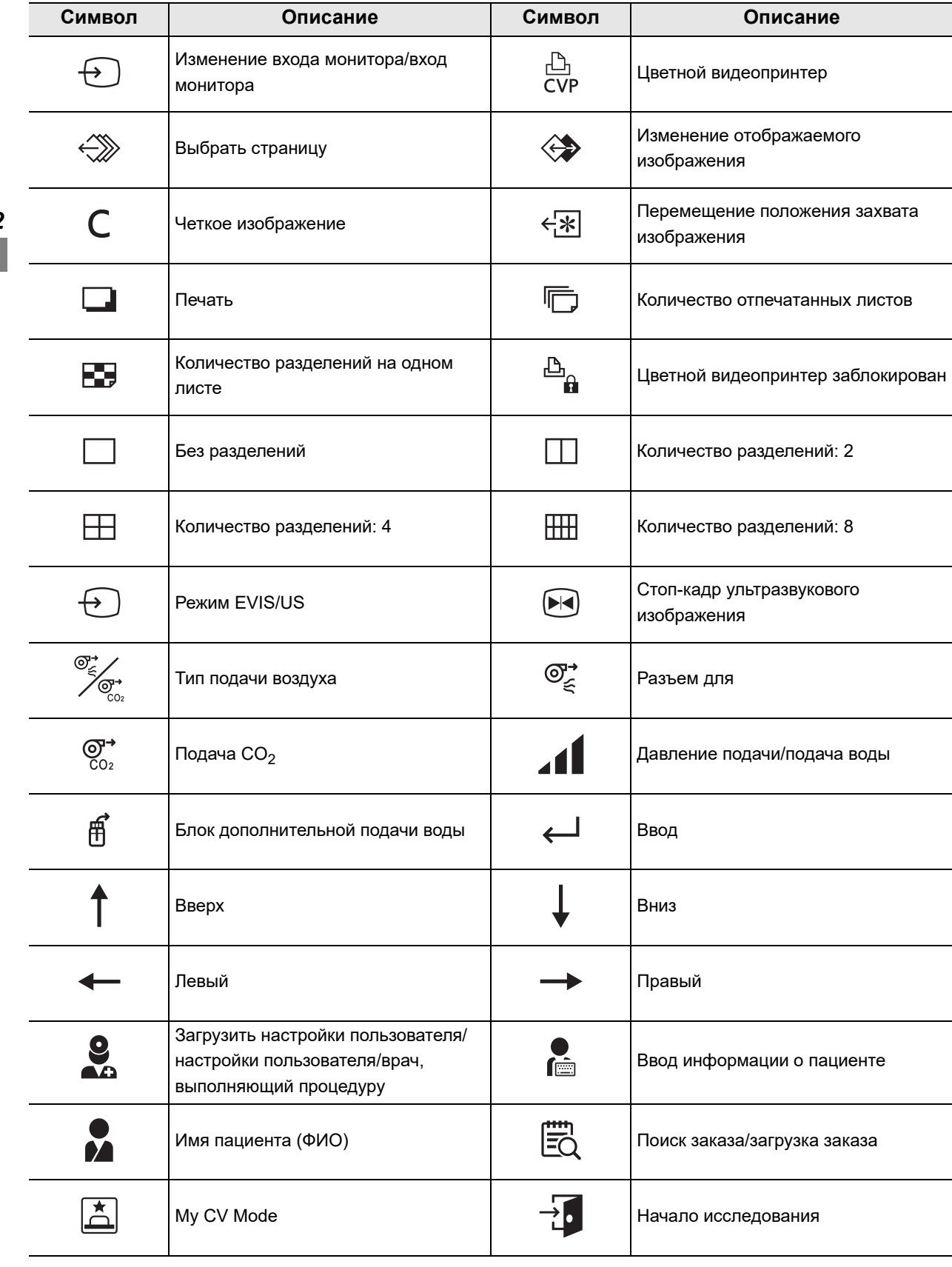

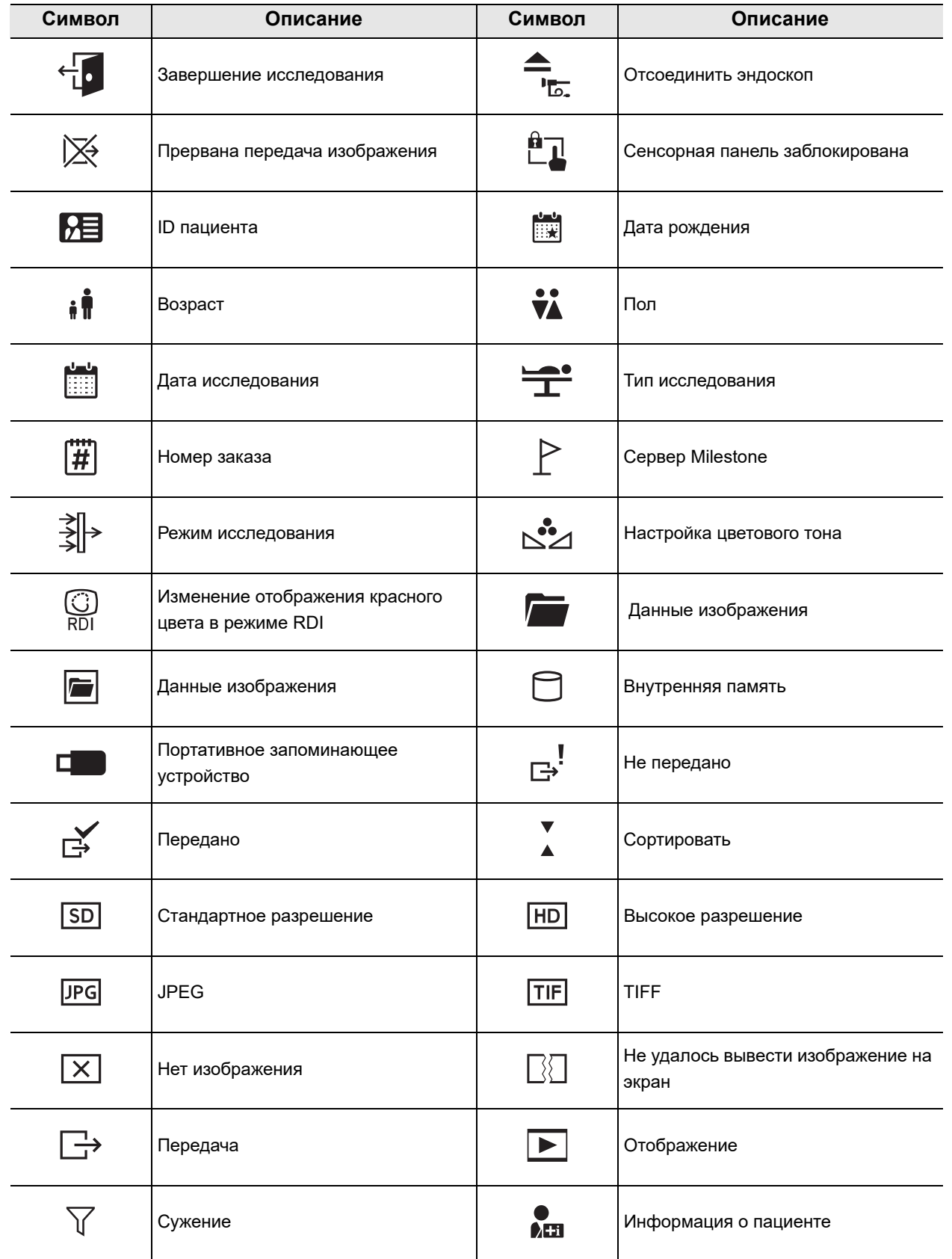

### 2.1 Символы и их описание

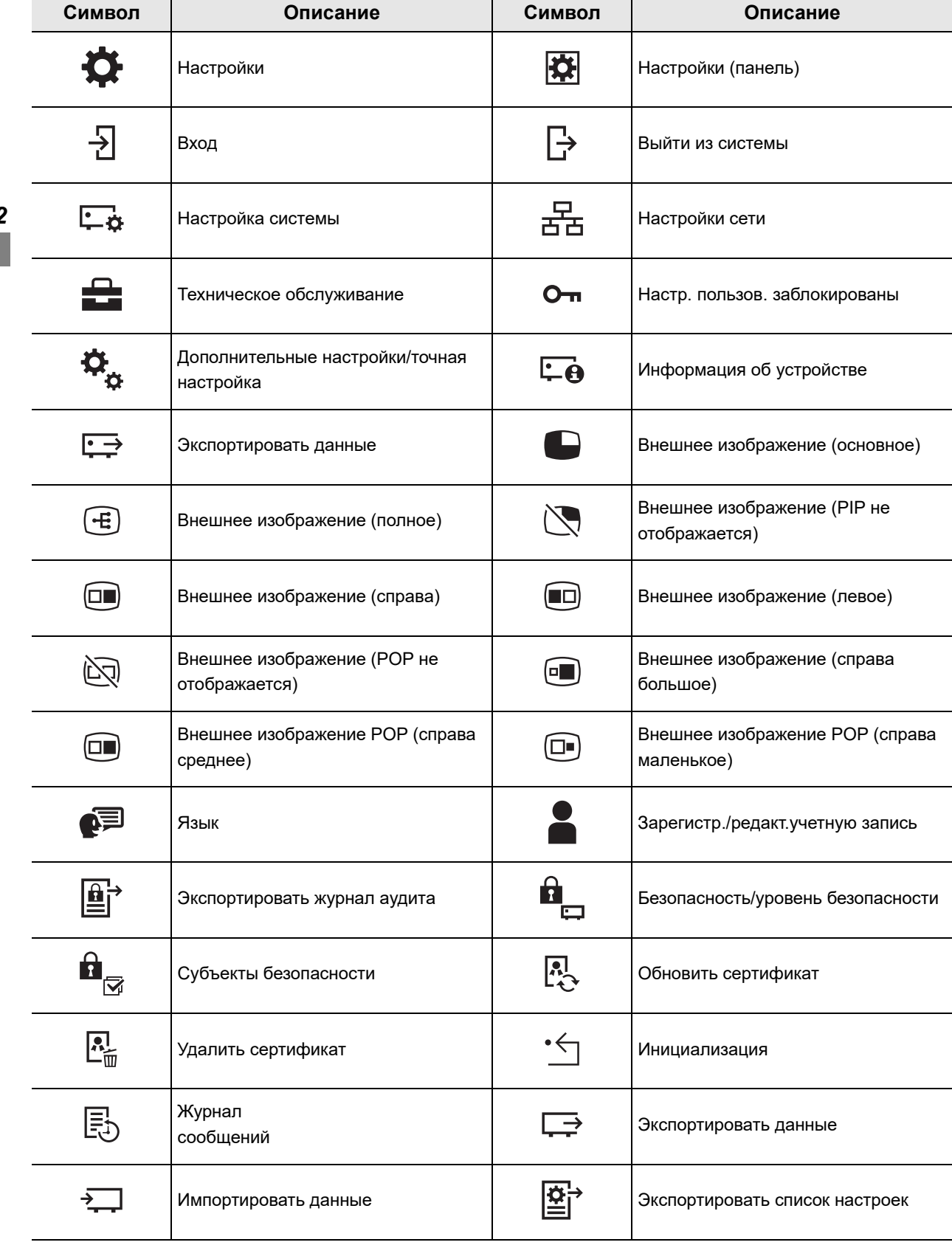

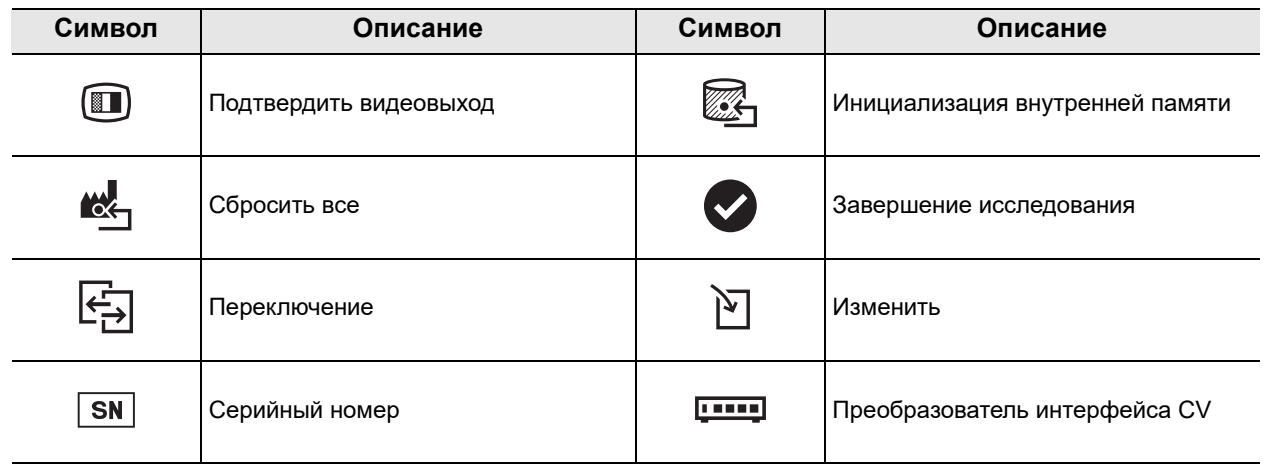

# *2.2 Передняя панель*

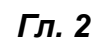

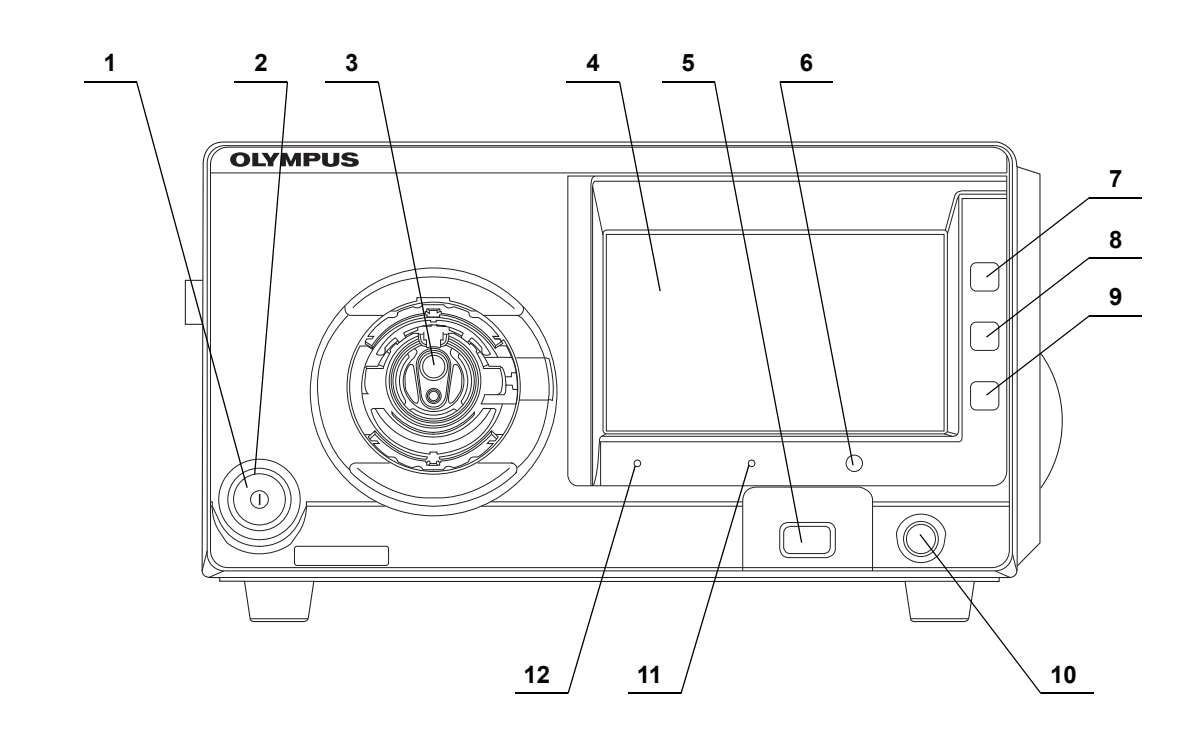

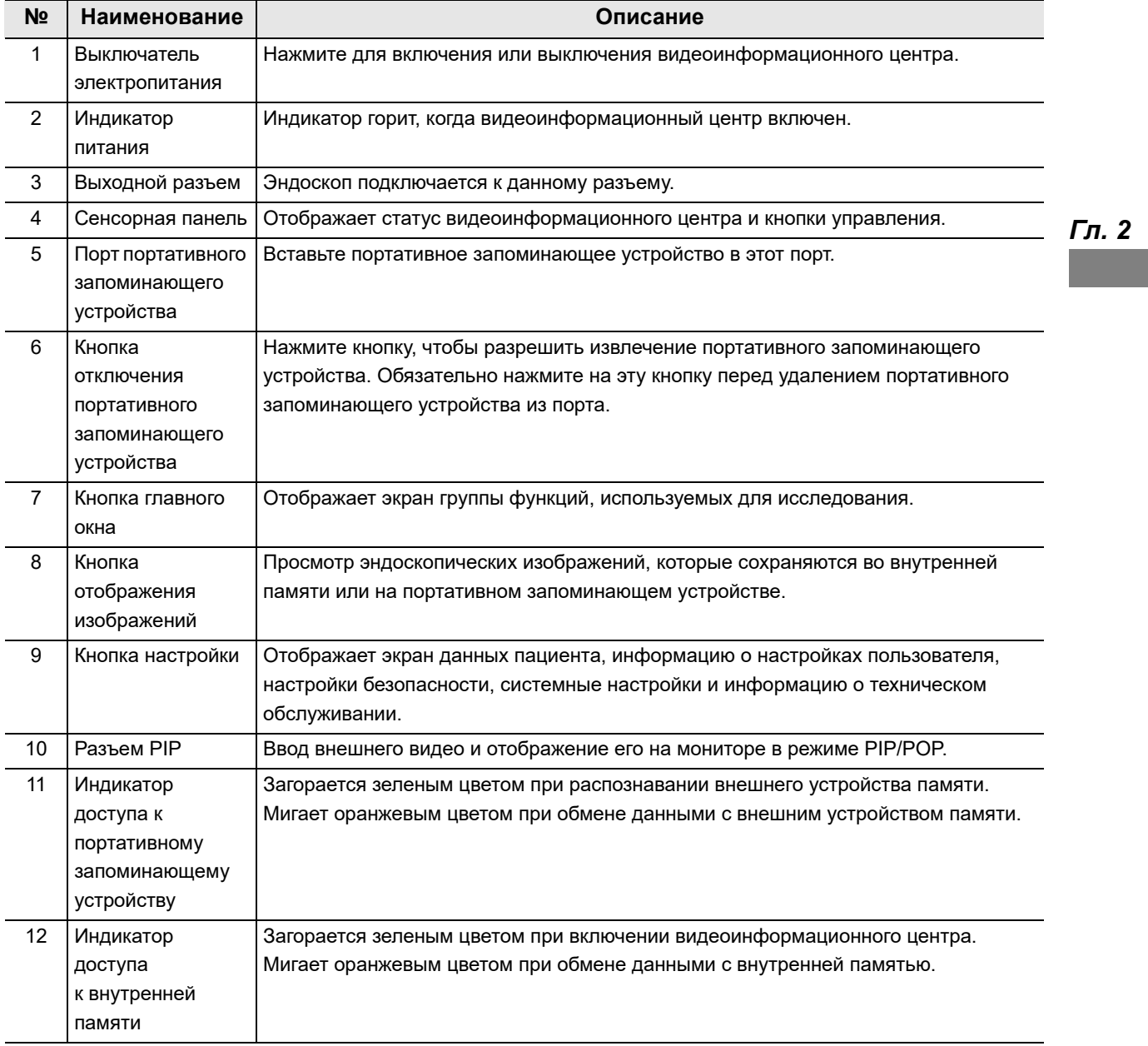

# *2.3 Сенсорная панель*

### *Главная*

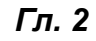

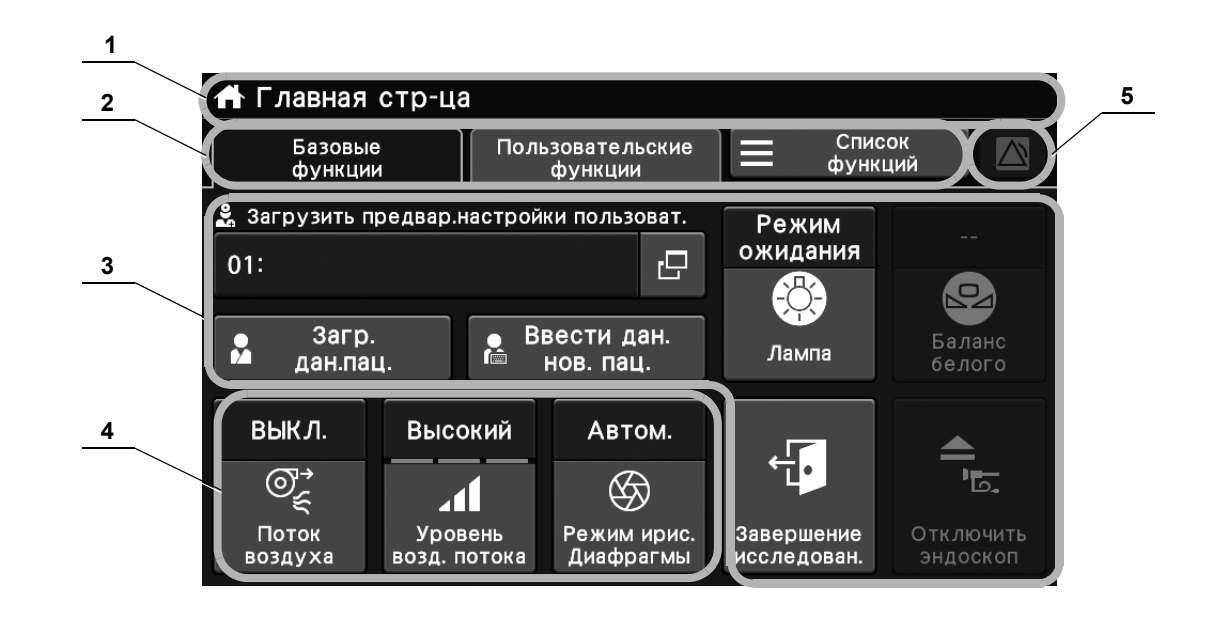

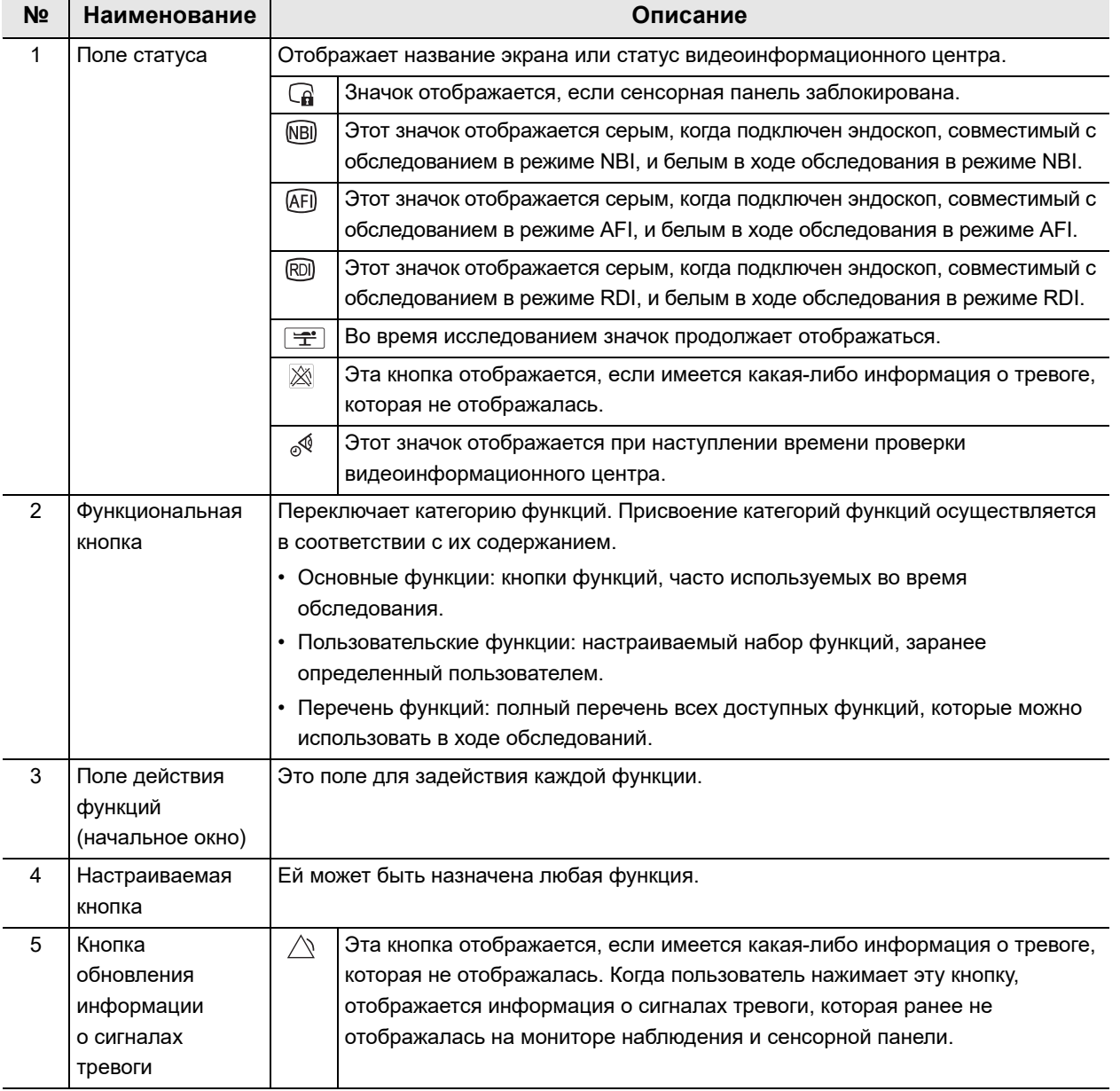

#### 2.3 Сенсорная панель

## *Изображения*

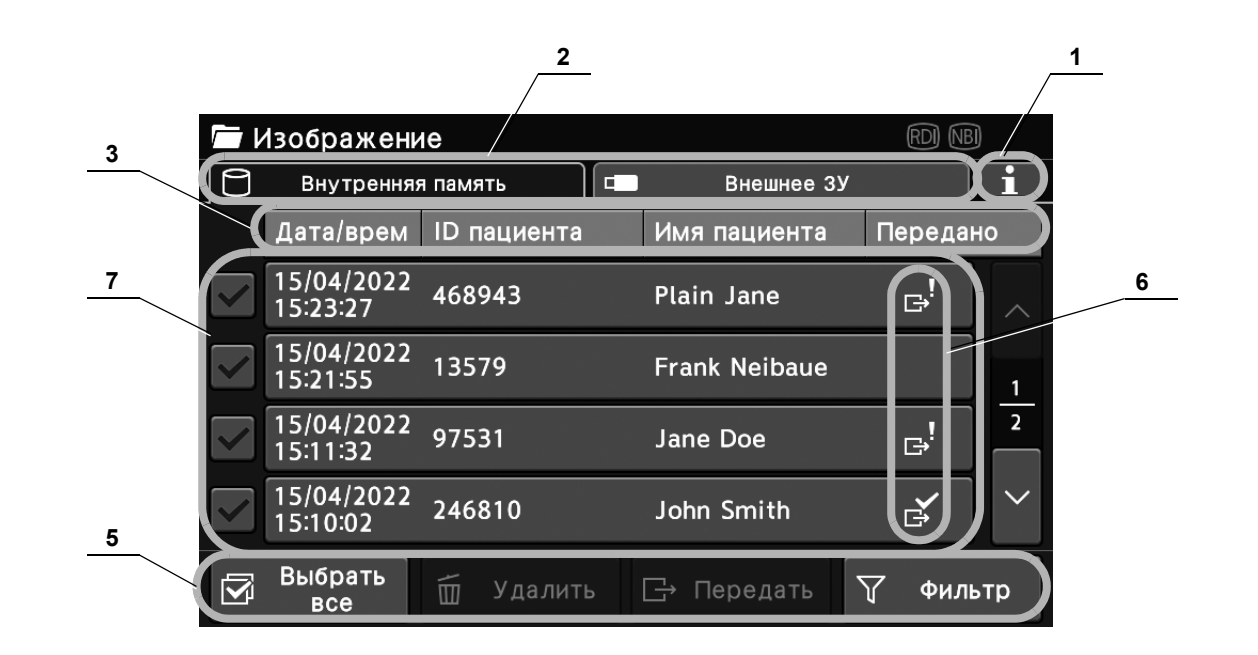

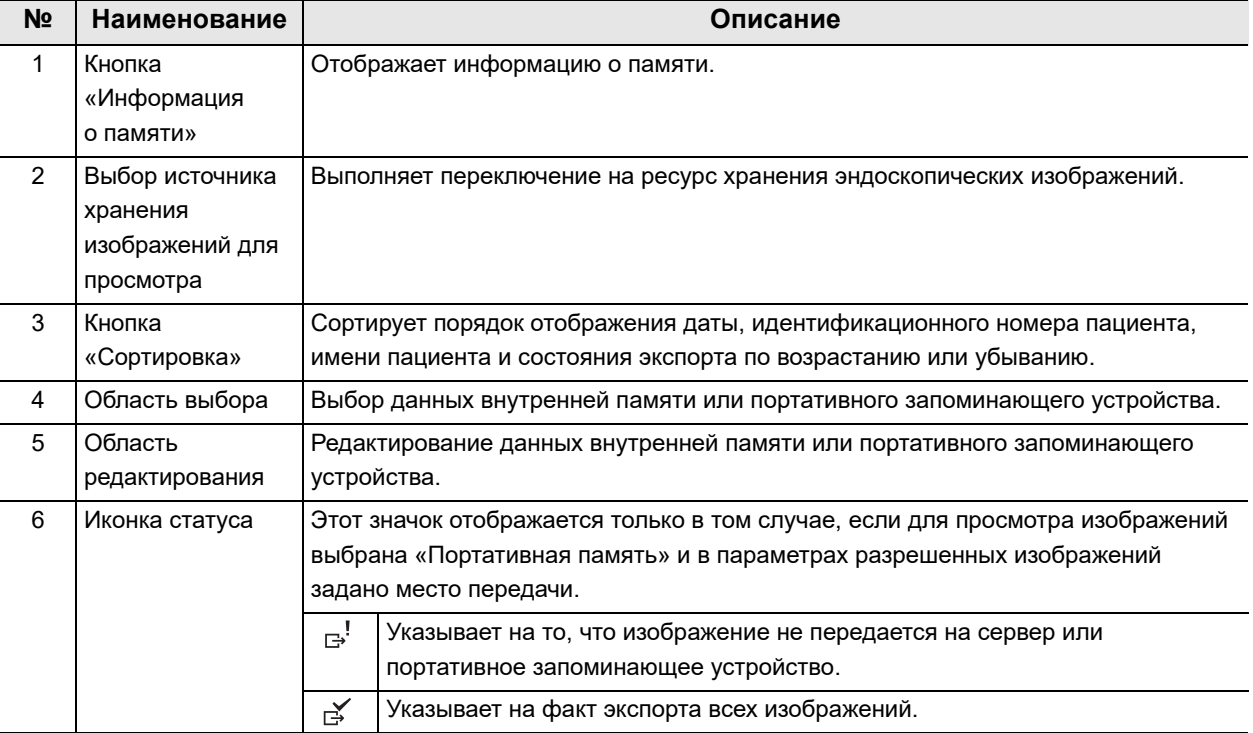

# *Настройки*

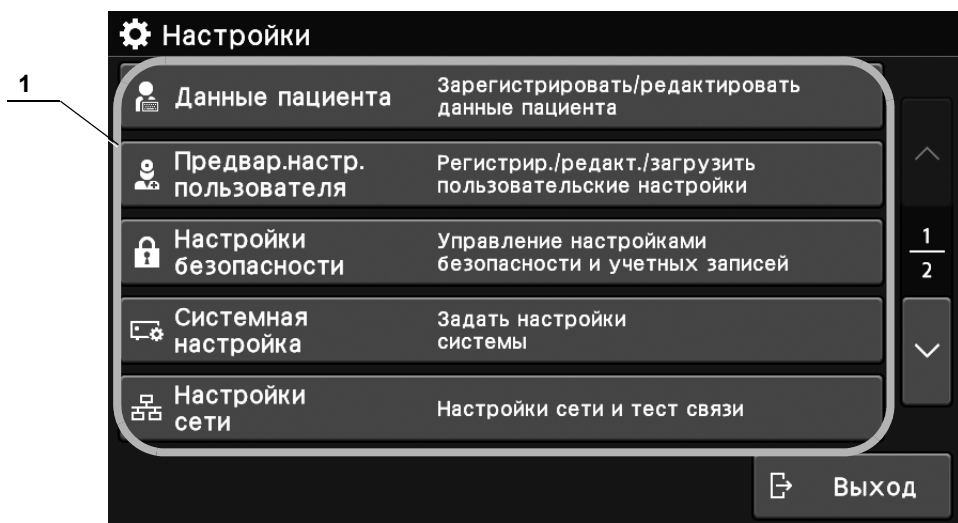

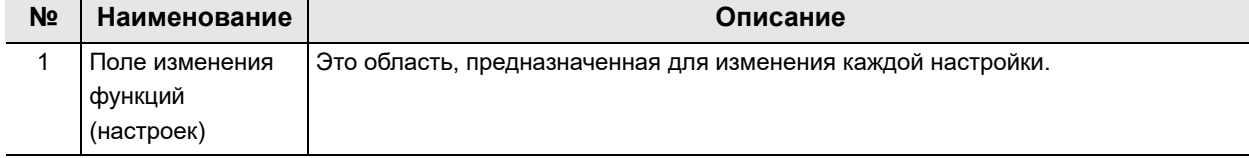

#### 2.3 Сенсорная панель

# *Программная клавиатура*

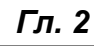

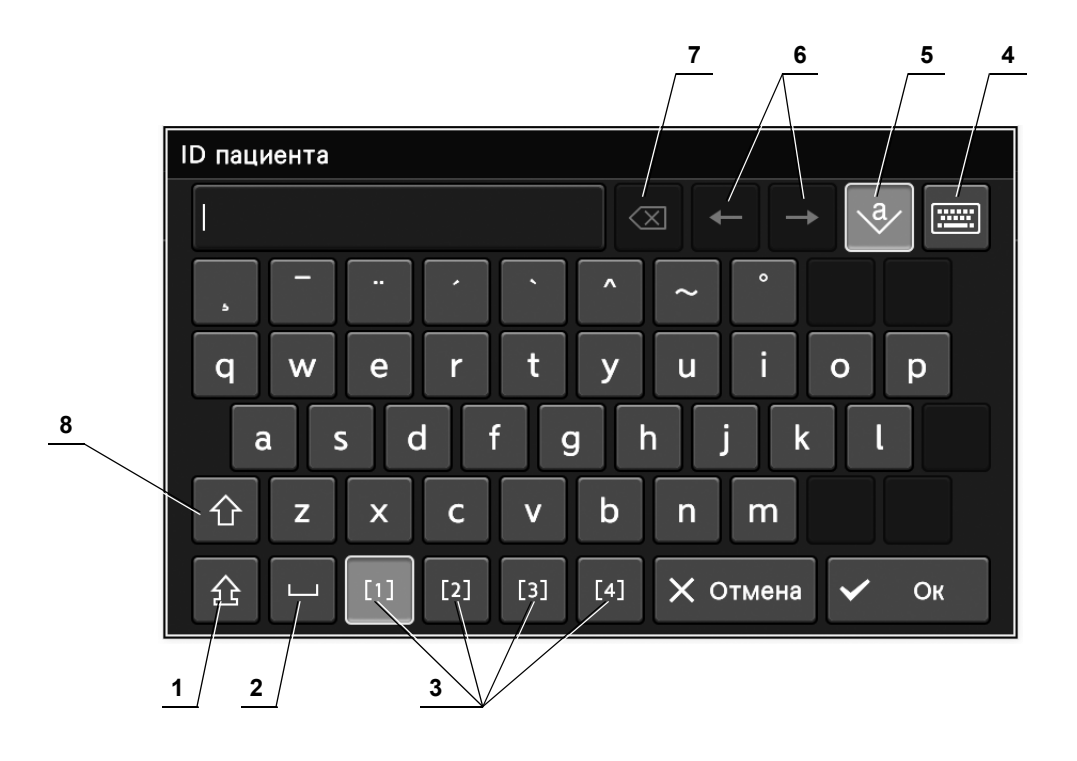

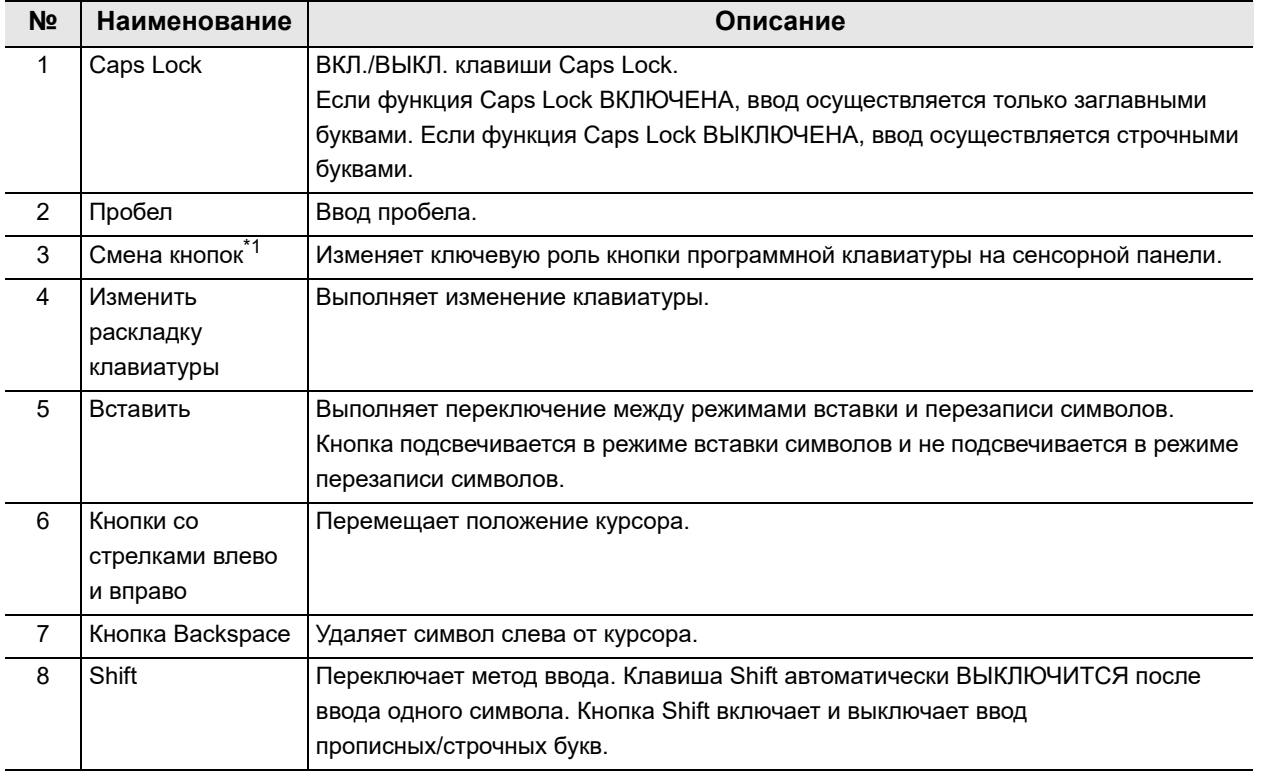

\*1 Количество отображаемых кнопок зависит от используемой клавиатуры.

# *2.4 Задняя панель*

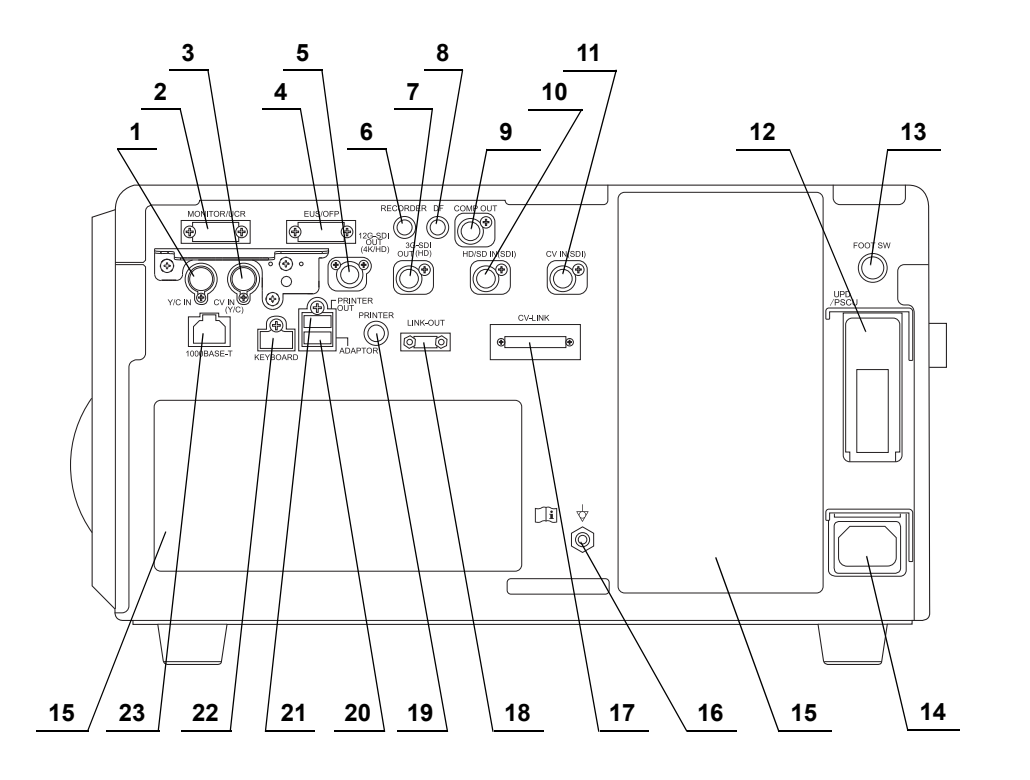

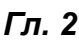

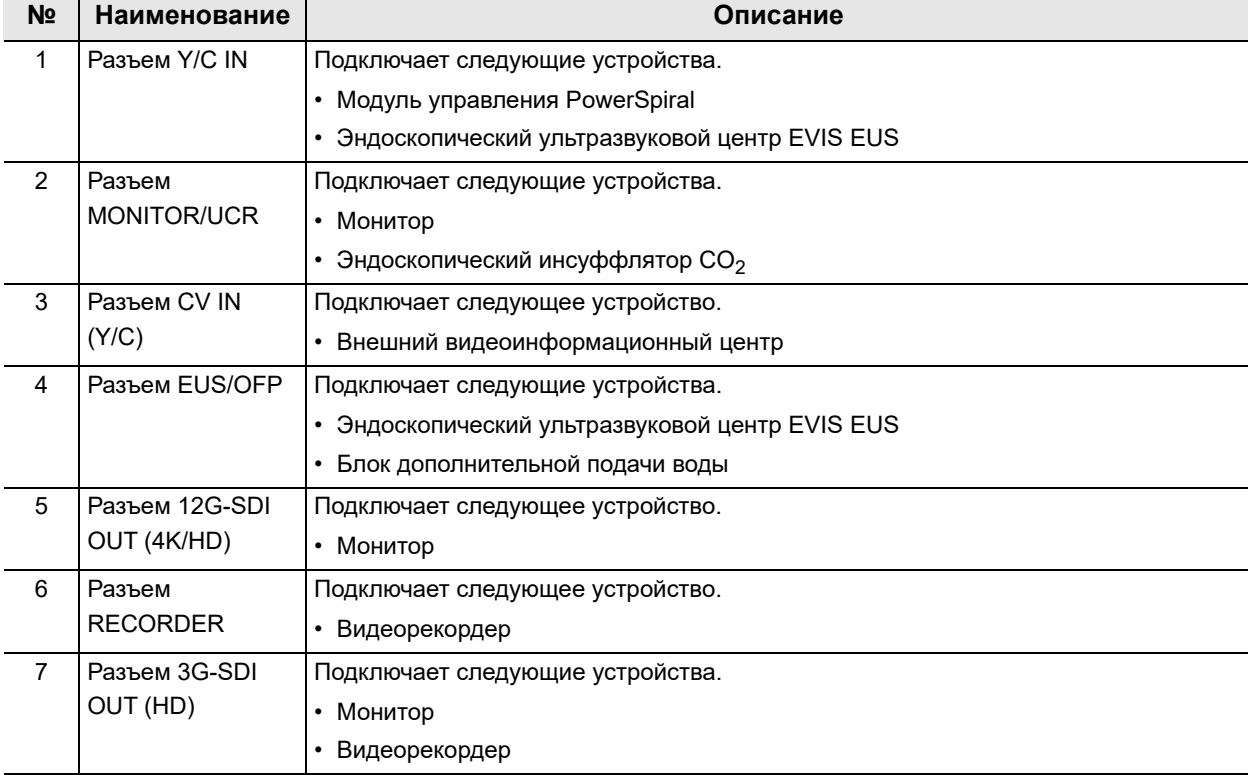

### 2.4 Задняя панель

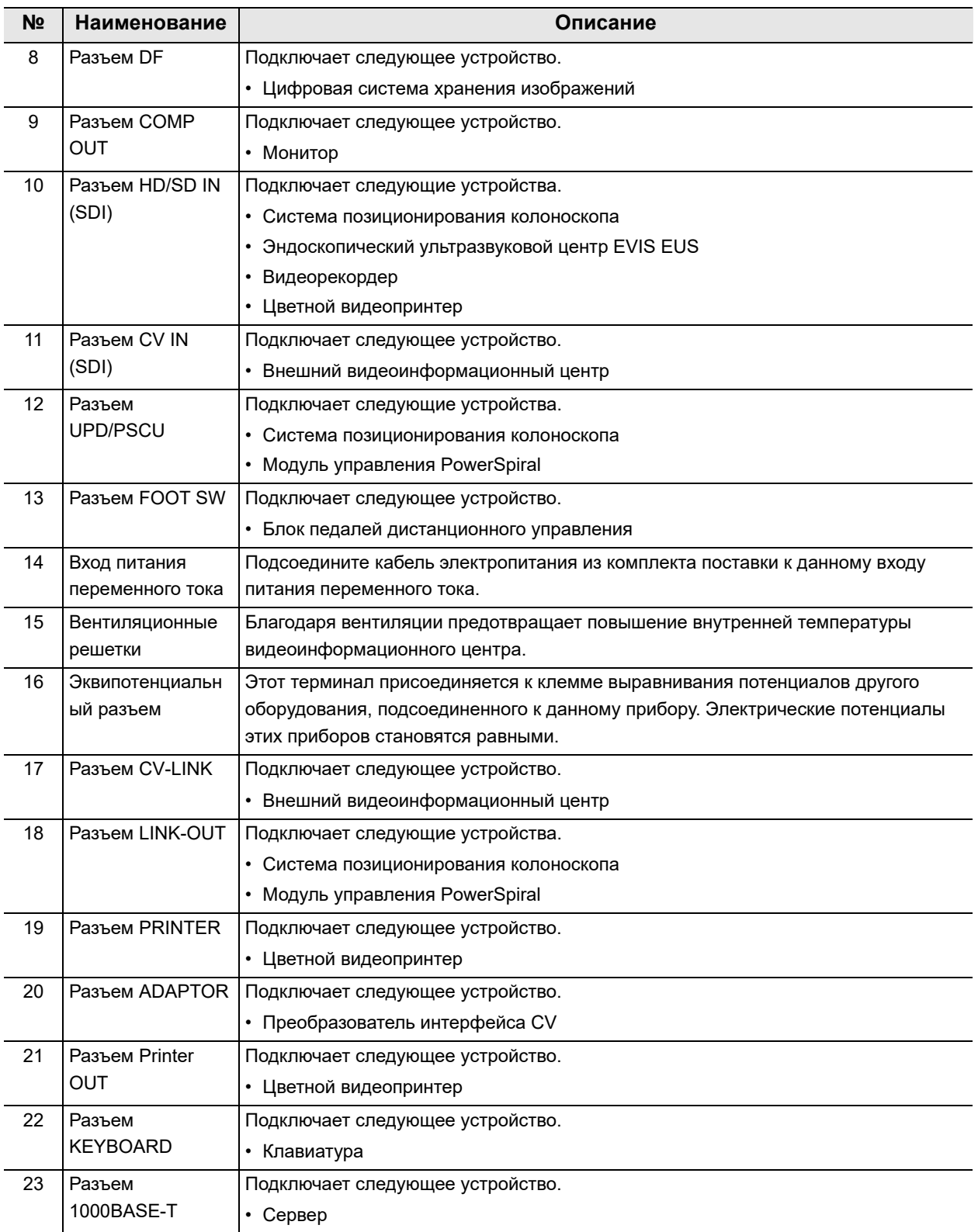

# *2.5 Боковые панели*

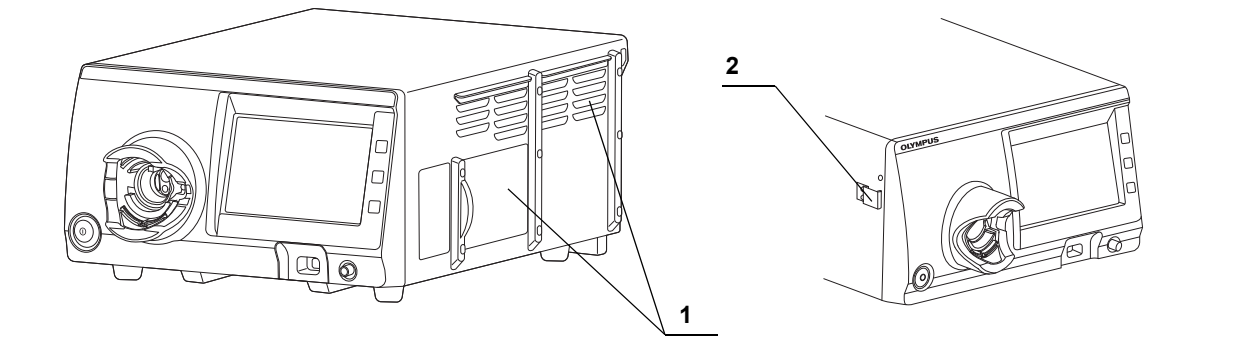

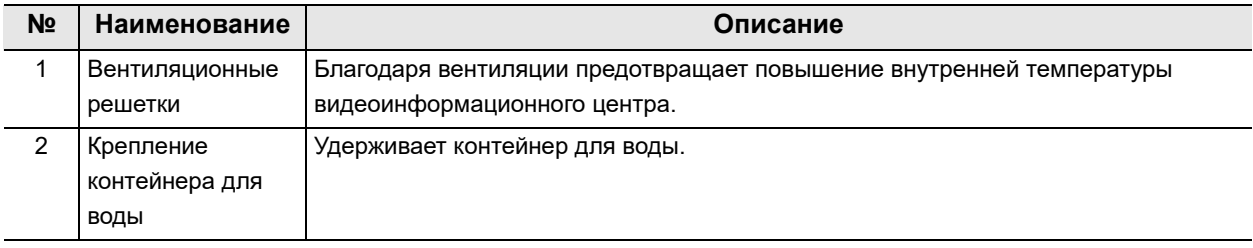

# *2.6 Монитор*

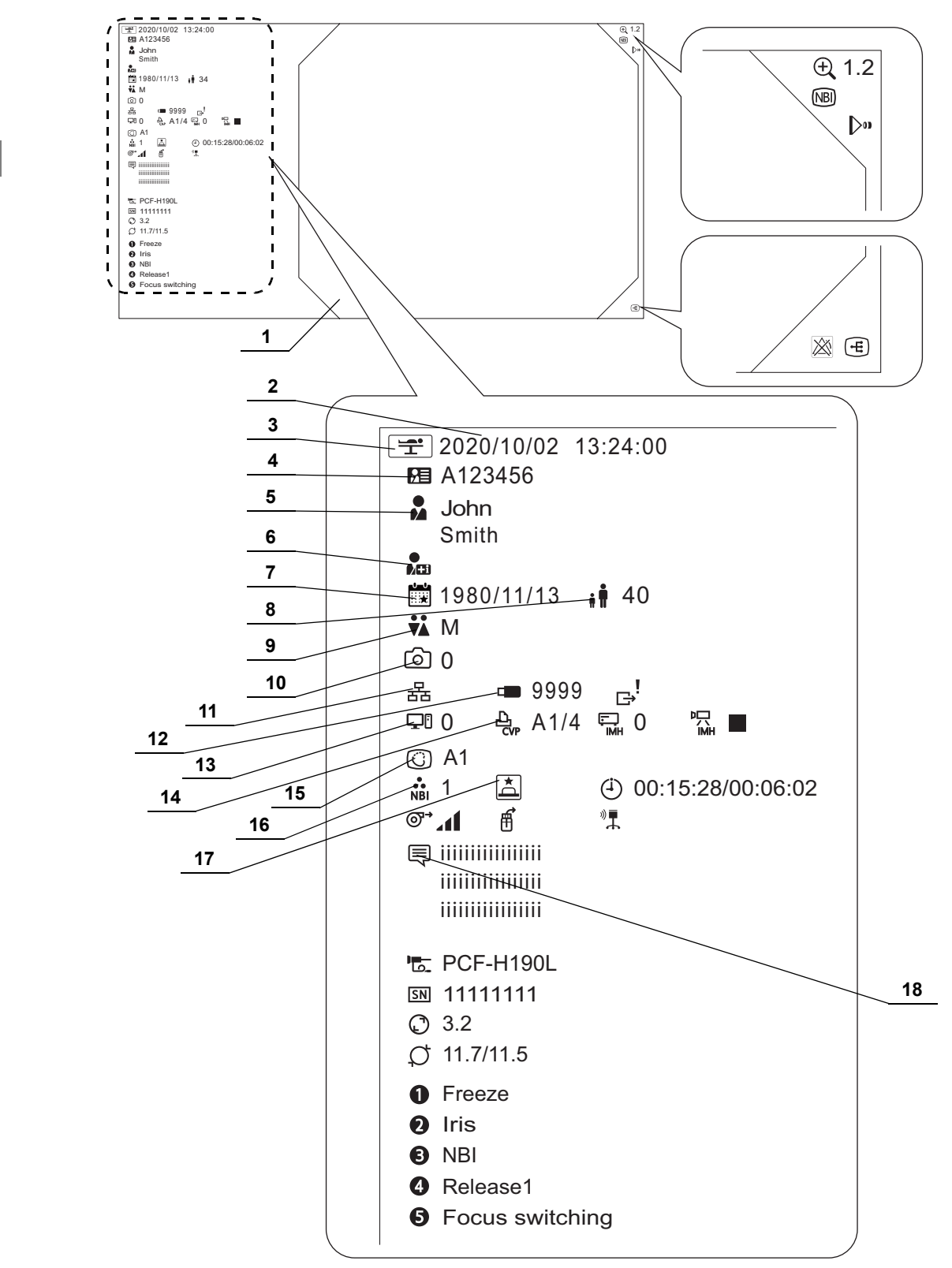

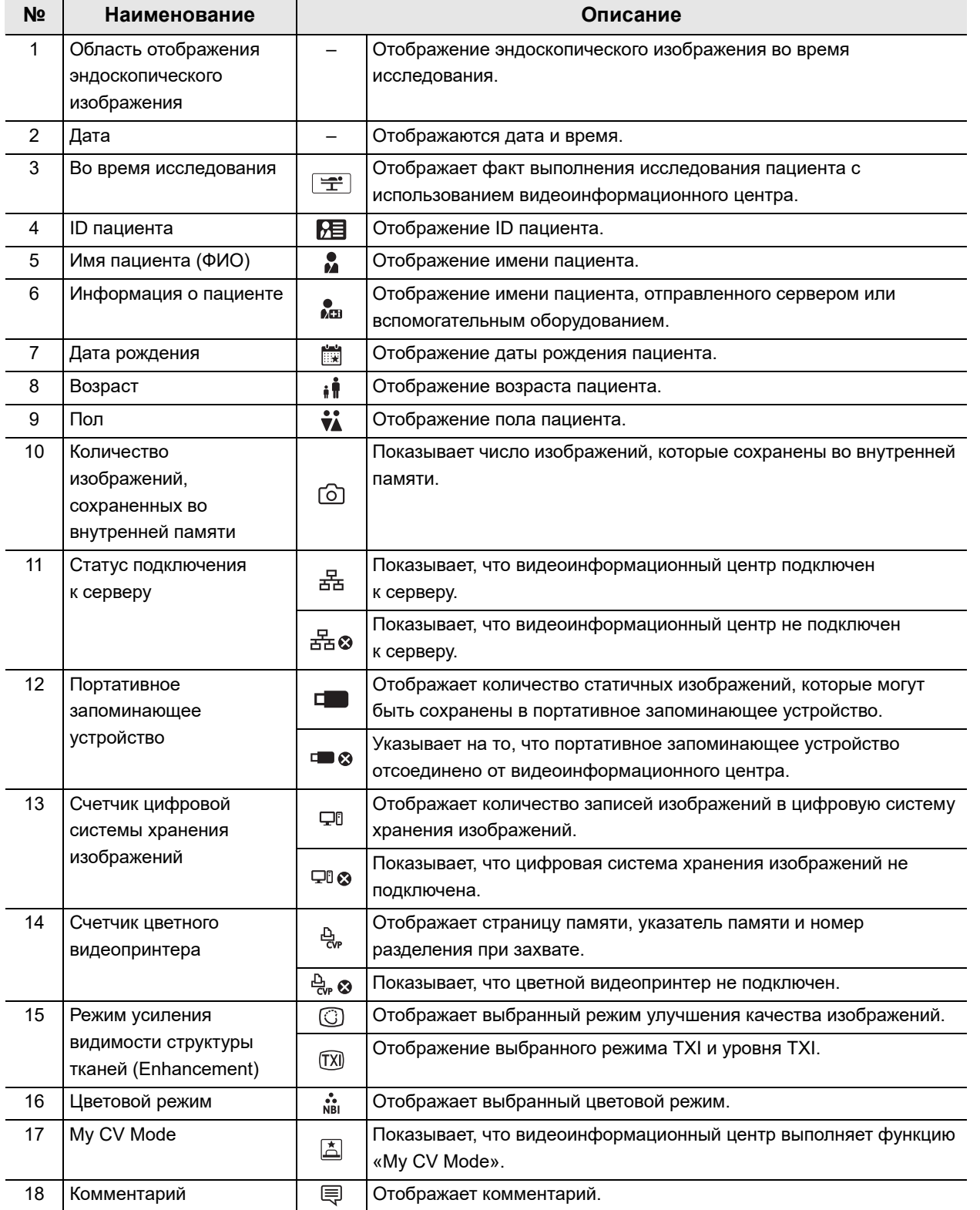

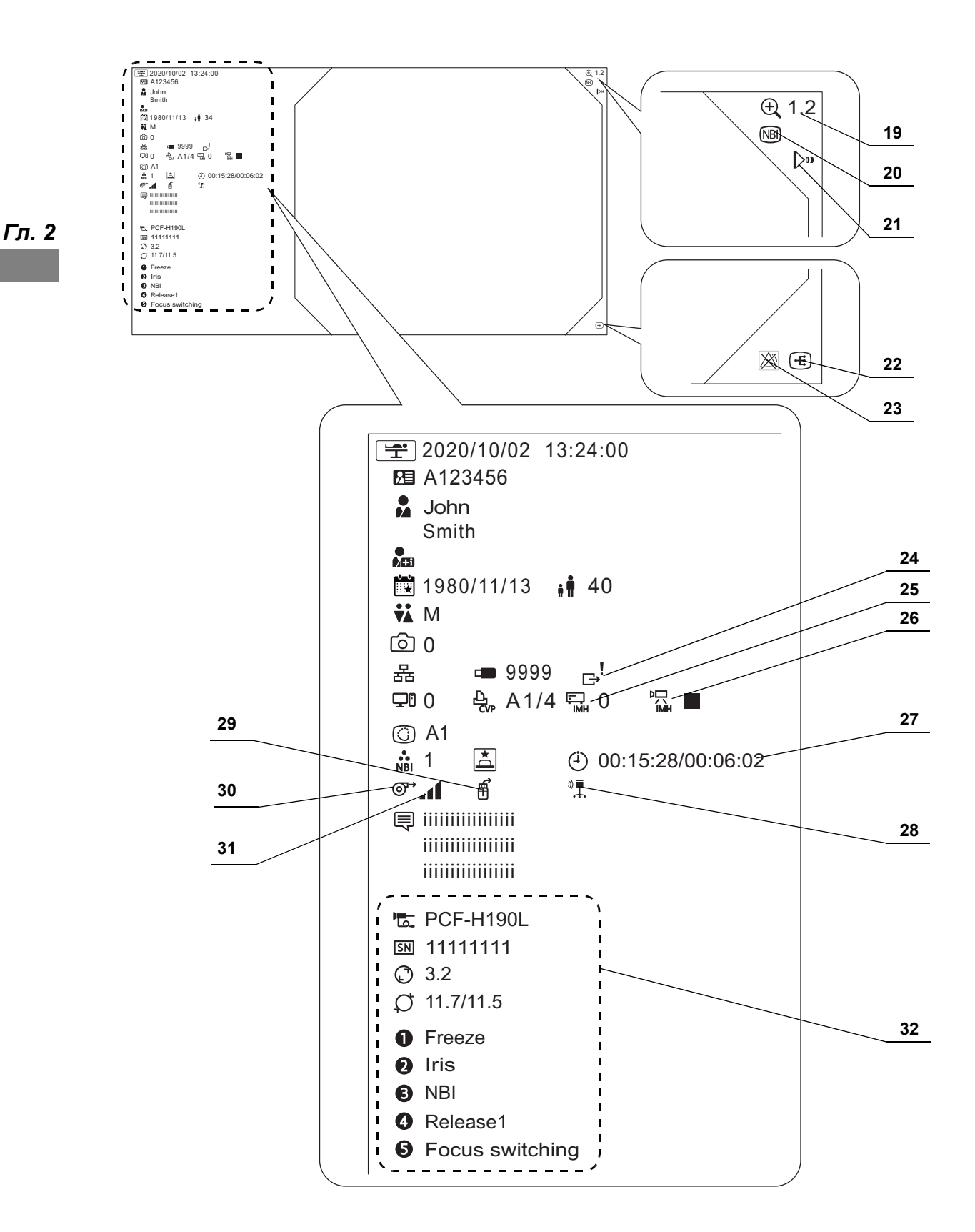

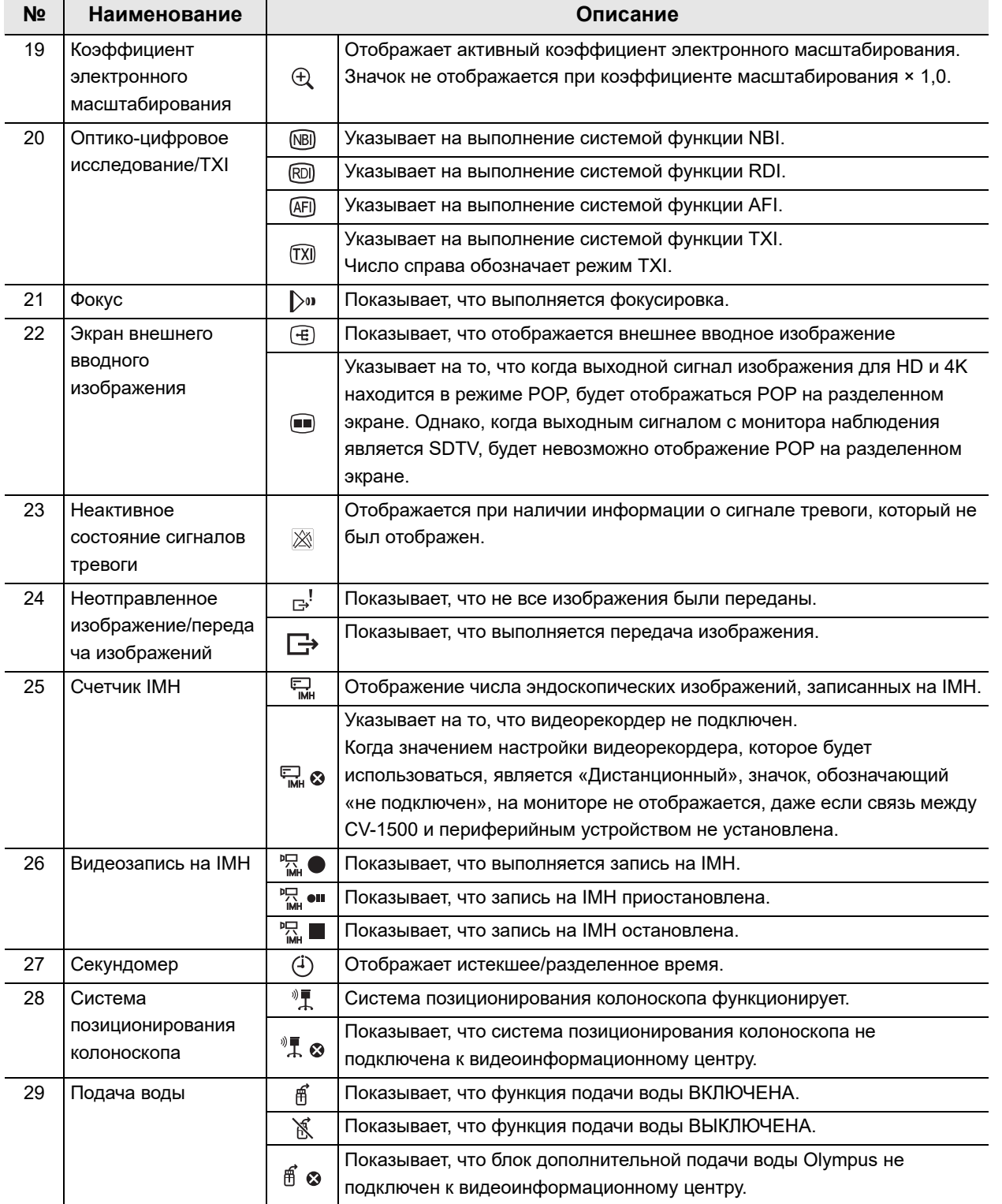

### $\parallel$  2.6 Монитор

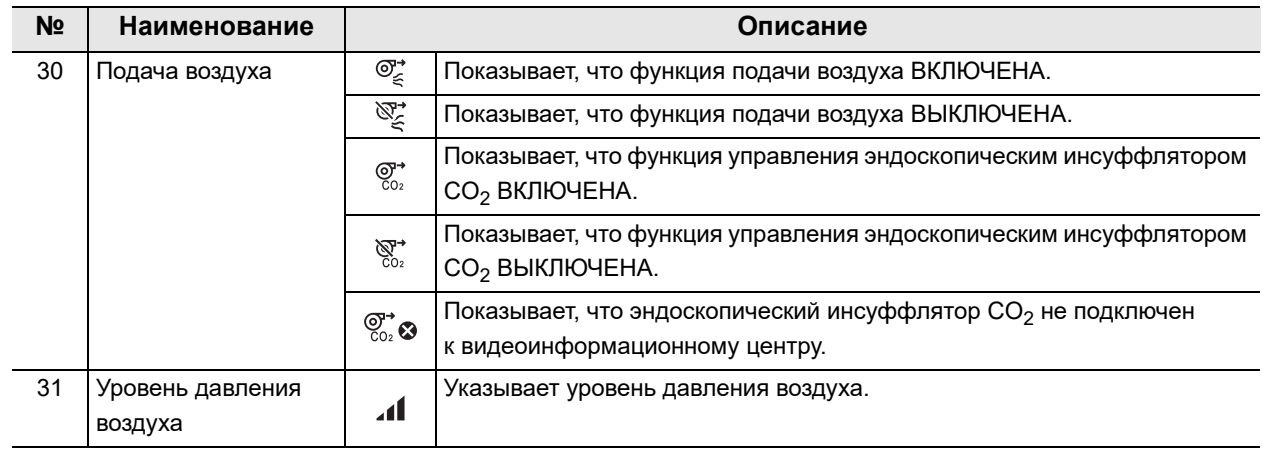

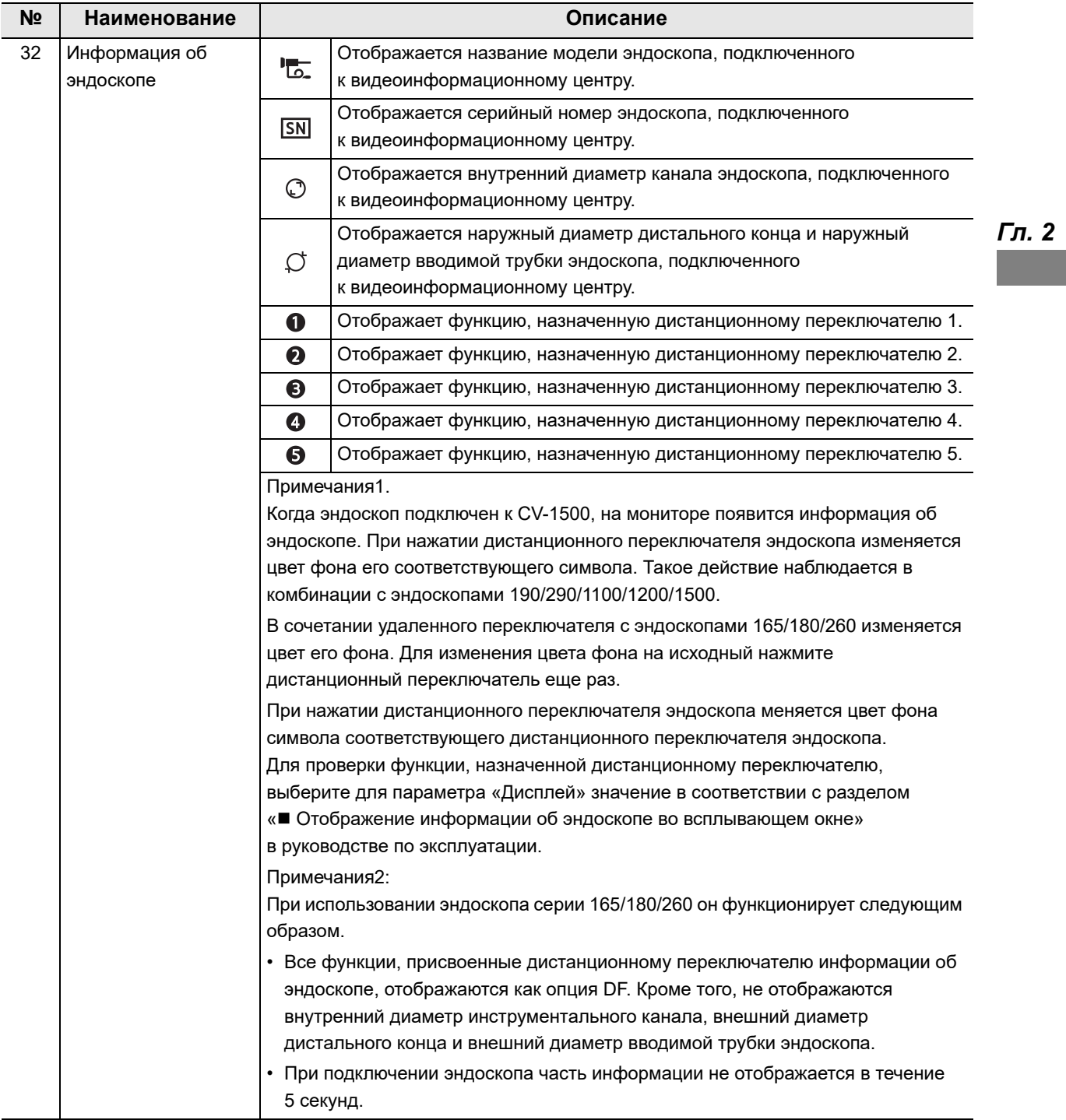

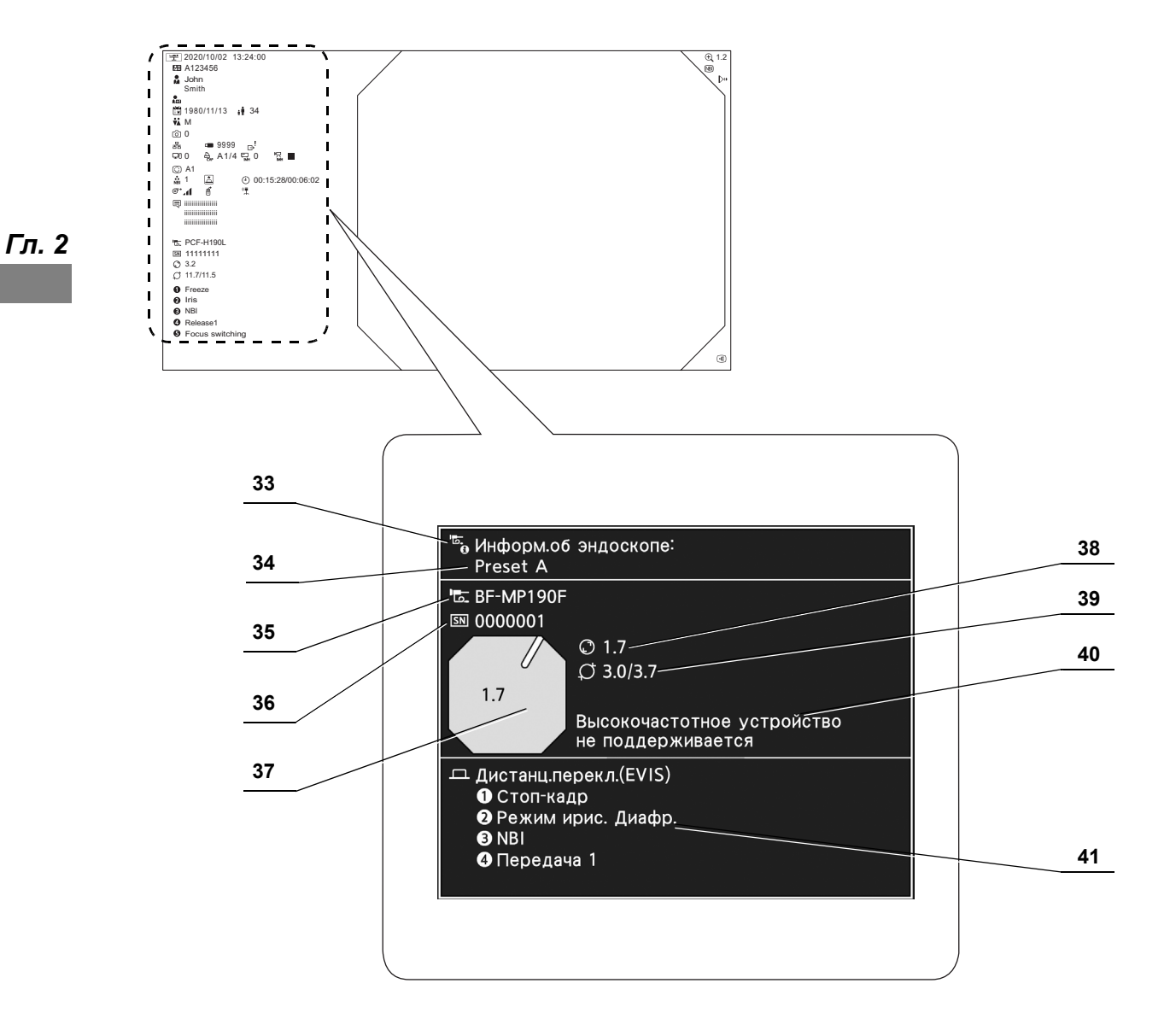

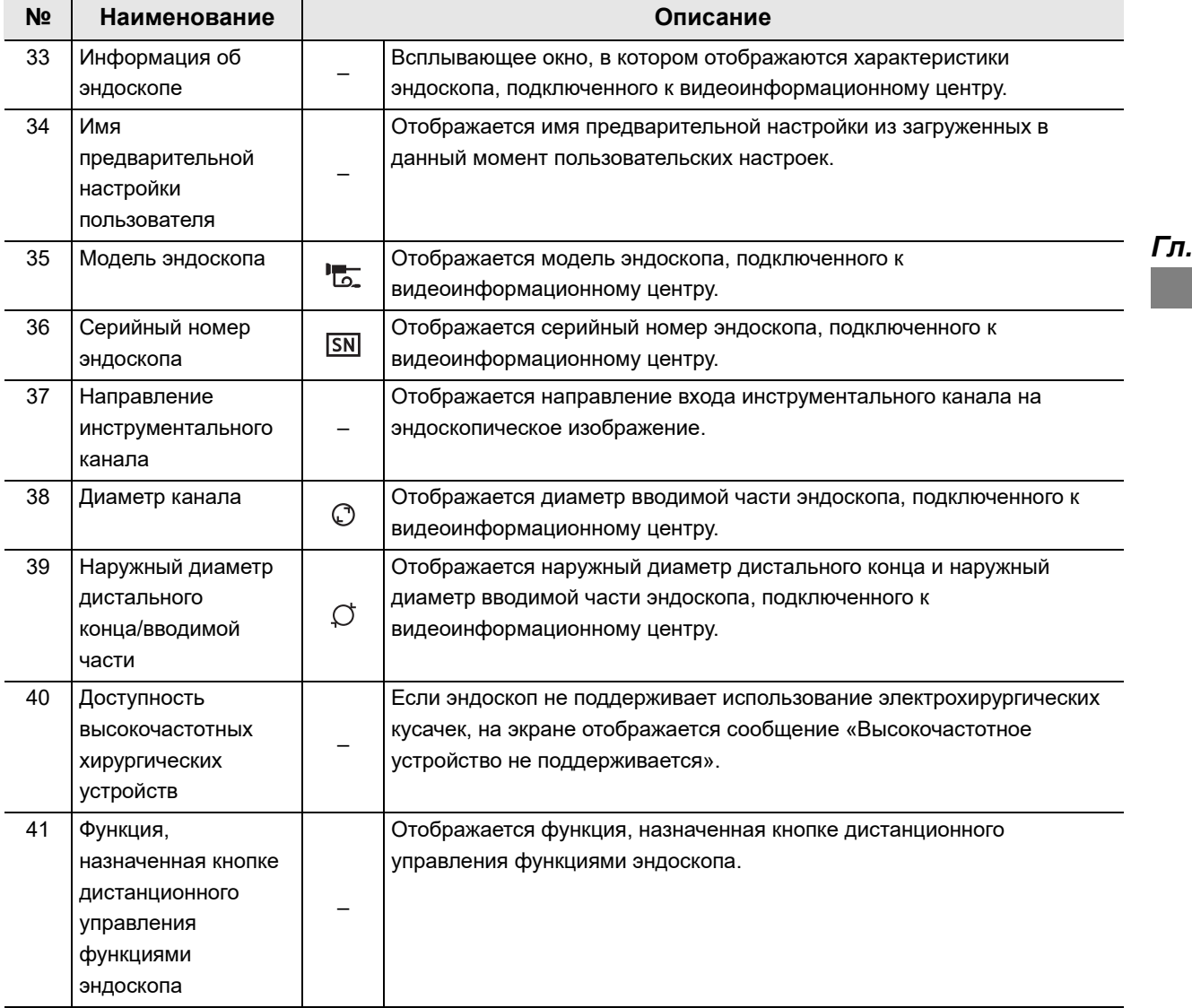

 $\parallel$  2.6 Монитор

# *Глава 3 Установка и соединения*

Перед каждым использованием выполняйте подготовку видеоинформационного центра и совместимого оборудования (см. раздел «■ Конфигурация системы» на стр. 385). При необходимости, сверяясь с инструкциями в руководствах по эксплуатации соответствующих компонентов системы, в соответствии с порядком, описанным в этой главе, установите и подключите оборудование.

# *3.1 Меры предосторожности при установке и подключении*

#### **ОСТОРОЖНО**

- Внимательно ознакомьтесь с этой главой и тщательно подготовьте оборудование перед использованием. Пренебрежение надлежащей подготовкой оборудования перед каждым сеансом работы может привести к неполадкам в его работе, его повреждению, поражению электрическим током, травмированию пациента и оператора и (или) к возгоранию.
- При использовании периферийного оборудования немедицинского назначения вначале подключите кабель электропитания этого оборудования через изолирующий трансформатор, утвержденный в соответствии с МЭК60601. Затем подключите электрооборудование немедицинского назначения к видеоинформационному центру. Несоблюдение этого требования может вызвать поражение электрическим током, ожоги и/или возгорание.
- Используйте только соответствующие кабели. В противном случае может произойти повреждение оборудования или нарушение его работы.
- Основательно и надежно подсоедините все кабели. Если в конструкции кабельного разъема предусмотрены крепежные винты, затяните их и зафиксируйте кабельный разъем. В противном случае может произойти повреждение оборудования или нарушение его работы.
- Следует избегать заломов, натяжения, скручивания или сдавливания кабелей. Это может привести к повреждению кабеля.
- Ни в коем случае не применяйте к разъемам силу. Это может привести к повреждению разъемов.
- Не подключайте кабель к видеоинформационному центру перед подключением кабеля электропитания. Видеоинформационный центр может быть поврежден или сломан.

3.1 Меры предосторожности при установке и подключении

#### **ПРИМЕЧАНИЕ**

- ВЫКЛЮЧИТЕ все компоненты системы перед их подсоединением. В противном случае может произойти повреждение оборудования или нарушение его работы.
- Для быстрого подключения закрепите на кабеле цветную метку в соответствии с цветом разъема, расположенного на задней панели.

# *3.2 Порядок установки*

Порядок установки приведен ниже. Перед применением видеоинформационного центра и периферийного устройства необходимо выполнить все этапы данного процесса.

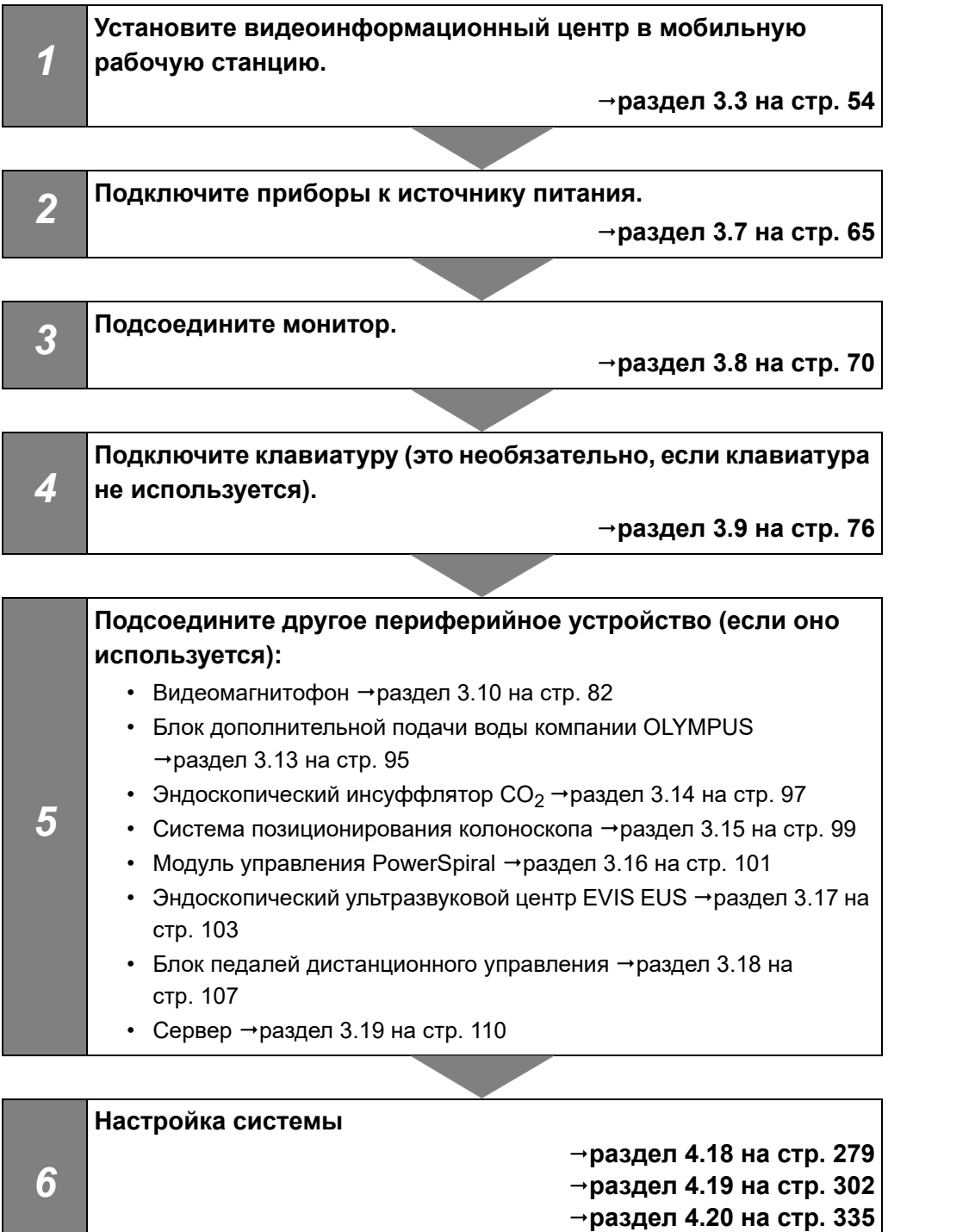

**раздел 4.21 на стр. 345**

### *3.3 Установка оборудования*

#### **ОСТОРОЖНО**

• Не загромождайте вентиляционные решетки видеоинформационного центра. Их перекрытие может привести к перегреву, неисправности и повреждению оборудования.

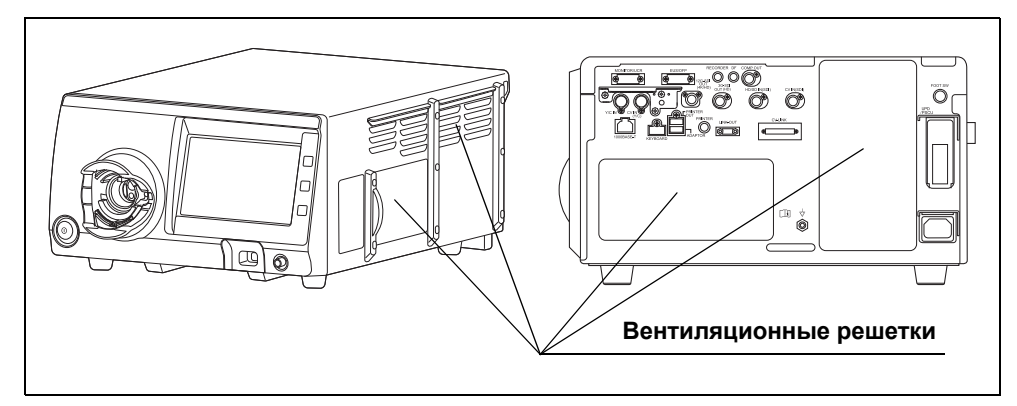

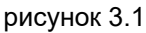

- Установите видеоинформационный центр на устойчивой ровной поверхности при помощи накладок для фиксации ножек (MAJ-2431). В противном случае видеоинформационный центр может опрокинуться или упасть, что приведет к травме оператора или пациента, либо к повреждению оборудования.
- При использовании тележки вместо мобильной рабочей станции (WM-NP2, WM-NP3) убедитесь в том, что тележка выдержит вес установленного на ней оборудования, и заблокируйте ее колеса, опустив тормоза.
- Не устанавливайте видеоинформационный центр возле источника сильных магнитных волн (приборов микроволновой или коротковолновой терапии, магнитно-резонансных томографов, радиоаппаратуры, мобильных телефонов и пр.). Может произойти поломка видеоинформационного центра.

#### **ПРИМЕЧАНИЕ**

- Общая длина кабелей, которыми подключено оборудование с разъемами LINK-IN или LINK-OUT, должна составлять 18 м или меньше. При превышении этого значения исправная работа устройства не гарантируется.
- До 14 элементов оборудования с разъемами LINK-IN и LINK-OUT можно соединить последовательно. Однако в такой цепочке каждая модель оборудования может быть использована только однократно.
- Оборудование необходимо установить так, чтобы им можно было управлять на расстоянии 30 см от панели.

### *Установка CV-1500*

Правила использования внешнего видеоинформационного центра см. в разделе « Установка CV-1500 и внешнего видеоинформационного центра» на стр. 57.

*1* Установите мобильную рабочую станцию на плоскую поверхность пола. Заблокируйте тормоза колесиков, нажав на них сверху вниз.

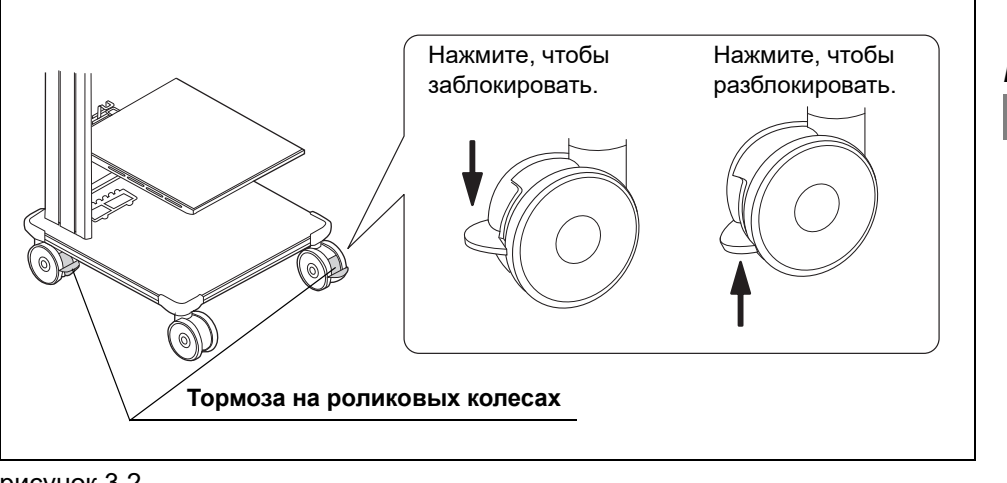

- рисунок 3.2
- *2* Установите среднюю полку мобильной рабочей станции в соответствии с конфигурацией установленного на ней оборудования, как описано в руководстве по эксплуатации мобильной рабочей станции.
- *3* Протрите среднюю полку. Если к средней полке приклеены опоры для ножек, уберите их.

#### 3.3 Установка оборудования

- *4* Разместите пластину со схемой (MAJ-2431) в соответствии со следующими условиями.
	- Совместите край пластины со схемой с краем устанавливаемой полки.
	- Конец стрелки должен совпадать с центром устанавливаемой полки.

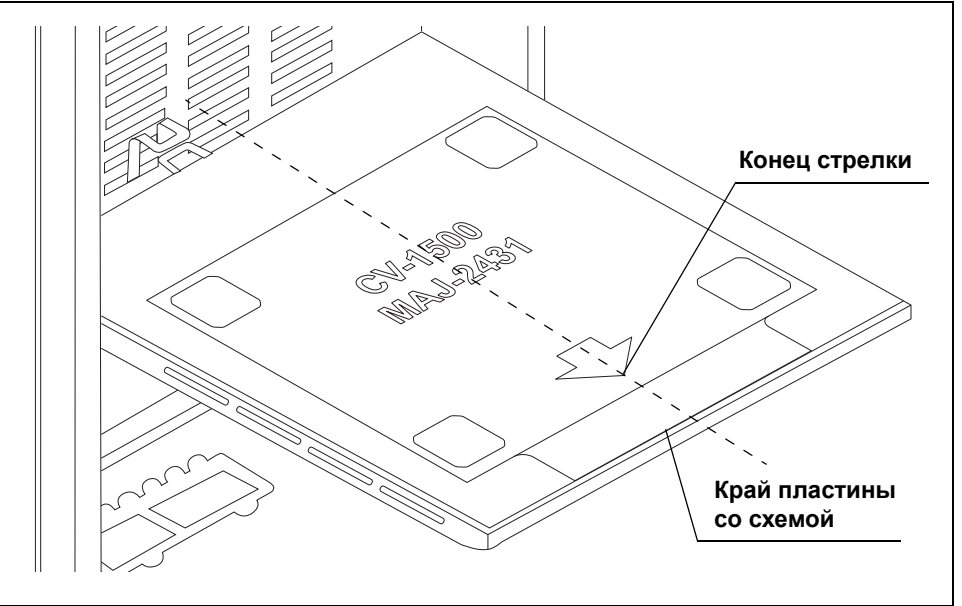

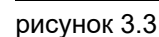

*5* Снимите бумагу с нижней стороны накладок для фиксации ножек и слегка прижмите накладки для фиксации ножек к пластине.

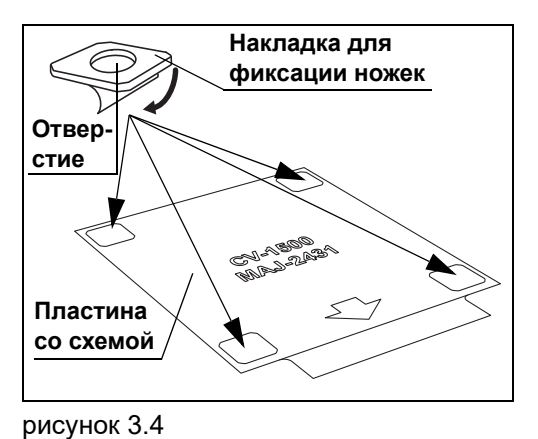

*6* Уберите пластину со схемой и плотно прижмите накладки для фиксации ножек.

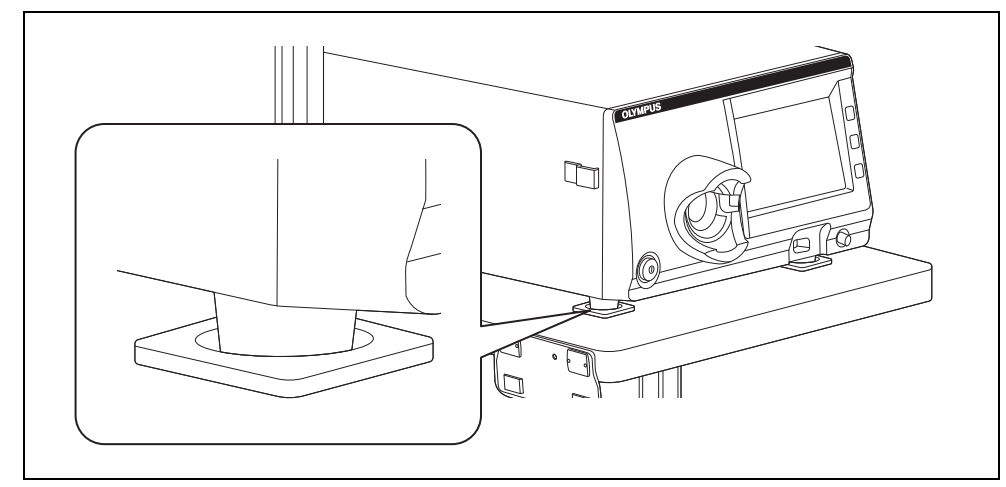

*7* Поместите видеоинформационный центр так, чтобы ножки видеоинформационного центра попали в накладки.

рисунок 3.5

### *Установка CV-1500 и внешнего видеоинформационного центра*

Данный пункт можно пропустить, если внешний видеоинформационный центр не используется.

- *1* Для использования имеющегося внешнего видеоинформационного центра с данным прибором нажмите «Сброс сист. настроек» на внешнем видеоинформационном центре, руководствуясь указаниями в руководстве по эксплуатации внешнего видеоинформационного центра.
- *2* Установите мобильную рабочую станцию на плоскую поверхность пола. Заблокируйте тормоза колесиков, нажав на них сверху вниз.

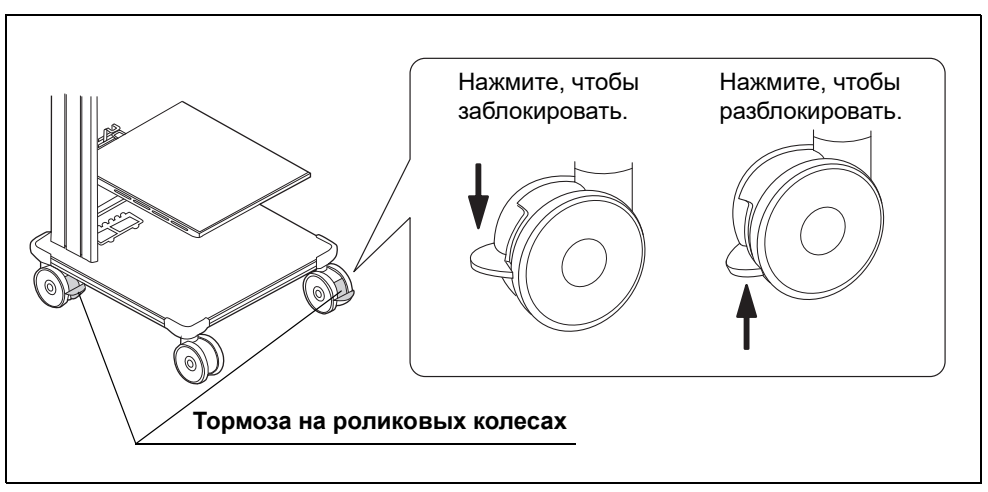

рисунок 3.6

#### 3.3 Установка оборудования

- *3* Установите среднюю полку мобильной рабочей станции в соответствии с конфигурацией установленного на ней оборудования, как описано в руководстве по эксплуатации мобильной рабочей станции.
- *4* Протрите среднюю полку. Если к средней полке приклеены опоры для ножек, уберите их.
- *5* Разместите пластину со схемой (MAJ-1433), поставляемую в комплекте с внешним видеоинформационным центром, в соответствии со следующими условиями.
	- Совместите край пластины со схемой с краем устанавливаемой полки.
	- Конец стрелки должен совпадать с центром устанавливаемой полки.

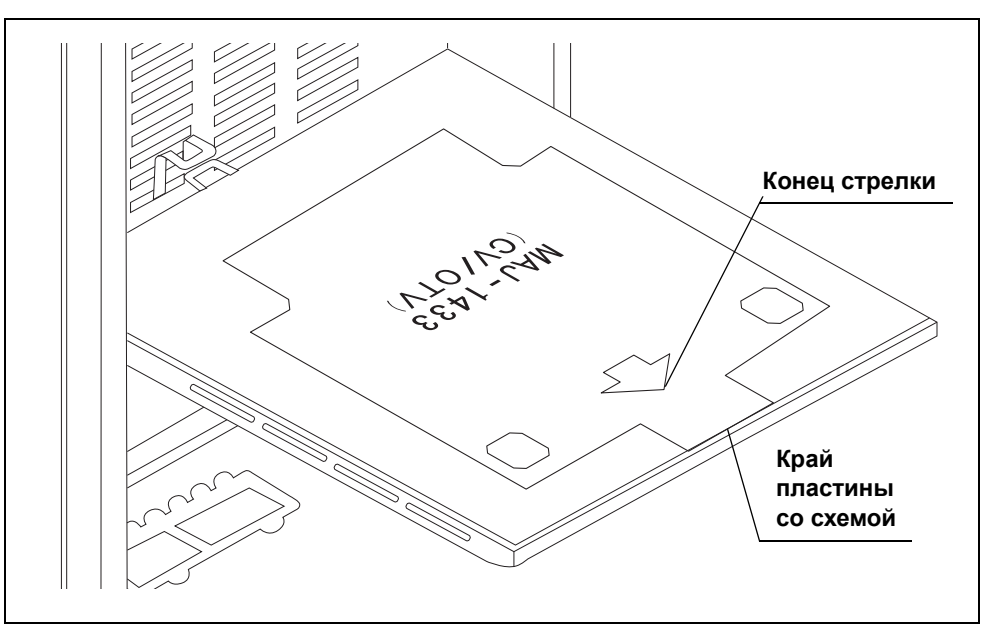

рисунок 3.7

*6* Снимите бумагу с нижней стороны накладок для фиксации ножек и слегка прижмите накладки для фиксации ножек к пластине.

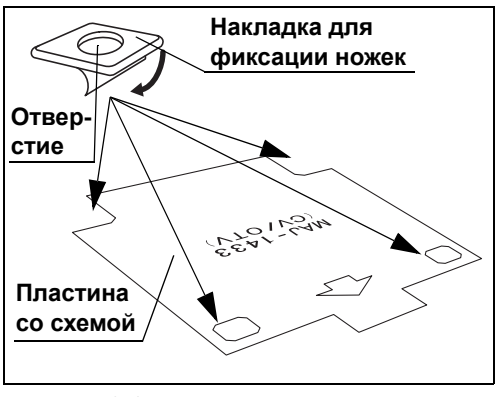

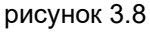

- *7* Уберите пластину со схемой и плотно прижмите накладки для фиксации ножек.
- *8* Поместите внешний видеоинформационный центр так, чтобы ножки видеоинформационного центра попали в опоры.
- *9* Протрите поверхность внешнего видеоинформационного центра.
- *10* Разместите пластину со схемой (MAJ-2431) на внешнем видеоинформационном центре в соответствии со следующими условиями.
	- Совместите край листа со схемой (линия А-B на Рис. 3.9) с местом соединения верхней и передней панелей внешнего видеоинформационного центра.

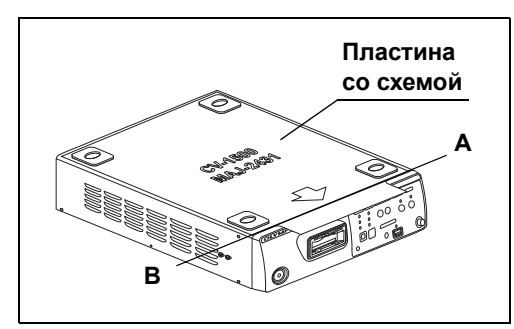

*Гл. 3*

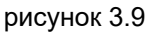

*11* Снимите бумагу с нижней стороны накладок для фиксации ножек и слегка прижмите накладки для фиксации ножек к пластине.

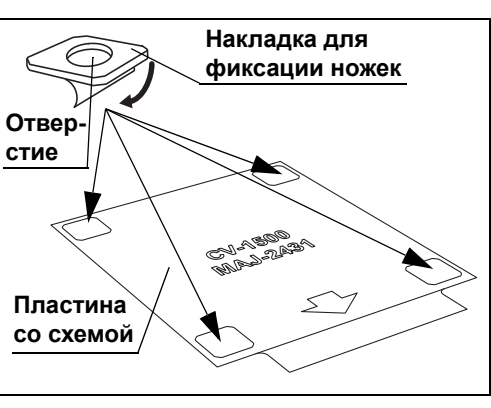

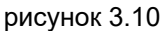

- *12* Уберите пластину со схемой и плотно прижмите накладки для фиксации ножек.
- *13* Поместите данный прибор так, чтобы его ножки попали в опоры, расположенные на видеоинформационном центре.

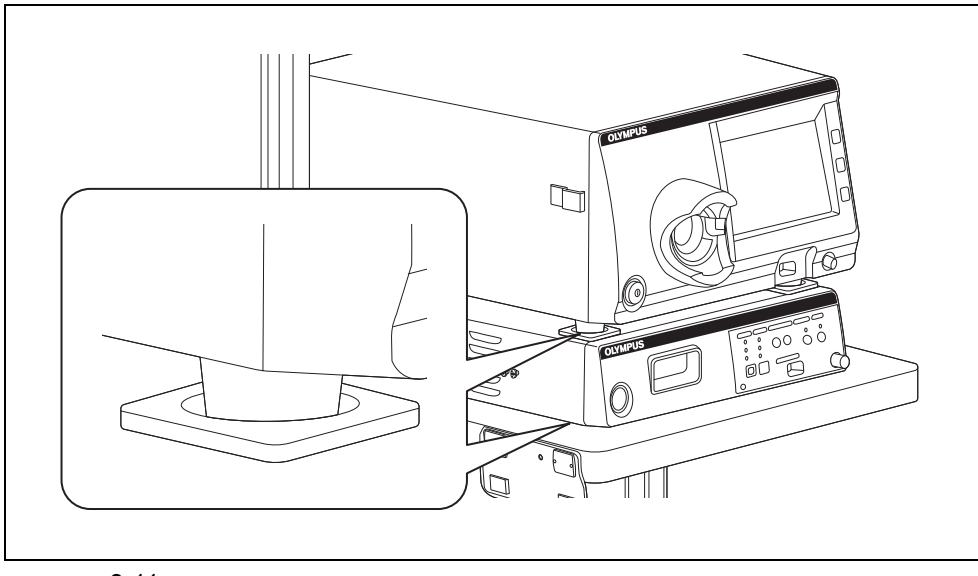

рисунок 3.11

### *3.4 Установка преобразователя интерфейса CV*

- *1* Перед закреплением преобразователя интерфейса CV выполните процедуры очистки места крепления в соответствии с инструкциями в главе 7 «Обработка, хранение и утилизация» руководства по эксплуатации.
- *2* Откройте застежку-липучку на заднем кронштейне.

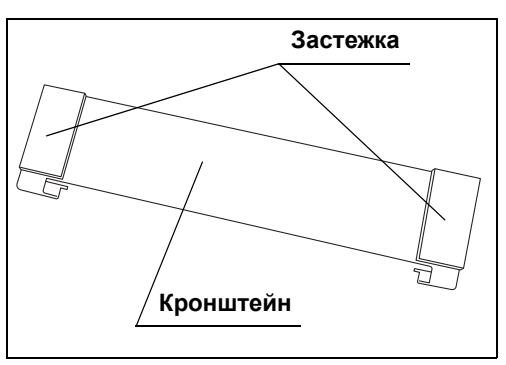

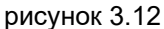

*3* Установите кронштейн на верхний край CV-1500 и прочно закрепите его. Область крепления показана на Рис. 3.13, и она включает поверхность держателя кронштейна и поверхность CV-1500.

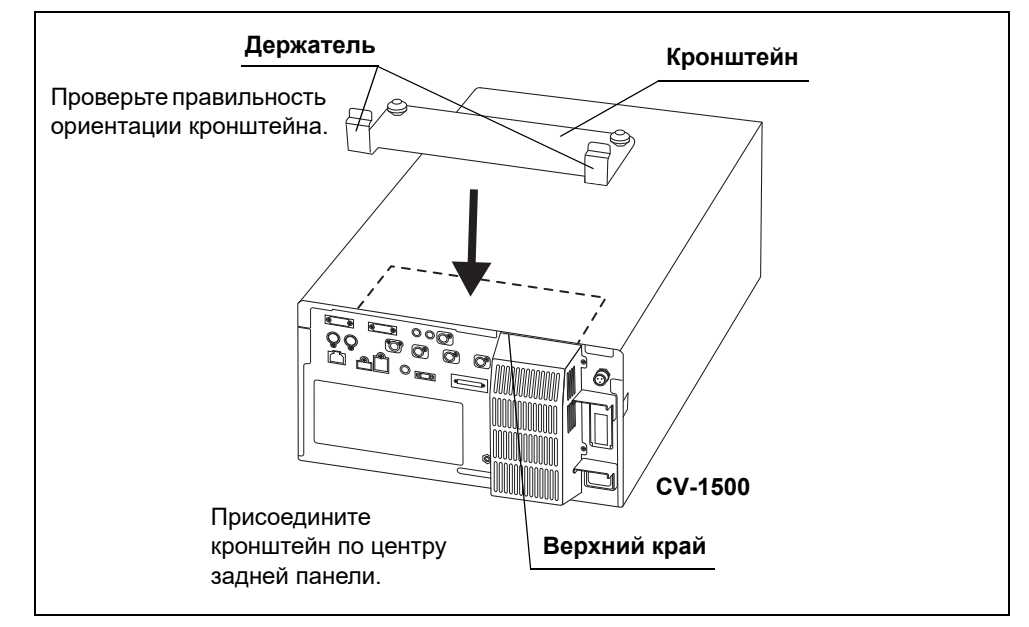

рисунок 3.13

#### **ОСТОРОЖНО**

Установите держатель, как показано на Рис. 3.13. В противном случае преобразователь интерфейса CV 2 может мешать полке для клавиатуры рабочей станции и получить повреждения.

- *4* Вставьте выступы на кронштейне в отверстия на нижней части преобразователя интерфейса CV.
- *5* Вставьте преобразователь интерфейса CV в держатели кронштейна.

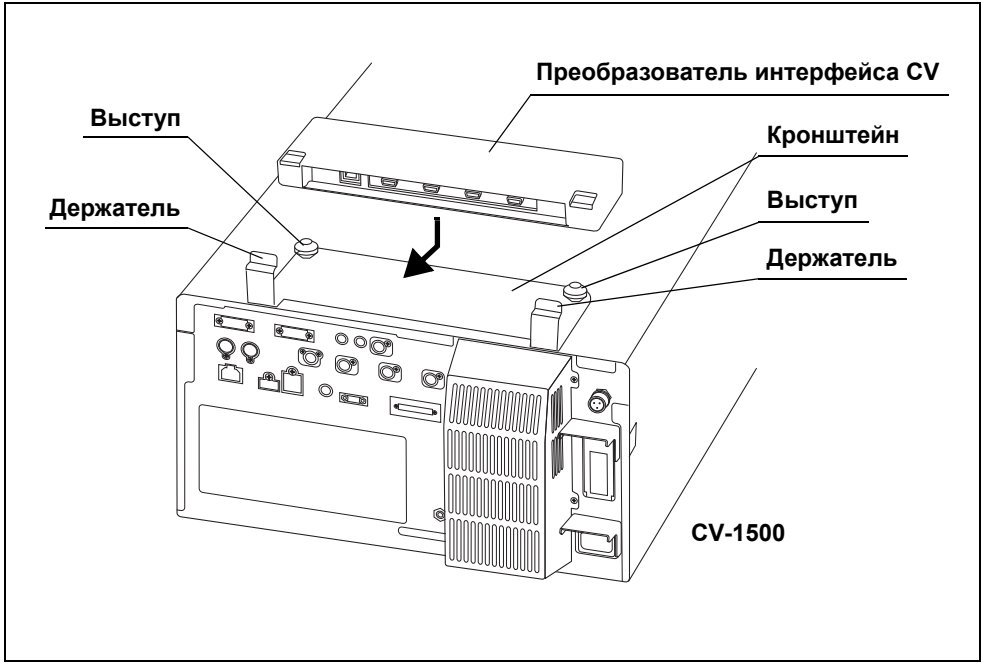

рисунок 3.14

#### **ОСТОРОЖНО**

Удаляйте данное изделие из передней части мобильной рабочей станции после снятия преобразователя интерфейса CV и кронштейна. В противном случае преобразователь интерфейса CV может мешать полке для клавиатуры рабочей станции и получить повреждения.

# *3.5 Установка вспомогательных принадлежностей*

### *Установите белую крышку (MH-155) и держатель белой крышки (MAJ-960)*

*Гл. 3* Установите белую крышку (MH-155) и держатель белой крышки (MAJ-960), входящий в комплект для белой крышки (MAJ-941). Держатель белой крышки крепится к данному прибору с помощью прорезей А или прорезей B. Если белая крышка снимается в направлении задней стенки, используйте прорези B.

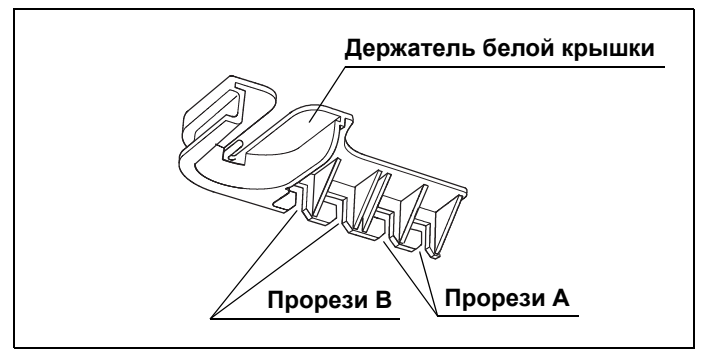

рисунок 3.15

*1* Сопоставить прорези A или B с выступами на левой стороне видеоинформационного центра.

#### **ПРИМЕЧАНИЕ**

Процедура ниже описывает случай, когда для установки держателя использовались прорези B. Для прорезей А процедура аналогична.

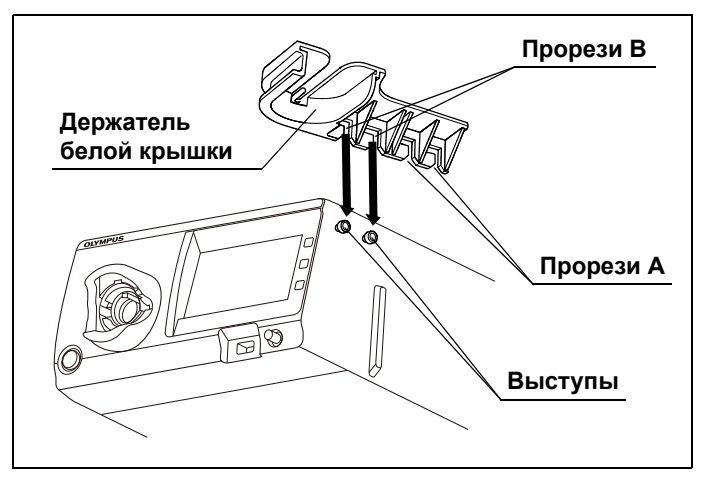

рисунок 3.16
*2* Надавить на держатель в направлении спереди назад до щелчка.

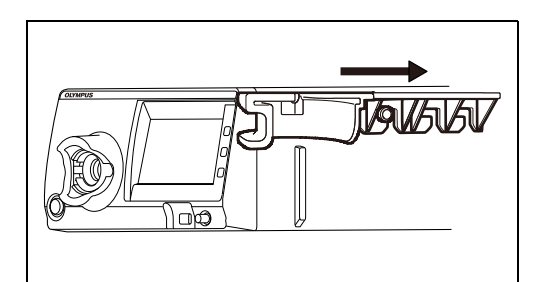

рисунок 3.17

*3* Вставьте крышку верхней дисковой частью в прорези отверстия на держателе до щелчка.

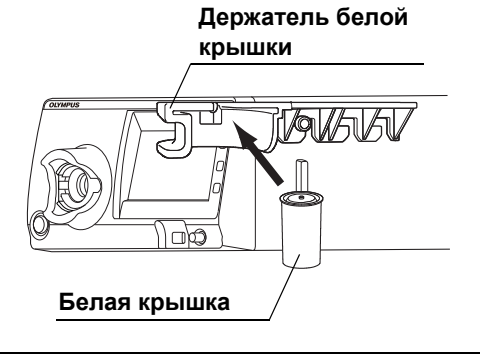

*Гл. 3*

рисунок 3.18

#### **ОСТОРОЖНО**

Не размещайте в держателе ничего другого, кроме белой крышки. Возможно повреждение держателя белой крышки.

#### **ПРИМЕЧАНИЕ**

- При отсоединении держателя белой крышки от видеоинформационного центра, потяните его вперед и отсоедините, совместив прорези A или B с выступами.
- При снятии белой крышки потяните в направлении, противоположном установке.

# *3.6 Установка контейнера для воды*

#### **Использование без внешнего видеоинформационного центра**

Установите контейнер для воды в крепление для контейнера на левой стороне видеоинформационного центра.

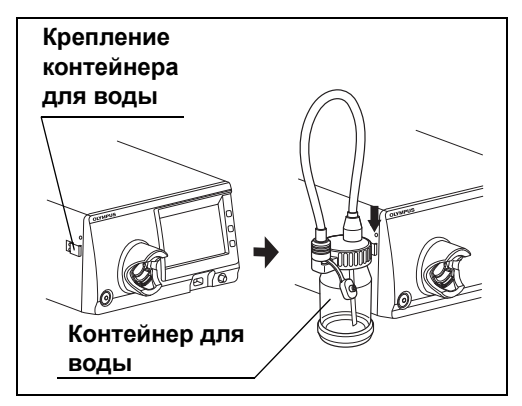

рисунок 3.19

#### **Использование с внешним видеоинформационным центром**

Закрепите контейнер для воды на мобильной рабочей станции, как описано в руководстве по эксплуатации мобильной рабочей станции.

## *3.7 Подключение к сети переменного тока*

#### **ВНИМАНИЕ**

- Убедитесь в том, что вилка кабеля электропитания напрямую подключена к настенной розетке для медицинского оборудования. Отсутствие должного заземления видеоинформационного центра может вызвать поражение электрическим током и (или) возгорание.
- Не подключайте вилку кабеля электропитания при помощи удлинителя. Это может привести к неправильному заземлению и вызвать поражение электрическим током.
- Не ставьте изолирующий трансформатор на пол. При пролитии на пол воды может произойти поражение электрическим током.

#### **ОСТОРОЖНО**

- Убедитесь, что настенная штепсельная розетка для медицинского оборудования, к которой подключается видеоинформационный центр, имеет достаточную электрическую мощность, превышающую общую потребляемую мощность всего подключенного оборудования. При недостаточной мощности возможно воспламенение либо срабатывание предохранителя с ОТКЛЮЧЕНИЕМ данного видеоинформационного центра и всего остального оборудования, подключенного к этому электрическому контуру.
- При использовании дополнительного электрического оборудования немедицинского назначения всегда подключайте такое оборудование к настенной сетевой розетке для медицинского оборудования через изолирующий трансформатор, утвержденный в соответствии с МЭК60601. В противном случае может произойти возгорание или поражение электрическим током.
- Не сгибайте, не растягивайте и не скручивайте кабель электропитания чрезмерно. Это может привести к повреждению оборудования, включая отсоединение вилки кабеля электропитания или разрыв проводников кабеля, а также к возгоранию или поражению электрическим током.
- Не подключайте вилку к 2-полюсной сети электропитания при помощи переходника, обеспечивающего переход от 3-полюсного штекера к 2-полюсному. Это может привести к неправильному заземлению и вызвать поражение электрическим током.
- Во всех случаях вилку кабеля электропитания следует ограждать от влаги. Мокрая вилка кабеля электропитания может вызвать поражение электрическим током.

*Гл. 3*

#### **ОСТОРОЖНО**

- При использовании мобильной рабочей станции убедитесь в том, что она имеет достаточную электрическую мощность, превышающую суммарную потребляемую мощность всего подключенного оборудования. Недостаточная мощность мобильной рабочей станции может привести к перепадам напряжения питающей сети, либо к срабатыванию предохранителя с ОТКЛЮЧЕНИЕМ всего оборудования, подключенного к рабочей станции.
- Суммарная потребляемая мощность всего подключенного к изолирующему трансформатору оборудования не должна превышать мощности изолирующего трансформатора. При превышении добавьте еще один изолирующий трансформатор. В противном случае может произойти нарушение работы оборудования.
- Не подключайте последовательно два или более изолирующих трансформаторов. Это приводит к превышению мощности изолирующего трансформатора. В противном случае может произойти нарушение работы изолирующего трансформатора или оборудование не будет работать надлежащим образом.
- Чтобы предотвратить отключение вилки кабеля электропитания от розетки по ошибке во время использования, плотно вставляйте вилку в розетку. В противном случае оборудование не будет работать.
- Не используйте разветвитель или удлинитель для подключения кабелей электропитания аппарата для электрохирургии и видеоинформационного центра к одной и той же настенной розетке для медицинского оборудования. В противном случае может произойти сбой в работе оборудования.

## *Использование с мобильной рабочей станцией*

- *1* Убедитесь в том, что выключатель электропитания видеоинформационного центра не нажат.
- *2* Подключите кабель электропитания, поставлявшийся в комплекте с мобильной рабочей станцией, к разъему питания переменного тока видеоинформационного центра и силовой розетке мобильной рабочей станции.
- *3* Подключите кабели электропитания, поставлявшиеся в комплекте с мобильной рабочей станцией, ко входам питания переменного тока периферийного устройства и силовой розетке мобильной рабочей станции. (см. рис. 3.20)

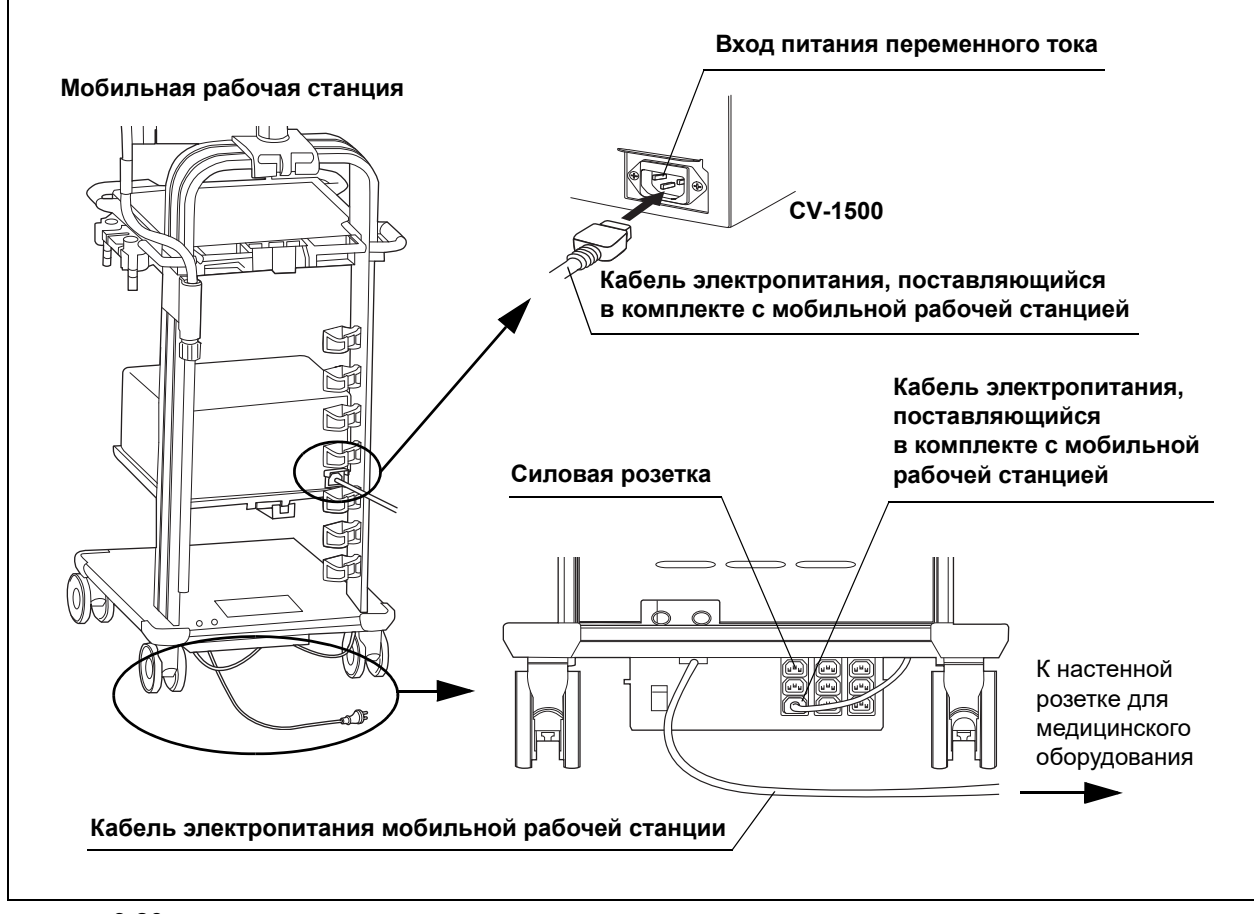

рисунок 3.20

*4* Подсоедините кабель электропитания мобильной рабочей станции к настенной сетевой розетке для медицинского оборудования. (см. рис. 3.20)

## *Использование без мобильной рабочей станции*

- *1* Убедитесь в том, что выключатель электропитания видеоинформационного центра не нажат.
- *2* Подключите кабель электропитания, указанный компанией Olympus, сначала к входу питания переменного тока, а затем к настенной розетке для медицинского оборудования.
- *3* Подключите оборудование, перечисленное в Табл. 3.1, к настенной штепсельной розетке для медицинского оборудования.

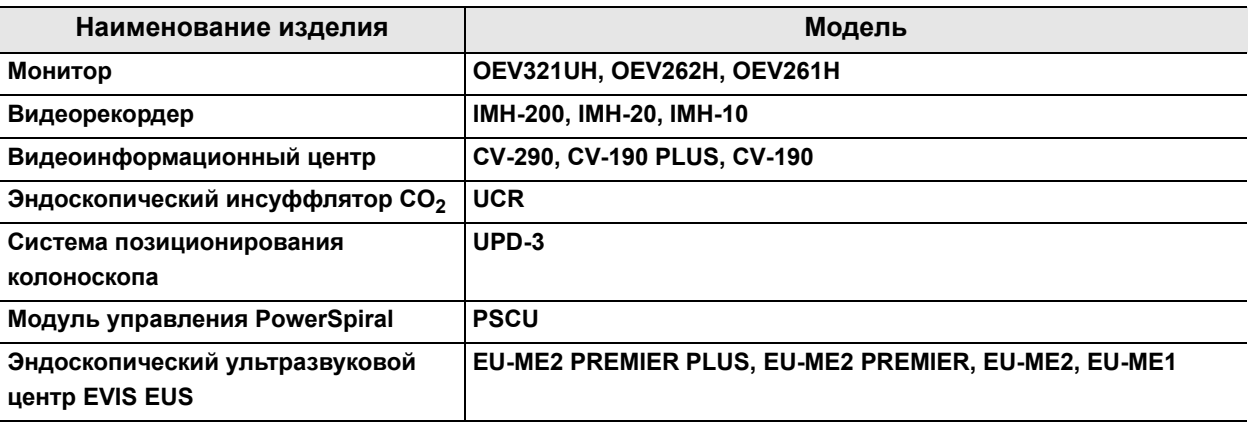

таблица 3.1

*4* Подключите монитор и видеомагнитофон, за исключением изделий, перечисленных в Табл. 3.1, к изолирующему трансформатору, утвержденному в соответствии с МЭК60601-1.

*5* Подсоедините кабель электропитания изолирующего трансформатора к настенной сетевой розетке для медицинского оборудования.

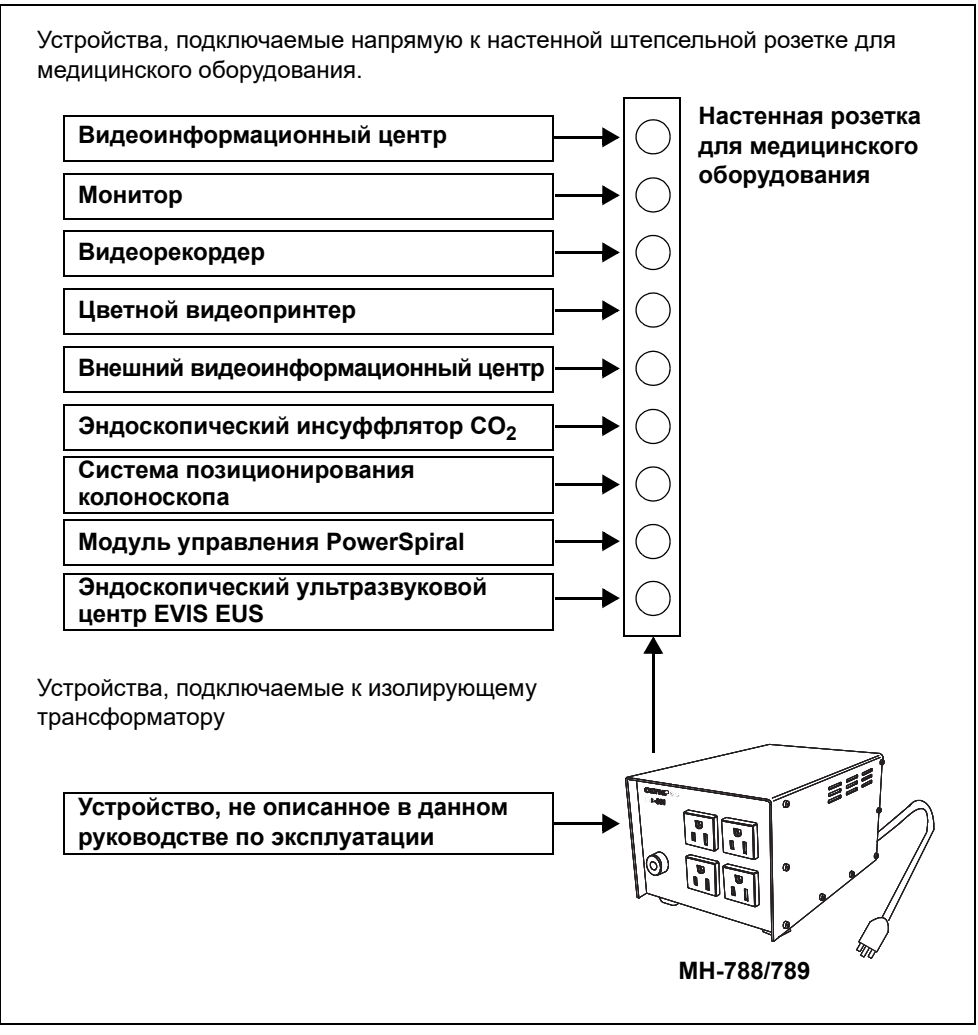

рисунок 3.21

*Гл. 3*

# *3.8 Подключение монитора*

#### *Совместимые мониторы*

Список совместимых мониторов указан в Табл. 3.2.

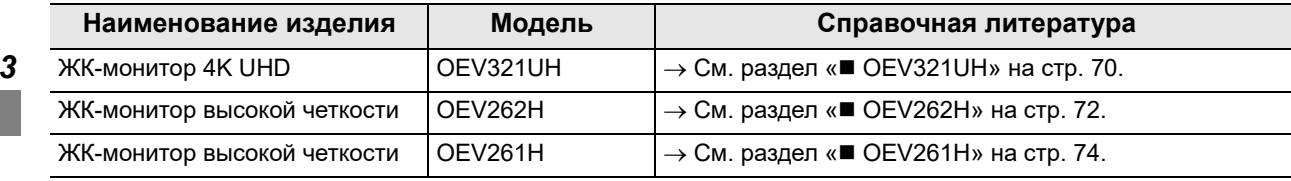

таблица 3.2

# *OEV321UH*

Подключите монитор (OEV321UH) к видеоинформационному центру при помощи кабелей, указанных в Табл. 3.3, как показано на Рис. 3.22.

## **Кабели**

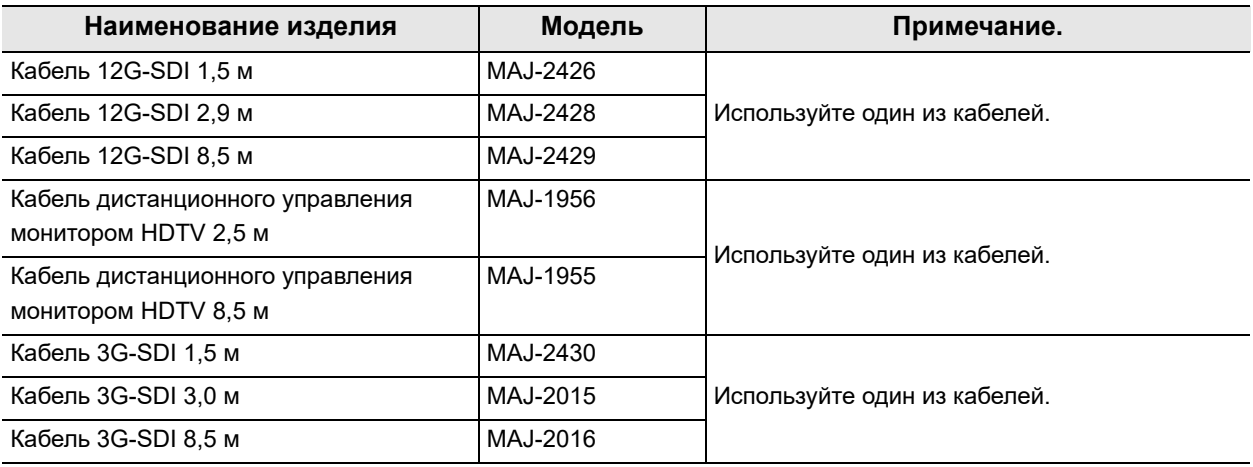

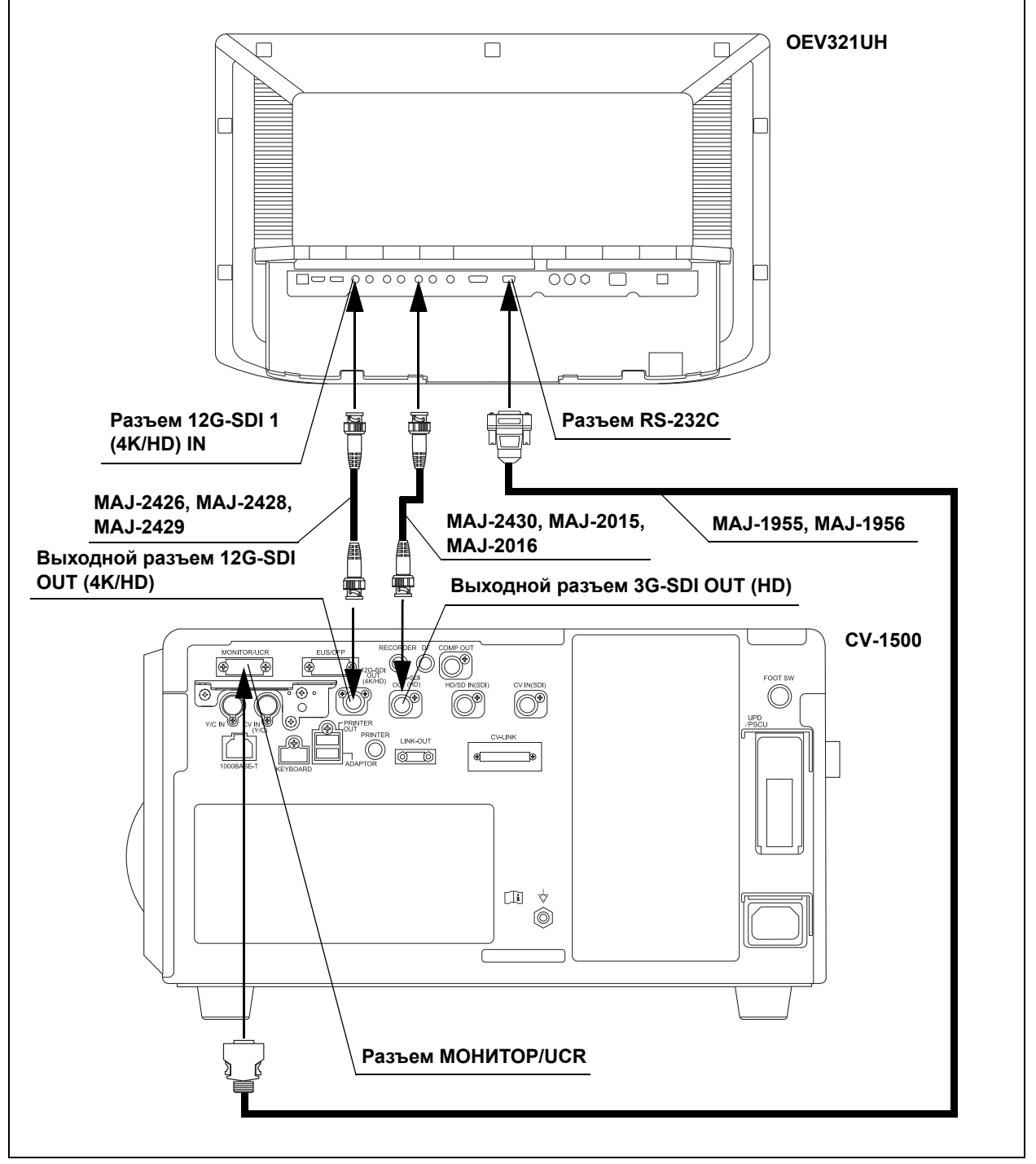

## **Схема соединения**

рисунок 3.22

# *OEV262H*

Подключите монитор (OEV262H) к видеоинформационному центру при помощи кабелей, указанных в Табл. 3.4, как показано на Рис. 3.23.

## **Кабели**

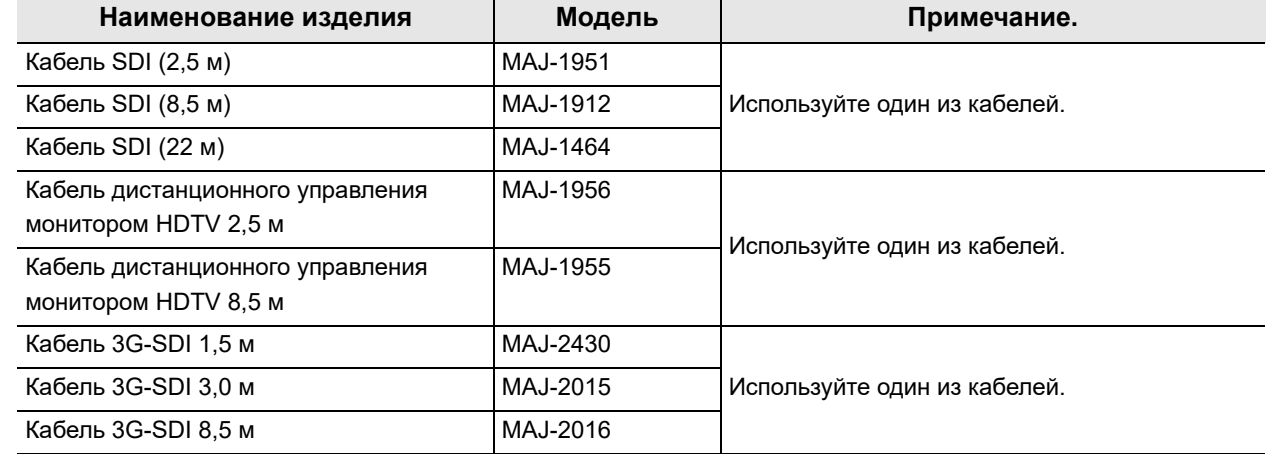

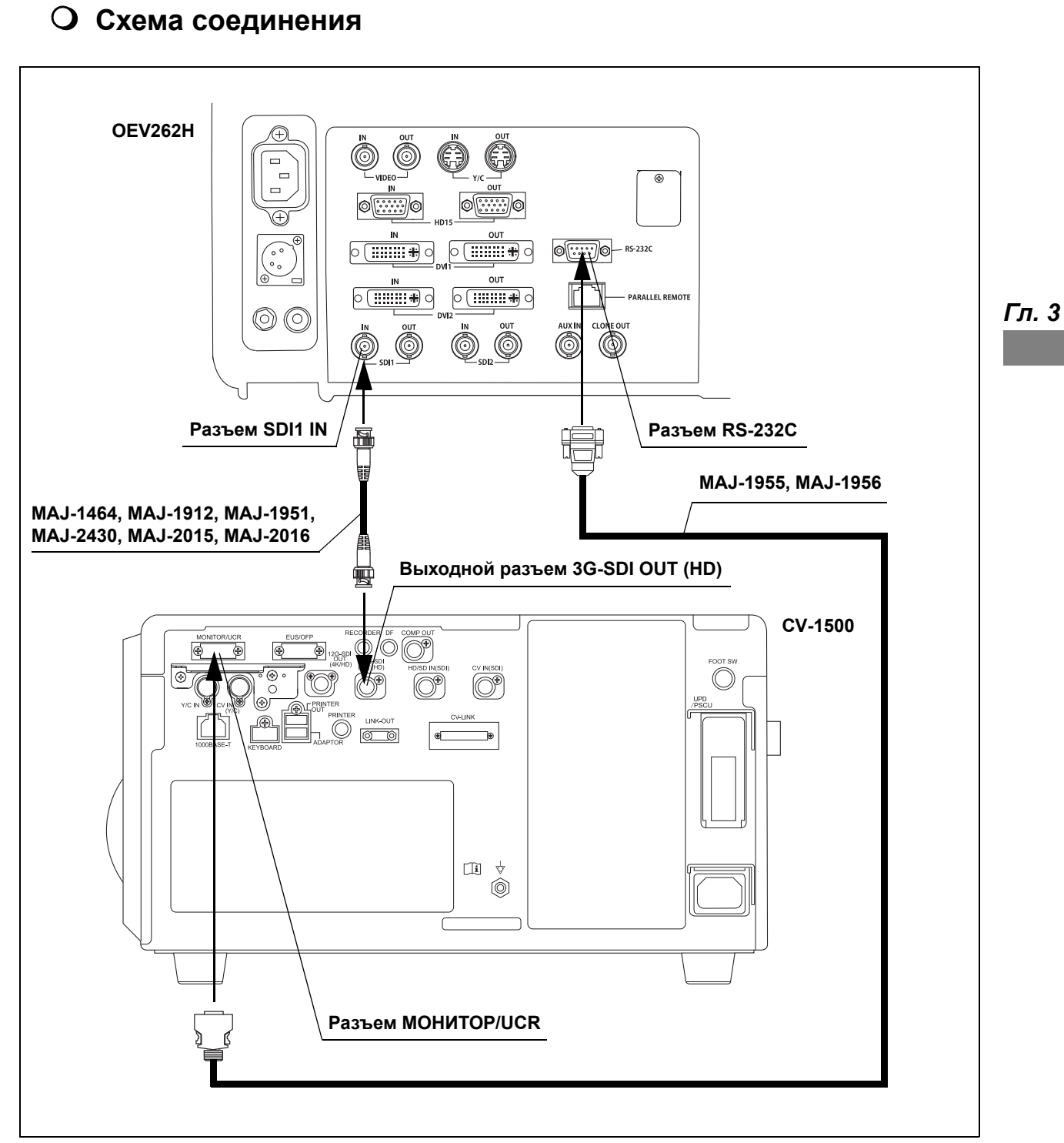

рисунок 3.23

# *OEV261H*

Подключите монитор (OEV261H) к видеоинформационному центру при помощи кабелей, указанных в Табл. 3.5, как показано на Рис. 3.24.

## **Кабели**

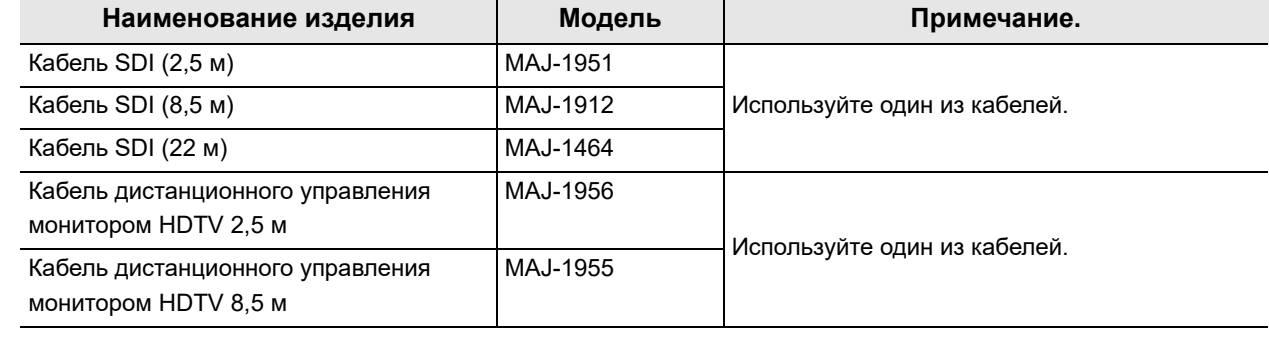

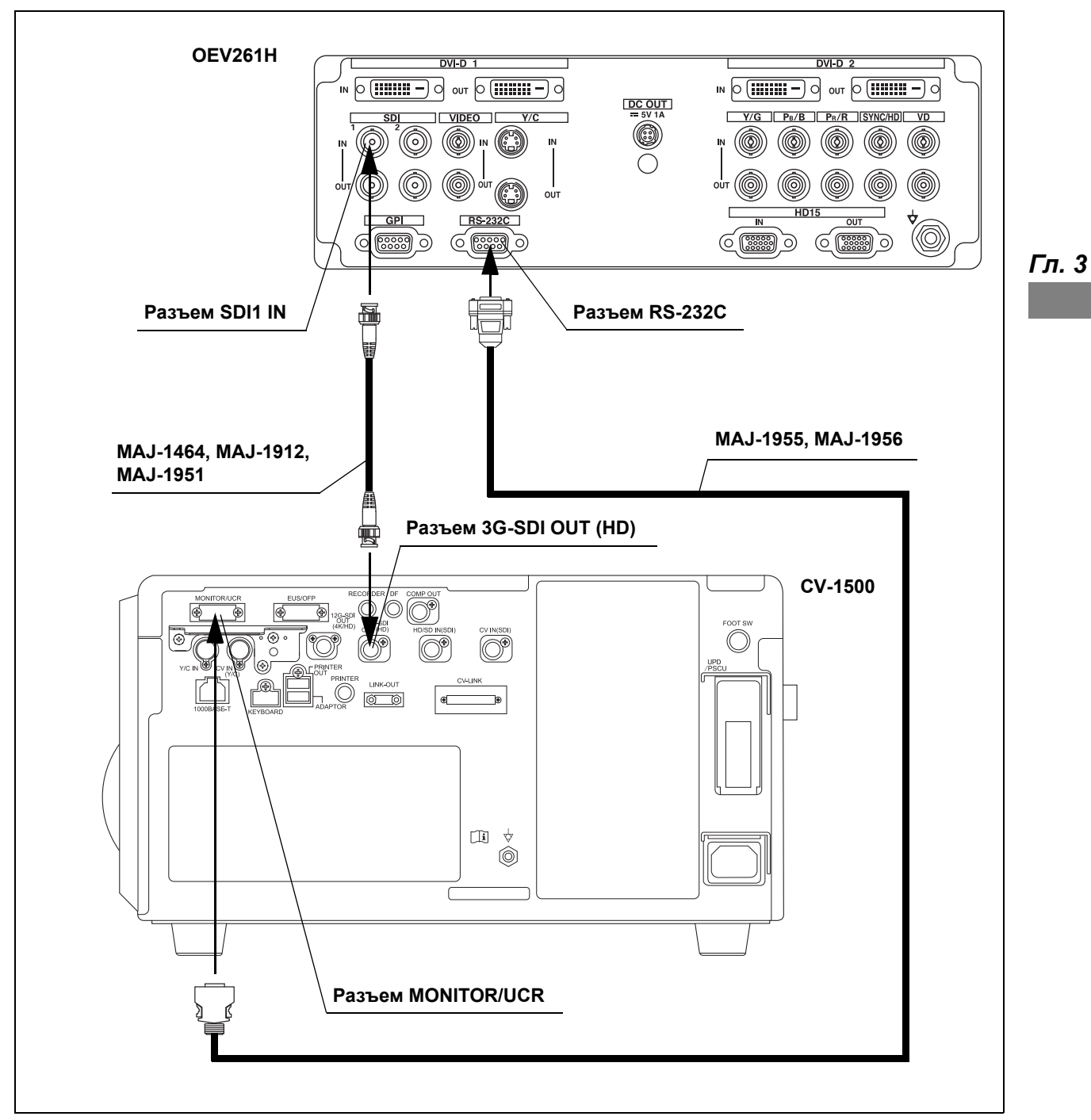

## **Схема соединения**

рисунок 3.24

# *3.9 Подключение клавиатуры*

#### *Совместимые клавиатуры*

Список совместимых клавиатур указан в Табл. 3.6.

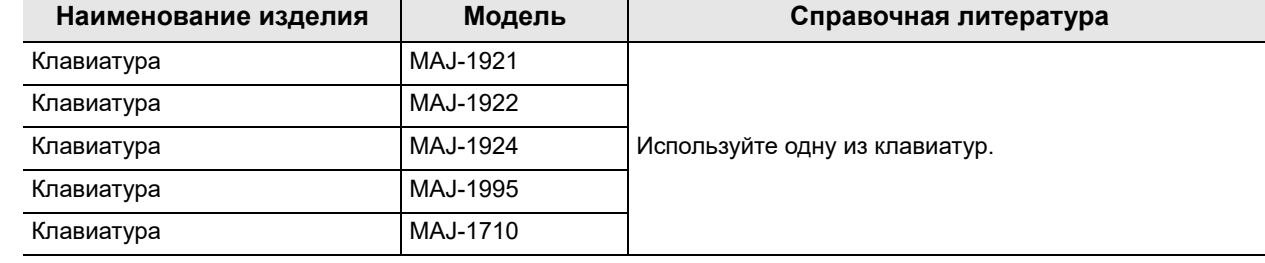

таблица 3.6

#### **ПРИМЕЧАНИЕ**

- Не используйте клавиатуры, не перечисленные в вышеприведенной таблице. В противном случае клавиатура не будет исправно работать.
- Клавиша меню на клавиатуре недоступна.

# *Клавиатура (MAJ-1924, MAJ-1922, MAJ-1921)*

Подключите клавиатуру в Табл. 3.6 видеоинформационного центра, как описано в Рис. 3.25.

## **Схема соединения**

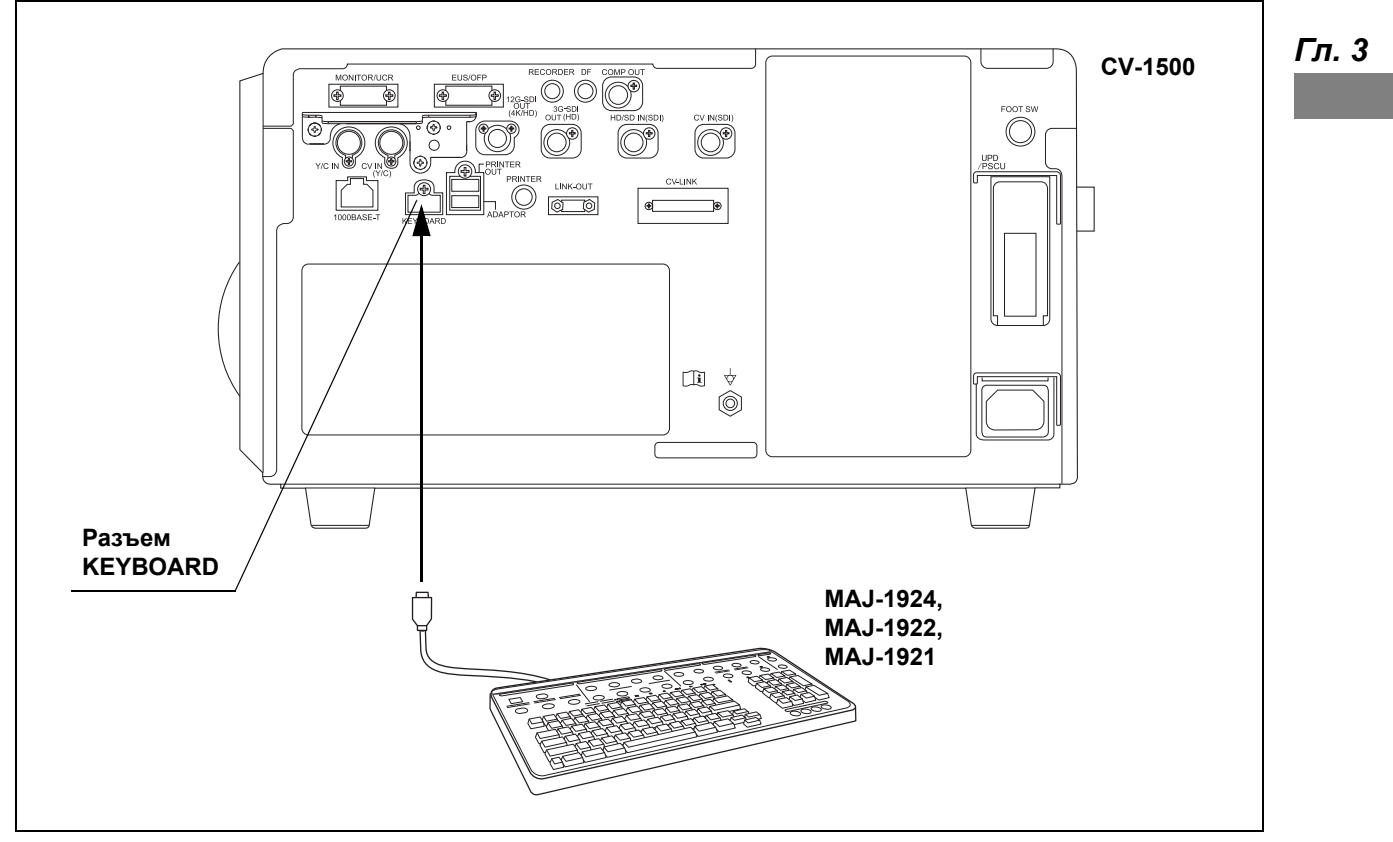

рисунок 3.25

# *Клавиатура (MAJ-1995)*

Подсоедините клавиатуру (MAJ-1995) к видеоинформационному центру с помощью кабеля, указанного в Табл. 3.7, как показано на Рис. 3.27. Установите двухпозиционный переключатель на клавиатуре в следующее положение.

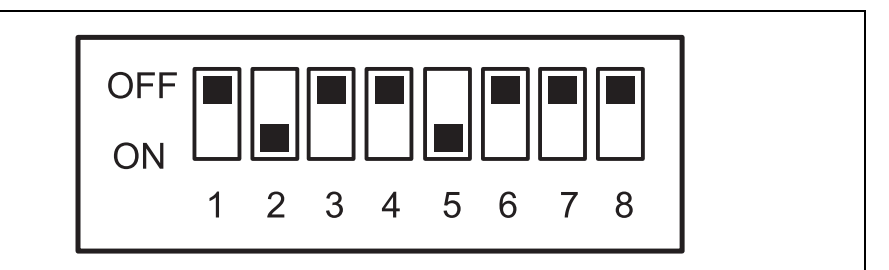

рисунок 3.26

#### **Кабель**

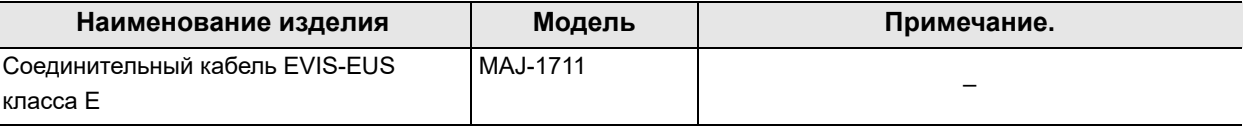

*Гл. 3*

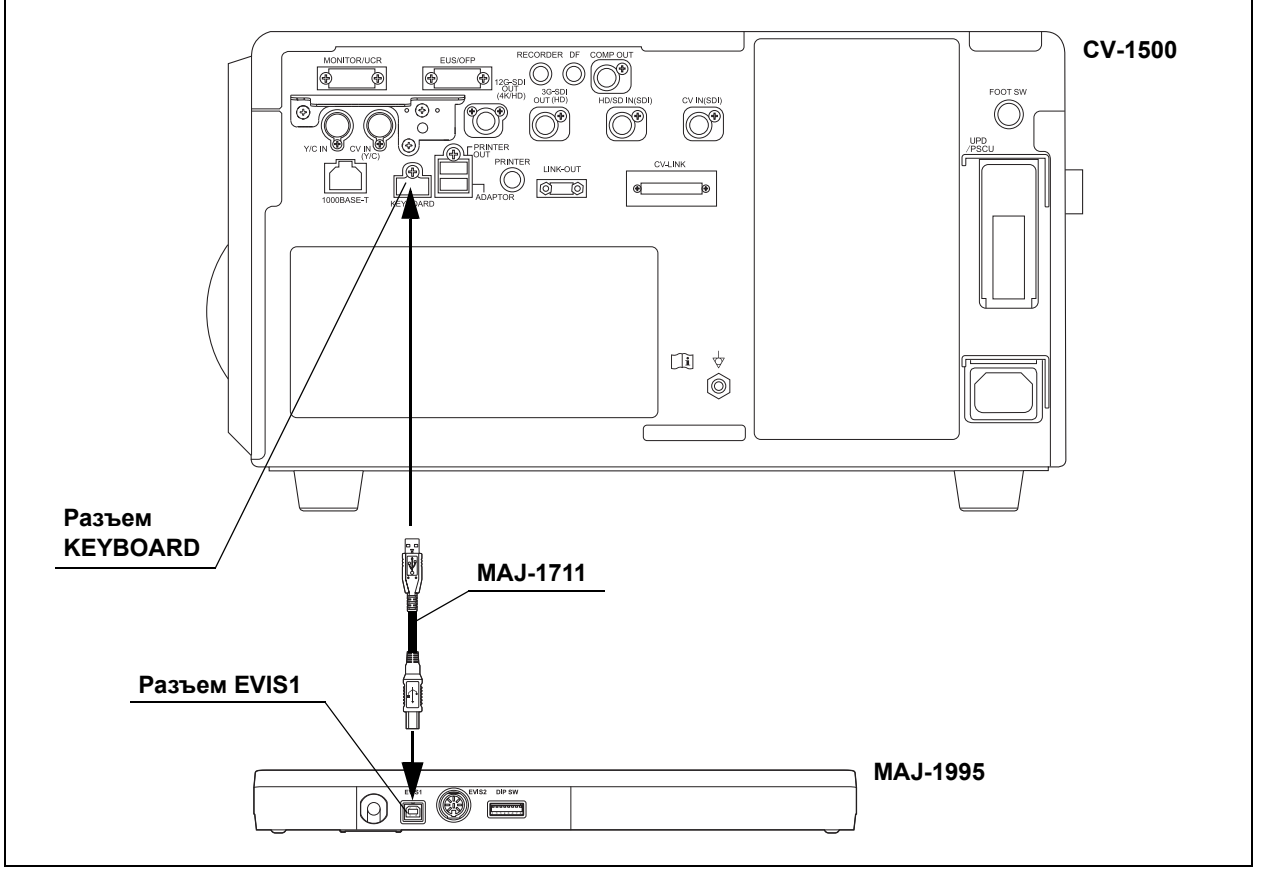

#### **Схема соединения**

рисунок 3.27

*Гл. 3*

# *Клавиатура (MAJ-1710)*

Подсоедините клавиатуру (MAJ-1710) к видеоинформационному центру с помощью кабеля, указанного в Табл. 3.8, как показано на Рис. 3.29. Установите двухпозиционный переключатель на клавиатуре в следующее положение.

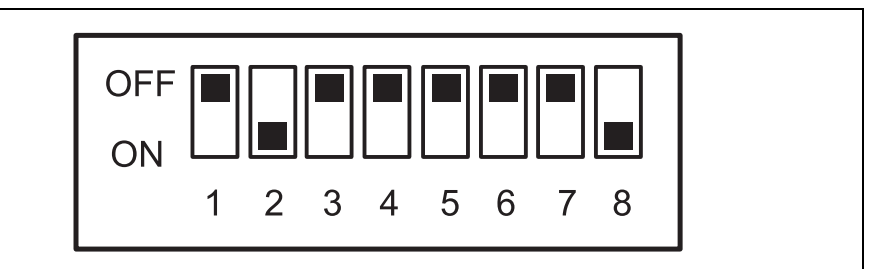

рисунок 3.28

### **Кабель**

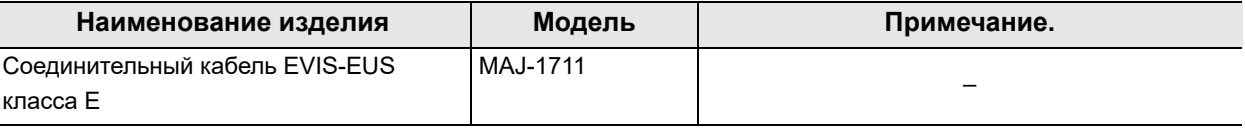

*Гл. 3*

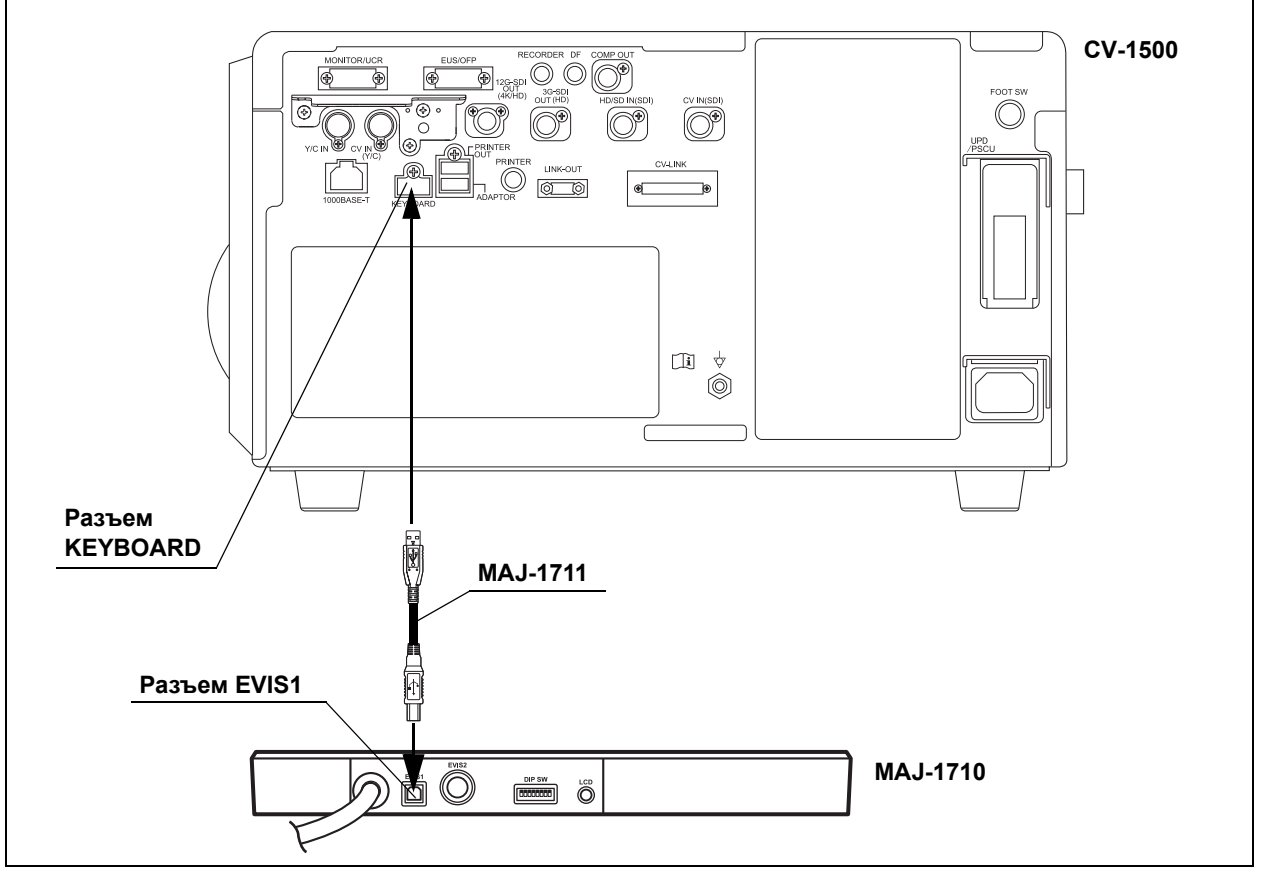

#### **Схема соединения**

рисунок 3.29

*Гл. 3*

# *3.10 Подключение видеорекордера*

## *Совместимые видеорекордеры*

Список совместимых видеорекордеров указан в Табл. 3.9.

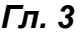

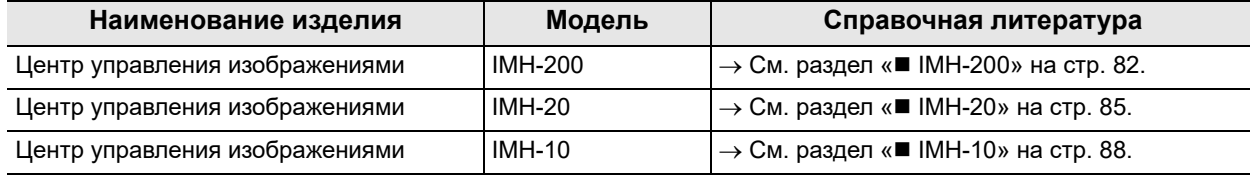

таблица 3.9

## *IMH-200*

Подключите IMH-200 к видеоинформационному центру с помощью кабелей, указанных в Табл. 3.10, как показано на Рис. 3.30 или Рис. 3.31.

## **Кабели**

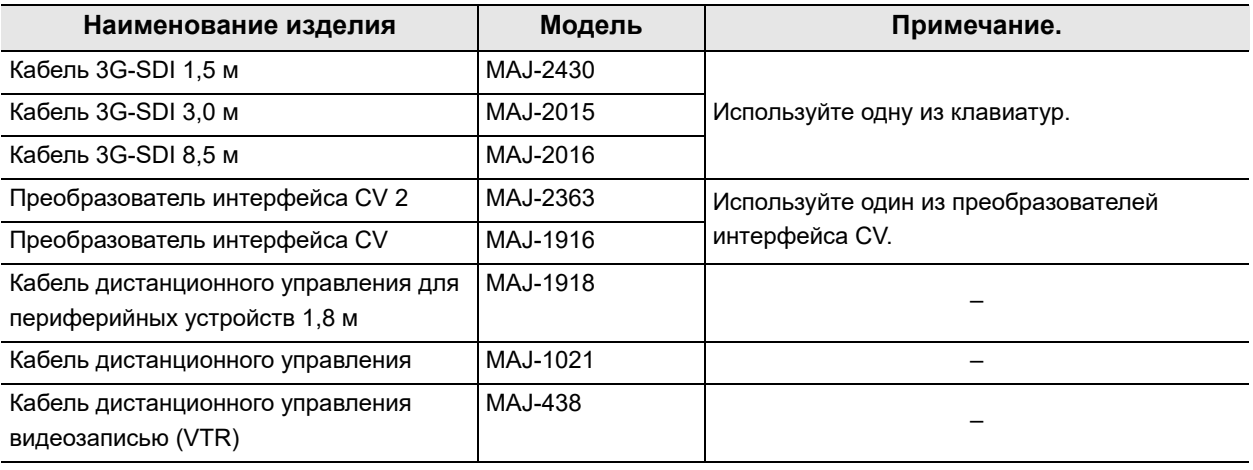

## **Схема соединения (MAJ-2363)**

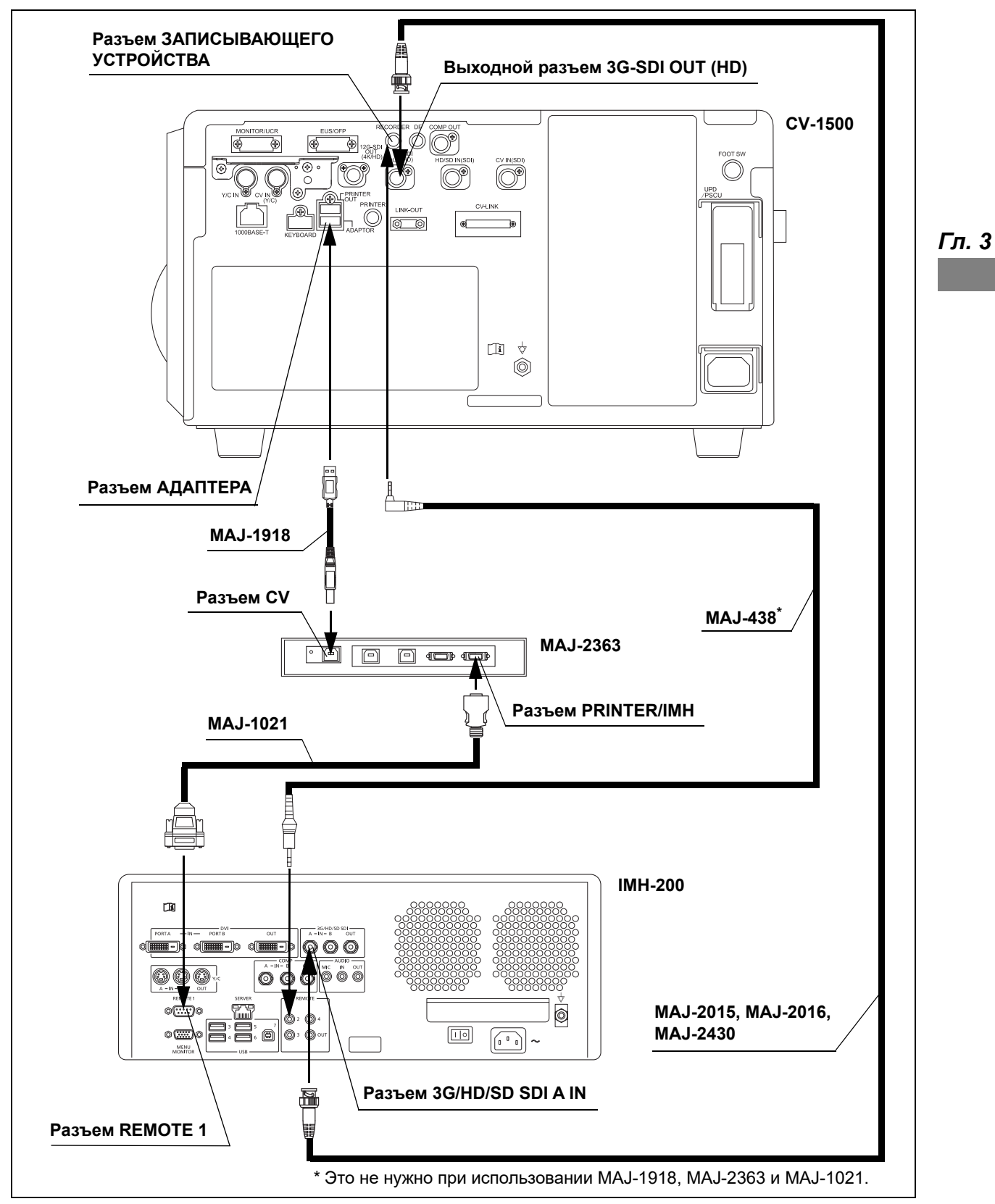

рисунок 3.30

#### **Схема соединения (MAJ-1916)**

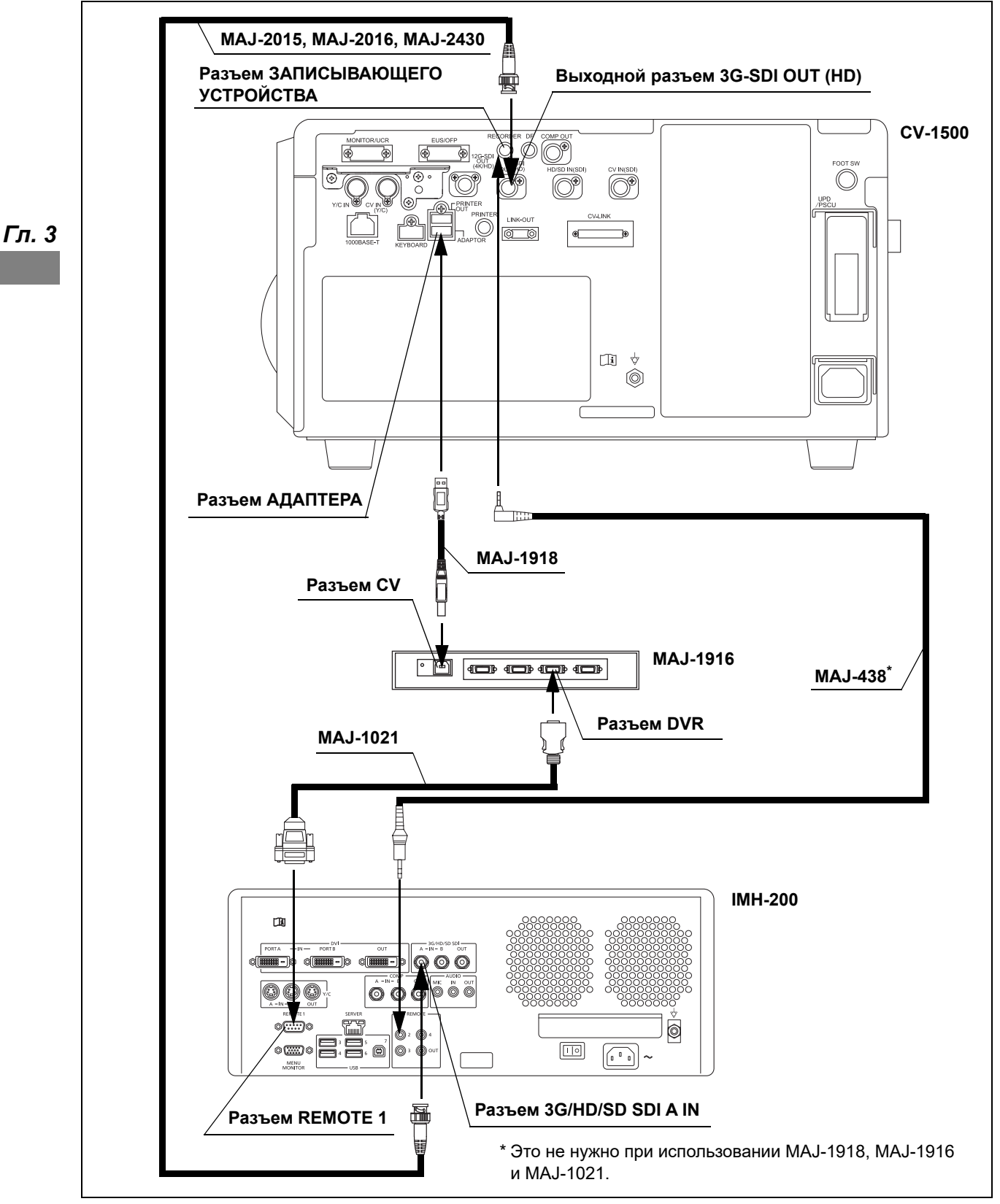

рисунок 3.31

## *IMH-20*

Подключите IMH-20 к видеоинформационному центру с помощью кабелей, указанных в Табл. 3.11, как показано на Рис. 3.32 или Рис. 3.33.

## **Кабели**

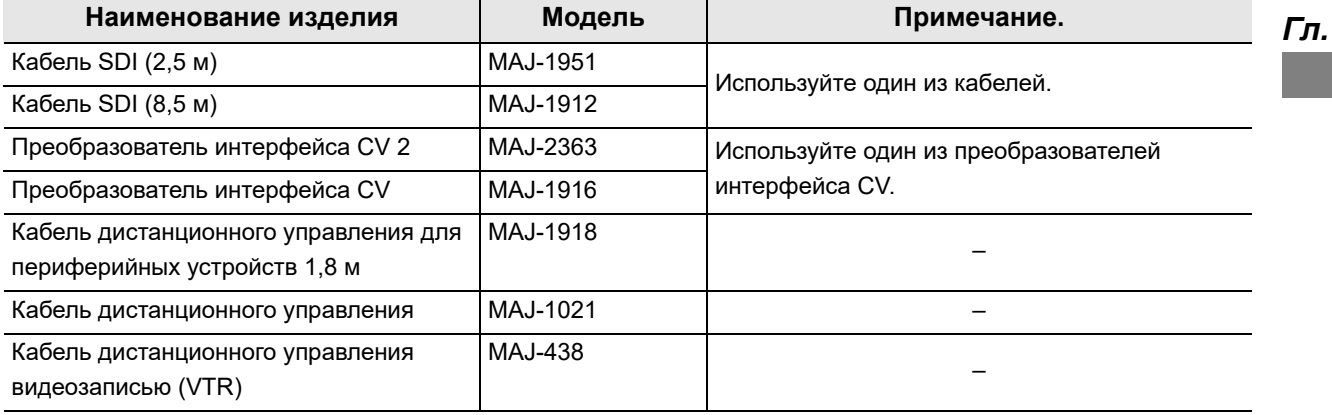

#### **Схема соединения (MAJ-2363)**

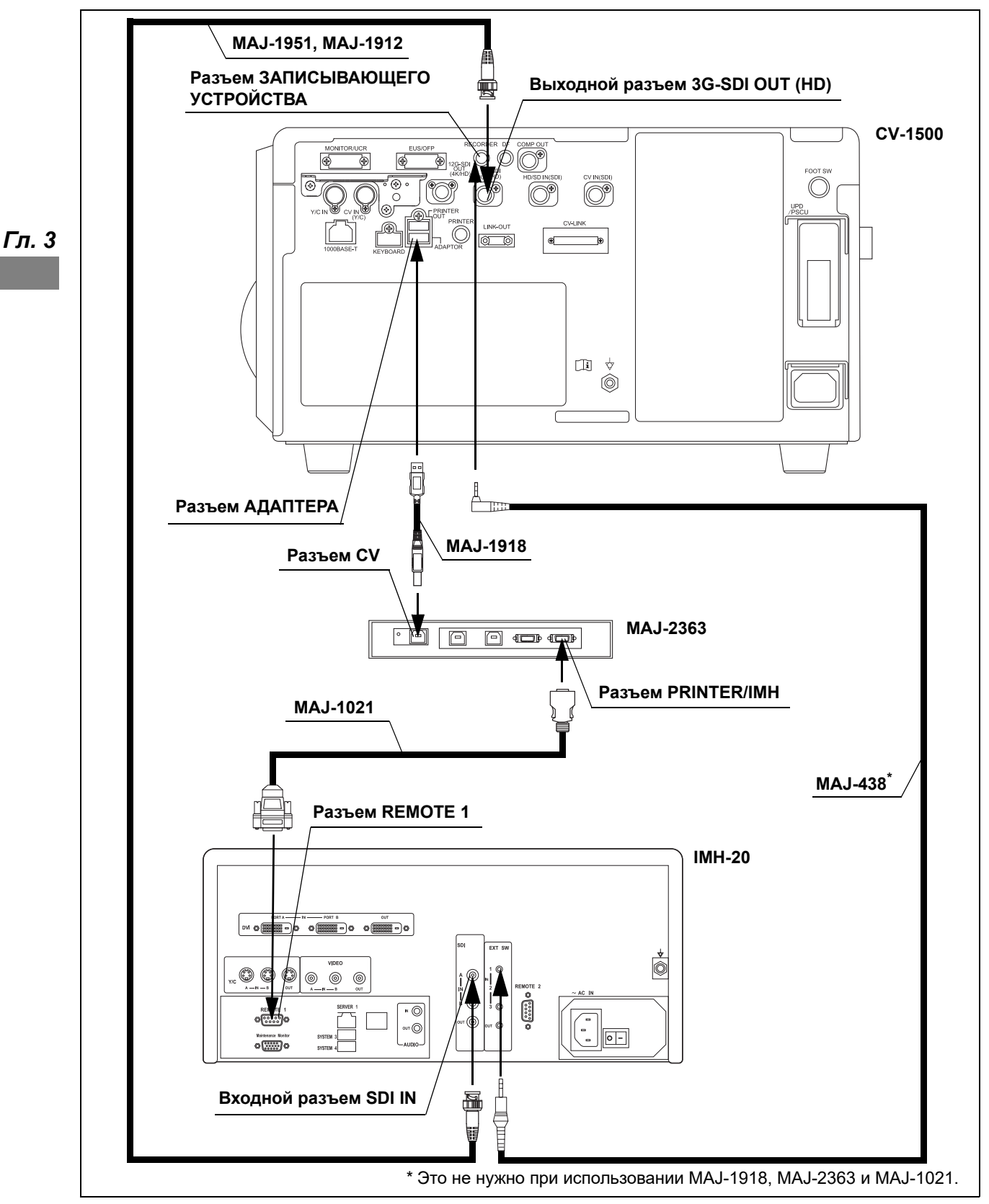

рисунок 3.32

#### **Схема соединения (MAJ-1916)**

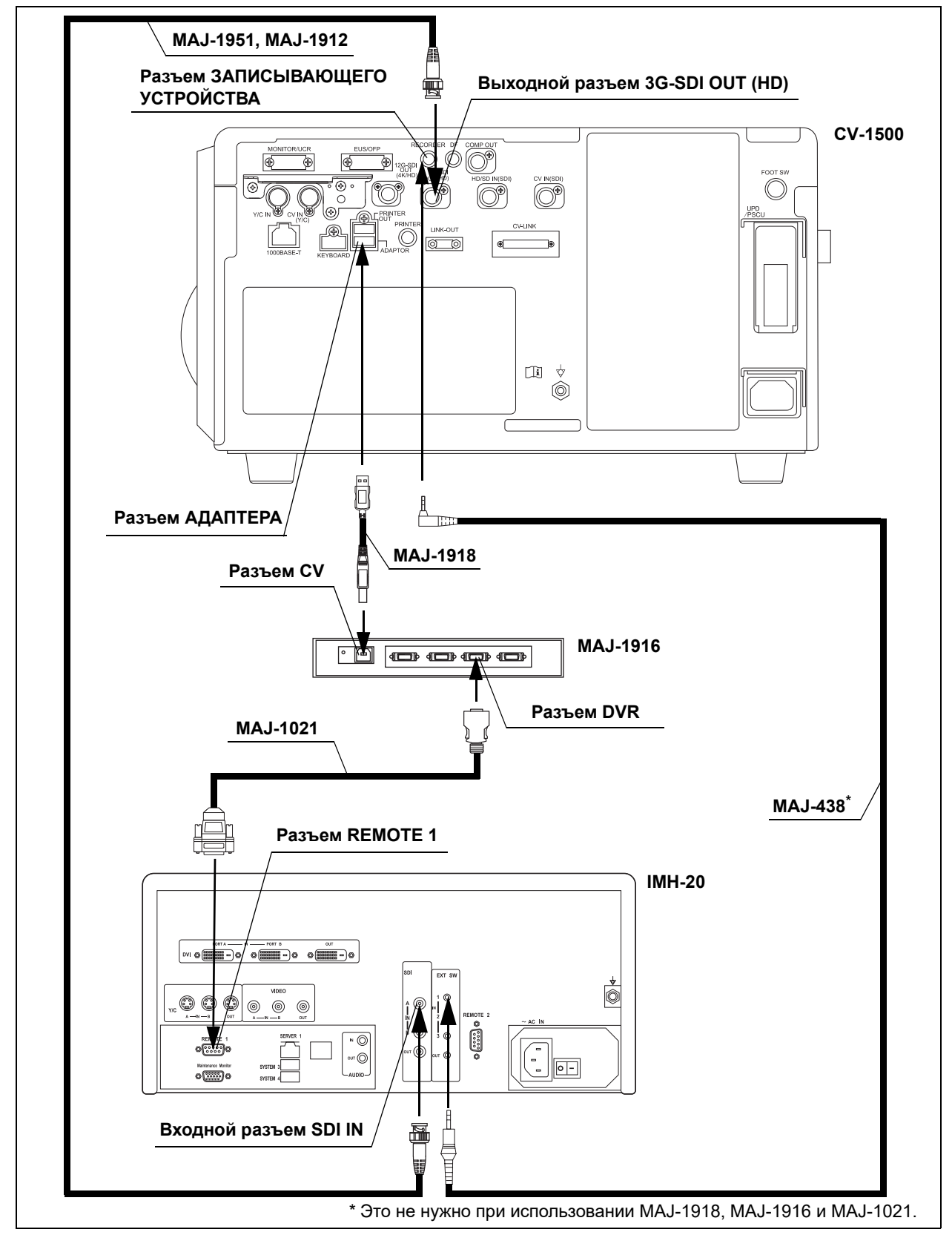

*Гл. 3*

рисунок 3.33

## *IMH-10*

Подключите IMH-10 к видеоинформационному центру с помощью кабелей, указанных в Табл. 3.12, как показано на Рис. 3.34 или Рис. 3.35.

## **Кабели**

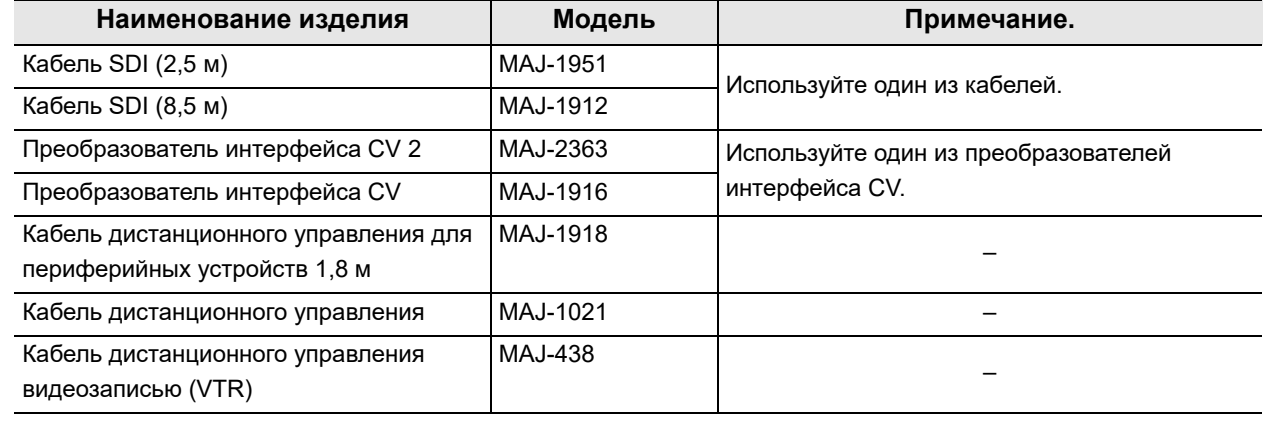

### **Схема соединения (MAJ-2363)**

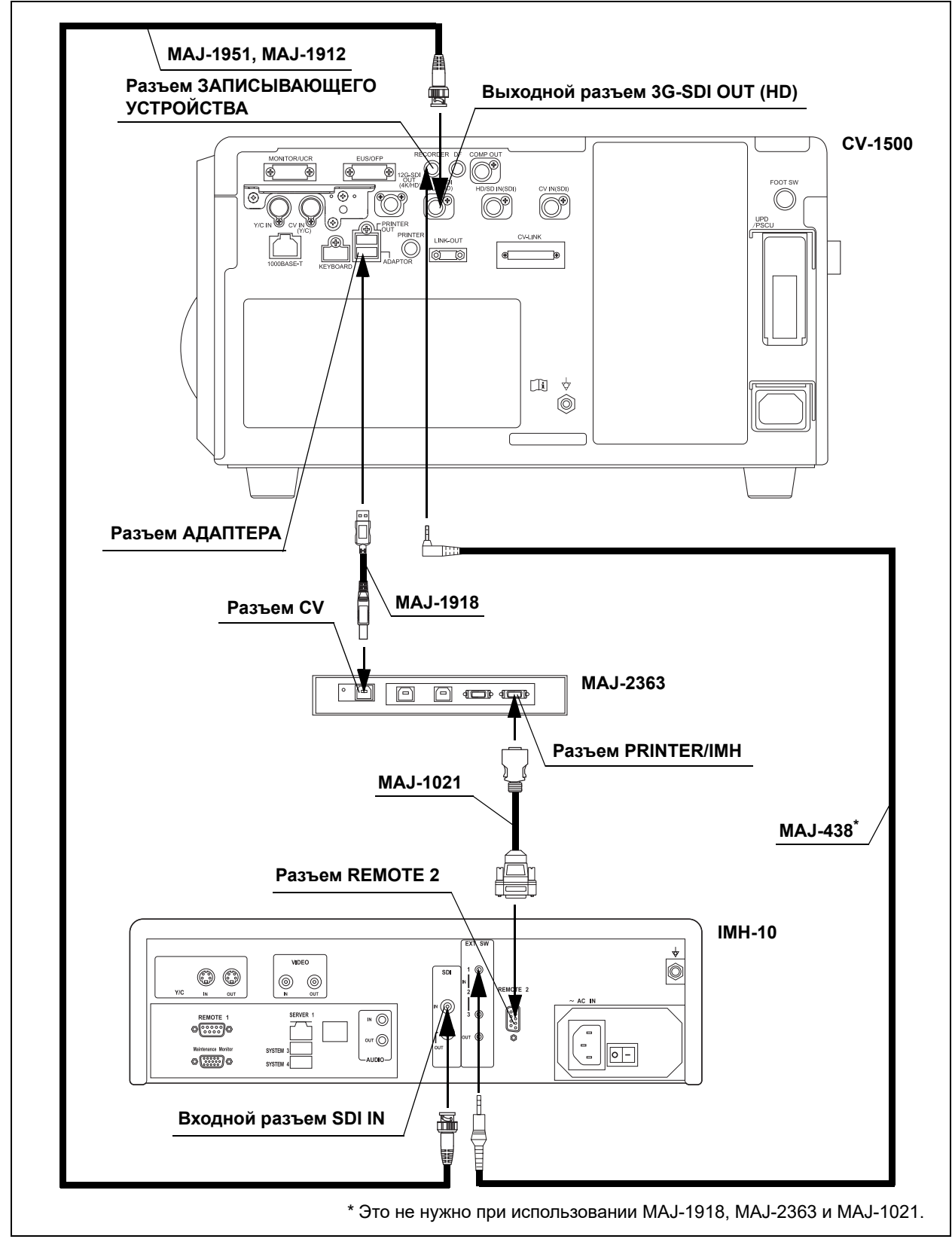

*Гл. 3*

рисунок 3.34

#### **Схема соединения (MAJ-1916)**

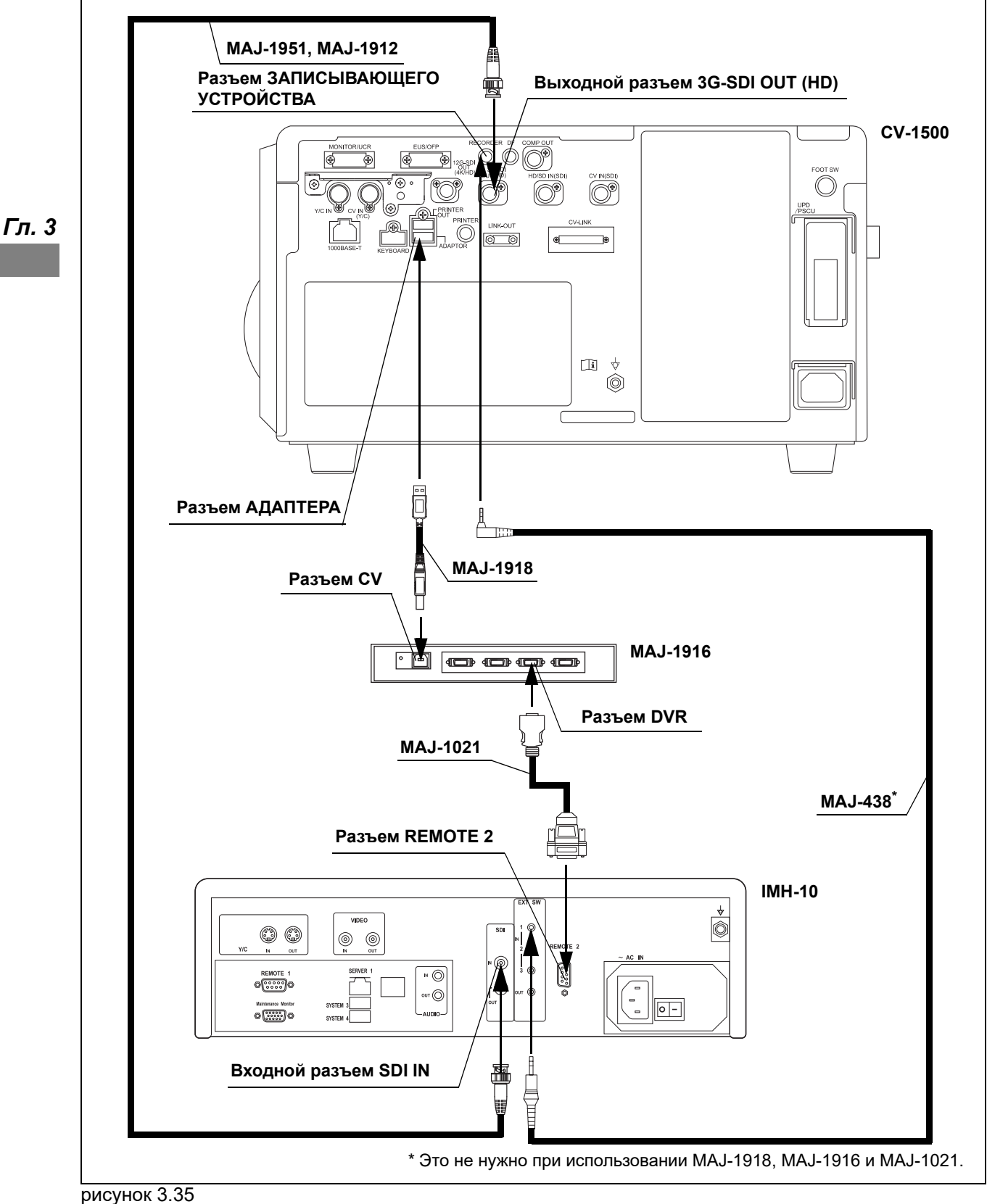

РУКОВОДСТВО ПО УСТАНОВКЕ CV-1500

*90*

**OLYMPUS** 

# *3.11 Подключение цветного видеопринтера*

# *Совместимый цветной видеопринтер*

Для получения списка совместимых цветных видеопринтеров и инструкций по подключению обратитесь в компанию Olympus.

*Гл. 3*

# *3.12 Подключение внешнего видеоинформационного центра*

## *Совместимый внешний видеоинформационный центр*

Подключите внешний видеоинформационный центр, указанный в Табл. 3.13, для использования эндоскопов 165/180/260.

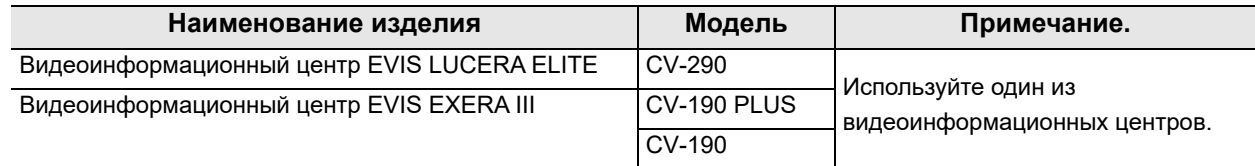

таблица 3.13

## *Внешний видеоинформационный центр*

Подключите внешний видеоинформационный центр, указанный в Табл. 3.14, как показано на Рис. 3.36.

Установите «Окончание исследования» в качестве статуса внешнего видеоинформационного центра и затем выполните подключение.

#### **ПРИМЕЧАНИЕ**

- Если вы подключаете внешний видеоинформационный центр к этому инструменту, не подключайте периферийные устройства к его внешней стороне. Данный инструмент не будет исправно работать.
- Установите параметры, как описано в « Выбор преобразователя CV интерфейса для использования» на стр. 308 и « Выбор внешнего видеоцентра для использования» на стр. 324.

# **Кабели**

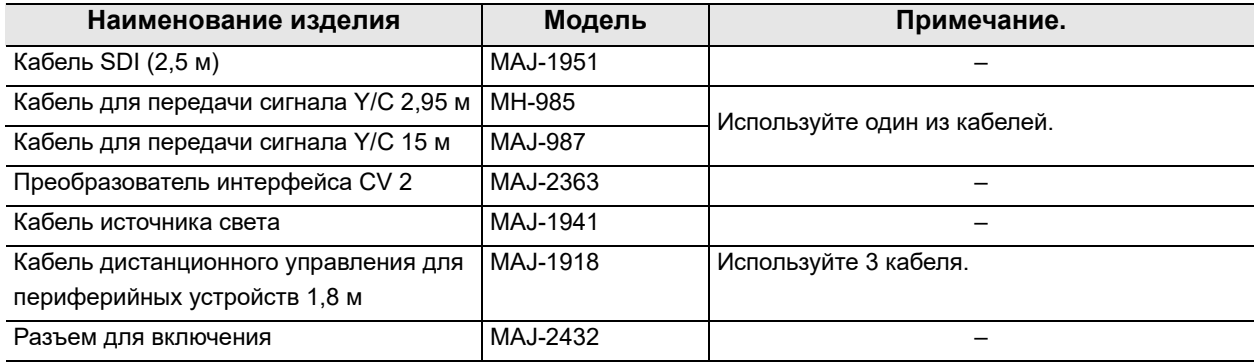

таблица 3.14

*Гл. 3*

#### **Схема соединения**

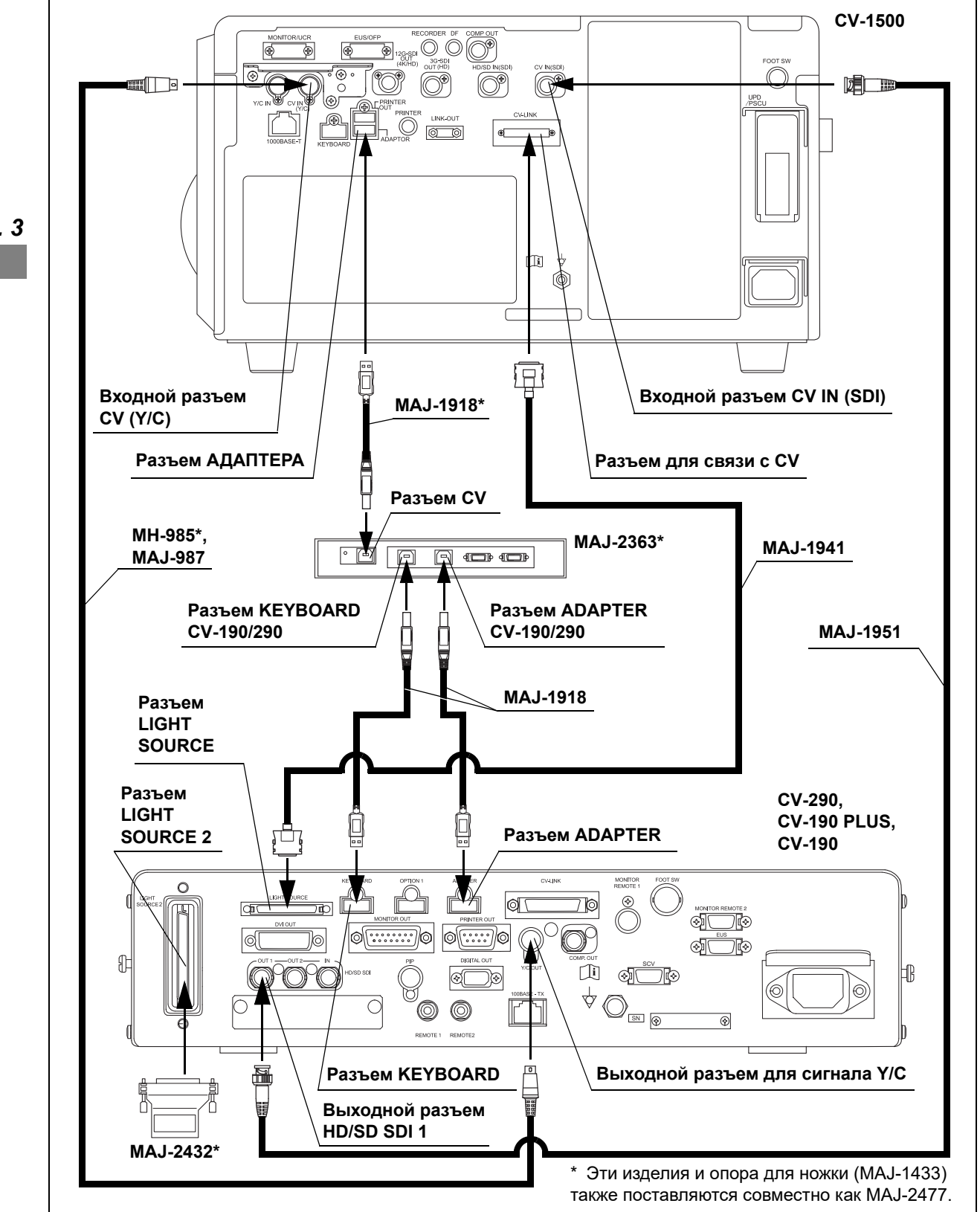

рисунок 3.36

# *3.13 Подключение блока дополнительной подачи воды OLYMPUS*

## *Совместимый блок дополнительной подачи воды OLYMPUS*

Совместимый блок дополнительной подачи воды OLYMPUS указан в Табл. 3.15.

*Гл. 3*

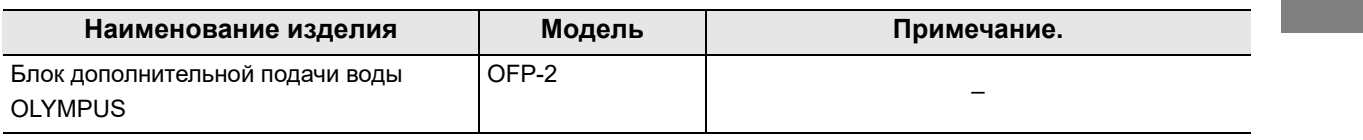

таблица 3.15

# *Блок дополнительной подачи воды OLYMPUS*

Подключите промывной насос компании Olympus к видеоинформационному центру при помощи кабеля, указанного в Табл. 3.16, как показано на Рис. 3.37.

#### **Кабель**

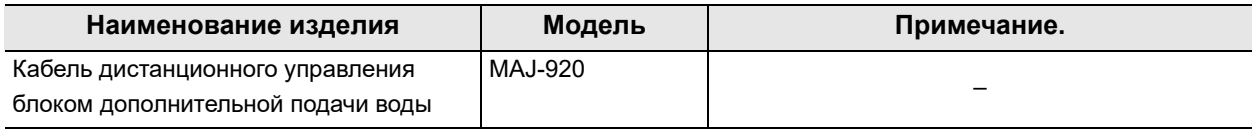

## **Схема соединения**

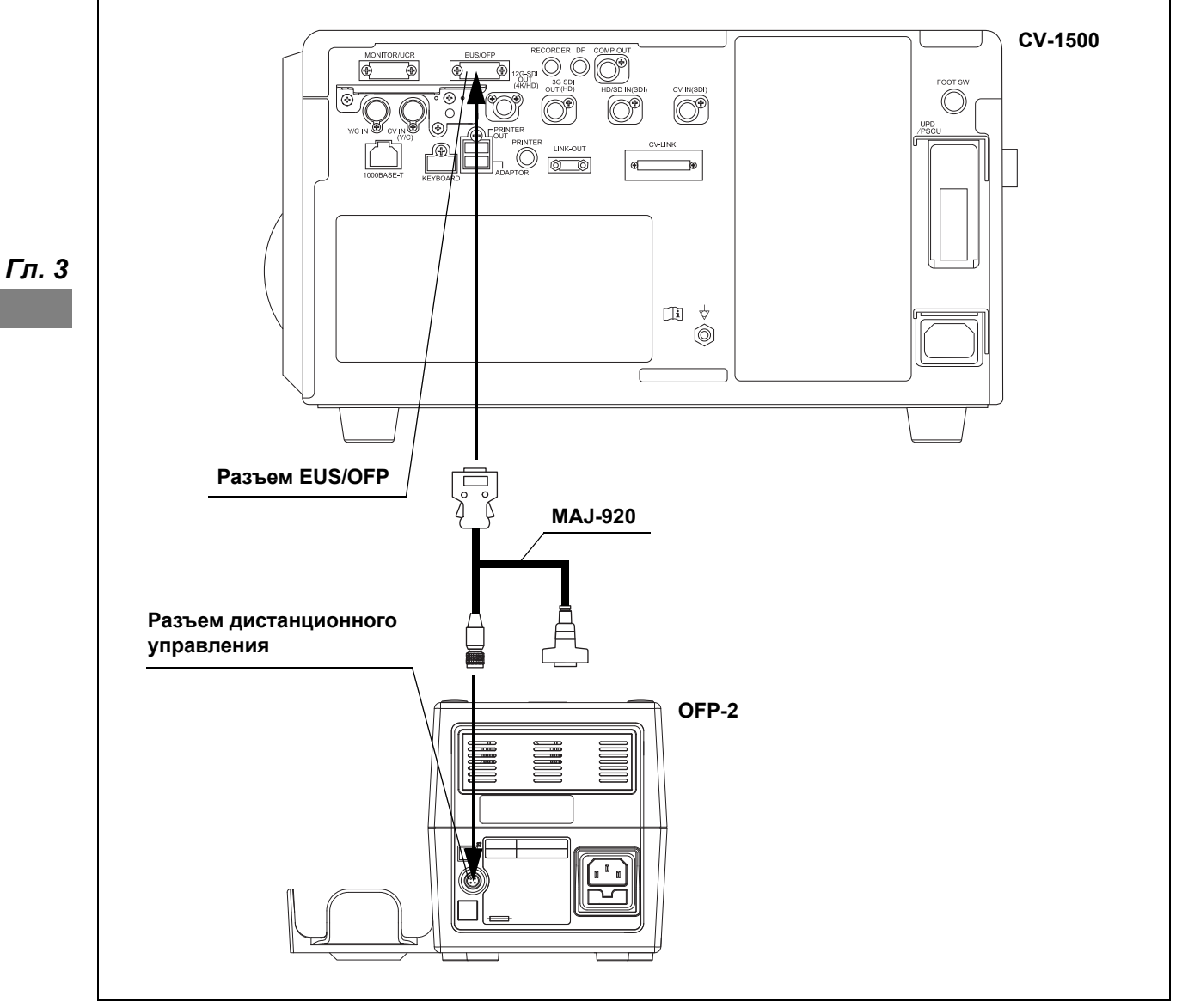

рисунок 3.37

# *3.14 Подключение эндоскопического инсуффлятора CO2*

# *Совместимый эндоскопический инсуффлятор CO2*

Совместимые инсуффляторы СО<sub>2</sub> приведены в Табл. 3.17.

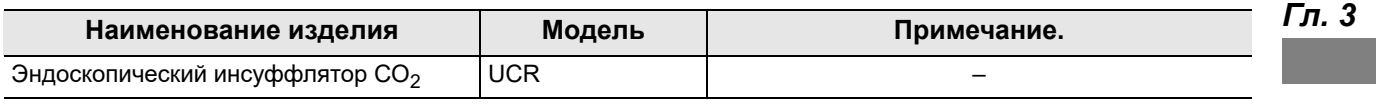

таблица 3.17

## *UCR*

Подключите UCR к видеоинформационному центру при помощи кабелей, указанных в Табл. 3.18, как показано на Рис. 3.38.

#### **Кабели**

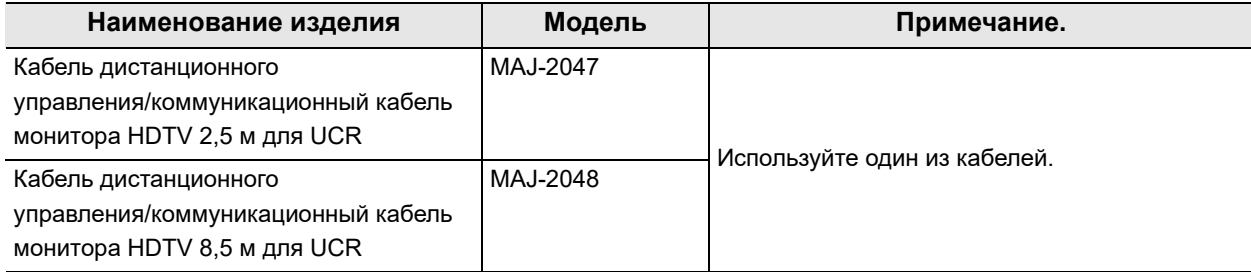

 $\parallel$  3.14 Подключение эндоскопического инсуффлятора СО<sub>2</sub>

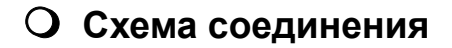

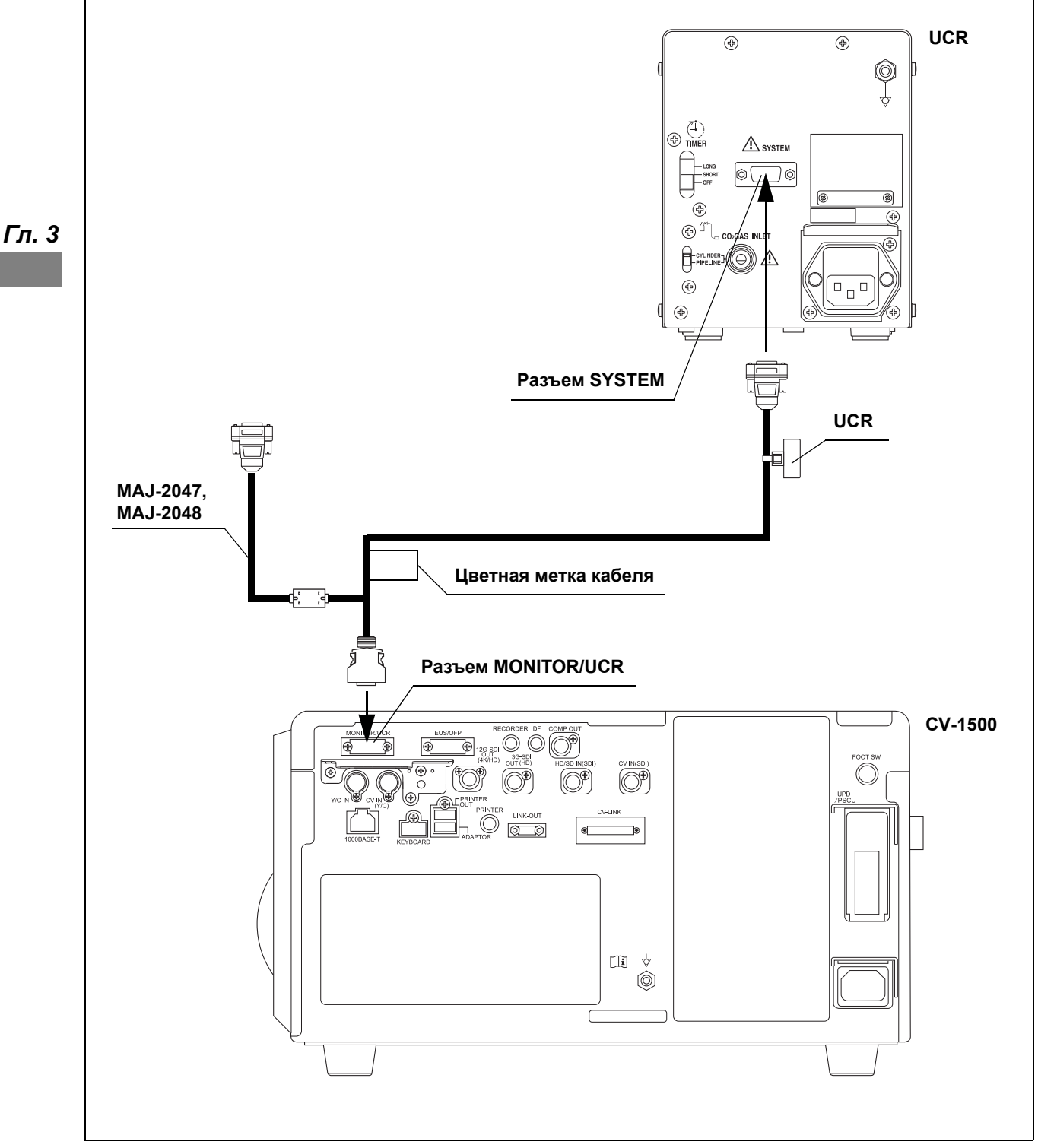

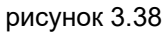
# *3.15 Соединение с системой позиционирования колоноскопа*

### *Совместимая система позиционирования колоноскопа*

Совместмая система позиционирования колоноскопа указана в Табл. 3.19.

*Гл. 3*

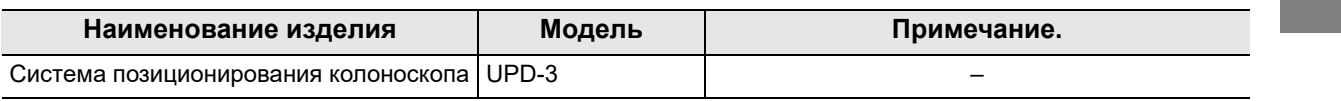

таблица 3.19

### *UPD-3*

Подключите систему позиционирования колоноскопа с помощью кабелей, указанных в Табл. 3.20, как показано на Рис. 3.39.

### **Кабели**

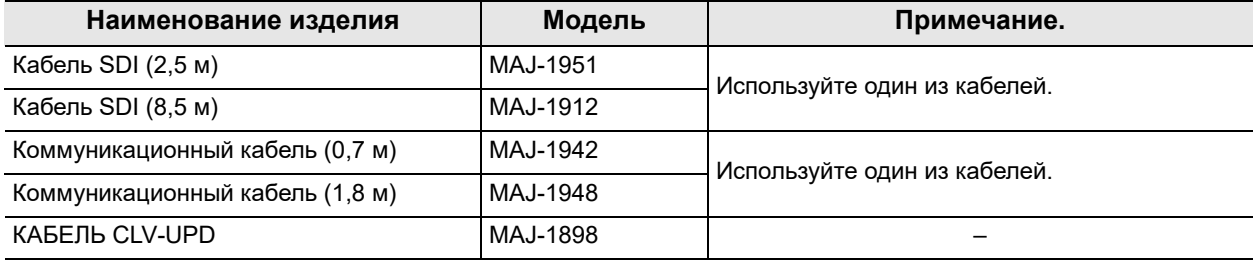

таблица 3.20

### **Схема соединения**

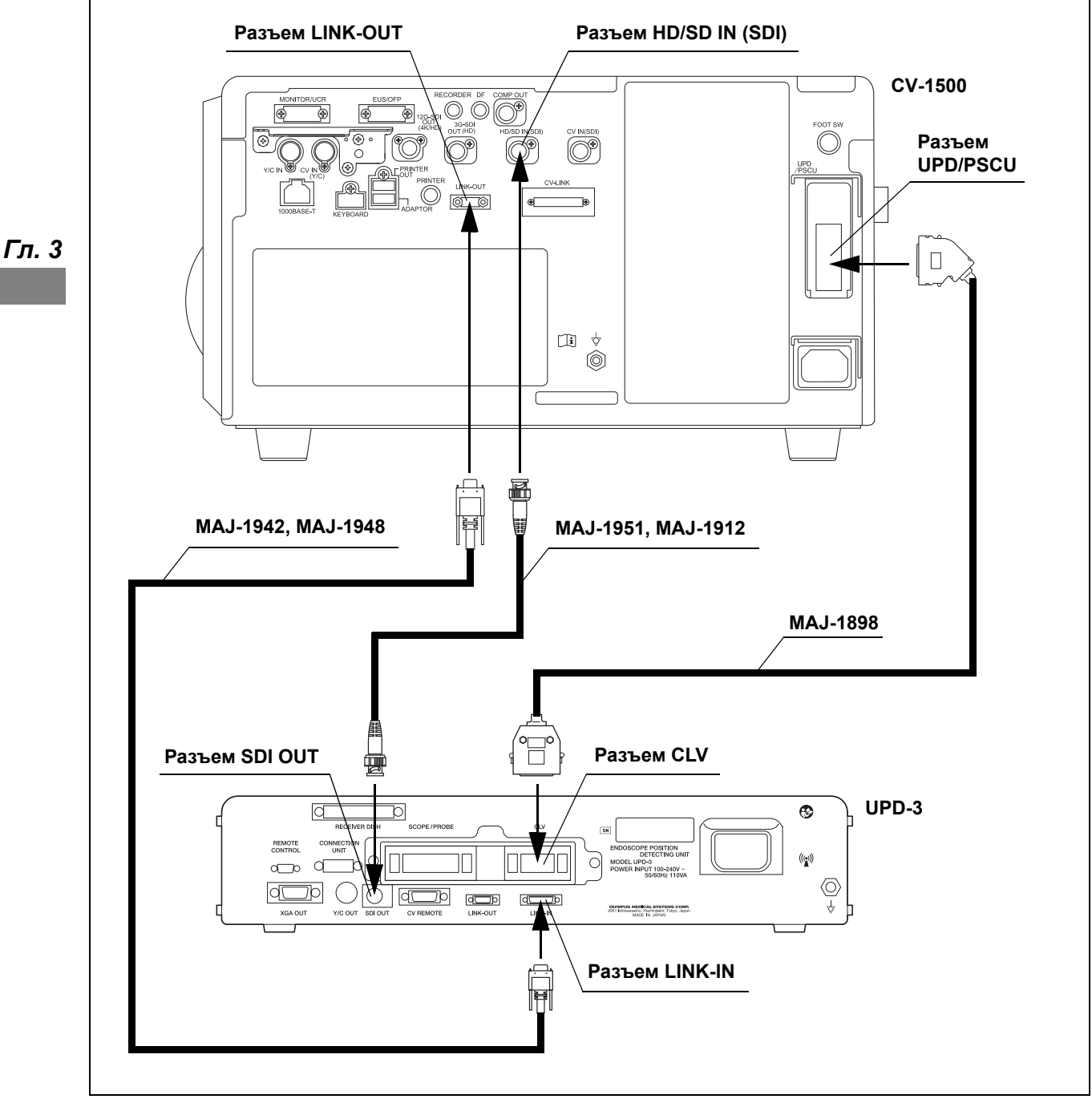

рисунок 3.39

# *3.16 Подсоединение модуля управления PowerSpiral*

### *Совместимый модуль управления PowerSpiral*

Совместимый модуль управления PowerSpiral указан в Табл. 3.21

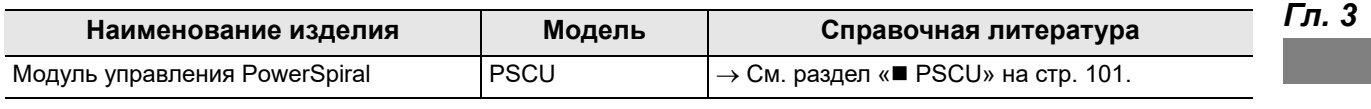

таблица 3.21

### *PSCU*

Подключите модуль управления Power Spiral к видеоинформационному центру с помощью кабелей, указанных в Табл. 3.22, как показано в Рис. 3.40.

#### **Кабели**

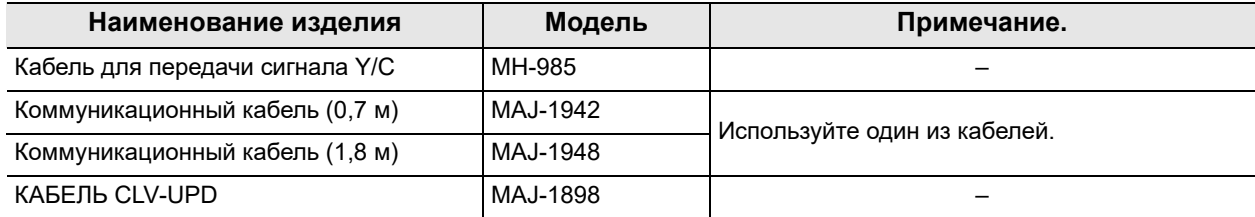

таблица 3.22

### **Схема соединения**

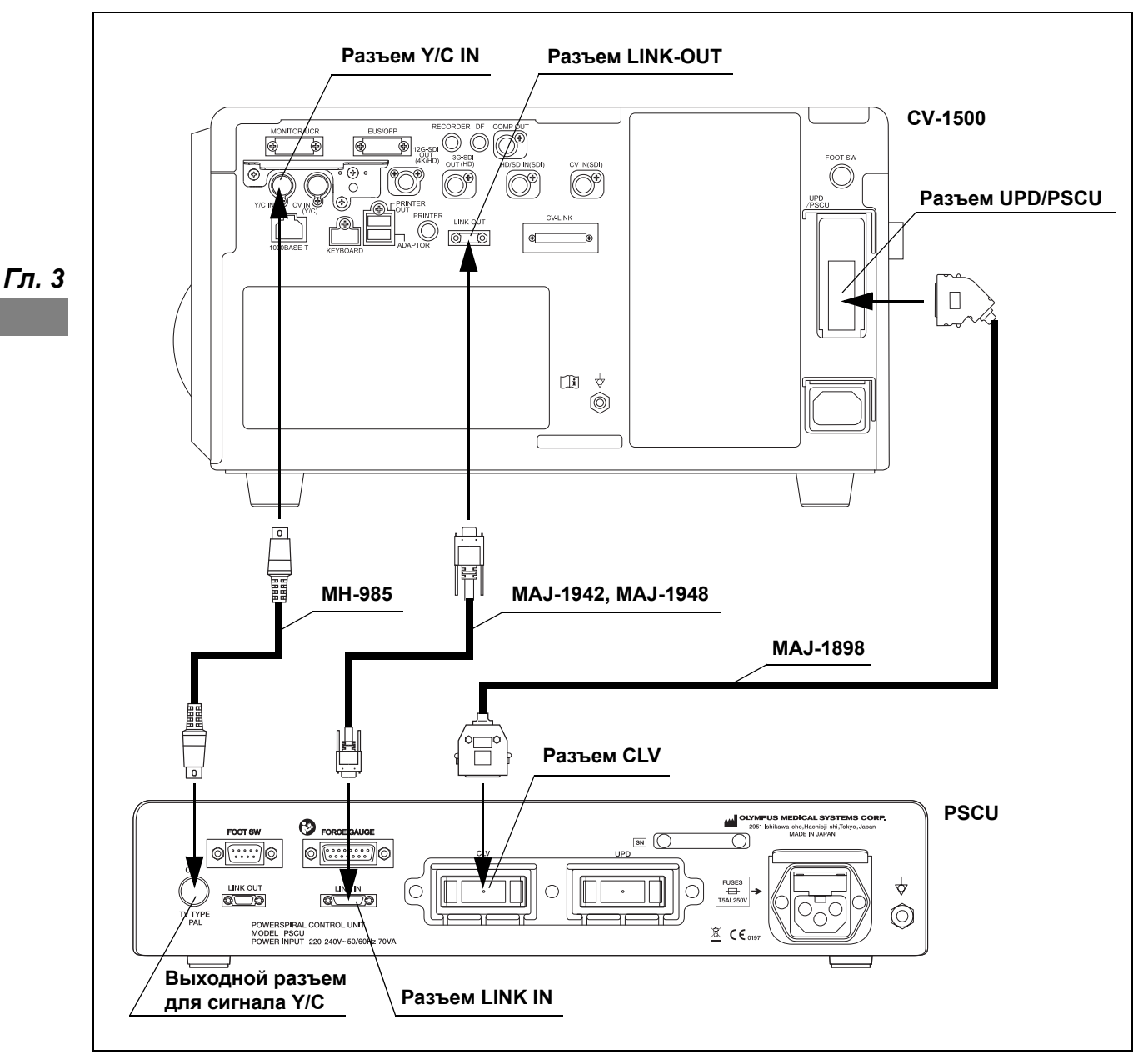

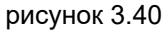

# *3.17 Подключение эндоскопического ультразвукового центра EVIS EUS*

### *Совместимый эндоскопический ультразвуковой центр EVIS EUS*

Совместимый эндоскопический ультразвуковой центр EVIS EUS указан в Табл. 3.23

*Гл. 3*

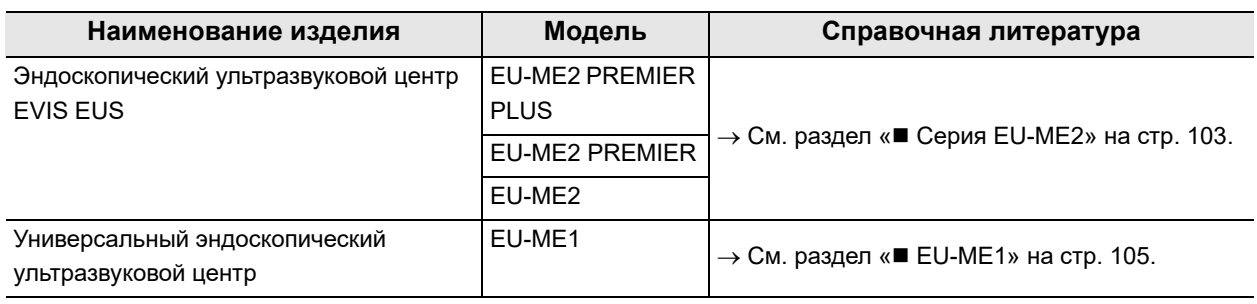

таблица 3.23

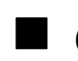

### *Серия EU-ME2*

Подсоедините эндоскопический ультразвуковой центр EVIS EUS к видеоинформационному центру с помощью кабелей, указанных в Табл. 3.24, как показано на Рис. 3.41.

### **Кабели**

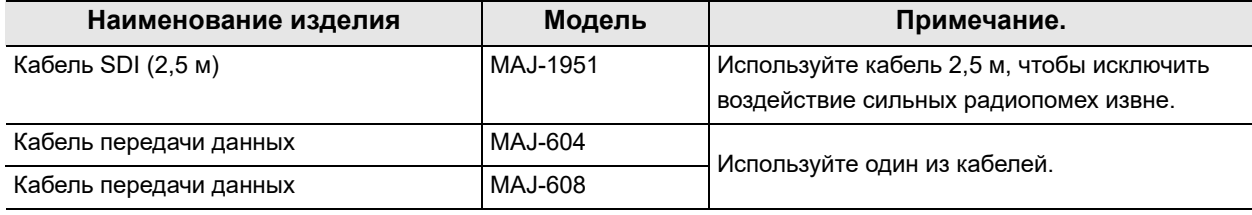

таблица 3.24

### **Схема соединения**

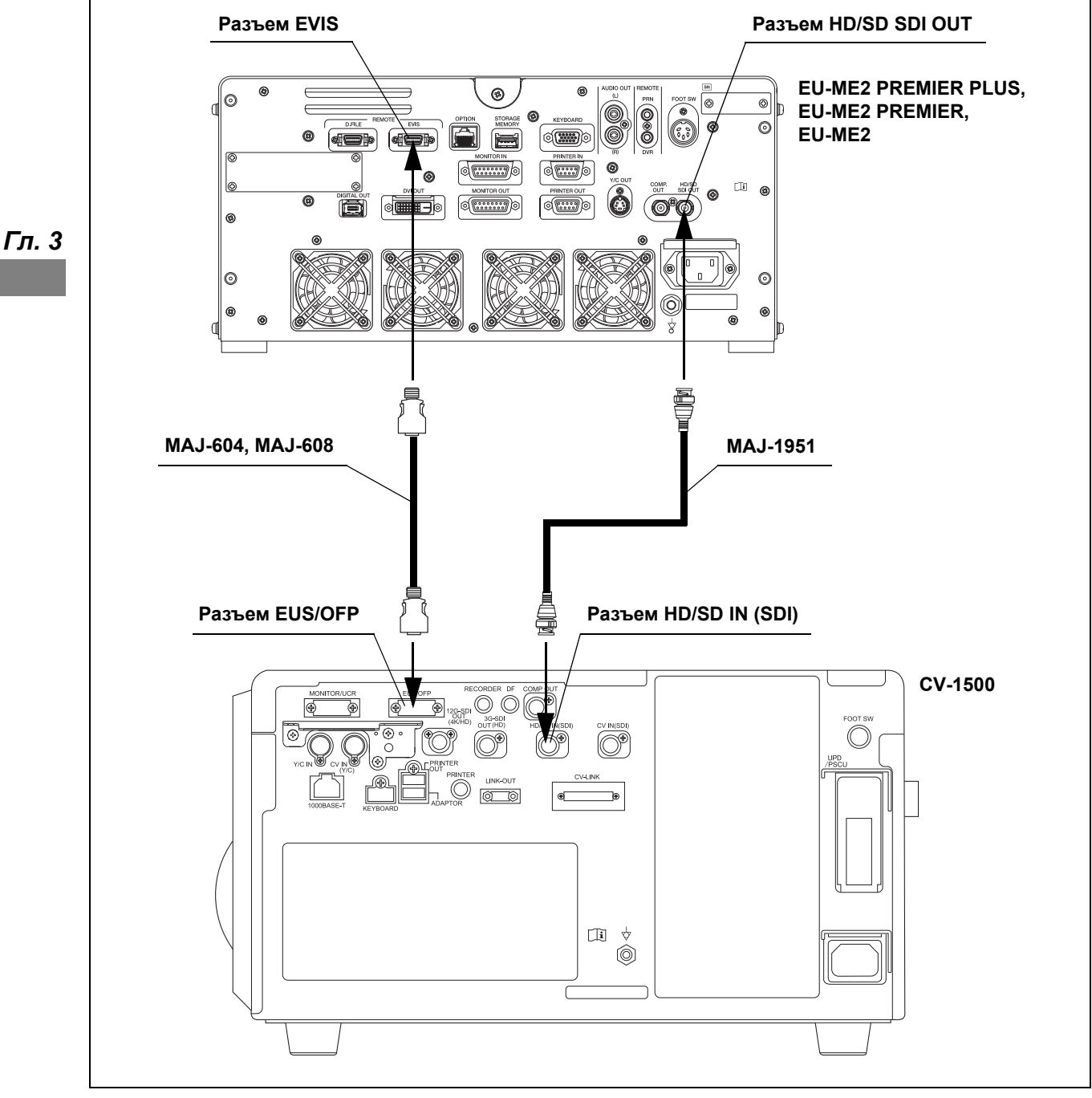

рисунок 3.41

### *EU-ME1*

Подсоедините EU-ME1 к видеоинформационному центру с помощью кабелей, указанных в Табл. 3.25, как показано на Рис. 3.42.

### **Кабели**

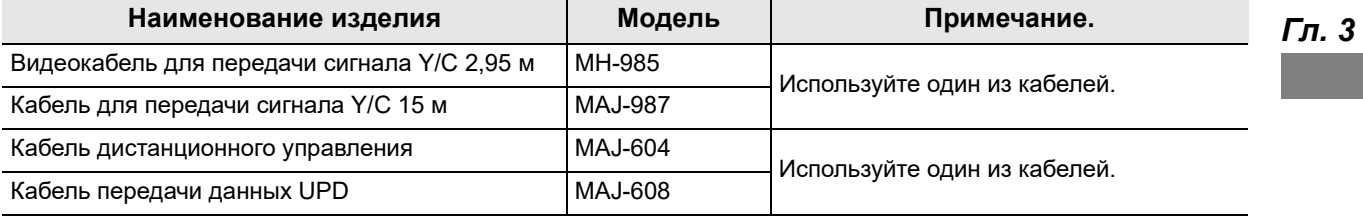

таблица 3.25

### **Схема соединения**

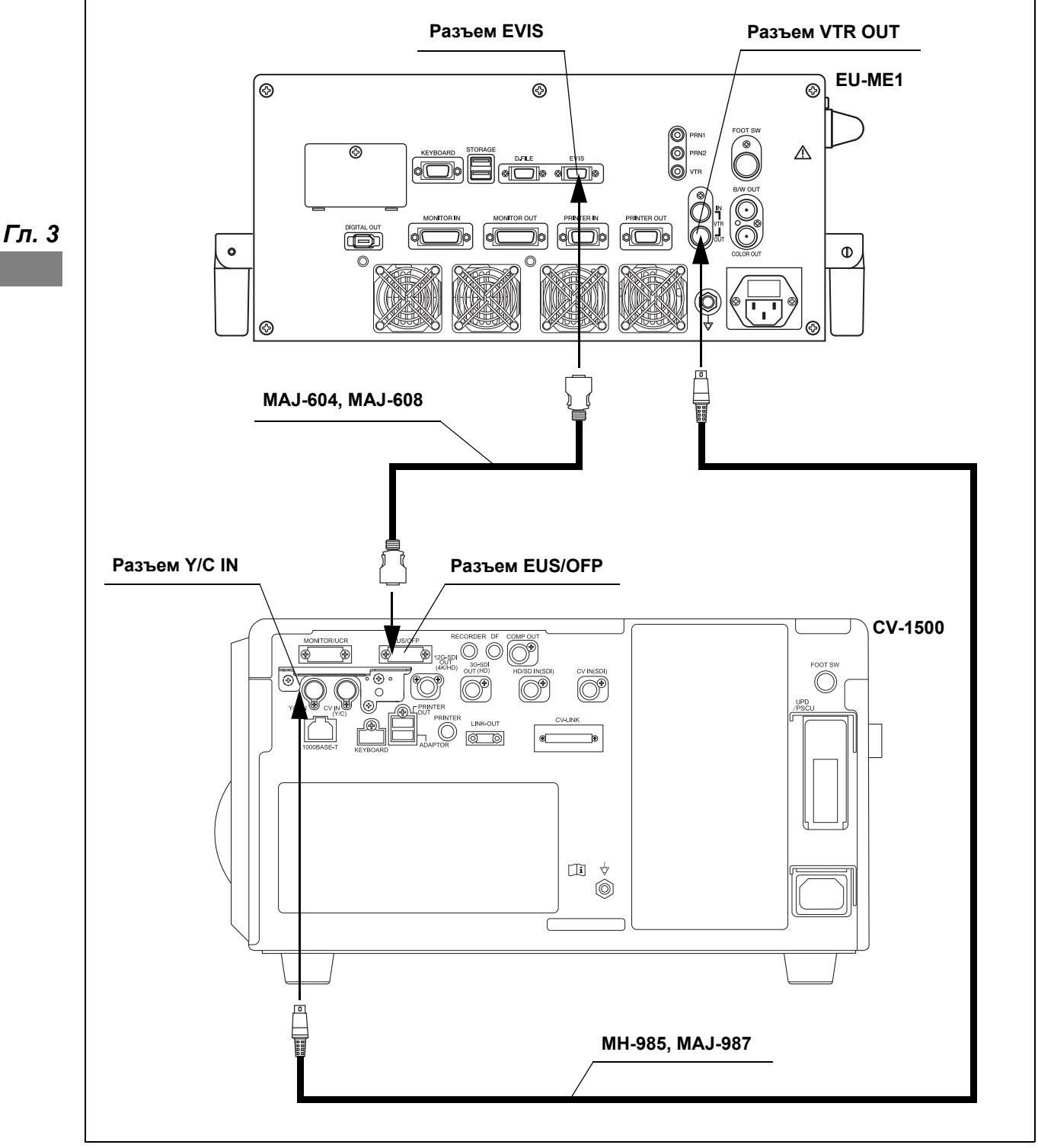

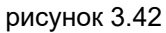

# *3.18 Подключение блока педалей дистанционного управления*

### *Совместимые блоки педалей дистанционного управления*

Список совместимых блоков педалей дистанционного управления см. в Табл. 3.26.

*Гл. 3*

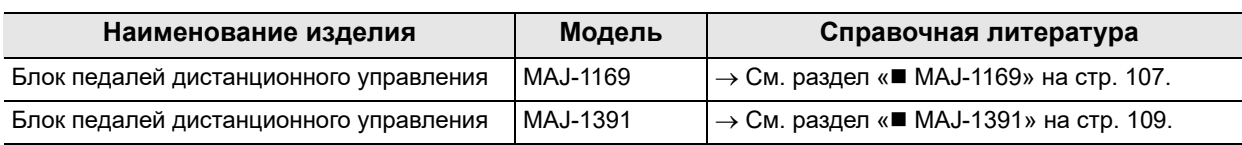

таблица 3.26

### *MAJ-1169*

Подсоедините блок педалей дистанционного управления (MAJ-1169) к видеоинформационному центру, как показано на Рис. 3.43.

### **Схема соединения**

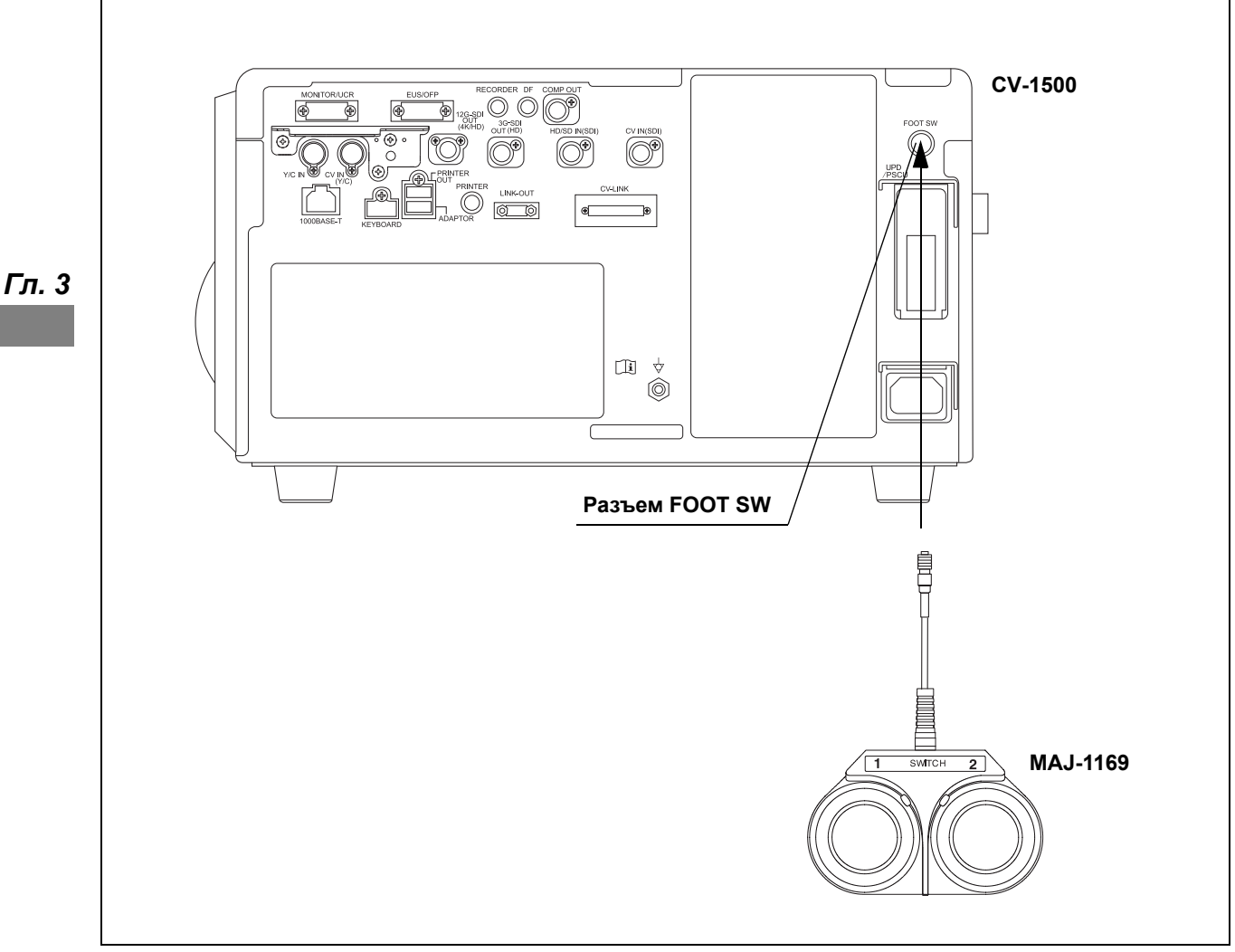

рисунок 3.43

#### **ВНИМАНИЕ**

Не используйте ножной выключатель (MAJ-1169) в местах, где на него может попасть жидкость.

MAJ-1169 может быть поврежден при попадании на него жидкости, поскольку имеет степень защиты IPX1.

### *MAJ-1391*

Подсоедините блок педалей дистанционного управления (MAJ-1391) к видеоинформационному центру, как показано на Рис. 3.44.

### **Схема соединения**

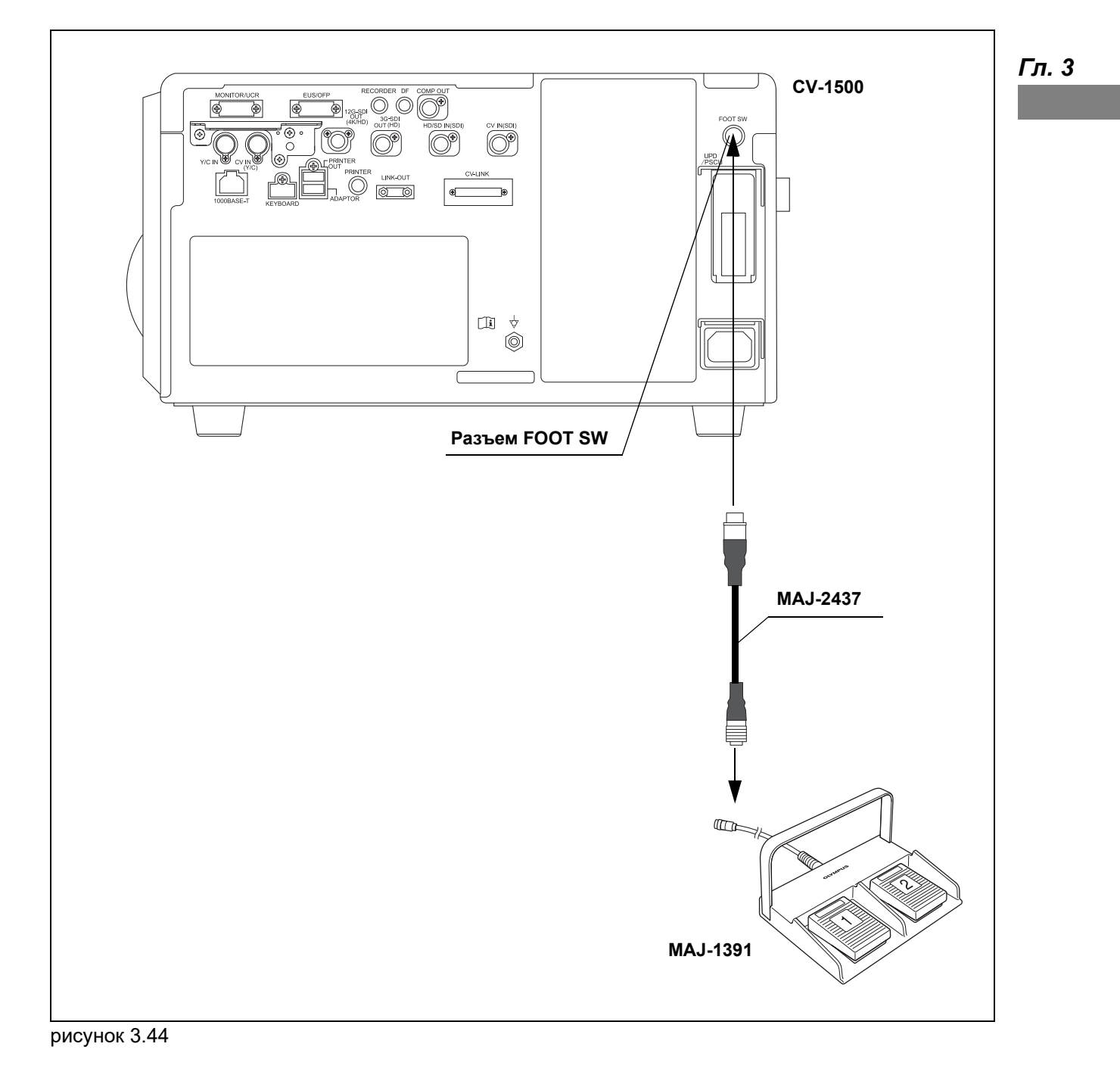

### *3.19 Подключение сервера*

Данный прибор можно подключать к серверу для следующих целей.

- Отправка статичных изображений на сервер.
- Получение информации об исследовании и информации о пациенте от сервера и регистрация этих данных в приборе.
- Отправка информации о пациенте и исследовании на сервер.

Данный прибор можно подключить только к одному серверу. Для создания подключения к серверу свяжитесь с компанией Olympus. После запуска сервера см. также руководство по эксплуатации сервера.

В соединении между кабелем LAN, подключенным к этому прибору, и сетевой системой должен использоваться сетевой изолятор, соответствующий требованиям стандарта IEC 60601-1.

Для настройки сети следует использовать устройства (концентраторы, роутеры и т. д.), соответствующие требованиям стандартов IEC 60950-1 или IEC 62368-1 и имеющие класс I защиты от поражения электрическим током.

Для подключения данного прибора к сети следует использовать неэкранированные кабели LAN (кабели UTP).

#### **ОСТОРОЖНО**

- В случае сбоя сети передача изображений на сервер не осуществляется. Повторите передачу через некоторое время или сохраните изображения на внешнее запоминающее устройство и перенесите их.
- В случае сбоя сети существует риск того, что сервер не сможет получить информацию об исследовании или пациенте. Введите информацию о пациенте вручную.
- Отказ от создания и настройки учетной записи может привести к несанкционированному доступу к информации третьими лицами. Во избежание этого настройте права доступа для данного прибора.
- Перед подключением данного прибора к сети, включающей другие устройства и системы, выполните следующие действия и подключите прибор к сети в рамках ответственности медицинского учреждения. Возможно возникновение неизвестного риска для пациентов, медицинских работников или третьих лиц.
	- Определите, проанализируйте, оцените и уменьшите риски, связанные с подключением.
- При наличии одного из нижеследующих событий выполните анализ рисков. Возможно возникновение новых рисков.
	- Изменение настроек сети.
	- Подключение или отключение устройства (центра, роутера и т. д.) для создания сети.
	- Обновление или модернизация устройства (центра, роутера и т. д.) для создания сети.

### *Поток данных между данным прибором и сервером*

Схема отправки статичного эндоскопического изображения с прибора на сервер выглядит следующим образом.

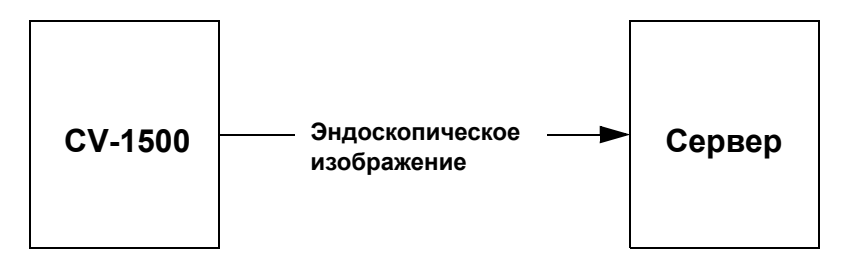

*Гл. 3*

При отправке прибором запроса серверу на получение информации о пациенте и заказах, и передаче информации о пациенте сервером данному прибору схема потока данных выглядит следующим образом.

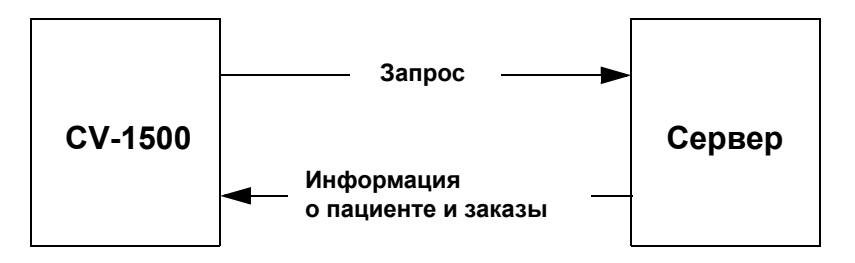

### *Совместимый сервер*

Список совместимых серверов см. в Табл. 3.27. Новые изделия, выпущенные после даты выхода данного инструмента/медицинского прибора, также могут быть совместимы для использования в комбинации с ним. Для получения дополнительной информации свяжитесь с компанией Olympus.

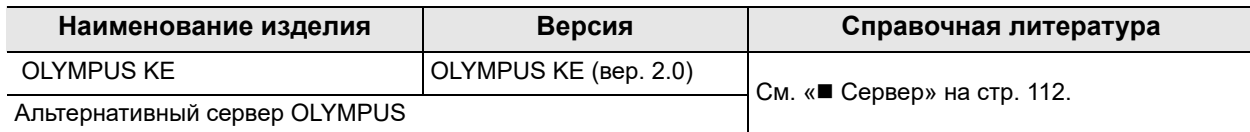

таблица 3.27

### *Сервер*

Подключите сервер к видеоинформационному центру, как показано на Рис. 3.45.

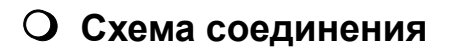

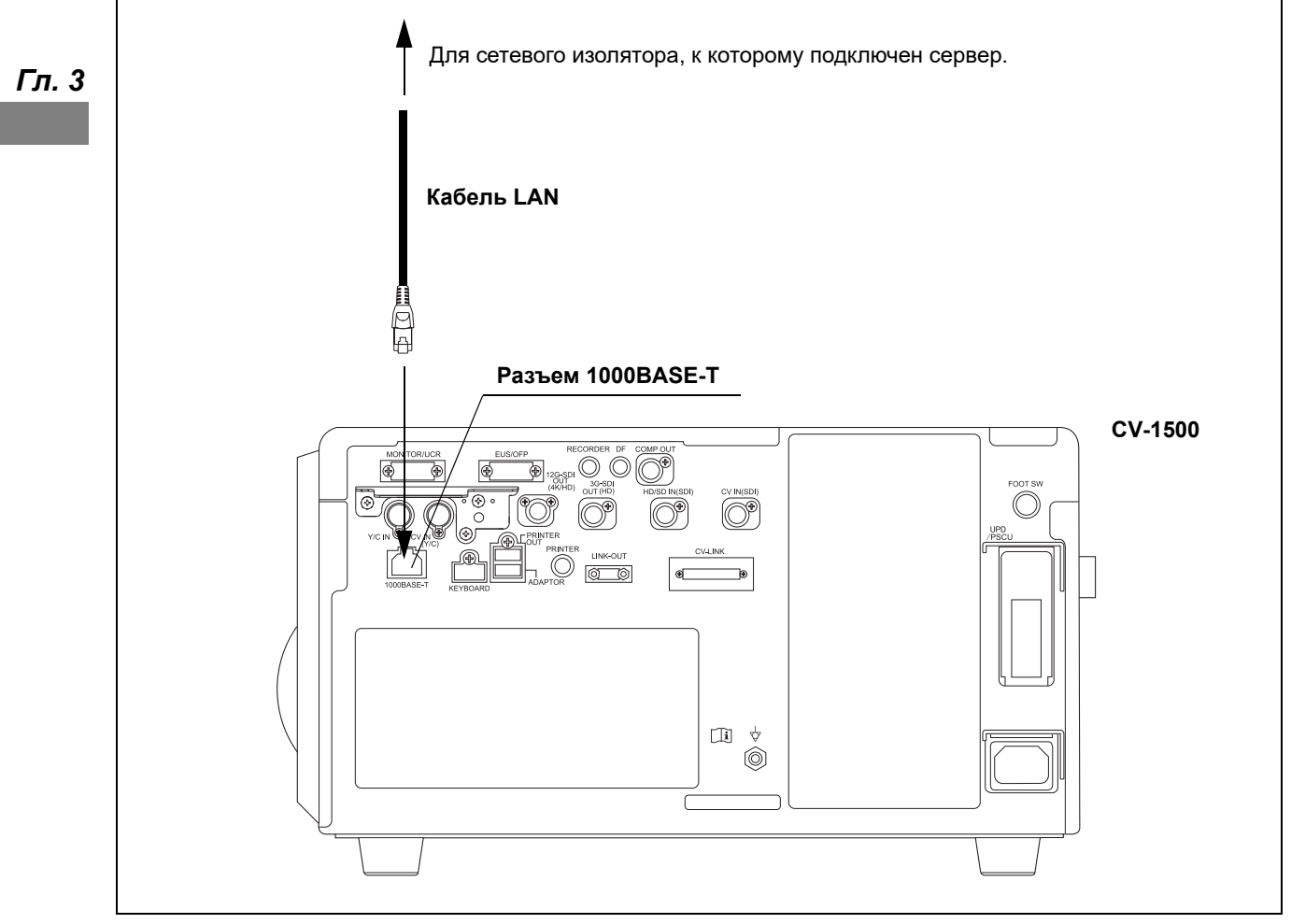

рисунок 3.45

# *Глава 4 Настройка функций*

В данной главе определен режим работы функции этого инструмента на основе настроек. При необходимости измените настройки этого инструмента.

# *4.1 Отображение экрана настроек*

Настройте каждую функцию перед использованием.

*1* Включите видеоинформационный центр и нажмите кнопку «Настройки».

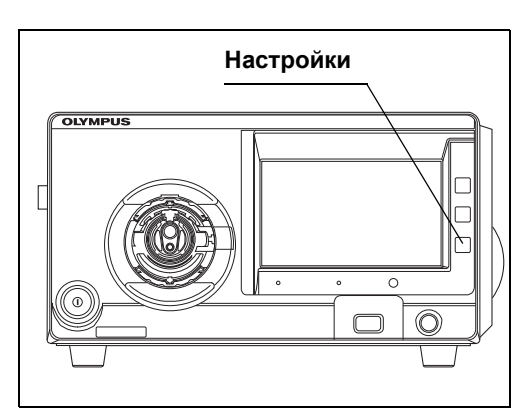

рисунок 4.1

#### **ПРИМЕЧАНИЕ**

При первом запуске выполните шаг 3 и следующее.

*2* На сенсорной панели отобразится экран «Настройки».

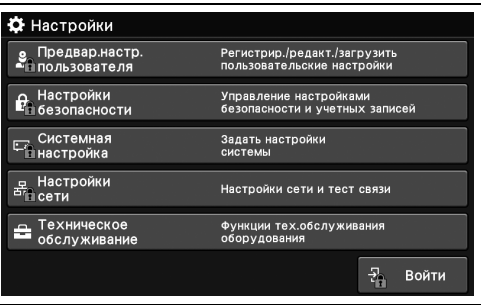

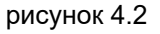

*3* Коснитесь кнопки «Войти».

- 4.1 Отображение экрана настроек
	- *4* Коснитесь каждой кнопки диалогового окна, введите первоначальный ID и пароль администратора и коснитесь кнопки «Oк».

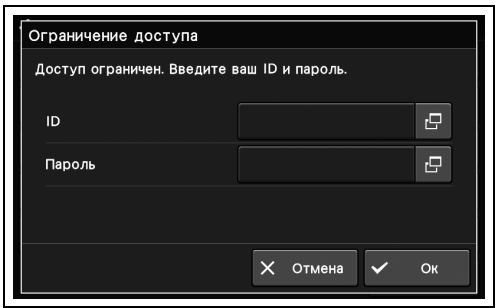

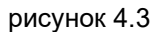

#### **ПРИМЕЧАНИЕ**

Первоначальные ID и пароль администратора:

- ID: admin
- Пароль: admin
- *5* Коснитесь каждой кнопки диалогового окна, введите ID пользователя и пароль и коснитесь кнопки «Oк».

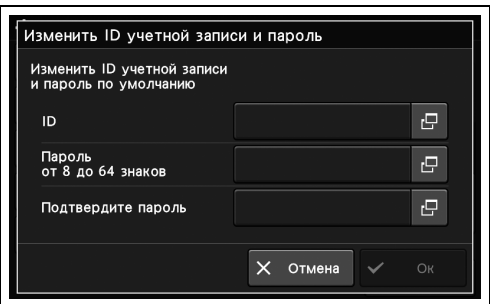

рисунок 4.4

**ПРИМЕЧАНИЕ**

Не забывайте ID и пароль учетной записи администратора!

# *Создание предварительных настроек пользователя*

Используйте кнопки прокрутки страниц вверх и вниз для поиска нужной учетной записи пользователя на экране. Выберите учетную запись, в которой необходимо произвести настройки.

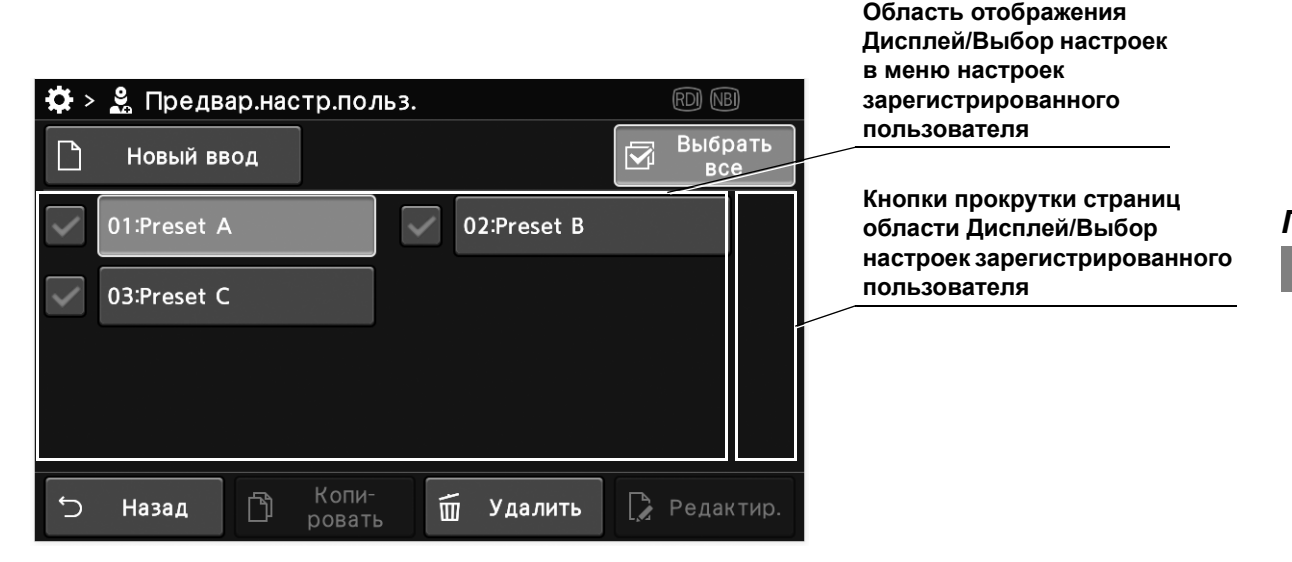

Используйте боковое меню, кнопки прокрутки страниц для отображения кнопок настройки в области управления кнопок настройки.

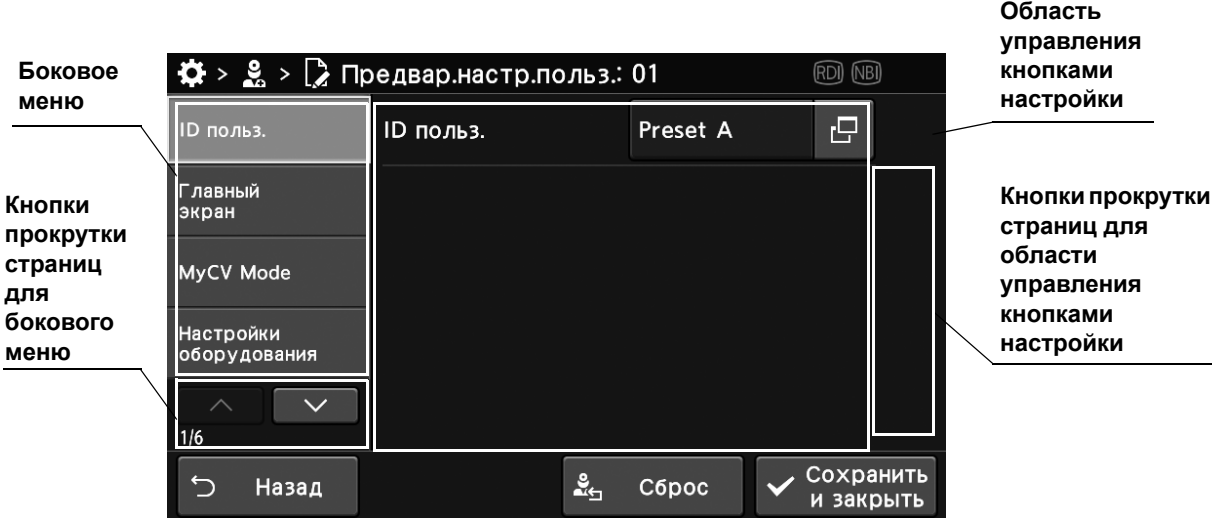

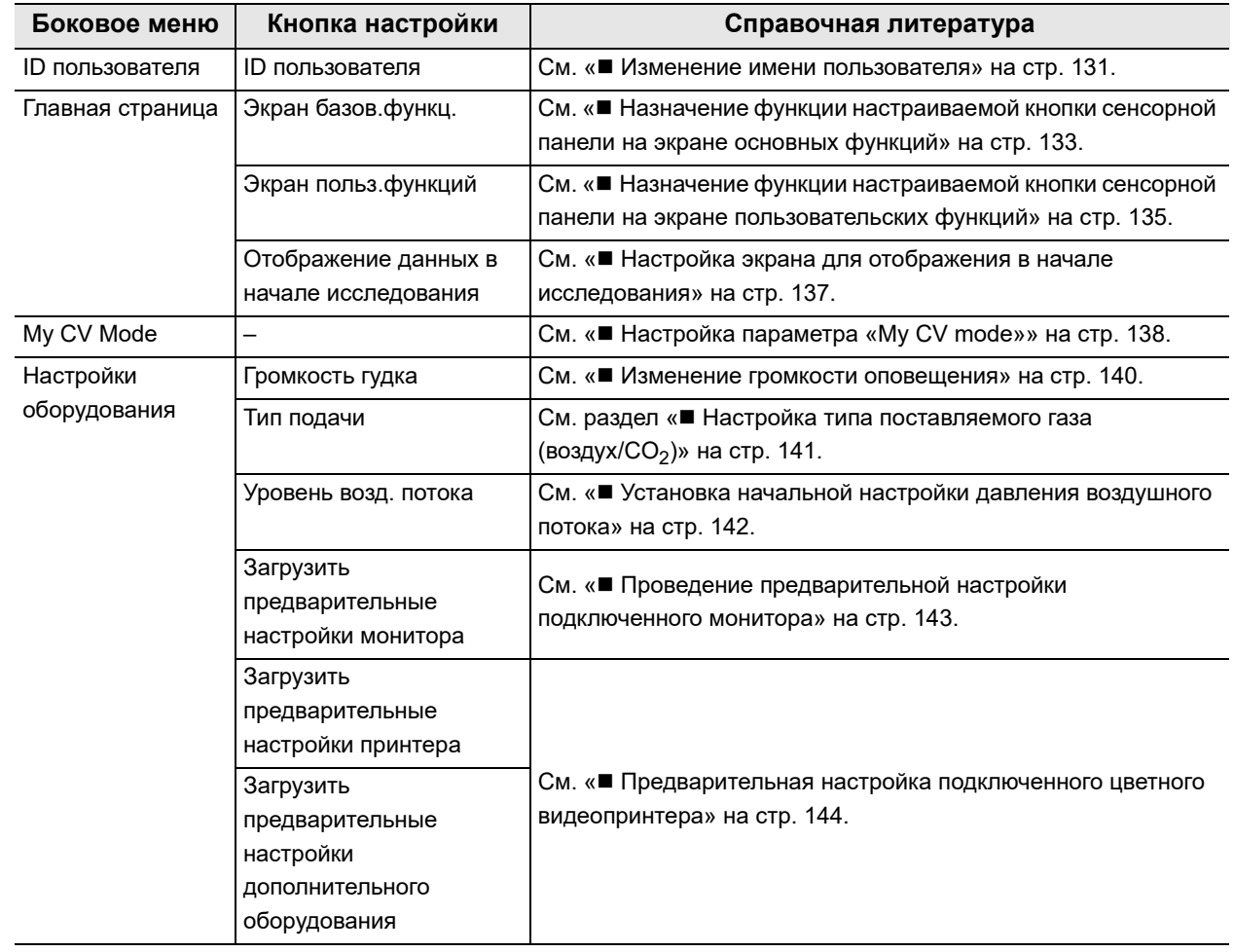

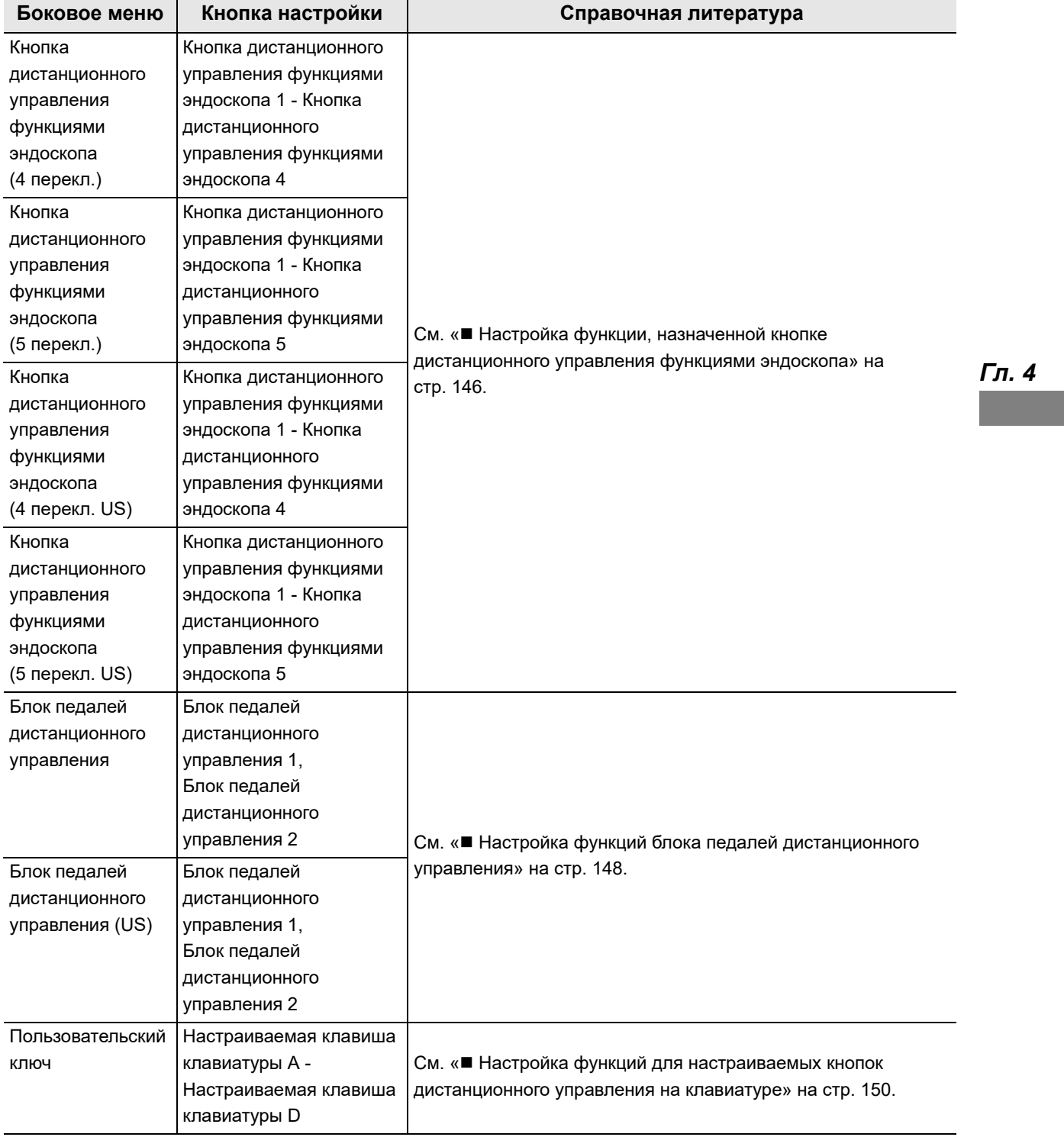

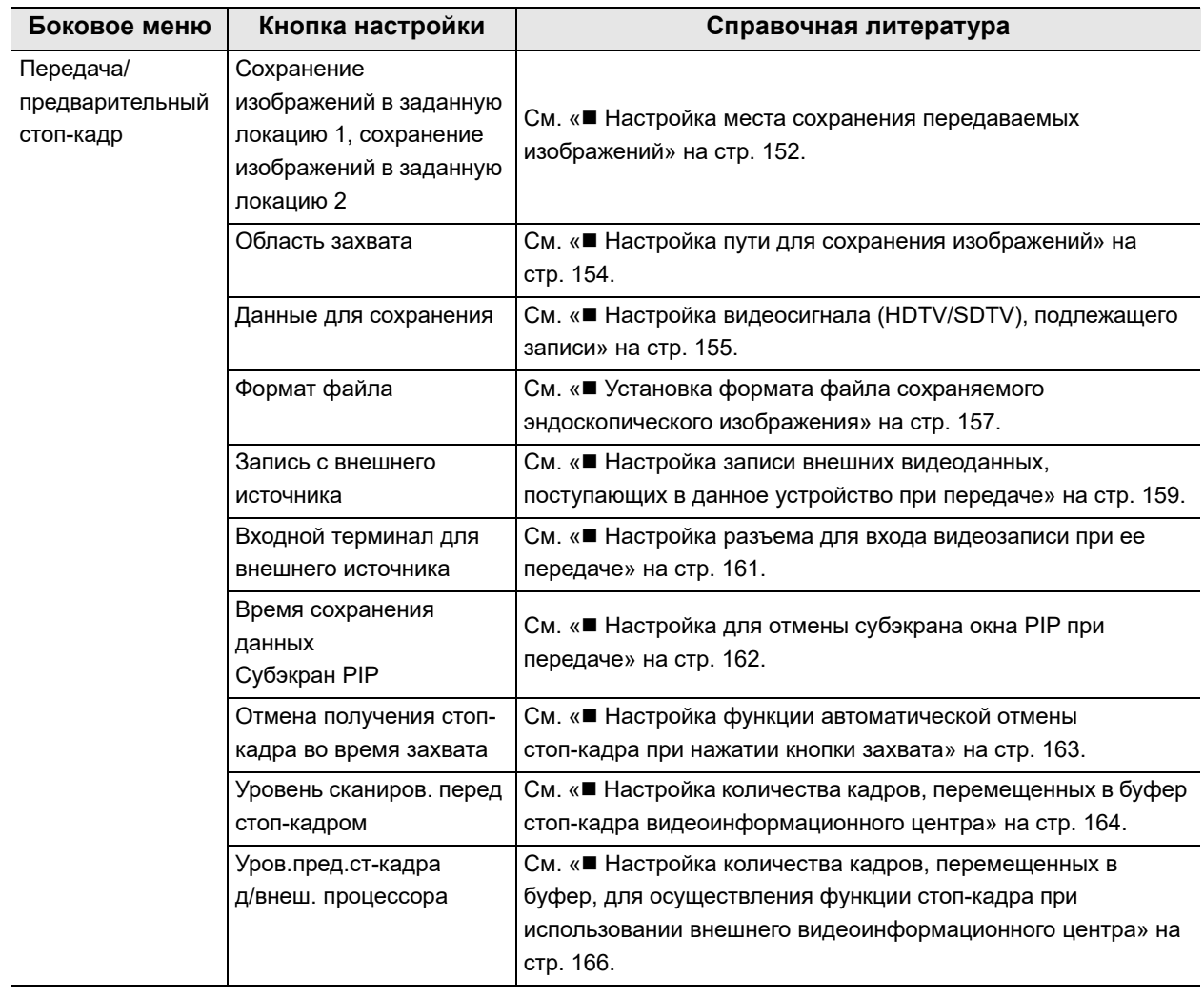

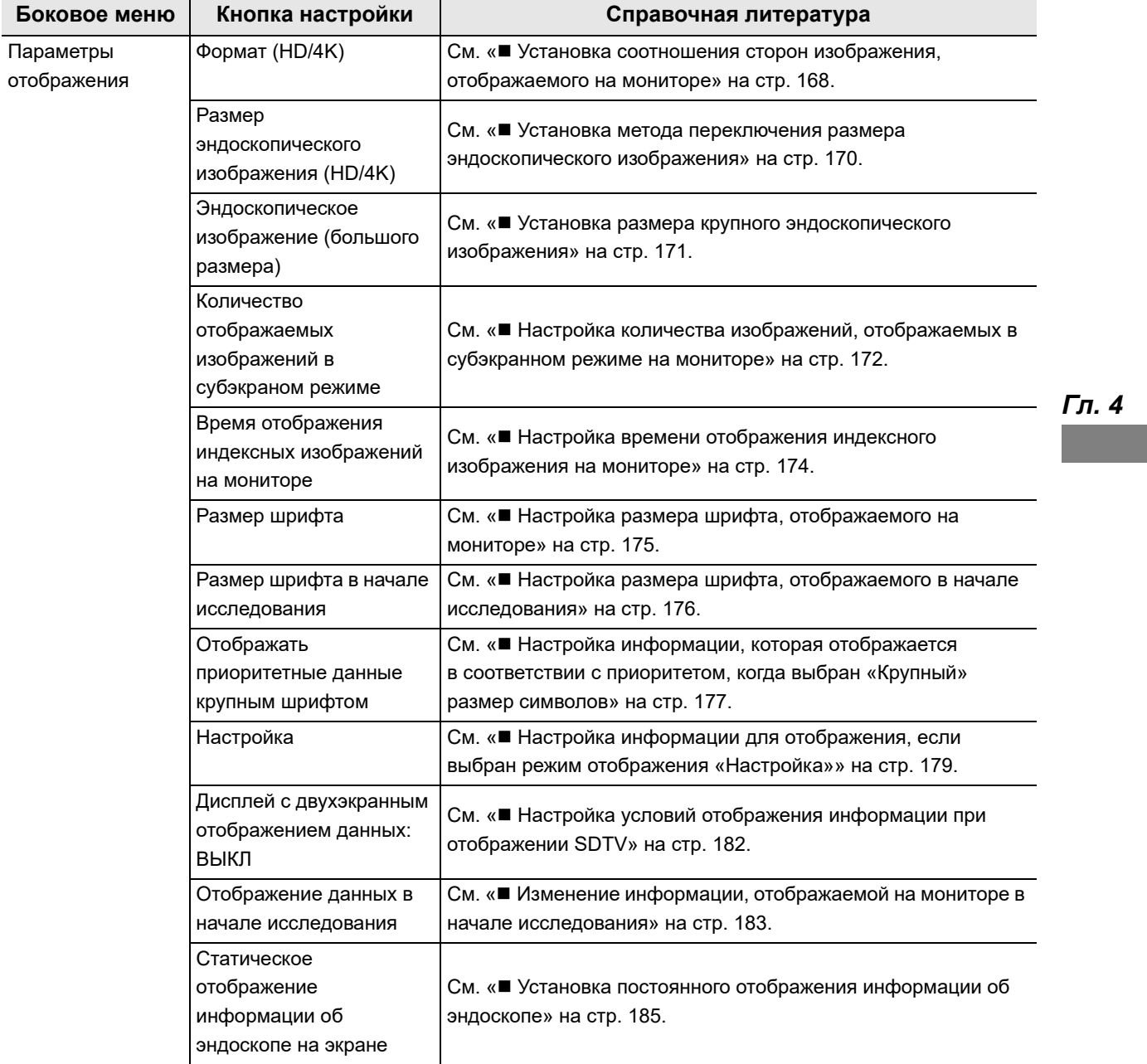

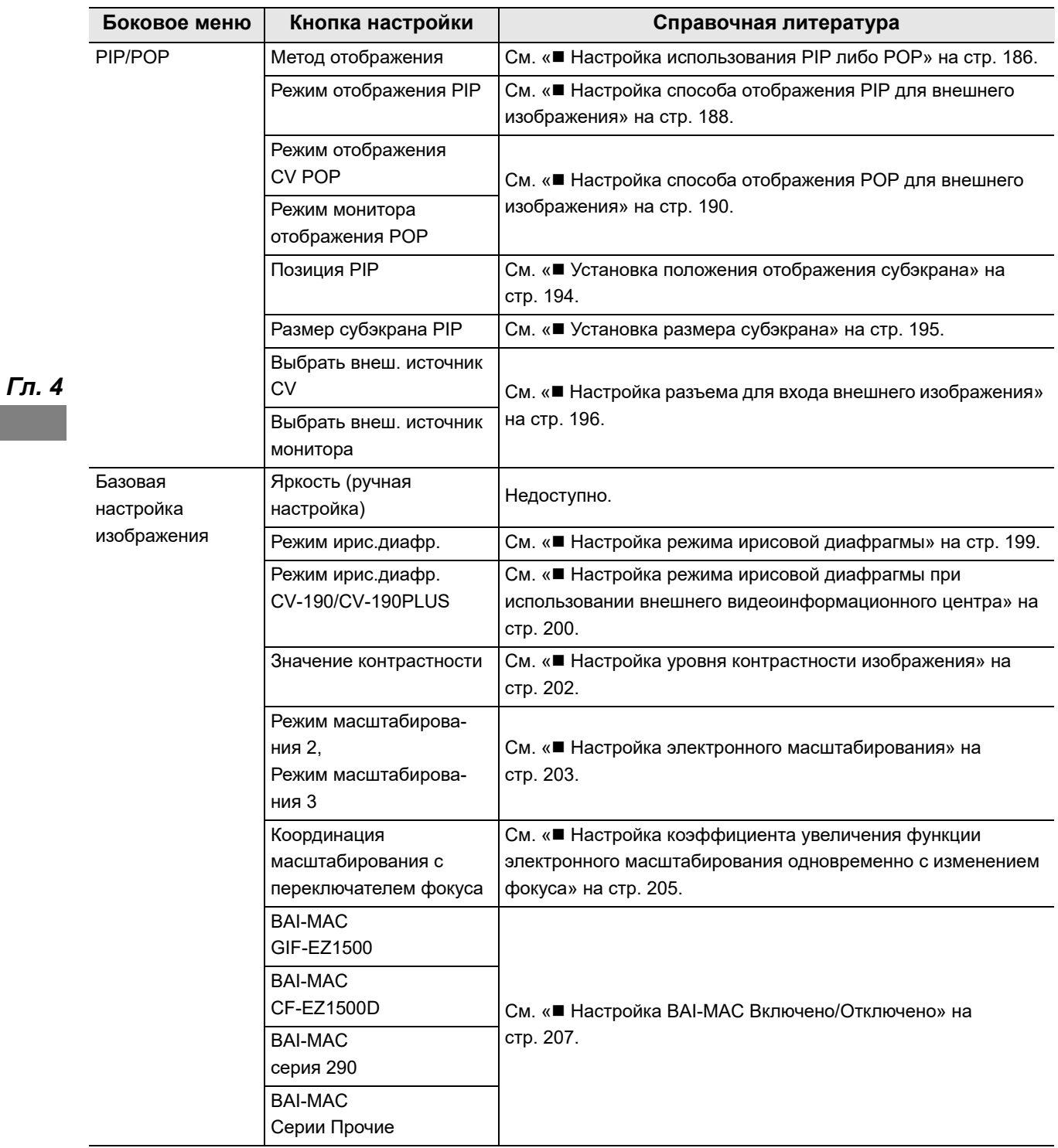

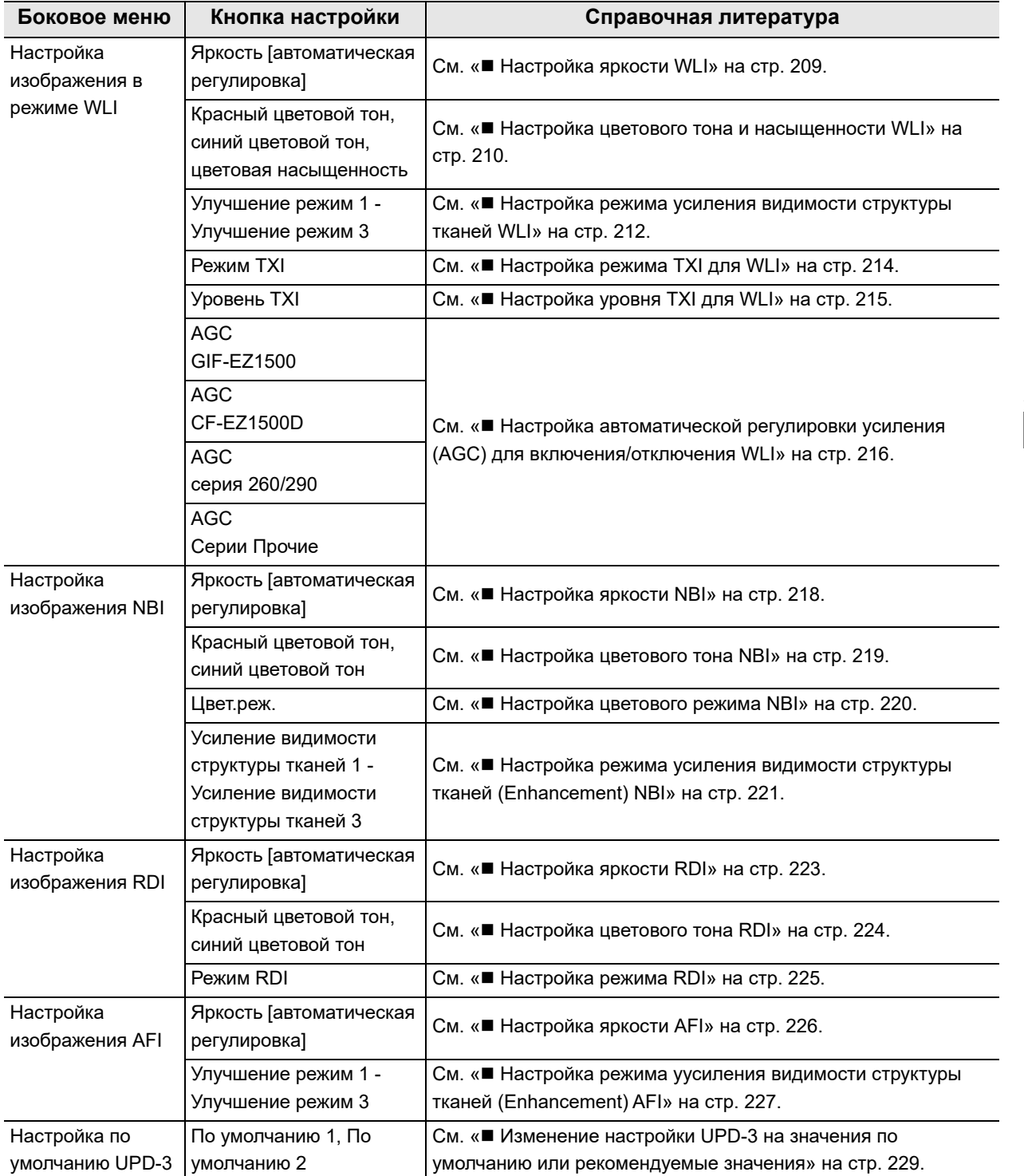

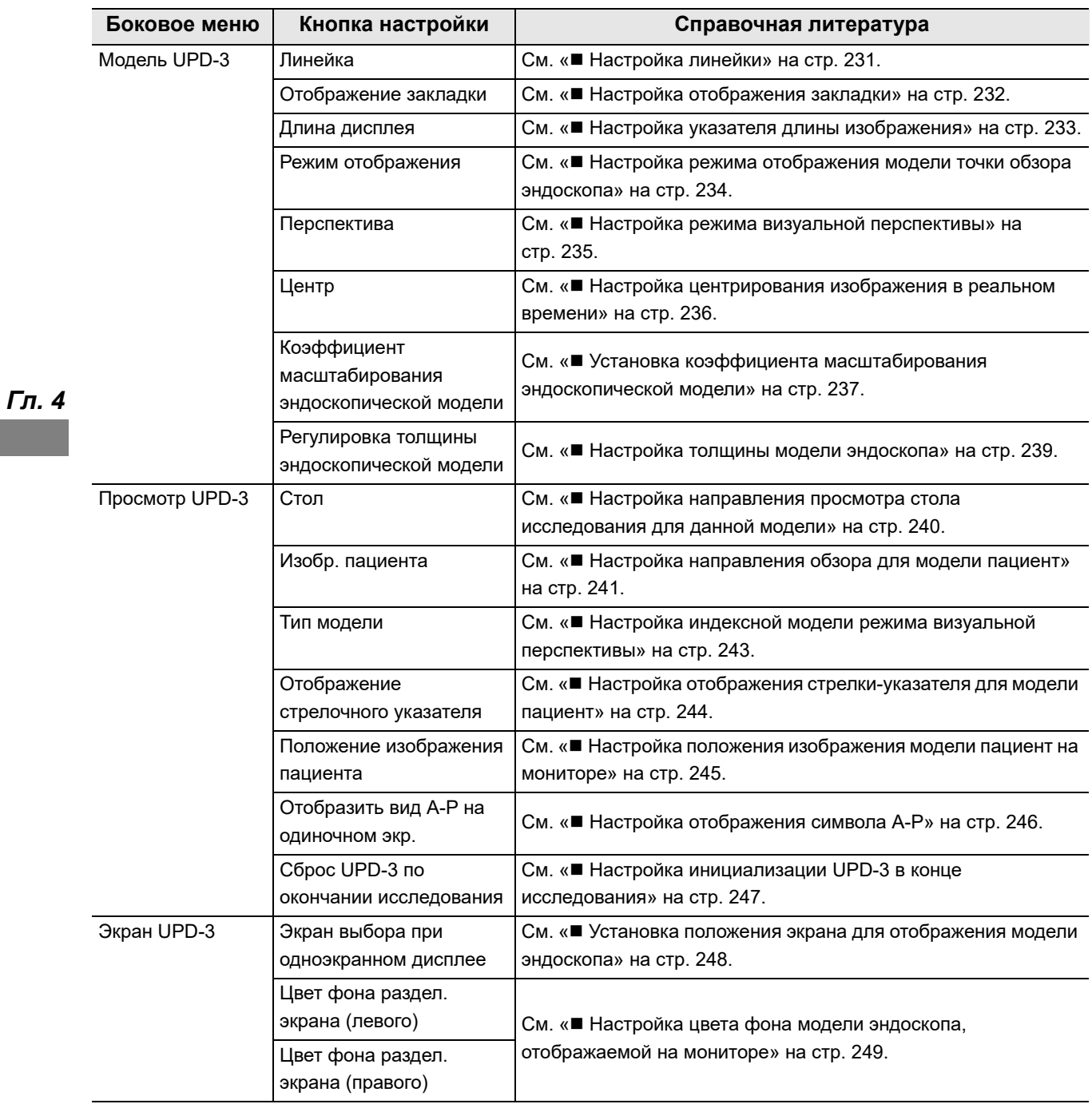

# *4.2 Отображение экрана предварительных пользовательских настроек*

В этом разделе описана последовательность вызова экрана настроек пользователя.

*1* Коснитесь кнопки «Предвар.настр. пользователя» на странице настроек 1/2.

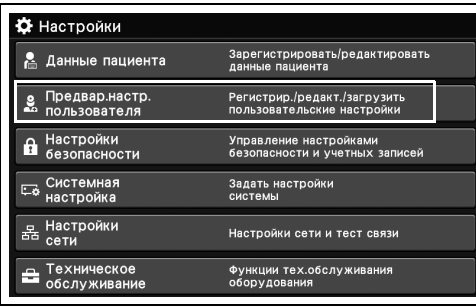

- рисунок 4.5
- *2* Появится экран «Предвар.настр.польз.».  $\clubsuit$  >  $\clubsuit$  Предвар.настр.польз.  $\overline{\bigotimes}$  **B**biбрать **Новый ввод** r 01:Preset A

 $\bigcap_{\text{DORATH}}$ 

*Гл. 4*

**S** Назад рисунок 4.6

**OLYMPUS** РУКОВОДСТВО ПО УСТАНОВКЕ СV-1500 **123** 

# *4.3 Основной порядок работы с предварительными пользовательскими настройками*

### *Регистрация новых настроек пользователя*

В ходе данной процедуры проводят регистрацию новых настроек пользователя. При регистрации новой настройки пользователя необходимо указать номер предварительной настройки и имя пользователя. После введения номера предварительной настройки пользователя и имени пользователя зарегистрируйте новую настройку.

#### **ПРИМЕЧАНИЕ**

- Предусмотрена возможность ввода до 20 символов имени пользователя.
- Имеется возможность установки элементов настроек пользователя при регистрации нового пользователя. Изменение элементов пользовательских настроек при новой регистрации следует выполнять согласно « Изменение имени пользователя» на стр. 131.до « Настройка цвета фона модели эндоскопа, отображаемой на мониторе» на стр. 249. Также возможно изменение настроек после новой регистрации.
- Когда MyCV Mode включен или находится в режиме US, добавление новых пользовательских настроек невозможно.
- *1* Коснитесь кнопки «Новый ввод» на экране «Предвар.настр.польз.».

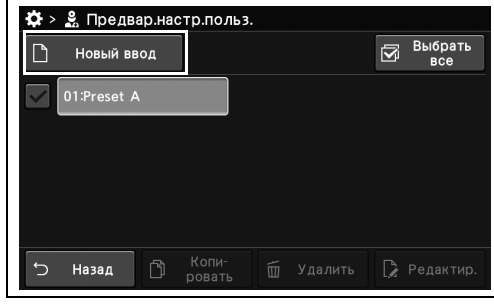

рисунок 4.7

- 4.3 Основной порядок работы с предварительными пользовательскими настройками
- *2* Коснитесь кнопки диалогового окна.

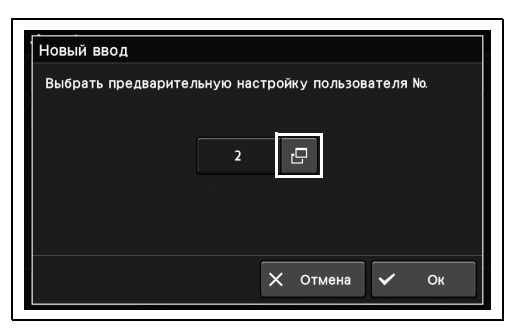

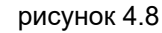

.<br>Номер предварительных настроек пользователя Выбрать предварительную настройку пользователя No.  $|02|$ 03 04 05 06 07 08 09 10  $01$ 12 13 14 15 16 17 18 19 20  $11$  $\overline{\mathsf{X}}$  Закрыть

*Гл. 4*

предварительных настроек пользователя, а затем коснитесь кнопки «Закрыть».

*3* Выберите и коснитесь кнопки номера

*4* Коснитесь кнопки «Ок».

*5* Введите идентификатор пользователя, а затем коснитесь кнопки «Oк».

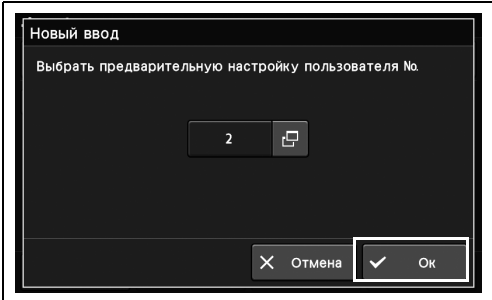

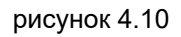

рисунок 4.9

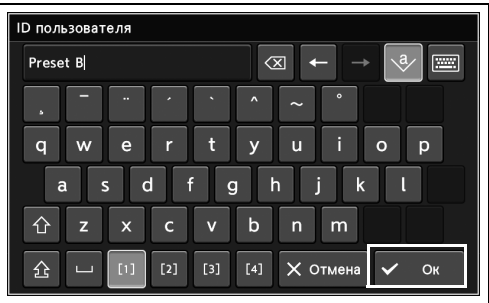

рисунок 4.11

- 4.3 Основной порядок работы с предварительными пользовательскими настройками
	- *6* По завершении настройки коснитесь кнопки «Сохранить и закрыть».

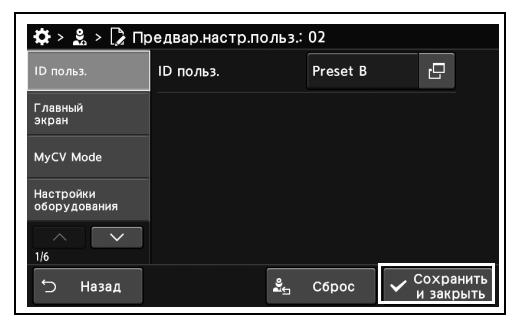

рисунок 4.12

*7* Предварительная пользовательская настройка сохраняется и загружается автоматически.

4.3 Основной порядок работы с предварительными пользовательскими настройками

### *Редактирование настроек пользователя*

В ходе данной процедуры выполняют редактирование настроек пользователя.

*1* Выберите нужную учетную запись пользователя на экране «Предвар.настр.польз.» и коснитесь ее.

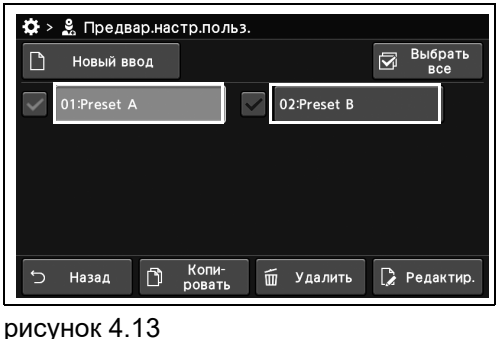

*Гл. 4*

#### **ПРИМЕЧАНИЕ**

- Вы увидите то же, если выберете предварительную настройку пользователя, которую хотите отредактировать, а затем нажмите кнопку «Редактир.».
- Когда MyCV Mode включен или находится в режиме US, изменение пользовательских настроек невозможно.
- *2* Проведите настройку настраиваемых элементов.
- *3* По завершении настройки коснитесь кнопки «Сохранить и закрыть».

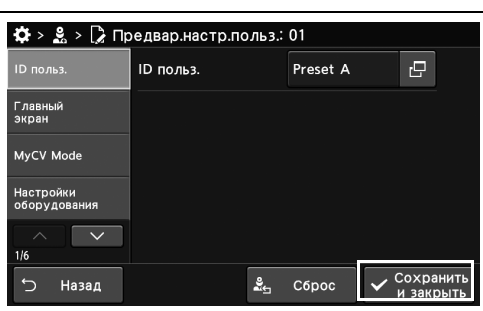

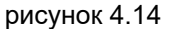

*4* Предварительная пользовательская настройка сохраняется и загружается автоматически.

4.3 Основной порядок работы с предварительными пользовательскими настройками

### *Копирование настроек пользователя*

В ходе данной процедуры проводят копирование пользовательских настроек.

*1* Выберите нужную учетную запись пользователя на экране «Предв.настр. пользоват.» и коснитесь ее, после чего коснитесь кнопки «Копировать».

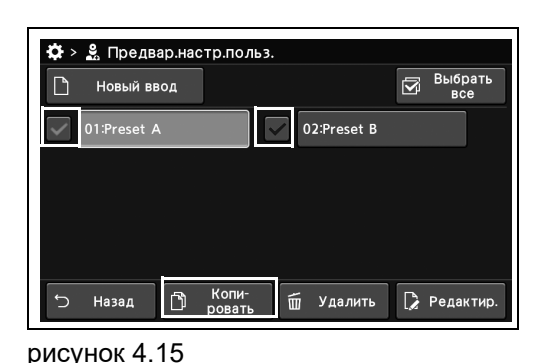

#### *Гл. 4*

*2* Коснитесь кнопки диалогового окна, выберите номер настройки пользователя, после чего нажмите кнопку «Ок».

*3* Введите имя пользователя и нажмите кнопку

«ОК».

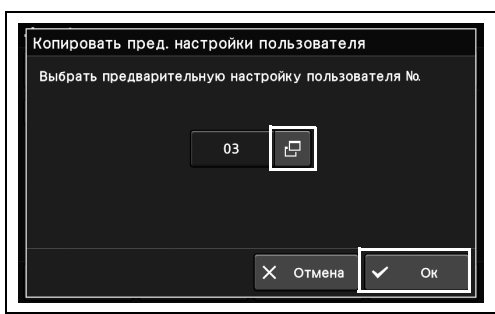

рисунок 4.16

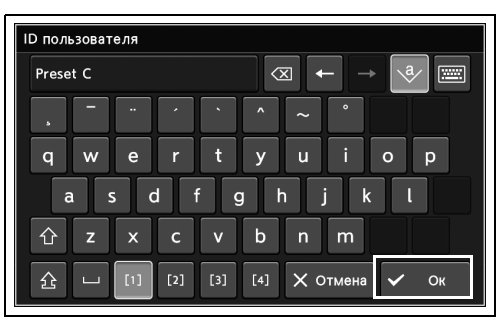

рисунок 4.17

*4* Скопированная предварительная настройка пользователя будет сохранена.

## *Удаление некоторых настроек пользователя*

В ходе данной процедуры проводят удаление пользовательских настроек.

#### **Удаление предварительных настроек пользователя**

*1* Выберите кнопку выбора на экране «Предв.настр.польз.» и коснитесь ее, после чего выберите настройки, которые необходимо удалить, и нажмите «Удалить».

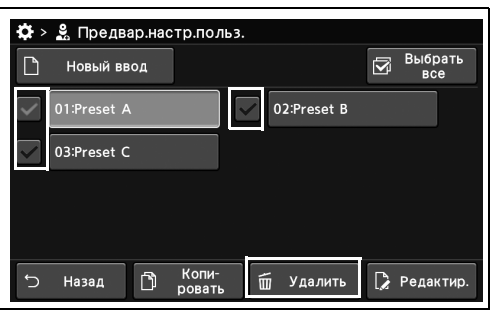

*2* Нажмите кнопку «Да».

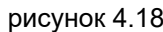

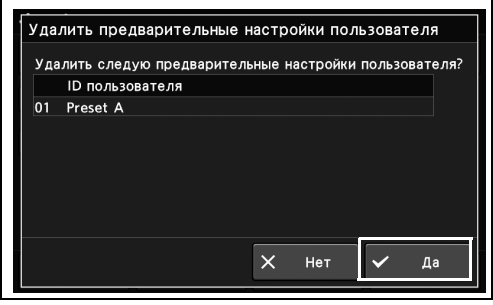

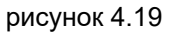

*3* Выбранная настройка пользователя будет удалена.

4.3 Основной порядок работы с предварительными пользовательскими настройками

### **Удаление всех предварительных настроек пользователя**

#### **ПРИМЕЧАНИЕ**

Даже если все настройки пользователя удалены, они автоматически регистрируются в настройке пользователя номер 1.

*1* Коснитесь кнопки «Выбрать все», а затем кнопки «Удалить».

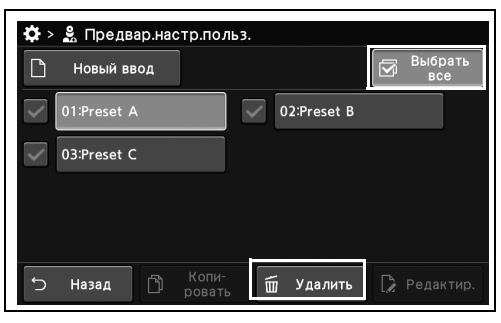

рисунок 4.20

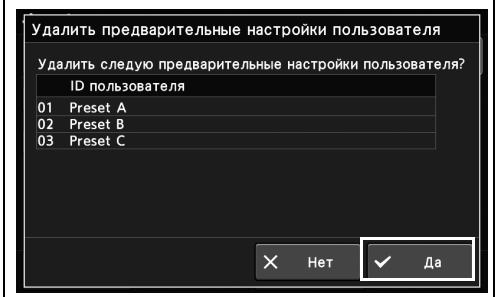

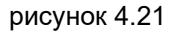

*3* Все предварительные настройки пользователя будут удалены.

*Гл. 4*

*2* Нажмите кнопку «Да».

# *4.4 Установка имени пользователя/Главный экран*

#### *Изменение имени пользователя*

В ходе данной процедуры проводят изменение имени пользователя.

- *1* Коснитесь кнопки диалогового окна «ID польз.» с раскрывающимся списком в окне «Предв.настр.польз.» > «Редактир.предвар.настр.польз.», стр. 1/6 > ID польз.
- *2* Введите имя пользователя, а затем коснитесь кнопки «Oк».

*3* Имя пользователя, введенное на этапе 2, отображается в статусе окна как ID польз.

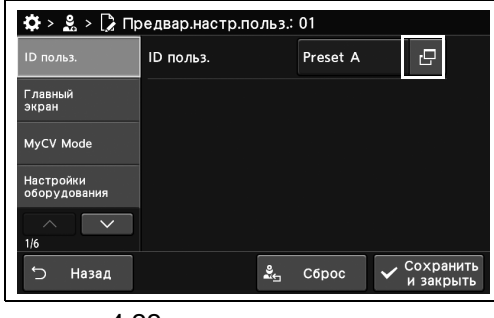

рисунок 4.22

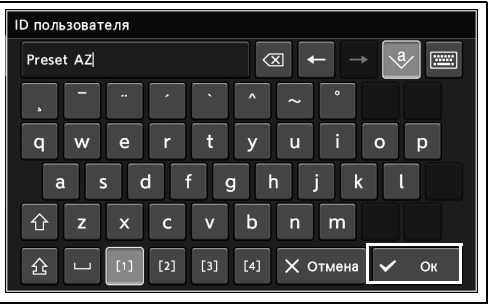

рисунок 4.23

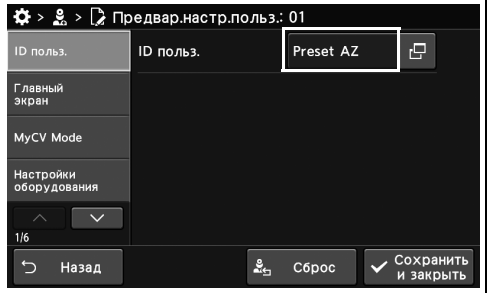

рисунок 4.24

- 4.4 Установка имени пользователя/Главный экран
	- *4* Коснитесь кнопки «Сохранить и закрыть». Для настройки других элементов без прерывания сессии проведите их настройку, не касаясь кнопки «Сохранить и закрыть».

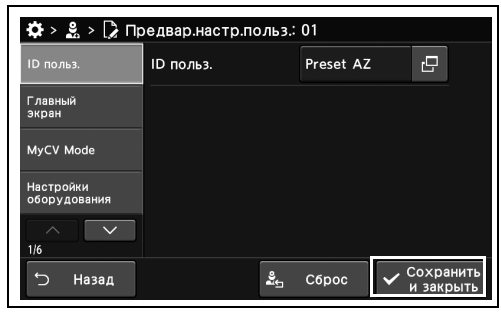

рисунок 4.25

### *Назначение функции настраиваемой кнопки сенсорной панели на экране основных функций*

В ходе данной процедуры проводят назначение функции для настраиваемой кнопки сенсорной панели «Главный экран» (экран основных функций).

Список функций, которые можно назначить каждой настраиваемой клавише, см. в разделе « Настройка допустимых символов для имени пациента1» на стр. 396.

*1* Коснитесь кнопки диалогового окна «Экран базов.функц.» в окне «Предвар.настр.польз.» > «Редактир.предвар.настр.польз.», стр. 1/6 > «Главный экран».

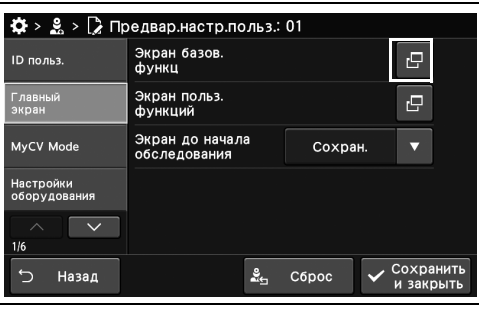

*Гл. 4*

*2* Коснитесь настраиваемой кнопки сенсорной панели для изменения назначаемой для нее функции.

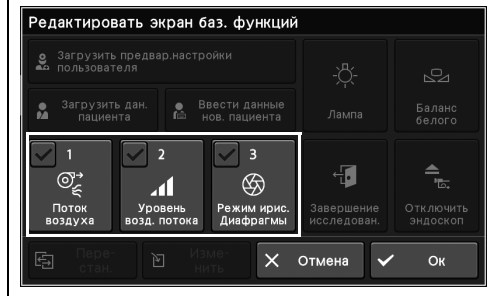

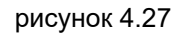

рисунок 4.26

#### **ПРИМЕЧАНИЕ**

- Вы получите то же самое, если выберете настраиваемую кнопку сенсорной панели, а затем нажмете кнопку «Изменить».
- Чтобы поменять местами 2 кнопки, выберите эти кнопки, а затем коснитесь кнопки «Перестановка».
- *3* Коснитесь кнопки выбранной функции, а затем кнопки «Ок».

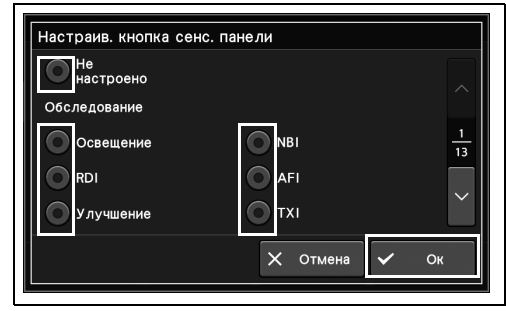

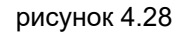

*4* Выбранная функция отобразится на настраиваемой кнопке.

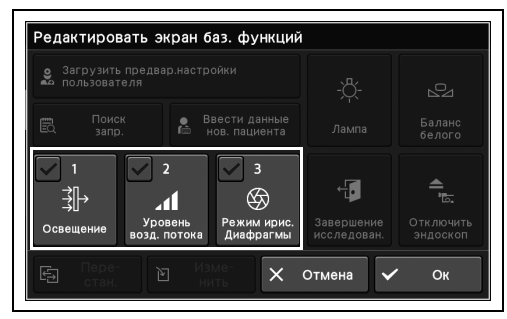

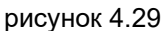

- *5* Настройка других настраиваемых кнопок сенсорной панели выполняется аналогично — с шага 1 по 4, — после этого нажмите кнопку «Oк».
- *6* Коснитесь кнопки «Сохранить и закрыть». Для настройки других элементов без прерывания сессии проведите их настройку, не касаясь кнопки «Сохранить и закрыть».

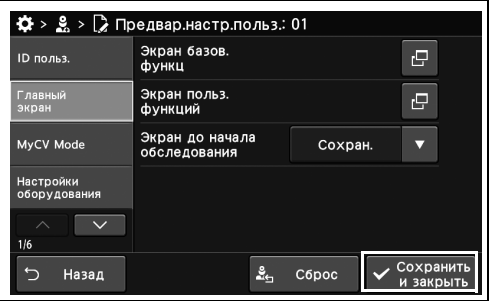

рисунок 4.30
## *Назначение функции настраиваемой кнопки сенсорной панели на экране пользовательских функций*

В ходе данной процедуры проводят назначение функции для настраиваемой кнопки сенсорной панели экрана пользовательских функций. Список функций, которые можно назначить каждой настраиваемой клавише, см. в разделе «О Настройка допустимых символов для имени пациента1» на стр. 396.

- *1* Коснитесь кнопки диалогового окна «Экран польз.функций» в окне «Предвар.настр.польз.» > «Редактир.предвар.настр.польз.», стр. 1/6 > «Главный экран».
- *2* Коснитесь настраиваемой кнопки сенсорной панели для изменения назначаемой для нее функции.

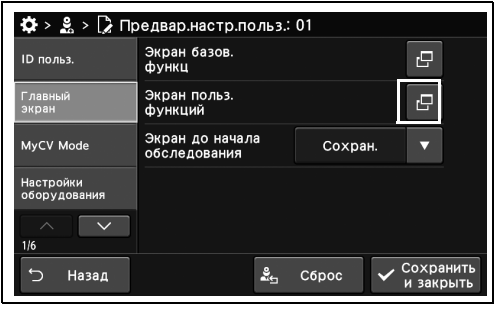

*Гл. 4*

рисунок 4.31

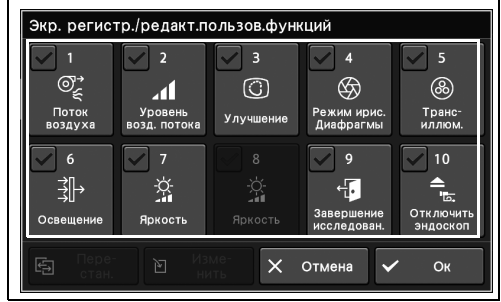

рисунок 4.32

#### **ПРИМЕЧАНИЕ**

- Вы получите то же самое, если выберете настраиваемую кнопку сенсорной панели, а затем нажмете кнопку «Изменить».
- Чтобы поменять местами 2 кнопки, выберите эти кнопки, а затем коснитесь кнопки «Перестановка».
- 4.4 Установка имени пользователя/Главный экран
	- *3* Коснитесь кнопки выбранной функции, а затем кнопки «Ок».

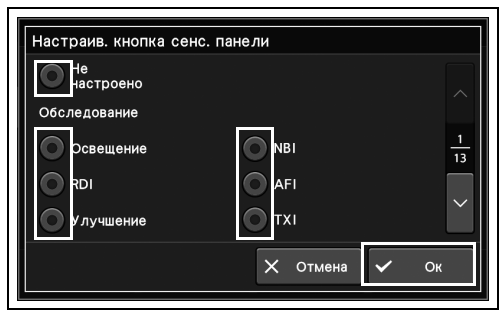

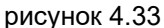

*4* Выбранная функция отобразится на настраиваемой кнопке.

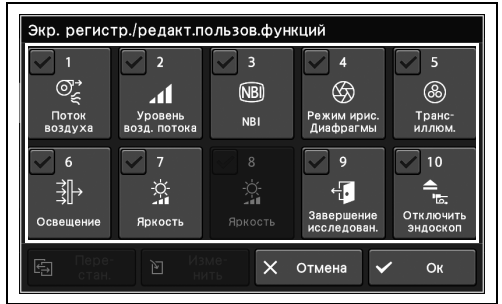

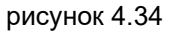

- *5* Настройка других настраиваемых кнопок сенсорной панели выполняется аналогично — с шага 1 по 4, — после этого нажмите кнопку «Oк».
- *6* Коснитесь кнопки «Сохранить и закрыть». Для настройки других элементов без прерывания сессии проведите их настройку, не касаясь кнопки «Сохранить и закрыть».

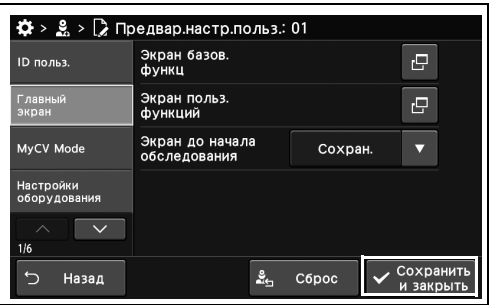

## *Настройка экрана для отображения в начале исследования*

В ходе данной процедуры настраивают экран, который будет отображаться в начале исследования.

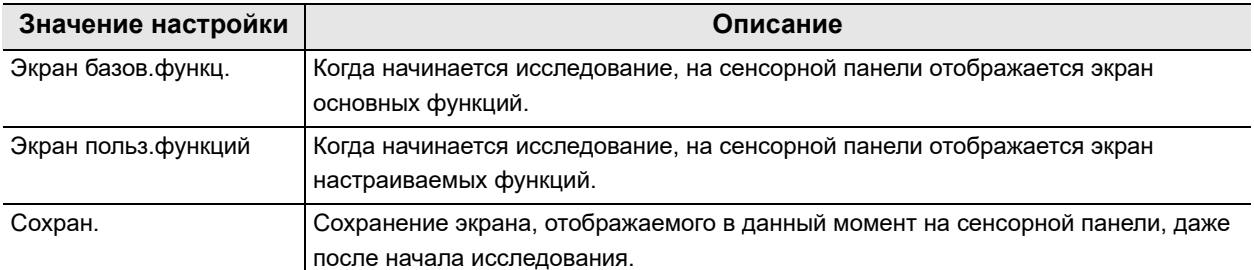

таблица 4.1

- *1* Коснитесь кнопки «Экран до начала исследования» с раскрывающимся списком в окне «Предвар.настр.польз» > «Редактир.предвар.настр.польз.», стр. 1/6 > «Главный экран», после чего выберите значение настройки.
- *2* В статусе поля отобразится выбранное настраиваемое значение.

*3* Коснитесь кнопки «Сохранить и закрыть». Для настройки других элементов без

прерывания сессии проведите их настройку, не касаясь кнопки «Сохранить и закрыть».

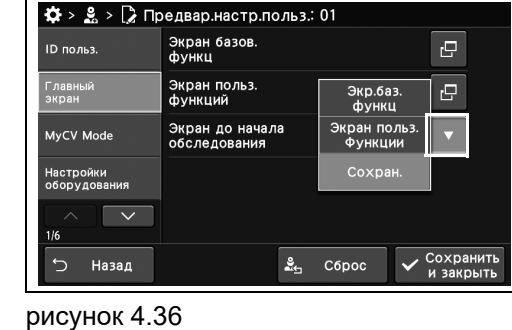

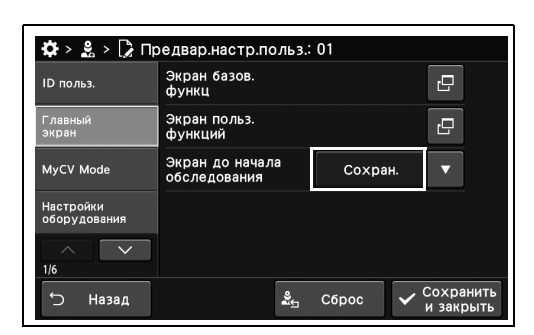

рисунок 4.37

 $\clubsuit$  >  $\clubsuit$  >  $\triangleright$  Предвар.настр.польз.: 01 Экран базов.<br>Функц **ID** польз.  $\overline{P}$ Главный<br>Экрэн  $\overline{P}$ Экран поль<mark>з.</mark><br>функций .<br>Экран до начала<br>обслелования MyCV Mode Сохран Настройки<br>- - - - - - - - - $\overline{\phantom{a}}$  $\frac{9}{46}$  C6poc Назад Coxpan

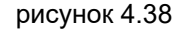

# *4.5 Настройка изменяемых функций с помощью «My CV Mode»*

## *Настройка параметра «My CV mode»*

В ходе данной процедуры проведите переключение значений настройки нескольких функций одновременно.

#### **ПРИМЕЧАНИЕ**

При сочетании эндоскопов 165/180/260 режим индивидуальных настроек пользователя CV имеет некоторые ограничения и «не работает». «Нет работающих функций» не работает при нажатии «My CV Mode», потому что у CV-190/190PLUS/290 не имеется этих функций. Это изменение режима RDI/функции «Фокус».

Что касается ограничения, эти функции должны соответствовать настройке CV-190/190 PLUS/290.

Функция структуры/режим ирис.диафрагмы/контрастность/электронное масштабирование

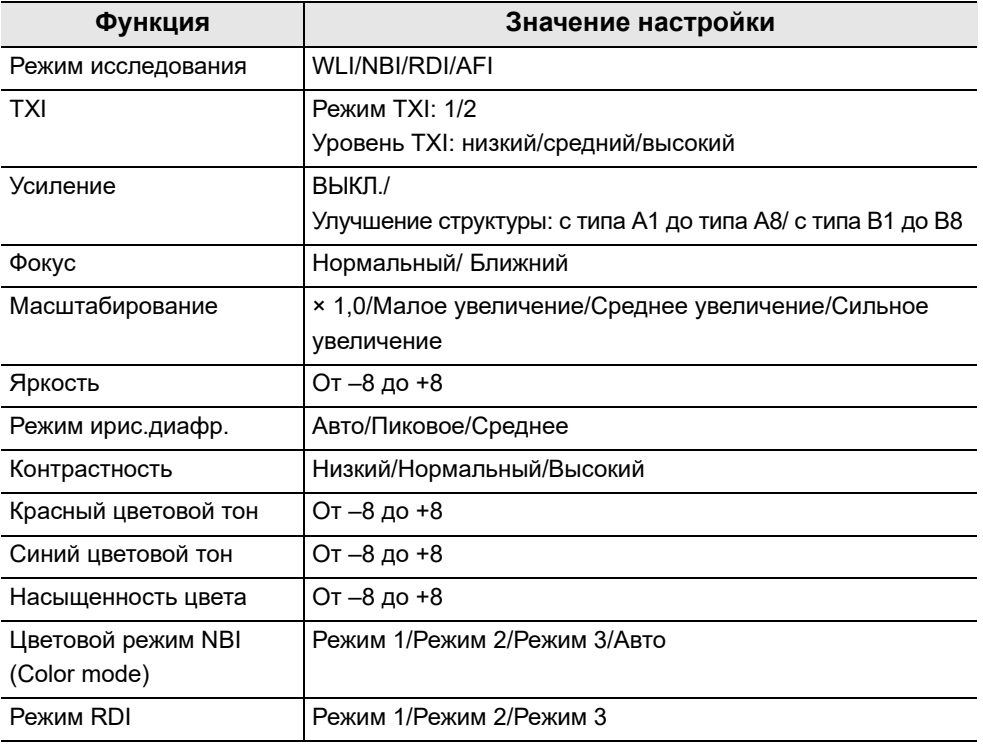

таблица 4.2

- *1* Коснитесь кнопки диалогового окна «Редактир.» в окне «Предвар.настр.польз.» > «Редактир.предвар.настр.польз.», стр. 1/6 > My CV Mode.
- $\clubsuit$  > 2 > 2 Предвар.настр.польз.: 01 .<br>ID польз. **Э.** Редактир Главный<br>экран MyCV Mode  $\overline{\mathbf{v}}$  $\frac{9}{25}$  C6poc Назад

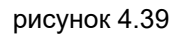

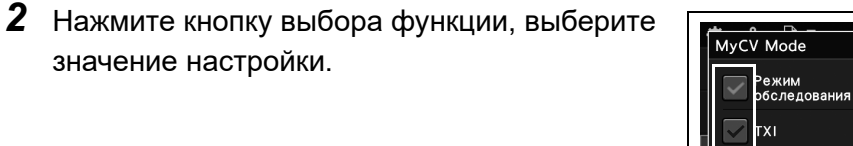

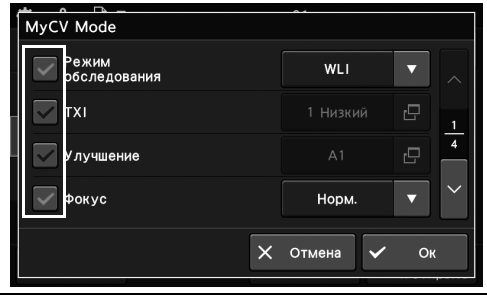

*Гл. 4*

рисунок 4.40

- *3* Значение настройки этой функции можно выбрать.
- *4* Коснитесь кнопки с раскрывающимся списком, кнопки диалогового окна, кнопки уменьшения и кнопки увеличения, выберите настраиваемое значение, а затем коснитесь кнопки «Ок».
- *5* Коснитесь кнопки «Сохранить и закрыть». Для настройки других элементов без прерывания сессии проведите их настройку, не касаясь кнопки «Сохранить и закрыть».

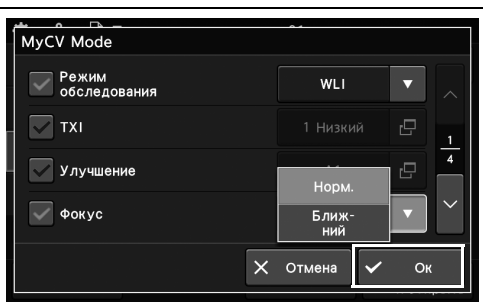

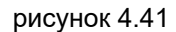

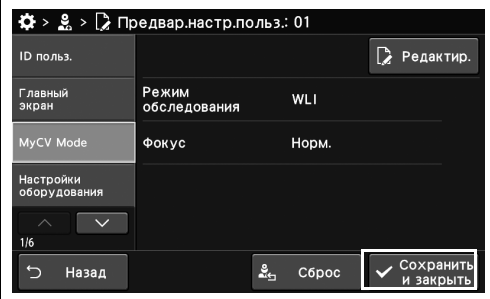

# *4.6 Настройка данного инструмента и дополнительного оборудования*

#### *Изменение громкости оповещения*

В ходе данной процедуры устанавливают громкость звукового сигнала.

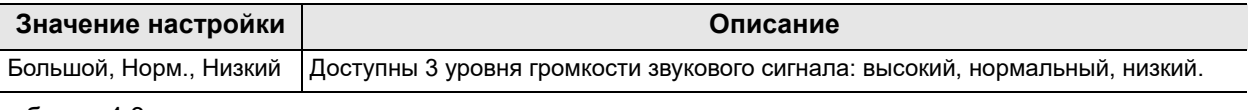

#### *Гл. 4* таблица 4.3

*1* Коснитесь кнопки с раскрывающимся списком «Громкость гудка» в окне «Предвар.настр.польз.» > «Редактир.предвар.настр.польз.», стр. 1/6 > Настройки оборудования, стр. 1/2, а затем выберите настраиваемое значение.

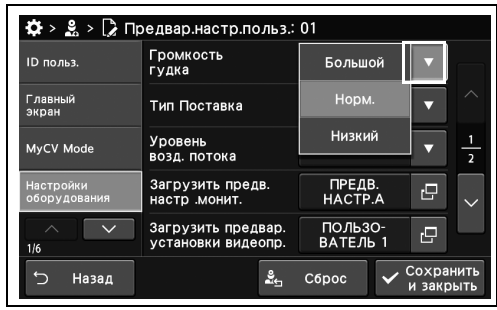

- *2* В статусе поля отобразится выбранное
	- настраиваемое значение.

рисунок 4.43

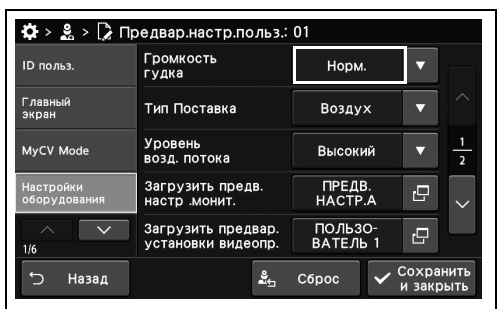

рисунок 4.44

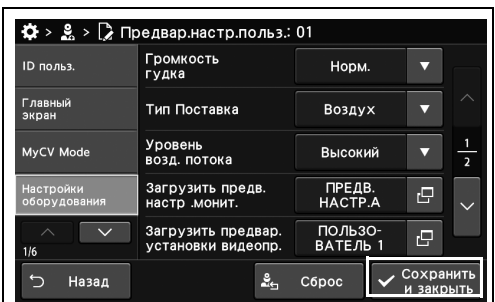

рисунок 4.45

прерывания сессии проведите их настройку, не касаясь кнопки «Сохранить и закрыть».

*3* Коснитесь кнопки «Сохранить и закрыть». Для настройки других элементов без

# *Настройка типа подаваемого газа (воздух/CO2)*

В ходе данной процедуры установите тип подаваемого газа.

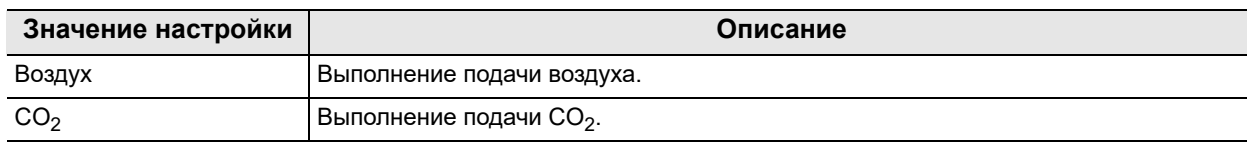

таблица 4.4

- *1* Коснитесь кнопки «Тип подаваемого газа» с раскрывающимся списком в разделе меню Предварительные настройки пользователя > Страница 1/6 раздела «Редактирование предварительных настроек пользователя» > Страница 1/2 раздела «Настройки оборудования» и затем выберите значение настройки.
- *2* В статусе поля отобразится выбранное настраиваемое значение.

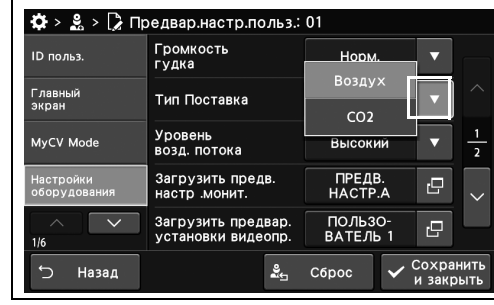

рисунок 4.46

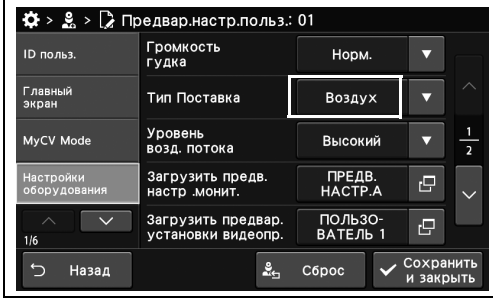

*3* Коснитесь кнопки «Сохранить и закрыть». Для настройки других элементов без прерывания сессии проведите их настройку, не касаясь кнопки «Сохранить и закрыть».

| <b>ID</b> польз.          | Громкость                        | Норм.                   |   |   |
|---------------------------|----------------------------------|-------------------------|---|---|
|                           | гудка                            |                         |   |   |
| Главный<br>экран          | Тип Поставка                     | Воздух                  |   | ╱ |
| MyCV Mode                 | Уровень<br>возд. потока          | Высокий                 |   |   |
| Настройки<br>оборудования | Загрузить предв.<br>настр монит. | ПРЕДВ.<br><b>HACTPA</b> | c |   |
|                           | Загрузить предвар.               | ПОЛЬЗО-<br>ВАТЕЛЬ 1     | 凸 |   |

рисунок 4.48

## *Установка начальной настройки давления воздушного потока*

В ходе данной процедуры проведите настройку давления подачи воздуха.

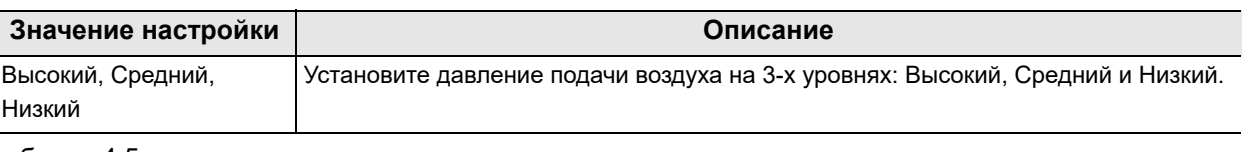

таблица 4.5

- *Гл. 4*
- *1* Коснитесь кнопки «Уровень возд.потока» с раскрывающимся списком в окне «Предвар.настр.польз» > «Редактир.предвар.настр.польз.», стр. 1/6 > Настройки оборудования, стр. 1/2, после чего выберите настраиваемое значение.
- $\clubsuit$  >  $\clubsuit$  >  $\triangleright$  Предвар настр.польз.: 01 .<br>Гудка<br>гудка .<br>ID польз. Норм. Главный<br>экран Тип Поставка  $\overline{\phantom{a}}$ —<br>Высок Уровень<br>возд. потока MyCV Mode **Средний Низкий** Загрузить предв.<br>Настр монит ı. ПОЛЬЗО-<br>ВАТЕЛЬ Загрузить предвар ē Назад Сброс
- *2* В статусе поля отобразится выбранное настраиваемое значение.
- рисунок 4.49

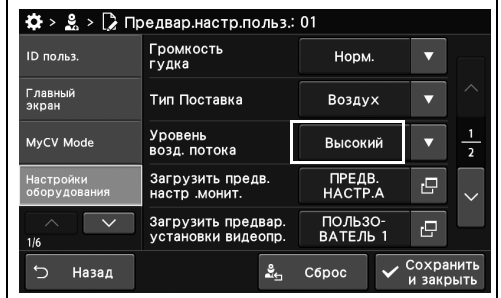

рисунок 4.50

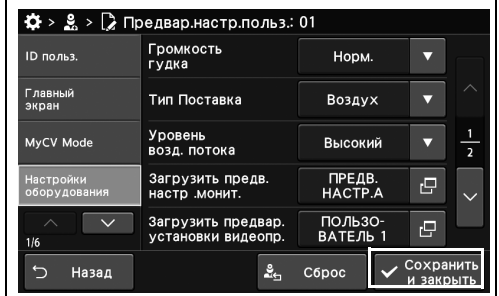

рисунок 4.51

*3* Коснитесь кнопки «Сохранить и закрыть». Для настройки других элементов без

прерывания сессии проведите их настройку, не касаясь кнопки «Сохранить и закрыть».

## *Проведение предварительной настройки подключенного монитора*

В ходе данной процедуры проведите предварительную настройку монитора. Значения предварительных настроек можно установить в зависимости от используемого монитора. Подробные сведения см. в руководстве по эксплуатации подключенного монитора.

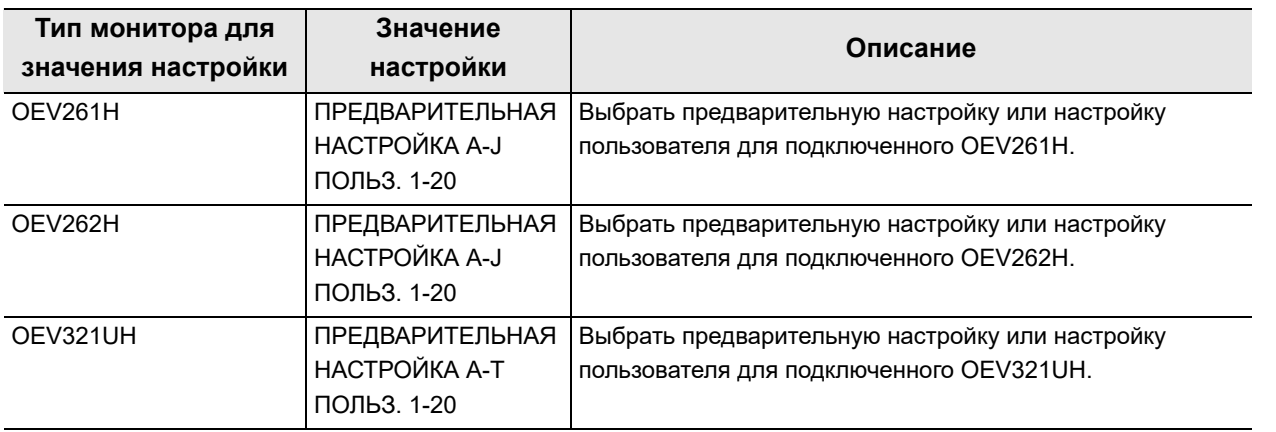

таблица 4.6

#### **ПРИМЕЧАНИЕ**

Рекомендуемые предварительно установленные значения для каждого монитора являются следующими.

- OEV261H: ПРЕДВ.НАСТР. I
- OEV262H: ПРЕДВ.НАСТР. C
- OEV321UH: ПРЕДВ.НАСТР. C
- *1* Коснитесь кнопки диалогового окна «Загрузить предв.настр.монит.» в окне «Предвар.настр.польз.» > «Редактир.предвар.настр.польз.», стр. 1/6 > «Настройки оборудования», стр. 1/2.

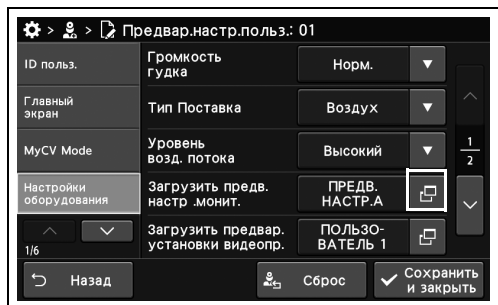

- 4.6 Настройка данного инструмента и дополнительного оборудования
	- *2* Выберите настраиваемое значение кнопкой «Загрузить предвар.настройки» или «Загрузить предвар.настройки пользователя» и коснитесь кнопки «Закрыть».

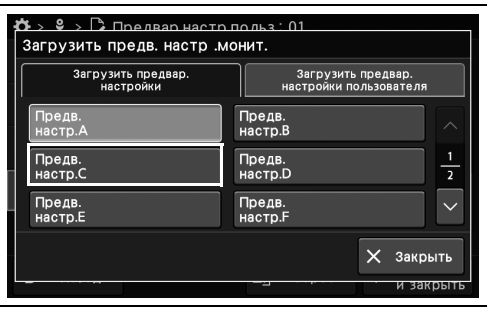

*3* Выбранное значение отобразится в статусе поля.

*4* Коснитесь кнопки «Сохранить и закрыть». Для настройки других элементов без

прерывания сессии проведите их настройку, не касаясь кнопки «Сохранить и закрыть».

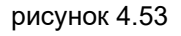

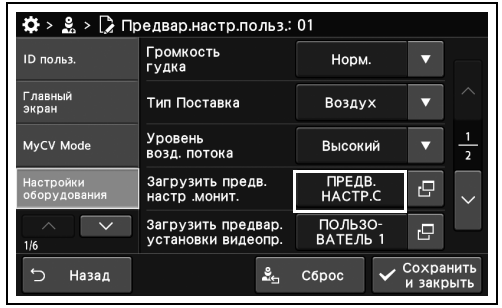

рисунок 4.54

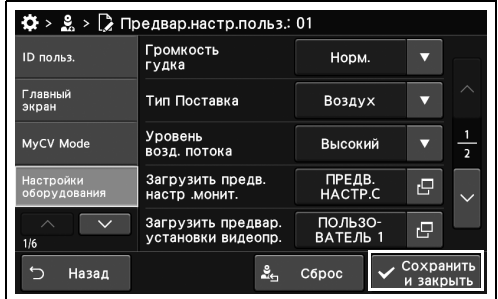

рисунок 4.55

## *Предварительная настройка подключенного цветного видеопринтера*

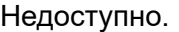

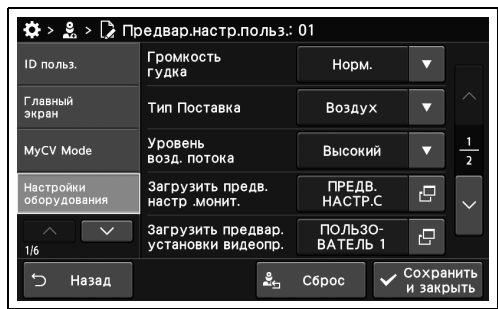

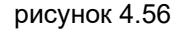

## *Проведение предварительной настройки подключенного дополнительного устройства*

Недоступно.

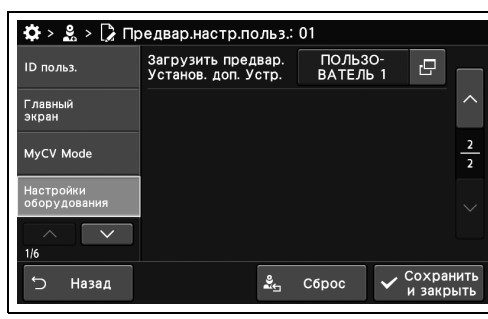

рисунок 4.57

# *4.7 Настройка функций кнопок дистанционного управления эндоскопом*

#### *Настройка функции, назначенной кнопке дистанционного управления функциями эндоскопа*

В ходе данной процедуры выполните назначение функции удаленному переключателю эндоскопа.

#### **ПРИМЕЧАНИЕ**

- Список функций, которые можно назначить каждой настраиваемой клавише, см. в разделе «О Настройка допустимых символов для имени пациента1» на стр. 396.
- Каждому переключателю на эндоскопах с разным количеством дистанционных переключателей могут быть назначены разные функции. Для назначения функций каждому переключателю на эндоскопе с пятью переключателями следуйте процедуре, описанной в разделе «Дист.перекл. (5 перекл.)».
- При ультразвуковом подключении одному переключателю могут быть назначены разные функции для каждого режима EVIS и US. Функции для каждого переключателя в режиме US назначаются аналогично процедурам, описанным в разделах «Дист.перекл. (4 перекл. US)» «Дист.перекл. (5 перекл. US)».
- *1* Коснитесь кнопки диалогового окна «Переключатель 1» - «Переключатель 4» в окне «Предвар.настр.польз.» > «Редактир.предвар.настр.польз.», стр. 2/6 > «Дист.перекл. (4 перекл.)».

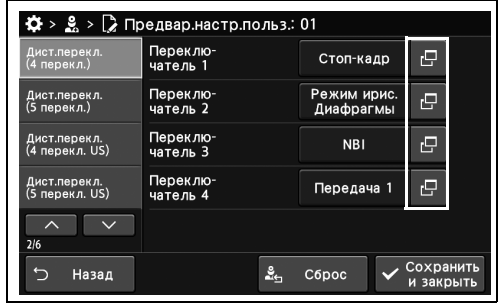

рисунок 4.58

*2* Коснитесь кнопки выбранной функции, а затем кнопки «Ок».

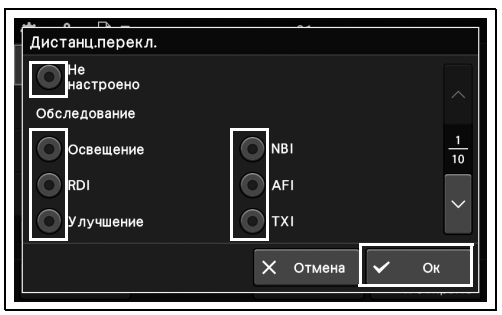

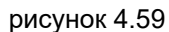

*3* Выбранная функция отобразится в статусе поля.

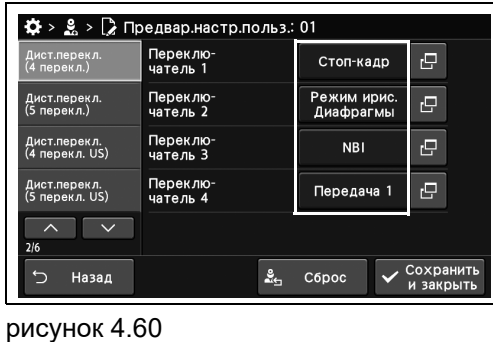

*4* Коснитесь кнопки «Сохранить и закрыть». Для настройки других элементов без прерывания сессии проведите их настройку, не касаясь кнопки «Сохранить и закрыть».

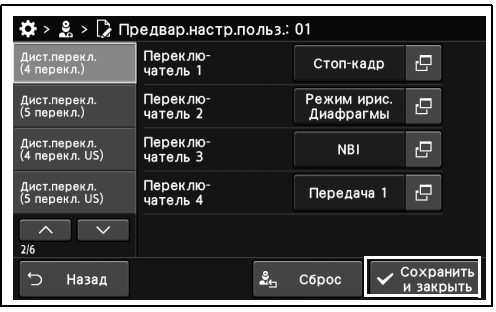

рисунок 4.61

#### *Настройка функций блока педалей дистанционного управления*

В ходе данной процедуры выполните назначение функции для ножного выключателя.

#### **ПРИМЕЧАНИЕ**

- Список функций, которые можно назначить каждой настраиваемой клавише, см. в разделе « Настройка допустимых символов для имени пациента1» на стр. 396.
- При ультразвуковом подключении одному переключателю могут быть назначены разные функции для каждого режима EVIS и US. Функции для каждого переключателя в режиме US назначаются аналогично процедуре, описанной в разделе «Ножн.пер. (US)».
- *1* Коснитесь кнопки диалогового окна «Блок педалей дистанционного управления 1» или «Блок педалей дистанционного управления 2» в окне «Предвар.настр.польз.» > «Редактир.предвар.настр.польз.», стр. 3/6 > «Блок педалей дистанционного управления».

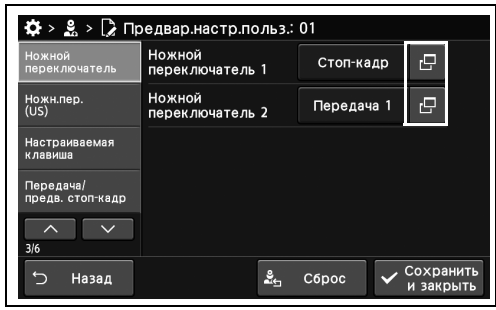

рисунок 4.62

*2* Коснитесь кнопки выбранной функции, а затем кнопки «Ок».

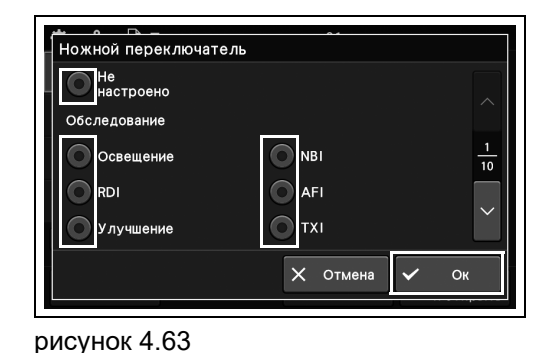

*3* Выбранная функция отобразится в статусе поля.

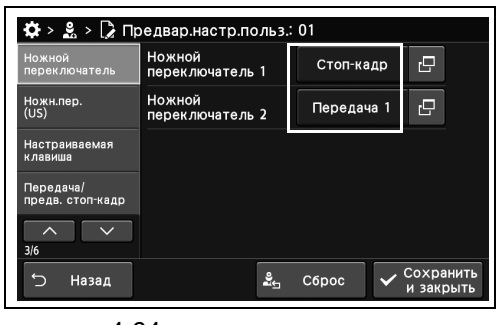

рисунок 4.64

*4* Коснитесь кнопки «Сохранить и закрыть». Для настройки других элементов без прерывания сессии проведите их настройку, не касаясь кнопки «Сохранить и закрыть».

| <b>Ножной</b><br>переключатель | <b>Ножной</b><br>переключатель 1 | Стоп-кадр  | гQ                     |
|--------------------------------|----------------------------------|------------|------------------------|
| Ножн.пер.<br>(US)              | Ножной<br>переключатель 2        | Передача 1 | 碍                      |
| Настраиваемая<br>клавиша       |                                  |            |                        |
| Передача/<br>предв. стоп-кадр  |                                  |            |                        |
| 3/6                            |                                  |            |                        |
| Назад                          | ؞                                | C6poc      | Сохранить<br>и закрыть |

рисунок 4.65

#### *Настройка функций для настраиваемых кнопок дистанционного управления на клавиатуре*

В ходе данной процедуры проведите присвоение функции настраиваемой клавише клавиатуры. Список функций, которые можно назначить каждой настраиваемой клавише, см. в разделе « Настройка допустимых символов для имени пациента1» на стр. 396.

- *1* Коснитесь кнопки диалогового окна «Настраив.клавиша клавиатуры А» - «Настраив.клавиша клавиатуры D» в окне «Предвар.настр.польз.» > «Редактир.предвар.настр.польз.», стр. 3/6 > «Настраиваемая клавиша».
- *2* Коснитесь кнопки выбранной функции, а затем кнопки «Ок».

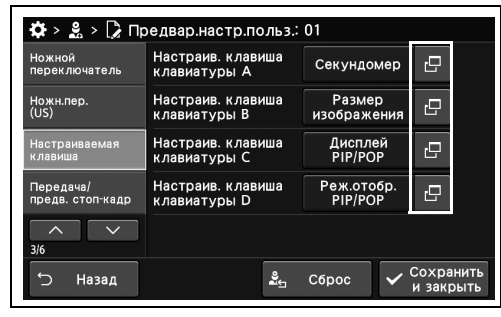

рисунок 4.66

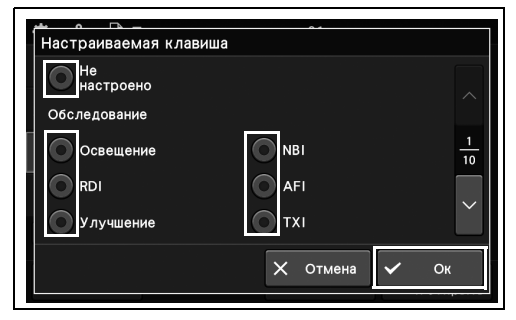

рисунок 4.67

*3* Выбранная функция отобразится в статусе поля.

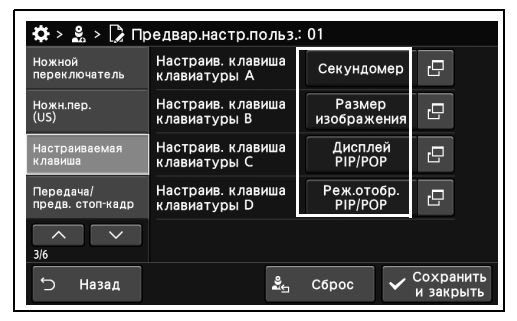

рисунок 4.68

*4* Для настройки других кнопок дистанционного управления клавиатуры выполните те же действия, что и с этапа 1 до 3.

*5* Коснитесь кнопки «Сохранить и закрыть». Для настройки других элементов без прерывания сессии проведите их настройку, не касаясь кнопки «Сохранить и закрыть».

| <b>Ножной</b><br>переключатель | Настраив. клавиша<br>клавиатуры А | Секундомер  | c                      |
|--------------------------------|-----------------------------------|-------------|------------------------|
| Ножн.пер.                      | Настраив. клавиша                 | Размер      | 凸                      |
| (US)                           | клавиатуры В                      | изображения |                        |
| Настраиваемая                  | Настраив. клавиша                 | Дисплей     | c                      |
| <b>клавиша</b>                 | клавиатуры С                      | PIP/POP     |                        |
| Передача/                      | Настраив. клавиша                 | Реж.отобр.  | r.                     |
| предв. стоп-кадр               | клавиатуры D                      | PIP/POP     |                        |
| 3/6                            |                                   |             |                        |
| Назад                          | ؞                                 | C6poc       | Сохранить<br>и закрыть |

рисунок 4.69

# *4.8 Задание параметров передачи изображений/стоп-кадра*

## *Настройка места сохранения передаваемых изображений*

В ходе данной процедуры выполните настройку места сохранения передаваемых изображений. Настройте место сохранения для опций «Место сохранения передачи 1» и «Место сохранения передачи 2» соответственно.

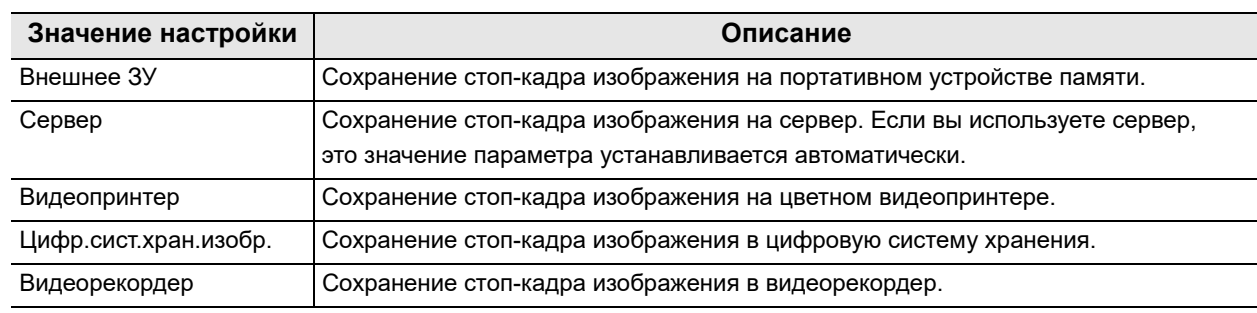

таблица 4.7

*1* Коснитесь кнопки диалогового окна «Место сохранения передачи 1» или «Место сохранения передачи 2» в окне «Предвар.настр.польз.» > «Редактир.предвар.настр.польз.», стр. 3/6 > «Передача/предв.стоп-кадр», стр. 1/3.

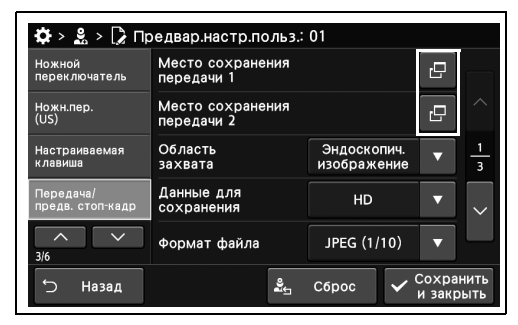

рисунок 4.70

*2* Выберите кнопку целевого каталога для сохранения, а затем коснитесь кнопки «Ок».

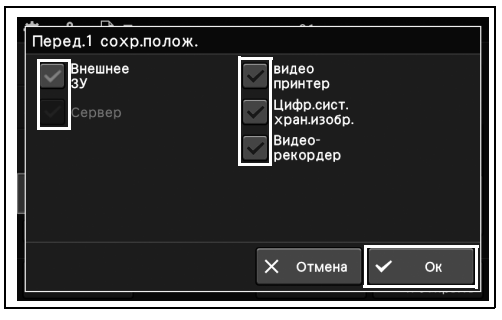

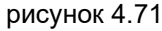

*3* Коснитесь кнопки «Сохранить и закрыть». Для настройки других элементов без прерывания сессии проведите их настройку, не касаясь кнопки «Сохранить и закрыть».

| Ножной<br>переключатель       | Место сохранения<br>передачи 1 |                            | c |                         |
|-------------------------------|--------------------------------|----------------------------|---|-------------------------|
| Ножн.пер.<br>(US)             | Место сохранения<br>передачи 2 |                            | 凸 |                         |
| Настраиваемая<br>клавиша      | Область<br>захвата             | Эндоскопич.<br>изображение |   | $\overline{\mathbf{3}}$ |
| Передача/<br>предв. стоп-кадр | Данные для<br>сохранения       | HD                         |   |                         |
| 3/6                           | Формат файла                   | JPEG (1/10)                |   |                         |

рисунок 4.72

## *Настройка пути для сохранения изображений*

В ходе данной процедуры выполните настройку области сохранения изображения при передаче.

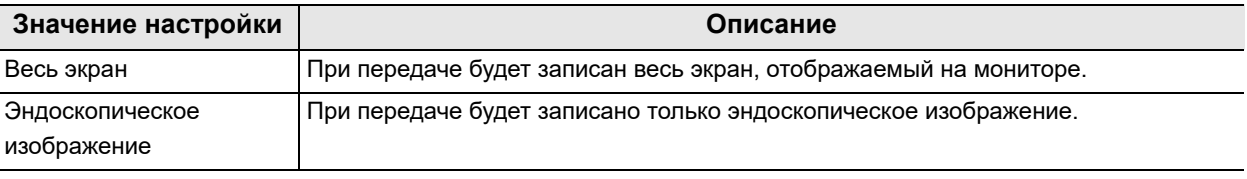

таблица 4.8

*Гл. 4*

- *1* Коснитесь кнопки с раскрывающимся списком «Область захвата» в окне «Предвар.настр.польз.» > «Редактир.предвар.настр.польз.», стр. 3/6 > «Передача/предв.стоп-кадр», стр. 1/3, после чего выберите значение настройки.
- *2* В статусе поля отобразится выбранное настраиваемое значение.

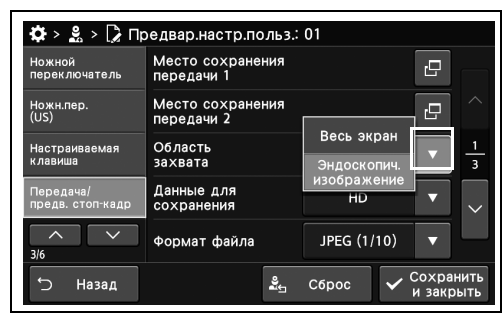

рисунок 4.73

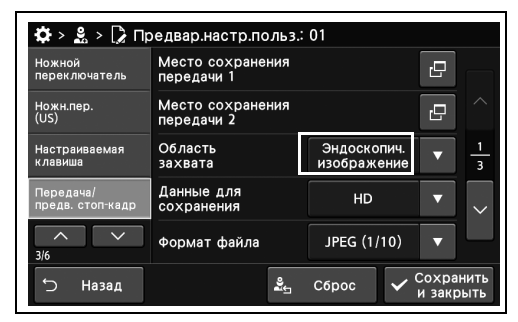

*3* Коснитесь кнопки «Сохранить и закрыть». Для настройки других элементов без прерывания сессии проведите их настройку,

не касаясь кнопки «Сохранить и закрыть».

рисунок 4.74

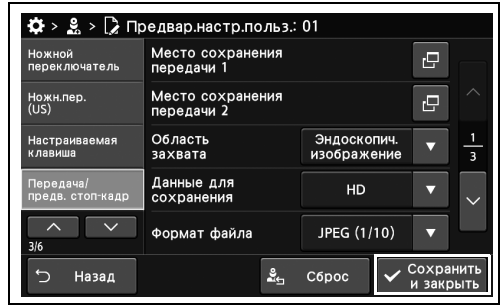

## *Настройка видеосигнала (HDTV/SDTV), подлежащего записи*

В ходе данной процедуры проведите настройку эндоскопического изображения, подлежащего сохранению.

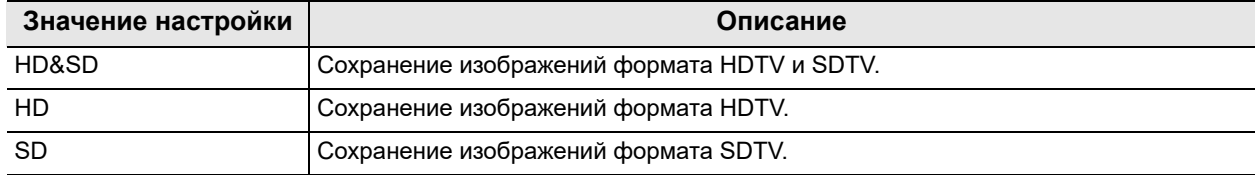

таблица 4.9

#### **ПРИМЕЧАНИЕ**

Если установлена настройка «■ Настройка места сохранения передаваемых изображений» на стр. 152 «Сервер», «HD & SD» недоступно.

- *1* Коснитесь кнопки с раскрывающимся списком «Формат записанн. изображения» в окне «Предвар.настр.польз.» > «Редактир.предвар.настр.польз.», стр. 3/6 > «Передача/предв.стоп-кадр», стр. 1/3, после чего выберите значение настройки.
- *2* В статусе поля отобразится выбранное настраиваемое значение.

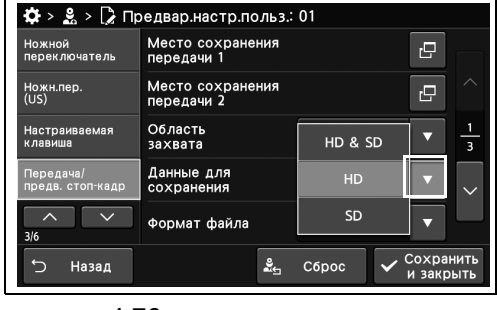

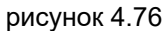

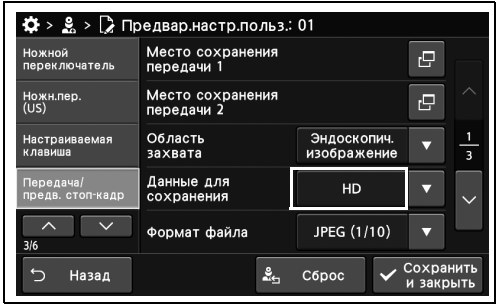

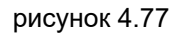

- 4.8 Задание параметров передачи изображений/стоп-кадра
	- *3* Коснитесь кнопки «Сохранить и закрыть». Для настройки других элементов без прерывания сессии проведите их настройку, не касаясь кнопки «Сохранить и закрыть».

| Ножной<br>переключатель       | Место сохранения<br>передачи 1 |                            | c |  |
|-------------------------------|--------------------------------|----------------------------|---|--|
| Ножн.пер.<br>(US)             | Место сохранения<br>передачи 2 |                            | c |  |
| Настраиваемая<br>клавиша      | Область<br>захвата             | Эндоскопич.<br>изображение |   |  |
| Передача/<br>предв. стоп-кадр | Данные для<br>сохранения       | HD                         |   |  |
| 3/6                           | Формат файла                   | JPEG (1/10)                |   |  |

рисунок 4.78

## *Установка формата файла сохраняемого эндоскопического изображения*

В ходе данной процедуры выполните установку формата файла сохраняемого эндоскопического изображения.

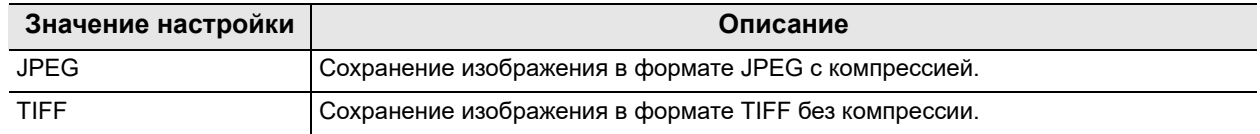

таблица 4.10

#### **ПРИМЕЧАНИЕ**

См. информацию о приблизительном количестве возможных снимков на « Число доступных изображений, которые можно записать во внутреннюю память» на стр. 395.

- *1* Коснитесь кнопки «Формат файла» с раскрывающимся списком в окне «Предвар.настр.польз.» > «Редактир.предвар.настр.польз.», стр. 3/6 > «Передача/предв.стоп-кадр», стр. 1/3, после чего выберите значение настройки.
- *2* В статусе поля отобразится выбранное настраиваемое значение.

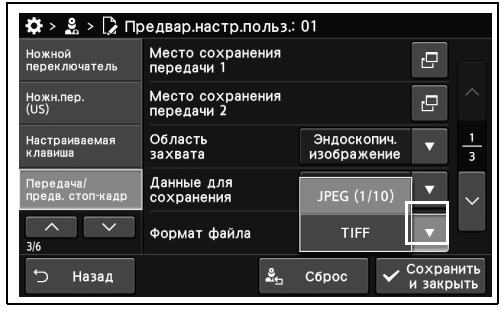

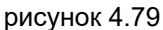

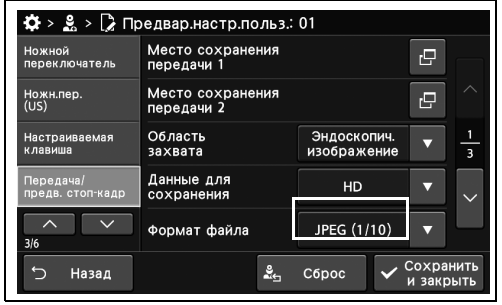

- 4.8 Задание параметров передачи изображений/стоп-кадра
	- *3* Коснитесь кнопки «Сохранить и закрыть». Для настройки других элементов без прерывания сессии проведите их настройку, не касаясь кнопки «Сохранить и закрыть».

| Ножной<br>переключатель       | Место сохранения<br>передачи 1 |                            | c |  |
|-------------------------------|--------------------------------|----------------------------|---|--|
| Ножн.пер.<br>(US)             | Место сохранения<br>передачи 2 |                            | c |  |
| Настраиваемая<br>клавиша      | Область<br>захвата             | Эндоскопич.<br>изображение |   |  |
| Передача/<br>предв. стоп-кадр | Данные для<br>сохранения       | HD                         |   |  |
| 3/6                           | Формат файла                   | JPEG (1/10)                |   |  |

рисунок 4.81

#### *Настройка записи внешних видеоданных, поступающих в данное устройство при передаче*

В ходе данной процедуры выполняют настройку внешнего видеовхода устройства для записи в процессе передачи.

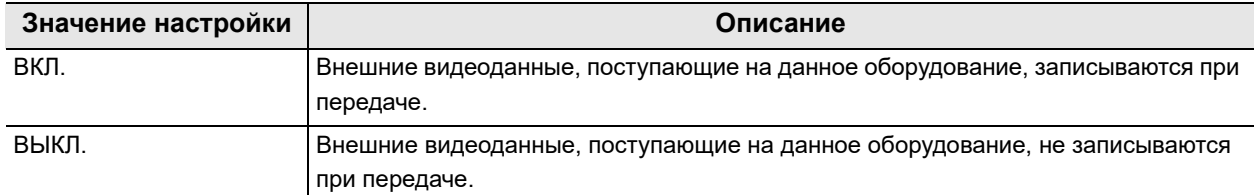

таблица 4.11

#### **ПРИМЕЧАНИЕ**

- Эта группа значений настройки неактивна при значении «Весь экран» в настройке « Настройка пути для сохранения изображений» на стр. 154 и «CV» в настройке « Настройка устройства PIP/POP» на стр. 325.
- Если для параметра «■ Настройка пути для сохранения изображений» на стр. 154 установлено значение «Весь экран», внешние видеоданные на весь экран при выпуске записываются вместе.
- *1* Коснитесь кнопки ВКЛ./ВЫКЛ. опции «Запись с внешнего источника» в окне «Предвар.настр.польз.» > «Редактир.предвар.настр.польз.», стр. 3/6 > «Передача/предв.стоп-кадр», стр. 2/3.
- *2* На выбранной кнопке появляется синяя полоса.

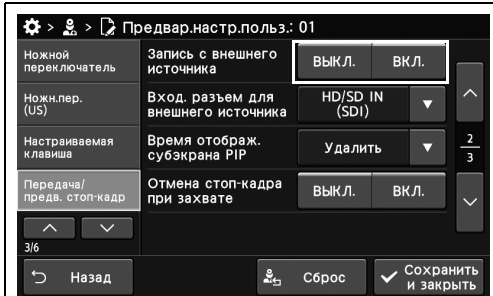

рисунок 4.82

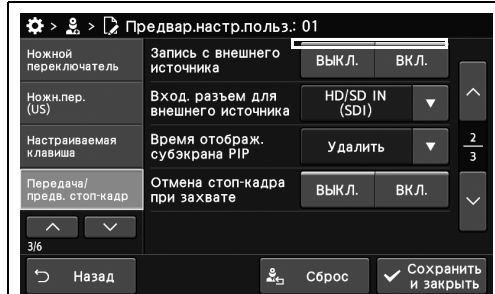

- 4.8 Задание параметров передачи изображений/стоп-кадра
	- *3* Коснитесь кнопки «Сохранить и закрыть». Для настройки других элементов без прерывания сессии проведите их настройку, не касаясь кнопки «Сохранить и закрыть».

| Ножной<br>переключатель       | Запись с внешнего<br>источника         | выкл.             | вкл.                   |                         |
|-------------------------------|----------------------------------------|-------------------|------------------------|-------------------------|
| Ножн.пер.<br>(US)             | Вход. разъем для<br>внешнего источника | HD/SD IN<br>(SDI) | ↽                      |                         |
| Настраиваемая<br>клавиша      | Время отображ.<br>субэкрана PIP        | Удалить           |                        | $\overline{\mathbf{3}}$ |
| Передача/<br>предв. стоп-кадр | Отмена стоп-кадра<br>при захвате       | выкл.             | вкл.                   |                         |
| ᄉ<br>3/6                      |                                        |                   |                        |                         |
| ↽<br>Назад                    | ≗                                      | Сброс             | Сохранить<br>и закрыть |                         |

рисунок 4.84

## *Настройка разъема для входа видеозаписи при ее передаче*

В ходе данной процедуры проведите настройку видеоматериалов от внешних устройств для записи при передаче.

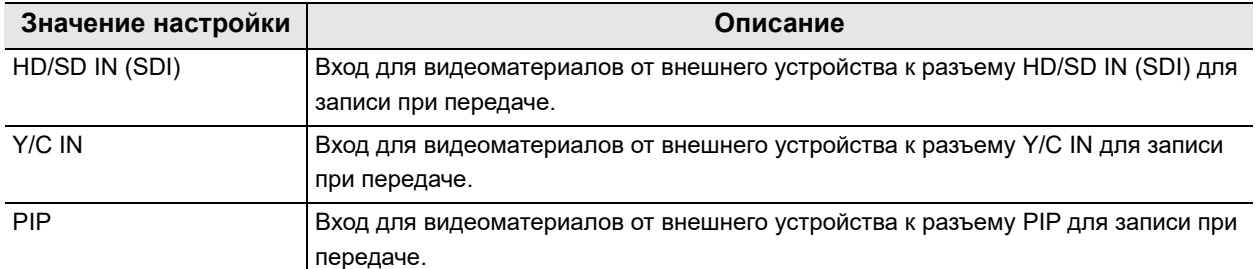

таблица 4.12

- *1* Коснитесь кнопки «Вход. разъем для внешнего источника» с раскрывающимся списком в окне «Предвар.настр.польз.» > «Редактир.предвар.настр.польз.», стр. 3/6 > «Передача/предв.стоп-кадр», стр. 2/3, после чего выберите значение настройки.
- *2* В статусе поля отобразится выбранное настраиваемое значение.

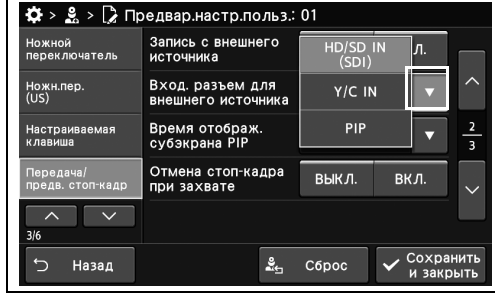

рисунок 4.85

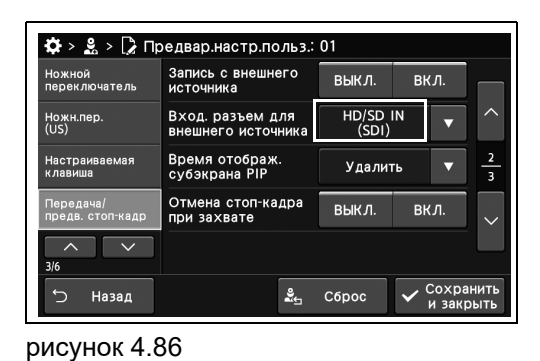

*3* Коснитесь кнопки «Сохранить и закрыть». Для настройки других элементов без прерывания сессии проведите их настройку, не касаясь кнопки «Сохранить и закрыть».

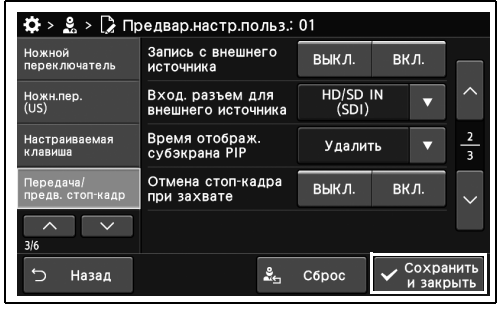

рисунок 4.87

## *Настройка для отмены субэкрана окна PIP при передаче*

В ходе данной процедуры выполните настройку для очистки субэкрана PIP при передаче.

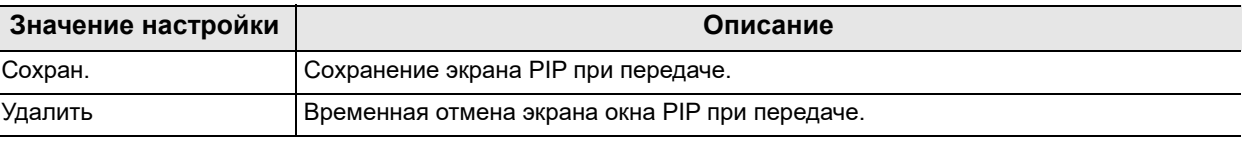

таблица 4.13

- *Гл. 4*
- *1* Коснитесь кнопки «Субэкран окна PIP» с раскрывающимся списком в окне «Предвар.настр.польз.» > «Редактир.предвар.настр.польз.», стр. 3/6 > «Передача/предв.стоп-кадр», стр. 2/3, после чего выберите значение настройки.
- *2* В статусе поля отобразится выбранное настраиваемое значение.

*3* Коснитесь кнопки «Сохранить и закрыть». Для настройки других элементов без

не касаясь кнопки «Сохранить и закрыть».

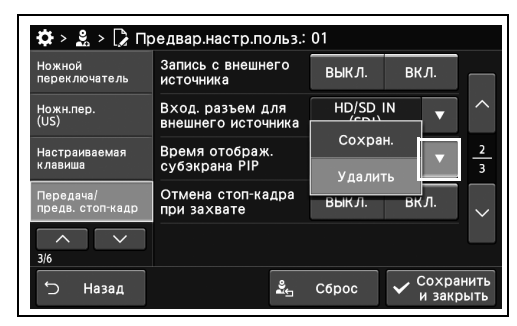

рисунок 4.88

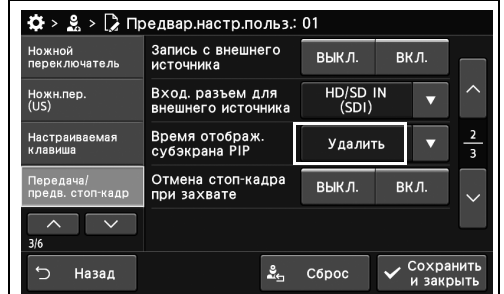

рисунок 4.89

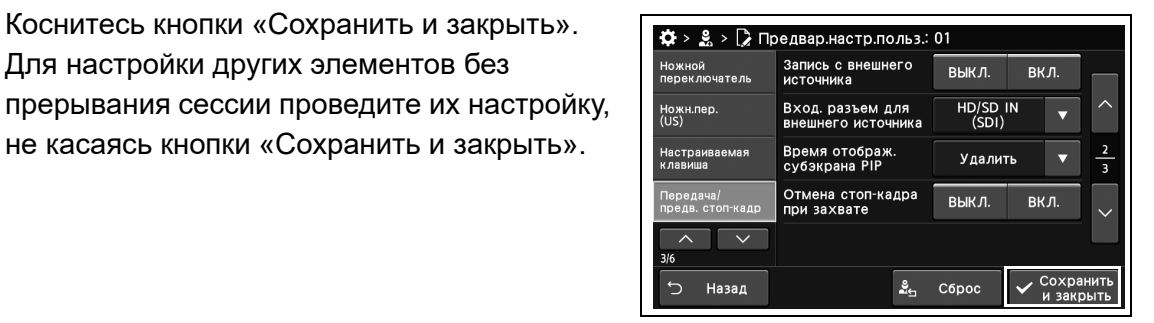

## *Настройка функции автоматической отмены стоп-кадра при нажатии кнопки захвата*

В ходе данной процедуры выполните настройку функции автоматической отмены стоп-кадра при нажатии кнопки захвата.

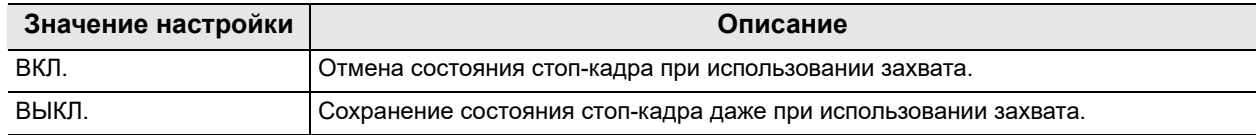

таблица 4.14

*1* Коснитесь кнопки ВКЛ./ВЫКЛ. опции «Отмена стоп-кадра при захвате» в окне «Предвар.настр.польз.» > «Предвар.настр.польз.», стр. 3/6 > «Передача/предв.стоп-кадр», стр. 2/3.

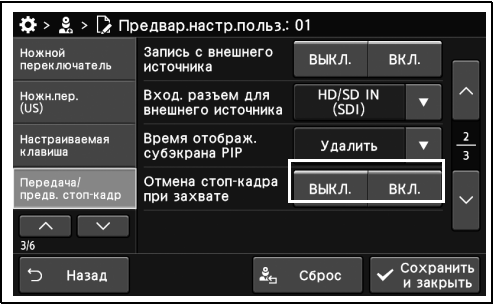

*Гл. 4*

*2* На выбранной кнопке появляется синяя полоса.

*3* Коснитесь кнопки «Сохранить и закрыть». Для настройки других элементов без

прерывания сессии проведите их настройку, не касаясь кнопки «Сохранить и закрыть».

рисунок 4.91

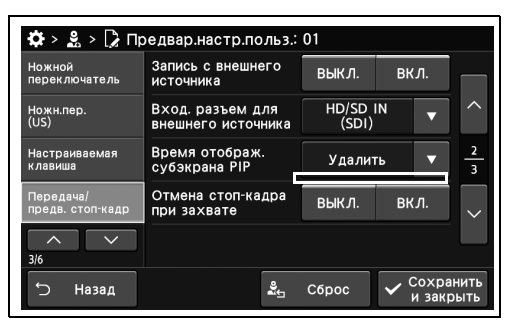

рисунок 4.92

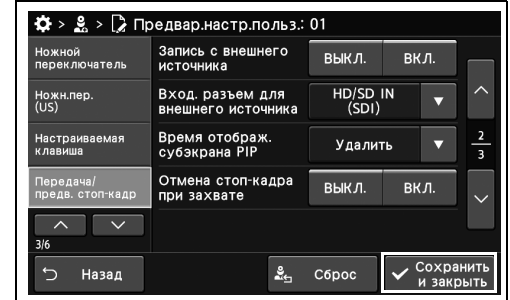

#### *Настройка количества кадров, перемещенных в буфер стоп-кадра видеоинформационного центра*

В ходе данной процедуры выполните автоматический выбор изображения с наименьшей размытостью при нажатии кнопки стоп-кадра. Время записи можно установить в диапазоне от 0,1 до 1,0 секунды. Чем больше время записи, тем дольше вы можете выбирать изображение с меньшей размытостью и смазыванием цветов из множества потенциально пригодных изображений. Однако, как только вы нажмете кнопку стоп-кадра, эндоскопическое изображение на мониторе будет заменено на старое изображение.

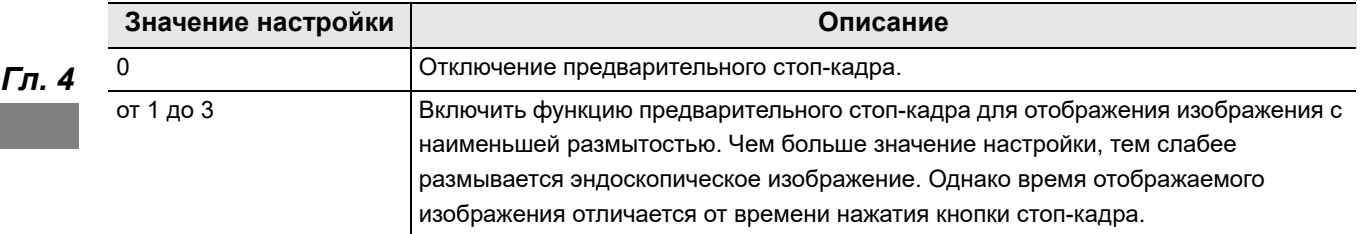

таблица 4.15

- *1* Коснитесь кнопки плюса или минуса опции «Уровень сканиров.перед стоп-кадром» в окне «Предвар.настр.польз.» > «Редактир.предвар.настр.польз.», стр. 3/6 > «Передача/предв.стоп-кадр», стр. 3/3.
- $> 2 > 2$  Предварц Назал  $\frac{9}{24}$  C6poc

рисунок 4.94

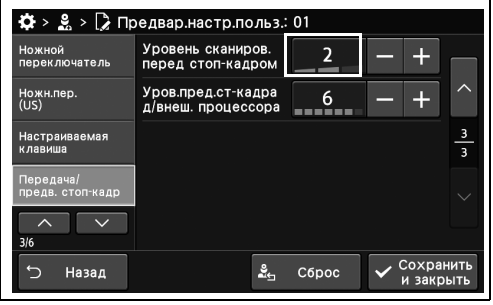

рисунок 4.95

*2* В статусе поля отобразится выбранное настраиваемое значение.

*3* Коснитесь кнопки «Сохранить и закрыть». Для настройки других элементов без прерывания сессии проведите их настройку, не касаясь кнопки «Сохранить и закрыть».

| Ножной                        | Уровень сканиров.                        | 2     |           |                              |
|-------------------------------|------------------------------------------|-------|-----------|------------------------------|
| переключатель                 | перед стоп-кадром                        |       |           |                              |
| Ножн.пер.<br>(US)             | Уров.пред.ст-кадра<br>д/внеш. процессора | б     |           |                              |
| Настраиваемая<br>клавиша      |                                          |       |           | 3<br>$\overline{\mathbf{3}}$ |
| Передача/<br>предв. стоп-кадр |                                          |       |           |                              |
| 3/6                           |                                          |       |           |                              |
| Назад                         | ≗∽                                       | C6poc | Сохранить |                              |

рисунок 4.96

## *Настройка количества кадров, перемещенных в буфер, для осуществления функции стоп-кадра при использовании внешнего видеоинформационного центра*

В ходе данной процедуры выполните автоматический выбор изображения с наименьшей размытостью при нажатии кнопки стоп-кадра.

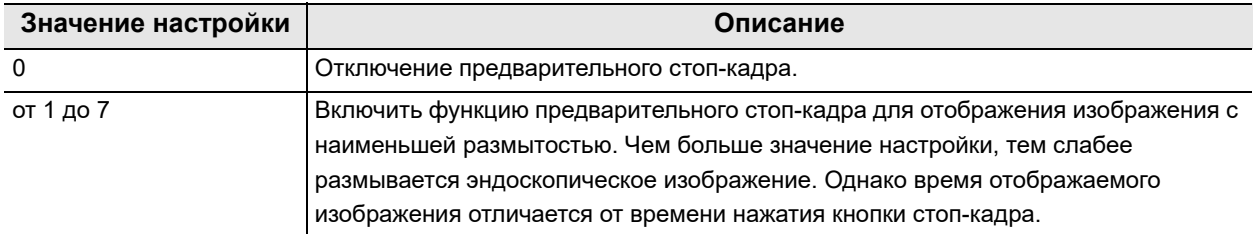

таблица 4.16

*1* Коснитесь кнопки плюса или минуса опции «Уров.пред.ст-кадра д/внеш.процессора» в окне «Предвар.настр.польз.» > «Редактир.предвар.настр.польз.», стр. 3/6 > «Передача/предв.стоп-кадр», стр. 3/3.

*2* В статусе поля отобразится выбранное

настраиваемое значение.

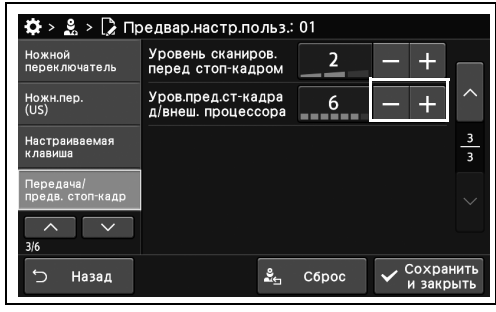

рисунок 4.97

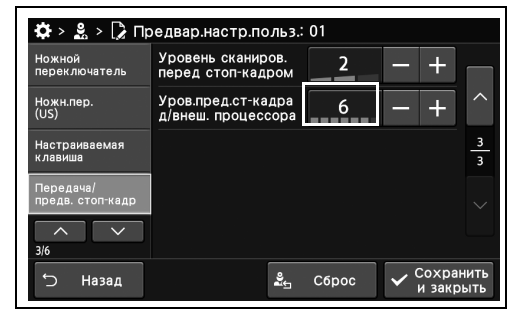

*3* Коснитесь кнопки «Сохранить и закрыть». Для настройки других элементов без прерывания сессии проведите их настройку, не касаясь кнопки «Сохранить и закрыть».

| Ножной                        | Уровень сканиров.                        | 2     |           |                              |
|-------------------------------|------------------------------------------|-------|-----------|------------------------------|
| переключатель                 | перед стоп-кадром                        |       |           |                              |
| Ножн.пер.<br>(US)             | Уров.пред.ст-кадра<br>д/внеш. процессора | б     |           |                              |
| Настраиваемая<br>клавиша      |                                          |       |           | 3<br>$\overline{\mathbf{3}}$ |
| Передача/<br>предв. стоп-кадр |                                          |       |           |                              |
| 3/6                           |                                          |       |           |                              |
| Назад                         | ≗∽                                       | C6poc | Сохранить |                              |

рисунок 4.99

# *4.9 Настройка изображений и символов, отображаемых на мониторе*

#### *Установка соотношения сторон изображения, отображаемого на мониторе*

В ходе данной процедуры выполните установку соотношения сторон изображения, отображаемого на мониторе.

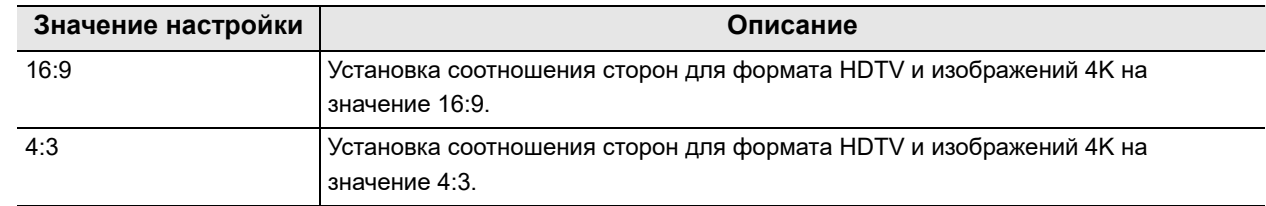

таблица 4.17

- *1* Коснитесь кнопки «Формат (HD/4K)» с раскрывающимся списком в окне «Предвар.настр.польз.» > «Редактир.предвар.настр.польз.», стр. 4/6 > «Предпочтения при отображении», стр. 1/3, после чего выберите значение настройки.
- *2* В статусе поля отобразится выбранное настраиваемое значение.

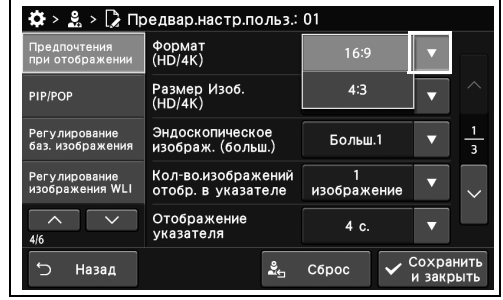

| Предпочтения<br>при отображении   | Формат<br>(HD/4K)                        | 16:9              |                         |
|-----------------------------------|------------------------------------------|-------------------|-------------------------|
| PIP/POP                           | Размер Изоб.<br>(HD/4K)                  | Больш.⇔<br>Мал.   | ∕                       |
| Регулирование<br>баз. изображения | Эндоскопическое<br>изображ. (больш.)     | Больш.1           | $\overline{\mathbf{3}}$ |
| Регулирование<br>изображения WLI  | Кол-во.изображений<br>отобр. в указателе | п<br>изображение  |                         |
| 4/6                               | Отображение<br>указателя                 | $4\overline{c}$ . |                         |

рисунок 4.101

*3* Коснитесь кнопки «Сохранить и закрыть». Для настройки других элементов без прерывания сессии проведите их настройку, не касаясь кнопки «Сохранить и закрыть».

| Предпочтения<br>при отображении   | Формат<br>(HD/4K)                        | 16:9            |   |
|-----------------------------------|------------------------------------------|-----------------|---|
| PIP/POP                           | Размер Изоб.<br>(HD/4K)                  | Больш.⇔<br>Мал. | ╱ |
| Регулирование<br>баз. изображения | Эндоскопическое<br>изображ. (больш.)     | Больш.1         | 3 |
| Регулирование<br>изображения WLI  | Кол-во.изображений<br>отобр. в указателе | изображение     |   |
| 4/6                               | Отображение<br>указателя                 | 4 c.            |   |

рисунок 4.102

#### *Установка метода переключения размера эндоскопического изображения*

В ходе данной процедуры установите метод переключения размера эндоскопического изображения.

| Значение настройки | Описание                                                                              |
|--------------------|---------------------------------------------------------------------------------------|
| Большой⇔Малый      | Размер экрана HDTV и эндоскопических изображений 4К переключается с<br>«Больш.⇔Мал.». |
| Мал.⇔Больш.        | Размер экрана HDTV и эндоскопических изображений 4К переключается с<br>«Мал.⇔Больш.». |

*Гл. 4* таблица 4.18

*1* Коснитесь кнопки «Размер Изоб. (HD/4K)» с раскрывающимся списком в окне «Предвар.настр.польз.» > «Редактир.предвар.настр.польз.», стр. 4/6 > «Предпочтения при отображении», стр. 1/3, после чего выберите значение настройки.

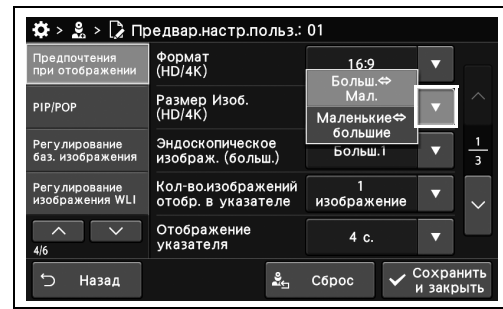

16:9

Больш.< Больш.1

 $4<sub>c</sub>$ 

 $\frac{9}{26}$  C6poc

Coxpa

- *2* В статусе поля отобразится выбранное настраиваемое значение.
- Назад рисунок 4.104

рисунок 4.103

 $\mathbf{Q} > 2$ , >  $\mathbf{Q}$  Предвар. настр. польз.: 01 Формат<br>(HD/4K)

Размер Изоб<br>(HD/4K)

*3* Коснитесь кнопки «Сохранить и закрыть». Для настройки других элементов без прерывания сессии проведите их настройку, не касаясь кнопки «Сохранить и закрыть».

| Предпочтения<br>при отображении   | Формат<br>(HD/4K)                        | 16:9            |                         |
|-----------------------------------|------------------------------------------|-----------------|-------------------------|
| <b>PIP/POP</b>                    | Размер Изоб.<br>(HD/4K)                  | Больш.⇔<br>Мал. |                         |
| Регулирование<br>баз. изображения | Эндоскопическое<br>изображ. (больш.)     | Больш.1         | $\overline{\mathbf{3}}$ |
| Регулирование<br>изображения WLI  | Кол-во.изображений<br>отобр. в указателе | изображение     |                         |
| 4/6                               | Отображение<br>указателя                 | 4 c.            |                         |

рисунок 4.105
# *Установка размера крупного эндоскопического изображения*

В ходе данной процедуры проведите установку размера крупного эндоскопического изображения.

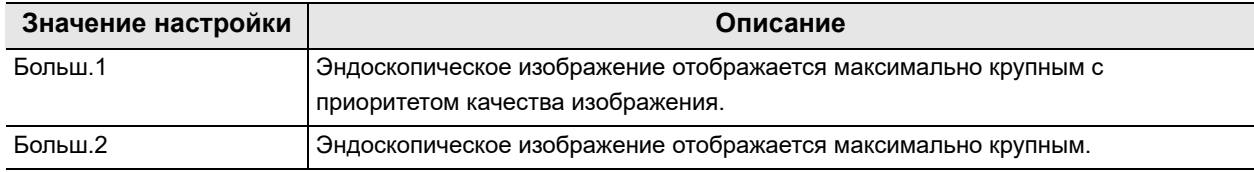

#### таблица 4.19

### **ПРИМЕЧАНИЕ**

Больш. 2 работает только при подключении эндоскопа, совместимого с размером Больш. 2. Уточните в руководстве по эксплуатации эндоскопа, является ли он совместимым.

- *1* Коснитесь кнопки «Эндоскопическое изображ.(больш.)» с раскрывающимся списком в окне «Предвар.настр.польз.» > «Редактир.предвар.настр.польз.», стр. 4/6 > «Предпочтения при отображении», стр. 1/3, после чего выберите значение настройки.
- *2* В статусе поля отобразится выбранное настраиваемое значение.

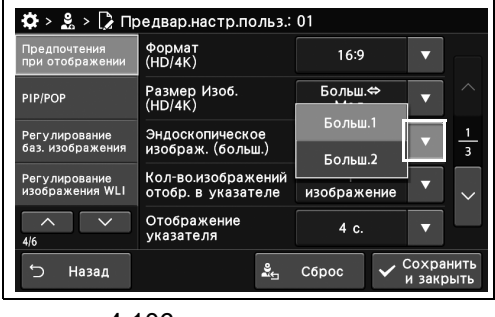

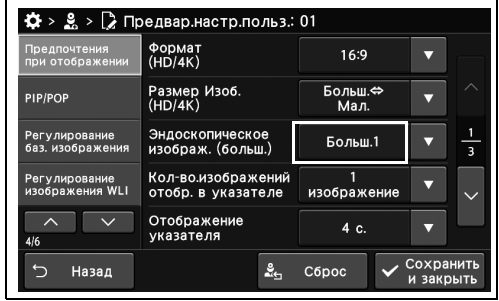

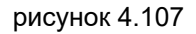

*3* Коснитесь кнопки «Сохранить и закрыть». Для настройки других элементов без прерывания сессии проведите их настройку, не касаясь кнопки «Сохранить и закрыть».

| Предпочтения<br>при отображении   | Формат<br>(HD/4K)                        | 16:9            |                        |   |
|-----------------------------------|------------------------------------------|-----------------|------------------------|---|
| PIP/POP                           | Размер Изоб.<br>(HD/4K)                  | Больш.⇔<br>Мал. |                        |   |
| Регулирование<br>баз. изображения | Эндоскопическое<br>изображ. (больш.)     | Больш.1         |                        | 3 |
| Регулирование<br>изображения WLI  | Кол-во.изображений<br>отобр. в указателе | изображение     | г.                     |   |
| 4/6                               | Отображение<br>указателя                 | 4 c.            |                        |   |
| ↰<br>Назад                        | ≗                                        | Сброс           | Сохранить<br>и закрыть |   |

рисунок 4.108

#### *Гл. 4 Настройка количества изображений, отображаемых в субэкранном режиме на мониторе*

В ходе данной процедуры установите число индексных изображений для отображения на мониторе.

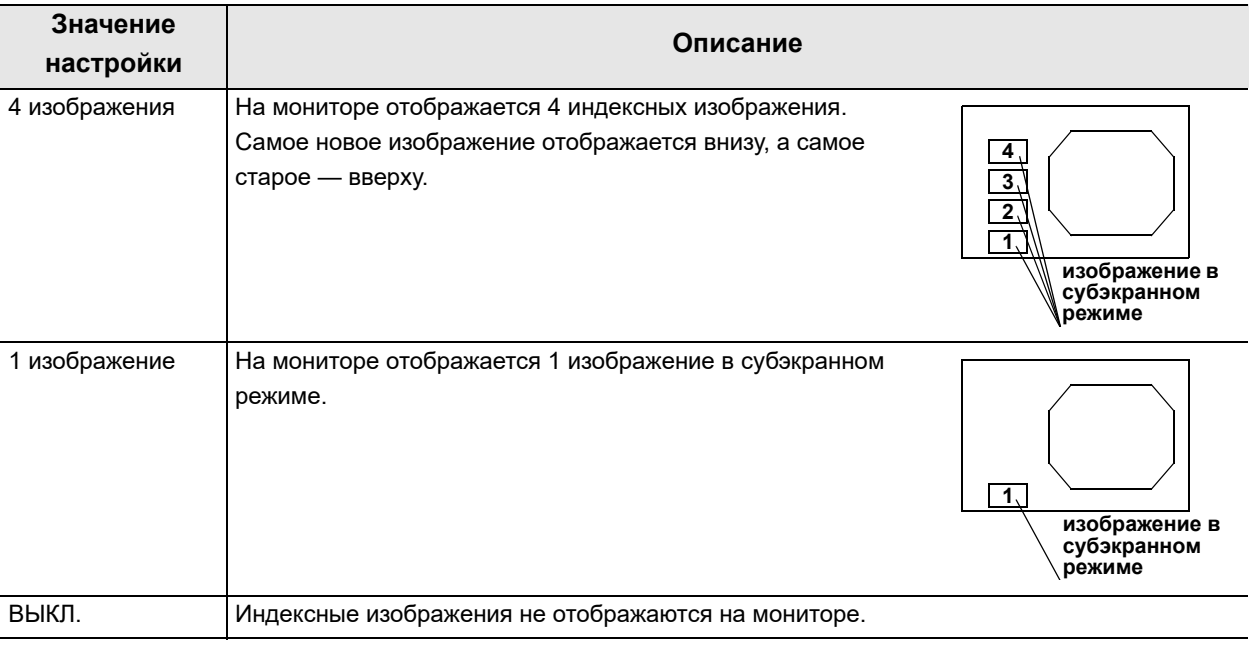

таблица 4.20

### **ПРИМЕЧАНИЕ**

- В случае SDTV индексные изображения не будут отображаться независимо от этого значения настройки.
- При использовании эндоскопа серии 180/260 возможно отображение до 2 изображений.
- *1* Коснитесь кнопки с раскрывающимся списком «Кол-во изображений отобр. в указателе» в окне «Предвар.настр.польз.» > «Редактир.предвар.настр.польз.», стр. 4/6 > «Предпочтения при отображении», стр. 1/3, после чего выберите значение настройки.
- *2* В статусе поля отобразится выбранное настраиваемое значение.

*3* Коснитесь кнопки «Сохранить и закрыть». Для настройки других элементов без прерывания сессии проведите их настройку, не касаясь кнопки «Сохранить и закрыть».

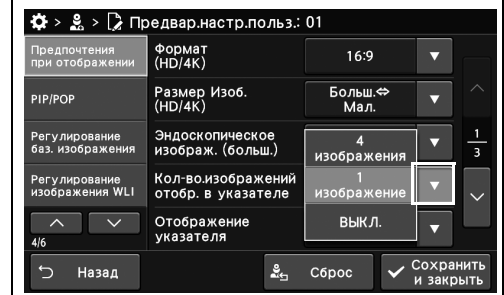

рисунок 4.109

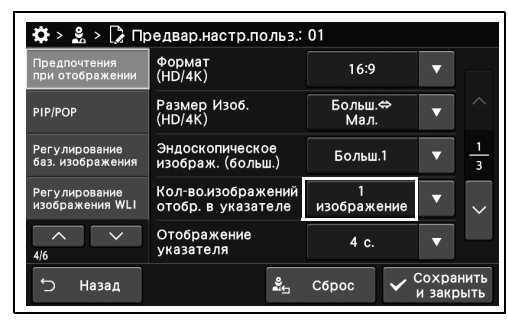

рисунок 4.110

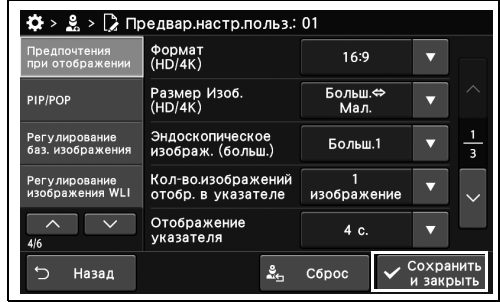

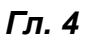

## *Настройка времени отображения индексного изображения на мониторе*

В ходе данной процедуре выполните настройку времени отображения индексного изображения на мониторе.

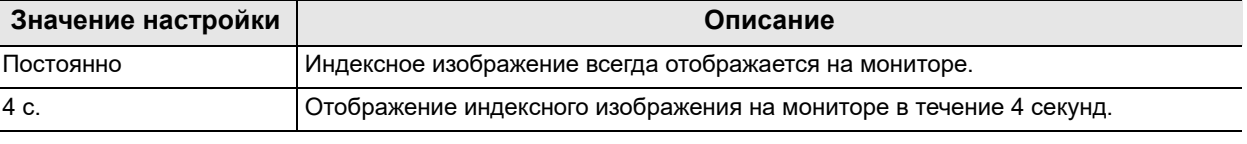

таблица 4.21

*Гл. 4*

*1* Коснитесь кнопки «Отображение указателя» с раскрывающимся списком в окне «Предвар.настр.польз.» > «Редактир.предвар.настр.польз.», стр. 4/6 > «Предпочтения при отображении», стр. 1/3, после чего выберите значение настройки.

| Предпочтения<br>при отображении   | Формат<br>(HD/4K)                        | 16:9            |  |
|-----------------------------------|------------------------------------------|-----------------|--|
| PIP/POP                           | Размер Изоб.<br>(HD/4K)                  | Больш.⇔<br>Мал. |  |
| Регулирование<br>баз. изображения | Эндоскопическое<br>изображ. (больш.)     | Больш.1         |  |
| Регулирование<br>изображения WLI  | Кол-во.изображений<br>отобр. в указателе | Всегда          |  |
| 4/6                               | Отображение<br>указателя                 | 4 C.            |  |

*2* В статусе поля отобразится выбранное настраиваемое значение.

*3* Коснитесь кнопки «Сохранить и закрыть». Для настройки других элементов без

прерывания сессии проведите их настройку, не касаясь кнопки «Сохранить и закрыть».

рисунок 4.112

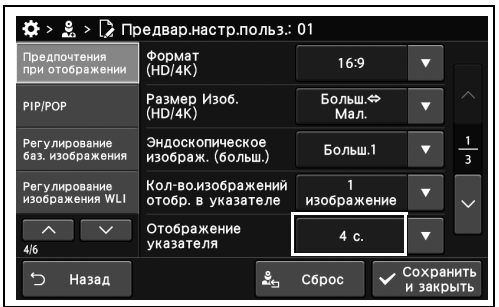

|                                   | > ♀ > D Предвар.настр.польз.: 01         |                 |                        |
|-----------------------------------|------------------------------------------|-----------------|------------------------|
| Предпочтения<br>при отображении   | Формат<br>(HD/4K)                        | 16:9            |                        |
| PIP/POP                           | Размер Изоб.<br>(HD/4K)                  | Больш.⇔<br>Мал. |                        |
| Регулирование<br>баз. изображения | Эндоскопическое<br>изображ. (больш.)     | Больш.1         | $\overline{3}$         |
| Регулирование<br>изображения WLI  | Кол-во.изображений<br>отобр. в указателе | изображение     |                        |
| 4/6                               | Отображение<br>указателя                 | 4 c.            |                        |
| Назад                             | ≗⊢                                       | Сброс           | Сохранить<br>и закрыть |

рисунок 4.114

# *Настройка размера шрифта, отображаемого на мониторе*

В ходе данной процедуры настройте размер шрифта, отображаемого на мониторе.

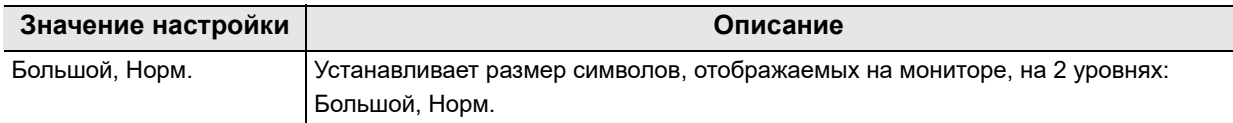

таблица 4.22

*1* Коснитесь кнопки «Размер шрифта» с раскрывающимся списком в окне «Предвар.настр.польз.» > «Редактир.предвар.настр.польз.», стр. 4/6 > «Предпочтения при отображении», стр. 2/3, после чего выберите значение настройки.

*2* В статусе поля отобразится выбранное

настраиваемое значение.

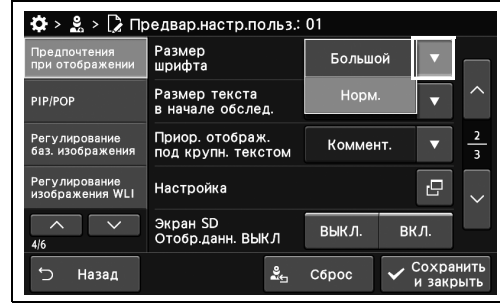

рисунок 4.115

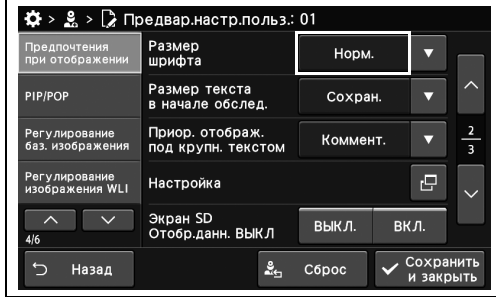

*3* Коснитесь кнопки «Сохранить и закрыть». Для настройки других элементов без прерывания сессии проведите их настройку, не касаясь кнопки «Сохранить и закрыть».

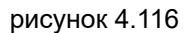

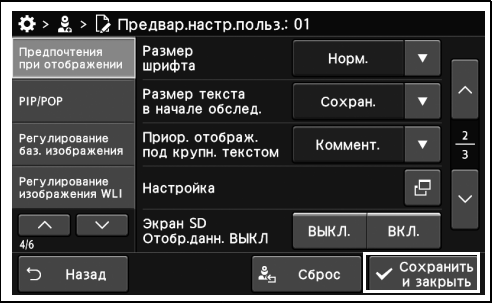

### *Настройка размера шрифта, отображаемого в начале исследования*

В ходе данной процедуры настройте размер шрифта, отображаемого в начале исследования.

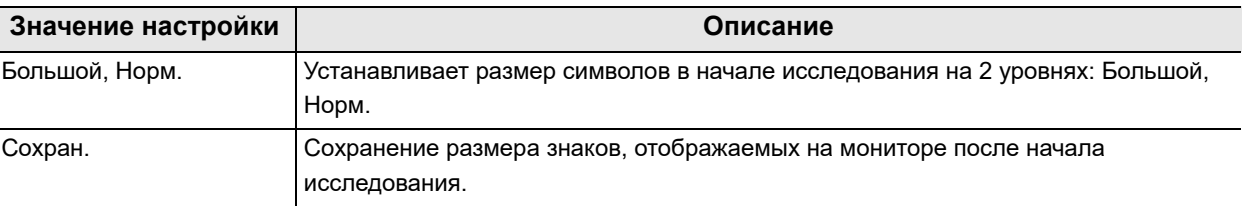

таблица 4.23

*Гл. 4*

*1* Коснитесь кнопки «Размер текста в начале обслед.» с раскрывающимся списком в окне «Предвар.настр.польз.» >

«Редактир.предвар.настр.польз.», стр. 4/6 > «Предпочтения при отображении», стр. 2/3, после чего выберите значение настройки.

- $\frac{16}{22}$  >  $\frac{9}{26}$  Предвар. настр. польз.: 01 Размер<br>шрифта .<br>Большой Размер текста<br>в начале обслед **PIP/POI** HopM Приор. отображ.<br>под крупн текстом Cox Регулирование<br>баз. изображен ю Настройка Экран SD<br>Отобр.данн. ВЫКЛ выкл. ВКЛ Назад C6poc Сохран å.
- *2* В статусе поля отобразится выбранное настраиваемое значение.

*3* Коснитесь кнопки «Сохранить и закрыть». Для настройки других элементов без прерывания сессии проведите их настройку, не касаясь кнопки «Сохранить и закрыть».

#### рисунок 4.118

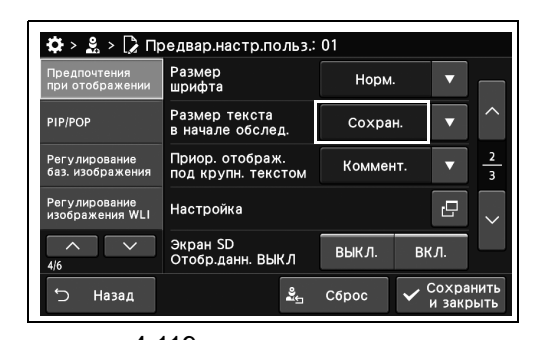

рисунок 4.119

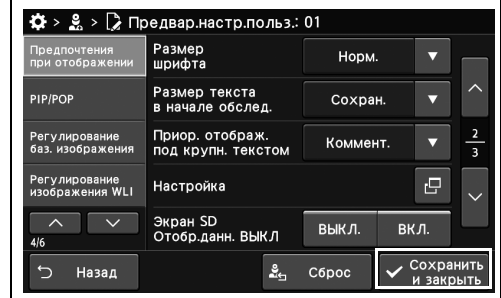

### *Настройка информации, которая отображается в соответствии с приоритетом, когда выбран «Крупный» размер символов*

В ходе данной процедуры, если для параметра, описанного в разделе « Настройка размера шрифта, отображаемого на мониторе» на стр. 175, выбрано значение «Крупный», невозможно отобразить часть информации, которая обычно отображается при значении «Обычный». Выполните настройку информации, которая не может дольше отображаться, но подлежит приоритетному отображению.

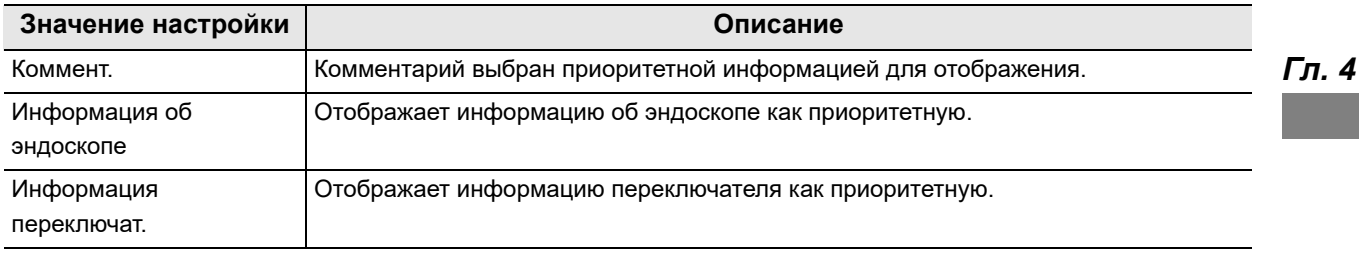

таблица 4.24

### **ПРИМЕЧАНИЕ**

Если для параметра « Установка постоянного отображения информации об эндоскопе» на стр. 185 установлено значение «ВЫКЛ.», функции «Информация об эндоскопе» и «Информация переключат.» недоступны.

*1* Коснитесь кнопки «Приор.отображ. под крупн. текстом» с раскрывающимся списком в окне «Предвар.настр.польз.» > «Редактир.предвар.настр.польз.», стр. 4/6 > «Предпочтения при отображении», стр. 2/3, после чего выберите значение настройки.

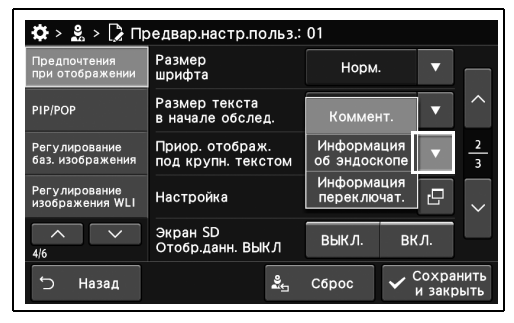

*2* В статусе поля отобразится выбранное настраиваемое значение.

рисунок 4.121

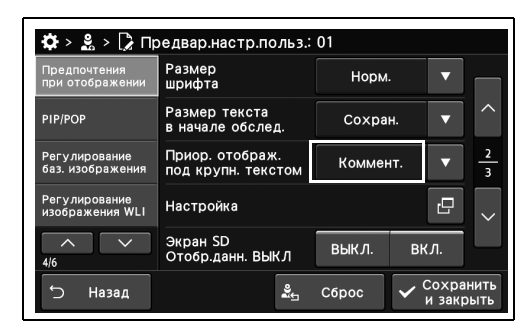

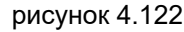

- 4.9 Настройка изображений и символов, отображаемых на мониторе
	- *3* Коснитесь кнопки «Сохранить и закрыть». Для настройки других элементов без прерывания сессии проведите их настройку, не касаясь кнопки «Сохранить и закрыть».

| Предпочтения<br>при отображении   | Размер<br>шрифта                      | Норм.    |      |                |
|-----------------------------------|---------------------------------------|----------|------|----------------|
| <b>PIP/POP</b>                    | Размер текста<br>в начале обслед.     | Сохран.  |      |                |
| Регулирование<br>баз. изображения | Приор. отображ.<br>под крупн. текстом | Коммент. |      | $\overline{3}$ |
| Регулирование<br>изображения WLI  | Настройка                             |          | c    |                |
| ᄉ<br>4/6                          | Экран SD<br>Отобр.данн. ВЫКЛ          | ВЫКЛ.    | вкл. |                |

рисунок 4.123

# *Настройка информации для отображения, если выбран режим отображения «Настройка»*

В ходе данной процедуры настраивают текстовую информацию для отображения, если для нее выбран режим отображения «Настройка».

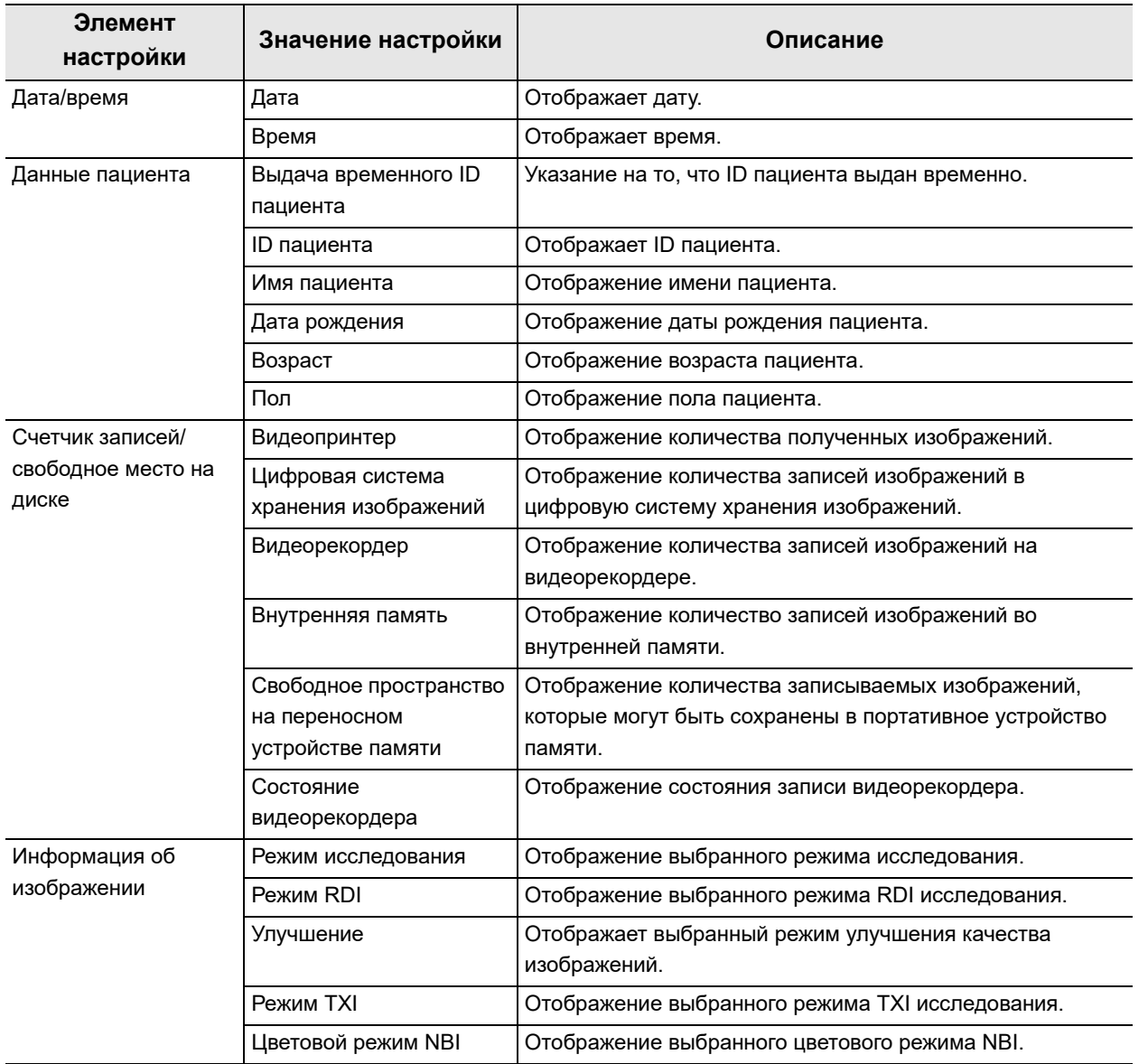

#### 4.9 Настройка изображений и символов, отображаемых на мониторе

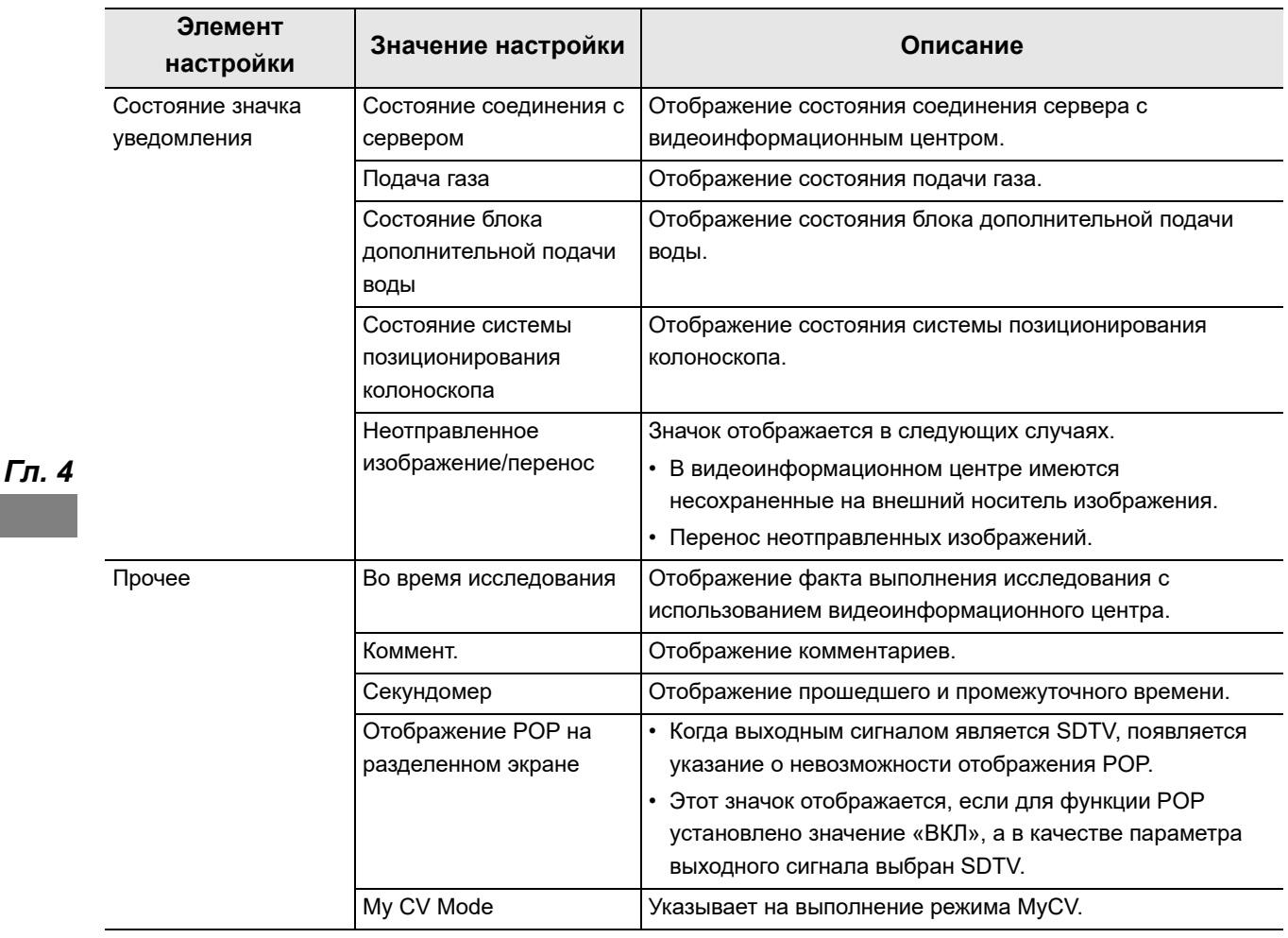

таблица 4.25

### **ПРИМЕЧАНИЕ**

Для отображения эндоскопической информации на мониторе выполняйте действия в соответствии с «■ Установка постоянного отображения информации об эндоскопе» на стр. 185.

*1* Коснитесь кнопки диалогового окна «Настройка» в окне «Предвар.настр.польз.» > «Редактир.предвар.настр.польз.», стр. 4/6 > «Предпочтения при отображении», стр. 2/3.

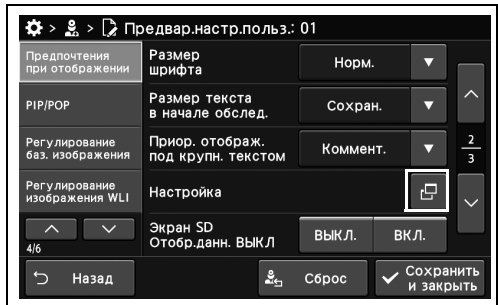

*2* Выберите значение настройки, а затем коснитесь кнопки «Ок».

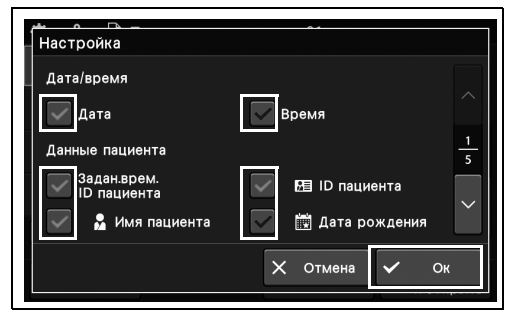

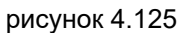

*3* Коснитесь кнопки «Сохранить и закрыть». Для настройки других элементов без прерывания сессии проведите их настройку, не касаясь кнопки «Сохранить и закрыть».

| Предпочтения<br>при отображении   | Размер<br>шрифта                      | Норм.    |           |                         |
|-----------------------------------|---------------------------------------|----------|-----------|-------------------------|
| PIP/POP                           | Размер текста<br>в начале обслед.     | Сохран.  |           |                         |
| Регулирование<br>баз. изображения | Приор. отображ.<br>под крупн. текстом | Коммент. |           | $\overline{\mathbf{3}}$ |
| Регулирование<br>изображения WLI  | Настройка                             |          | c         |                         |
| 4/6                               | Экран SD<br>Отобр.данн. ВЫКЛ          | выкл.    | вкл.      |                         |
| Назад                             | ≗                                     | C6poc    | Сохранить | закрыть                 |

рисунок 4.126

### *Настройка условий отображения информации при отображении SDTV*

В ходе данной процедуры выполните настройку условий отображения информации при отображении изображения в формате SDTV.

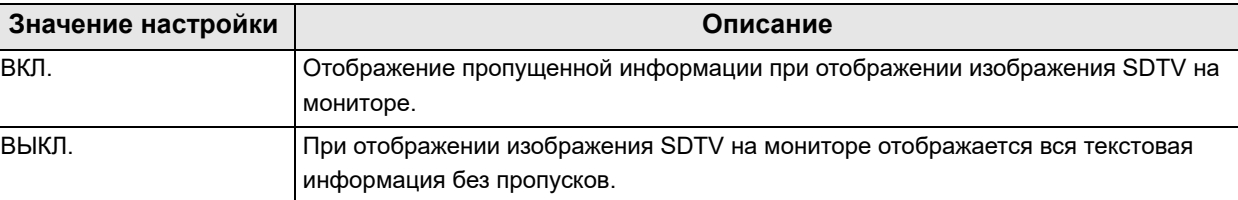

#### *Гл. 4* таблица 4.26

*1* Коснитесь кнопки ВКЛ./ВЫКЛ. опции «Экран SD Отобр.данн.ВЫКЛ» в окне «Предвар.настр.польз.» > «Предвар.настр.польз.», стр. 4/6 > «Предпочтения при отображении», стр. 2/3, после чего выберите значение настройки.

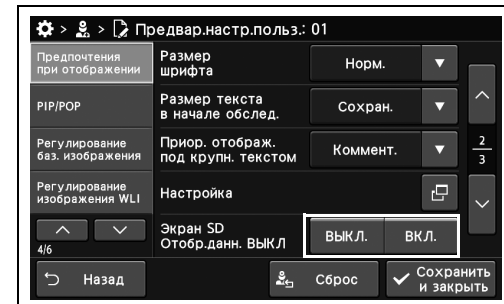

*2* На выбранной кнопке появляется синяя полоса.

*3* Коснитесь кнопки «Сохранить и закрыть». Для настройки других элементов без прерывания сессии проведите их настройку, не касаясь кнопки «Сохранить и закрыть».

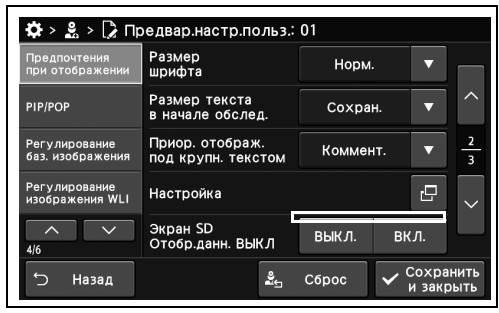

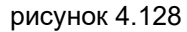

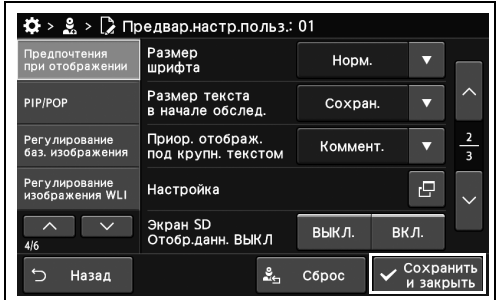

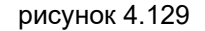

### *Изменение информации, отображаемой на мониторе в начале исследования*

В ходе данной процедуры измените информацию, отображаемую на мониторе в начале исследования.

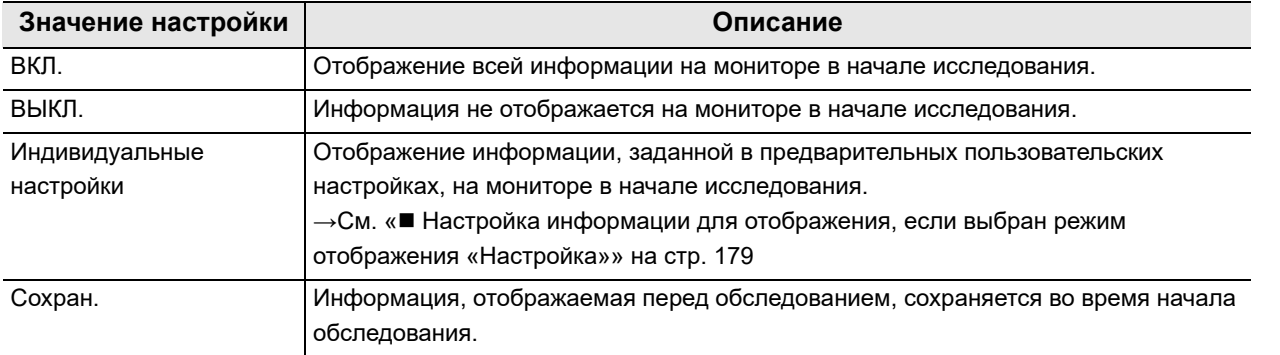

таблица 4.27

- *1* Коснитесь кнопки «Отображ.данных в начале обслед.» с раскрывающимся списком в окне «Предвар.настр.польз.» > «Редактир.предвар.настр.польз.», стр. 4/6 > «Предпочтения при отображении», стр. 3/3, после чего выберите значение настройки.
- *2* В статусе поля отобразится выбранное настраиваемое значение.

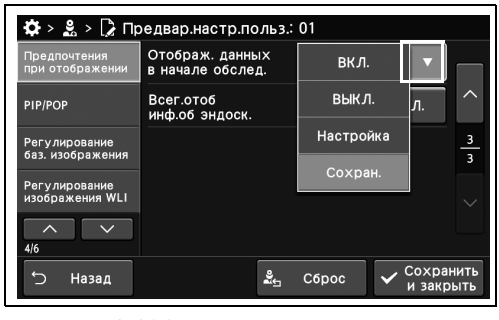

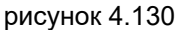

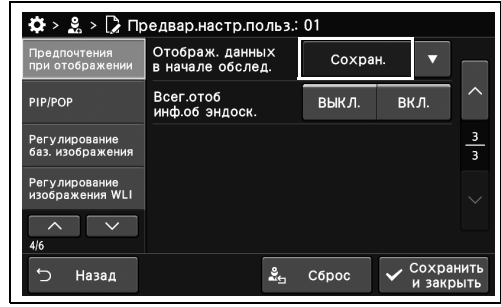

рисунок 4.131

- 4.9 Настройка изображений и символов, отображаемых на мониторе
	- *3* Коснитесь кнопки «Сохранить и закрыть». Для настройки других элементов без прерывания сессии проведите их настройку, не касаясь кнопки «Сохранить и закрыть».

| Предпочтения<br>при отображении   | Отображ. данных<br>в начале обслед. | Сохран. |      |                     |
|-----------------------------------|-------------------------------------|---------|------|---------------------|
| <b>PIP/POP</b>                    | Всег.отоб<br>инф.об эндоск.         | выкл.   | вкл. |                     |
| Регулирование<br>баз. изображения |                                     |         |      | з<br>$\overline{3}$ |
| Регулирование<br>изображения WLI  |                                     |         |      |                     |
| 4/6                               |                                     |         |      |                     |

рисунок 4.132

# *Установка постоянного отображения информации об эндоскопе*

В ходе данной процедуры установите постоянное отображение информации об эндоскопе.

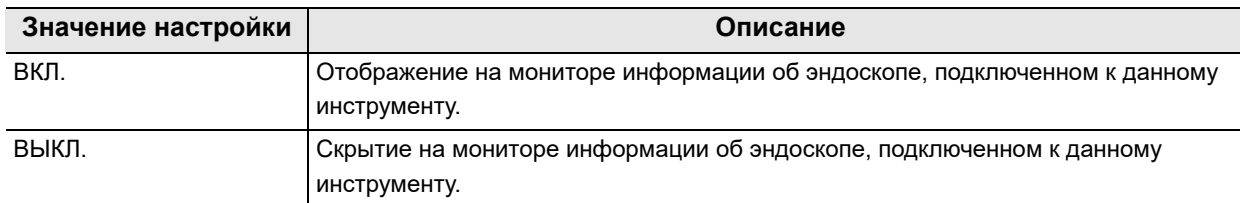

таблица 4.28

- *1* Коснитесь кнопки ВКЛ./ВЫКЛ. опции «Всег.отоб инф.об эндоск.» в окне «Предвар.настр.польз.» > «Предвар.настр.польз.», стр. 4/6 > «Предпочтения при отображении», стр. 3/3, после чего выберите значение настройки.
- $\clubsuit$  >  $\clubsuit$  >  $\triangleright$  Предвар. настр. польз.: 01 Сохран Предпочтен<br>при отобрах PIP/POP выкл. вкл Регулирование<br>баз. изображени  $\mathbf{C}$ Назад  $\frac{9}{25}$  C6poc  $Coxpar$
- *2* На выбранной кнопке появляется синяя полоса.

Назал

рисунок 4.133

 $\Phi$  >  $\mathbf{S}$  >  $\mathbf{D}$  Γ

PIP/POP

*3* Коснитесь кнопки «Сохранить и закрыть». Для настройки других элементов без прерывания сессии проведите их настройку, не касаясь кнопки «Сохранить и закрыть».

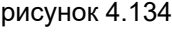

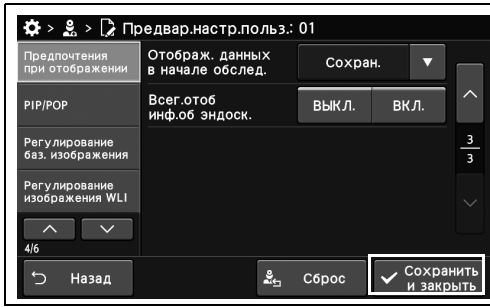

рисунок 4.135

**ВЫКЛ** 

 $\frac{9}{26}$  C6poc

# *4.10 Установка настроек PIP/POP*

### *Настройка использования PIP либо POP*

В ходе данной процедуры настройте использование PIP либо POP.

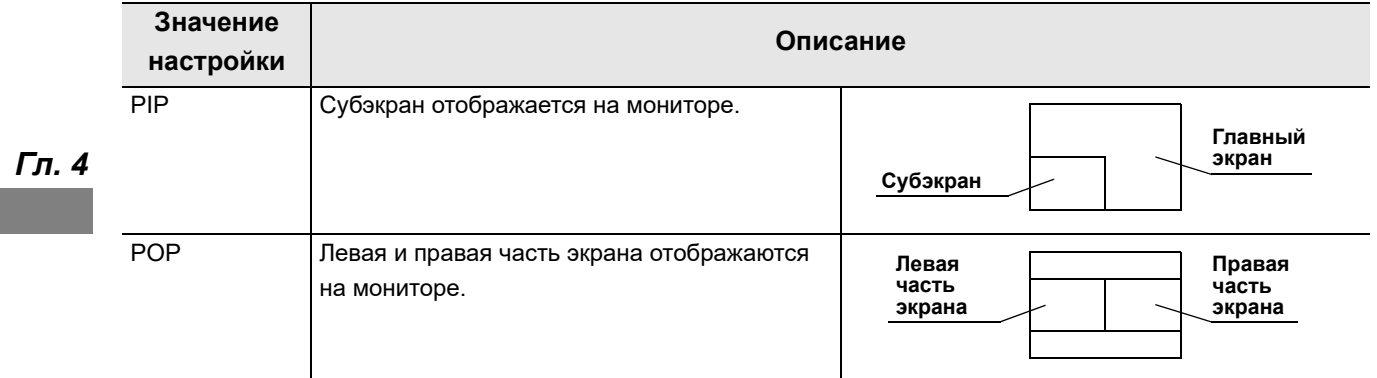

таблица 4.29

- *1* Коснитесь кнопки «Способ отображения» с раскрывающимся списком в окне «Предвар.настр.польз.» > «Редактир.предвар.настр.польз.», стр. 4/6 > PIP/POP, стр. 1/2, после чего выберите значение настройки.
- $\clubsuit$  >  $\clubsuit$  >  $\triangleright$  Предвар. настр. польз.: 01 | Способ<br>| отображения Предпочтения<br>при отображении PIP Реж.отобр.<br>РІР POP Режим отображ<br>CV POP BHew. MCT BHell. MCT Конт.реж<br>отобРОР Положение<br>субэкрана PIF **RHUBV CRABS** Сохран<br>и закрь 5 Назад  $\frac{9}{24}$  C6poc

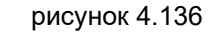

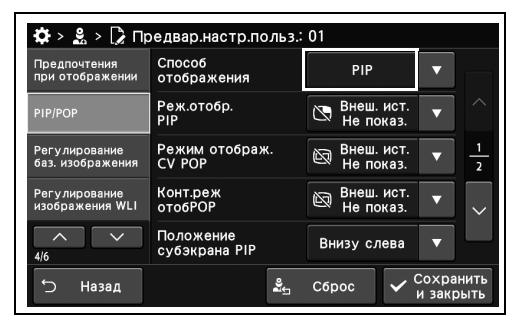

рисунок 4.137

*2* В статусе поля отобразится выбранное настраиваемое значение.

*3* Коснитесь кнопки «Сохранить и закрыть». Для настройки других элементов без прерывания сессии проведите их настройку, не касаясь кнопки «Сохранить и закрыть».

| Предпочтения<br>при отображении         | Способ<br>отображения      | PIP                          |   |
|-----------------------------------------|----------------------------|------------------------------|---|
| PIP/POP                                 | Реж.отобр.<br>PIP          | Внеш. ист.<br>Не показ.      |   |
| Регулирование<br>баз. изображения       | Режим отображ.<br>CV POP   | Внеш. ист.<br>闷<br>Не показ. | 5 |
| <b>Регулирование</b><br>изображения WLI | Конт.реж<br><b>отобРОР</b> | Внеш. ист.<br>闷<br>Не показ. |   |
| 4/6                                     | Положение<br>субэкрана PIP | Внизу слева                  |   |

рисунок 4.138

# *Настройка способа отображения PIP для внешнего изображения*

В ходе данной процедуры настройте способ отображения PIP для внешнего изображения.

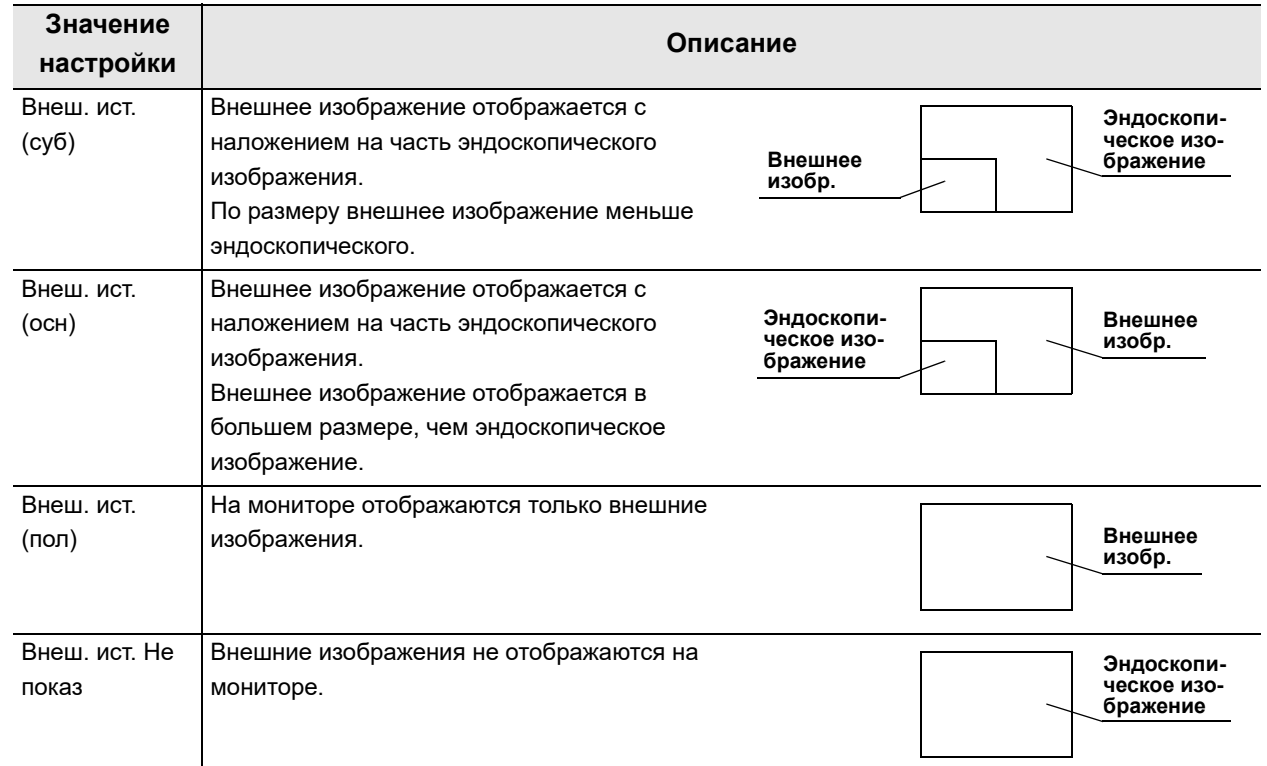

таблица 4.30

*Гл. 4*

*1* Коснитесь кнопки «Реж.отобр. PIP» с раскрывающимся списком в окне «Предвар.настр.польз.» > «Редактир.предвар.настр.польз.», стр. 4/6 > PIP/POP, стр. 1/2, после чего выберите значение настройки.

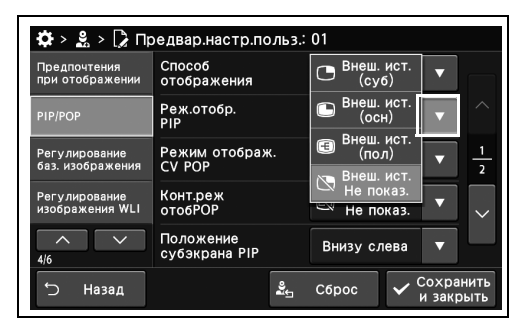

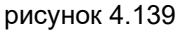

*2* В статусе поля отобразится выбранное настраиваемое значение.

| Предпочтения<br>при отображении   | Способ<br>отображения      | PIP                          |                |
|-----------------------------------|----------------------------|------------------------------|----------------|
| PIP/POP                           | Реж.отобр.<br><b>PIP</b>   | Внеш. ист.<br>Не показ.      |                |
| Регулирование<br>баз. изображения | Режим отображ.<br>CV POP   | Внеш. ист.<br>闷<br>Не показ. | $\overline{2}$ |
| Регулирование<br>изображения WLI  | Конт.реж<br><b>отобРОР</b> | Внеш. ист.<br>闷<br>Не показ. |                |
| 4/6                               | Положение<br>субэкрана PIP | Внизу слева                  |                |

рисунок 4.140

*3* Коснитесь кнопки «Сохранить и закрыть». Для настройки других элементов без прерывания сессии проведите их настройку, не касаясь кнопки «Сохранить и закрыть».

| Предпочтения<br>при отображении   | Способ<br>отображения           | PIP                               |                |
|-----------------------------------|---------------------------------|-----------------------------------|----------------|
| PIP/POP                           | Реж.отобр.<br><b>PIP</b>        | Внеш. ист.<br>ভ<br>Не показ.      |                |
| Регулирование<br>баз. изображения | Режим отображ.<br><b>CV POP</b> | Внеш. ист.<br>闼<br>Не показ.      | $\overline{2}$ |
| Регулирование<br>изображения WLI  | Конт.реж<br><b>OTO6POP</b>      | Внеш. ист.<br>闼<br>π<br>Не показ. |                |
| 4/6                               | Положение<br>субэкрана PIP      | Внизу слева                       |                |
| Назад                             | ≗                               | Сохранить<br>C6poc<br>и закрыть   |                |

рисунок 4.141

# *Настройка способа отображения POP для внешнего изображения*

В ходе данной процедуры настройте способ отображения POP для внешнего изображения.

### **Вход внешнего сигнала изображения видеоинформационного центра**

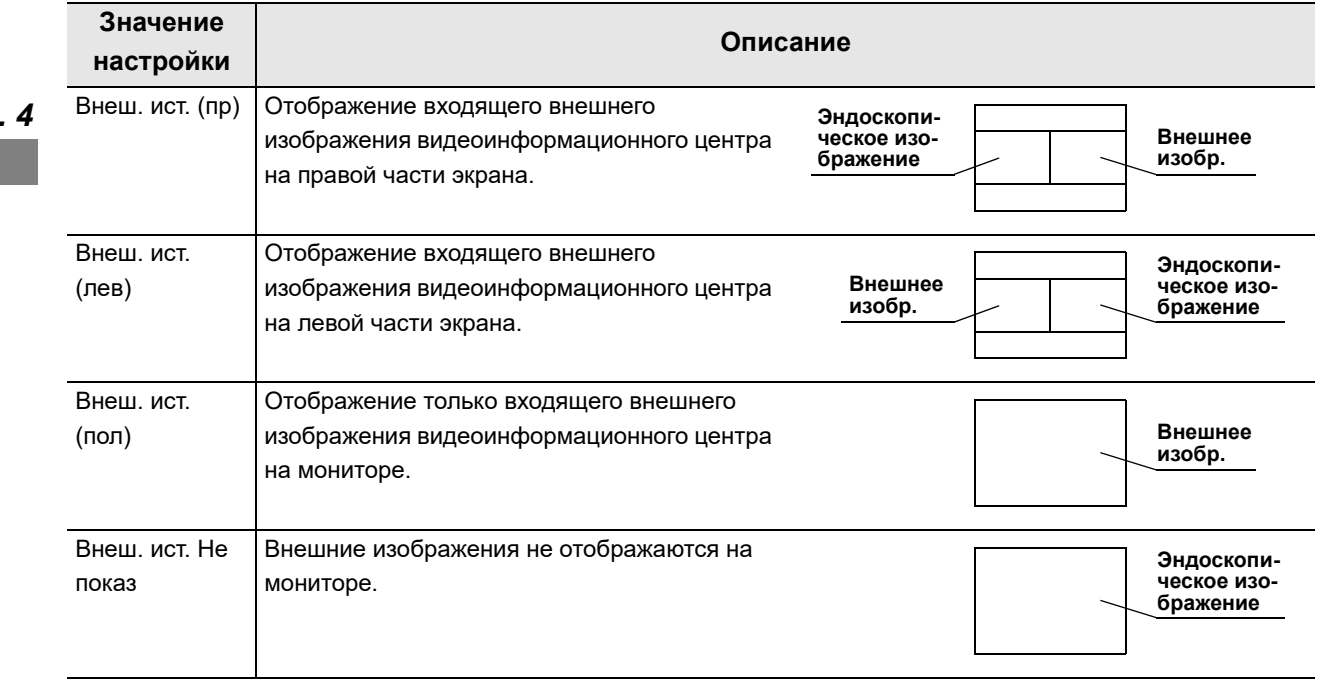

таблица 4.31

- *1* Коснитесь кнопки «Режим отображ. CV POP» с раскрывающимся списком в окне «Предвар.настр.польз.» > «Редактир.предвар.настр.польз.», стр. 4/6 > PIP/POP, стр. 1/2, после чего выберите значение настройки.
- *2* В статусе поля отобразится выбранное настраиваемое значение.

*3* Коснитесь кнопки «Сохранить и закрыть». Для настройки других элементов без прерывания сессии проведите их настройку, не касаясь кнопки «Сохранить и закрыть».

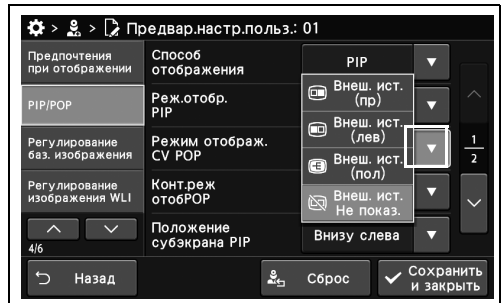

рисунок 4.142

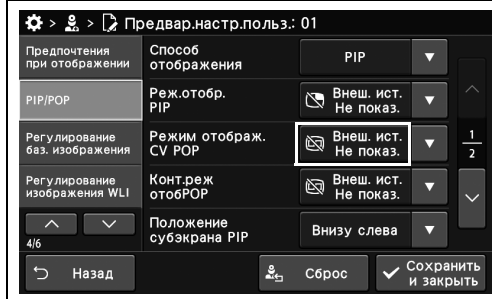

рисунок 4.143

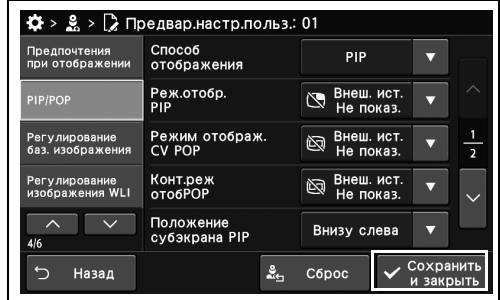

рисунок 4.144

### **Вход внешнего видеосигнала на монитор**

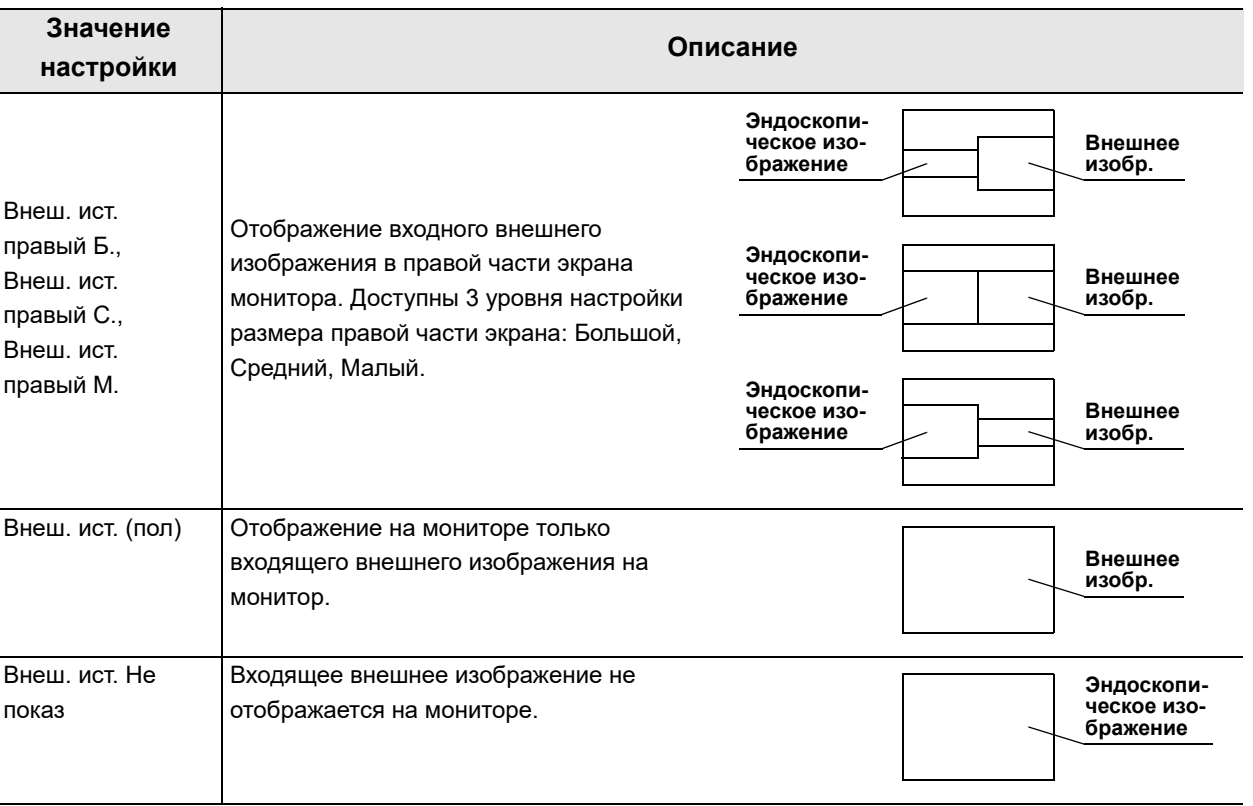

*Гл. 4*

таблица 4.32

*1* Коснитесь кнопки «Конт.реж.отобр. POP» с раскрывающимся списком в окне «Предвар.настр.польз.» > «Редактир.предвар.настр.польз.», стр. 4/6 > PIP/POP, стр. 1/2, после чего выберите значение настройки.

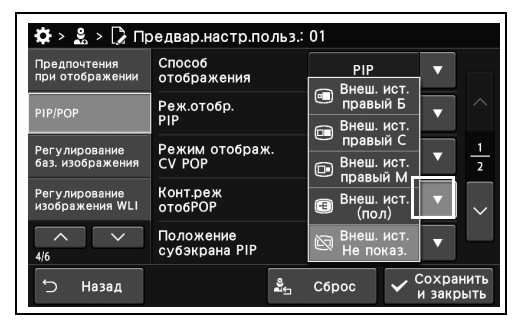

*2* В статусе поля отобразится выбранное настраиваемое значение.

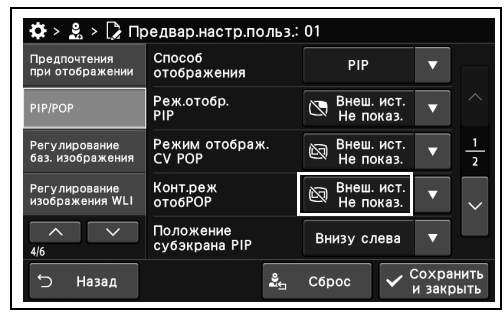

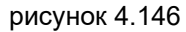

*3* Коснитесь кнопки «Сохранить и закрыть». Для настройки других элементов без прерывания сессии проведите их настройку, не касаясь кнопки «Сохранить и закрыть».

| Предпочтения<br>при отображении         | Способ<br>отображения      | PIP                          |   |
|-----------------------------------------|----------------------------|------------------------------|---|
| PIP/POP                                 | Реж.отобр.<br>PIP          | Внеш. ист.<br>Не показ.      |   |
| Регулирование<br>баз. изображения       | Режим отображ.<br>CV POP   | Внеш. ист.<br>闷<br>Не показ. | 5 |
| <b>Регулирование</b><br>изображения WLI | Конт.реж<br><b>отобРОР</b> | Внеш. ист.<br>闷<br>Не показ. |   |
| 4/6                                     | Положение<br>субэкрана PIP | Внизу слева                  |   |

рисунок 4.147

# *Установка положения отображения субэкрана*

В ходе данной процедуры проведите установку положения отображения субэкрана.

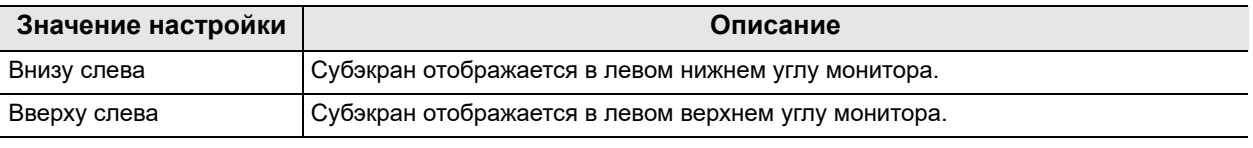

таблица 4.33

### **ПРИМЕЧАНИЕ**

При использовании эндоскопа серии 180/260 субэкран отображается в левом нижнем углу монитора независимо от значения настройки.

*1* Коснитесь кнопки «Положение субэкрана PIP» с раскрывающимся списком в окне «Предвар.настр.польз.» > «Редактир.предвар.настр.польз.», стр. 4/6 > PIP/POP, стр. 1/2, после чего выберите значение настройки.

*2* В статусе поля отобразится выбранное

настраиваемое значение.

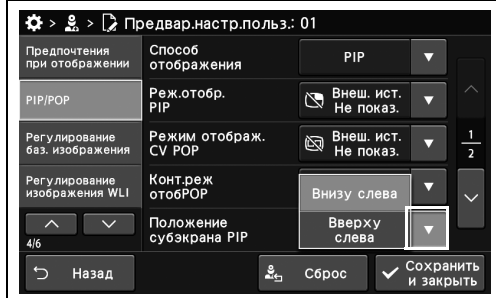

рисунок 4.148

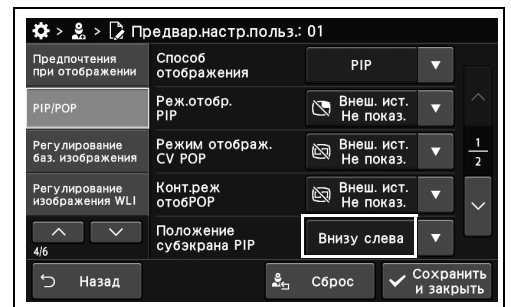

рисунок 4.149

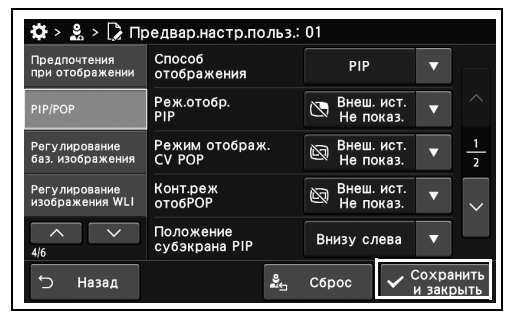

рисунок 4.150

*3* Коснитесь кнопки «Сохранить и закрыть». Для настройки других элементов без прерывания сессии проведите их настройку, не касаясь кнопки «Сохранить и закрыть».

#### *194* РУКОВОДСТВО ПО УСТАНОВКЕ CV-1500

# *Установка размера субэкрана*

В ходе данной процедуры установите размер отображения при отображении субэкрана.

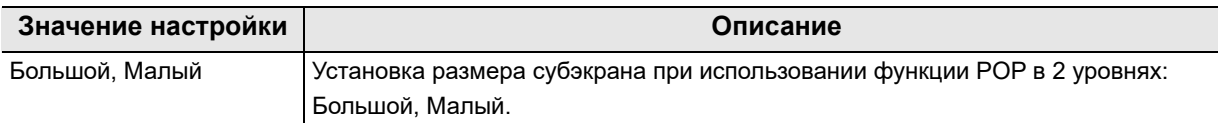

таблица 4.34

### **ПРИМЕЧАНИЕ**

Когда сообщение на субэкране скроется, установите настройку «Малый».

*1* Коснитесь кнопки «Размер окна PIP» с раскрывающимся списком в окне «Предвар.настр.польз.» > «Редактир.предвар.настр.польз.», стр. 4/6 > PIP/POP, стр. 2/2, после чего выберите значение настройки.

*2* В статусе поля отобразится выбранное

настраиваемое значение.

 $\ddot{\mathbf{Q}} > \frac{9}{20} > \sum_{i=1}^{n} \text{ Предвар.настр.польз.: } 01$ Предпочтения<br>при отображении Pasmen OKHA PIP .<br>Малый  $SDD$ ē  $\overline{\phantom{a}}$  $\frac{9}{25}$  C6poc Назад Сохрани<br>и закрь  $\overline{C}$ 

рисунок 4.151

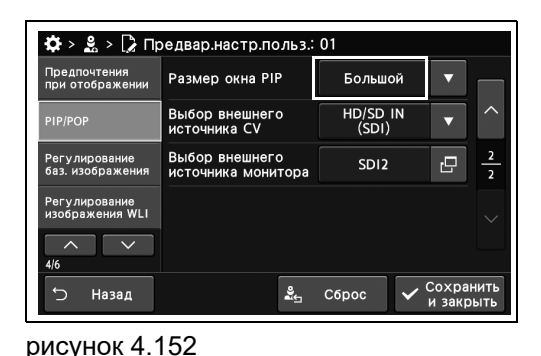

*3* Коснитесь кнопки «Сохранить и закрыть».

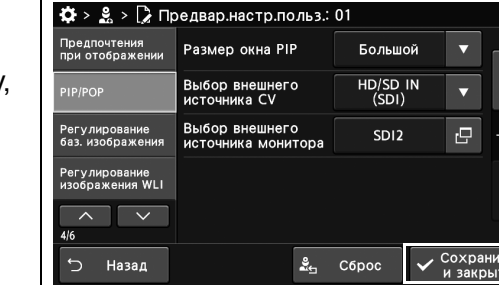

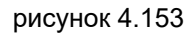

Для настройки других элементов без прерывания сессии проведите их настройку, не касаясь кнопки «Сохранить и закрыть».

# *Настройка разъема для входа внешнего изображения*

В ходе данной процедуры выполните настройку разъема для входа внешнего изображения.

### **Вход внешнего сигнала изображения видеоинформационного центра**

При использовании функции PIP/POP видеоинформационного центра выполните настройку входного разъема внешнего изображения.

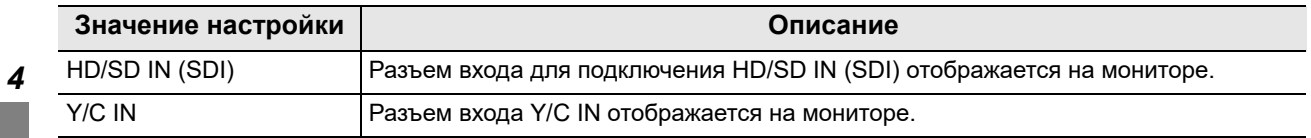

таблица 4.35

*Гл. 4*

*1* Коснитесь кнопки «Выбор внешнего источника CV» с раскрывающимся списком в окне «Предвар.настр.польз.» > «Редактир.предвар.настр.польз.», стр. 4/6 > PIP/POP, стр. 2/2, после чего выберите значение настройки.

*2* В статусе поля отобразится выбранное

настраиваемое значение.

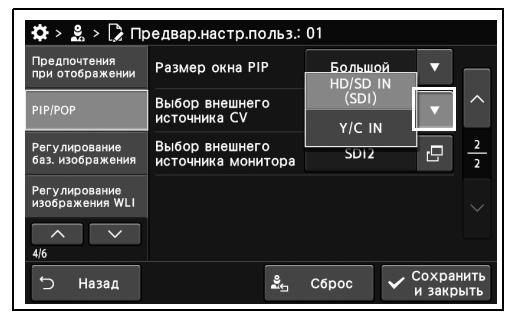

рисунок 4.154

 $\clubsuit$  >  $\clubsuit$  >  $\triangleright$  Предвар.настр.польз.: 01 Большой Размер окна PIP  $\frac{10}{\text{SD}}$  $\overline{\phantom{0}}$ Выбор внешнего<br>источника монитора SD<sub>12</sub> e. Назад  $\frac{9}{24}$  C6poc

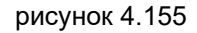

*3* Коснитесь кнопки «Сохранить и закрыть». Для настройки других элементов без прерывания сессии проведите их настройку, не касаясь кнопки «Сохранить и закрыть».

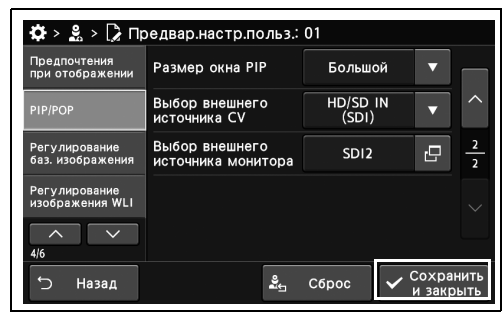

### **Подача внешнего изображения на монитор**

При использовании функции PIP/POP на мониторе выполните настройку разъема видеоинформационного центра для подачи внешнего изображения.

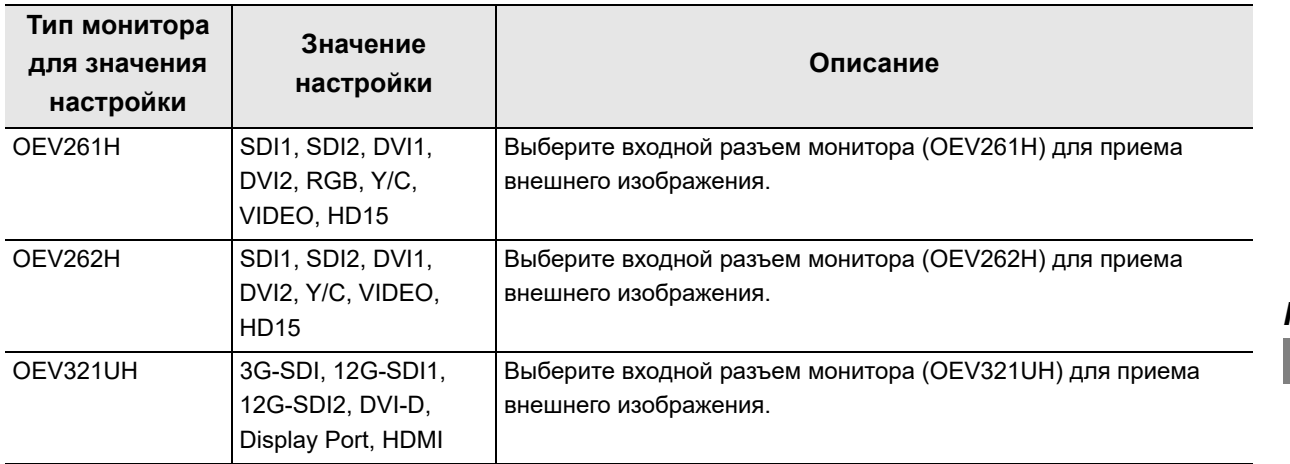

таблица 4.36

### **ПРИМЕЧАНИЕ**

Функция монитора PIP/POP недоступна, если используемые комбинации разъема монитора, на который подается изображение этого инструмента, и разъем монитора, на который подается внешнее изображение, являются следующими.

- Использование OEV321UH
	- Входной разъем для сигналов 12G-SDI1 и 12G-SDI2
- Использование OEV261H, OEV262H
	- Композитный входной разъем и входной разъем Y/C
- *1* Коснитесь кнопки «Выбор внешнего источника монитора» с раскрывающимся списком в окне «Предвар.настр.польз.» > «Редактир.предвар.настр.польз.», стр. 4/6 > PIP/POP, стр. 2/2.

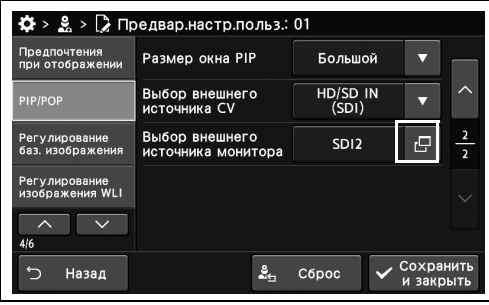

рисунок 4.157

- 4.10 Установка настроек PIP/POP
	- *2* Выберите значение настройки, а затем нажмите кнопку «Закрыть».

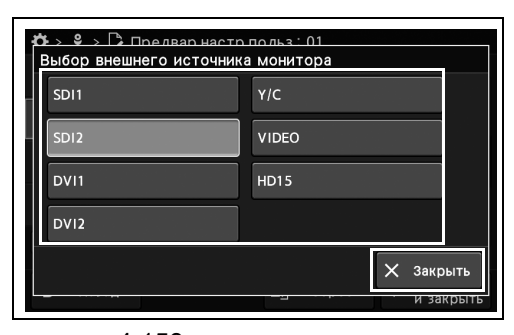

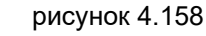

Предпочтения<br>при отображении

Регулирование<br>баз. изображения

Регулирование<br>изображения WLI  $\lambda$ 

5 Назад

**IP/POP** 

 $\frac{1}{2}$  >  $\frac{8}{20}$  >  $\frac{1}{2}$  Предвар. настр. польз.: 01

Размер окна PIP

Выбор внешнег<mark>с</mark><br>источника CV Выбор внешнего<br>источника монитог

.<br>Большой HD/SD IN

 $SDI2$ 

 $\frac{9}{24}$  C6poc

 $\overline{\mathbf{e}}$ 

*3* В статусе поля отобразится выбранное настраиваемое значение.

- рисунок 4.159
- $\clubsuit$  >  $\clubsuit$  >  $\triangleright$  Предвар.настр.польз.: 01 Предпочтения<br>при отображении Размер окна PIP **Большой** HD/SD IN Выбор внешнего<br>источника CV  $\overline{\phantom{0}}$ Выбор внешнего<br>источника монитора Регулирование<br>баз. изображения  $SD12$ e Регулирование<br>изображения WLI  $\overline{\phantom{a}}$  $\frac{2}{\omega_{\text{th}}}$  C6poc Назад  $\vee$  Coxpa  $\overline{C}$

рисунок 4.160

### *Гл. 4*

*4* Коснитесь кнопки «Сохранить и закрыть». Для настройки других элементов без прерывания сессии проведите их настройку, не касаясь кнопки «Сохранить и закрыть».

# *4.11 Настройки для регулировки изображения во время исследования WLI или оптикоцифрового исследования*

# *Настройка режима ирисовой диафрагмы*

В ходе данной процедуры установите режим диафрагмы при использовании этого инструмента или видеоинформационного центра CV-290. Эта настройка отображается во всех режимах исследования.

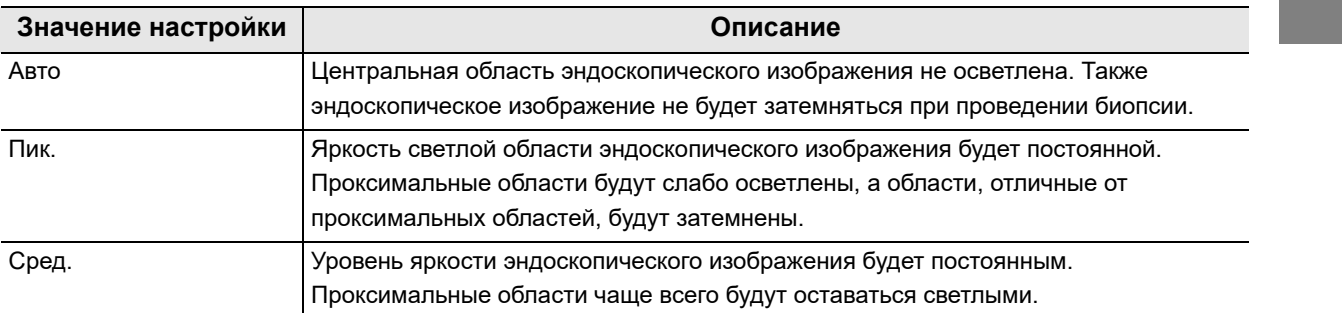

таблица 4.37

- *1* Коснитесь кнопки «Режим ирис. Диафрагмы» с раскрывающимся списком в окне «Предвар.настр.польз.» > «Редактир.предвар.настр.польз.», стр. 4/6 > «Регулирование баз.изображения», стр. 1/2, после чего выберите значение настройки.
- $\clubsuit$  > 2 > 2 Предвар.настр.польз.: 01 Предпочтения<br>при отображении Cpen ė иким ирис. Диафр!<br>/-190/CV-190PLUS Значение<br>контрастн  $\overline{\vee}$  $\frac{9}{25}$  C6poc Назад
- *2* В статусе поля отобразится выбранное настраиваемое значение.

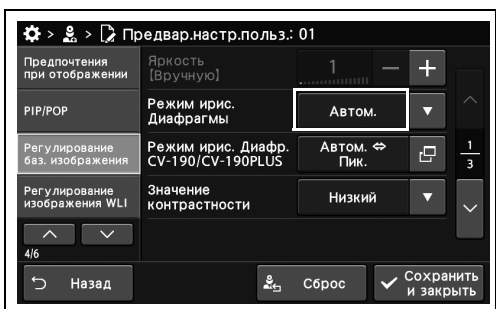

рисунок 4.162

рисунок 4.161

*3* Коснитесь кнопки «Сохранить и закрыть». Для настройки других элементов без прерывания сессии проведите их настройку, не касаясь кнопки «Сохранить и закрыть».

| Предпочтения<br>при отображении         | Яркость<br><b>(BDV4HVIO)</b>            |                         |                              |
|-----------------------------------------|-----------------------------------------|-------------------------|------------------------------|
| <b>PIP/POP</b>                          | Режим ирис.<br>Диафрагмы                | Автом.                  |                              |
| Регулирование<br>баз. изображения       | Режим ирис. Диафр.<br>CV-190/CV-190PLUS | Автом. ⇔<br><b>Пик.</b> | E<br>$\overline{\mathbf{a}}$ |
| <b>Регулирование</b><br>изображения WLI | Значение<br>контрастности               | <b>Низкий</b>           |                              |
| 4/6                                     |                                         |                         |                              |
| Назад                                   | ≗                                       | Сброс                   | Сохранить<br>и закрыть       |

рисунок 4.163

*Гл. 4*

# *Настройка режима ирисовой диафрагмы при использовании внешнего видеоинформационного центра*

В ходе данной процедуры проведите настройку режима ирисовой диафрагмы при использовании внешнего видеоинформационного центра CV-190 или 190 PLUS. Эта настройка отображается во всех режимах исследования.

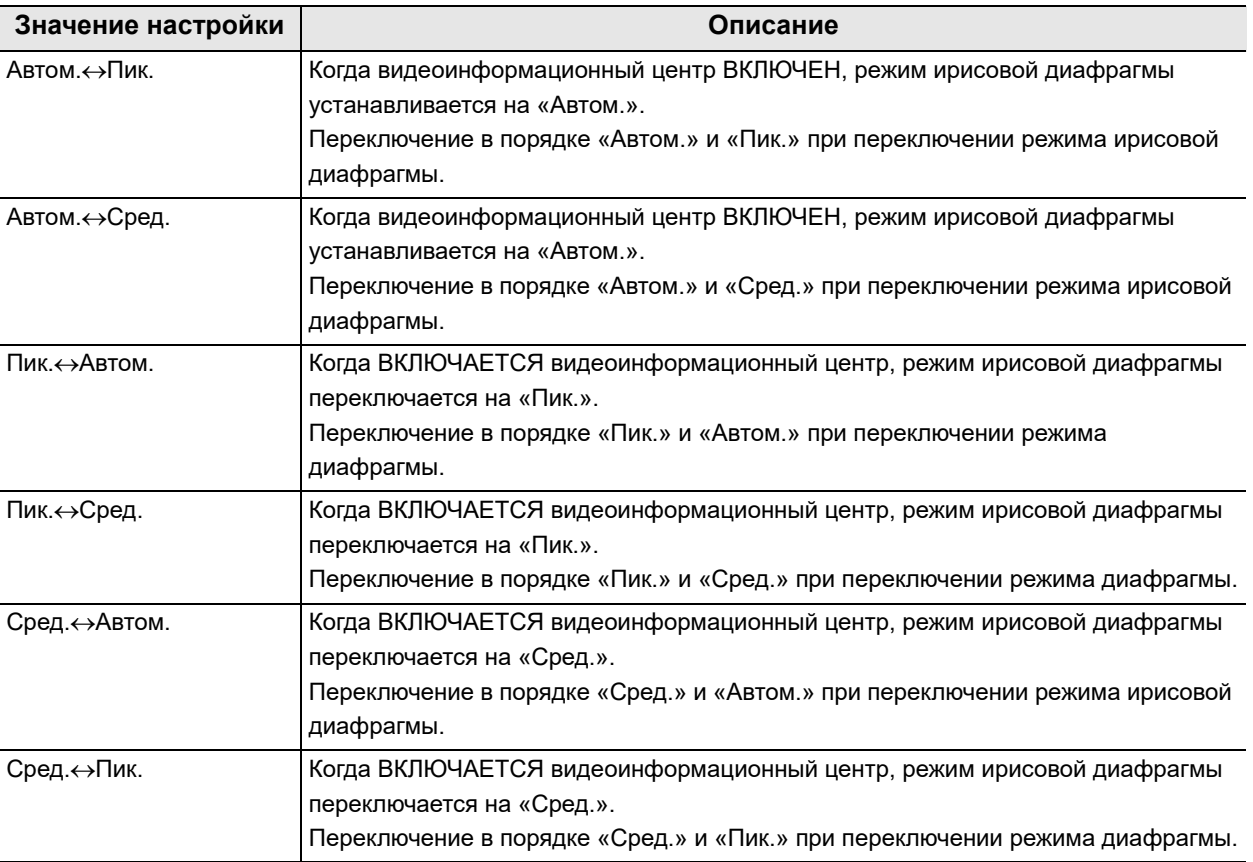

таблица 4.38

- *1* Коснитесь кнопки диалогового окна «Режим ирис. Диафр. CV-190/CV-190PLUS» на «Предвар.настр.польз.» > «Редактир.предвар.настр.польз.», стр. 4/6 > «Регулирование баз.изображения», стр. 1/3.
- *2* Выберите значение настройки, а затем нажмите кнопку «Закрыть».

*3* В статусе поля отобразится выбранное настраиваемое значение.

*4* Коснитесь кнопки «Сохранить и закрыть». Для настройки других элементов без прерывания сессии проведите их настройку, не касаясь кнопки «Сохранить и закрыть».

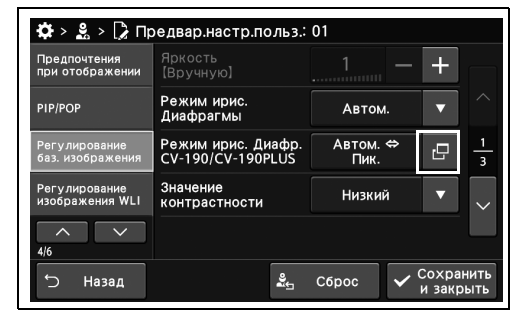

рисунок 4.164

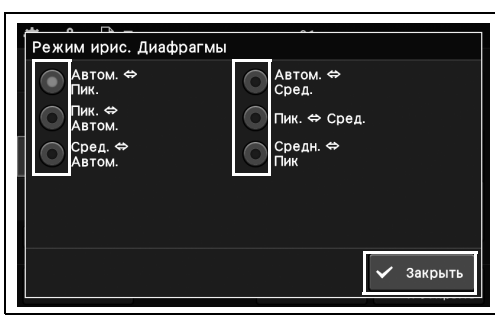

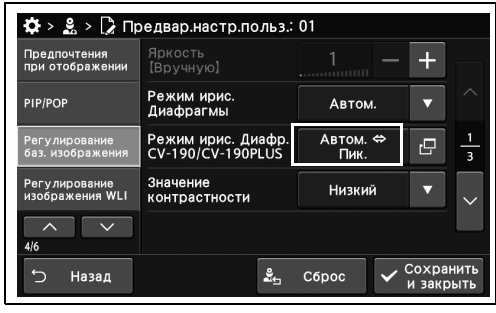

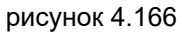

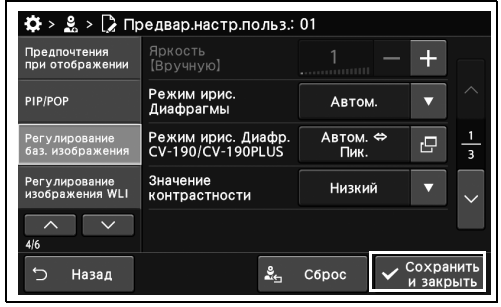

рисунок 4.167

*Гл. 4*

# *Настройка уровня контрастности изображения*

В ходе данной процедуры проведите настройку контрастности. Эта настройка отображается во всех режимах исследования.

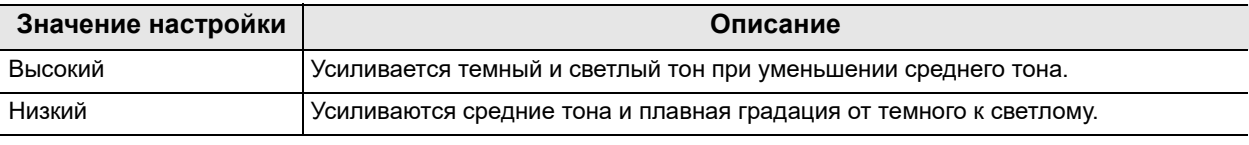

таблица 4.39

*Гл. 4*

*1* Коснитесь кнопки «Значение контрастности» с раскрывающимся списком в окне «Предвар.настр.польз.» > «Редактир.предвар.настр.польз.», стр. 4/6 > «Регулирование баз.изображения», стр. 1/3, после чего выберите значение настройки.

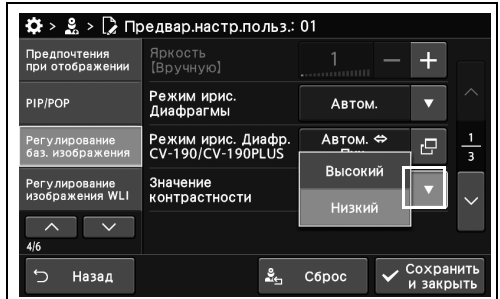

*2* В статусе поля отобразится выбранное настраиваемое значение.

*3* Коснитесь кнопки «Сохранить и закрыть». Для настройки других элементов без

прерывания сессии проведите их настройку, не касаясь кнопки «Сохранить и закрыть».

#### рисунок 4.168

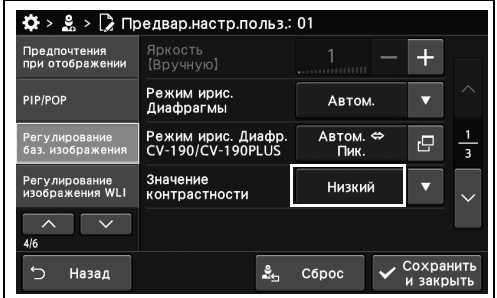

рисунок 4.169

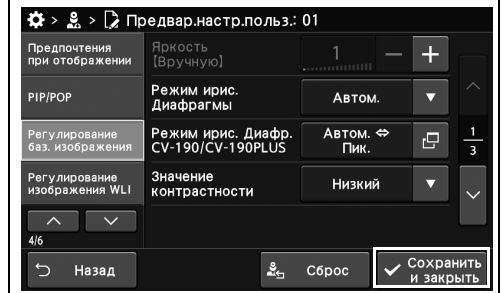

рисунок 4.170

РУКОВОДСТВО ПО УСТАНОВКЕ CV-1500

*202*

# *Настройка электронного масштабирования*

В ходе данной процедуры выполняют настройку степени увеличения при проведении электронного масштабирования. Эта настройка отображается во всех режимах исследования.

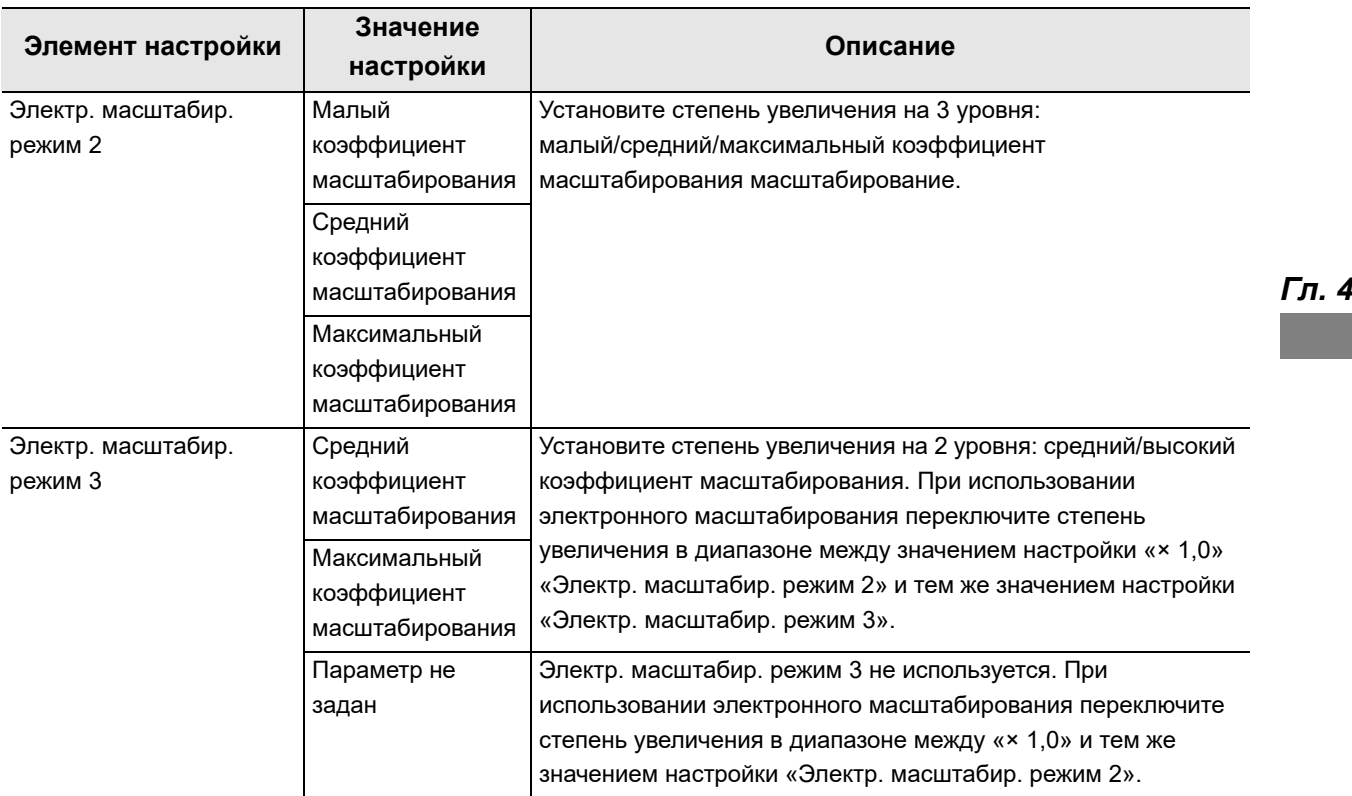

таблица 4.40

### **ПРИМЕЧАНИЕ**

- Значение коэффициента увеличения для режима электронного масштабирования 3 должно быть больше, чем для режима электронного масштабирования 2.
- Увеличение при электронном масштабировании варьируется в зависимости от эндоскопа, подключенного к данному инструменту.

- *1* Коснитесь кнопки «Электр.масштабир. режим» с раскрывающимся списком в окне «Предвар.настр.польз.» > «Предвар.настр.польз.», стр. 4/6 > «Базовая настройка изображения», стр. 2/3, после чего выберите значение настройки.
- *2* В статусе поля отобразится выбранное настраиваемое значение.

*3* Коснитесь кнопки «Сохранить и закрыть». Для настройки других элементов без прерывания сессии проведите их настройку, не касаясь кнопки «Сохранить и закрыть».

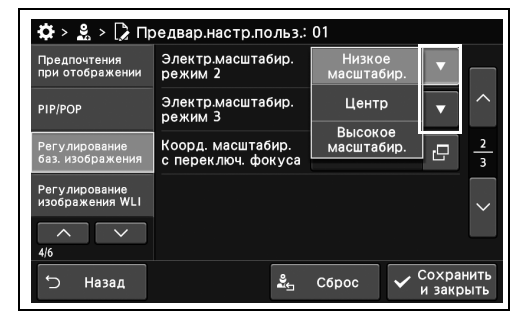

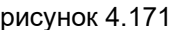

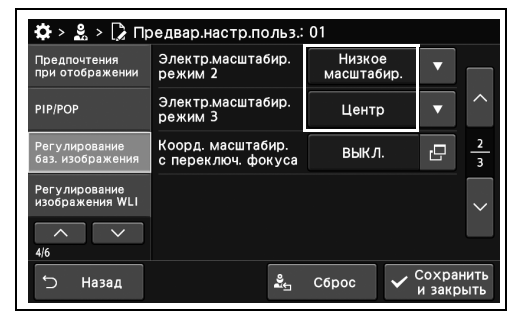

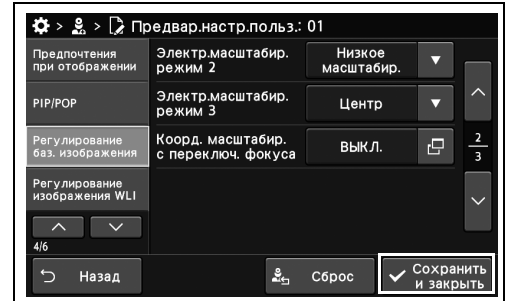

рисунок 4.173

# *Настройка коэффициента увеличения функции электронного масштабирования одновременно с изменением фокуса*

В ходе данной процедуры выполняют настройку изменения коэффициента увеличения функции электронного масштабирования вместе с изменением фокуса. Для электронного масштабирования см. « Настройка электронного масштабирования» на стр. 203.

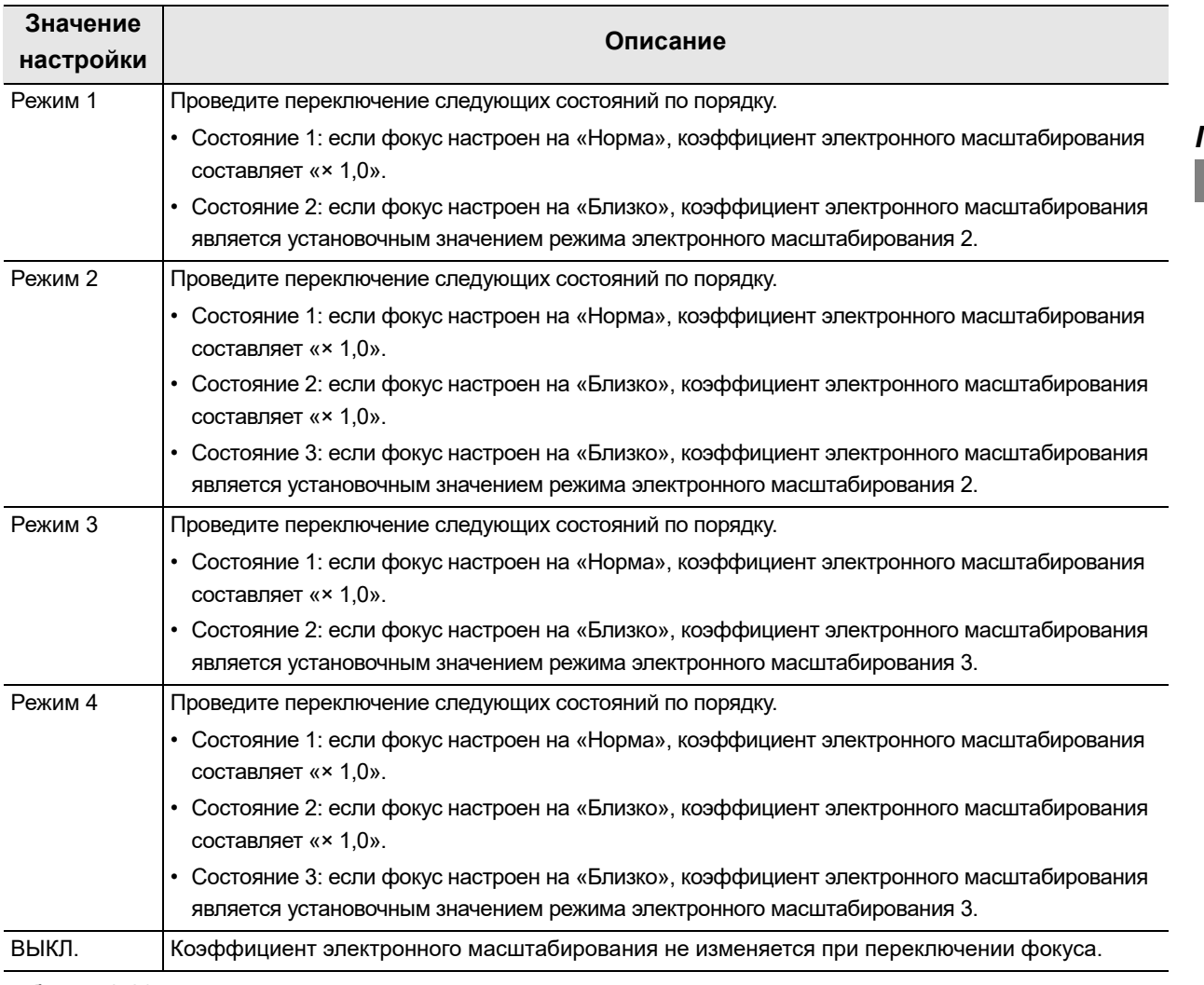

таблица 4.41

- *1* Коснитесь кнопки диалогового окна «Коор.масш. с перек.фок» в разделе меню Предварительные настройки пользователя > Страница 4/6 раздела «Редактирование предварительных настроек пользователя» > Страница 2/3 раздела «Регулирование баз. изображения».
- *2* Выберите значение настройки, а затем нажмите кнопку «Закрыть».

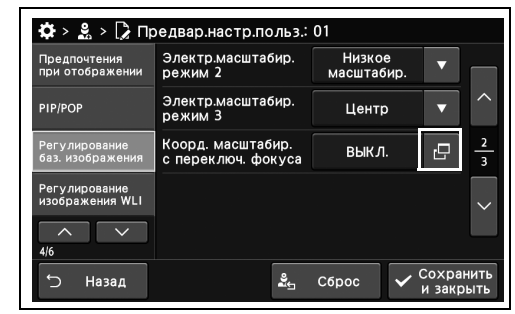

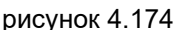

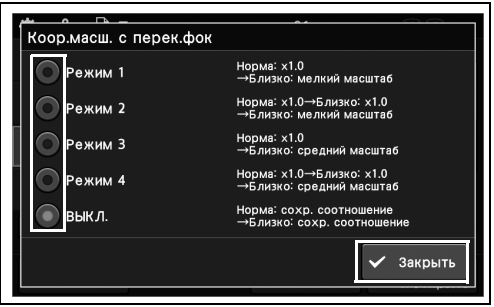

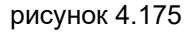

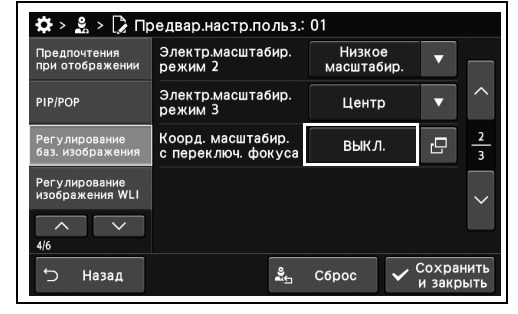

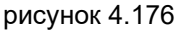

 $\frac{16}{22}$  >  $\frac{9}{26}$  >  $\frac{1}{26}$  Предвар. настр. польз.: 01 Электр.масштабир.<br>peжим 2 Низкое<br>масштабир Предпочтения<br>при отображении .<br>Электр.масштабир<br>режим 3 .<br>Центр  $\overline{\mathbf{v}}$ Коорд. масштабир<br>с переключ. фоку ē выкл. егулирование<br>зображения WLI  $\overline{\mathbf{v}}$  $\frac{9}{24}$  C6poc Назад

рисунок 4.177

*Гл. 4*

*3* В статусе поля отобразится выбранное настраиваемое значение.

*4* Коснитесь кнопки «Сохранить и закрыть». Для настройки других элементов без прерывания сессии проведите их настройку, не касаясь кнопки «Сохранить и закрыть».
## *Включение/выключение BAI-MAC*

Включение/выключение функции BAI-MAC для эндоскопа, подсоединенного к данному прибору.

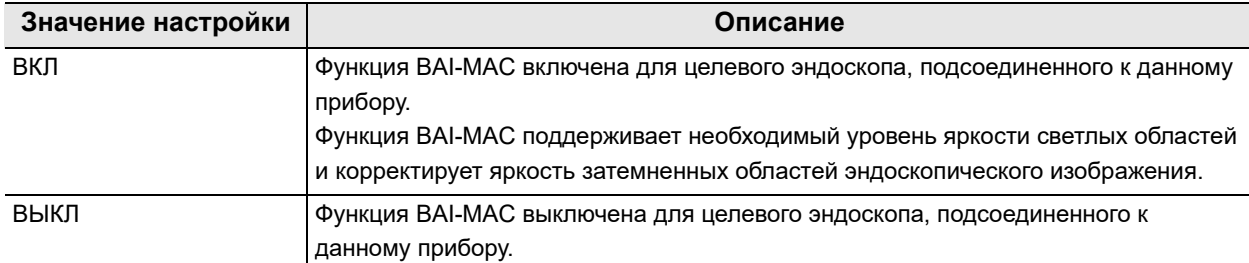

#### таблица 4.42

Вы можете включать/выключать функцию BAI-MAC для каждой модели эндоскопа индивидуально.

Модель целевого эндоскопа для каждого элемента настройки приводится в Табл. 4.43.

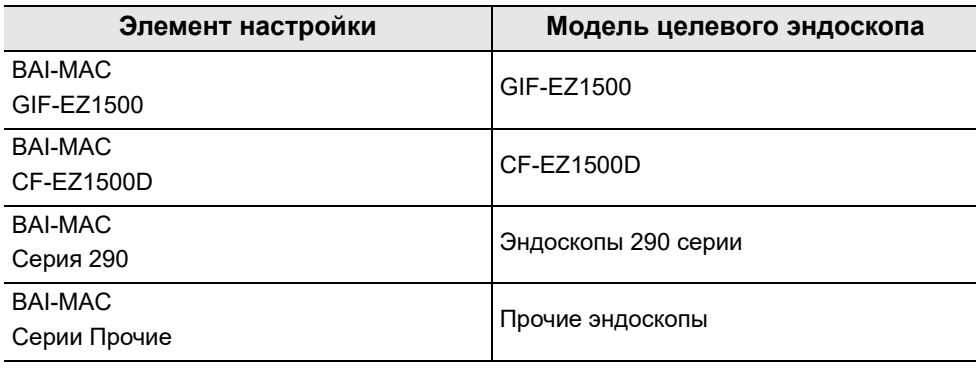

таблица 4.43

#### **ПРИМЕЧАНИЕ**

- Данную настройку можно применить к режиму исследования WLI/NBI.
- Несмотря на эту настройку, функция BAI-MAC отключается, если используются эндоскопы 260 серии.
- *1* Коснитесь кнопки «ВКЛ» или «ВЫКЛ» у параметра «BAI-MAC» в разделе меню Предварительные настройки пользователя > Страница 4/6 раздела «Редактирование предварительных настроек пользователя» > Страница 3/3 раздела «Настройка базового изображения», чтобы выбрать значение настройки.

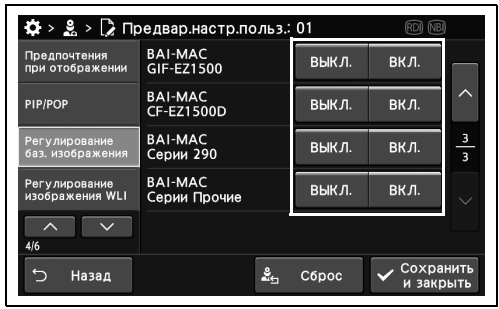

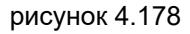

*2* На выбранных кнопках появятся синие полосы.

| Предпочтения<br>при отображении   | <b>BAI-MAC</b><br>GIF-EZ1500   | ВЫКЛ. | ВКЛ.      |        |
|-----------------------------------|--------------------------------|-------|-----------|--------|
| PIP/POP                           | <b>BAI-MAC</b><br>CF-EZ1500D   | выкл. | вкл.      |        |
| Регулирование<br>баз. изображения | <b>BAI-MAC</b><br>Серии 290    | ВЫКЛ. | ВКЛ.      | з<br>3 |
| Регулирование<br>изображения WLI  | <b>BAI-MAC</b><br>Серии Прочие | ВЫКЛ. | вкл.      |        |
| 4/6                               |                                |       |           |        |
| っ<br>Назад                        |                                | Сброс | Сохранить |        |

рисунок 4.179

*3* Нажмите кнопку «Сохранить и закрыть», чтобы завершить настройки функции BAI-MAC. Если требуется настроить другие элементы, не нажимайте кнопку «Сохранить и закрыть» и продолжите настройку.

|                                   | $\mathbf{Q} > \mathbf{g} > \mathbf{Q}$ Предвар настр. польз.: 01 |       | (RDI) (NBI)            |                              |
|-----------------------------------|------------------------------------------------------------------|-------|------------------------|------------------------------|
| Предпочтения<br>при отображении   | <b>BAI-MAC</b><br>GIF-EZ1500                                     | ВЫКЛ. | ВКЛ.                   |                              |
| PIP/POP                           | <b>BAI-MAC</b><br><b>CF-EZ1500D</b>                              | выкл. | вкл.                   | ᄉ                            |
| Регулирование<br>баз. изображения | <b>BAI-MAC</b><br>Серии 290                                      | ВЫКЛ. | ВКЛ.                   | з<br>$\overline{\mathbf{3}}$ |
| Регулирование<br>изображения WLI  | <b>BAI-MAC</b><br>Серии Прочие                                   | ВЫКЛ. | вкл.                   |                              |
| ᄉ<br>4/6                          |                                                                  |       |                        |                              |
| Назад                             |                                                                  | Сброс | Сохранить<br>и закрыть |                              |

рисунок 4.180

## *Настройка яркости WLI*

В ходе данной процедуры выполните настройку яркости WLI.

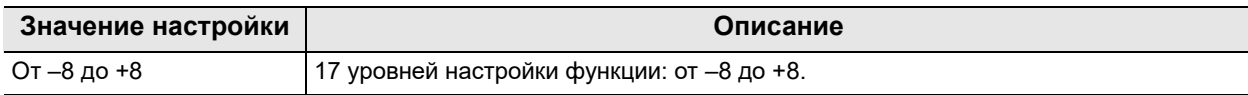

таблица 4.44

### **ПРИМЕЧАНИЕ**

При использовании эндоскопа серии 190, 180 или 185, если значение настройки установлено на «+2», яркость будет почти такой же, как и до настройки.

*1* Коснитесь кнопки плюс или минус у параметра «Яркость [Автом.]» в разделе меню Предварительные настройки пользователя > Страница 4/6 раздела «Редактирование предварительных настроек пользователя» > Страница 1/3 раздела «Регулирование изображения WLI».

*2* В статусе поля отобразится выбранное

настраиваемое значение.

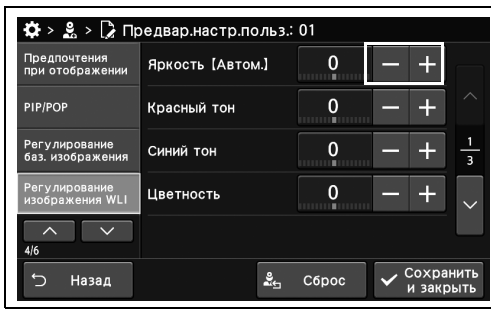

рисунок 4.181

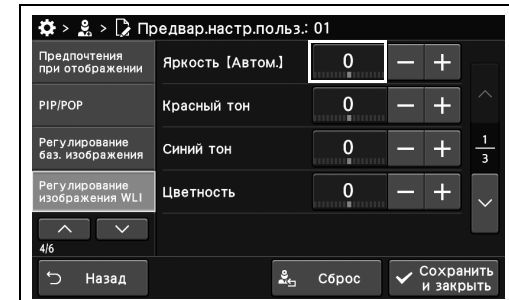

рисунок 4.182

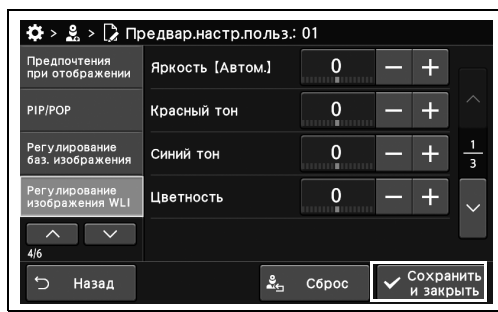

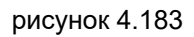

*3* Коснитесь кнопки «Сохранить и закрыть». Для настройки других элементов без прерывания сессии проведите их настройку, не касаясь кнопки «Сохранить и закрыть».

**OLYMPUS** РУКОВОДСТВО ПО УСТАНОВКЕ CV-1500 *209*

### *Настройка цветового тона и насыщенности WLI*

В ходе данной процедуры устанавливают цветовой тон и насыщенность WLI.

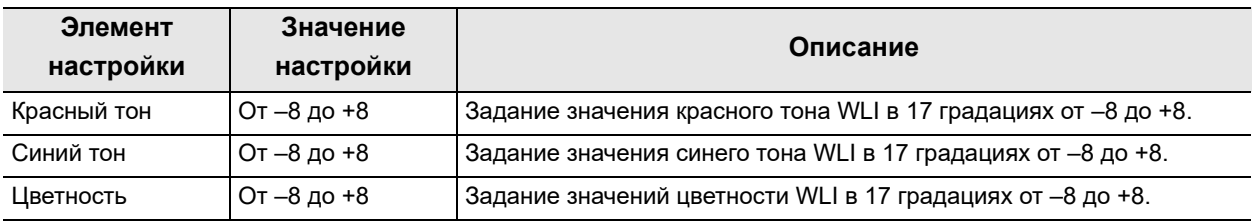

таблица 4.45

*Гл. 4*

#### **ПРИМЕЧАНИЕ**

Если подключен эндоскоп серии 1200/290/260, настройка насыщенности неактивна.

- *1* Коснитесь кнопки плюс или минус у параметра «Цветовой тон» или «Цветность» в разделе меню Предварительные настройки пользователя > Страница 4/6 раздела «Предварительные настройки пользователя» > Страница 1/3 раздела «Регулирование изображения WLI».
- *2* В статусе поля отобразится выбранное настраиваемое значение.

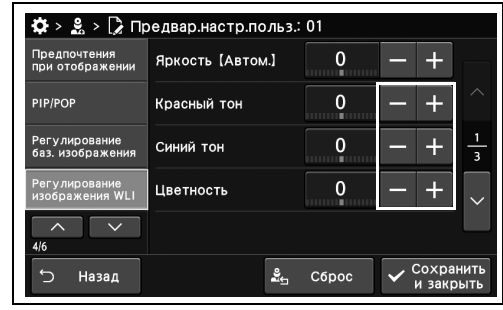

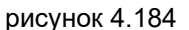

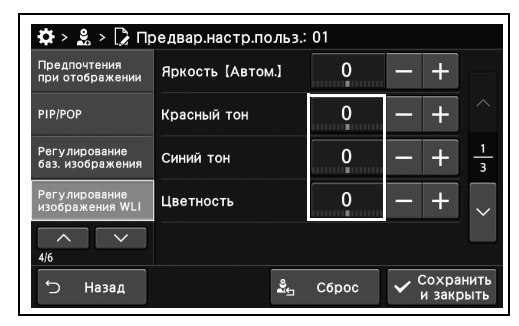

рисунок 4.185

*3* Коснитесь кнопки «Сохранить и закрыть». Для настройки других элементов без прерывания сессии проведите их настройку, не касаясь кнопки «Сохранить и закрыть».

| Красный тон |        |                         |
|-------------|--------|-------------------------|
| Синий тон   | n<br>× | $\overline{\mathbf{3}}$ |
| Цветность   |        |                         |
|             |        |                         |
|             |        |                         |

рисунок 4.186

### *Настройка режима усиления видимости структуры тканей WLI*

В ходе данной процедуры выполните настройку режима улучшения качества изображений WLI.

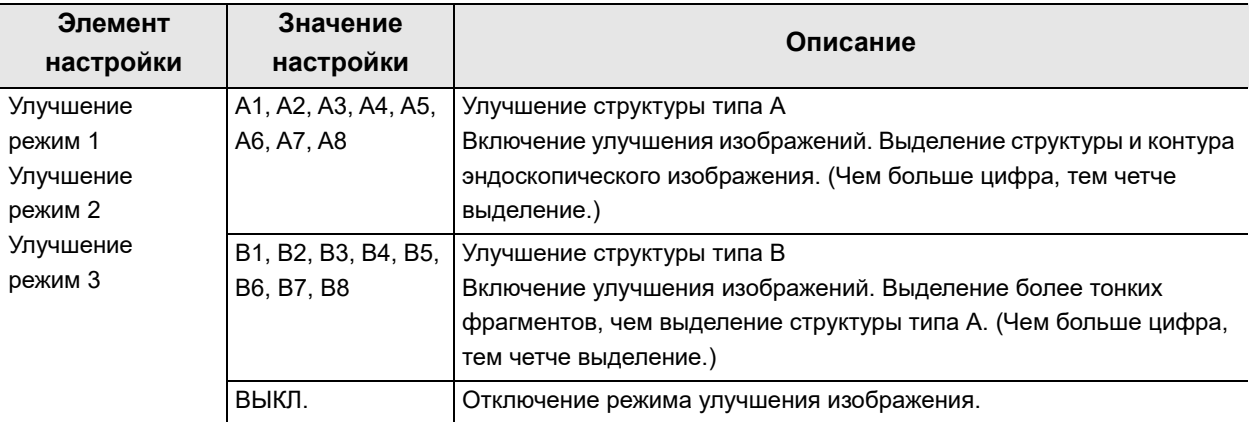

таблица 4.46

- *1* Коснитесь кнопки диалогового окна «Режим улучшения качества изображения» в разделе меню Предварительные настройки пользователя > Страница 4/6 раздела «Редактирование предварительных настроек пользователя» > Страница 2/3 раздела «Регулирование изображения WLI».
- *2* Выберите значение настройки, а затем коснитесь кнопки «Ок».

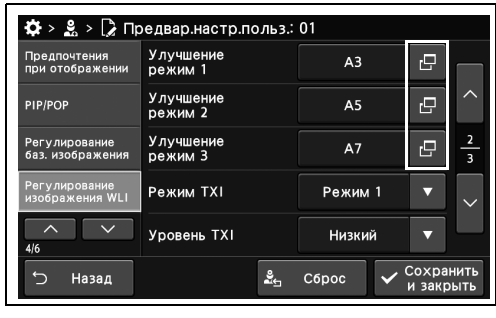

| Статус<br>настр |                 | Режим 1        |                |           | Режим 2        |           | Режим 3   |                |
|-----------------|-----------------|----------------|----------------|-----------|----------------|-----------|-----------|----------------|
| Режим 1:        | Режим улучшения |                |                |           |                |           |           |                |
| A3<br>Режим 2:  | A <sub>1</sub>  | A <sub>2</sub> | A <sub>3</sub> | A4        | A <sub>5</sub> | A6        | A7        | A <sub>8</sub> |
| A5<br>Режим 3:  | B <sub>1</sub>  | <b>B2</b>      | B <sub>3</sub> | <b>B4</b> | <b>B5</b>      | <b>B6</b> | <b>B7</b> | <b>B8</b>      |
| Α7              |                 | выкл.          |                |           |                |           |           |                |
|                 |                 |                |                | ×         | Отмена         |           |           | OK             |

рисунок 4.188

*3* В статусе поля отобразится выбранное настраиваемое значение.

| Предпочтения<br>при отображении   | <b>Улучшение</b><br>режим 1 | A <sub>3</sub> | 凸                      |
|-----------------------------------|-----------------------------|----------------|------------------------|
| PIP/POP                           | <b>Улучшение</b><br>режим 2 | A <sub>5</sub> | ↗<br>凸                 |
| Регулирование<br>баз. изображения | <b>Улучшение</b><br>режим 3 | A7             | $\frac{2}{3}$<br>凸     |
| Регулирование<br>изображения WLI  | Режим TXI                   | Режим 1        |                        |
| 4/6                               | Уровень TXI                 | <b>Низкий</b>  |                        |
| $\overline{\phantom{0}}$<br>Назад | ≗                           | C6poc          | Сохранить<br>и закрыть |

рисунок 4.189

*4* Коснитесь кнопки «Сохранить и закрыть». Для настройки других элементов без прерывания сессии проведите их настройку, не касаясь кнопки «Сохранить и закрыть».

| Предпочтения<br>при отображении   | <b>Улучшение</b><br>режим 1 | A <sub>3</sub> | c                      |             |
|-----------------------------------|-----------------------------|----------------|------------------------|-------------|
| PIP/POP                           | <b>Улучшение</b><br>режим 2 | A <sub>5</sub> | r <sup>o</sup>         |             |
| Регулирование<br>баз. изображения | Улучшение<br>режим 3        | A7             | c                      |             |
| Регулирование<br>изображения WLI  | Режим TXI                   | Режим 1        |                        | $\ddotmark$ |
| 4/6                               | Уровень TXI                 | <b>Низкий</b>  |                        |             |
| Назад                             | ≗                           | C6poc          | Сохранить<br>и закрыть |             |

рисунок 4.190

## *Настройка режима TXI для WLI*

В ходе данной процедуры проведите настройку режима TXI для WLI.

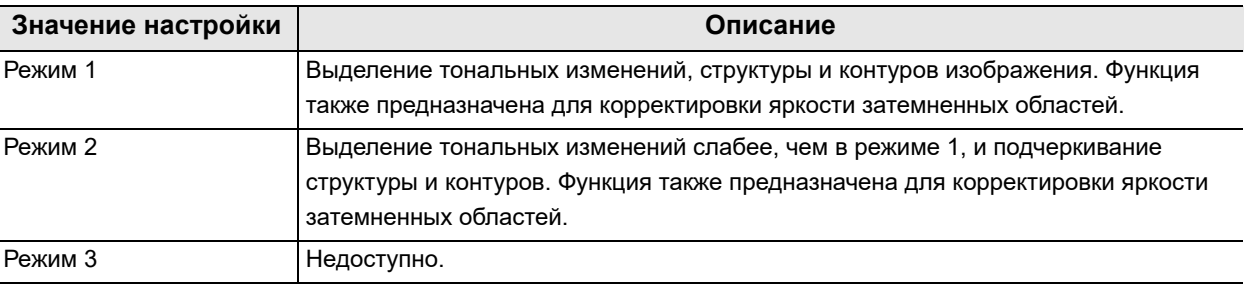

*Гл. 4* таблица 4.47

**ПРИМЕЧАНИЕ**

При использовании эндоскопа серии 180/260 режим TXI неактивен.

*1* Коснитесь кнопки «Режим TXI» в окне «Предвар.настр.польз.» > «Редактир.предвар.настр.польз.», стр. 4/6 > «Регулирование изображения WLI», стр. 2/3, после чего выберите значение настройки.

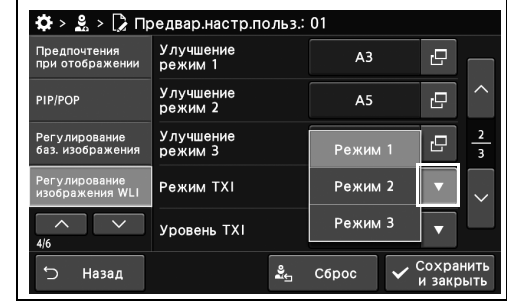

*2* В статусе поля отобразится выбранное настраиваемое значение.

#### рисунок 4.191

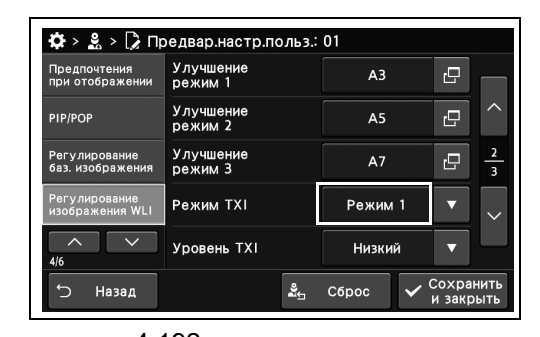

*3* Коснитесь кнопки «Сохранить и закрыть». Для настройки других элементов без прерывания сессии проведите их настройку, не касаясь кнопки «Сохранить и закрыть».

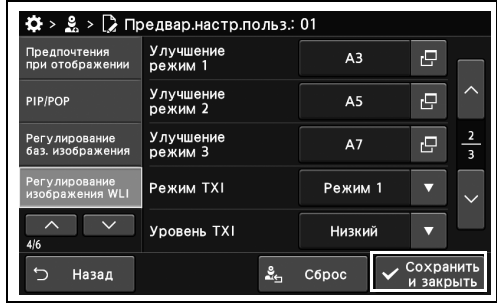

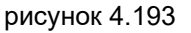

# *Настройка уровня TXI для WLI*

Настройка уровня улучшения качества выделения структуры и контуров эндоскопических изображений при значении TXI ВКЛ.

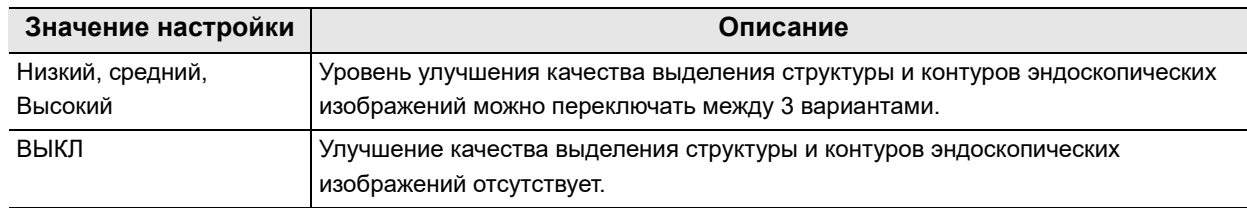

таблица 4.48

*1* Коснитесь кнопки «Уровень TXI» с раскрывающимся списком в разделе меню «Предвар.астр.польз.» > «Редактир.предвар.настр.польз.», стр. 4/6 > «Регулирование изображения WLI», стр. 2/3, и затем выберите значение настройки.

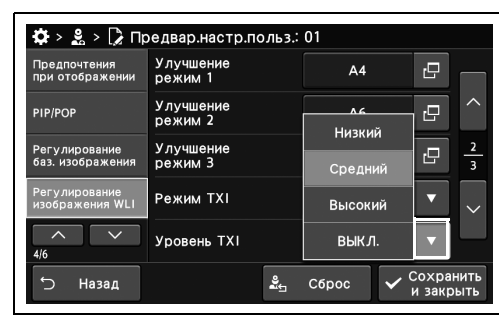

*Гл. 4*

- *2* В статусе поля отобразится выбранное настраиваемое значение.
- рисунок 4.194

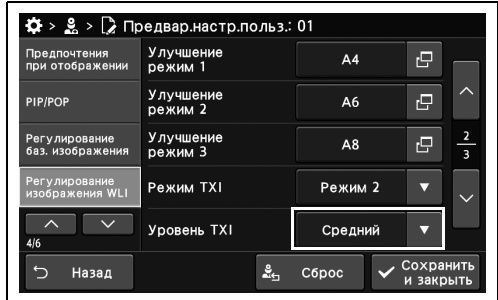

*3* Коснитесь кнопки «Сохранить и закрыть», чтобы завершить настройку уровня TXI. Для настройки других элементов не касайтесь кнопки «Сохранить и закрыть» и

продолжайте настройку.

| Предпочтения<br>при отображении   | Улучшение<br>режим 1        | A <sub>4</sub> | rΞ |               |
|-----------------------------------|-----------------------------|----------------|----|---------------|
| PIP/POP                           | <b>Улучшение</b><br>режим 2 | A6             | r. |               |
| Регулирование<br>баз. изображения | Улучшение<br>режим 3        | A8             | c  | $\frac{2}{3}$ |
| Регулирование<br>изображения WLI  | Режим TXI                   | Режим 2        |    |               |
| 4/6                               | Уровень TXI                 | Средний        |    |               |

рисунок 4.196

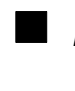

### *Настройка функции AGC при включении/выключении WLI*

Включение/выключение функции AGC для эндоскопа, подсоединенного к данному прибору.

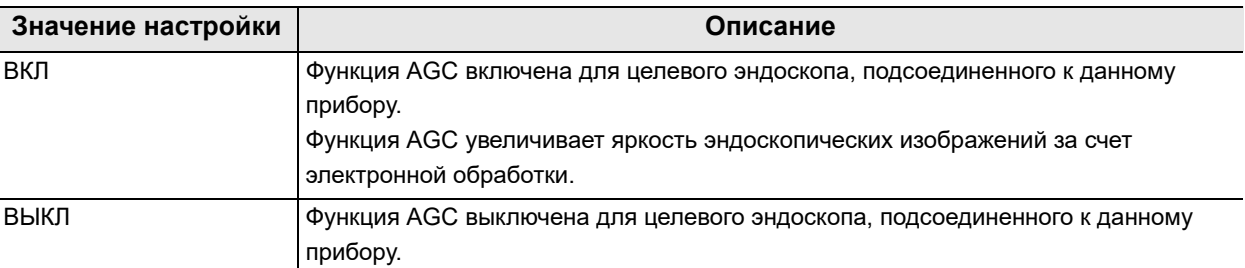

#### *Гл. 4*

#### таблица 4.49

Вы можете включать/выключать функцию AGC для каждой модели эндоскопа индивидуально. Модель целевого эндоскопа для каждого элемента настройки приводится в Табл. 4.50.

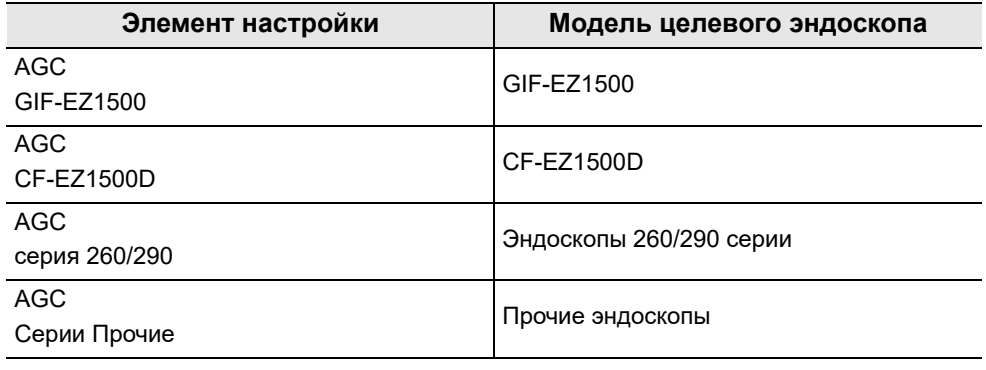

таблица 4.50

#### **ПРИМЕЧАНИЕ**

В случае режима обследования NBI и RDI AGC отключается независимо от значения этой настройки.

*1* Коснитесь кнопки «ВКЛ» или «ВЫКЛ» у параметра «AGC» в разделе меню Предварительные настройки пользователя > Страница 4/6 раздела «Редактирование предварительных настроек пользователя» > Страница 3/3 раздела «Настройка изображения WLI», чтобы выбрать значение настройки.

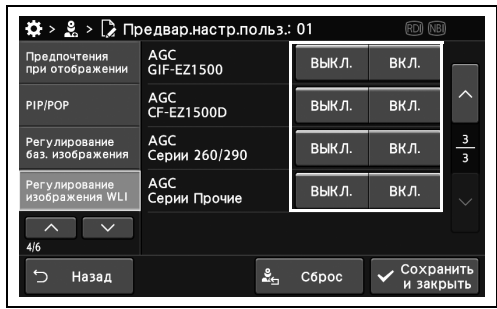

*2* На выбранных кнопках появятся синие полосы.

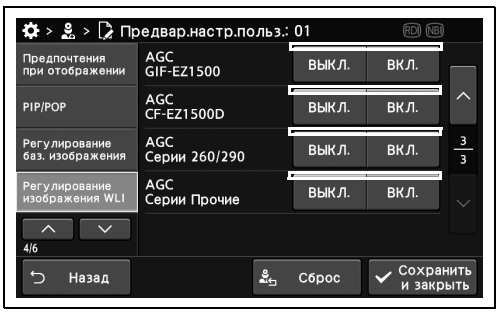

рисунок 4.198

*3* Нажмите кнопку «Сохранить и закрыть», чтобы завершить настройки функции AGC. Если требуется настроить другие элементы, не нажимайте кнопку «Сохранить и закрыть» и продолжите настройку.

|                                   | $\ddot{Q}$ > $\ddot{Q}$ > $\ddot{Q}$ Предвар. настр. польз.: 01 |   |       | RDI                    |                     |
|-----------------------------------|-----------------------------------------------------------------|---|-------|------------------------|---------------------|
| Предпочтения<br>при отображении   | <b>AGC</b><br>GIF-EZ1500                                        |   | ВЫКЛ. | ВКЛ.                   |                     |
| PIP/POP                           | AGC<br>CF-EZ1500D                                               |   | ВЫКЛ. | вкл.                   | ᄉ                   |
| Регулирование<br>баз. изображения | <b>AGC</b><br>Серии 260/290                                     |   | ВЫКЛ. | ВКЛ.                   | з<br>$\overline{3}$ |
| Регулирование<br>изображения WLI  | AGC<br>Серии Прочие                                             |   | ВЫКЛ. | вкл.                   |                     |
| 4/6                               |                                                                 |   |       |                        |                     |
| Назад                             |                                                                 | ≗ | Сброс | Сохранить<br>и закрыть |                     |

рисунок 4.199

## *Настройка яркости NBI*

В ходе данной процедуры выполните настройку яркости NBI.

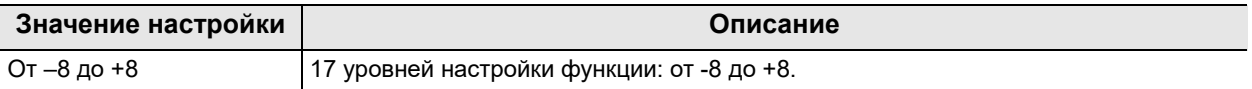

таблица 4.51

- *1* Коснитесь кнопки минуса или плюса опции «Яркость (Автом.)» в окне «Предвар.настр.польз.» > «Предвар.настр.польз.», стр. 5/6 > «Регулирование изображения NBI», стр. 1/2.
- *2* В статусе поля отобразится выбранное настраиваемое значение.

*3* Коснитесь кнопки «Сохранить и закрыть». Для настройки других элементов без

прерывания сессии проведите их настройку, не касаясь кнопки «Сохранить и закрыть».

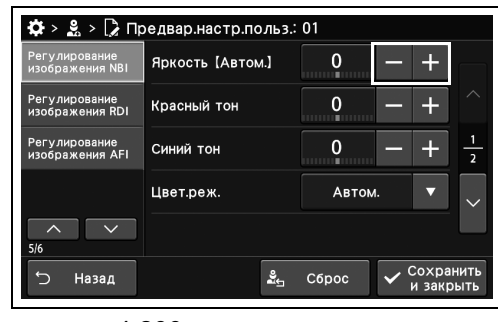

рисунок 4.200

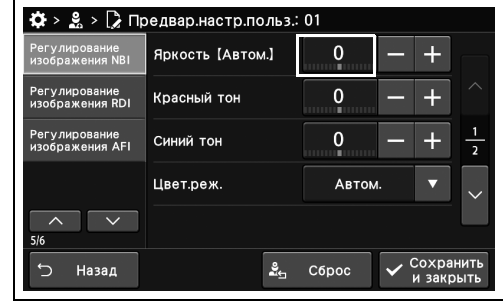

рисунок 4.201

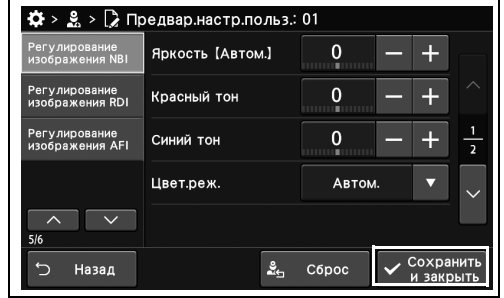

рисунок 4.202

*Гл. 4*

*218* РУКОВОДСТВО ПО УСТАНОВКЕ CV-1500

## *Настройка цветового тона NBI*

В ходе данной процедуры выполните настройку цветового тона NBI.

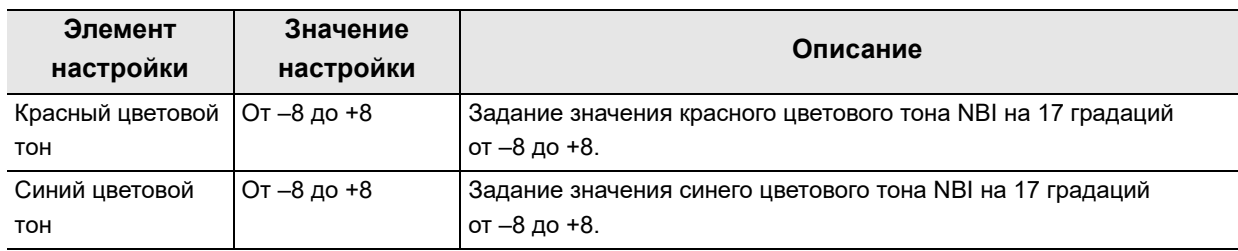

таблица 4.52

*1* Коснитесь кнопки минуса или плюса опции «Красный тон» или «Синий тон» в окне «Предвар.настр.польз.» > «Предвар.настр.польз.», стр. 5/6 > «Регулирование изображения NBI», стр. 1/2.

настраиваемое значение.

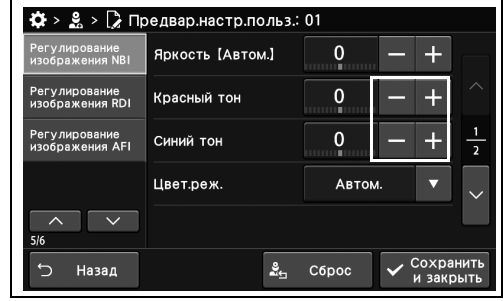

рисунок 4.203 *2* В статусе поля отобразится выбранное

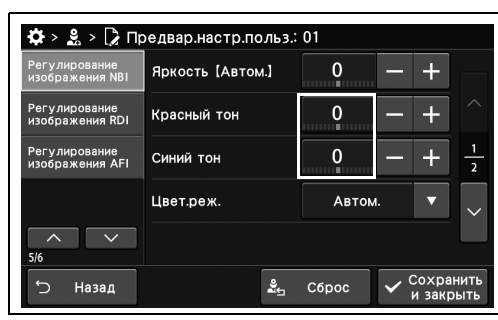

*3* Коснитесь кнопки «Сохранить и закрыть». Для настройки других элементов без прерывания сессии проведите их настройку, не касаясь кнопки «Сохранить и закрыть».

 $\mathbf 0$ 

рисунок 4.205

рисунок 4.204

егулирование<br>--<--------- PDL

 $\clubsuit$  > 2 > 2 Предвар.настр.польз.: 01

Яркость [Автом.]

Красный тон

 $\pmb{0}$ егулирование<br>Собрешения АГІ Синий тон Цвет.реж. .<br>Автом  $\overline{\phantom{a}}$  $\overline{\phantom{a}}$  $\frac{9}{25}$  C6poc .<br>Назад

## *Настройка цветового режима NBI*

В ходе данной процедуры выполните настройку цветового режима NBI.

| Значение настройки | Описание                                                                          |
|--------------------|-----------------------------------------------------------------------------------|
| Автом.             | Автоматическая настройка цветового тона эндоскопического изображения.             |
| Режим 1            | Оптимальный режим для исследования верхних отделов желудочно-кишечного<br>тракта. |
| Режим 2            | Универсальный режим.                                                              |
| Режим 3            | Оптимальный режим для исследования нижних отделов желудочно-кишечного<br>тракта.  |

*Гл. 4*

таблица 4.53

*1* Коснитесь кнопки «Цвет.реж.» с раскрывающимся списком в окне «Предвар.настр.польз.» > «Предвар.настр.польз.», стр. 5/6 > «Регулирование изображения NBI», стр. 1/2, после чего выберите значение настройки.

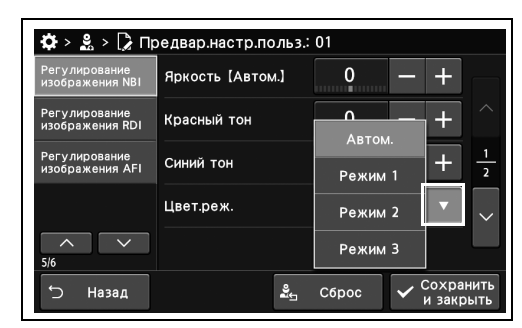

*2* В статусе поля отобразится выбранное настраиваемое значение.

рисунок 4.206

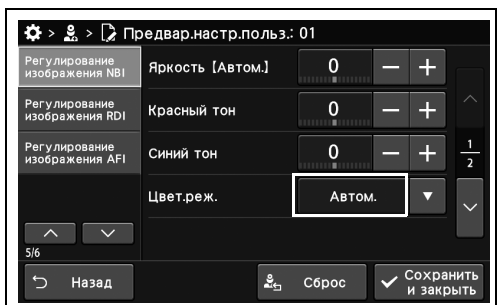

рисунок 4.207

*3* Коснитесь кнопки «Сохранить и закрыть». Для настройки других элементов без прерывания сессии проведите их настройку, не касаясь кнопки «Сохранить и закрыть».

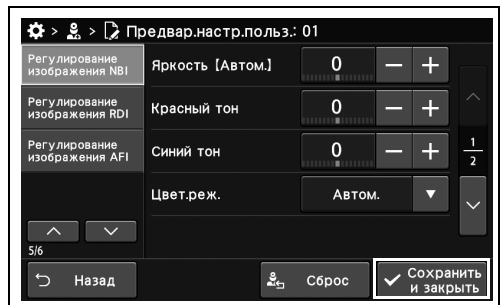

## *Настройка режима усиления видимости структуры тканей (Enhancement) NBI*

В ходе данной процедуры выполните настройку режима улучшения качества изображений NBI.

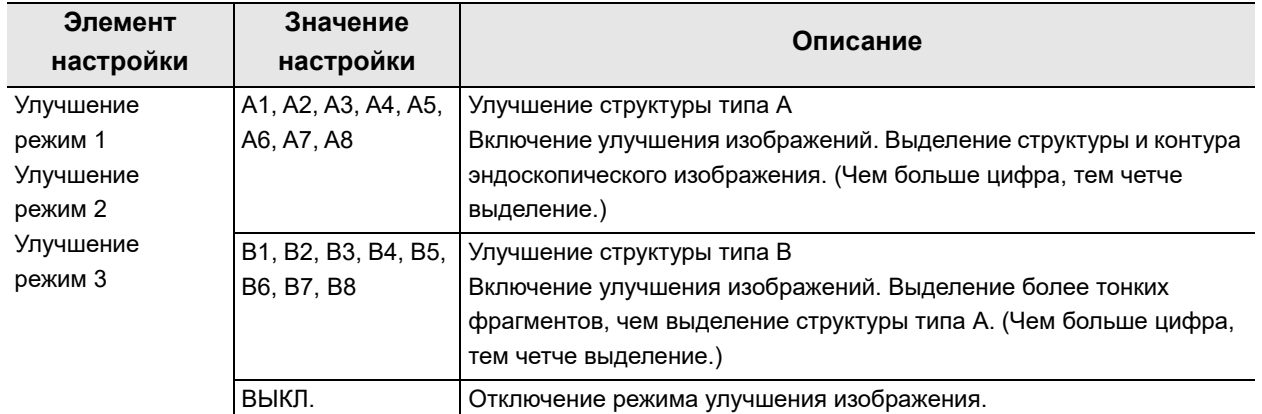

таблица 4.54

*1* Коснитесь кнопки диалогового окна «Улучшение режим» в окне «Предвар.настр.польз.» > «Предвар.настр.польз.», стр. 5/6 > «Регулирование изображения NBI», стр. 2/2.

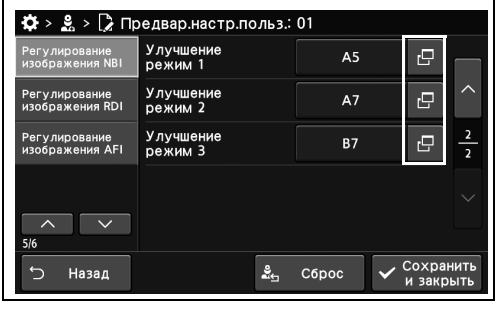

рисунок 4.209

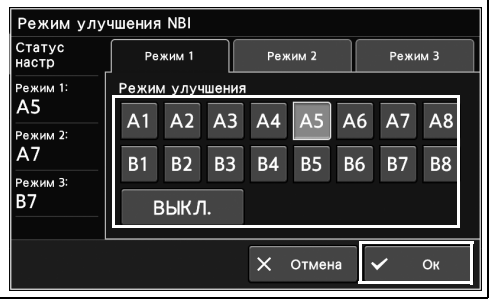

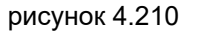

*2* Выберите значение настройки, а затем

коснитесь кнопки «Ок».

*3* В статусе поля отобразится выбранное настраиваемое значение.

| Регулирование<br>изображения NBI | Улучшение<br>режим 1        |       | A <sub>5</sub> | e                      |               |
|----------------------------------|-----------------------------|-------|----------------|------------------------|---------------|
| Регулирование<br>изображения RDI | <b>Улучшение</b><br>режим 2 |       | A7             | r.                     |               |
| Регулирование<br>изображения AFI | <b>Улучшение</b><br>режим 3 |       | <b>B7</b>      | 戸                      | $\frac{2}{2}$ |
| $\overline{\wedge}$<br>5/6       |                             |       |                |                        |               |
| ◆<br>Назад                       | ᢤ                           | Сброс |                | Сохранить<br>и закрыть |               |

рисунок 4.211

*4* Коснитесь кнопки «Сохранить и закрыть». Для настройки других элементов без прерывания сессии проведите их настройку, не касаясь кнопки «Сохранить и закрыть».

|                                  | $\mathbf{\ddot{Q}} > \mathbf{g} > \mathbf{Q}$ Предвар настр. польз.: 01 |                |                        |  |
|----------------------------------|-------------------------------------------------------------------------|----------------|------------------------|--|
| Регулирование<br>изображения NBI | Улучшение<br>режим 1                                                    | A <sub>5</sub> | c                      |  |
| Регулирование<br>изображения RDI | <b>Улучшение</b><br>режим 2                                             | A7             | Ģ,                     |  |
| Регулирование<br>изображения AFI | Улучшение<br>режим 3                                                    | <b>B7</b>      | 占                      |  |
|                                  |                                                                         |                |                        |  |
| 5/6                              |                                                                         |                |                        |  |
| Назад                            |                                                                         | ≗<br>Сброс     | Сохранить<br>и закрыть |  |

рисунок 4.212

# *Настройка яркости RDI*

В ходе данной процедуры выполните настройку яркости RDI.

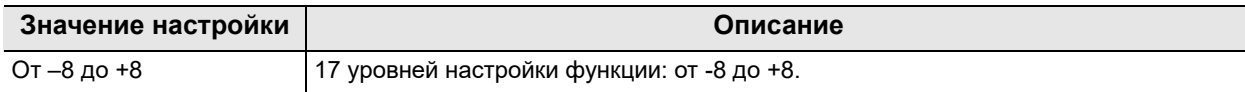

таблица 4.55

- *1* Коснитесь кнопки плюса или минуса опции «Яркость (Автом.)» в окне «Предвар.настр.польз.» > «Предвар.настр.польз.», стр. 5/6 > «Регулирование изображения RDI».
- *2* В статусе поля отобразится выбранное настраиваемое значение.

*3* Коснитесь кнопки «Сохранить и закрыть». Для настройки других элементов без

прерывания сессии проведите их настройку, не касаясь кнопки «Сохранить и закрыть».

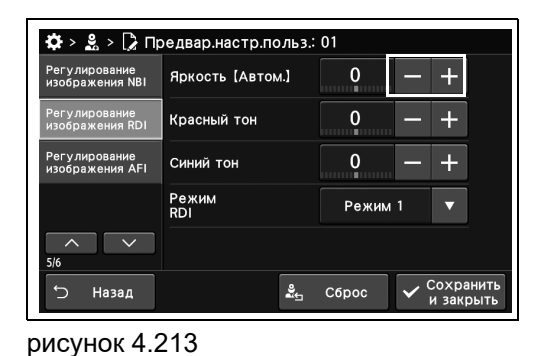

*Гл. 4*

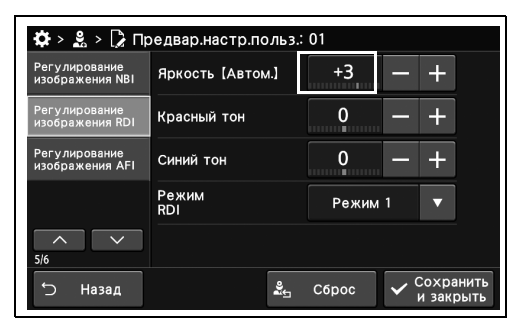

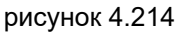

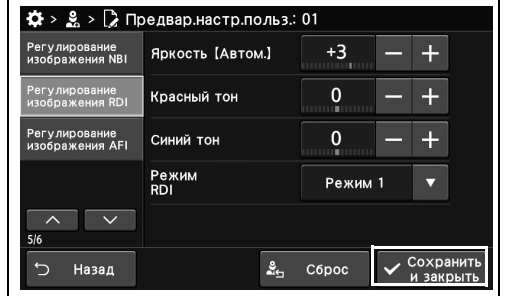

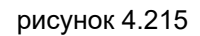

## *Настройка цветового тона RDI*

В ходе данной процедуры выполните настройку цветового тона RDI.

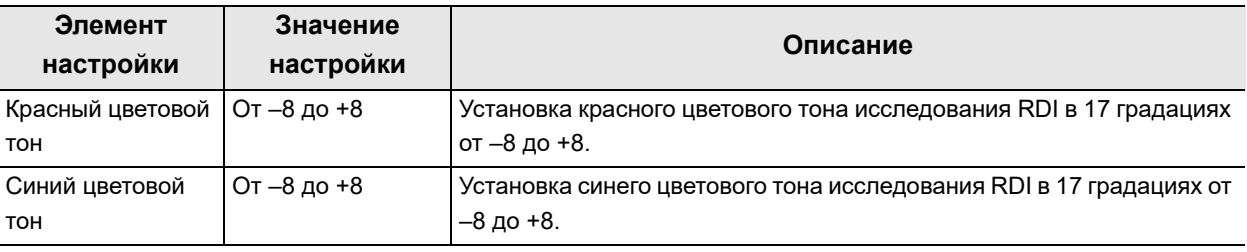

таблица 4.56

*Гл. 4*

*1* Коснитесь кнопки минуса или плюса опции «Красный тон» или «Синий тон» в окне «Предвар.настр.польз.» > «Предвар.настр.польз.», стр. 5/6 > «Регулирование изображения RDI.

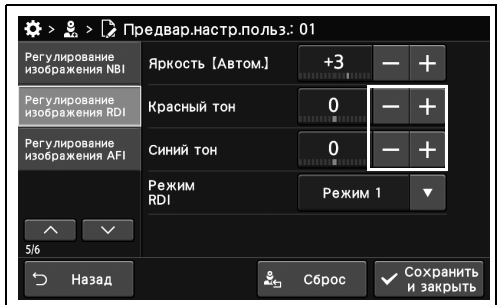

*2* В статусе поля отобразится выбранное настраиваемое значение.

рисунок 4.216

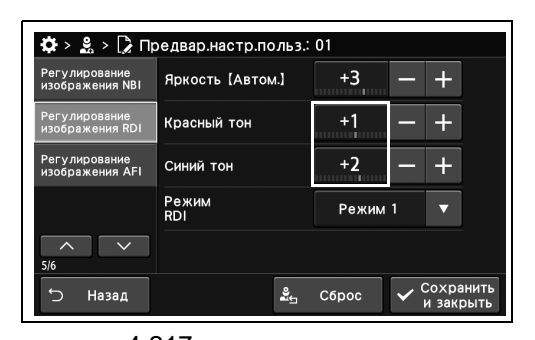

рисунок 4.217

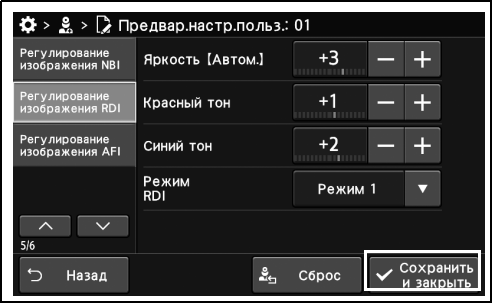

рисунок 4.218

Для настройки других элементов без прерывания сессии проведите их настройку, не касаясь кнопки «Сохранить и закрыть».

*3* Коснитесь кнопки «Сохранить и закрыть».

## *Настройка режима RDI*

В ходе данной процедуры выполните настройку режима RDI.

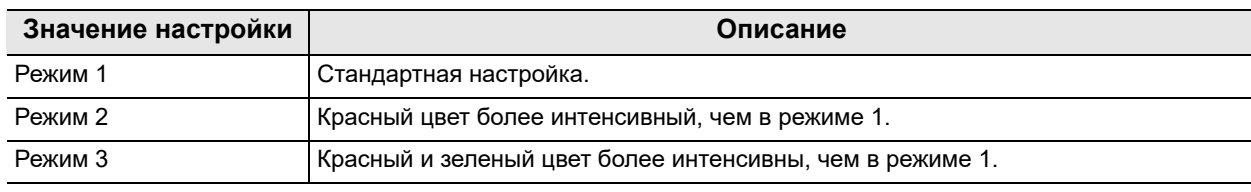

таблица 4.57

*1* Коснитесь кнопки «Режим RDI» с раскрывающимся списком в окне «Предвар.настр.польз.» > «Предвар.настр.польз.», стр. 5/6 > «Регулирование изображения RDI», после чего выберите значение настройки.

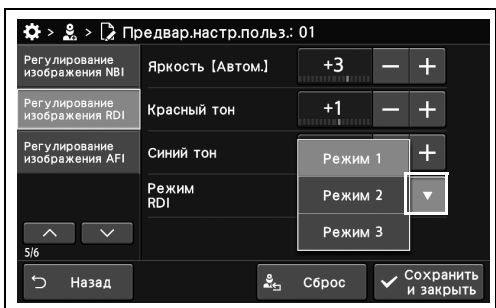

рисунок 4.219

◆ > 오 > ▷ Предвар.настр.польз.: 01 Регулирование<br>изображения NBI Яркость [Автом.]  $+3$  $\ddot{}$ Красный тон  $+1$  $\ddot{}$ <sup>р</sup>егулирование<br>13ображения AFI Синий тон  $+2$  $+$ Режим<br>RDI Режим 1  $\frac{9}{26}$  C6poc  $\sqrt{\frac{Coxp}{Coxp}}$ Назад

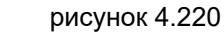

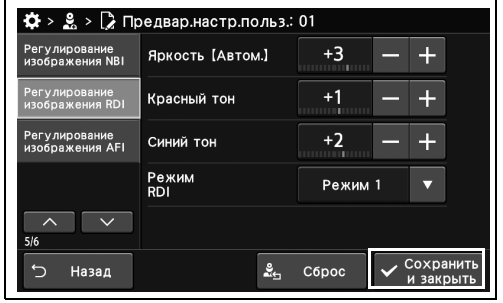

рисунок 4.221

*3* Коснитесь кнопки «Сохранить и закрыть». Для настройки других элементов без

прерывания сессии проведите их настройку, не касаясь кнопки «Сохранить и закрыть».

*2* В статусе поля отобразится выбранное

настраиваемое значение.

**OLYMPUS** РУКОВОДСТВО ПО УСТАНОВКЕ CV-1500 *225*

## *Настройка яркости AFI*

В ходе данной процедуры выполните настройку яркости AFI.

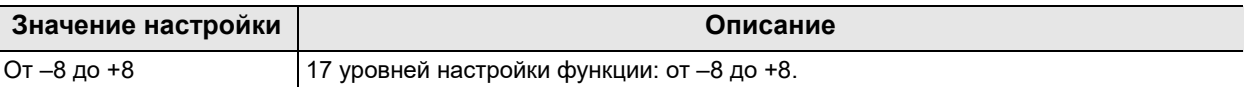

таблица 4.58

#### **ПРИМЕЧАНИЕ**

Это значение можно установить только при использовании эндоскопа серии 260.

### *Гл. 4*

*1* Коснитесь кнопки минуса или плюса опции «Яркость (Автом.)» в окне «Предвар.настр.польз.» > «Предвар.настр.польз.», стр. 5/6 > страница «Регулирование изображения AFI».

*2* В статусе поля отобразится выбранное

настраиваемое значение.

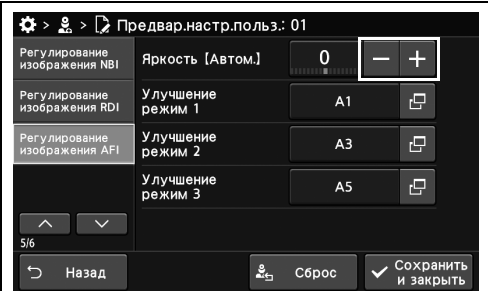

рисунок 4.222

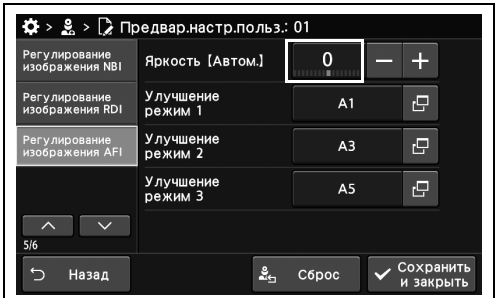

рисунок 4.223

*3* Коснитесь кнопки «Сохранить и закрыть». Для настройки других элементов без прерывания сессии проведите их настройку, не касаясь кнопки «Сохранить и закрыть».

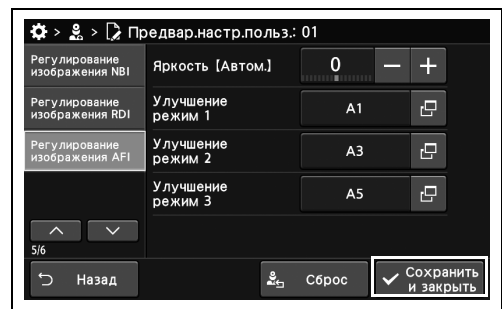

## *Настройка режима уусиления видимости структуры тканей (Enhancement) AFI*

В ходе данной процедуры выполните настройку режима улучшения качества изображений AFI.

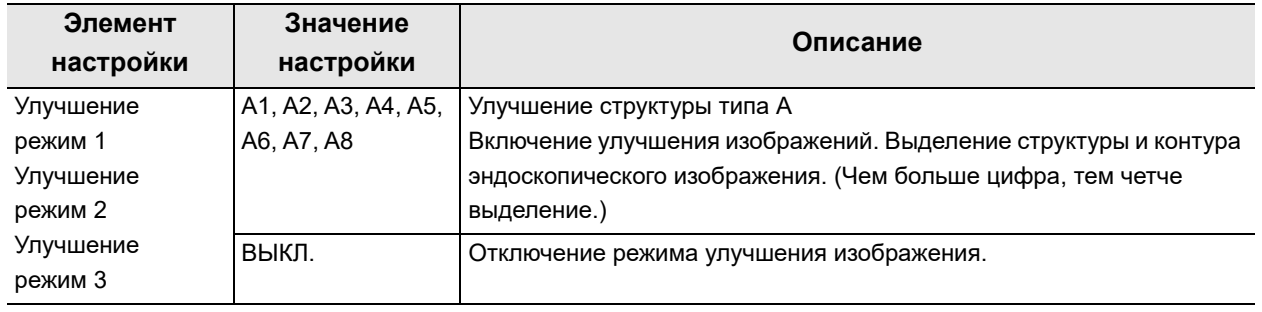

таблица 4.59

#### **ПРИМЕЧАНИЕ**

Это значение можно установить только при использовании эндоскопа серии 260.

*1* Коснитесь кнопки диалогового окна «Улучшение режим» в окне «Предвар.настр.польз.» > «Предвар.настр.польз.», стр. 5/6 > страница «Регулирование изображения AFI».

*2* Выберите значение настройки, а затем

коснитесь кнопки «Ок».

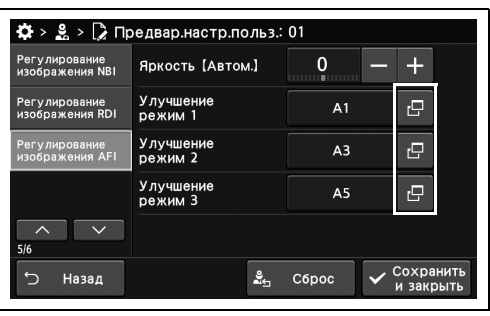

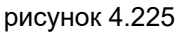

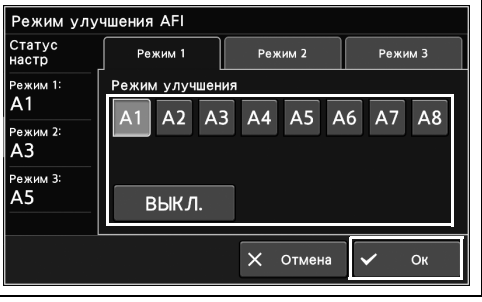

рисунок 4.226

*3* В статусе поля отобразится выбранное настраиваемое значение.

| Регулирование<br>изображения NBI | Яркость [Автом.]            | n              |    |
|----------------------------------|-----------------------------|----------------|----|
| Регулирование<br>изображения RDI | <b>Улучшение</b><br>режим 1 | A1             | c  |
| Регулирование<br>изображения AFI | <b>Улучшение</b><br>режим 2 | A <sub>3</sub> | r9 |
|                                  | Улучшение<br>режим 3        | A <sub>5</sub> | r. |
| 5/6                              |                             |                |    |

рисунок 4.227

*4* Коснитесь кнопки «Сохранить и закрыть». Для настройки других элементов без прерывания сессии проведите их настройку, не касаясь кнопки «Сохранить и закрыть».

| <b>Регулирование</b><br>изображения NBI | Яркость [Автом.]            |                |     |
|-----------------------------------------|-----------------------------|----------------|-----|
| <b>Регулирование</b><br>изображения RDI | <b>Улучшение</b><br>режим 1 | A1             | ro, |
| Регулирование<br>изображения AFI        | <b>Улучшение</b><br>режим 2 | A <sub>3</sub> | r9  |
|                                         | Улучшение<br>режим 3        | A <sub>5</sub> | ro, |
| 5/6                                     |                             |                |     |

рисунок 4.228

## *4.12 Установка настройки UPD-3*

### *Изменение настройки UPD-3 на значения по умолчанию или рекомендуемые значения*

В ходе данной процедуры выполните изменение настройки UPD-3 на значения по умолчанию или рекомендуемые значения.

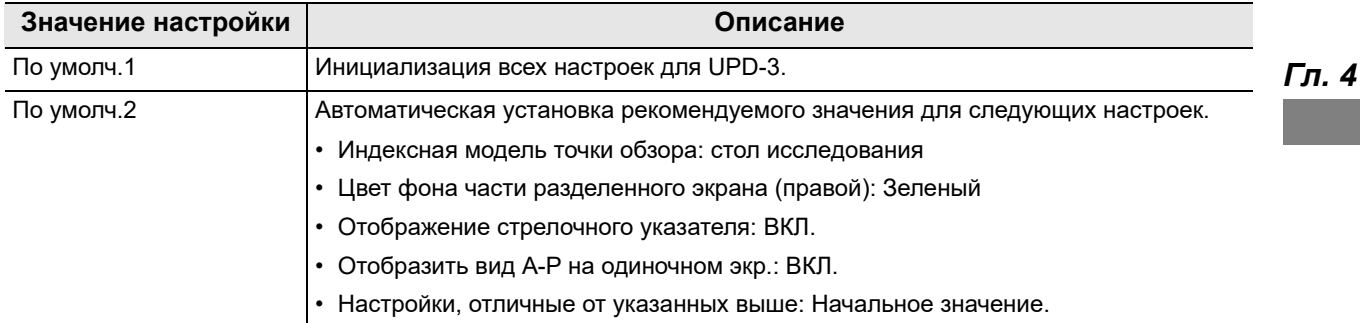

таблица 4.60

*1* Коснитесь кнопки «По умолч.» в окне «Предвар.настр.польз.» > «Предвар.настр.польз.», стр. 6/6 > «Настройка UPD-3 по умолчанию».

*2* Нажмите кнопку «Да».

 $\clubsuit$  >  $\clubsuit$  >  $\triangleright$  Предвар настр.польз.: 01 По умолч $1$ По умолч.2 .<br>настр.для след.3 групп<br>, UPD-3 Модель<br>UPD-3 O630p UPD-3 Экран UPD-3  $\frac{9}{25}$  C6poc  $\checkmark$  Coxpare .<br>Назад

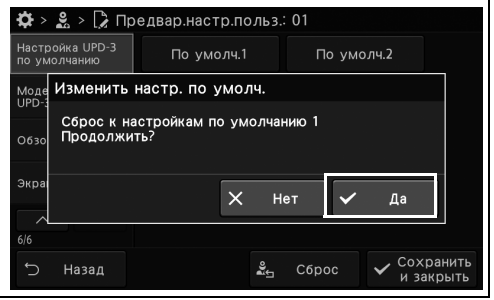

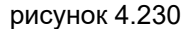

- 4.12 Установка настройки UPD-3
	- *3* Коснитесь кнопки «Сохранить и закрыть». Для настройки других элементов без прерывания сессии проведите их настройку, не касаясь кнопки «Сохранить и закрыть».

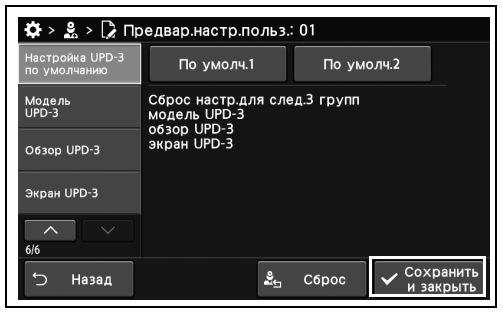

рисунок 4.231

## *Настройка линейки*

В ходе данной процедуры выполните настройку разметки на мониторе.

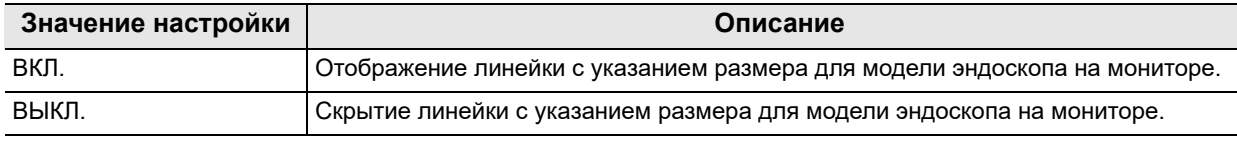

таблица 4.61

полоса.

*1* Коснитесь кнопки ВКЛ./ВЫКЛ. опции «Линейка» в окне «Предвар.настр.польз.» > «Предвар.настр.польз.», стр. 6/6 > страница «Модель UPD-3», стр. 1/2, после чего выберите значение настройки.

*2* На выбранной кнопке появляется синяя

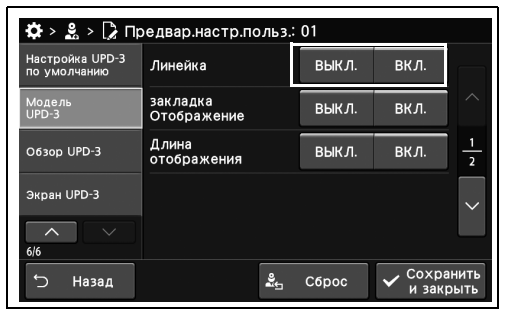

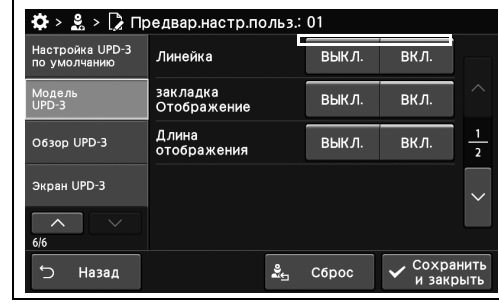

- рисунок 4.233
- *3* Коснитесь кнопки «Сохранить и закрыть». Для настройки других элементов без прерывания сессии проведите их настройку, не касаясь кнопки «Сохранить и закрыть».

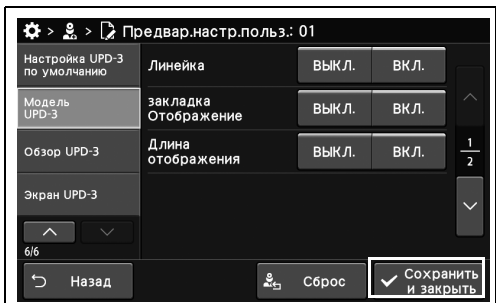

рисунок 4.234

## *Настройка отображения закладки*

В ходе данной процедуры настраивают положение дистального конца эндоскопа относительно отображения на мониторе системы позиционирования колоноскопа.

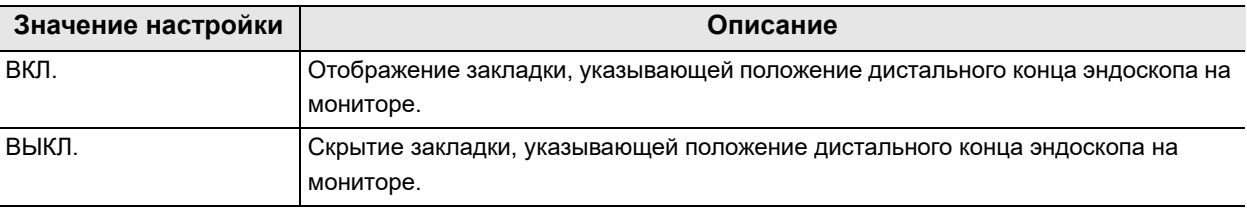

таблица 4.62

*Гл. 4*

- *1* Коснитесь кнопки ВКЛ./ВЫКЛ. опции «закладка Отображение» в окне «Предвар.настр.польз.» > «Предвар.настр.польз.», стр. 6/6 > «Модель UPD-3», стр. 1/2, после чего выберите значение настройки.
- $\clubsuit$  >  $\clubsuit$  >  $\triangleright$  Предвар.настр.польз.: 01 Настройка UPD-3<br>по умолчанию выкл. Лицейка BK 0 закладка<br>Отображен выкл. вкл. O63op UPD-3 Длина<br>отображения выкл.  $\overline{\mathsf{B}$ кл Экран UPD-3 → Назад  $\frac{9}{26}$  C6poc
- *2* На выбранной кнопке появляется синяя полоса.

*3* Коснитесь кнопки «Сохранить и закрыть». Для настройки других элементов без

прерывания сессии проведите их настройку, не касаясь кнопки «Сохранить и закрыть».

рисунок 4.235

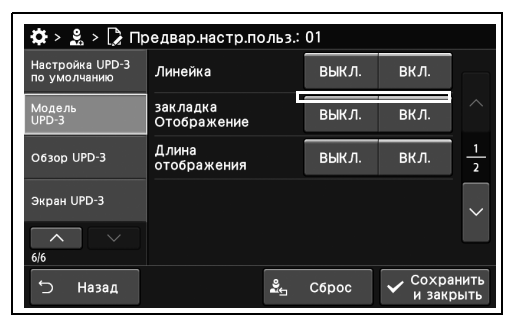

рисунок 4.236

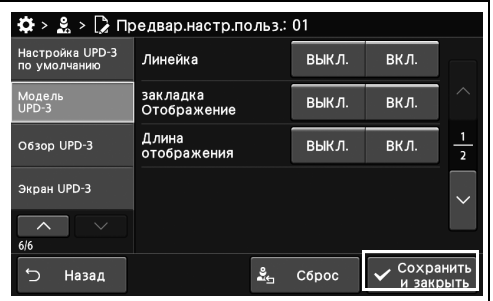

## *Настройка указателя длины изображения*

В ходе данной процедуры выполните настройку отображения длины.

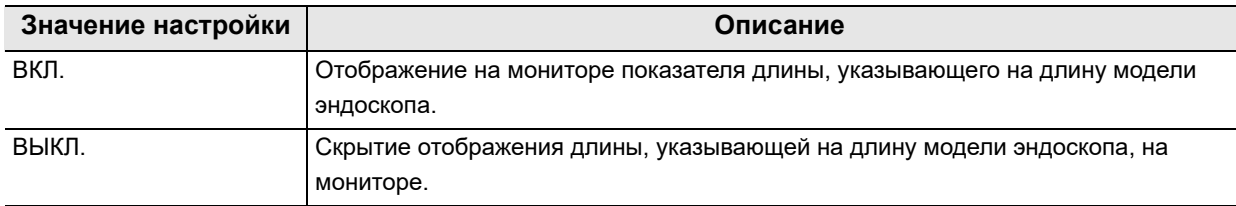

таблица 4.63

- *1* Коснитесь кнопки ВКЛ./ВЫКЛ. опции «Длина отображения» в окне «Предвар.настр.польз.» > «Предвар.настр.польз.», стр. 6/6 > «Модель UPD-3», стр. 1/2, после чего выберите значение настройки.
- *2* На выбранной кнопке появляется синяя полоса.

*3* Коснитесь кнопки «Сохранить и закрыть». Для настройки других элементов без

прерывания сессии проведите их настройку, не касаясь кнопки «Сохранить и закрыть».

 $\clubsuit$  >  $\clubsuit$  >  $\triangleright$  Предвар.настр.польз.: 01 Настройка UPD-3<br>по умолчанию выкл. Линейка  $\overline{\mathsf{B} \mathsf{K} \mathsf{\Pi}}$ . закладка<br>Отображение выкл.  $\overline{\mathsf{B} \mathsf{K} \mathsf{\Pi}}$ . Модель<br>UPD-3 O63op UPD-3 Длина<br>отображения ВЫКЛ. вкл.  $\frac{1}{2}$ Экран UPD-3  $\mathbf{C}$ Назад  $\frac{9}{24}$  C6poc

 $\ddot{Q} > 8 > \ddot{2}$  Предвар. настр. польз.: 01 Настройка UPD-3<br>по умолчанию Линейка выкл. вкл. закладка<br>Отображени выкл. Модель<br>UPD-3 RК Л. O63op UPD-3 Длина<br>отображения вкл. выкл.  $\overline{\phantom{0}}$ .<br>Экран UPD-3  $\overline{\phantom{0}}$  $\frac{2}{2}$  C6poc  $\overline{\mathsf{v}}$  Coxpa **Вевни С** 

рисунок 4.239

рисунок 4.238

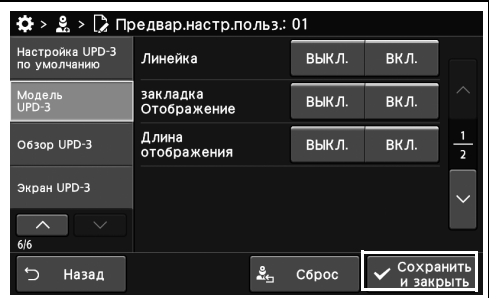

рисунок 4.240

## *Настройка режима отображения модели точки обзора эндоскопа*

В ходе данной процедуры выполните настройку режима отображения модели точки обзора для эндоскопа.

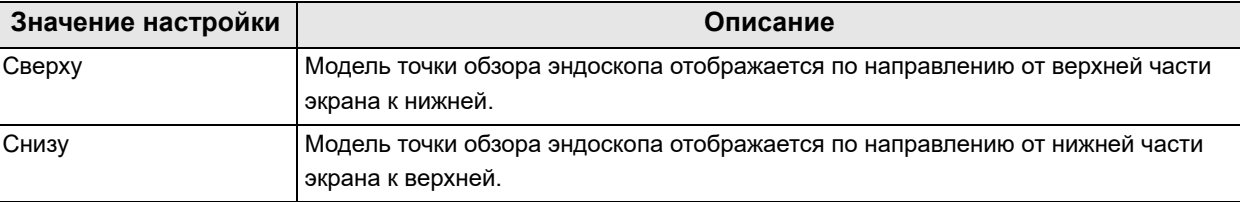

#### *Гл. 4* таблица 4.64

*1* Коснитесь кнопки «Режим отображения» с раскрывающимся списком в окне «Предвар.настр.польз.» > «Предвар.настр.польз.», стр. 6/6 > «Модель UPD-3», стр. 2/2, после чего выберите значение настройки.

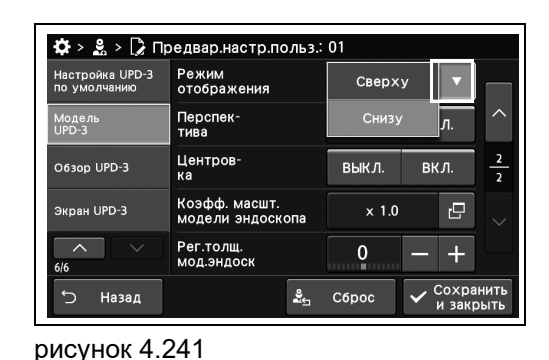

 $\ddot{\mathbf{Q}} > \mathbf{S} > \mathbf{D}$  Предвар. настр. польз.: 01

Режим<br>отображения

Перспек-<br>тива

Центров-<br>ка

Рег.толщ.<br>мол.энлоск

.<br>Коэфф. масшт.<br>молели энлоскопа

Снизу

 $B$ ыкл.

выкл.

 $\pmb{\mathsf{O}}$ 

 $\frac{9}{24}$  C6poc

 $\times 1.0$ 

 $\overline{\mathbf{v}}$ 

 $\overline{\Theta}$ 

 $\left| + \right|$ Coxpan

 $\overline{R}$ кл.

вкл.

- *2* В статусе поля отобразится выбранное настраиваемое значение.
- Назад

Настройка UPD-3

O63op UPD-3

Экран UPD-3

рисунок 4.242

*3* Коснитесь кнопки «Сохранить и закрыть». Для настройки других элементов без прерывания сессии проведите их настройку, не касаясь кнопки «Сохранить и закрыть».

|                                 | $\ddot{Q}$ > $\frac{0}{2}$ > $\ddot{Q}$ Предвар. настр. польз.: 01 |              |           |               |
|---------------------------------|--------------------------------------------------------------------|--------------|-----------|---------------|
| Настройка UPD-3<br>по умолчанию | Режим<br>отображения                                               | Снизу        |           |               |
| Модель<br>$UPD-3$               | Перспек-<br>тива                                                   | выкл.        | вкл.      |               |
| O630p UPD-3                     | Центров-<br>кa                                                     | выкл.        | вкл.      | $\frac{2}{2}$ |
| Экран UPD-3                     | Коэфф. масшт.<br>модели эндоскопа                                  | $\times 1.0$ | r9        |               |
| ᄉ<br>6/6                        | Рег.толщ.<br>мод.эндоск                                            | 11111        |           |               |
| Назад                           | ≗                                                                  | Сброс        | и закрыть | Сохранить     |

рисунок 4.243

### *Настройка режима визуальной перспективы*

В ходе данной процедуры устанавливают перспективу для модели эндоскопа.

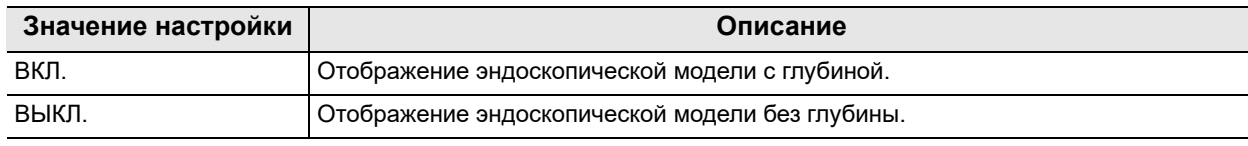

таблица 4.65

полоса.

*1* Коснитесь кнопки ВКЛ./ВЫКЛ. опции «Перспектива» в окне «Предвар.настр.польз.» > «Предвар.настр.польз.», стр. 6/6 > «Модель UPD-3», стр. 2/2, после чего выберите значение настройки.

*2* На выбранной кнопке появляется синяя

Настройка UPD-3<br>по умолчанию Режим<br>отображения Снизу Перспек-<br>тива выкл. —<br>вкл. Центров- $\frac{2}{2}$ O630p UPD-3 ВЫКЛ. ВКЛ. Коэфф. масшт.<br>модели эндоскопа  $\times 1.0$  $\overline{P}$ Экран UPD-3  $\lambda$ Рег.толщ.<br>мод.эндоск  $\overline{0}$  $\ddot{\phantom{1}}$ Сохрани → Назад  $\frac{9}{24}$  C6poc

 $\clubsuit$  >  $\clubsuit$  >  $\triangleright$  Предвар.настр.польз.: 01

*Гл. 4*

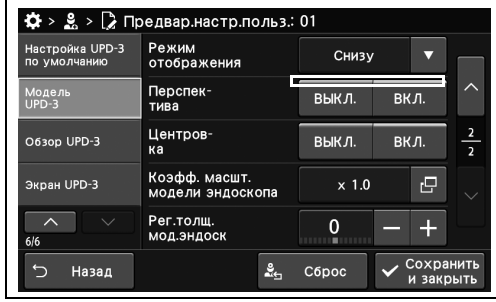

- рисунок 4.245
	- $\clubsuit$  > 2 > 2 Предвар.настр.польз.: 01 Режим<br>отображения Настройка UPD-3<br>по умолчанию Снизу  $\overline{\phantom{0}}$ Перспек-<br>тива Модель<br>UPD-3 выкл. вкл. Центров<sup>.</sup><br>ка O630p UPD-3 выкл.  $\overline{\mathsf{B} \mathsf{K} \mathsf{\Pi}}$ . Коэфф. масшт.  $\overline{P}$ .<br>Экран UPD-3  $\times 1.0$ Рег.толщ<mark>.</mark><br>мод.эндоск  $\pmb{\mathfrak{0}}$  $\pm$ Назад  $\frac{9}{26}$  C6poc  $\overline{C}$

рисунок 4.246

- *3* Коснитесь кнопки «Сохранить и закрыть».
- Для настройки других элементов без прерывания сессии проведите их настройку, не касаясь кнопки «Сохранить и закрыть».

## *Настройка центрирования изображения в реальном времени*

В ходе данной процедуры выполните настройку центрирования изображения в реальном времени.

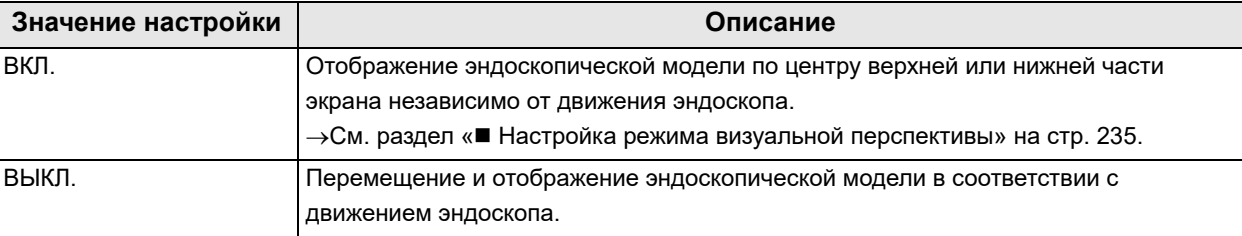

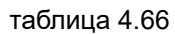

*Гл. 4*

*1* Коснитесь кнопки ВКЛ./ВЫКЛ. опции «Центровка» в окне «Предвар.настр.польз.» > «Предвар.настр.польз.», стр. 6/6 > «Модель UPD-3», стр. 2/2, после чего выберите значение настройки.

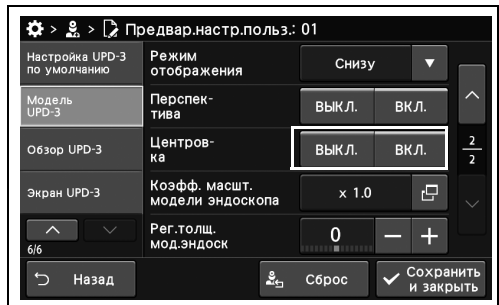

рисунок 4.247

*2* На выбранной кнопке появляется синяя полоса.

*3* Коснитесь кнопки «Сохранить и закрыть». Для настройки других элементов без

прерывания сессии проведите их настройку, не касаясь кнопки «Сохранить и закрыть».

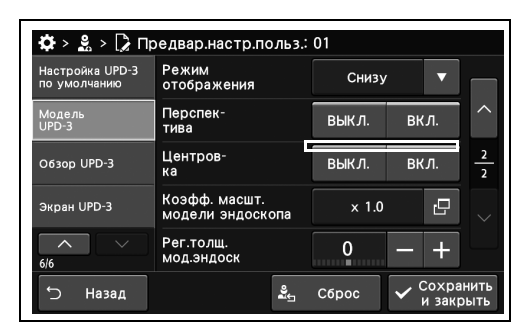

рисунок 4.248

 $\ddot{\Phi}$  >  $\ddot{\mathbf{S}}$  >  $\ddot{\mathbf{S}}$  Предвар. настр. польз.: 01 .<br>Настройка UPD-3<br>по умолчанию Режим<br>отображения Снизу Перспек-<br>тива выкл.  $\overline{BKJ}$ Моде*ј*<br>UPD-3 Центров-<br>ка O63op UPD-3 выкл. вкл. Коэфф. масшт.<br>модели эндоскопа  $\boldsymbol{\Theta}$ .<br>Экран UPD-3  $\times$  1.0 Рег.толщ.<br>мод.эндоск  $\pm$  $\pmb{0}$  $Coxp$ Назад  $\frac{3}{2}$  C6poc  $\overline{C}$ 

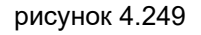

*236* РУКОВОДСТВО ПО УСТАНОВКЕ CV-1500

### *Установка коэффициента масштабирования эндоскопической модели*

В ходе данной процедуры выполните установку коэффициента масштабирования эндоскопической модели.

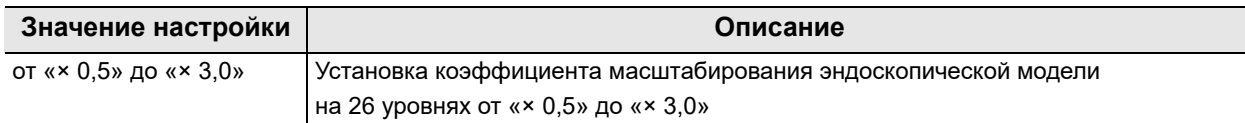

таблица 4.67

- *1* Коснитесь кнопки диалогового окна «Коэфф.масшт. модели эндоскопа» в окне «Предвар.настр.польз.» > «Предвар.настр.польз.», стр. 6/6 > «Модель UPD-3», стр. 2/2.
- *2* Выберите значение настройки, а затем нажмите кнопку «Закрыть».

настраиваемое значение.

 $\ddot{\Phi}$  >  $\ddot{\mathbf{S}}$  >  $\ddot{\mathbf{S}}$  Предвар. настр. польз.: 01 .<br>Настройка UPD-3<br>по умолчанию Режим<br>отображения Снизу  $\overline{\mathbf{v}}$ Перспек-<br>тива Модель<br>UPD-3 ВЫКЛ.  $\overline{\mathsf{B} \mathsf{K} \mathsf{\Pi}}$ . O630p UPD-3 Центров-<br>ка выкл.  $B$ кл.  $\overline{e}$ Экран UPD-3  $\times 1.0$ Рег.толщ.<br>мод.эндоск  $\mathbf{0}$ Назад  $\mathbf{S}_{\mathbf{r}}$ Сброс Coxp

рисунок 4.250

| $2^{\circ}$<br>Коэф.масш. мод.эндоск | $\sqrt{2}$ One rean Hacth DO $\sqrt{3}$                                                                                                    |                      |
|--------------------------------------|----------------------------------------------------------------------------------------------------|----------------------|
|                                      | $\times$ 0.5 $\times$ 0.6 $\times$ 0.7 $\times$ 0.8 $\times$ 0.9 $\times$ 1.0 $\times$ 1.1 $\times$ 1.2 $\times$ 1.3 $\times$ 1.4<br>$\times$ 1.5 $\times$ 1.6 $\times$ 1.7 $\times$ 1.8 $\times$ 1.9 $\times$ 2.0 $\times$ 2.1 $\times$ 2.2 $\times$ 2.3 $\times$ 2.4<br>$\times$ 2.5 $\times$ 2.6 $\times$ 2.7 $\times$ 2.8 $\times$ 2.9 $\times$ 3.0 |                      |
|                                      | −                                                                                                    | Закрыть<br>и закрыть |

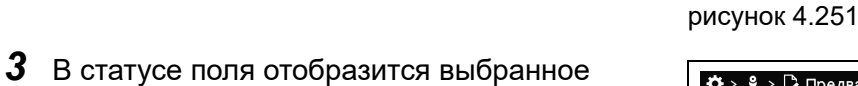

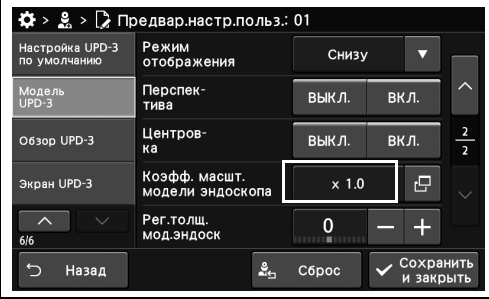

рисунок 4.252

- 4.12 Установка настройки UPD-3
	- *4* Коснитесь кнопки «Сохранить и закрыть». Для настройки других элементов без прерывания сессии проведите их настройку, не касаясь кнопки «Сохранить и закрыть».

| Настройка UPD-3<br>по умолчанию | Режим<br>отображения              | Снизу        |      |                                           |
|---------------------------------|-----------------------------------|--------------|------|-------------------------------------------|
| Модель<br>$UPD-3$               | Перспек-<br>тива                  | выкл.        | вкл. |                                           |
| O630p UPD-3                     | Центров-<br>кa                    | выкл.        | вкл. | $\overline{\mathbf{2}}$<br>$\overline{2}$ |
| Экран UPD-3                     | Коэфф. масшт.<br>модели эндоскопа | $\times 1.0$ | c    |                                           |
| ᄉ<br>6/6                        | Рег. толщ.<br>мод.эндоск          | ш<br>        |      |                                           |

рисунок 4.253

## *Настройка толщины модели эндоскопа*

В ходе данной процедуры выполните настройку толщины модели эндоскопа.

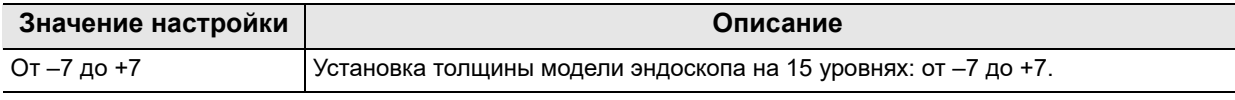

таблица 4.68

- *1* Коснитесь кнопки плюса или минуса окна «Рег.толщ.мод.эндоск» в окне «Предвар.настр.польз.» > «Предвар.настр.польз.», стр. 6/6 > «Модель UPD-3», стр. 2/2.
- *2* В статусе поля отобразится выбранное настраиваемое значение.

*3* Коснитесь кнопки «Сохранить и закрыть». Для настройки других элементов без

прерывания сессии проведите их настройку, не касаясь кнопки «Сохранить и закрыть».

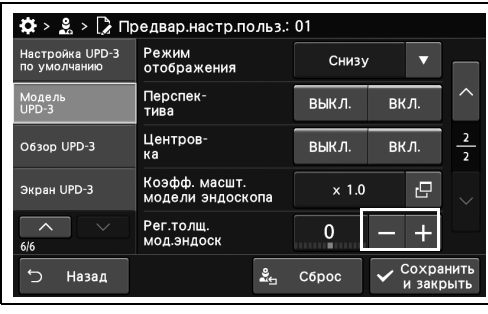

рисунок 4.254

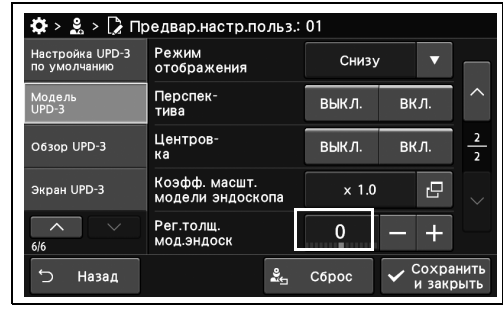

рисунок 4.255

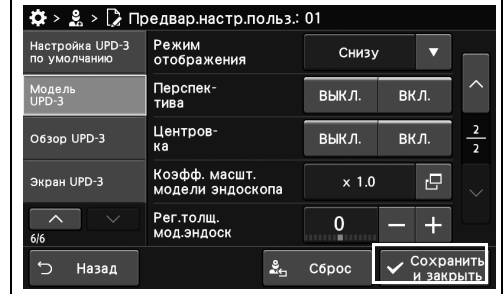

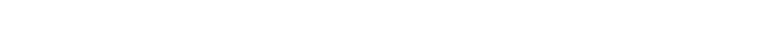

### *Настройка направления просмотра стола исследования для данной модели*

В ходе данной процедуры настраивают направление просмотра стола для исследований.

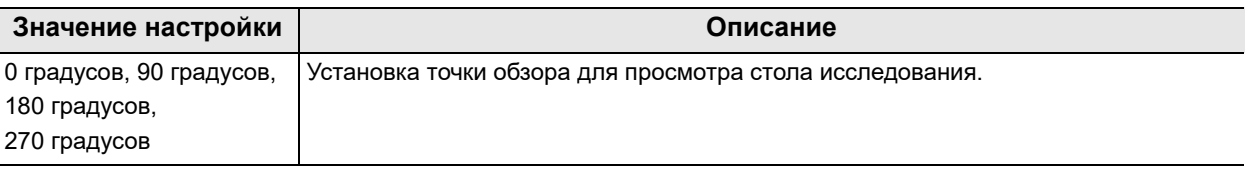

таблица 4.69

*Гл. 4*

*1* Нажмите кнопку диалогового окна «Стол» в окне «Предвар.настр.польз.» > «Предвар.настр.польз.», стр. 6/6 > страница «Обзор UPD-3.

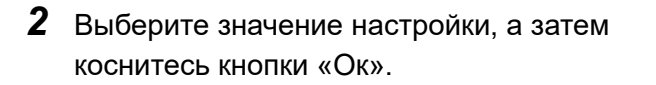

Назад рисунок 4.257

Настройка UPD-3<br>по умолчанию

.<br>Экран UPD-3

 $\overline{\phantom{a}}$ 

 $\overline{a}$ 

Модель<br>UPD-3 .<br>0630p UPD-3

 $\ddot{Q}$  >  $\frac{8}{26}$  >  $\ddot{Q}$  Предвар. настр. польз.: 01

Стол

Изобр.<br>пациента

Тип молели

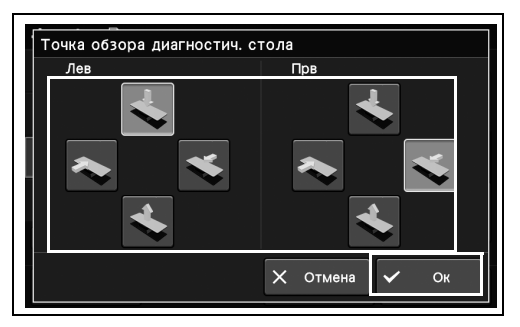

Лев **Dor** 

 $\frac{3}{24}$  C6poc

Стол

рисунок 4.258

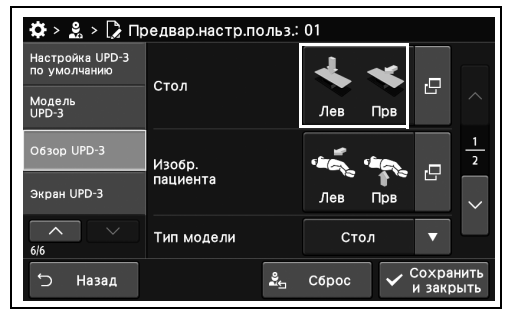

рисунок 4.259

*3* В статусе поля отобразится выбранное настраиваемое значение.

*4* Коснитесь кнопки «Сохранить и закрыть». Для настройки других элементов без прерывания сессии проведите их настройку, не касаясь кнопки «Сохранить и закрыть».

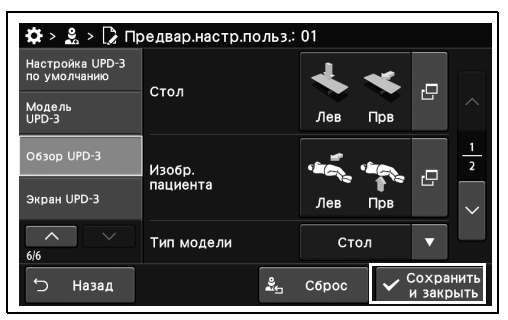

рисунок 4.260

## *Настройка направления обзора для модели пациент*

*Гл. 4*

В ходе данной процедуры устанавливают направление обзора для модели тела человека.

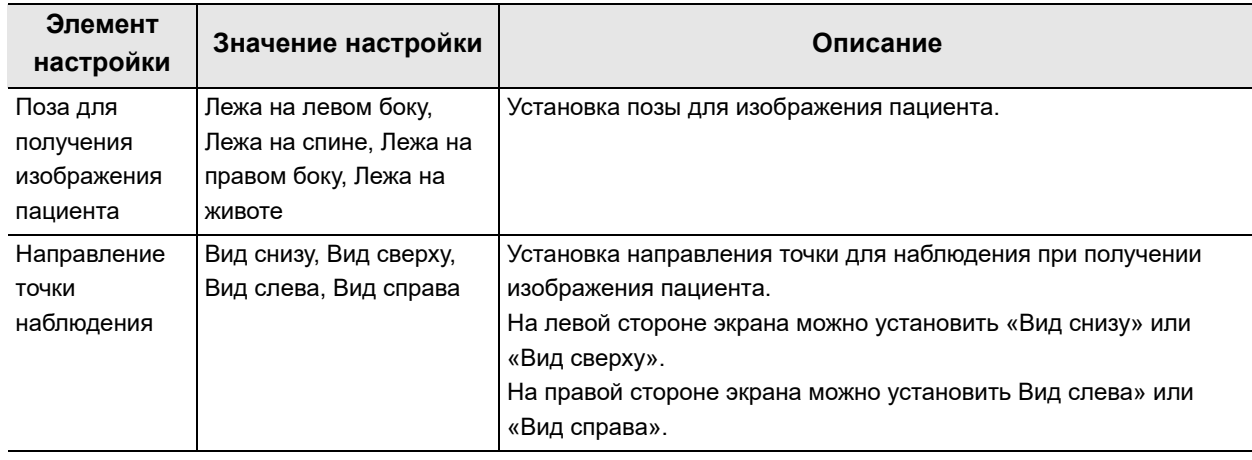

таблица 4.70

*1* Коснитесь кнопки диалогового окна «Изобр.пациента» в окне «Предвар.настр.польз.» > «Предвар.настр.польз.», стр. 6/6 > «Обзор UPD-3», стр. 1/2.

| Настройка UPD-3<br>по умолчанию | Стол       |      |       |     | 凸                      |                |
|---------------------------------|------------|------|-------|-----|------------------------|----------------|
| Модель<br>$UPD-3$               |            |      | Лев   | Прв |                        |                |
| O630p UPD-3                     | Изобр.     |      |       |     | e                      | $\overline{2}$ |
| Экран UPD-3                     | пациента   |      | Лев   | Прв |                        |                |
| $\lambda$<br>6/6                | Тип модели | Стол |       |     |                        |                |
| Назад                           |            | ಷ್ಟೆ | Сброс |     | Сохранить<br>и закрыть |                |

рисунок 4.261

- 4.12 Установка настройки UPD-3
	- *2* Выберите значение настройки, а затем коснитесь кнопки «Ок».

*3* В статусе поля отобразится выбранное

настраиваемое значение.

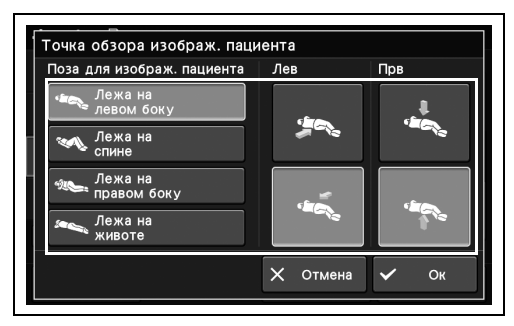

рисунок 4.262

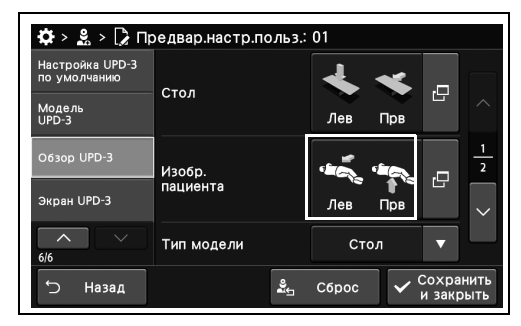

рисунок 4.263

 $\clubsuit$  >  $\clubsuit$  >  $\triangleright$  Предвар.настр.польз.: 01 Настройка UPD-3<br>по умолчанию Стол 戸 Модель<br>UPD-3  $\overline{a}$ Прв Изобр.<br>пациента  $\overline{2}$ **SPA** ē Экран UPD-3 Лев Прв Тип модели  $C$ TO  $\theta$ U  $\frac{2}{\omega_{\text{th}}}$  C6poc → Назад

рисунок 4.264

*Гл. 4*

*4* Коснитесь кнопки «Сохранить и закрыть». Для настройки других элементов без прерывания сессии проведите их настройку, не касаясь кнопки «Сохранить и закрыть».
### *Настройка индексной модели режима визуальной перспективы*

В ходе данной процедуры выполните настройку индексной модели перспективы.

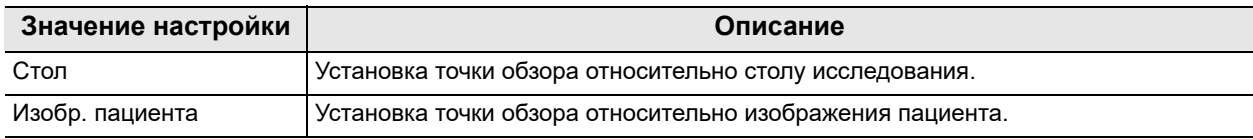

таблица 4.71

- *1* Коснитесь кнопки «Тип модели» с раскрывающимся списком в окне «Предвар.настр.польз.» > «Предвар.настр.польз.», стр. 6/6 > «Обзор UPD-3», стр. 1/2, после чего выберите значение настройки.
- *2* В статусе поля отобразится выбранное настраиваемое значение.

*3* Коснитесь кнопки «Сохранить и закрыть». Для настройки других элементов без

прерывания сессии проведите их настройку, не касаясь кнопки «Сохранить и закрыть».

 $\ddot{\Phi}$  >  $\ddot{\mathbf{S}}$  >  $\ddot{\mathbf{S}}$  Предвар настр. польз.: 0 Настройка UPD-3<br>по умолчанию Стол Модел<br>UPD-3 Изобр<mark>.</mark><br>пациента .<br>Экран UPD-3  $\overline{\phantom{a}}$ .<br>Тип модели つ Назад  $\frac{9}{45}$  C6poc

*Гл. 4*

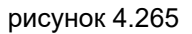

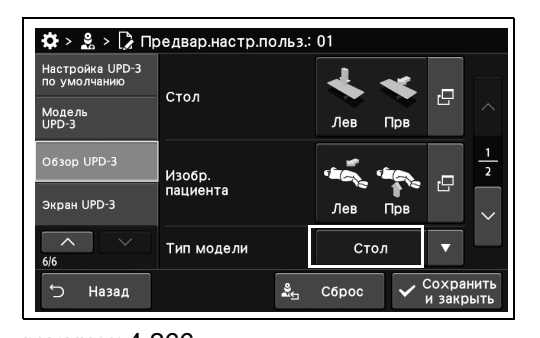

рисунок 4.266

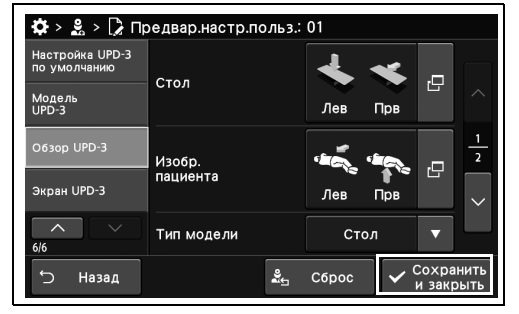

### *Настройка отображения стрелки-указателя для модели пациент*

В ходе данной процедуры выполните настройку отображения стрелки-указателя для модели тела человека.

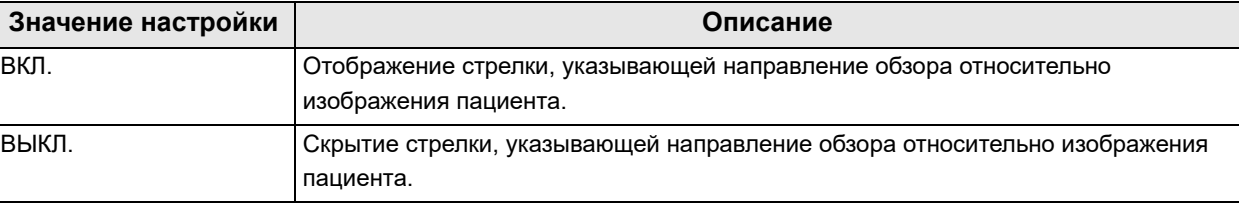

#### *Гл. 4* таблица 4.72

*1* Коснитесь кнопки ВКЛ./ВЫКЛ. опции «Отобр.стрел.-указ» в окне «Предвар.настр.польз.» > «Предвар.настр.польз.», стр. 6/6 > «Обзор UPD-3», стр. 2/2, после чего выберите значение настройки.

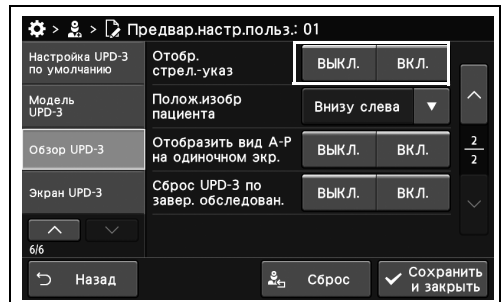

 $BFRH$ 

выкл.

 $\frac{1}{\mathsf{B}\mathsf{b}\mathsf{K}\mathsf{J}}$ 

 $\frac{9}{26}$  C6poc

Внизу слева

вкл.

 $\overline{BKJ}$ 

Coxpan

*2* На выбранной кнопке появляется синяя полоса.

> Назад рисунок 4.269

рисунок 4.268

Настройка UPD-3<br>по умолчанию

.<br>Экран UPD-3

Модель<br>UPD-3

 $\ddot{\mathbf{Q}} > \mathbf{S} > \mathbf{Q}$  Предвар. настр. польз.: 01

Отобр.<br>стрел.-указ

Полож.изобр<br>пациента

Отобразить вид А-

Сброс UPD-3 по

*3* Коснитесь кнопки «Сохранить и закрыть». Для настройки других элементов без прерывания сессии проведите их настройку, не касаясь кнопки «Сохранить и закрыть».

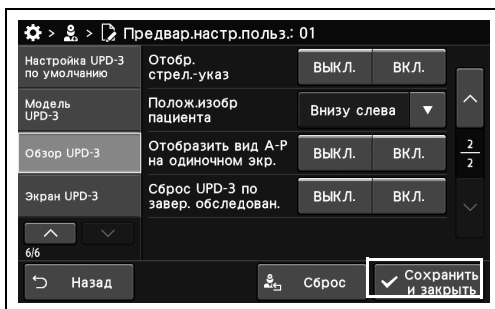

### *Настройка положения изображения модели пациент на мониторе*

В ходе данной процедуры выполните установку положения отображения модели тела человека на мониторе.

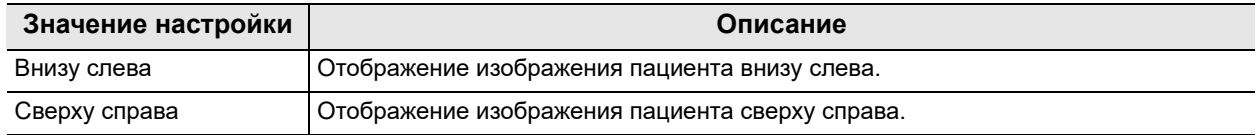

таблица 4.73

- *1* Коснитесь кнопки «Полож.изобр. пациента» с раскрывающимся списком в окне «Предвар.настр.польз.» > «Предвар.настр.польз.», стр. 6/6 > «Обзор UPD-3», стр. 2/2, после чего выберите значение настройки.
- <del>Ф</del> > 2 > 2 Предвар.настр.польз.: 01 Настройка UPD-3 Отобр.<br>стрел.-указ **BHK**<sup>n</sup> вкл Модель<br>UPD-3 Полож.изобр<br>пашиента  $C$ Bep $\times$ Отобразить вид *І* O63op UPD-3 Сброс UPD-3 по<br>завер, обследов Экран UPD-3 **ВЫКЛ** .<br>ВКЛ  $\overline{\mathbf{v}}$ Назад  $\frac{9}{25}$  C6poc Coxpar

*Гл. 4*

рисунок 4.271

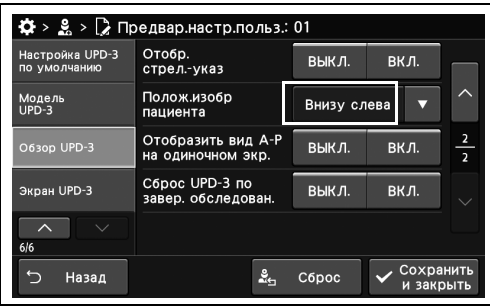

рисунок 4.272

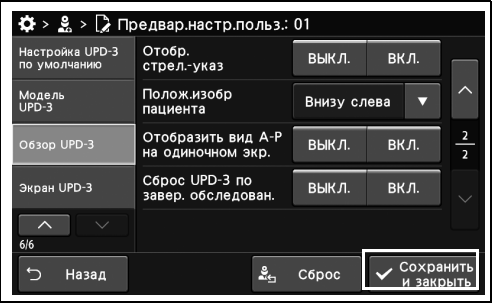

рисунок 4.273

- 
- *2* В статусе поля отобразится выбранное настраиваемое значение.

*3* Коснитесь кнопки «Сохранить и закрыть». Для настройки других элементов без

прерывания сессии проведите их настройку, не касаясь кнопки «Сохранить и закрыть».

## *Настройка отображения символа A-P*

В ходе данной процедуры выполните настройку отображения брюшной и спинной стороны относительно модели тела человека.

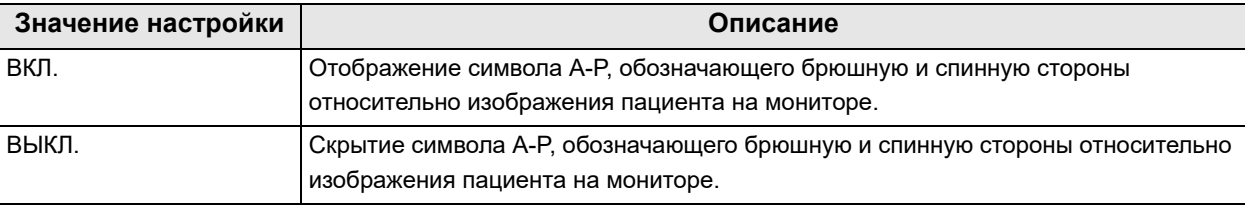

таблица 4.74

*Гл. 4*

*1* Коснитесь кнопки ВКЛ./ВЫКЛ. опции «Отобразить вид А-Р на одиночном экр.» в окне «Предвар.настр.польз.» > «Предвар.настр.польз.», стр. 6/6 > «Обзор UPD-3», стр. 2/2, после чего выберите значение настройки.

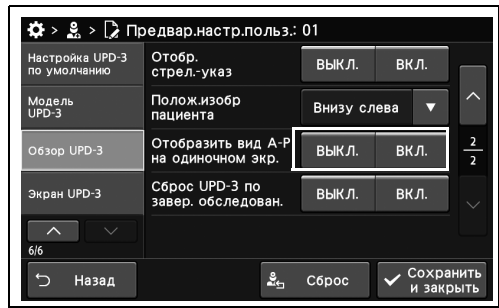

*2* На выбранной кнопке появляется синяя полоса.

Для настройки других элементов без

прерывания сессии проведите их настройку, не касаясь кнопки «Сохранить и закрыть».

рисунок 4.274

рисунок 4.275

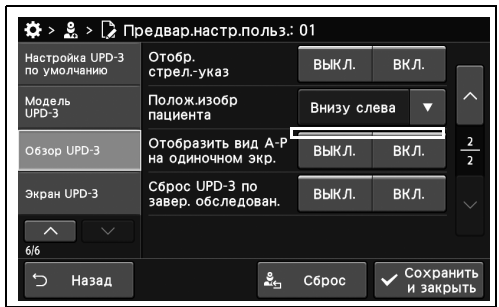

*3* Коснитесь кнопки «Сохранить и закрыть».

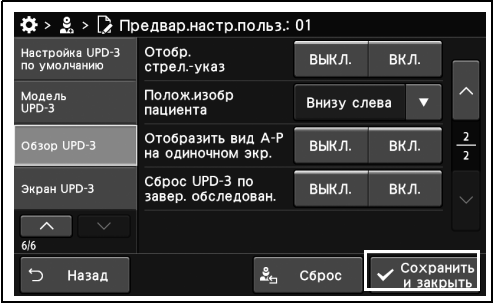

## *Настройка инициализации UPD-3 в конце исследования*

В ходе данной процедуры выполните настройку инициализации UPD-3 в конце исследования.

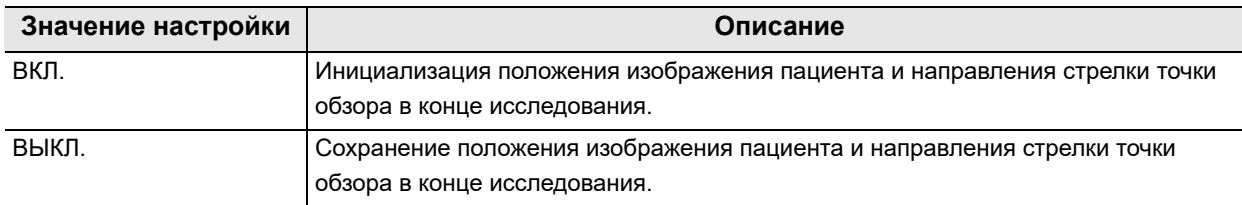

таблица 4.75

- *1* Коснитесь кнопки ВКЛ/ВЫКЛ опции «Сброс UPD-3 по завер.обследован.» в окне «Предвар.настр.польз.» > «Предвар.настр.польз.», стр. 6/6 > «Обзор UPD-3», стр. 2/2, после чего выберите значение настройки.
- *2* На выбранной кнопке появляется синяя полоса.
- $\clubsuit$  >  $\clubsuit$  >  $\triangleright$  Предвар настр. польз.: 01 Настройка UPD-3<br>по умолчанию Отобр.<br>стрел.-указ ВЫКЛ.  $B$ кл. .<br>Полож.изобр<br>пациента Модель<br>UPD-3 Внизу слева  $\overline{ }$ )тобразить вид выкл.  $BKJ.$ **ВЫКЛ** ВКЛ. **Sungu LIPD-3**  $\overline{\phantom{a}}$ Назад  $\frac{9}{24}$  C6poc Coxp

*Гл. 4*

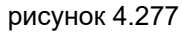

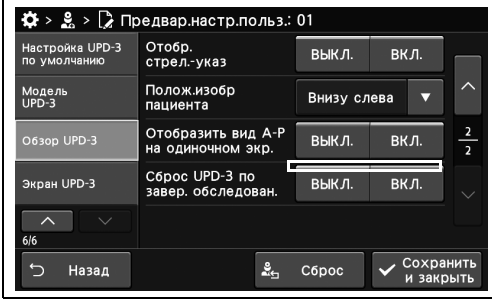

*3* Коснитесь кнопки «Сохранить и закрыть». Для настройки других элементов без прерывания сессии проведите их настройку, не касаясь кнопки «Сохранить и закрыть».

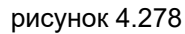

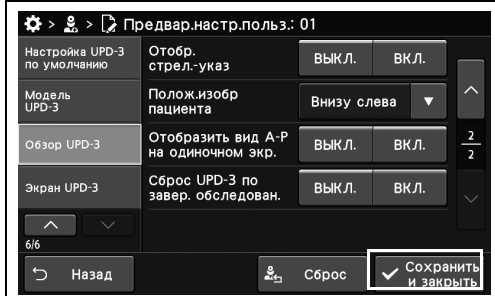

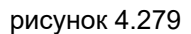

### *Установка положения экрана для отображения модели эндоскопа*

В ходе данной процедуры выполните установку положения экрана для отображения модели эндоскопа.

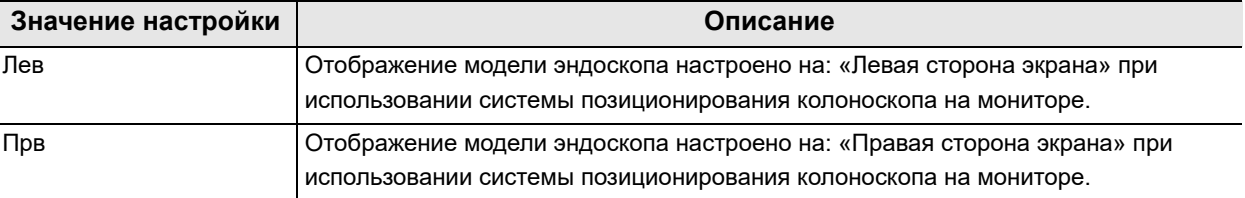

*Гл. 4* таблица 4.76

> *1* Коснитесь кнопки «Экран выбора на одиночном экране» с раскрывающимся списком в окне «Предвар.настр.польз.» > «Предвар.настр.польз.», стр. 6/6 > «Экран UPD-3», после чего выберите значение настройки.

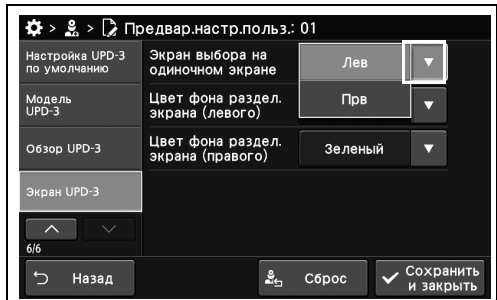

*2* В статусе поля отобразится выбранное настраиваемое значение.

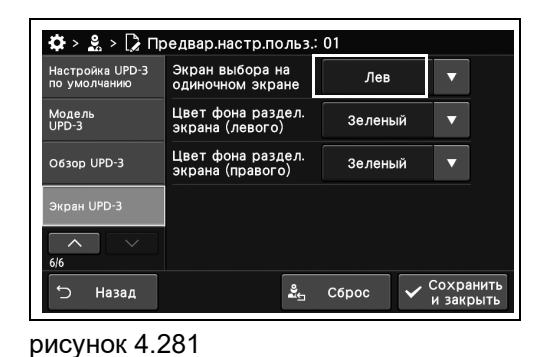

*3* Коснитесь кнопки «Сохранить и закрыть».

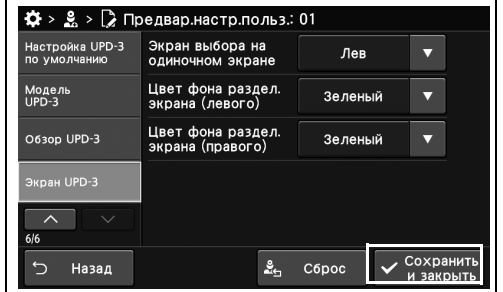

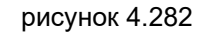

рисунок 4.280

Для настройки других элементов без

прерывания сессии проведите их настройку, не касаясь кнопки «Сохранить и закрыть».

#### *Настройка цвета фона модели эндоскопа, отображаемой на мониторе*

В ходе данной процедуры выполните настройку цвета фона левой и правой части экрана при двухэкранном отображении модели эндоскопа на мониторе.

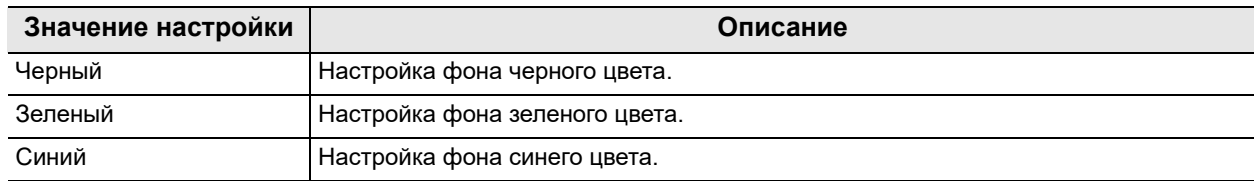

таблица 4.77

*1* Коснитесь кнопки «Цвет фона раздел.экрана» с раскрывающимся списком в окне «Предвар.настр.польз.» > «Предвар.настр.польз.», стр. 6/6 > страница «Экран UPD-3», после чего выберите значение настройки.

*2* В статусе поля отобразится выбранное

настраиваемое значение.

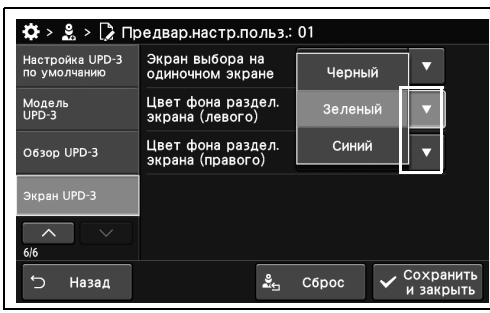

рисунок 4.283

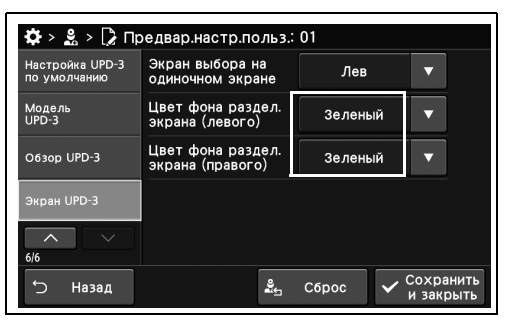

рисунок 4.284

 $\clubsuit$  >  $\clubsuit$  >  $\triangleright$  Предвар. настр. польз.: 01 Настройка UPD-3<br>по умолчанию  $T_{AB}$  $\overline{\mathbf{v}}$ Модель<br>UPD-3 Зеленый O63op UPD-3  $\overline{\phantom{0}}$ .<br>Зеленый -<br>Экран UPD-3  $\overline{\wedge}$  $\frac{9}{25}$  C6poc  $\sqrt{\frac{Cox}{H}C}$ **Вазад** 

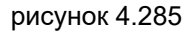

Для настройки других элементов без прерывания сессии проведите их настройку, не касаясь кнопки «Сохранить и закрыть».

*3* Коснитесь кнопки «Сохранить и закрыть».

## *Настройка безопасности*

Эта функция предназначена для защиты информации о безопасности\*1, обрабатываемой данным прибором.

\*1 К информации о безопасности, обрабатываемой данным прибором, относятся информация о пациенте, информация об обследовании, информация об учетной записи и информация о заказах.

#### *Важность управления рисками для обеспечения безопасности*

#### *Гл. 4*

Без осуществления управления рисками для обеспечения безопасности возможно возникновение перечисленных ниже рисков.

- Злонамеренное использование прибора третьими лицами.
- Утечка информации об обследовании, в том числе персональных данных, за пределы медицинского учреждения.

В зависимости от имеющихся в вашем учреждении угроз безопасности, необходимо устанавливать требуемые настройки безопасности, как указано в разделе «Возможные действия для применения настроек безопасности и описание настроек».

### *Возможные действия для применения настроек безопасности и описание настроек*

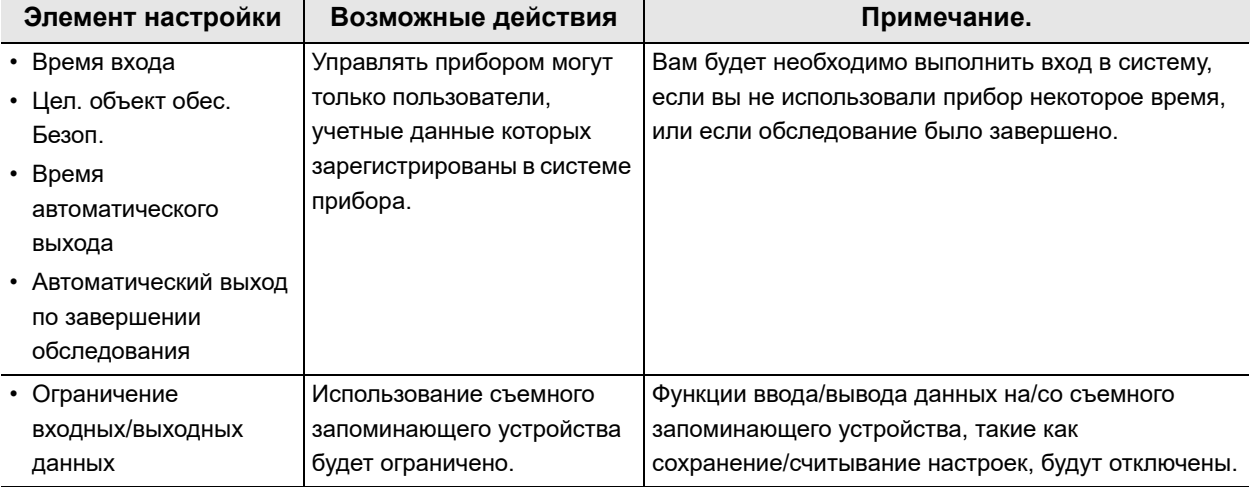

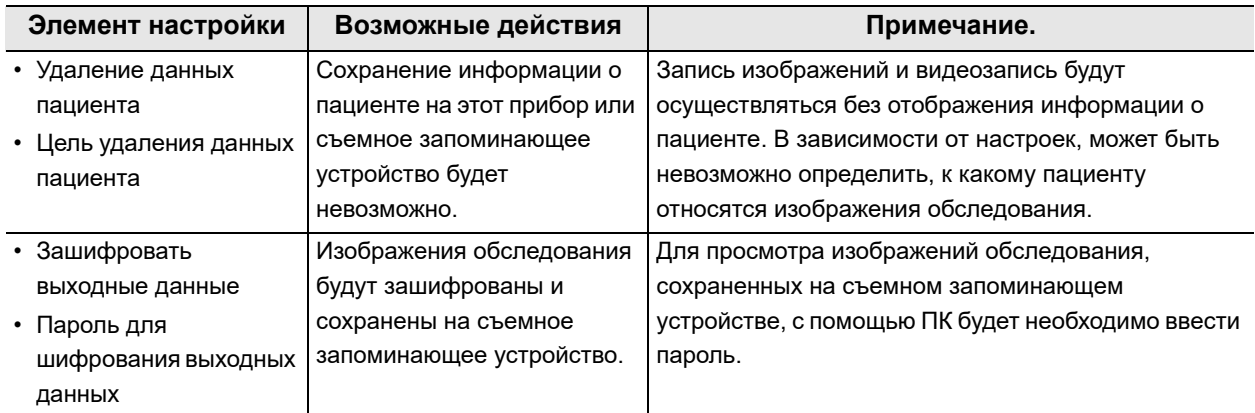

## *Элементы экрана «Настройки безопасности» и справочная информация*

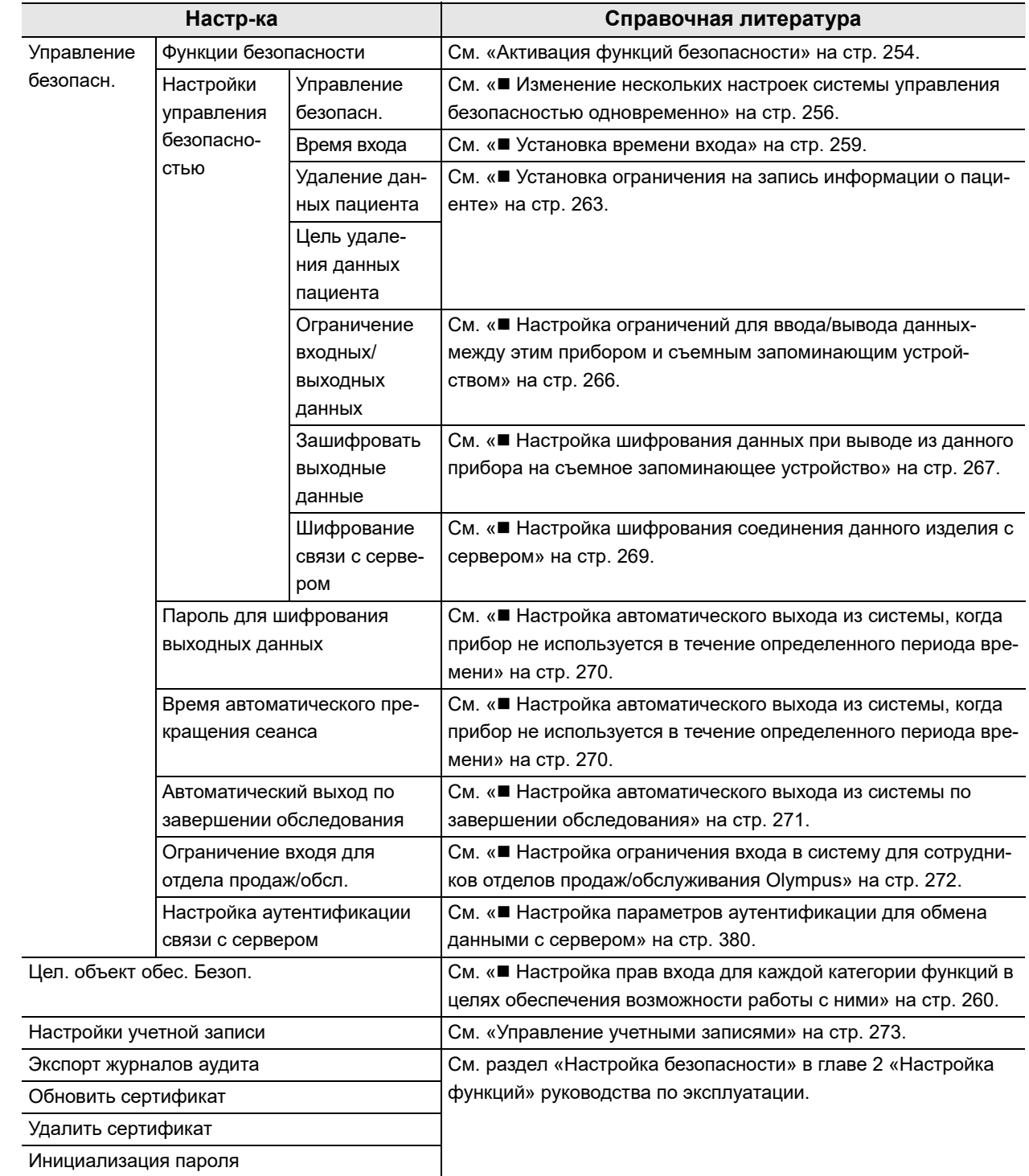

# *4.13 Отображение экрана настройки безопасности*

Отображение экрана «Настройки безопасности».

#### **ПРИМЕЧАНИЕ**

Для настройки функций безопасности необходимо войти в систему под учетной записью администратора.

При входе в систему под учетной записью обычного пользователя вы сможете только редактировать собственные учетные данные.

*1* Коснитесь кнопки «Настройки безопасности» на странице «Настройки».

*2* Откроется экран «Настройки безопасности».

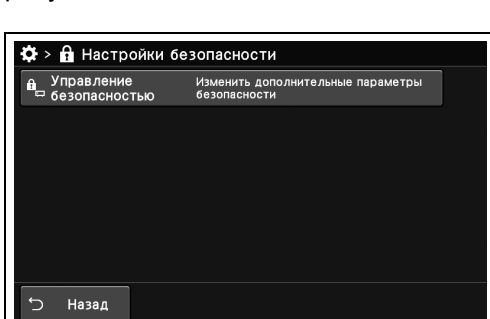

Зарегистрировать/редактировать<br>данные пациента

Регистрир./редакт./загрузить<br>пользовательские настройки Управление настройками<br>безопасности и учетных з Задать настрой<br>системы

.<br>Настройки сети и тест связи —<br>Функции тех.обслужива<br>оборудования

рисунок 4.287

рисунок 4.286

♦ Настройки

**А** Данные пациента Предвар настр

# *4.14 Активация функций безопасности*

Активация функций безопасности данного прибора.

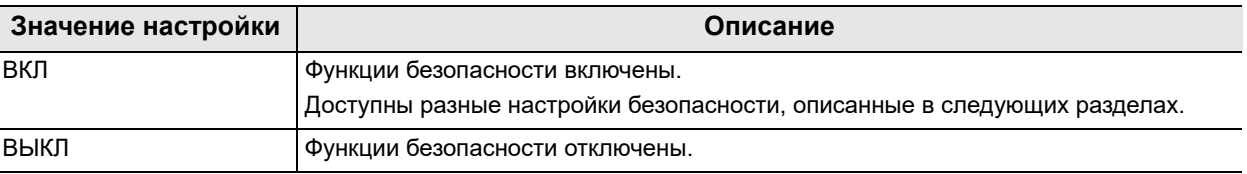

таблица 4.78

*Гл. 4*

#### **ПРИМЕЧАНИЕ**

- При первом входе в систему под учетной записью администратора необходимо использовать следующие идентификатор и пароль по умолчанию.
	- $-$  ID: admin
	- Пароль: admin

При повторном входе в систему потребуется обновить идентификатор и пароль по умолчанию. Обязательно храните измененный идентификатор в секрете.

- При переключении значения с «ВЫКЛ.» на «ВКЛ.» вся информация о пациенте и изображения обследования, сохраненные в приборе, будут удалены.
- *1* Нажмите «ВКЛ.» для «Функции безопасности».

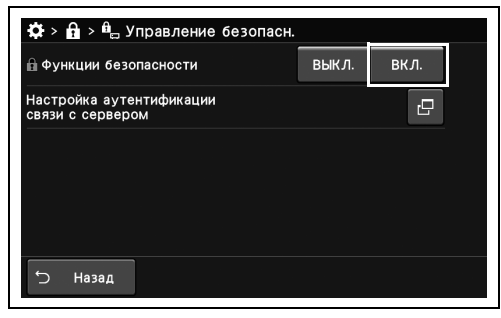

*2* Нажмите на кнопки диалогового окна «ID» и «Пароль» и введите ID и пароль.

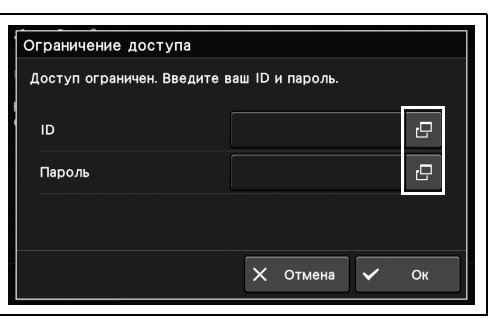

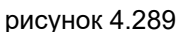

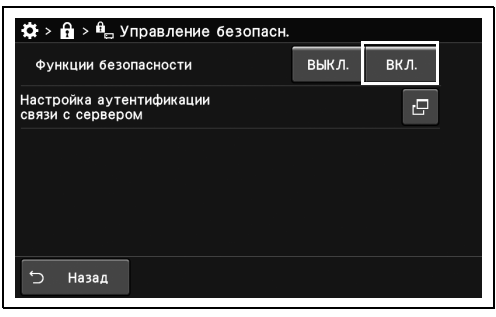

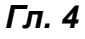

*3* Нажмите «ВКЛ.» для «Функции безопасности».

*4* Подтвердите отображаемое сообщение, нажав «Да».

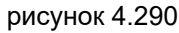

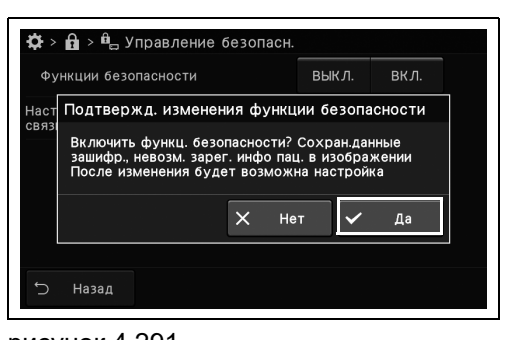

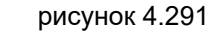

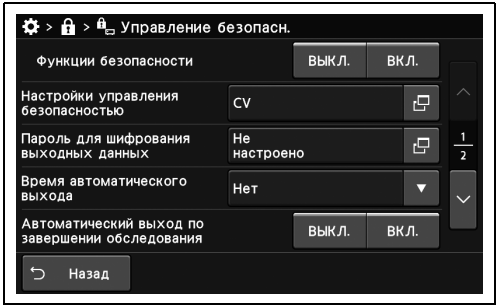

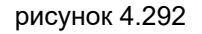

*5* Функции безопасности будут АКТИВИРОВАНЫ и отобразятся элементы для настройки.

# *4.15 Настройки функций системы безопасности*

### *Изменение нескольких настроек системы управления безопасностью одновременно*

Все заданные значения элементов настроек управления безопасностью будут изменены на рекомендуемые. Описание использования каждой функции см. в справочных материалах.

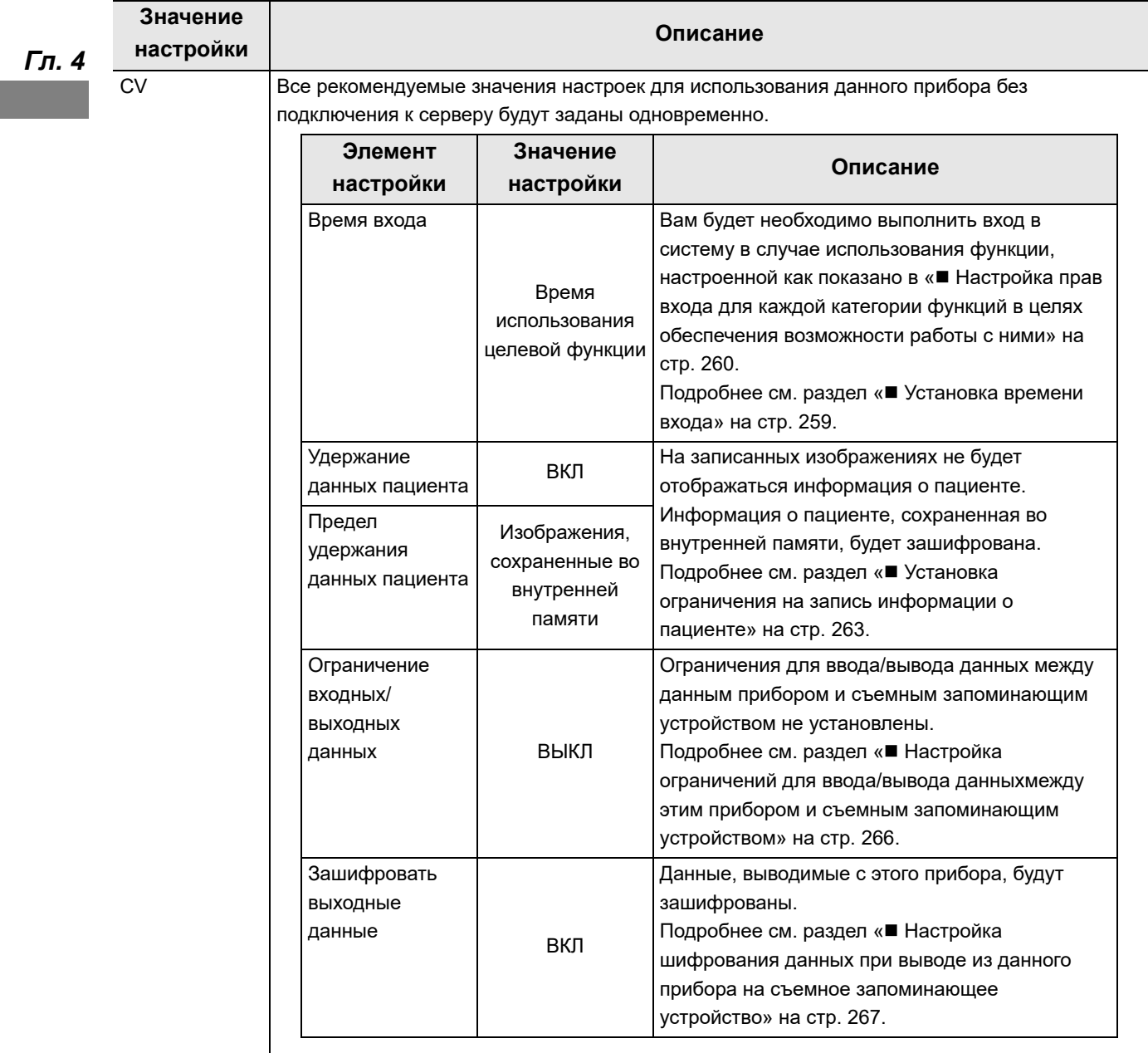

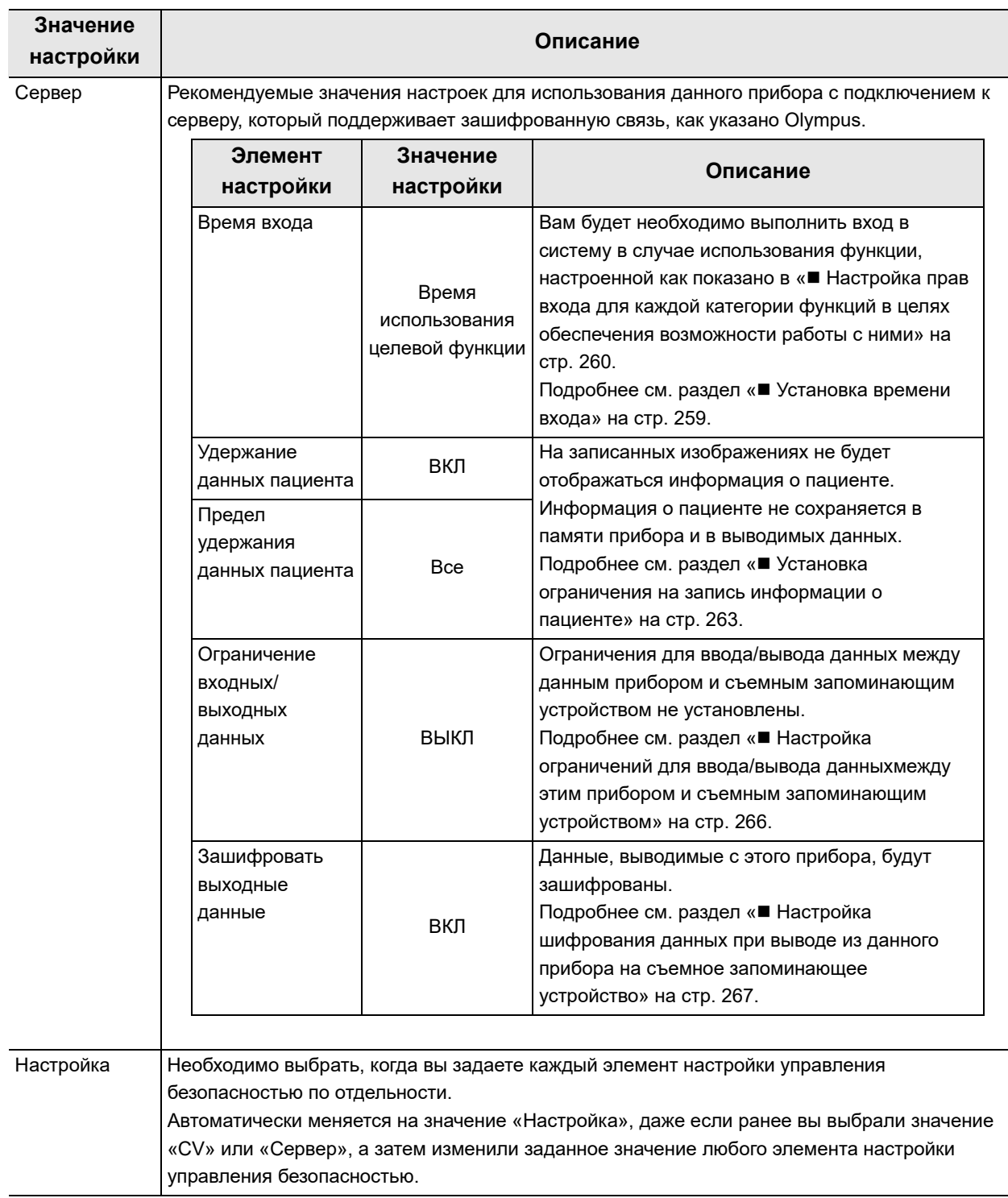

таблица 4.79

#### **ПРИМЕЧАНИЕ**

При переключении значения с «CV» на «Сервер» вся информация о пациенте и изображения обследования, сохраненные в приборе, будут удалены.

- 4.15 Настройки функций системы безопасности
	- *1* Коснитесь кнопки «Управление безопасностью» с раскрывающимся списком в разделе «Настройки безопасности» > «Управление безопасностью», стр. 1/2 > «Настройки управления безопасностью», стр. 1/2 и выберите значение настройки.
	- *2* Отображаемое сообщение зависит от выбранного значения настройки. Подтвердите сообщение, нажав «Да».

*3* Выбранное значение настройки отображается в статусе.

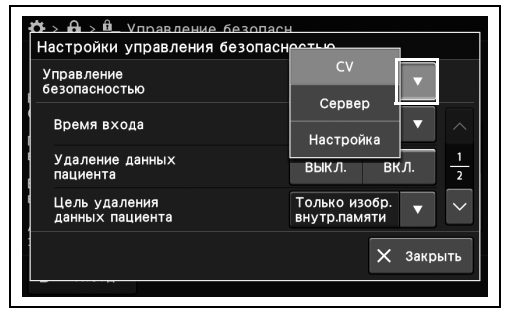

#### рисунок 4.293

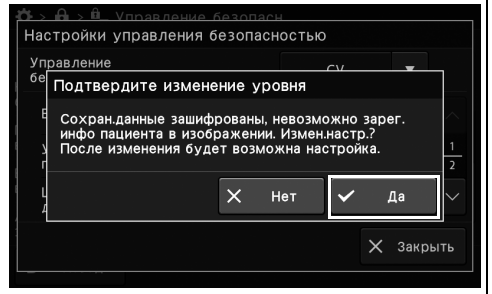

#### рисунок 4.294

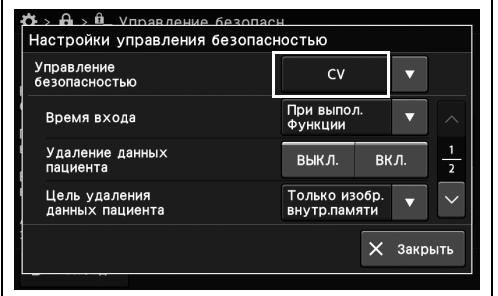

рисунок 4.295

### *Установка времени входа*

Установка периода для запроса входа в систему.

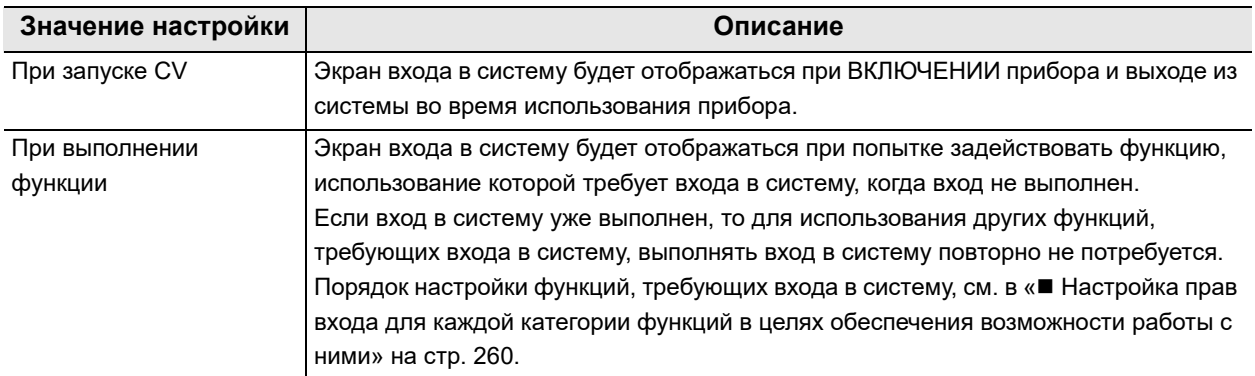

таблица 4.80

*1* Коснитесь кнопки «Время входа» с раскрывающимся списком в разделе «Настройки безопасности» > «Управление безопасн.» > «Настройки управления безопасностью», стр. 1/2 и выберите значение настройки.

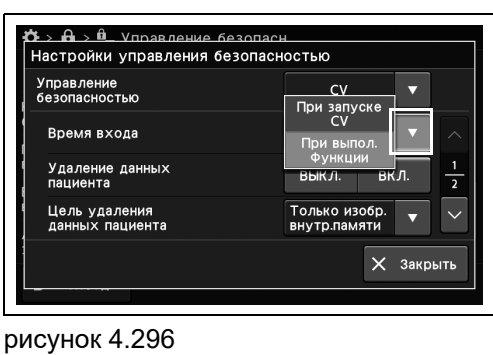

*2* В статусе поля отобразится выбранное настраиваемое значение.

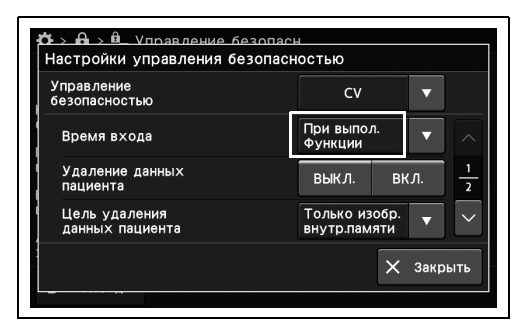

рисунок 4.297

### *Настройка прав входа для каждой категории функций в целях обеспечения возможности работы с ними*

Настройка прав входа для каждой категории функций в целях обеспечения возможности их использования другими пользователями, кроме администратора.

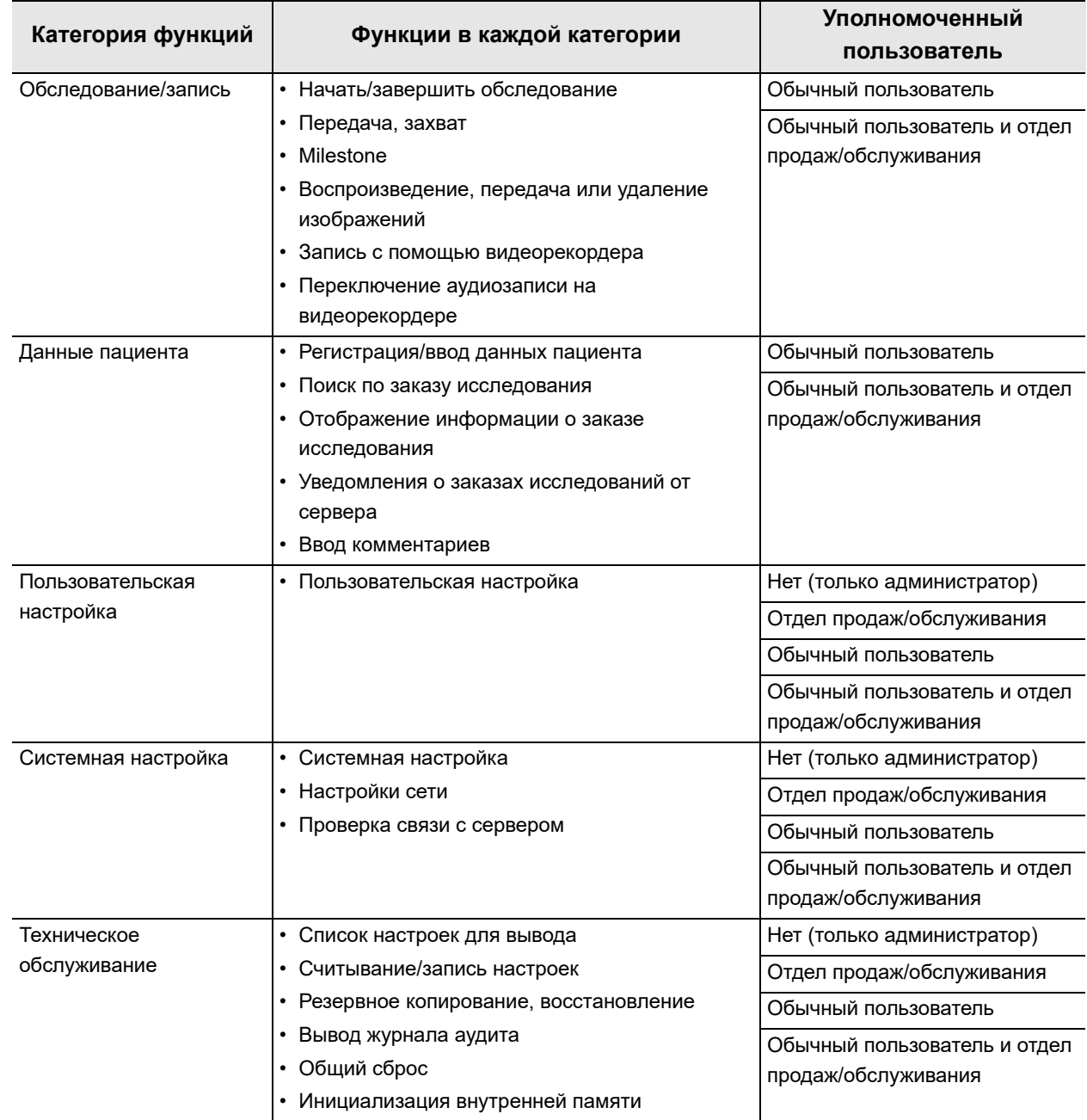

таблица 4.81

#### **ПРИМЕЧАНИЕ**

- Напротив функций, активировать которые можно только после входа в систему, отображается значок замка.
- Кнопки функций, которые недоступны даже если выполнен вход в систему, окрашены серым цветом и их невозможно нажать.
- *1* Нажмите «Целевой объект обеспеч.безопасн.» в разделе «Настройки безопасности».

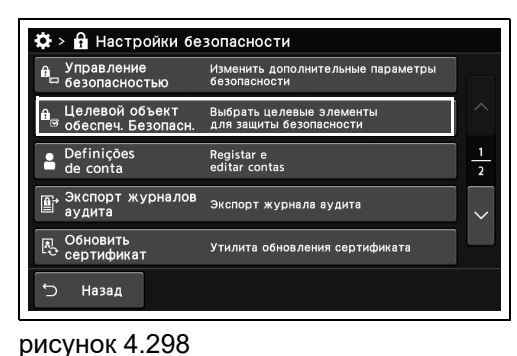

*Гл. 4*

- *2* Выберите элемент для установки прав доступа.
- $\clubsuit$  >  $\stackrel{\bullet}{\mathbf{H}}$  >  $\stackrel{\bullet}{\mathbf{H}}$  у Цел. объект обес. Безоп. - - - - - - - - ...<br>Пользователи (не админ.)<br>имеющие разрешение Целевая функция Только для <mark>об</mark>ь .<br>Обследование/Запись й польз .<br>Данные пациента .<br>Предвар.настр.<br>пользователя Только для обь -<br>Только для обыч .<br>Іастройки CV つ Назад

рисунок 4.299

*3* Коснитесь кнопки «Уровень безопасности» с раскрывающимся списком и выберите значение.

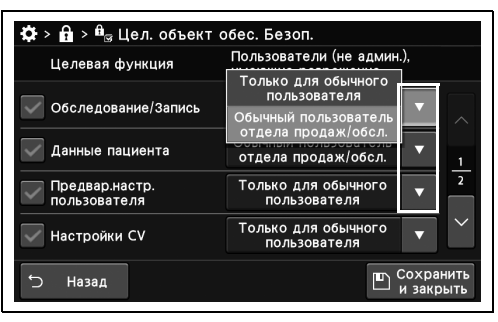

рисунок 4.300

- 4.15 Настройки функций системы безопасности
	- *4* Выбранное значение настройки отображается в статусе.

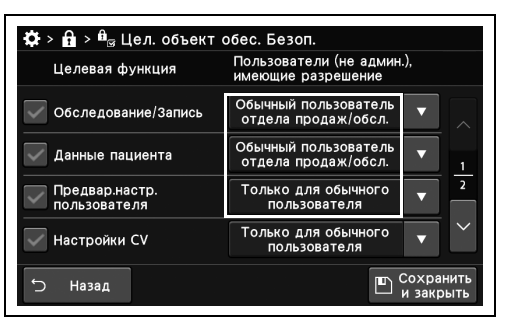

рисунок 4.301

*5* Коснитесь кнопки «Сохранить и закрыть».

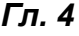

| Целевая функция                | Пользователи (не админ.),<br>имеющие разрешение       |  |  |
|--------------------------------|-------------------------------------------------------|--|--|
| Обследование/Запись            | Обычный пользователь<br>отдела продаж/обсл.           |  |  |
| Данные пациента                | Обычный пользователь<br>отдела продаж/обсл.<br>1      |  |  |
| Предвар.настр.<br>пользователя | $\overline{a}$<br>Только для обычного<br>пользователя |  |  |
| Настройки CV                   | Только для обычного<br>пользователя                   |  |  |
| Назад                          | Сохранить<br>закрыть                                  |  |  |

рисунок 4.302

### *Установка ограничения на запись информации о пациенте*

Ограничить запись информации о пациенте можно с помощью 2 настроек.

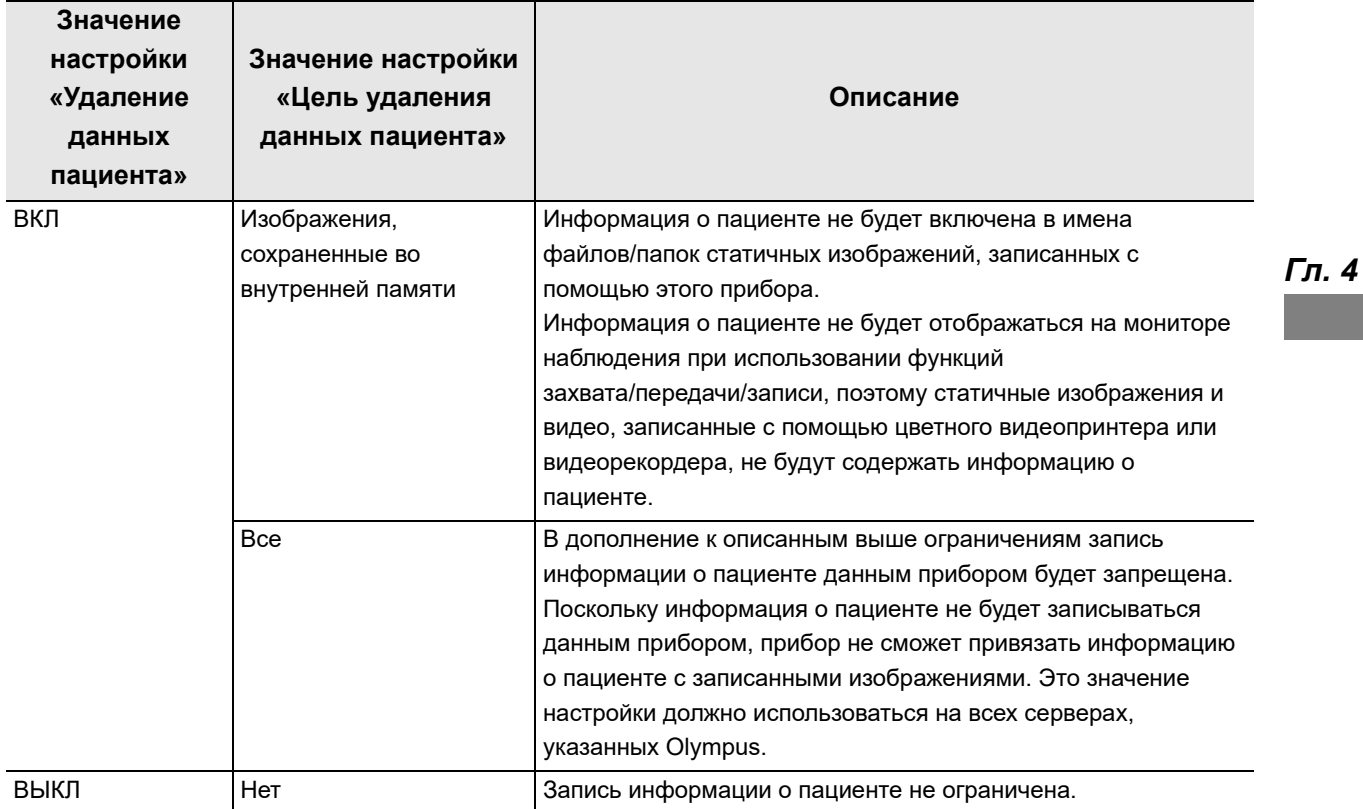

таблица 4.82

#### **ПРИМЕЧАНИЕ**

- Примечание касательно настройки «Удаление данных пациента»
	- При изменении заданного значения вся информация о пациенте и изображения обследования, сохраненные в приборе, будут удалены. Кроме того, при переключении значения с «ВЫКЛ.» на «ВКЛ.» вся информация о пациенте, сохраненная в приборе, будет удалена.

#### **ПРИМЕЧАНИЕ**

- Примечания касательно настройки «Цель удаления данных пациента»
	- При переключении значения с «Только изобр. внутр.памяти» на «Все» все данные пациента и изображения обследования, сохраненные в приборе, будут удалены.
	- При установке значения настройки «Только изобр. внутр.памяти» информация о пациенте будет включена в свойства файлов изображений, записанных с помощью этого прибора. Во избежание утечки персональных данных рекомендуется установить значение настройки «ВКЛ.», как показано на « Настройка шифрования данных при выводе из данного прибора на съемное запоминающее устройство» на стр. 267.
	- При установке значения настройки «Все» к функциям будут применены следующие ограничения:
	- регистрация, редактирование и загрузка информации о пациенте будут невозможны;
	- информация о пациенте не будет включена в свойства файлов изображений, записанных с помощью этого прибора.
- Вне зависимости от этих настроек информация о пациенте, введенная в прибор, будет передана на периферийные устройства, подключенные к прибору. При необходимости примите профилактические меры для предотвращения утечки персональных данных, задав соответствующие настройки и обеспечив надлежащую эксплуатацию периферийных устройств.
- *1* Коснитесь кнопки «ВЫКЛ.» или «ВКЛ.» для параметра «Удержание данных пациента» в разделе «Настройки безопасности» > «Управление безопасностью», стр. 1/2 > «Настройки управления безопасностью», стр. 1/2 и выберите значение настройки.

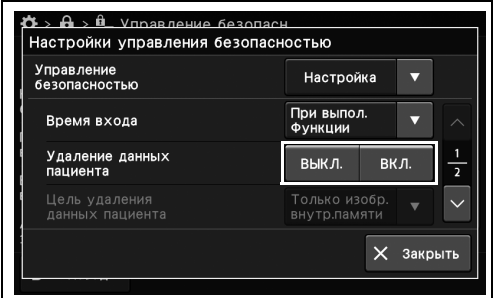

#### рисунок 4.303

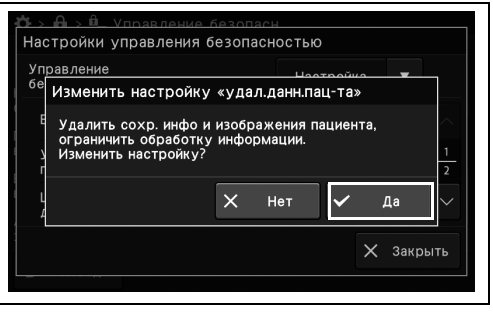

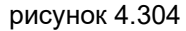

*2* Отображаемое сообщение зависит от выбранного значения настройки. Подтвердите сообщение, нажав «Да».

*264* РУКОВОДСТВО ПО УСТАНОВКЕ CV-1500

- *3* Коснитесь кнопки «Предел удержания данных пациента» с раскрывающимся списком в разделе «Настройки безопасности» > «Управление безопасностью» > «Настройки управления безопасностью», стр. 1/2 и выберите значение настройки.
- *4* Отображается выбранное значение настройки.

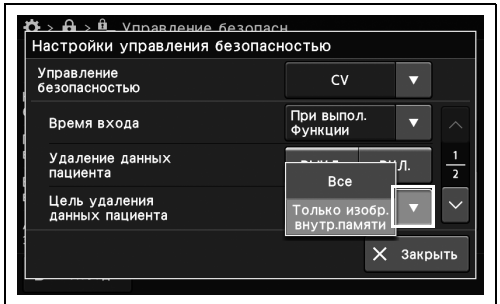

рисунок 4.305

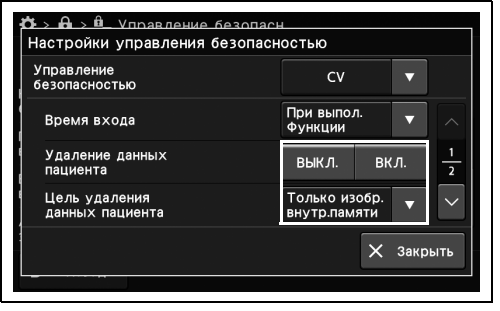

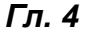

рисунок 4.306

### *Настройка ограничений для ввода/вывода данныхмежду этим прибором и съемным запоминающим устройством*

Ограничение ввода/вывода данных между этим прибором и съемным запоминающим устройством.

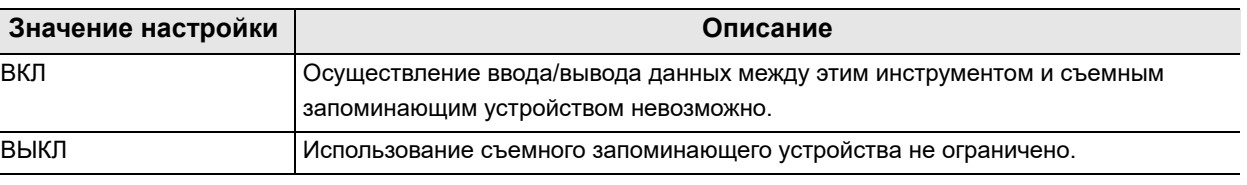

*Гл. 4* таблица 4.83

> *1* Коснитесь кнопки «ВКЛ/ВЫКЛ» у параметра «Ограничение ввода/вывода данных» в разделе Настройки безопасности > Управление безопасностью > Страница 2/2 раздела «Настройки системы управления безопасностью» и выберите значение настройки.

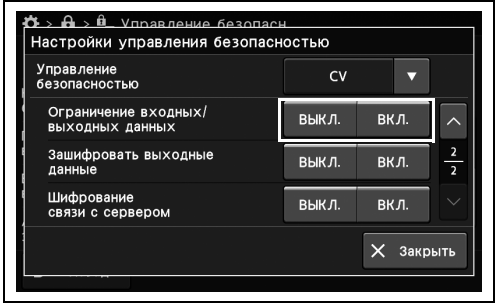

*2* На выбранной кнопке появится синяя полоса.

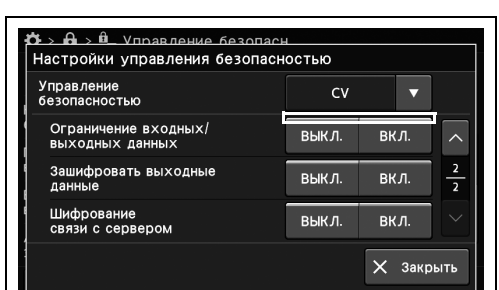

рисунок 4.308

### *Настройка шифрования данных при выводе из данного прибора на съемное запоминающее устройство*

Шифрование данных, выводимых с этого прибора на съемное запоминающее устройство.

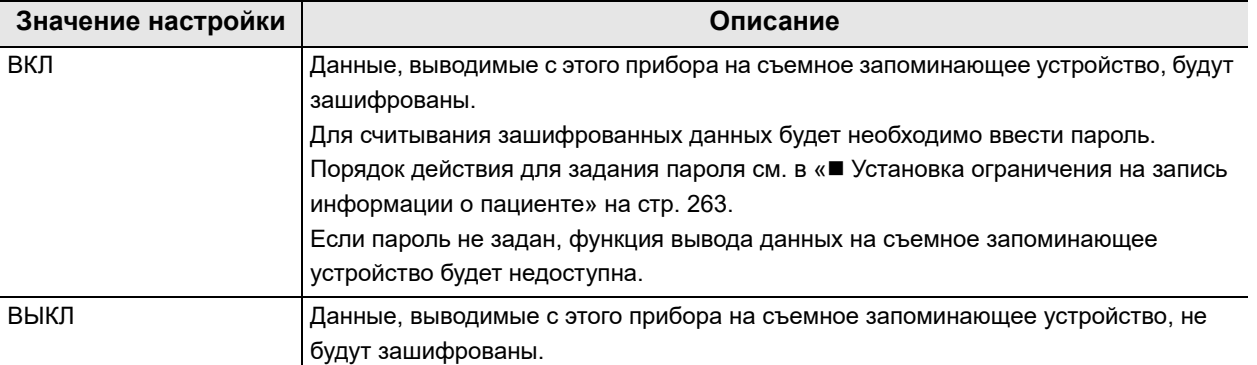

таблица 4.84

#### **ПРИМЕЧАНИЕ**

Даже когда эта настройка имеет значение «ВКЛ.», имена папок/файлов, сохраняемых на съемном запоминающем устройстве, не будут зашифрованы, и будет отображаться имя пациента.

Во избежание утечки персональных данных рекомендуется установить для настройки «Удержание данных пациента» значение «ВКЛ.», как показано на « Установка ограничения на запись информации о пациенте» на стр. 263.

*1* Коснитесь кнопки «ВКЛ/ВЫКЛ» у параметра «Зашифровать выходные данные» в разделе Настройки безопасности > Управление безопасностью > Страница 2/2 раздела «Настройки управления безопасностью» и выберите значение настройки.

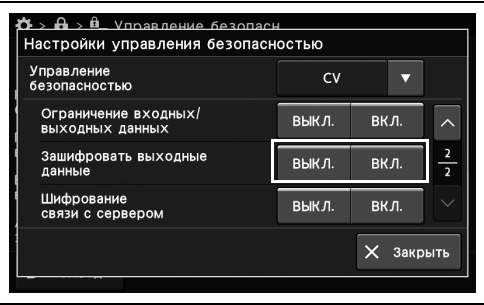

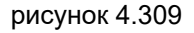

- 4.15 Настройки функций системы безопасности
	- *2* На выбранной кнопке появится синяя полоса.

| Управление<br>безопасностью             | C <sub>V</sub> |             |                     |
|-----------------------------------------|----------------|-------------|---------------------|
| Ограничение входных/<br>выходных данных | ВЫКЛ.          | ВКЛ.        |                     |
| Зашифровать выходные<br>данные          | ВЫКЛ.          | вкл.        | 2<br>$\overline{2}$ |
| Шифрование<br>связи с сервером          | ВЫКЛ.          | <b>ВКЛ.</b> |                     |

рисунок 4.310

### *Задание пароля для шифрования данных при выводе из данного прибора на съемное запоминающее устройство*

Задание пароля, который необходимо ввести для считывания данных, выведенных с этого прибора на съемное запоминающее устройство.

#### **ПРИМЕЧАНИЕ**

Установите пароль длиной от 8 до 64 знаков, включающих буквы, цифры или символы.

*1* Коснитесь кнопки диалогового окна «Пароль для шифрования выходных данных» в разделе Настройки безопасности > Страница 1/2 раздела «Управление безопасностью»

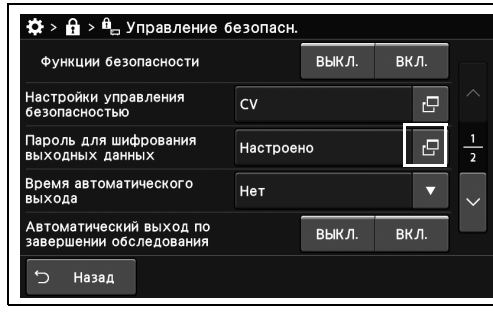

*Гл. 4*

*2* Коснитесь кнопки диалогового окна, введите пароль и Коснитесь кнопки «Ок».

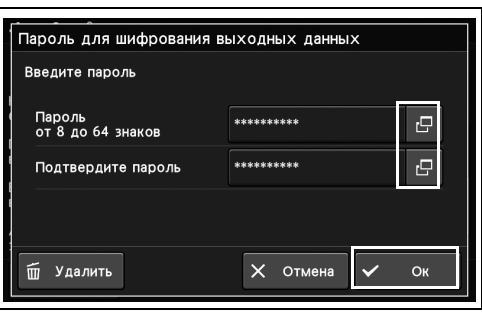

рисунок 4.312

рисунок 4.311

**ПРИМЕЧАНИЕ**

Если пароль уже установлен, его можно удалить, нажав кнопку «Удалить».

### *Настройка шифрования соединения данного изделия с сервером*

Недоступно.

### *Настройка автоматического выхода из системы, когда прибор не используется в течение определенного периода времени*

Настройка автоматического выхода из системы, когда этот прибор не используется в течение определенного периода времени.

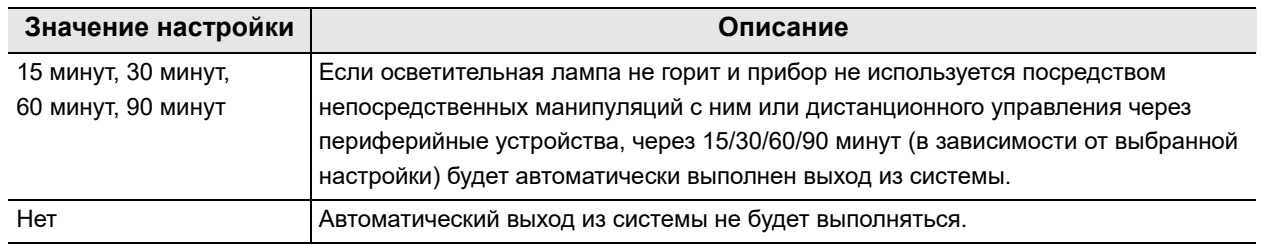

таблица 4.85

*Гл. 4*

- *1* Коснитесь кнопки «Время автоматического выхода» с раскрывающимся списком в разделе «Настройки безопасности» > «Управление безопасн.» > «Настройки управления безопасностью», стр. 1/2 и выберите значение настройки.
- *2* Выбранное значение настройки отображается в статусе.

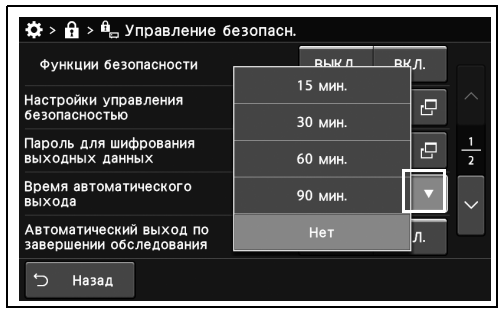

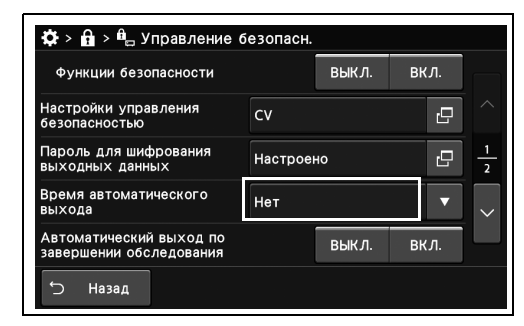

рисунок 4.314

### *Настройка автоматического выхода из системы по завершении обследования*

Настройка необходимости выполнения автоматического выхода из системы после завершения обследования.

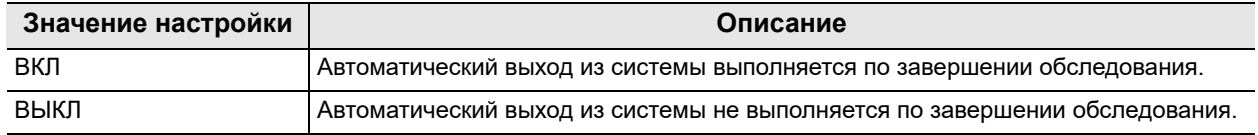

таблица 4.86

- *1* Коснитесь кнопки «ВКЛ/ВЫКЛ» у параметра «Автоматический выход по завершении обследования» в разделе Настройки безопасности > Управление безопасностью > Страница 1/2 раздела «Настройки управления безопасностью» и выберите значение настройки.
- *2* На выбранной кнопке появится синяя полоса.

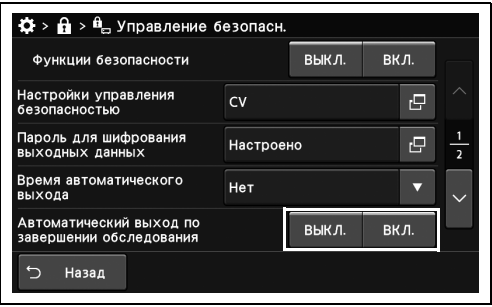

рисунок 4.315

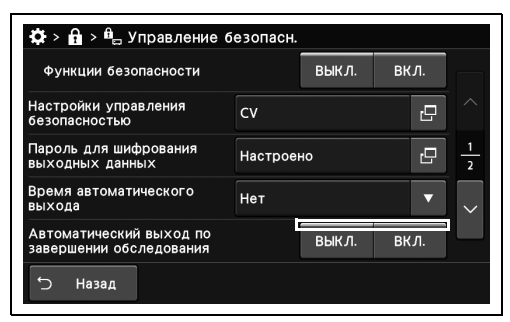

рисунок 4.316

### *Настройка ограничения входа в систему для сотрудников отделов продаж/обслуживания Olympus*

Настройка ограничения возможности входа в систему для сотрудников отделов продаж/обслуживания Olympus с их правами доступа.

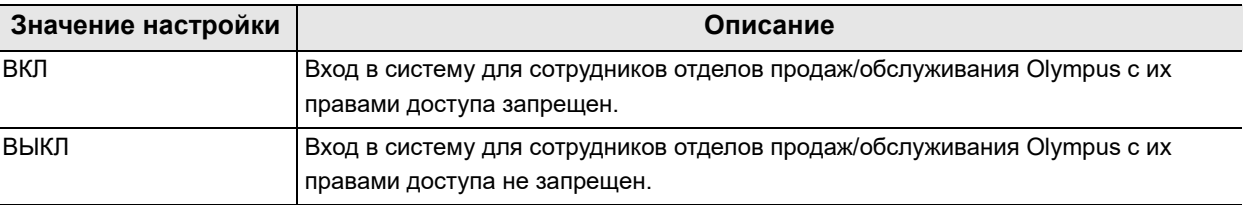

#### *Гл. 4* таблица 4.87

*1* Коснитесь кнопки «ВКЛ/ВЫКЛ» у параметра «Ограничение входа в систему для отдела продаж/сервисного обслуживания» в разделе Настройки безопасности > Управление безопасностью > Страница 2/2 раздела «Настройки управления безопасностью» и выберите значение настройки.

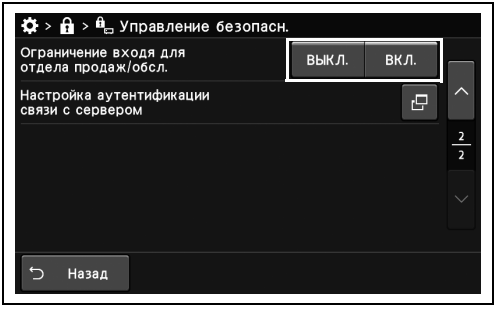

рисунок 4.317

*2* На выбранной кнопке появится синяя полоса.

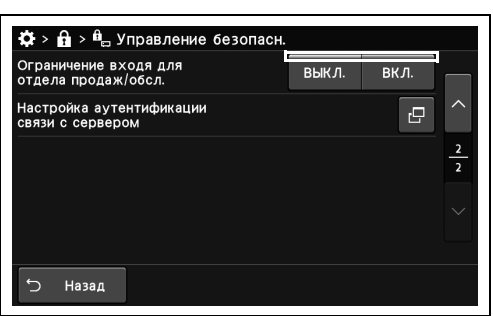

# *4.16 Управление учетными записями*

#### *Регистрация и редактирование учетной записи*

Вы можете регистрировать или редактировать учетные записи. Для управления доступны учетные записи с правами доступа обычного пользователя и администратора.

Как показано в таблице 4.87, набор доступных функций зависит от прав доступа.

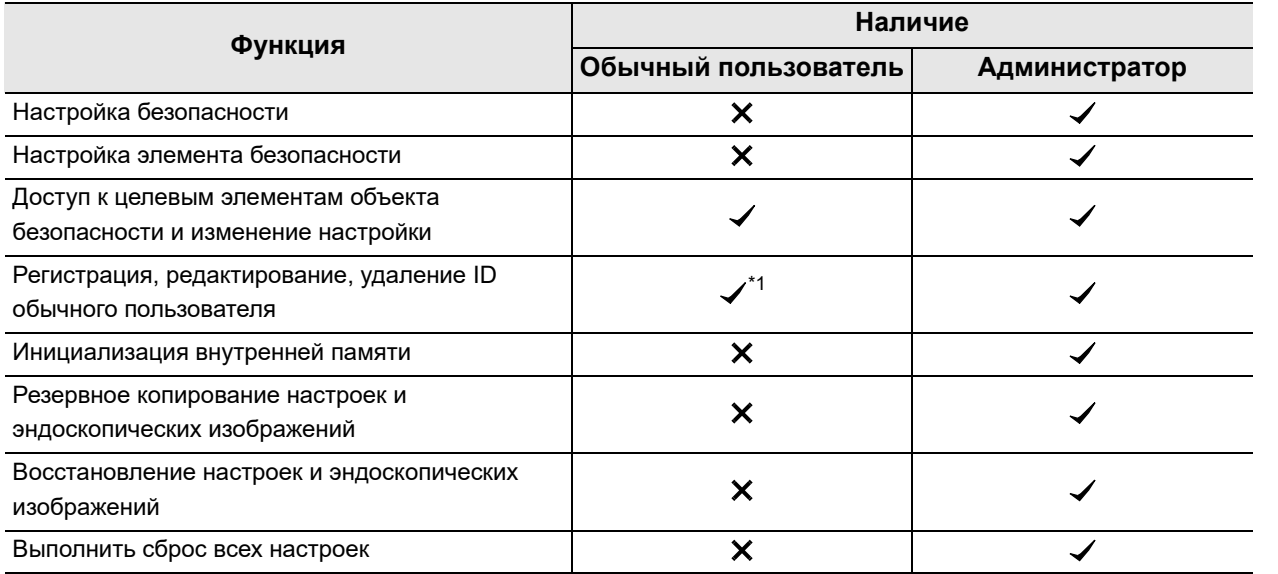

таблица 4.88

\*1 При входе в общую учетную запись пользователя можно редактировать только собственную учетную запись.

#### 4.16 Управление учетными записями

#### **Отображение экрана «Настройки учетной записи»**

*1* Нажмите «Настройки учетной записи» в разделе «Настройки безопасности».

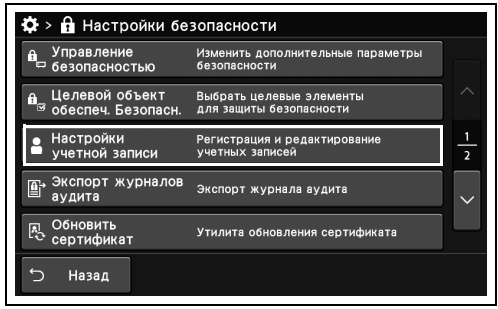

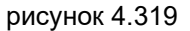

*Гл. 4*

#### **ПРИМЕЧАНИЕ**

Если вы вошли в систему с правами доступа обычного пользователя, отобразится кнопка «Редактир.».

*2* Отобразится экран «Настройки учетной записи».

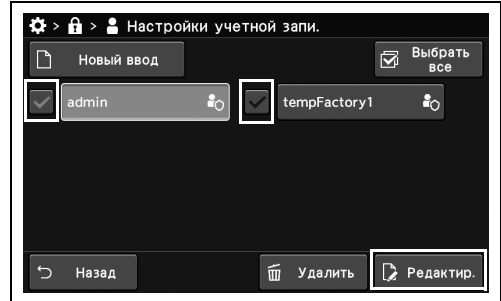

рисунок 4.320

#### **ПРИМЕЧАНИЕ**

Если вы вошли в систему под учетной записью обычного пользователя, вместо экрана «Настройки учетной записи» отобразится экран для редактирования данных вашей учетной записи.

#### **Регистрация новой учетной записи**

*1* Нажмите «Новый ввод» на экране «Настройки учетной записи».

*2* Коснитесь кнопки «Полномочия входа» с раскрывающимся списком и выберите значение.

*3* Выбранное значение настройки отображается в статусе.

.<br>Ф > А → В Настройки учетной запи. B<sub>BO</sub>R<sub>BCR</sub> **Новый ввод** ់<br>សំ →<br>Э Назад

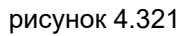

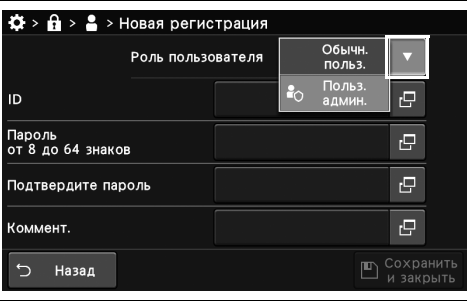

*Гл. 4*

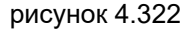

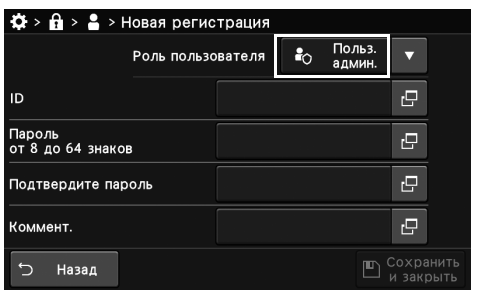

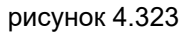

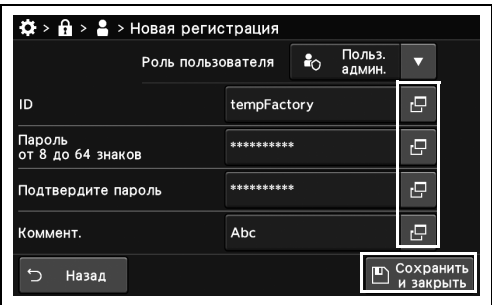

#### **ПРИМЕЧАНИЕ**

«Сохранить и закрыть».

Установите пароль длиной от 8 до 64 знаков, включающих буквы, цифры или символы.

*4* Коснитесь кнопки диалогового окна, введите ID пользователя, пароль, подтвердите пароль и комментарий и коснитесь кнопки

рисунок 4.324

#### 4.16 Управление учетными записями

#### **Редактирование учетной записи**

*1* Выберите желаемую учетную запись для редактирования на экране «Настройки учетной записи» и нажмите «Редактир.».

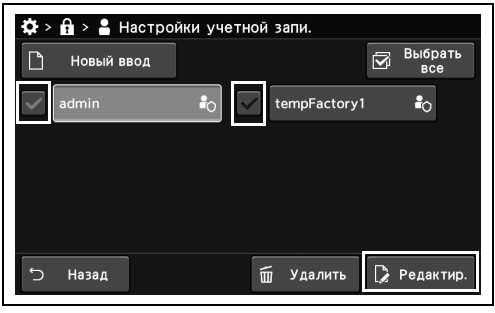

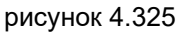

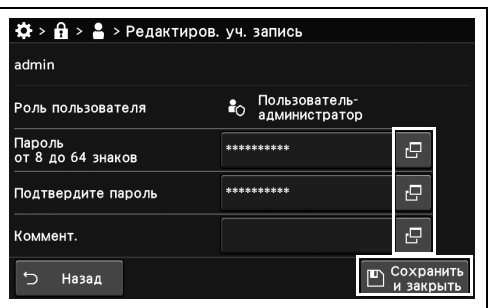

рисунок 4.326

- *Гл. 4*
- *2* Коснитесь кнопки диалогового окна, введите пароль, подтвердите пароль и комментарий и коснитесь кнопки «Сохранить и закрыть».

# *Удаление учетной записи*

Удаление ненужных учетных записей.

*1* Выберите учетную запись для удаления на экране «Настройки учетной записи» и нажмите «Удалить».

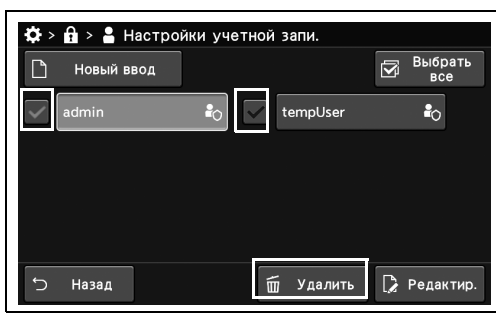

рисунок 4.327

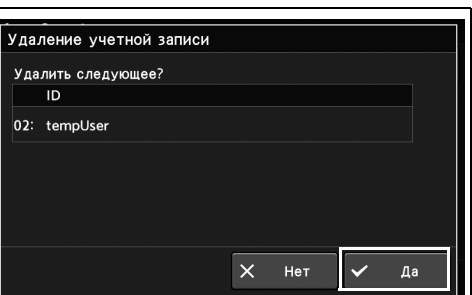

*2* Коснитесь кнопки «Да».

рисунок 4.328

*3* Удалите выбранные учетные записи.

# *Настройки системы*

# *4.17 Отображение экрана системных настроек*

Отображение экрана «Системная настройка».

#### **ПРИМЕЧАНИЕ**

В режиме US изменение системных настроек невозможно.

#### *Гл. 4*

*1* Коснитесь кнопки «Системная настройка» на странице 1/2 раздела «Настройки».

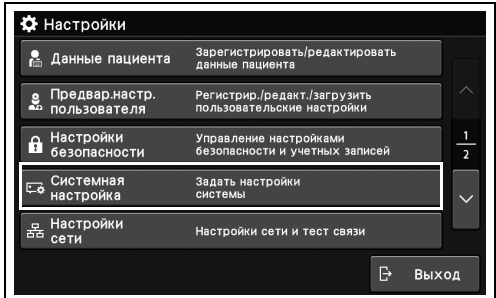

*2* Появится экран «Системная настройка».

рисунок 4.329

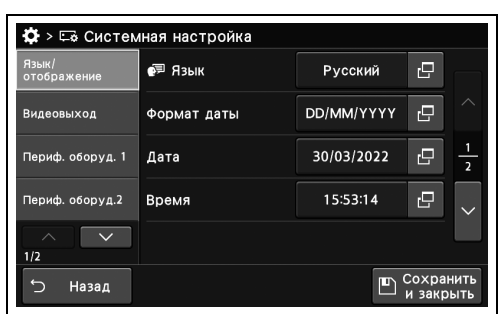
# *4.18 Системная настройка данного прибора*

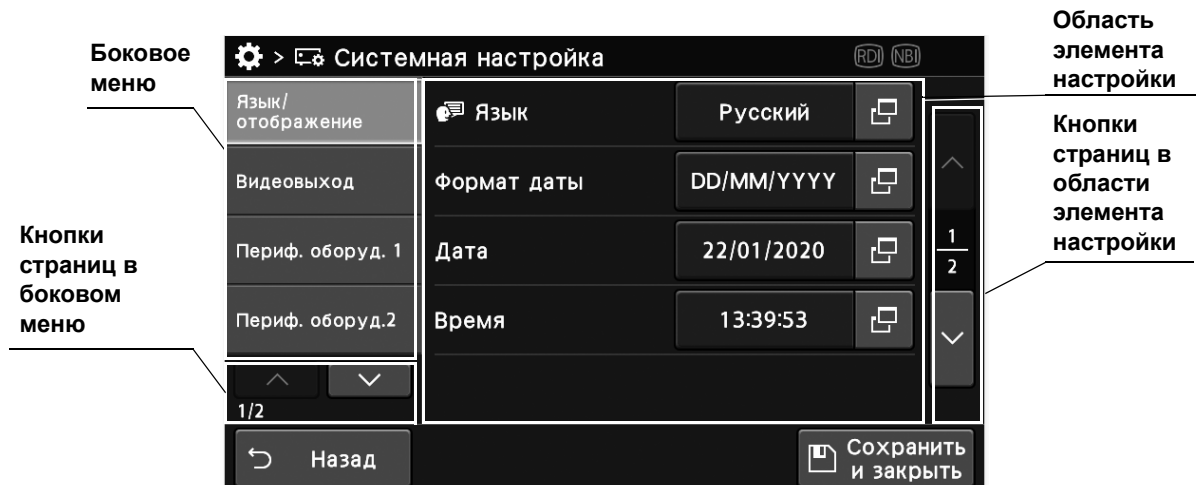

Для отображения настраиваемых элементов используйте боковое меню и кнопки страниц.

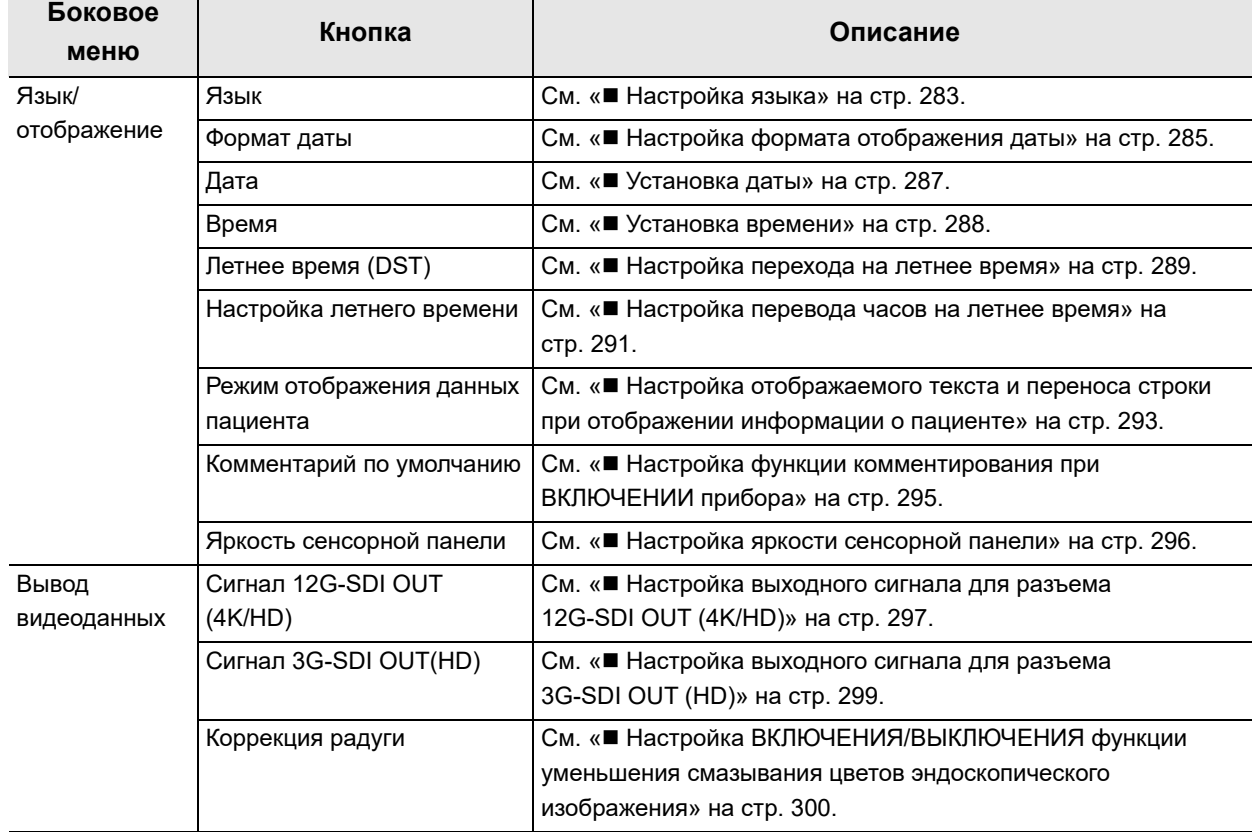

#### 4.18 Системная настройка данного прибора

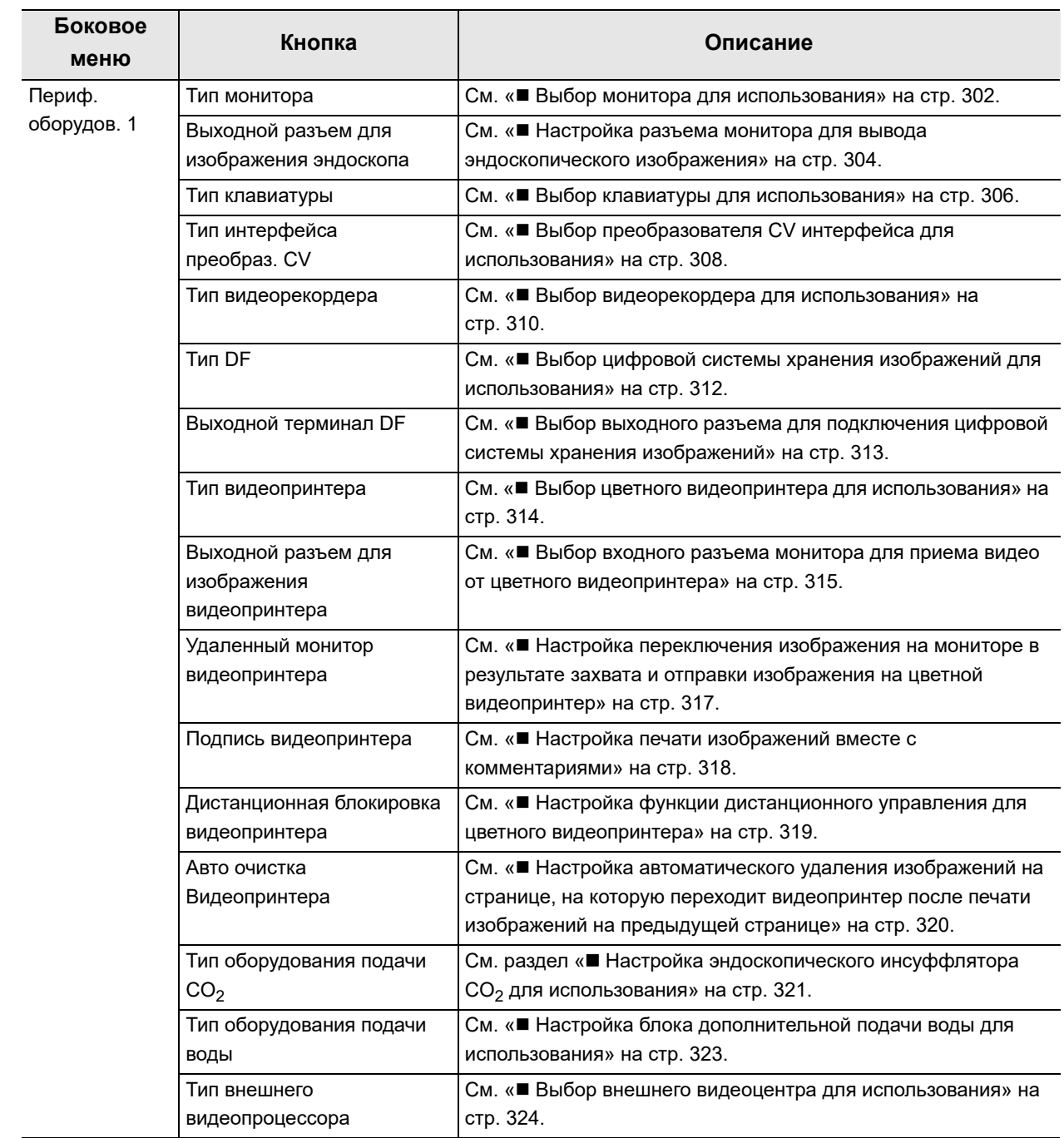

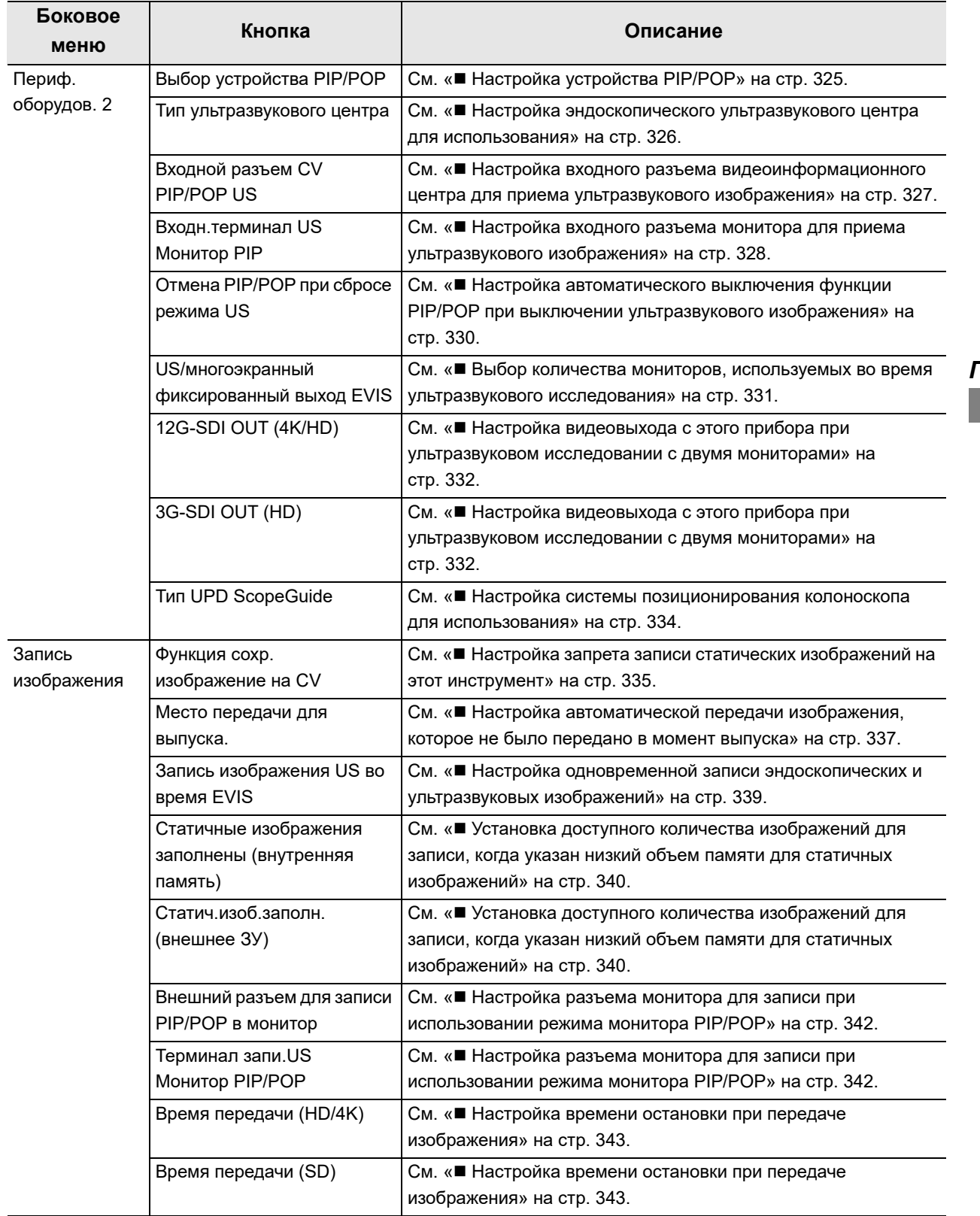

#### 4.18 Системная настройка данного прибора

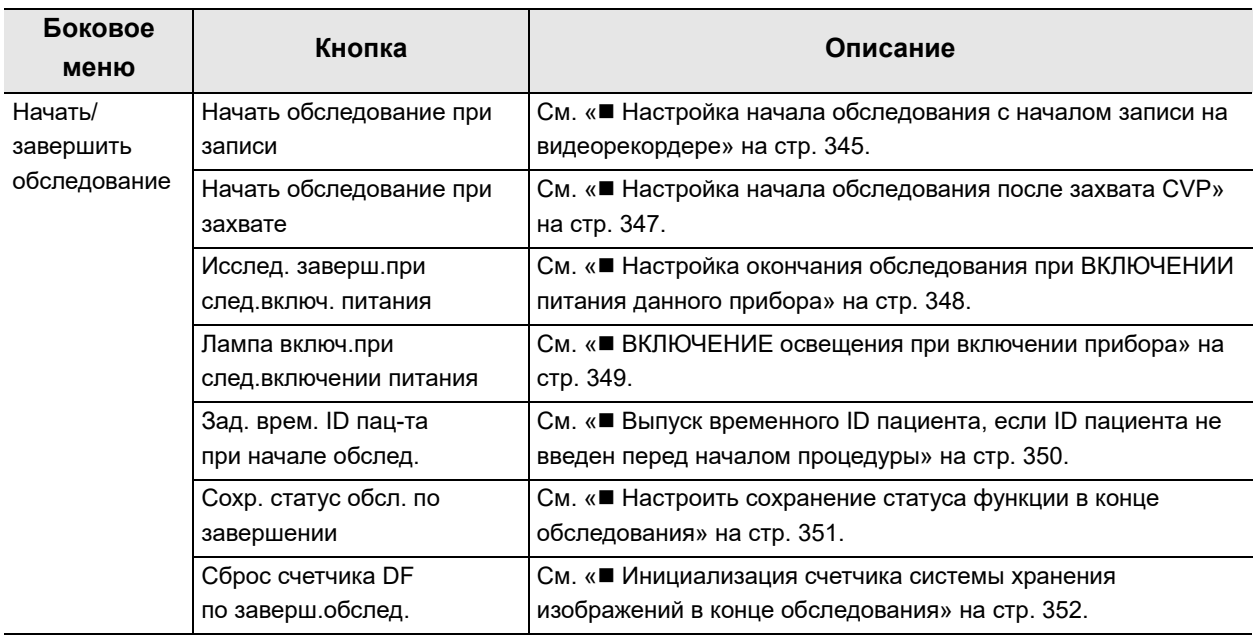

# *Настройка языка*

Выберите язык, отображаемый на мониторе и сенсорной панели.

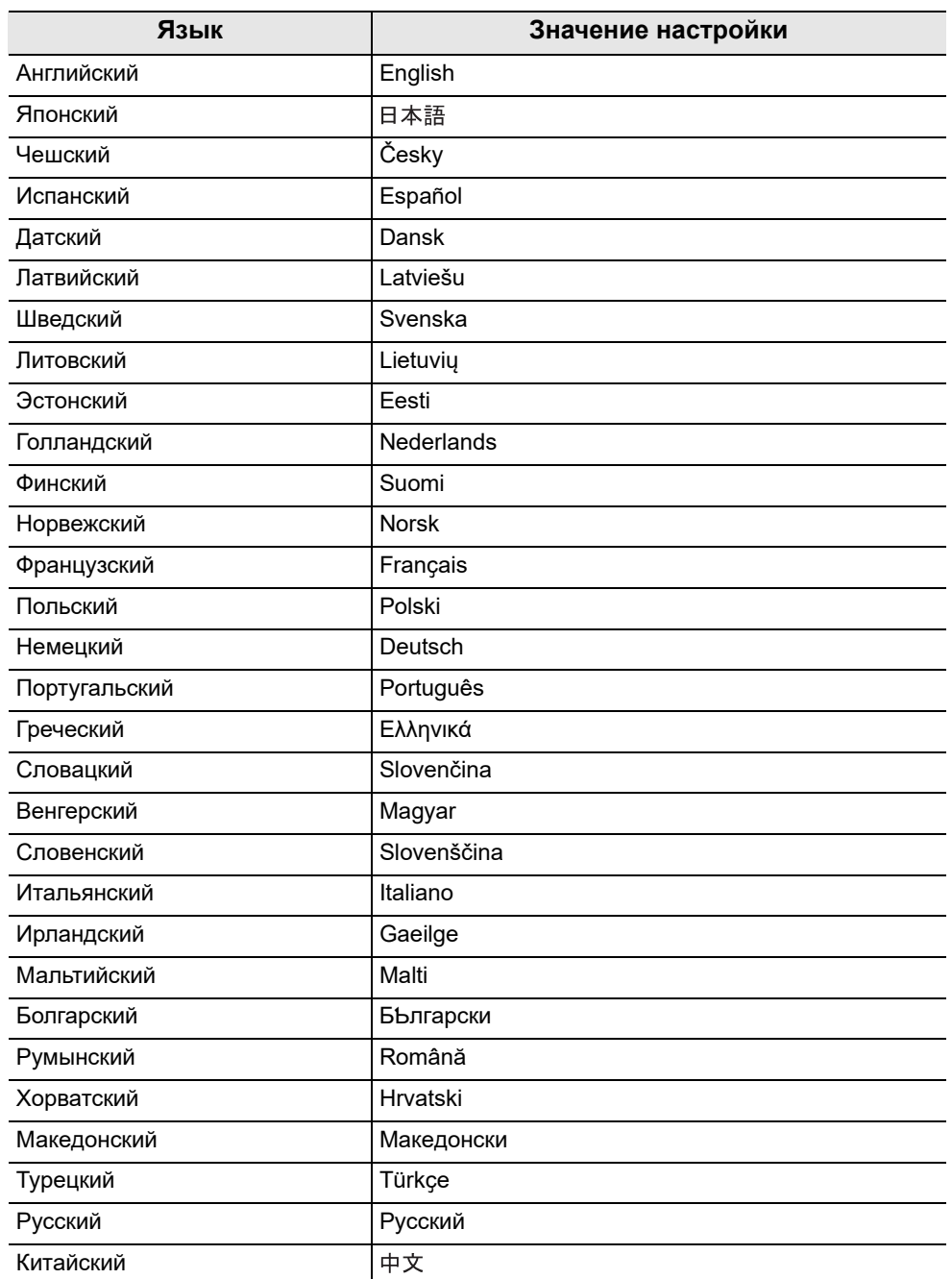

таблица 4.89

- 4.18 Системная настройка данного прибора
	- *1* Коснитесь кнопки диалогового окна «Язык» на странице 1/2 раздела «Системная настройка» > Страница 1/2 раздела «Язык/отображение».
	- *2* Выберите значение и коснитесь кнопки «Ок».
- **Ф** > Ее Системная настройка  $\overline{P}$  $\overline{P}$  Язык **Русский** Формат даты DD/MM/YYYY  $\overline{P}$ 30/03/2022  $\overline{P}$ иф. оборул. 1  $\overline{\phantom{a}}$ Лата 15:53:14 .<br>иф. оборуд.2 Bремя ō  $\boxed{\mathbb{D} \xrightarrow{\text{Coxp}}$ Назал

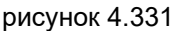

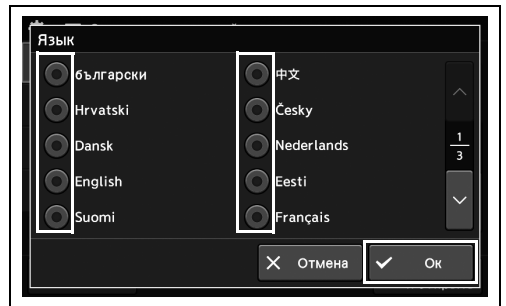

рисунок 4.332

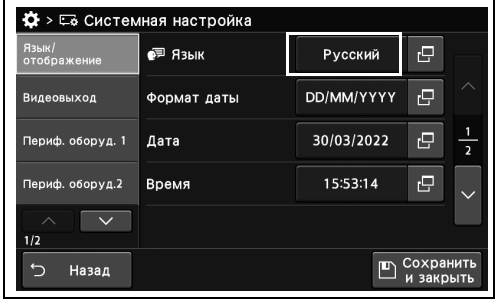

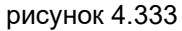

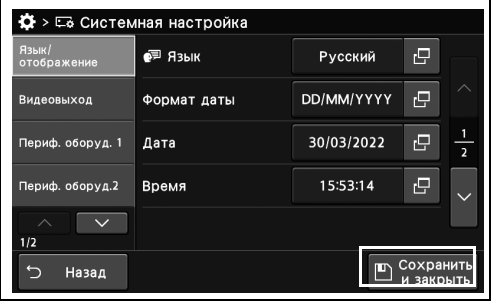

рисунок 4.334

*Гл. 4*

*3* Выбранное значение настройки отображается в статусе.

*4* Коснитесь кнопки «Сохранить и закрыть». Если одновременно требуется изменить несколько настроек, не нажимайте кнопку «Сохранить и закрыть» и переходите к настройке следующего параметра.

# *Настройка формата отображения даты*

В ходе данной процедуры устанавливают формат отображения даты.

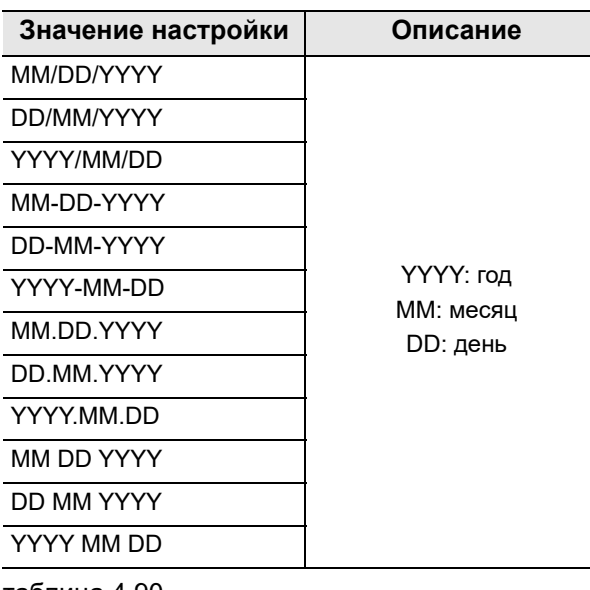

*Гл. 4*

таблица 4.90

*2* Выберите значение и коснитесь кнопки

«Закрыть».

*1* Коснитесь кнопки диалогового окна «Формат даты» на странице 1/2 раздела «Системная настройка» > Страница 1/2 раздела «Язык/отображение».

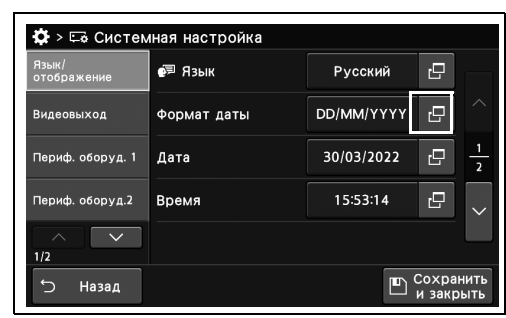

рисунок 4.335

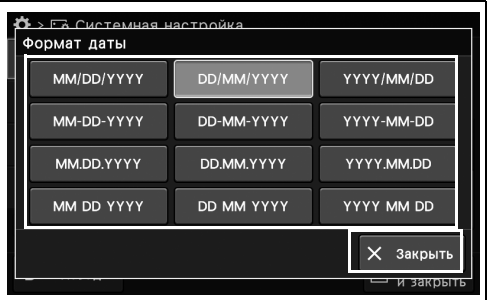

- 4.18 Системная настройка данного прибора
	- *3* Выбранное значение настройки отображается в статусе.

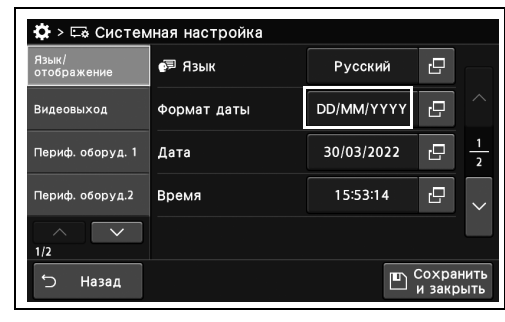

рисунок 4.337

 $\ddot{\bullet}$  >  $\Box$  Системная настройка  $\overline{e}$ ● Язык **Русский**  $\Box$ Формат даты DD/MM/YYYY **Видеовыход** 30/03/2022  $\overline{\mathbf{e}}$ иф. оборул. 1 │ дата  $\overline{\phantom{1}}$ 15:53:14  $\overline{P}$ ериф, оборуд.2 Время  $\overline{\phantom{a}}$  $\sqrt{p}$  Coxpa Назад  $\cup$ 

рисунок 4.338

Если одновременно требуется изменить несколько настроек, не нажимайте кнопку «Сохранить и закрыть» и переходите к настройке следующего параметра.

*4* Коснитесь кнопки «Сохранить и закрыть».

## *Установка даты*

В ходе данной процедуры устанавливают дату.

#### **ПРИМЕЧАНИЕ**

*2* Введите дату и нажмите Ок.

Данная настройка не требуется пользователям, использующим сервер.

*1* Коснитесь кнопки диалогового окна «Дата» на странице 1/2 раздела «Системная настройка» > Страница 1/2 раздела «Язык/отображение».

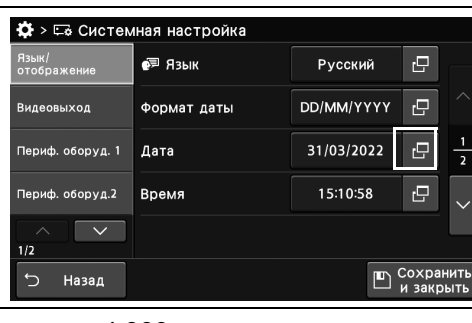

*Гл. 4*

рисунок 4.339

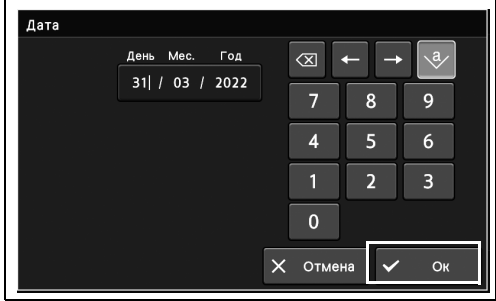

*3* Указанное значение отображается в статусе.

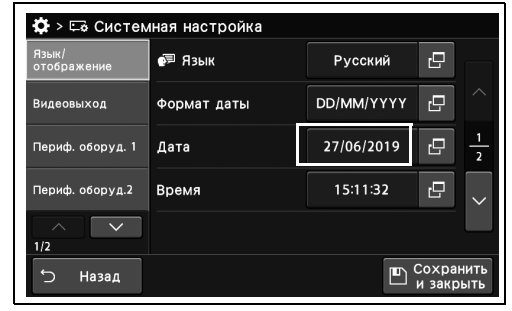

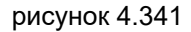

- 4.18 Системная настройка данного прибора
	- *4* Коснитесь кнопки «Сохранить и закрыть». Если одновременно требуется изменить несколько настроек, не нажимайте кнопку «Сохранить и закрыть» и переходите к настройке следующего параметра.

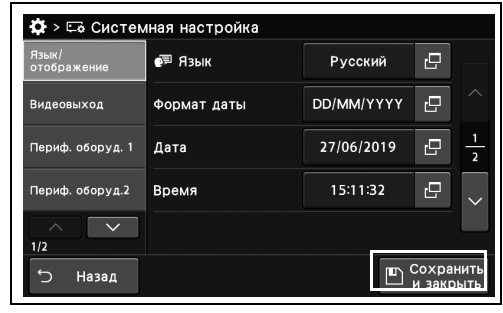

рисунок 4.342

### *Установка времени*

*Гл. 4*

В ходе данной процедуры устанавливают время.

#### **ПРИМЕЧАНИЕ**

*2* Укажите время и нажмите Ок.

Данная настройка не требуется пользователям, использующим сервер.

*1* Коснитесь кнопки диалогового окна «Время» на странице 1/2 раздела «Системная настройка» > Страница 1/2 раздела «Язык/отображение».

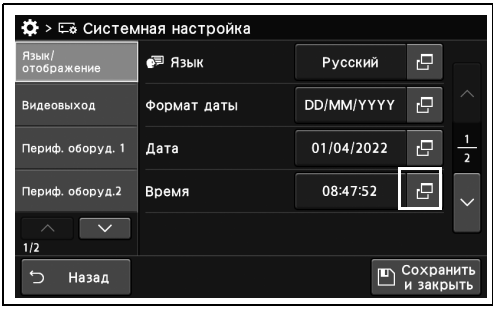

рисунок 4.343

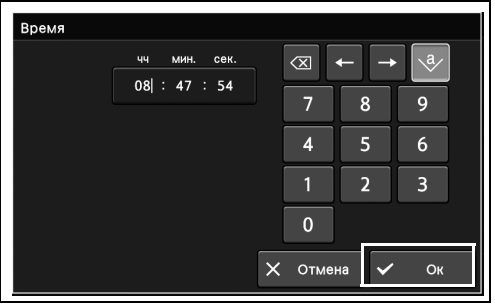

рисунок 4.344

РУКОВОДСТВО ПО УСТАНОВКЕ CV-1500

*288*

*3* Указанное значение отображается в статусе.

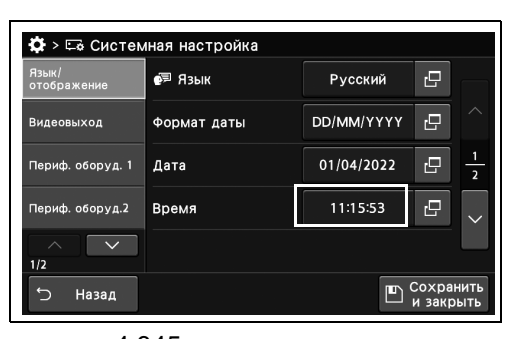

рисунок 4.345

*4* Коснитесь кнопки «Сохранить и закрыть». Если одновременно требуется изменить несколько настроек, не нажимайте кнопку «Сохранить и закрыть» и переходите к настройке следующего параметра.

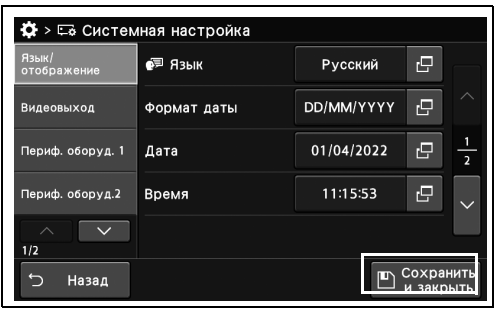

*Гл. 4*

рисунок 4.346

### *Настройка перехода на летнее время*

В ходе данной процедуры устанавливают время с учетом перехода на летнее время.

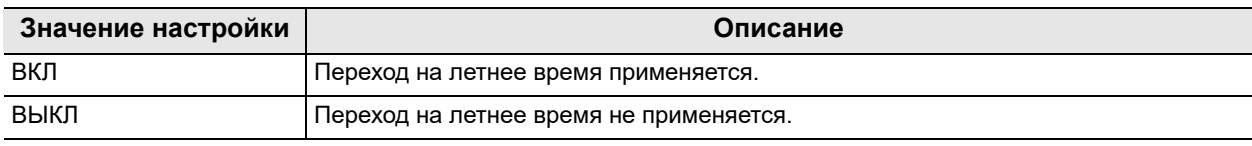

таблица 4.91

#### **ПРИМЕЧАНИЕ**

При использовании сервера установку выполнять не нужно. Сервер проинформирует этот инструмент о переходе на летнее время с отображением времени.

- 4.18 Системная настройка данного прибора
	- *1* Коснитесь кнопки ВКЛ/ВЫКЛ у параметра «Летнее время (DST)» на странице 1/2 раздела «Системная настройка» > Страница 2/2 раздела «Язык/отображение» и выберите значение настройки.
	- *2* На выбранной кнопке появится синяя полоса.

*3* Коснитесь кнопки «Сохранить и закрыть». Если одновременно требуется изменить несколько настроек, не нажимайте кнопку «Сохранить и закрыть» и переходите к настройке следующего параметра.

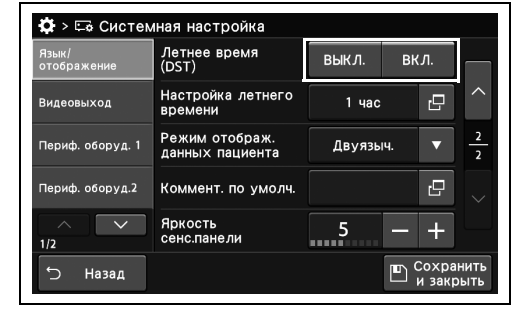

рисунок 4.347

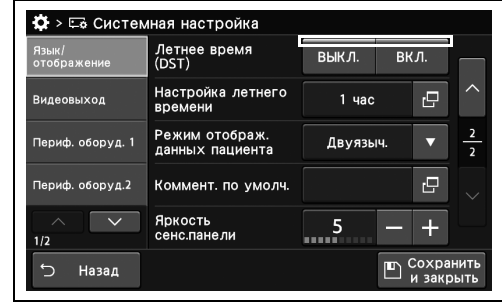

рисунок 4.348

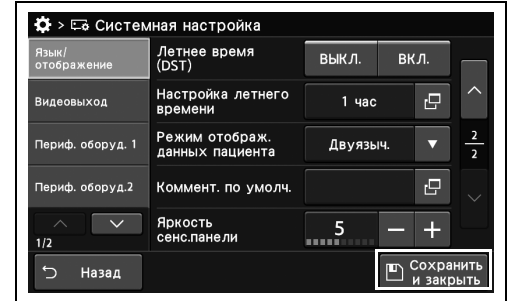

рисунок 4.349

## *Настройка перевода часов на летнее время*

В ходе данной процедуры выполняют настройку перехода на летнее время.

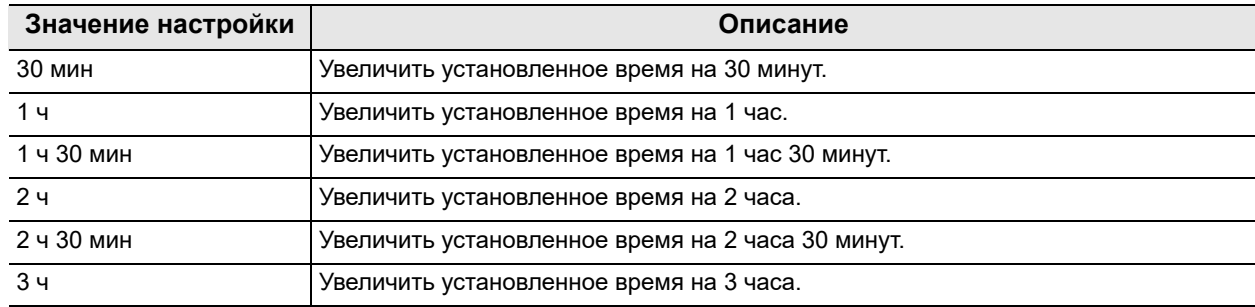

таблица 4.92

#### **ПРИМЕЧАНИЕ**

Данную функцию можно настроить, если параметр « <sup>н</sup> Настройка перехода на летнее время» на стр. 289 имеет значение «ВКЛ.».

*1* Коснитесь кнопки диалогового окна «Настройка летнего времени» на странице 1/2 раздела «Системная настройка» > Страница 2/2 раздела «Язык/отображение».

*2* Выберите значение и коснитесь кнопки

«Закрыть».

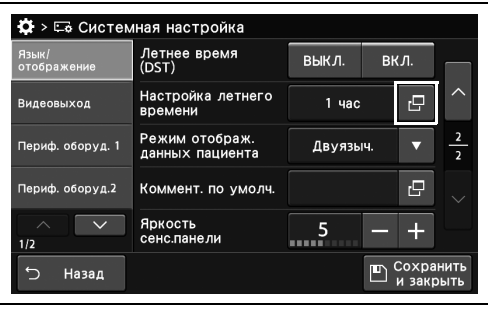

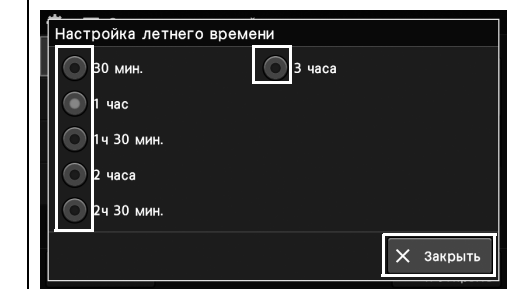

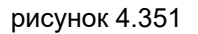

- 4.18 Системная настройка данного прибора
	- *3* Выбранное значение настройки отображается в статусе.

| Язык/<br>отображение      | Летнее время<br>(DST)             | выкл.             | ВКЛ. |               |
|---------------------------|-----------------------------------|-------------------|------|---------------|
| Видеовыход                | Настройка летнего<br>времени      | 1 <sub>4a</sub> c | 凸    | ᄉ             |
| Периф. оборуд. 1          | Режим отображ.<br>данных пациента | Двуязыч.          |      | $\frac{2}{2}$ |
| Периф. оборуд.2           | Коммент. по умолч.                |                   | r9   |               |
| $\curvearrowright$<br>1/2 | Яркость<br>сенс.панели            |                   |      |               |

рисунок 4.352

| Язык/<br>отображение | Летнее время<br>(DST)             | ВЫКЛ.    | вкл. |               |
|----------------------|-----------------------------------|----------|------|---------------|
| Видеовыход           | Настройка летнего<br>времени      | 1 час    | c    | ↗             |
| Периф. оборуд. 1     | Режим отображ.<br>данных пациента | Двуязыч. |      | $\frac{2}{2}$ |
| Периф. оборуд.2      | Коммент. по умолч.                |          | r9   |               |
| 1/2                  | Яркость<br>сенс.панели            |          | s    |               |

рисунок 4.353

*4* Коснитесь кнопки «Сохранить и закрыть». Если одновременно требуется изменить несколько настроек, не нажимайте кнопку «Сохранить и закрыть» и переходите к настройке следующего параметра.

### *Настройка отображаемого текста и переноса строки при отображении информации о пациенте*

В ходе данной процедуры выполняют настройку отображаемого текста и переноса строки при отображении информации о пациенте.

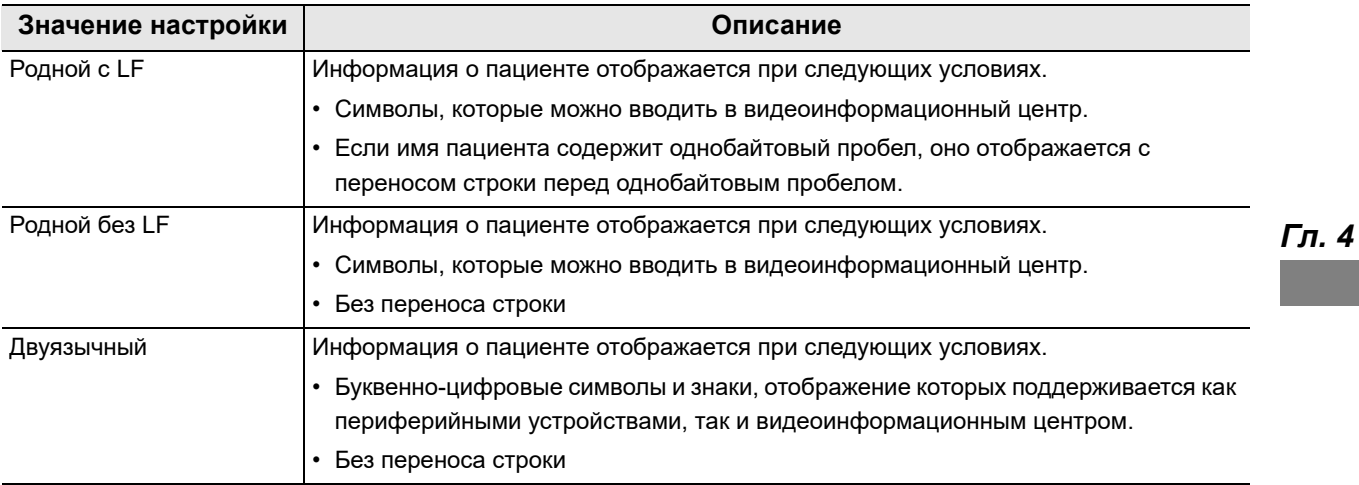

таблица 4.93

*1* Коснитесь кнопки «Режим отображ.данных пациента» с раскрывающимся списком раздела «Системная настройка», стр. 1/2 > «Язык/отображение», стр. 2/2 и выберите значение настройки.

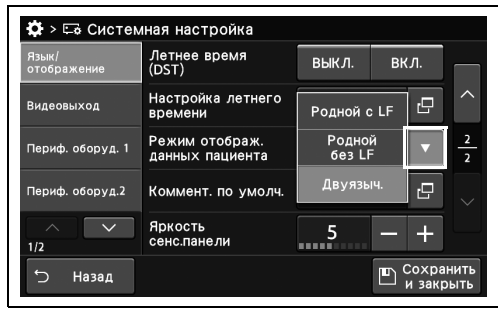

рисунок 4.354

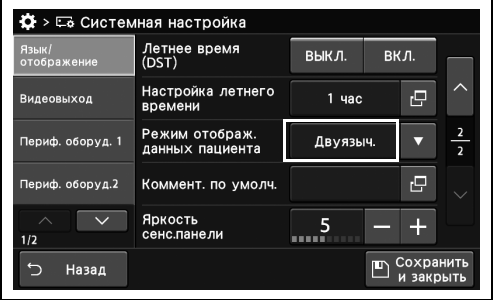

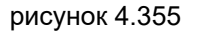

*2* Выбранное значение настройки отображается в статусе.

- 4.18 Системная настройка данного прибора
	- *3* Коснитесь кнопки «Сохранить и закрыть». Если одновременно требуется изменить несколько настроек, не нажимайте кнопку «Сохранить и закрыть» и переходите к настройке следующего параметра.

| Язык/<br>отображение | Летнее время<br>(DST)             | ВЫКЛ.             | ВКЛ. |    |               |
|----------------------|-----------------------------------|-------------------|------|----|---------------|
| Видеовыход           | Настройка летнего<br>времени      | 1 <sub>4a</sub> c |      | c  | ᄉ             |
| Периф. оборуд. 1     | Режим отображ.<br>данных пациента | Двуязыч.          |      |    | $\frac{2}{2}$ |
| Периф. оборуд.2      | Коммент. по умолч.                |                   |      | r9 |               |
| 1/2                  | Яркость<br>сенс.панели            |                   |      |    |               |

рисунок 4.356

### *Настройка функции комментирования при ВКЛЮЧЕНИИ прибора*

В ходе данной процедуры выполняют настройку функции комментирования при ВКЛЮЧЕНИИ видеоинформационного центра.

*1* Коснитесь кнопки диалогового окна «Комментарий по умолчанию» на странице 1/2 раздела «Системная настройка» > Страница 2/2 раздела «Язык/отображение».

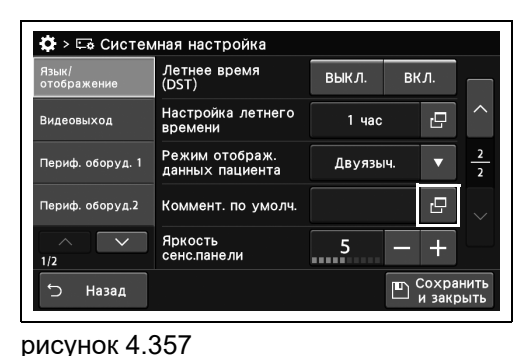

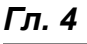

*2* Введите комментарий и коснитесь кнопки «Ок».

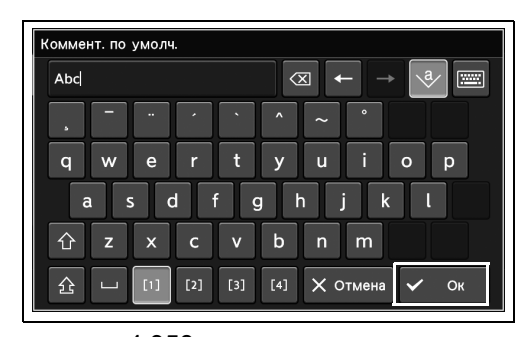

рисунок 4.358

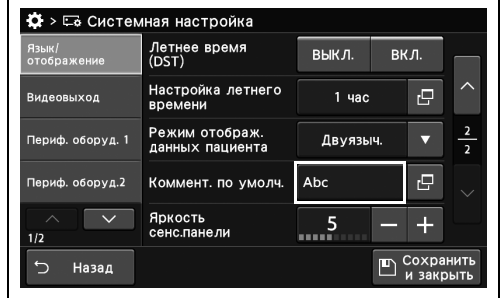

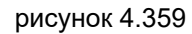

**Ф** > Её Системная настройка Летнее время<br>(DST) выкл.  $\overline{BKJ}$ Настройка летнего<br>времени  $1<sub>u</sub>$  $\overline{\mathbb{G}}$ -<br>Режим отображ.<br>ланных пациента Двуязыч.  $\overline{P}$ Коммент, по умолч. Abc Яркость<br>сенс.панели  $\ddot{\phantom{1}}$ 5  $\mathbb{E}$  COXDAH Назад

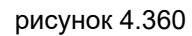

*3* Введенный комментарий отображается в статусе.

*4* Коснитесь кнопки «Сохранить и закрыть». Если одновременно требуется изменить несколько настроек, не нажимайте кнопку «Сохранить и закрыть» и переходите к настройке следующего параметра.

## *Настройка яркости сенсорной панели*

В ходе данной процедуры устанавливают яркость сенсорной панели.

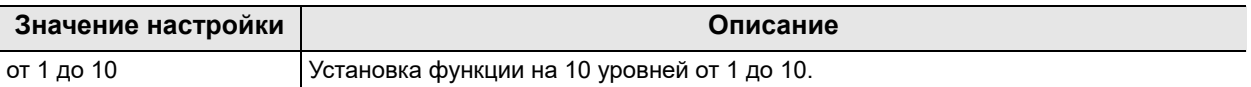

таблица 4.94

- *1* Коснитесь кнопки плюс или минус у параметра «Яркость сенсорной панели» на странице 1/2 раздела «Системная настройка» > Страница 2/2 раздела «Язык/отображение».
- *2* Выбранное значение настройки отображается в статусе.

*3* Коснитесь кнопки «Сохранить и закрыть». Если одновременно требуется изменить несколько настроек, не нажимайте кнопку «Сохранить и закрыть» и переходите к настройке следующего параметра.

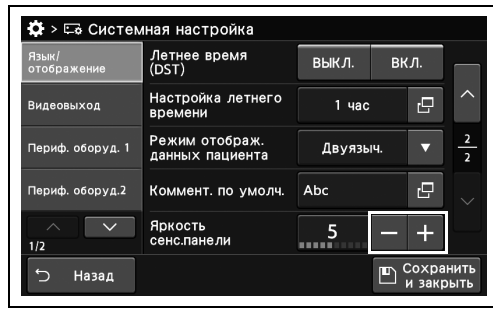

рисунок 4.361

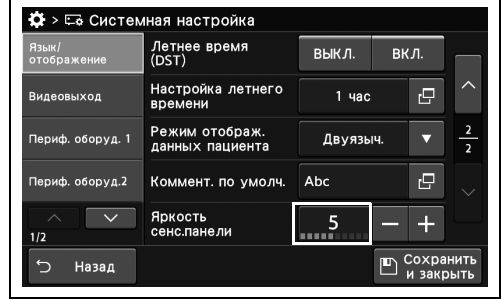

рисунок 4.362

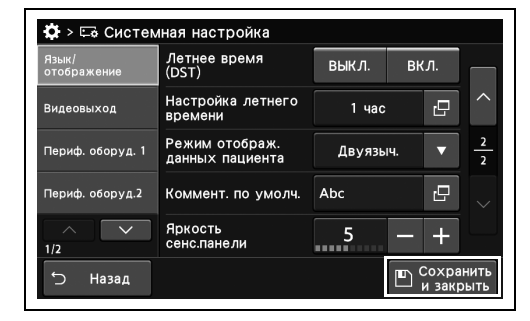

рисунок 4.363

## *Настройка выходного сигнала для разъема 12G-SDI OUT (4K/HD)*

В ходе данной процедуры выполняют настройку выходного сигнала для разъема 12G-SDI OUT (4K/HD).

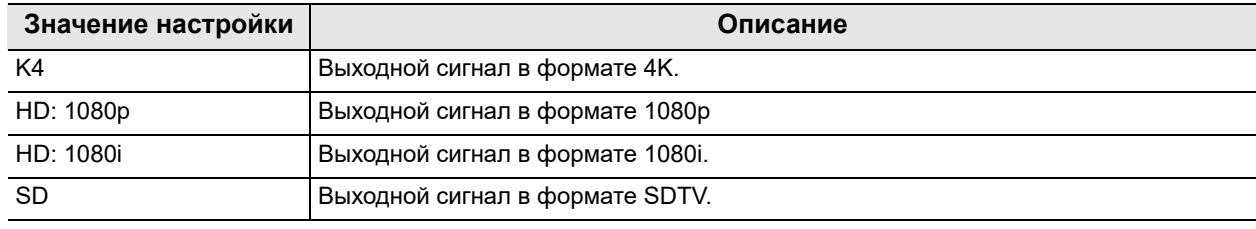

таблица 4.95

#### **ПРИМЕЧАНИЕ**

Когда подключен IMH-10 или IMH-20, установите «HD: 1080i» или «SD».

- *1* Коснитесь кнопки «12G-SDI OUT (4K/HD) сигнал» с раскрывающимся списком раздела «Системная настройка», стр. 1/2 > страница «Видеовыход» и выберите значение настройки.
- **Ф** > Ее Системная настройка 12G-SDI OUT<br>(4К/HD) сигнал 3G-SDIOUT HD: 1080i Коррекция<br>радуги иф. оборул. 1  $\overline{S}$ оборуд.2  $\overline{\phantom{a}}$  $1/2$  $\leftarrow$ Назад  $\mathbb{E}$  Coxpare
- *2* Выбранное значение настройки отображается в статусе.

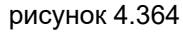

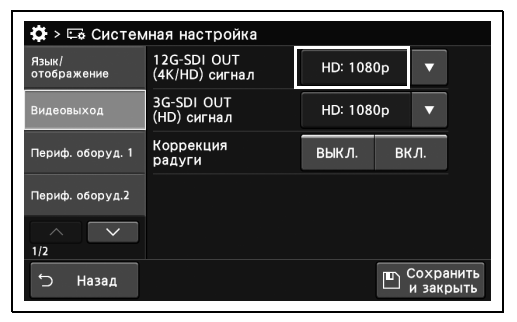

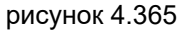

- 4.18 Системная настройка данного прибора
	- *3* Коснитесь кнопки «Сохранить и закрыть». Если одновременно требуется изменить несколько настроек, не нажимайте кнопку «Сохранить и закрыть» и переходите к настройке следующего параметра.

| Язык/<br>отображение | 12G-SDI OUT<br>(4К/HD) сигнал | HD: 1080p |             |           |  |
|----------------------|-------------------------------|-----------|-------------|-----------|--|
| Видеовыход           | 3G-SDI OUT<br>(HD) сигнал     | HD: 1080p |             |           |  |
| Периф. оборуд. 1     | Коррекция<br>радуги           | выкл.     | <b>ВКЛ.</b> |           |  |
| Периф. оборуд.2      |                               |           |             |           |  |
| $\wedge$<br>1/2      |                               |           |             |           |  |
| \$                   |                               |           |             | Сохранить |  |

рисунок 4.366

### *Настройка выходного сигнала для разъема 3G-SDI OUT (HD)*

В ходе данной процедуры выполняют настройку выходного сигнала для разъема 3G-SDI OUT (HD).

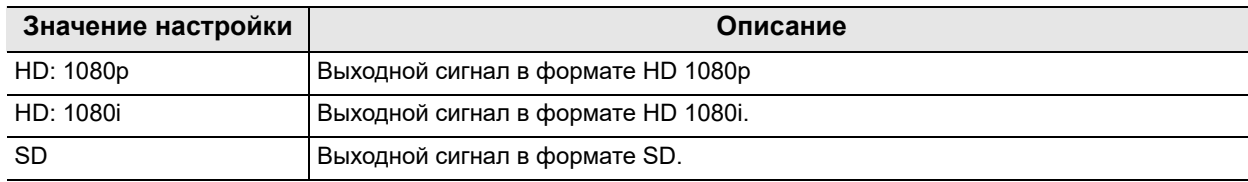

таблица 4.96

**ПРИМЕЧАНИЕ**

*2* Выбранное значение настройки отображается в статусе.

Когда подключен IMH-10 или IMH-20, установите «HD: 1080i» или «SD».

*1* Коснитесь кнопки «3G-SDI OUT (HD) сигнал» с раскрывающимся списком раздела «Системная настройка», стр. 1/2 > страница «Видеовыход» и выберите значение настройки.

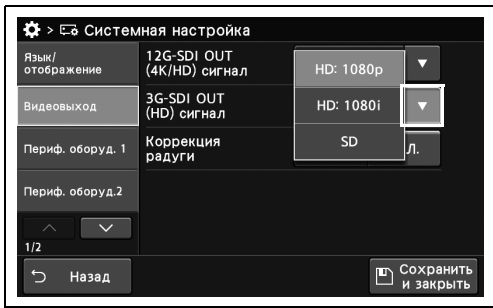

рисунок 4.367

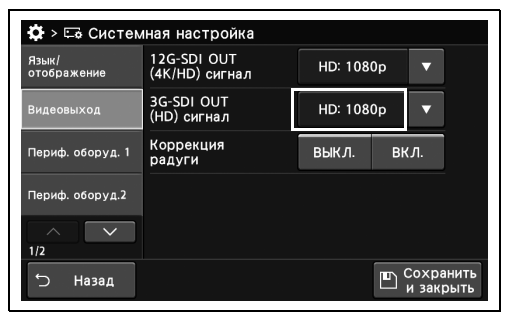

*3* Коснитесь кнопки «Сохранить и закрыть». Если одновременно требуется изменить несколько настроек, не нажимайте кнопку «Сохранить и закрыть» и переходите к настройке следующего параметра.

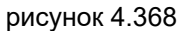

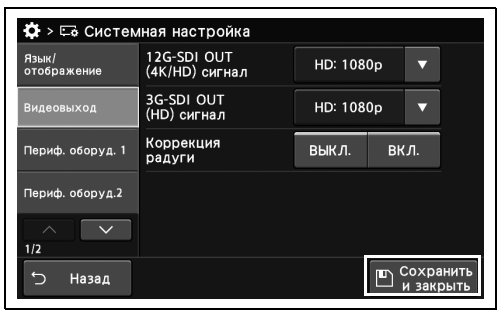

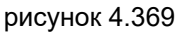

## *Настройка ВКЛЮЧЕНИЯ/ВЫКЛЮЧЕНИЯ функции уменьшения смазывания цветов эндоскопического изображения*

В ходе данной процедуры выполняют настройку ВКЛЮЧЕНИЯ/ВЫКЛЮЧЕНИЯ функции уменьшения смазывания цветов эндоскопического изображения.

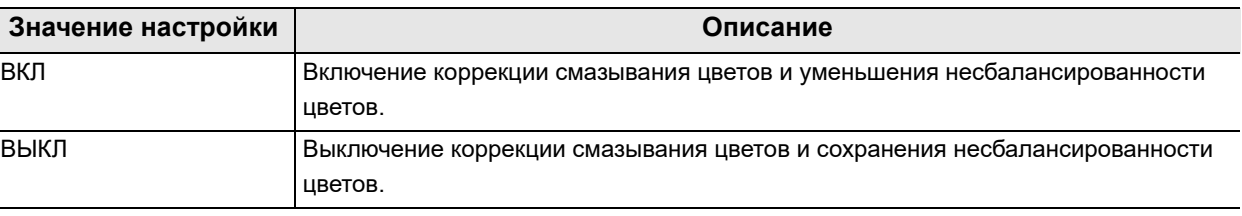

таблица 4.97

#### **ПРИМЕЧАНИЕ**

Это может быть установлено только при подключении эндоскопа серии 260 или 290.

*1* Коснитесь кнопки ВКЛ/ВЫКЛ у параметра «Коррекция радуги» на странице 1/2 раздела «Системная настройка» > страница раздела «Видеовыход» и выберите значение настройки.

*2* На выбранной кнопке появится синяя

полоса.

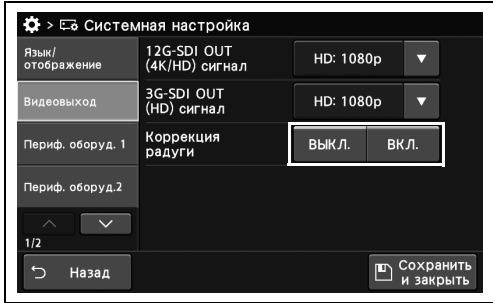

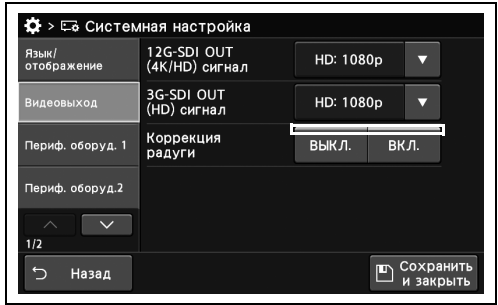

рисунок 4.371

*3* Коснитесь кнопки «Сохранить и закрыть». Если одновременно требуется изменить несколько настроек, не нажимайте кнопку «Сохранить и закрыть» и переходите к настройке следующего параметра.

| Язык/<br>отображение | 12G-SDI OUT<br>(4К/HD) сигнал | HD: 1080p |      |           |
|----------------------|-------------------------------|-----------|------|-----------|
| Видеовыход           | 3G-SDI OUT<br>(HD) сигнал     | HD: 1080p |      |           |
| Периф. оборуд. 1     | Коррекция<br>радуги           | ВЫКЛ.     | ВКЛ. |           |
| Периф. оборуд.2      |                               |           |      |           |
| ∧<br>1/2             |                               |           |      |           |
| ↰<br>Назад           |                               |           |      | Сохранить |

рисунок 4.372

# *4.19 Настройка функции подключения или взаимодействия периферийных устройств*

#### *Выбор монитора для использования*

В ходе данной процедуры устанавливают монитор для использования.

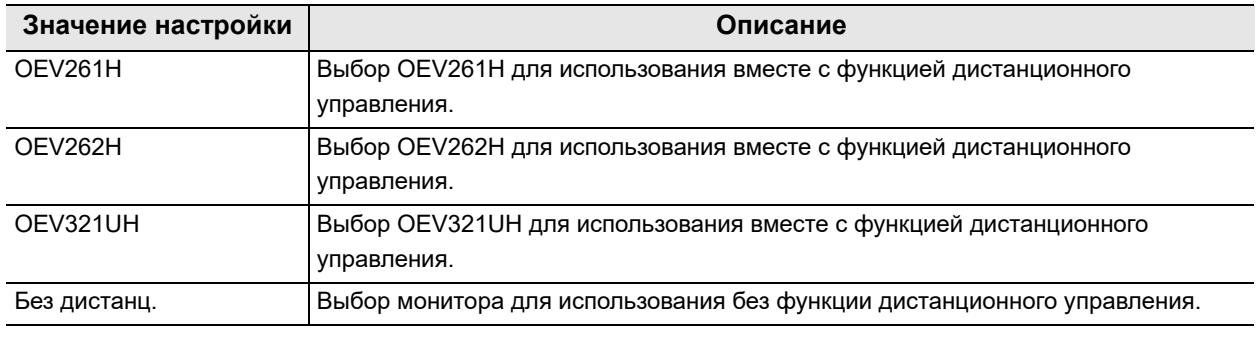

таблица 4.98

#### **ПРИМЕЧАНИЕ**

*2* Выбранное значение настройки отображается в статусе.

Если вы используете «OEV321UH», установите значение « Настройка выходного сигнала для разъема 12G-SDI OUT (4K/HD)» на стр. 297, отличающееся от «SD».

*1* Коснитесь кнопки «Тип монитора» с раскрывающимся списком раздела «Системная настройка», стр. 1/2 > «Периф. оборуд. 1», стр. 1/4 и выберите значение настройки.

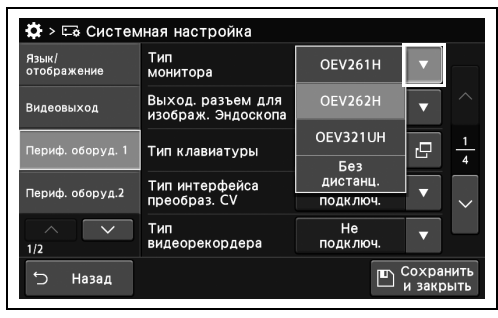

#### рисунок 4.373

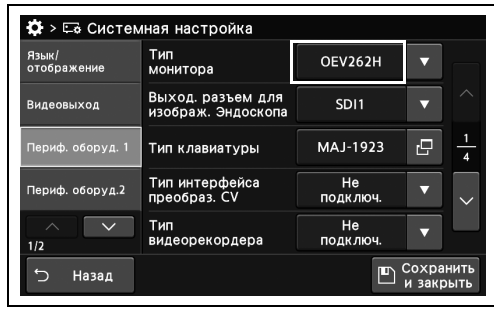

- 4.19 Настройка функции подключения или взаимодействия периферийных устройств
	- *3* Коснитесь кнопки «Сохранить и закрыть». Если одновременно требуется изменить несколько настроек, не нажимайте кнопку «Сохранить и закрыть» и переходите к настройке следующего параметра.

| Язык/<br>отображение | Тип<br>монитора                         | OEV262H               |                        |                     |
|----------------------|-----------------------------------------|-----------------------|------------------------|---------------------|
| Видеовыход           | Выход. разъем для<br>изображ. Эндоскопа | SD <sub>11</sub>      |                        |                     |
| Периф. оборуд. 1     | Тип клавиатуры                          | MAJ-1923              | гP                     | 1<br>$\overline{A}$ |
| Периф. оборуд.2      | Тип интерфейса<br>преобраз. CV          | He<br>ПОДКЛЮЧ.        |                        |                     |
| 1/2                  | Тип<br>видеорекордера                   | <b>He</b><br>подключ. |                        |                     |
| \$.<br>Назад         |                                         |                       | Сохранить<br>и закрыть |                     |

рисунок 4.375

4.19 Настройка функции подключения или взаимодействия периферийных устройств

### *Настройка разъема монитора для вывода эндоскопического изображения*

В ходе данной процедуры выбирают разъем монитора для вывода эндоскопического изображения.

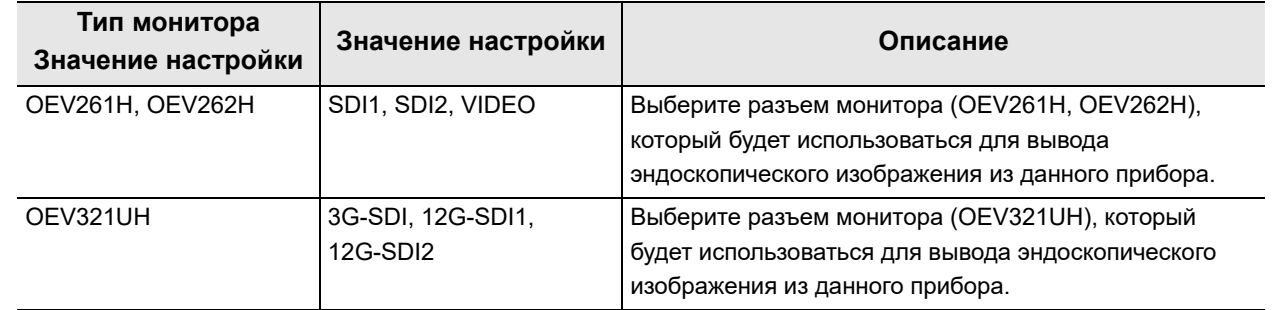

таблица 4.99

*1* Коснитесь кнопки «Выход.разъем для изображ.Эндоскопа» с раскрывающимся списком раздела «Системная настройка», стр. 1/2 > «Периф. оборуд. 1» стр. 1/4 и выберите значение настройки.

*2* Выбранное значение настройки отображается в статусе.

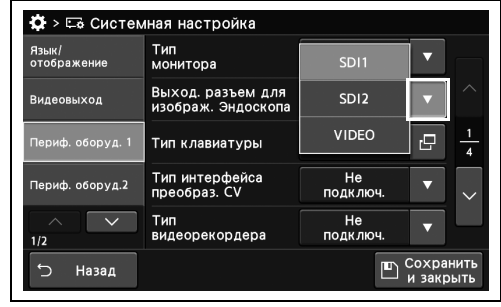

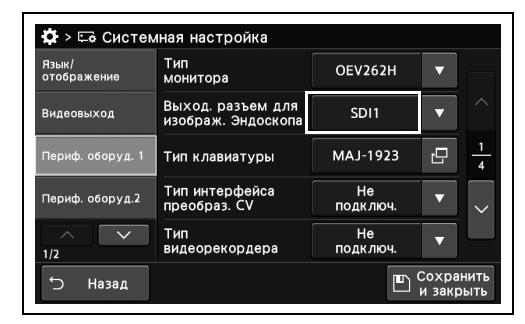

рисунок 4.377

- 4.19 Настройка функции подключения или взаимодействия периферийных устройств
	- *3* Коснитесь кнопки «Сохранить и закрыть». Если одновременно требуется изменить несколько настроек, не нажимайте кнопку «Сохранить и закрыть» и переходите к настройке следующего параметра.

| Язык/<br>отображение | Тип<br>монитора                         | OEV262H               |                        |                     |
|----------------------|-----------------------------------------|-----------------------|------------------------|---------------------|
| Видеовыход           | Выход. разъем для<br>изображ. Эндоскопа | SD <sub>11</sub>      |                        |                     |
| Периф. оборуд. 1     | Тип клавиатуры                          | MAJ-1923              | гP                     | 1<br>$\overline{A}$ |
| Периф. оборуд.2      | Тип интерфейса<br>преобраз. CV          | He<br>ПОДКЛЮЧ.        |                        |                     |
| 1/2                  | Тип<br>видеорекордера                   | <b>He</b><br>подключ. |                        |                     |
| \$.<br>Назад         |                                         |                       | Сохранить<br>и закрыть |                     |

рисунок 4.378

4.19 Настройка функции подключения или взаимодействия периферийных устройств

# *Выбор клавиатуры для использования*

В ходе данной процедуры выбирают клавиатуру для использования.

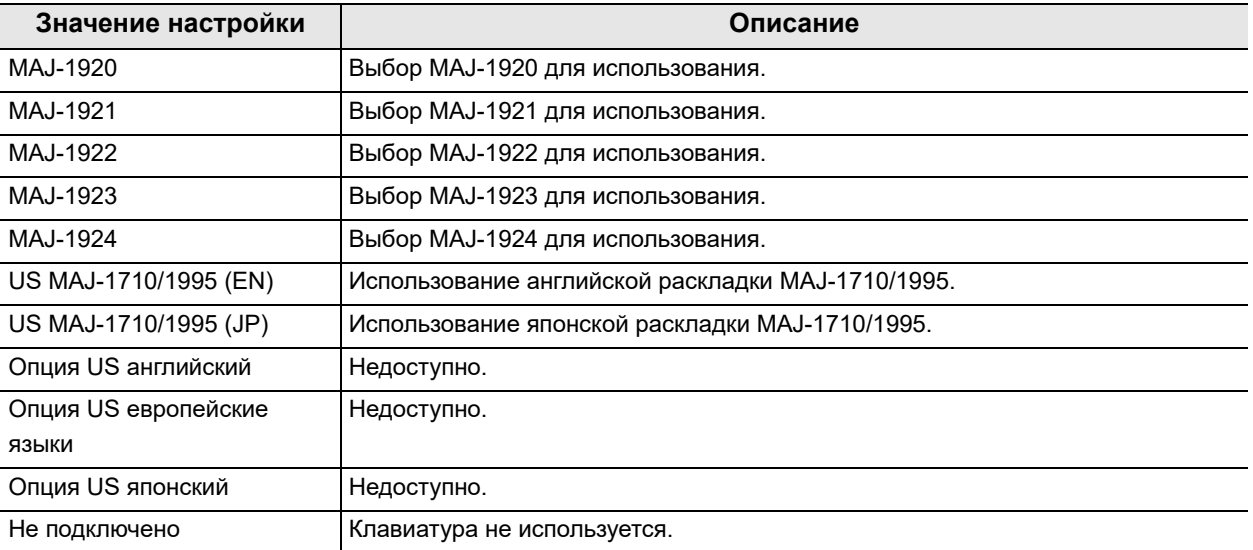

*1* Коснитесь кнопки диалогового окна «Тип клавиатуры» на странице 1/2 раздела «Системная настройка» > Страница 1/4 раздела «Периф. оборуд. 1».

*2* Выберите значение и коснитесь кнопки

«Закрыть».

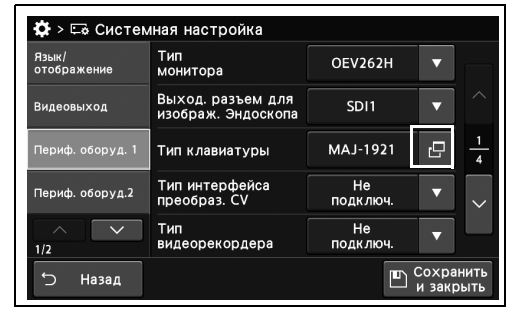

рисунок 4.379

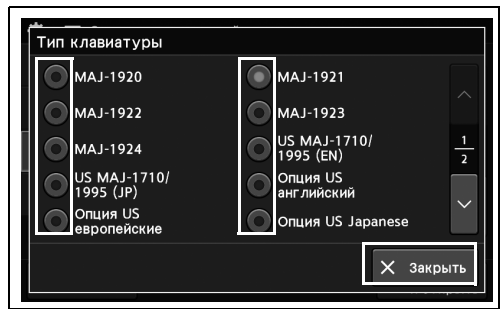

рисунок 4.380

- 4.19 Настройка функции подключения или взаимодействия периферийных устройств
	- *3* Выбранное значение настройки отображается в статусе.

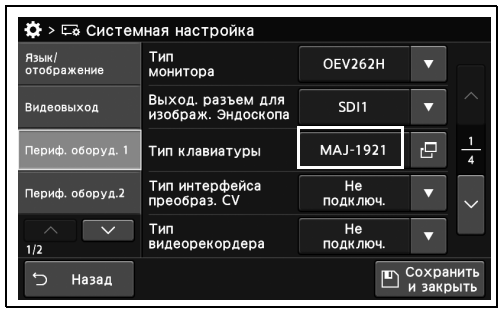

рисунок 4.381

*4* Коснитесь кнопки «Сохранить и закрыть». Если одновременно требуется изменить несколько настроек, не нажимайте кнопку «Сохранить и закрыть» и переходите к настройке следующего параметра.

| Язык/<br>отображение | Тип<br>монитора                         | <b>OEV262H</b>   |    |   |
|----------------------|-----------------------------------------|------------------|----|---|
| Видеовыход           | Выход. разъем для<br>изображ. Эндоскопа | SD <sub>11</sub> |    |   |
| Периф. оборуд. 1     | Тип клавиатуры                          | MAJ-1921         | r9 | A |
| Периф. оборуд.2      | Тип интерфейса<br>преобраз. CV          | He<br>ПОДКЛЮЧ.   |    |   |
| 1/2                  | Тип<br>видеорекордера                   | He<br>ПОДКЛЮЧ.   |    |   |

рисунок 4.382

## *Выбор преобразователя CV интерфейса для использования*

В ходе данной процедуры выбирают преобразователь CV интерфейса для использования.

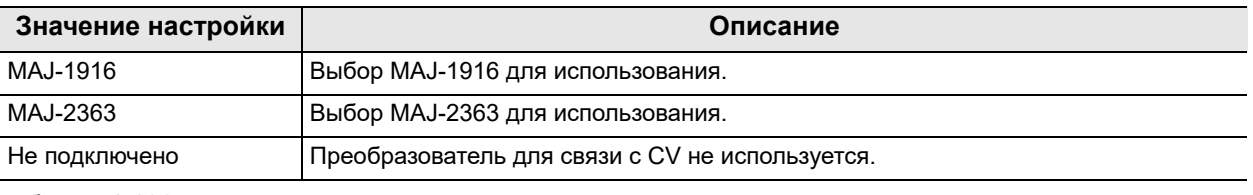

таблица 4.100

*Гл. 4*

#### **ПРИМЕЧАНИЕ**

При изменении данной настройки значение статуса подключения периферийного устройства с помощью преобразователя CV интерфейса изменится на «Не подключ.».

- *1* Коснитесь кнопки «Тип интерфейса преобраз. CV» с раскрывающимся списком раздела «Системная настройка», стр. 1/2 > «Периф. оборуд. 1», стр. 1/4 и выберите значение настройки.
- *2* Выбранное значение настройки отображается в статусе.

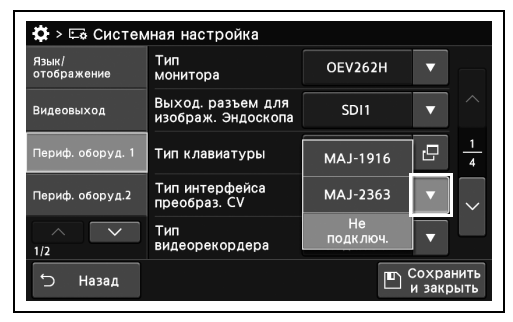

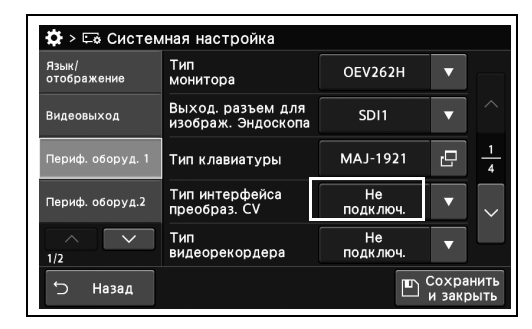

рисунок 4.384

- 4.19 Настройка функции подключения или взаимодействия периферийных устройств
	- *3* Коснитесь кнопки «Сохранить и закрыть». Если одновременно требуется изменить несколько настроек, не нажимайте кнопку «Сохранить и закрыть» и переходите к настройке следующего параметра.

| Язык/<br>отображение | Тип<br>монитора                         | OEV262H          |                        |                |
|----------------------|-----------------------------------------|------------------|------------------------|----------------|
| Видеовыход           | Выход. разъем для<br>изображ. Эндоскопа | SD <sub>11</sub> |                        |                |
| Периф. оборуд. 1     | Тип клавиатуры                          | MAJ-1921         | c                      | $\overline{4}$ |
| Периф. оборуд.2      | Тип интерфейса<br>преобраз. CV          | He<br>ПОДКЛЮЧ.   |                        |                |
| 1/2                  | Тип<br>видеорекордера                   | He<br>подключ.   |                        |                |
| ◆<br>Назад           |                                         |                  | Сохранить<br>и закрыть |                |

рисунок 4.385

4.19 Настройка функции подключения или взаимодействия периферийных устройств

## *Выбор видеорекордера для использования*

В ходе данной процедуры выбирают видеорекордер для использования.

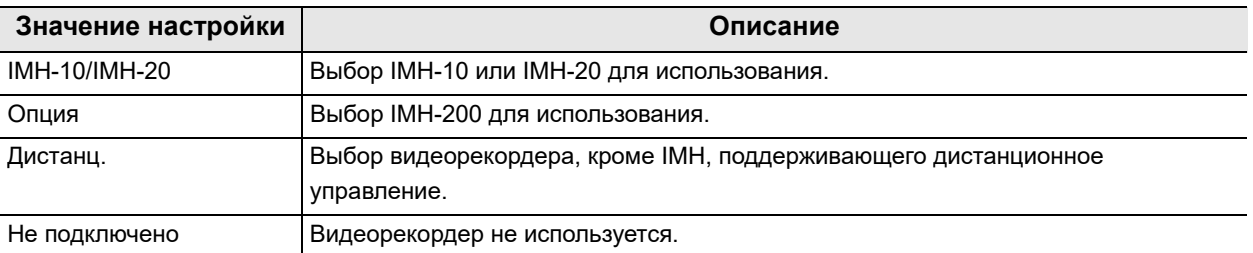

таблица 4.101

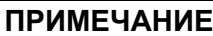

- Если для настройки выбрано значение «IMH-10 / IMH-20», установите значение «ВКЛ.» в соответствии с разделом «■ Настройка начала обследования с началом записи на видеорекордере» на стр. 345.
- Если установлено значение «Опция», установите «Тип рекордера 1» на общий адрес в настройках видеорекордера в соответствии с руководством по применению видеорекордера.
- *1* Коснитесь кнопки «Тип видеорекордера» с раскрывающимся списком раздела «Системная настройка», стр. 1/2 > «Периф. оборуд. 1», стр. 1/4 и выберите значение настройки.
- **Ф** > Её Системная настройка Тип<br>монитора OEV262H Выход. разъем для<br>изображ. Эндоскоп ыxол MH-10<br>MH-10 .<br>Тип клавиатуры ē  $O<sub>II</sub>u<sub>4</sub>$ Тип интерфейса<br>преобраз СУ оборуд.2 Листанц Тип<br>видеорекордера Назад  $\mathbb{F}$  $\overline{ }$

рисунок 4.386

| <b>Ф</b> > Её Системная настройка |                                         |                  |                        |                |
|-----------------------------------|-----------------------------------------|------------------|------------------------|----------------|
| Язык/<br>отображение              | Тип<br>монитора                         | <b>OEV262H</b>   |                        |                |
| Видеовыход                        | Выход. разъем для<br>изображ. Эндоскопа | SD <sub>11</sub> |                        |                |
| Периф. оборуд. 1                  | Тип клавиатуры                          | MAJ-1921         | r9                     | $\overline{A}$ |
| Периф. оборуд.2                   | Тип интерфейса<br>преобраз. CV          | He<br>ПОДКЛЮЧ.   |                        |                |
| 1/2                               | Тип<br>видеорекордера                   | He<br>ПОДКЛЮЧ.   |                        |                |
| Назад                             |                                         | ர                | Сохранить<br>и закрыть |                |

рисунок 4.387

*Гл. 4*

*2* Выбранное значение настройки отображается в статусе.

- 4.19 Настройка функции подключения или взаимодействия периферийных устройств
	- *3* Коснитесь кнопки «Сохранить и закрыть». Если одновременно требуется изменить несколько настроек, не нажимайте кнопку «Сохранить и закрыть» и переходите к настройке следующего параметра.

| монитора                                |                  |   |                |
|-----------------------------------------|------------------|---|----------------|
| Выход. разъем для<br>изображ. Эндоскопа | SD <sub>11</sub> |   |                |
| Тип клавиатуры                          | MAJ-1921         | c | $\overline{4}$ |
| Тип интерфейса<br>преобраз. CV          | He<br>ПОДКЛЮЧ.   |   |                |
| Тип<br>видеорекордера                   | He<br>ПОДКЛЮЧ.   |   |                |
|                                         |                  |   |                |

рисунок 4.388

### *Выбор цифровой системы хранения изображений для использования*

В ходе данной процедуры выбирают цифровую систему хранения изображений для использования.

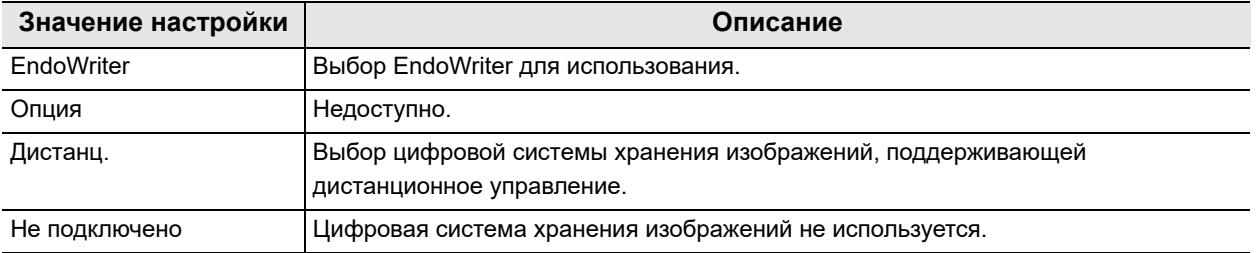

*Гл. 4*

таблица 4.102

*1* Коснитесь кнопки «Тип DF» с раскрывающимся списком раздела «Системная настройка», стр. 1/2 > «Периф. оборуд. 1», стр. 2/4 и выберите значение настройки.

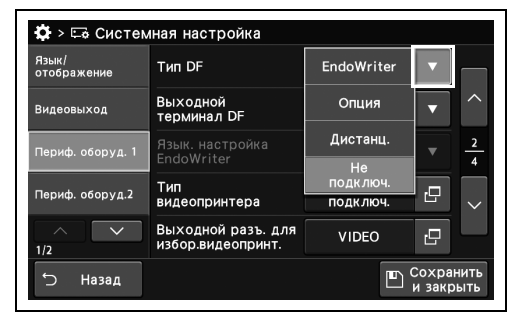

*2* Выбранное значение настройки отображается в статусе.

#### рисунок 4.389

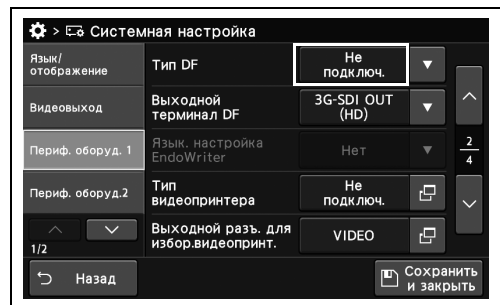

*3* Коснитесь кнопки «Сохранить и закрыть». Если одновременно требуется изменить несколько настроек, не нажимайте кнопку «Сохранить и закрыть» и переходите к настройке следующего параметра.

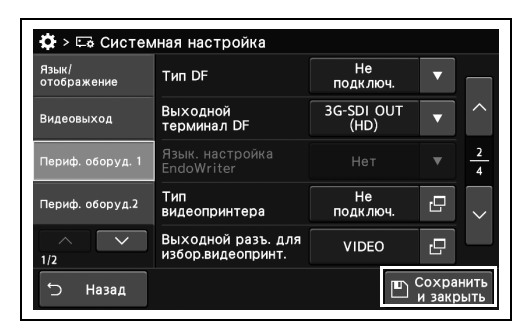

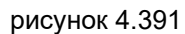

### *Выбор выходного разъема для подключения цифровой системы хранения изображений*

В ходе данной процедуры выбирают выходной разъем для подключения цифровой системы хранения изображений.

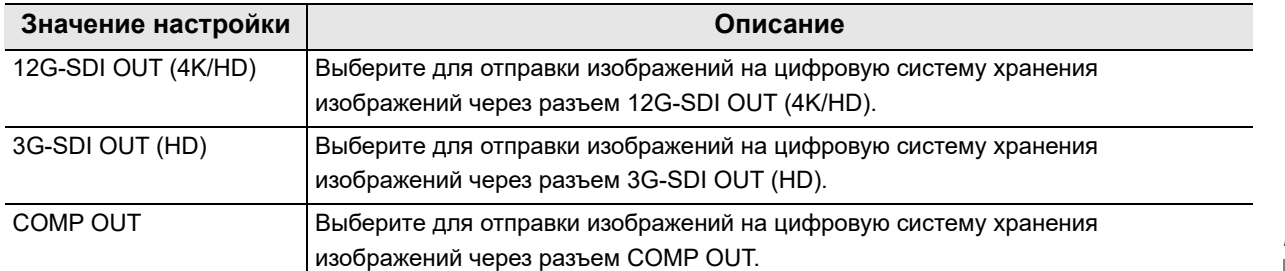

таблица 4.103

#### **ПРИМЕЧАНИЕ**

При использовании «12G-SDI OUT (4K / HD)» проверьте совместимость вашей цифровой системы хранения изображений с 4K. Если она несовместима, установите значение « Настройка выходного сигнала для разъема 12G-SDI OUT (4K/HD)» на стр. 297, отличное от «4K».

- *1* Коснитесь кнопки «Выходной терминал DF» с раскрывающимся списком раздела «Системная настройка», стр. 1/2 > «Периф. оборуд. 1», стр. 2/4 и выберите значение настройки.
- *2* Выбранное значение настройки отображается в статусе.

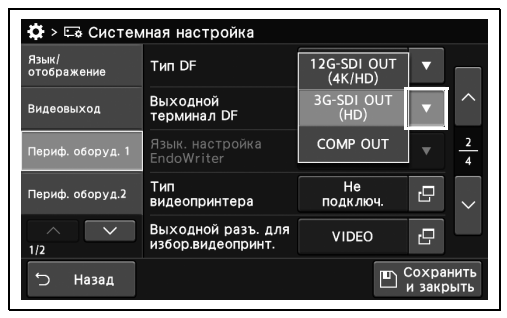

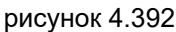

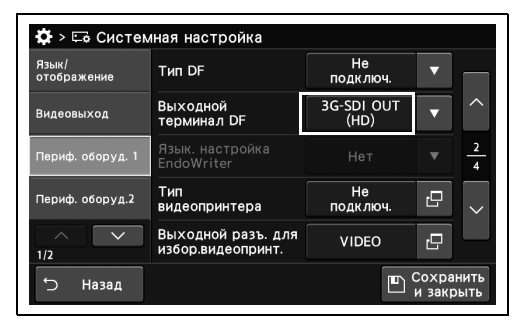

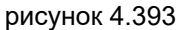

4.19 Настройка функции подключения или взаимодействия периферийных устройств

*3* Коснитесь кнопки «Сохранить и закрыть». Если одновременно требуется изменить несколько настроек, не нажимайте кнопку «Сохранить и закрыть» и переходите к настройке следующего параметра.

| 3G-SDI OUT<br>Выходной<br>Видеовыход<br>(HD)<br>терминал DF<br>Язык. настройка<br>Нет<br>Периф. оборуд. 1<br>EndoWriter<br>He<br>Тип<br>ПОДКЛЮЧ.<br>видеопринтера | Язык/<br>отображение | <b>Тип DF</b> | He<br>подключ. |    |                |
|----------------------------------------------------------------------------------------------------|----------------------|---------------|----------------|----|----------------|
|                                                                                                    |                      |               |                |    | ᄉ              |
| Периф. оборуд.2                                                                                                    |                      |               |                |    | $\overline{4}$ |
|                                                                                                    |                      |               |                | r9 |                |
| Выходной разъ. для<br><b>VIDEO</b><br>избор.видеопринт.<br>1/2                                                                                                    |                      |               |                | гQ |                |

рисунок 4.394

## *Выбор цветного видеопринтера для использования*

#### *Гл. 4*

В ходе данной процедуры выбирают цветной видеопринтер для использования.

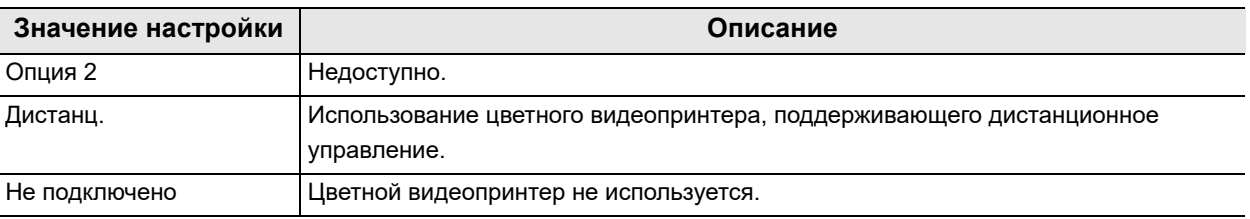

таблица 4.104

*1* Коснитесь кнопки диалогового окна «Тип видеопринтера» на странице 1/2 раздела «Системная настройка» > Страница 2/4 раздела «Периф. оборуд. 1».

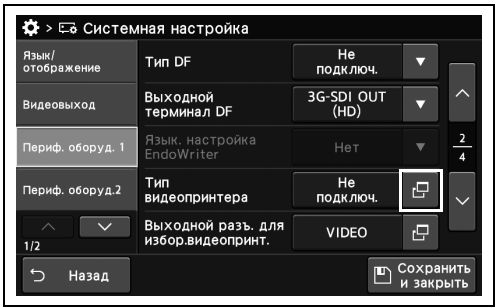

рисунок 4.395

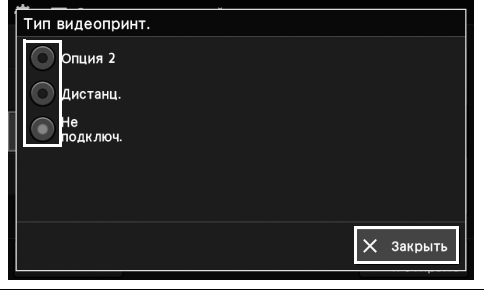

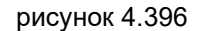

*2* Выберите значение и коснитесь кнопки «Закрыть».
- 4.19 Настройка функции подключения или взаимодействия периферийных устройств
	- *3* Выбранное значение настройки отображается в статусе.

*4* Коснитесь кнопки «Сохранить и закрыть». Если одновременно требуется изменить несколько настроек, не нажимайте кнопку «Сохранить и закрыть» и переходите к настройке следующего параметра.

| Язык/<br>отображение | <b>Тип DF</b>                           | He<br>ПОДКЛЮЧ.     |     |                |
|----------------------|-----------------------------------------|--------------------|-----|----------------|
| Видеовыход           | Выходной<br>терминал DF                 | 3G-SDI OUT<br>(HD) |     |                |
| Периф. оборуд. 1     | Язык, настройка<br>EndoWriter           | Нет                |     | $\overline{4}$ |
| Периф. оборуд.2      | Тип<br>видеопринтера                    | He<br>подключ.     | ŗΠ, |                |
| 1/2                  | Выходной разъ. для<br>избор.видеопринт. | <b>VIDEO</b>       | ıЧ  |                |

рисунок 4.397

 $\overleftrightarrow{\mathbf{Q}}$  > ⊏е Системная настройка  $He$ <sub>nv ni</sub> тип DF ажение<br>Экение 3G-SDI OUT Выходной<br>терминал DF **URAOBLIXOR** .<br>600 v.a. 1 Тип<br>видеопринтера Не<br>подключ. .<br>боруд.2  $\Box$ .<br>ІХОДНОЙ РАЗЪ. Д<br>бор вилеопринт **VIDEO** р.<br>П .<br>Назал  $\mathbb{F}$ 

рисунок 4.398

#### *Выбор входного разъема монитора для приема видео от цветного видеопринтера*

В ходе данной процедуры выбирают входной разъем монитора для приема видео от цветного видеопринтера.

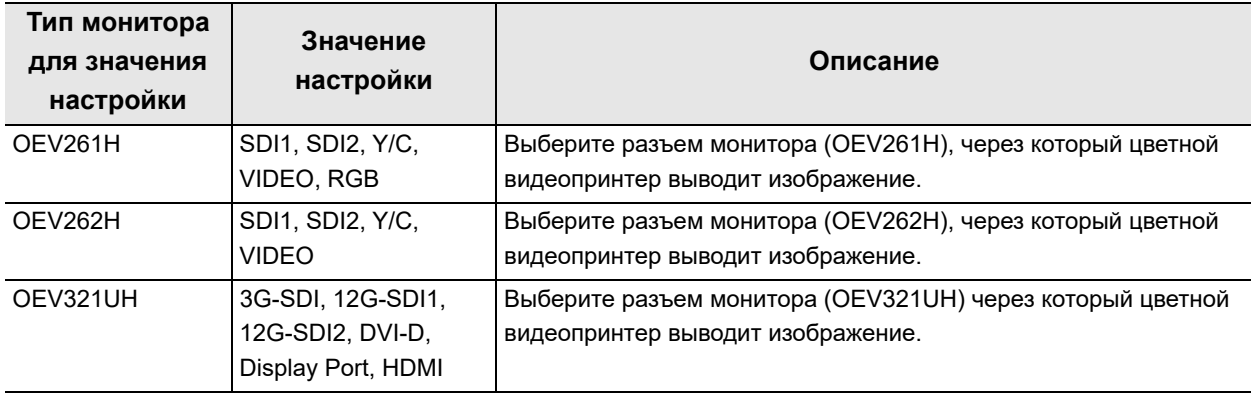

таблица 4.105

- 4.19 Настройка функции подключения или взаимодействия периферийных устройств
	- *1* Коснитесь кнопки диалогового окна «Выходной разъем для избор.видеопринт.» на странице 1/2 раздела «Системная настройка» > Страница 2/4 раздела «Периф. оборуд. 1».
	- *2* Выберите значение и коснитесь кнопки «Закрыть».
- **О** > Её Системная настройка Не<br>подключ Tun DF ык/<br>ображение 3G-SDI OUT Выходной<br>терминал DF Не<br>подключ Тип<br>вил иф. оборуд.2 rL. опринтера .<br>Кор вилостри<br>бор вилостри **VIDEO** Назад

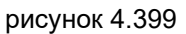

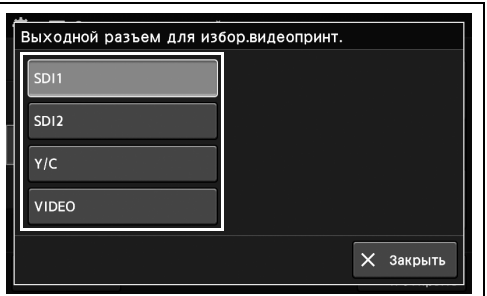

рисунок 4.400

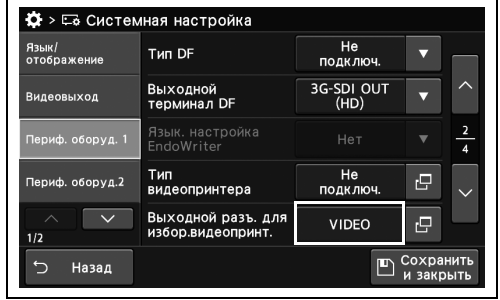

рисунок 4.401

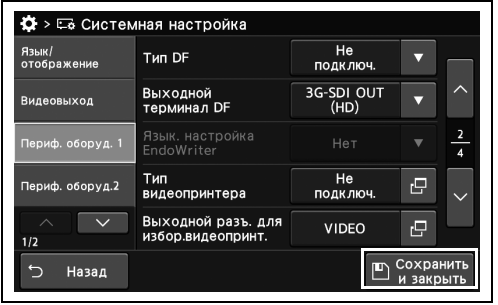

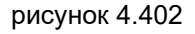

*3* Выбранное значение настройки отображается в статусе.

*4* Коснитесь кнопки «Сохранить и закрыть». Если одновременно требуется изменить несколько настроек, не нажимайте кнопку «Сохранить и закрыть» и переходите к настройке следующего параметра.

## *Настройка переключения изображения на мониторе в результате захвата и отправки изображения на цветной видеопринтер*

В ходе данной процедуры настраивают переключение изображения на мониторе в результате захвата и отправки изображения на цветной видеопринтер.

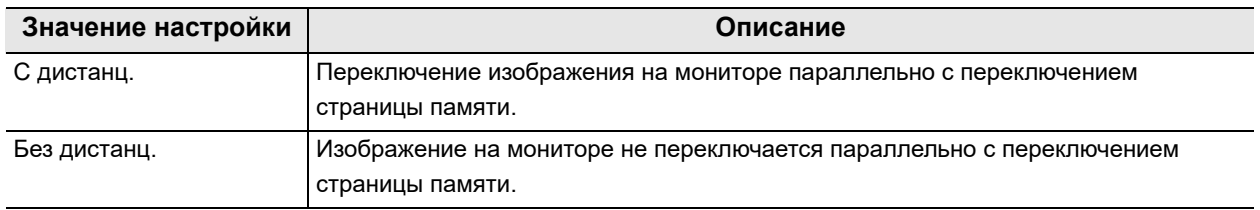

таблица 4.106

*1* Коснитесь кнопки «Удаленный монитор видеопринтера» с раскрывающимся списком раздела «Системная настройка», стр. 1/2 > «Периф. оборуд. 1», стр. 3/4 и выберите значение настройки.

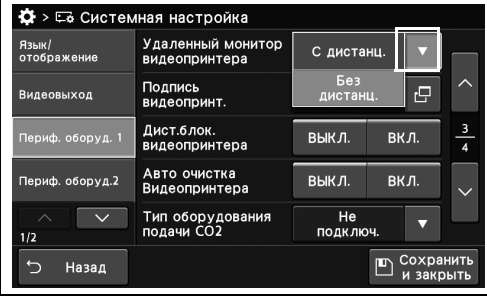

*2* Выбранное значение настройки отображается в статусе.

рисунок 4.403

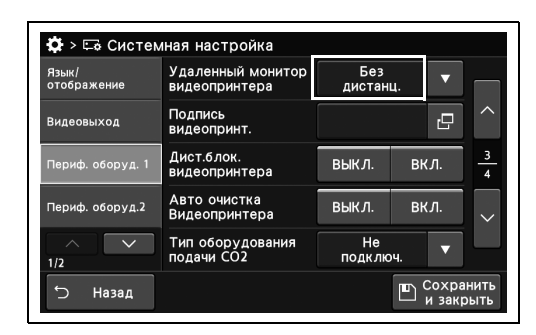

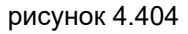

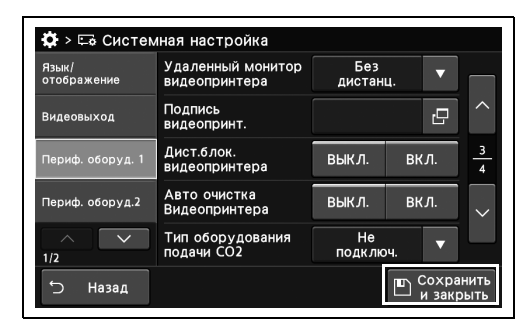

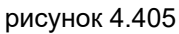

#### *Настройка печати изображений вместе с комментариями*

В ходе данной процедуры выполняют настройку печати изображений вместе с комментариями.

*1* Коснитесь кнопки диалогового окна «Подпись видеопринтера» на странице 1/2 раздела «Системная настройка» > Страница 3/4 раздела «Периф. оборуд. 1».

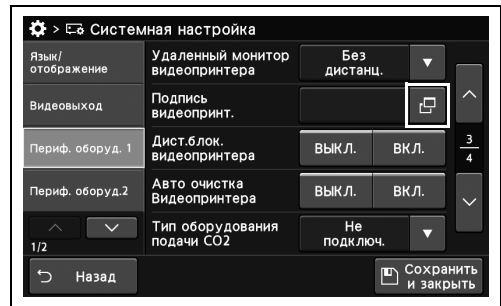

#### рисунок 4.406

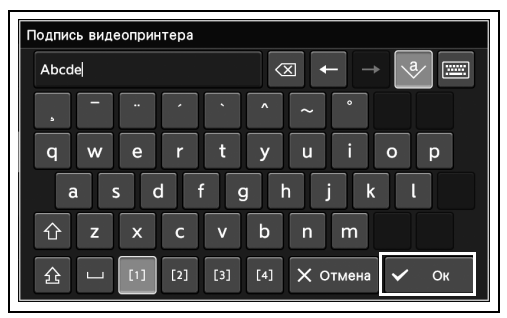

*3* Введенный комментарий отображается в статусе.

*2* Введите текст комментария и нажмите Ок.

рисунок 4.407

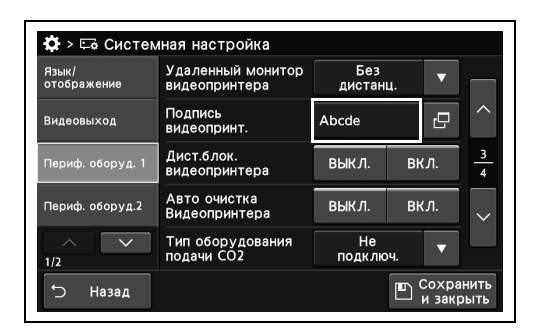

*4* Коснитесь кнопки «Сохранить и закрыть». Если одновременно требуется изменить несколько настроек, не нажимайте кнопку «Сохранить и закрыть» и переходите к настройке следующего параметра.

рисунок 4.408

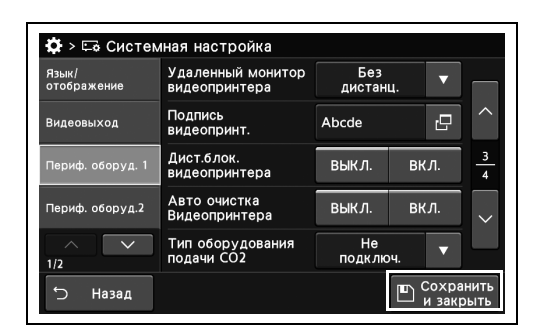

## *Настройка функции дистанционного управления для цветного видеопринтера*

В ходе данной процедуры выполняют настройку функции дистанционного управления для цветного видеопринтера.

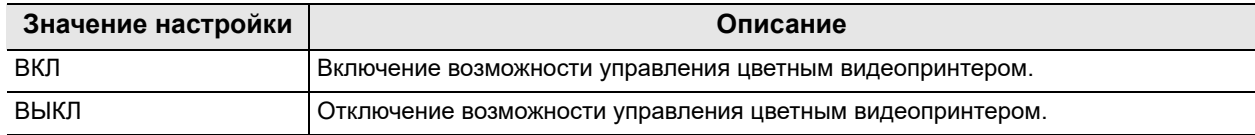

таблица 4.107

*1* Коснитесь кнопки «ВКЛ/ВЫКЛ» у параметра «Блокировка дистанционного управления видеопринтером» на странице 1/2 раздела «Системная настройка» > страница 3/4 раздела «Периф. оборуд. 1» и выберите значение настройки.

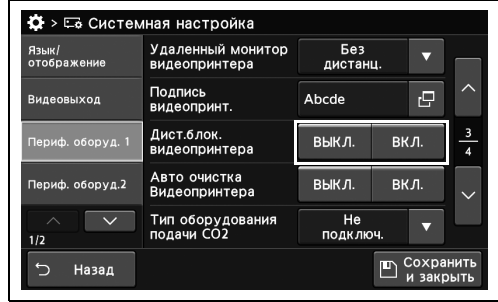

*2* На выбранной кнопке появится синяя полоса.

*3* Коснитесь кнопки «Сохранить и закрыть». Если одновременно требуется изменить несколько настроек, не нажимайте кнопку «Сохранить и закрыть» и переходите к настройке следующего параметра.

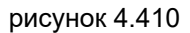

| Язык/<br>отображение | Удаленный монитор<br>видеопринтера | Без<br>дистанц.       |      |                                           |
|----------------------|------------------------------------|-----------------------|------|-------------------------------------------|
| Видеовыход           | Подпись<br>видеопринт.             | Abcde                 |      | 凸                                         |
| Периф. оборуд. 1     | Дист.блок.<br>видеопринтера        | выкл.                 | ВКЛ. | $\overline{\mathbf{3}}$<br>$\overline{A}$ |
| Периф. оборуд.2      | Авто очистка<br>Видеопринтера      | ВЫКЛ.                 | вкл. |                                           |
| ◡<br>ᄉ<br>1/2        | Тип оборудования<br>подачи СО2     | <b>He</b><br>ПОДКЛЮЧ. |      |                                           |

рисунок 4.411

| Удаленный монитор<br>видеопринтера | Без   |       |                                           |
|------------------------------------|-------|-------|-------------------------------------------|
| Подпись<br>видеопринт.             | Abcde | rΞ    | ↗                                         |
| Дист.блок.<br>видеопринтера        | выкл. | BК Л. | $\overline{\mathbf{3}}$<br>$\overline{4}$ |
| Авто очистка<br>Видеопринтера      | ВЫКЛ. | ВКЛ.  |                                           |
| Тип оборудования<br>подачи СО2     | He    |       |                                           |
|                                    |       |       | дистанц.<br>ПОДКЛЮЧ.                      |

рисунок 4.412

#### *Настройка автоматического удаления изображений на странице, на которую переходит видеопринтер после печати изображений на предыдущей странице*

Цветной видеопринтер автоматически удаляет изображения со страницы, на которую он перешел после печати изображений с предыдущей страницы.

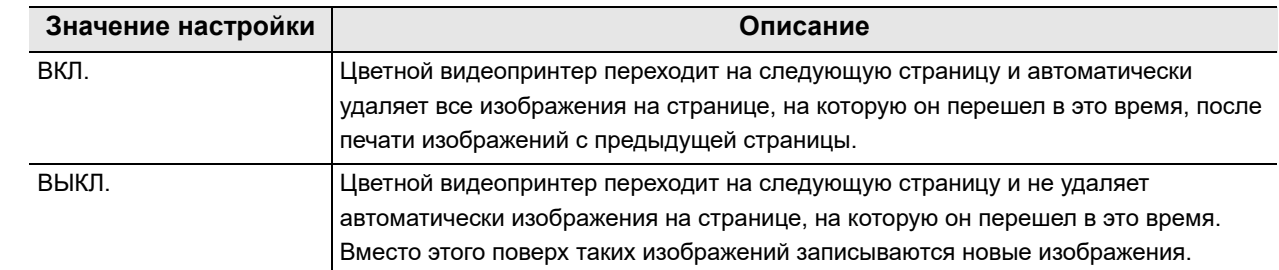

таблица 4.108

полоса.

*Гл. 4*

*1* Коснитесь кнопки «ВКЛ/ВЫКЛ» у параметра «Автоматическая очистка видеопринтера» на странице 1/2 раздела «Системная настройка» > страница 3/4 раздела «Периф. оборуд. 1» и выберите значение настройки.

*2* На выбранной кнопке появится синяя

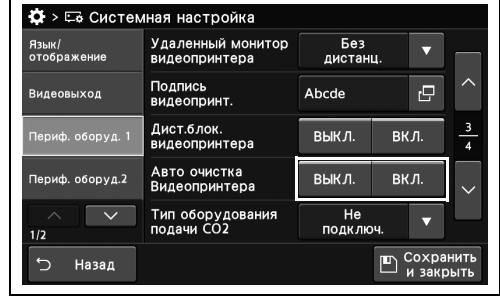

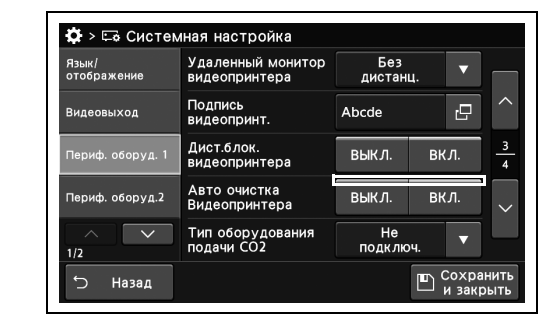

рисунок 4.414

4.19 Настройка функции подключения или взаимодействия периферийных устройств

*3* Коснитесь кнопки «Сохранить и закрыть». Если одновременно требуется изменить несколько настроек, не нажимайте кнопку «Сохранить и закрыть» и переходите к настройке следующего параметра.

|                                | дистанц. |          |                     |
|--------------------------------|----------|----------|---------------------|
| Подпись<br>видеопринт.         | Abcde    | rΞ       | ᄉ                   |
| Дист.блок.<br>видеопринтера    | ВЫКЛ.    |          | 3<br>$\overline{A}$ |
| Авто очистка<br>Видеопринтера  | выкл.    |          |                     |
| Тип оборудования<br>подачи СО2 | He       |          |                     |
|                                |          | ПОДКЛЮЧ. | ВКЛ.<br>вкл.        |

рисунок 4.415

### *Настройка эндоскопического инсуффлятора CO2 для использования*

*Гл. 4*

В ходе данной процедуры выполняют настройку эндоскопического инсуффлятора  $CO<sub>2</sub>$ для использования.

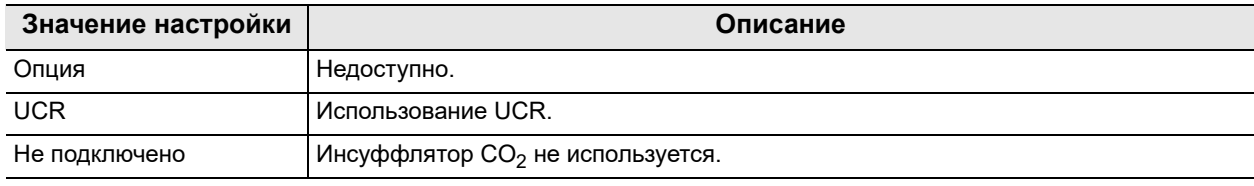

таблица 4.109

*1* Коснитесь кнопки «Тип оборудования подачи CO2» с раскрывающимся списком раздела «Системная настройка», стр. 1/2 > «Периф. оборуд. 1», стр. 3/4 и выберите значение настройки.

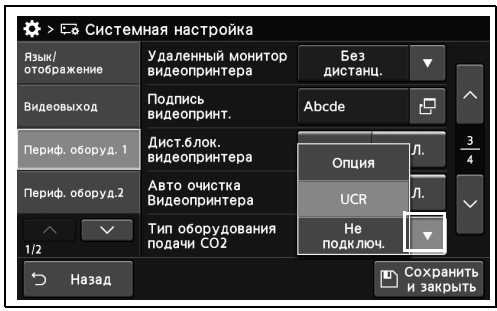

*2* Выбранное значение настройки отображается в статусе.

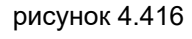

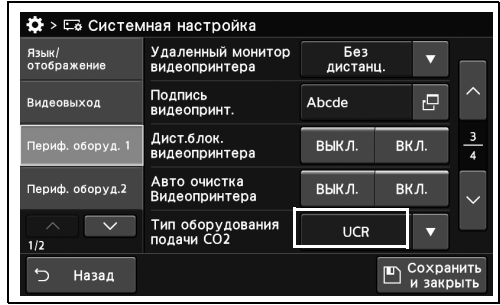

- 4.19 Настройка функции подключения или взаимодействия периферийных устройств
	- *3* Коснитесь кнопки «Сохранить и закрыть». Если одновременно требуется изменить несколько настроек, не нажимайте кнопку «Сохранить и закрыть» и переходите к настройке следующего параметра.

| Язык/<br>отображение | Удаленный монитор<br>видеопринтера | Без<br>дистанц. | ≂    |                                           |
|----------------------|------------------------------------|-----------------|------|-------------------------------------------|
| Видеовыход           | Подпись<br>видеопринт.             | Abcde           | c    |                                           |
| Периф. оборуд. 1     | Дист.блок.<br>видеопринтера        | ВЫКЛ.           | вкл. | $\overline{\mathbf{3}}$<br>$\overline{4}$ |
| Периф. оборуд.2      | Авто очистка<br>Видеопринтера      | ВЫКЛ.           | вкл. | $\checkmark$                              |
| 1/2                  | Тип оборудования<br>подачи СО2     | <b>UCR</b>      |      |                                           |

рисунок 4.418

#### *Настройка блока дополнительной подачи воды для использования*

В ходе данной процедуры выполняют настройку блока дополнительной подачи воды для использования.

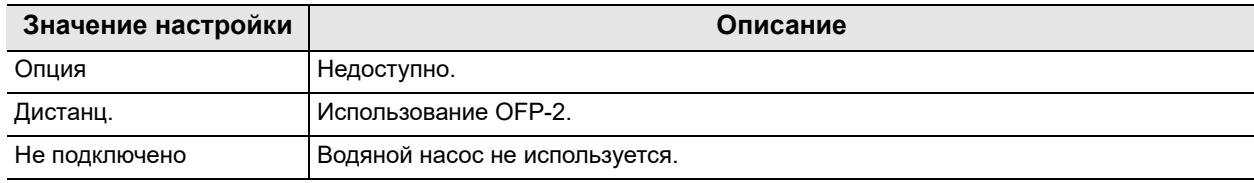

таблица 4.110

*1* Коснитесь кнопки «Тип оборудования подачи воды» с раскрывающимся списком раздела «Системная настройка», стр. 1/2 > «Периф. оборуд. 1», стр. 4/4 и выберите значение настройки.

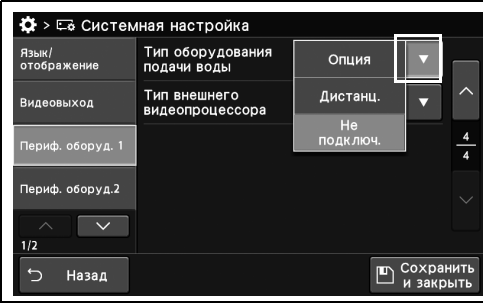

*2* Выбранное значение настройки отображается в статусе.

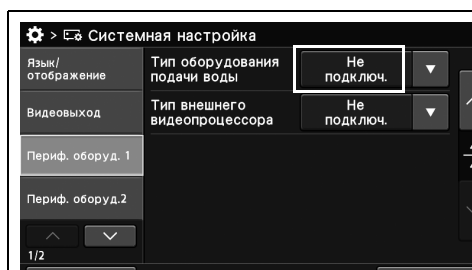

*3* Коснитесь кнопки «Сохранить и закрыть». Если одновременно требуется изменить несколько настроек, не нажимайте кнопку «Сохранить и закрыть» и переходите к настройке следующего параметра.

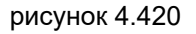

Назад

рисунок 4.419

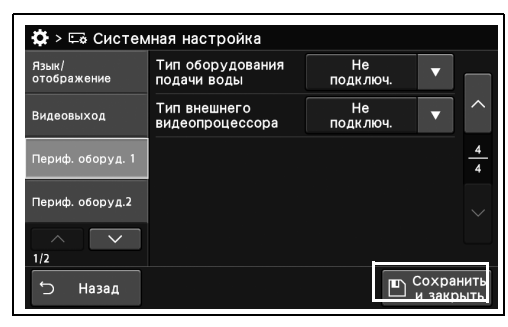

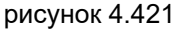

*Гл. 4*

 $\mathbb{E}$  Coxpany

4.19 Настройка функции подключения или взаимодействия периферийных устройств

## *Выбор внешнего видеоцентра для использования*

В ходе данной процедуры выполняют настройку внешнего видеоцентра для использования.

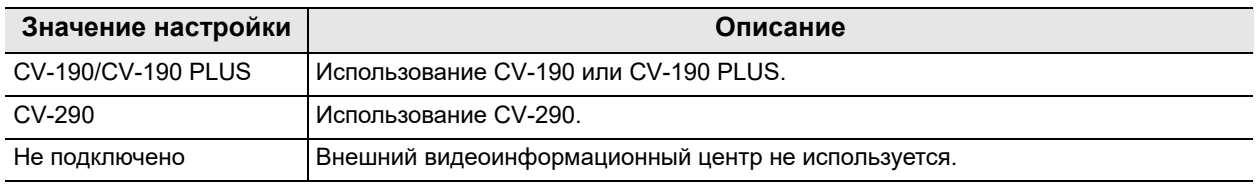

таблица 4.111

*Гл. 4*

- *1* Коснитесь кнопки «Тип внешнего видеопроцессора» с раскрывающимся списком раздела «Системная настройка», стр. 1/2 > «Периф. оборуд. 1», стр. 4/4 и выберите значение настройки.
- *2* Выбранное значение настройки отображается в статусе.
- **Ф** > Её Системная настройка <mark>іык/</mark><br>гображеник CV-190<br>CV-190PL  $0.00000000$  $CV-290$ ofonys. иф. оборуд.2 Назад

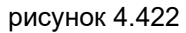

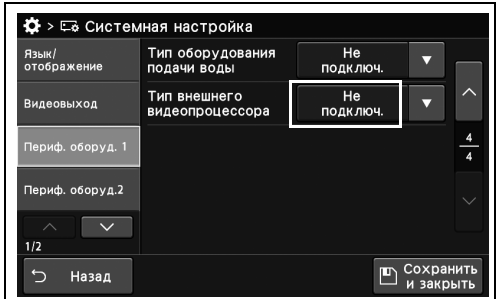

рисунок 4.423

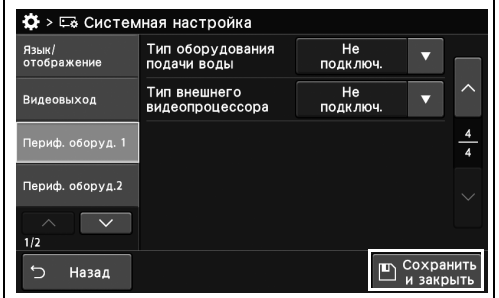

рисунок 4.424

4.19 Настройка функции подключения или взаимодействия периферийных устройств

# *Настройка устройства PIP/POP*

В ходе данной процедуры выполняют настройку устройства PIP/POP.

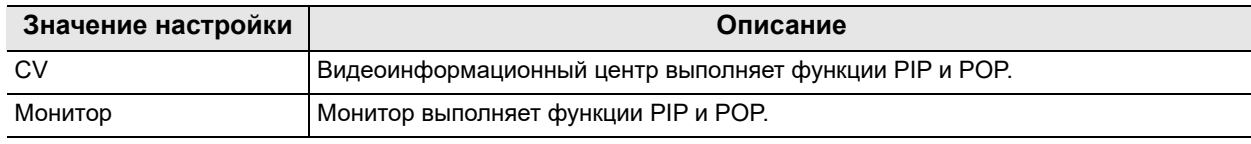

таблица 4.112

- *1* Коснитесь кнопки «Выбор устройства PIP/POP» с раскрывающимся списком раздела «Системная настройка», стр. 1/2 > «Периф. оборуд. 2», стр. 1/2 и выберите значение настройки.
- *2* Выбранное значение настройки отображается в статусе.

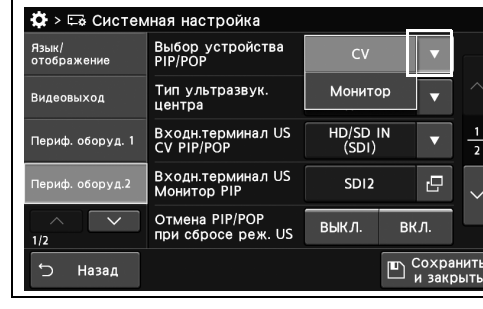

*Гл. 4*

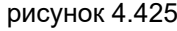

рисунок 4.426

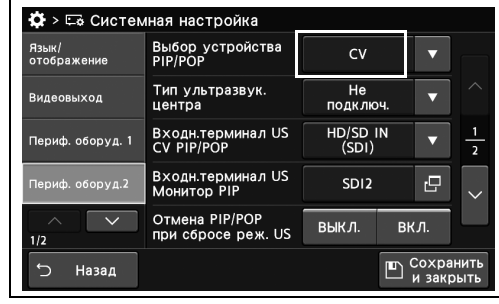

*3* Коснитесь кнопки «Сохранить и закрыть». Если одновременно требуется изменить несколько настроек, не нажимайте кнопку «Сохранить и закрыть» и переходите к

настройке следующего параметра.

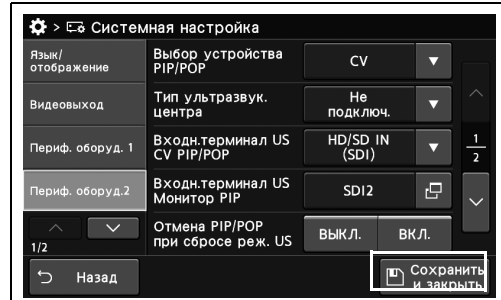

рисунок 4.427

#### *Настройка эндоскопического ультразвукового центра для использования*

В ходе данной процедуры выполняют настройку эндоскопического ультразвукового центра для использования.

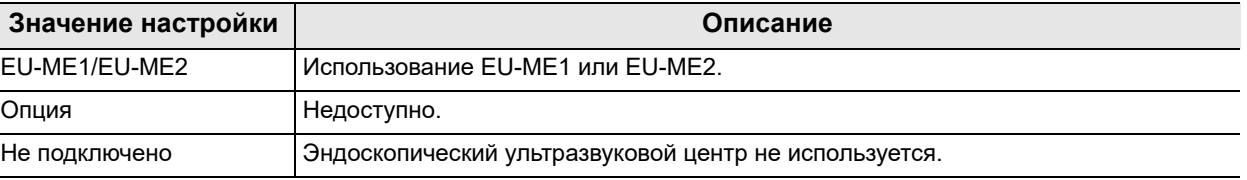

таблица 4.113

*Гл. 4*

*1* Коснитесь кнопки «Тип ультразвук. центра» с раскрывающимся списком раздела «Системная настройка», стр. 1/2 > «Периф. оборуд. 2», стр. 1/2 и выберите значение настройки.

*2* Выбранное значение настройки отображается в статусе.

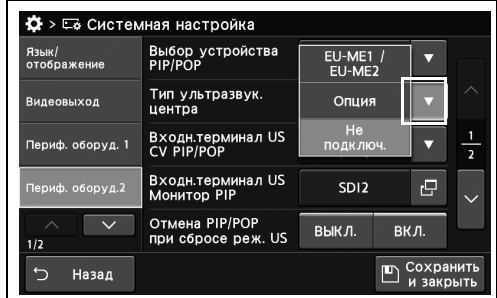

рисунок 4.428

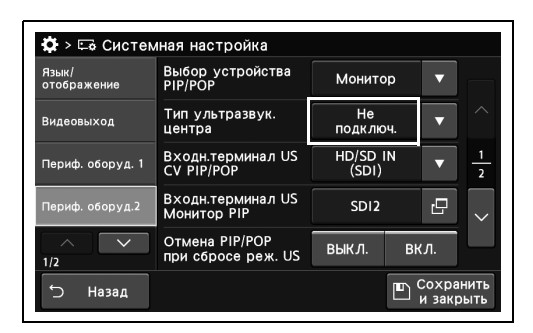

рисунок 4.429

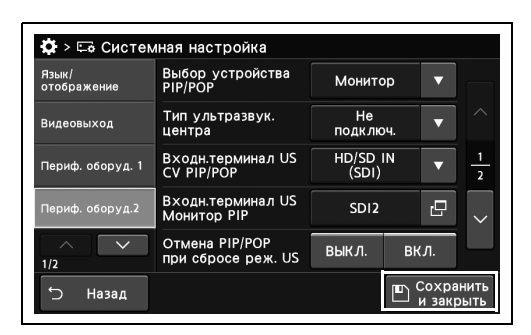

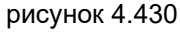

#### *Настройка входного разъема видеоинформационного центра для приема ультразвукового изображения*

В ходе данной процедуры настраивают входные разъемы видеоинформационного центра для приема ультразвуковых изображений при использовании функции PIP или POP видеоинформационного центра.

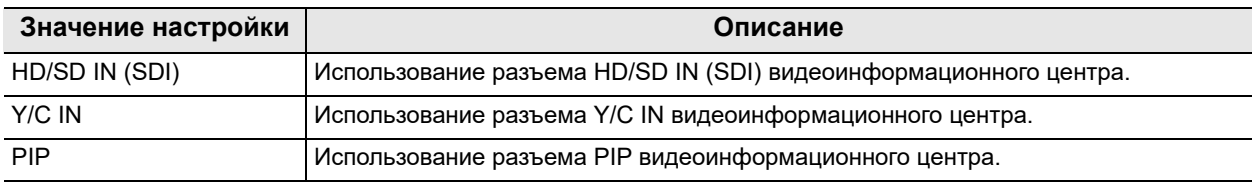

таблица 4.114

*1* Коснитесь кнопки «Входн.терминал US CV PIP/POP» с раскрывающимся списком раздела «Системная настройка», стр. 1/2 > «Периф. оборуд. 2», стр. 1/2 и выберите значение настройки.

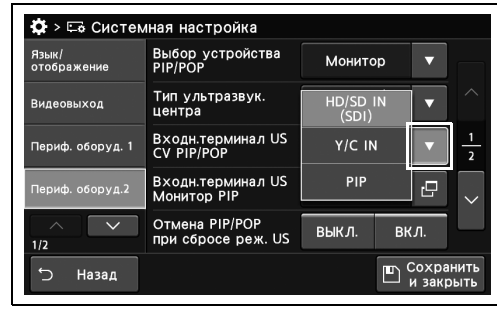

рисунок 4.431

*2* Выбранное значение настройки отображается в статусе.

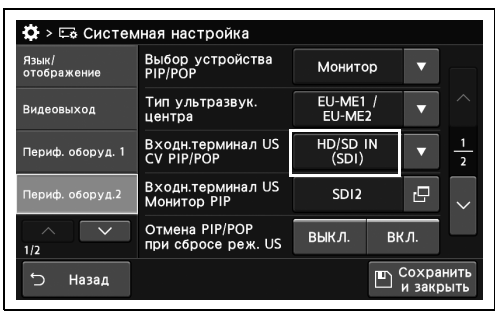

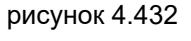

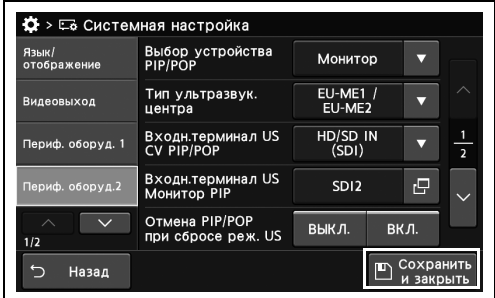

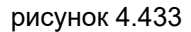

#### *Настройка входного разъема монитора для приема ультразвукового изображения*

В ходе данной процедуры настраивают входной разъем монитора для приема ультразвукового изображения при использовании функции PIP монитора.

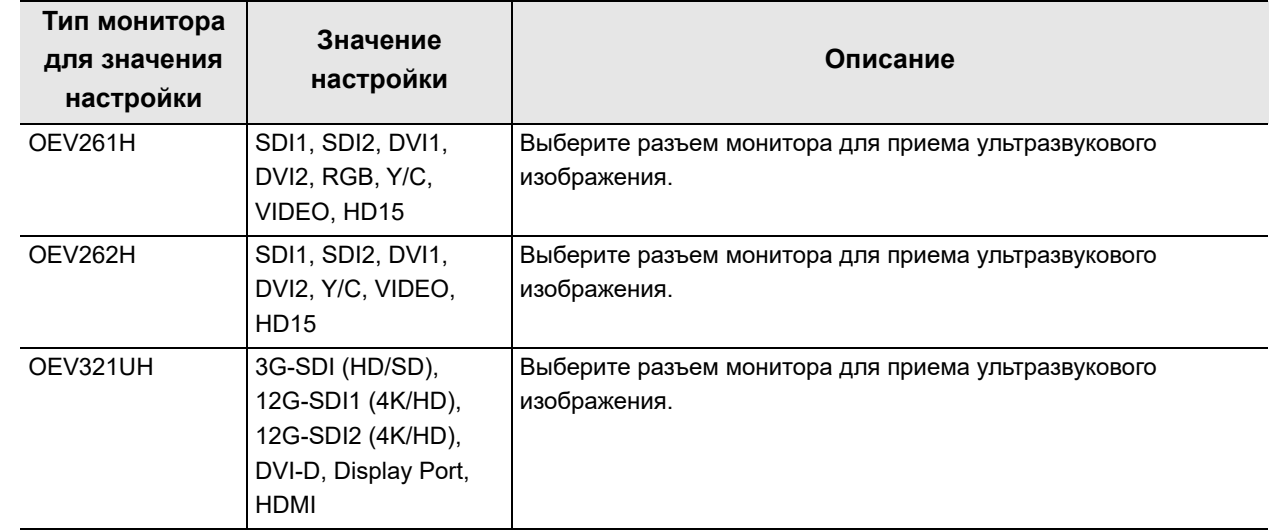

таблица 4.115

«Закрыть».

- *1* Коснитесь кнопки диалогового окна «Входн. терминал US Монитор PIP» раздела «Системная настройка», стр. 1/2 > «Периф. оборуд. 2», стр. 1/2 и выберите значение настройки.
- $\bullet$  > ⊏е Системная настройка Выбор устройства<br>PIP/POP **Монитор** EU-ME1<br>EU-ME2  $HD/SD IN (SDI)$ Входн.терминал US<br>CV PIP/POP .<br>иф. оборуд. 1 Входн.терминал US<br>Монитор PIP  $SD12$ łД. Отмена PIP/POP<br>при сбросе реж. US выкл. ВКЛ Назад F

рисунок 4.434 *2* Выберите значение и коснитесь кнопки

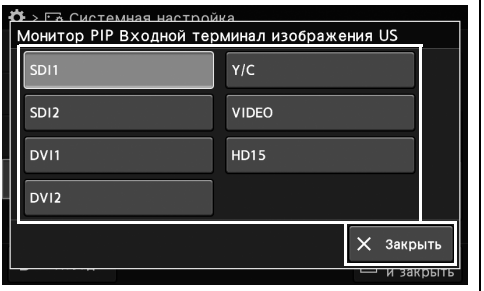

рисунок 4.435

- 4.19 Настройка функции подключения или взаимодействия периферийных устройств
	- *3* Выбранное значение настройки отображается в статусе.

| Язык/<br>отображение | Выбор устройства<br>PIP/POP            | Монитор                   |      |                |
|----------------------|----------------------------------------|---------------------------|------|----------------|
| Видеовыход           | Тип ультразвук.<br>центра              | <b>EU-ME1 /</b><br>EU-ME2 |      |                |
| Периф. оборуд. 1     | Входн.терминал US<br><b>CV PIP/POP</b> | HD/SD IN<br>(SDI)         |      | $\overline{a}$ |
| Периф. оборуд.2      | Входн.терминал US<br>Монитор PIP       | SDI <sub>2</sub>          | rΞ   |                |
| 1/2                  | Отмена PIP/POP<br>при сбросе реж. US   | ВЫКЛ.                     | ВКЛ. |                |

рисунок 4.436

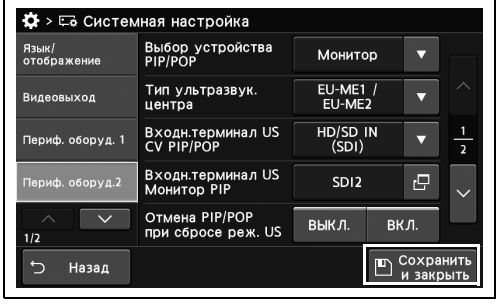

рисунок 4.437

#### *Настройка автоматического выключения функции PIP/POP при выключении ультразвукового изображения*

В ходе данной процедуры выполняют настройку автоматического выключения функции PIP/POP после выключения отображения ультразвукового изображения.

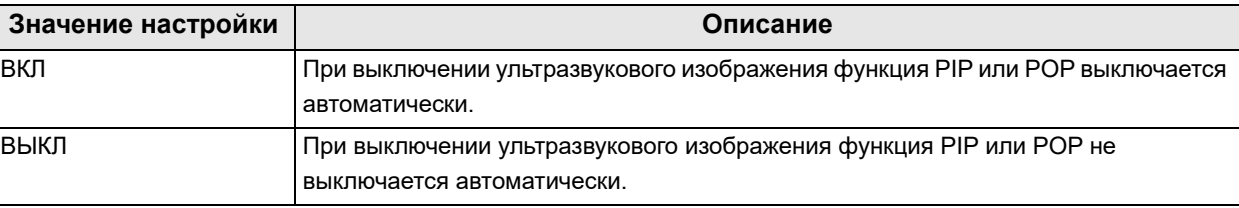

*Гл. 4*

таблица 4.116

*1* Коснитесь кнопки «ВКЛ/ВЫКЛ» у параметра «Отмена PIP/POP при сбросе режима US» на странице 1/2 раздела «Системная настройка» > страница 1/2 раздела «Периф. оборуд.2» и выберите значение настройки.

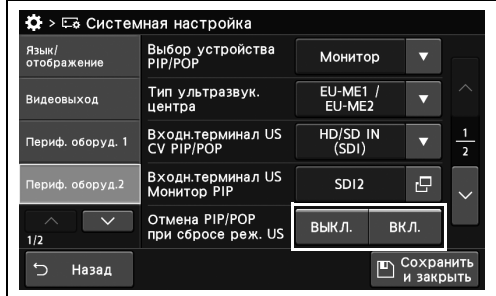

*2* На выбранной кнопке появится синяя полоса.

рисунок 4.438

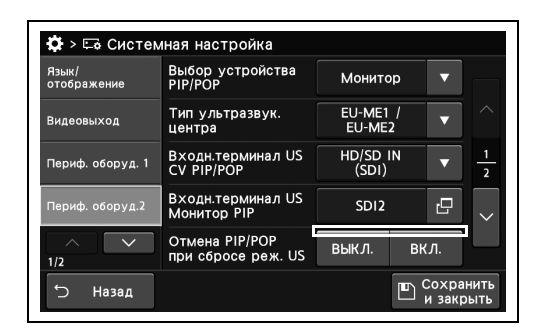

*3* Коснитесь кнопки «Сохранить и закрыть». Если одновременно требуется изменить несколько настроек, не нажимайте кнопку «Сохранить и закрыть» и переходите к настройке следующего параметра.

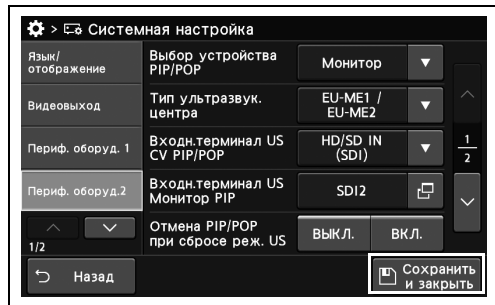

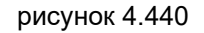

#### *Выбор количества мониторов, используемых во время ультразвукового исследования*

В ходе данной процедуры выбирают количество мониторов, используемых в ультразвуковом исследовании.

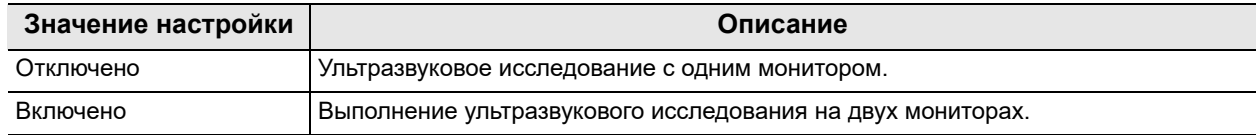

таблица 4.117

*1* Коснитесь кнопки «US/многоэкр. фикс.выход EVIS» с раскрывающимся списком раздела «Системная настройка», стр. 1/2 > «Периф. оборуд. 2», стр. 2/2 и выберите значение настройки.

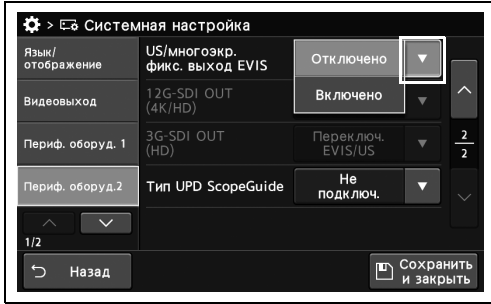

*2* Выбранное значение настройки отображается в статусе.

рисунок 4.441

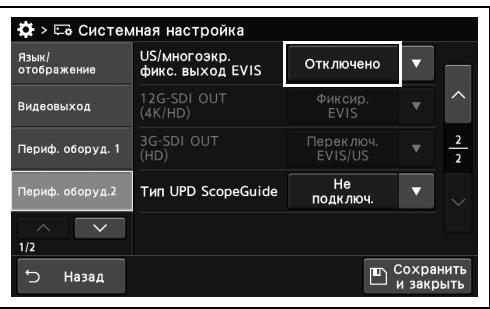

*3* Коснитесь кнопки «Сохранить и закрыть». Если одновременно требуется изменить несколько настроек, не нажимайте кнопку «Сохранить и закрыть» и переходите к настройке следующего параметра.

рисунок 4.442

| Язык/<br>отображение | US/многоэкр.<br>фикс. выход EVIS | Отключено              | ≂                    |
|----------------------|----------------------------------|------------------------|----------------------|
| Видеовыход           | 12G-SDI OUT<br>(4K/HD)           | Фиксир.<br><b>EVIS</b> | ↗                    |
| Периф. оборуд. 1     | 3G-SDI OUT<br>(HD)               | Переключ.<br>EVIS/US   | $\frac{2}{2}$        |
| Периф. оборуд.2      | <b>Тип UPD ScopeGuide</b>        | He<br>ПОДКЛЮЧ.         |                      |
| 1/2                  |                                  |                        |                      |
| Назад                |                                  |                        | Сохранить<br>закрыть |

рисунок 4.443

4.19 Настройка функции подключения или взаимодействия периферийных устройств

#### *Настройка видеовыхода с этого прибора при ультразвуковом исследовании с двумя мониторами*

В ходе данной процедуры выполняют настройку видеовыхода с этого прибора при ультразвуковом исследовании с двумя мониторами.

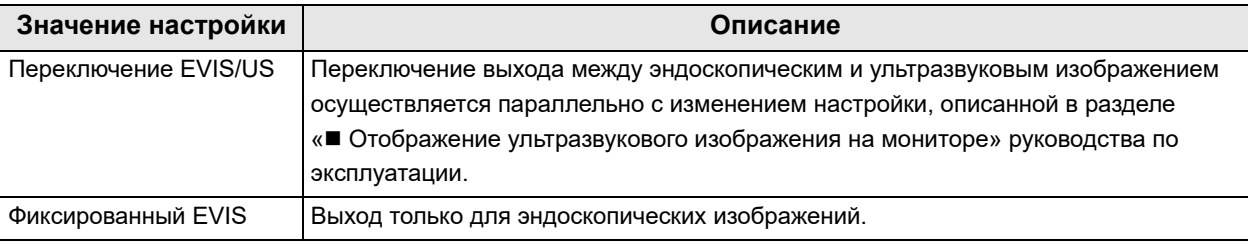

таблица 4.118

**ПРИМЕЧАНИЕ**

*2* Выбранное значение настройки отображается в статусе.

Данную функцию можно настроить, если параметр « Выбор количества мониторов, используемых во время ультразвукового исследования» на стр. 331 имеет значение «Включено».

- *1* Коснитесь кнопки «12G-SDI OUT(4K/HD)» или «3G-SDI OUT(HD)» с раскрывающимся списком раздела «Системная настройка», стр. 1/2 > «Периф. оборуд. 2», стр. 2/2 и выберите значение настройки.
- $\ddot{\mathbf{Q}}$  > Ее Системная настройка JS/многоэкр.<br>фикс. выход EVIS <u>Зклк</u> Перек*і*<br>EVIS/I 12G-SDI OUT 3G-SDI OUT<br>(HD)  $060DVA.$  $EVI$ —<br>подклк **Тип UPD ScopeGuide** Назал  $\overline{ }$

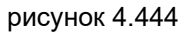

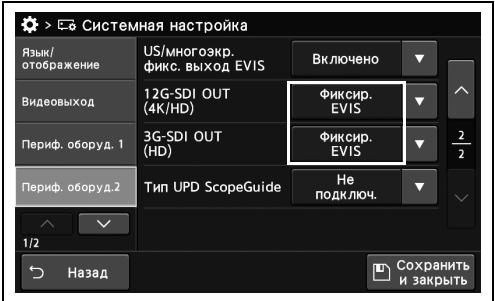

рисунок 4.445

- 4.19 Настройка функции подключения или взаимодействия периферийных устройств
	- *3* Коснитесь кнопки «Сохранить и закрыть». Если одновременно требуется изменить несколько настроек, не нажимайте кнопку «Сохранить и закрыть» и переходите к настройке следующего параметра.

| Язык/<br>отображение     | US/многоэкр.<br>фикс. выход EVIS | Включено               |                                  |
|--------------------------|----------------------------------|------------------------|----------------------------------|
| Видеовыход               | 12G-SDI OUT<br>(4K/HD)           | Фиксир.<br><b>EVIS</b> |                                  |
| Периф. оборуд. 1         | 3G-SDI OUT<br>(HD)               | Фиксир.<br><b>EVIS</b> | $\overline{a}$<br>$\overline{a}$ |
| Периф. оборуд.2          | <b>Тип UPD ScopeGuide</b>        | He<br>ПОДКЛЮЧ.         |                                  |
| $\checkmark$<br>ᄉ<br>1/2 |                                  |                        |                                  |
| ↰<br>Назад               |                                  |                        | Сохранить<br>закрыть             |

рисунок 4.446

#### *Настройка системы позиционирования колоноскопа для использования*

В ходе данной процедуры выполняют настройку системы позиционирования колоноскопа для использования.

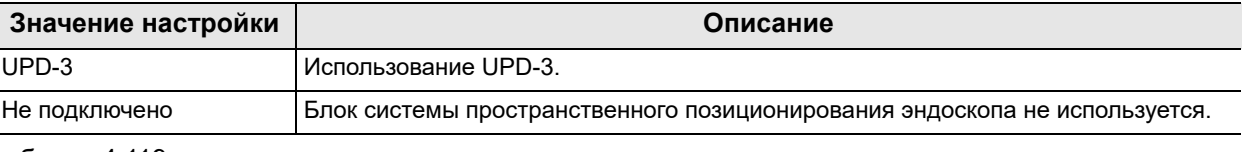

таблица 4.119

*Гл. 4*

*1* Коснитесь кнопки «Тип UPD ScopeGuide» с раскрывающимся списком раздела «Системная настройка», стр. 1/2 > «Периф. оборуд. 2», стр. 2/2 и выберите значение настройки.

*2* Выбранное значение настройки отображается в статусе.

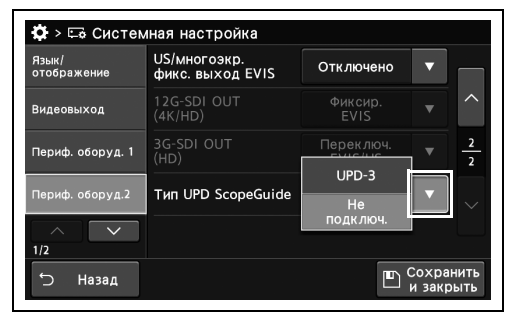

рисунок 4.447

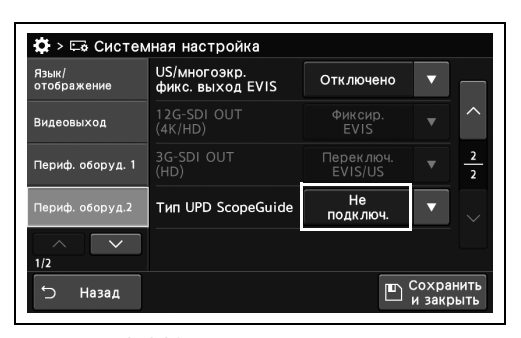

рисунок 4.448

| Язык/<br>отображение | US/многоэкр.<br>фикс. выход EVIS | Отключено              |           |
|----------------------|----------------------------------|------------------------|-----------|
| Видеовыход           | 12G-SDI OUT<br>(4K/HD)           | Фиксир.<br><b>EVIS</b> |           |
| Периф. оборуд. 1     | 3G-SDI OUT<br>(HD)               | Переключ.<br>EVIS/US   |           |
| Периф. оборуд.2      | <b>Тип UPD ScopeGuide</b>        | He<br>ПОДКЛЮЧ.         |           |
| $\wedge$<br>1/2      |                                  |                        |           |
| €.<br>Назад          |                                  |                        | Сохранить |

рисунок 4.449

## *4.20 Настройка записи изображения*

#### *Настройка запрета записи статических изображений на этот инструмент*

В ходе данной процедуры отключают запись статических изображений на этот инструмент при их передаче.

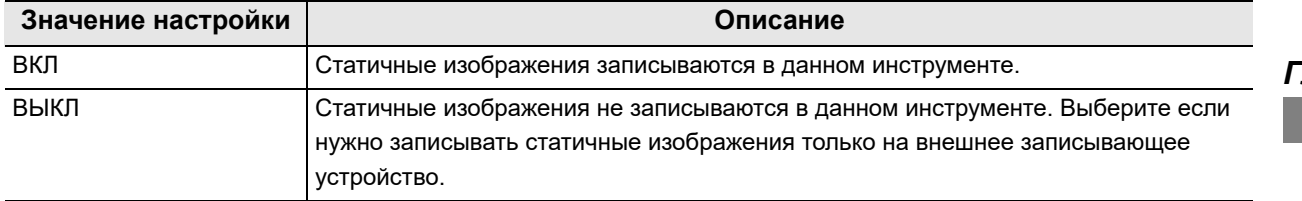

таблица 4.120

*1* Коснитесь кнопки ВКЛ/ВЫКЛ у параметра «Функция сохр. изображение на CV» на странице 2/2 раздела «Системная настройка» > Страница 1/2 раздела «Запись изображения» и выберите значение настройки.

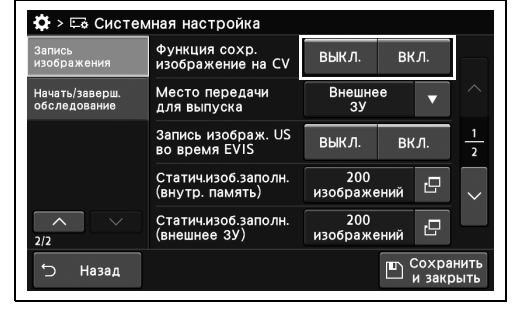

*2* На выбранной кнопке появится синяя полоса.

рисунок 4.450

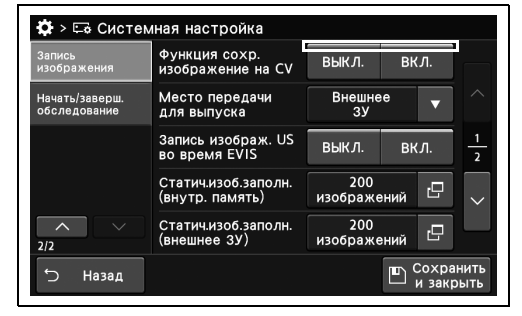

рисунок 4.451

- 4.20 Настройка записи изображения
	- *3* Коснитесь кнопки «Сохранить и закрыть». Если одновременно требуется изменить несколько настроек, не нажимайте кнопку «Сохранить и закрыть» и переходите к настройке следующего параметра.

| Запись<br>изображения          | Функция сохр.<br>изображение на CV     | выкл.                     | ВКЛ.  |                |
|--------------------------------|----------------------------------------|---------------------------|-------|----------------|
| Начать/заверш.<br>обследование | Место передачи<br>для выпуска          | Внешнее<br>3 <sub>y</sub> |       |                |
|                                | Запись изображ. US<br>во время EVIS    | ВЫКЛ.                     | BK A. | $\overline{a}$ |
|                                | Статич.изоб.заполн.<br>(внутр. память) | 200<br>изображений        | ro,   |                |
| 2/2                            | Статич.изоб.заполн.<br>(внешнее ЗУ)    | 200<br>изображений        | гQ    |                |

рисунок 4.452

#### *Настройка автоматической передачи изображения, которое не было передано в момент выпуска*

Этот инструмент может автоматически передавать статическое изображение, которое не было перенесено на внешнее запоминающее устройство или сервер.

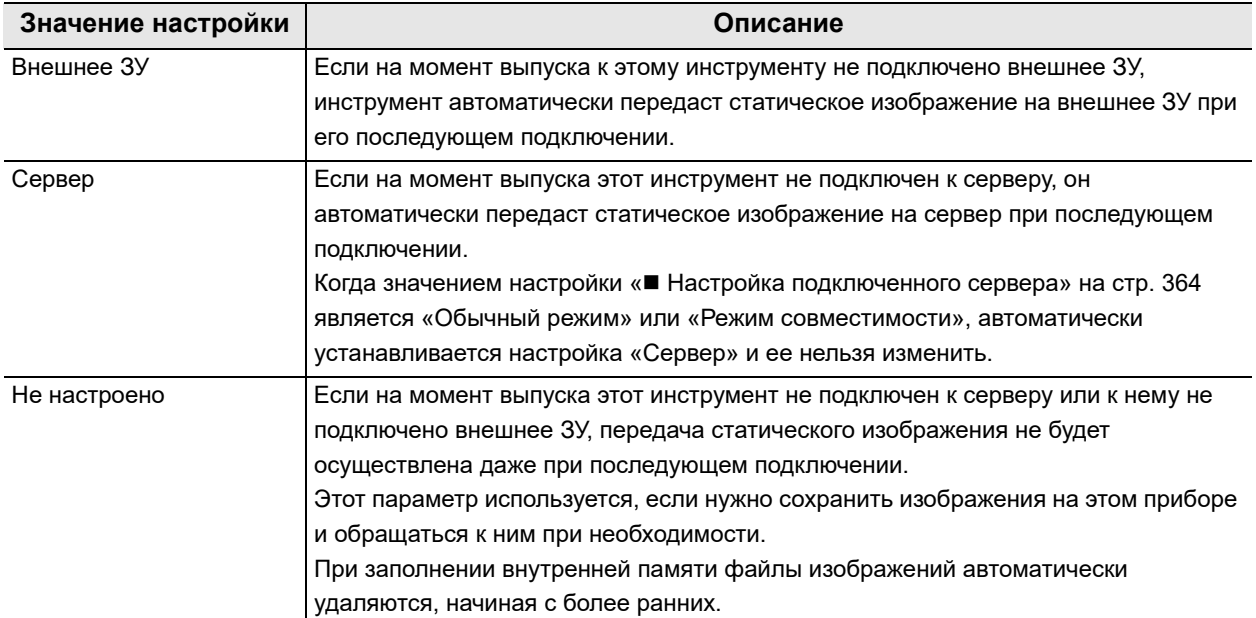

таблица 4.121

*1* Коснитесь кнопки «Место передачи для выпуска» с раскрывающимся списком раздела «Системная настройка», стр. 2/2 > «Запись изображения», стр. 1/2 и выберите значение настройки.

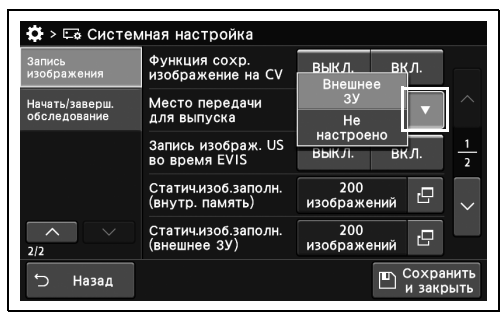

рисунок 4.453

| Запись<br>изображения          | Функция сохр.<br>изображение на CV     | выкл.                     |      | ВКЛ. |                |
|--------------------------------|----------------------------------------|---------------------------|------|------|----------------|
| Начать/заверш.<br>обследование | Место передачи<br>для выпуска          | Внешнее<br>3 <sup>y</sup> |      |      |                |
|                                | Запись изображ. US<br>во время EVIS    | ВЫКЛ.                     | вкл. |      | $\overline{ }$ |
|                                | Статич.изоб.заполн.<br>(внутр. память) | 200<br>изображений        |      | r.   |                |
| 2/2                            | Статичизоб.заполн.<br>(внешнее ЗУ)     | 200<br>изображений        |      | ıЧ   |                |

рисунок 4.454

- 
- *2* Выбранное значение настройки отображается в статусе.

- 4.20 Настройка записи изображения
	- *3* Коснитесь кнопки «Сохранить и закрыть». Если одновременно требуется изменить несколько настроек, не нажимайте кнопку «Сохранить и закрыть» и переходите к настройке следующего параметра.

| Запись         | Функция сохр.                          | ВЫКЛ.              |                |
|----------------|----------------------------------------|--------------------|----------------|
| изображения    | изображение на CV                      | ВКЛ.               |                |
| Начать/заверш. | Место передачи                         | Внешнее            |                |
| обследование   | для выпуска                            | 3 <sub>y</sub>     |                |
|                | Запись изображ. US<br>во время EVIS    | ВЫКЛ.<br>ВКЛ.      | $\overline{a}$ |
|                | Статич.изоб.заполн.<br>(внутр. память) | 200<br>изображений | rП             |
| $\lambda$      | Статич.изоб.заполн.                    | 200                | гQ             |
| 2/2            | (внешнее ЗУ)                           | изображений        |                |

рисунок 4.455

#### *Настройка одновременной записи эндоскопических и ультразвуковых изображений*

В ходе данной процедуры выполняют настройку одновременной записи эндоскопических и ультразвуковых изображений.

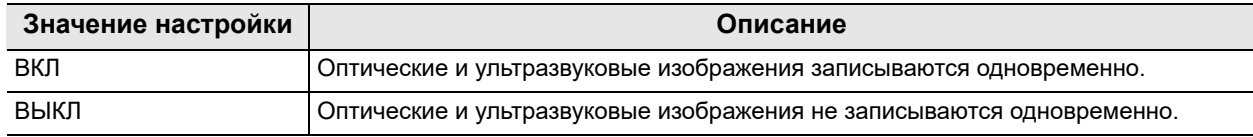

таблица 4.122

*1* Коснитесь кнопки ВКЛ/ВЫКЛ у параметра «Запись изображ. US во время EVIS» на странице 2/2 раздела «Системная настройка» > Страница 1/2 раздела «Запись изображения» и выберите значение настройки.

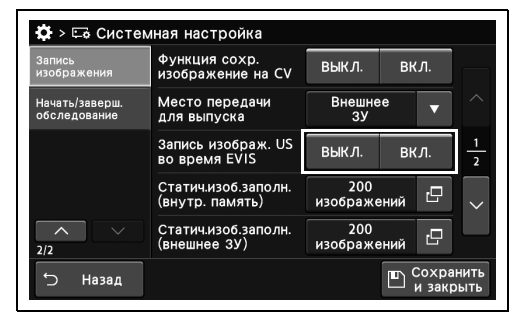

*Гл. 4*

рисунок 4.456

*2* На выбранной кнопке появится синяя полоса.

*3* Коснитесь кнопки «Сохранить и закрыть». Если одновременно требуется изменить несколько настроек, не нажимайте кнопку «Сохранить и закрыть» и переходите к настройке следующего параметра.

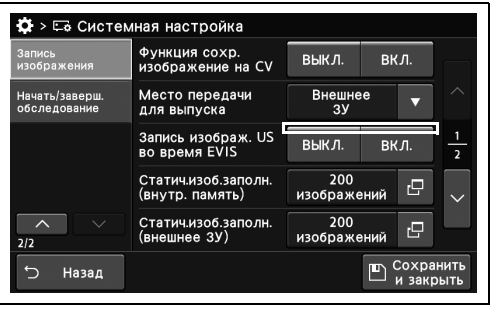

| ₩ > Ее Системная настройка     |                                        |                           |      |                      |                |
|--------------------------------|----------------------------------------|---------------------------|------|----------------------|----------------|
| Запись<br>изображения          | Функция сохр.<br>изображение на CV     | выкл.                     | ВКЛ. |                      |                |
| Начать/заверш.<br>обследование | Место передачи<br>для выпуска          | Внешнее<br>3 <sup>y</sup> |      |                      |                |
|                                | Запись изображ. US<br>во время EVIS    | ВЫКЛ.                     | ВКЛ. |                      | $\overline{a}$ |
|                                | Статич.изоб.заполн.<br>(внутр. память) | 200<br>изображений        |      | 凸                    |                |
| ᄉ<br>2/2                       | Статич.изоб.заполн.<br>(внешнее ЗУ)    | 200<br>изображений        |      | ıΞ                   |                |
| Назад                          |                                        |                           |      | Сохранить<br>закрыть |                |

рисунок 4.458

## *Установка доступного количества изображений для записи, когда указан низкий объем памяти для статичных изображений*

По окончании обследования система уведомляет об уменьшении свободного места для сохранения статичных изображений во внутренней памяти или на портативном запоминающем устройстве. Условия представления уведомления можно изменить. В ходе данной процедуры устанавливают доступное количество изображений для записи, когда указан низкий объем памяти для статичных изображений.

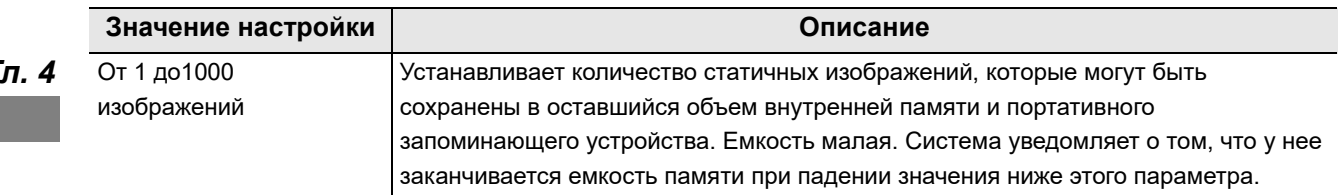

таблица 4.123

*1* Коснитесь кнопки диалогового окна «Статичные изображения заполнены» на странице 2/2 раздела «Системная настройка» > Страница 1/2 раздела «Запись изображения».

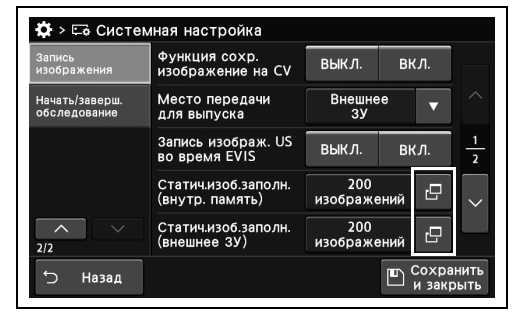

*2* Установите время и количество изображений, при котором должно отображаться уведомление о недостаточном свободном месте для записи, и коснитесь кнопки «Ок».

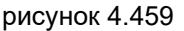

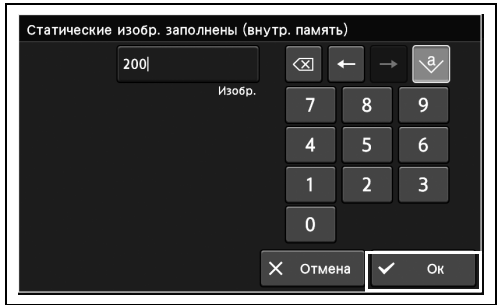

*3* Введенный комментарий отображается в статусе.

| Запись<br>изображения          | Функция сохр.<br>изображение на CV     | выкл.<br>ВКЛ.      |  |    |                |
|--------------------------------|----------------------------------------|--------------------|--|----|----------------|
| Начать/заверш.<br>обследование | Место передачи<br>для выпуска          | Внешнее<br>3V      |  |    |                |
|                                | Запись изображ. US<br>во время EVIS    | ВЫКЛ.<br>вкл.      |  |    | $\overline{a}$ |
|                                | Статич.изоб.заполн.<br>(внутр. память) | 200<br>изображений |  | c  |                |
| ᄉ<br>2/2                       | Статичизоб.заполн.<br>(внешнее ЗУ)     | 200<br>изображений |  | ıЧ |                |

рисунок 4.461

| Запись<br>изображения          | Функция сохр.<br>изображение на CV     | выкл.                     | ВКЛ. |                      |  |
|--------------------------------|----------------------------------------|---------------------------|------|----------------------|--|
| Начать/заверш.<br>обследование | Место передачи<br>для выпуска          | Внешнее<br>3 <sup>y</sup> |      |                      |  |
|                                | Запись изображ. US<br>во время EVIS    | ВЫКЛ.                     | вкл. | $\overline{a}$       |  |
|                                | Статич.изоб.заполн.<br>(внутр. память) | 200<br>изображений        | rΞ   |                      |  |
| ᄉ<br>2/2                       | Статич.изоб.заполн.<br>(внешнее ЗУ)    | 200<br>изображений        | ro   |                      |  |
| $\leftarrow$<br>Назад          |                                        |                           |      | Сохранить<br>закрыть |  |

рисунок 4.462

#### *Настройка разъема монитора для записи при использовании режима монитора PIP/POP*

В ходе данной процедуры настраивают разъем для записи внешнего динамического изображения при использовании режима монитора PIP/POP.

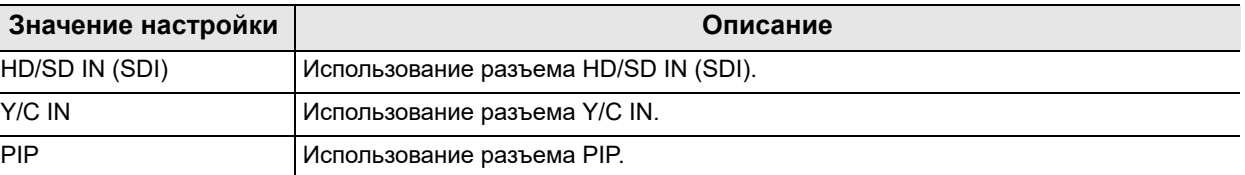

таблица 4.124

*Гл. 4*

*1* Коснитесь кнопки «Терминал запи.US Монитор PIP/POP» с раскрывающимся списком раздела «Системная настройка», стр. 2/2 > «Запись изображения», стр. 2/2 и выберите значение настройки.

*2* Выбранное значение настройки отображается в статусе.

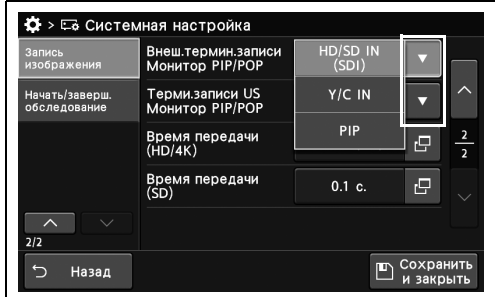

рисунок 4.463

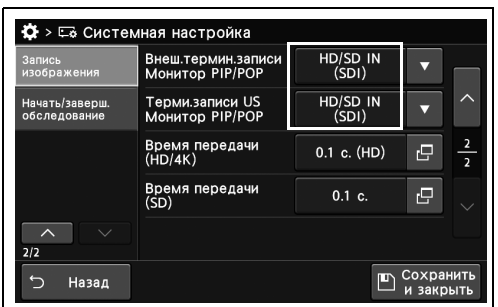

рисунок 4.464

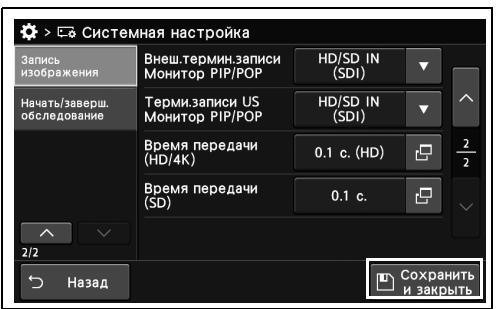

рисунок 4.465

*3* Коснитесь кнопки «Сохранить и закрыть». Если одновременно требуется изменить несколько настроек, не нажимайте кнопку «Сохранить и закрыть» и переходите к настройке следующего параметра.

#### *342* РУКОВОДСТВО ПО УСТАНОВКЕ CV-1500

#### *Настройка времени остановки при передаче изображения*

В ходе данной процедуры устанавливают время остановки эндоскопических изображений для форматов 4K/HDTV и SDTV во время передачи.

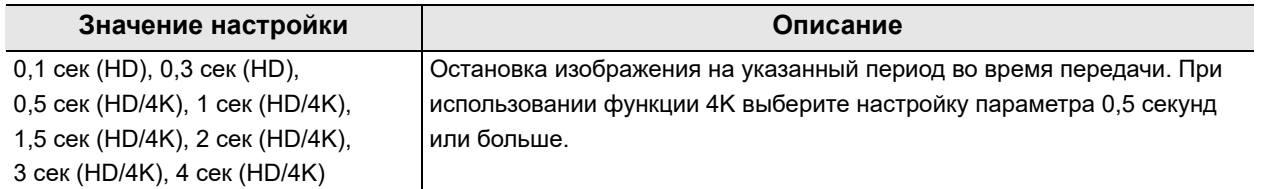

таблица 4.125

#### **ОСТОРОЖНО**

Установите время передачи на 0,5 секунды или больше, чтобы записать эндоскопическое изображение с помощью видеорекордера (IMH-200, IMH-20, IMH-10).

Если на момент передачи эндоскопического изображения установлено время передачи 0,3 секунды или меньше, на изображении, записанном видеорекордером, может произойти искажение цвета.

#### **ПРИМЕЧАНИЕ**

Значение параметра «Время остановки SD при передаче» должно быть больше, чем значение параметра «Время остановки HD/4K при передаче».

*1* Коснитесь кнопки диалогового окна «Время передачи» на странице 2/2 раздела «Системная настройка» > Страница 2/2 раздела «Запись изображения».

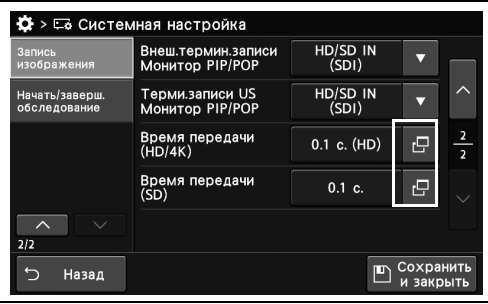

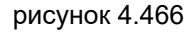

- 4.20 Настройка записи изображения
	- *2* Выберите значение и коснитесь кнопки «Закрыть».

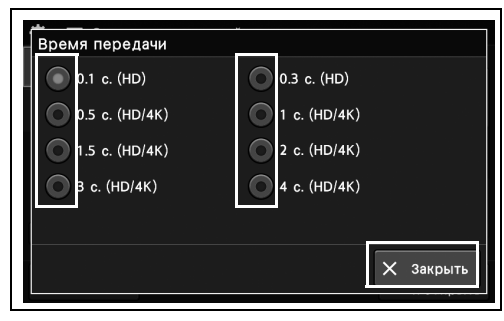

HD/SD IN

 $HD/SD IN (SDI)$ 

0.1 c. (HD)

 $\boldsymbol{\varpi}$ 

 $\overline{e}$ 

рисунок 4.467

Начать/заверш

 $\clubsuit$  >  $\Xi$  Системная настройка

Внеш.термин.записи<br>Монитор PIP/POP

Терми.записи US<br>Монитор PIP/POP Время передачи<br>(HD/4K)

- *3* Введенный комментарий отображается в статусе.
	- кентий<br>Время передачи<br>(SD)  $0.1 c.$  $\overline{m}$  Coxpar  $\overline{C}$ Назад рисунок 4.468

| Запись<br>изображения          | Внеш.термин.записи<br>Монитор PIP/POP     | HD/SD IN<br>(SDI) |           |                |
|--------------------------------|-------------------------------------------|-------------------|-----------|----------------|
| Начать/заверш.<br>обследование | Терми записи US<br><b>Монитор PIP/POP</b> | HD/SD IN<br>(SDI) |           |                |
|                                | Время передачи<br>(HD/4K)                 | 0.1 c. (HD)       | r9        | $\overline{2}$ |
|                                | Время передачи<br>(SD)                    | 0.1 c.            | r9        |                |
| $\wedge$<br>2/2                |                                           |                   |           |                |
| Назад                          |                                           |                   | Сохранить |                |

рисунок 4.469

#### *Гл. 4*

## *4.21 Настройка начала/окончания обследования*

## *Настройка начала обследования с началом записи на видеорекордере*

В ходе данной процедуры выполняют настройку начала обследования с началом записи на видеорекордере.

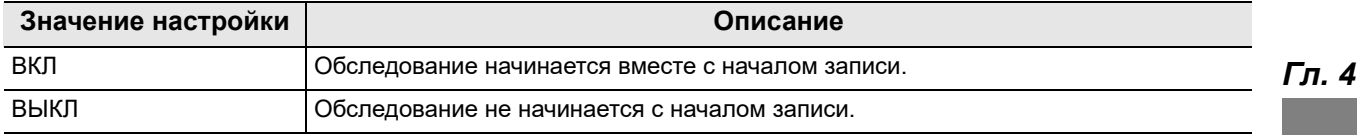

таблица 4.126

#### **ПРИМЕЧАНИЕ**

IMH-10 и IMH-20 автоматически перейдут в состояние обследования, когда начнется запись. При использовании IMH-10 или IMH-20 установите значение параметра на «ВКЛ.», чтобы соответствовать состояниям обследования CV и IMH.

*1* Коснитесь кнопки ВКЛ/ВЫКЛ у параметра «Начать обслед. при записи» на странице 2/2 раздела «Системная настройка» > Страница 1/2 раздела «Начать/завершить обследование» и выберите значение настройки.

*2* На выбранной кнопке появится синяя

полоса.

.<br>Ф > ⊏ё Системная настройка .<br>Начать обслед.<br>при записи —<br>ВЫКЛ.  $B$ кл.  $\overline{\phantom{a}}$ выкл. —<br>ВКЛ. выкл. вкл. BHK N  $RK$ Зад. врем. ID пац-та<br>при ненале обелес выкл. вкл. Назад  $\mathbb{E}$  COXDAHIT

рисунок 4.470

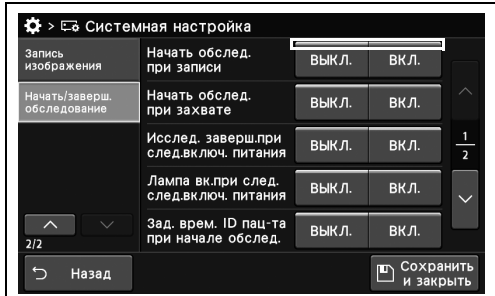

- 4.21 Настройка начала/окончания обследования
	- *3* Коснитесь кнопки «Сохранить и закрыть». Если одновременно требуется изменить несколько настроек, не нажимайте кнопку «Сохранить и закрыть» и переходите к настройке следующего параметра.

| Запись<br>изображения          | Начать обслед.<br>при записи               | выкл. | ВКЛ. |                |
|--------------------------------|--------------------------------------------|-------|------|----------------|
| Начать/заверш.<br>обследование | Начать обслед.<br>при захвате              | выкл. | вкл. | ᄉ              |
|                                | Исслед. заверш.при<br>след.включ. питания  | ВЫКЛ. | ВКЛ. | $\overline{2}$ |
|                                | Лампа вклюи след.<br>след.включ. питания   | ВЫКЛ. | вкл. |                |
| 2/2                            | Зад. врем. ID пац-та<br>при начале обслед. | ВЫКЛ. | ВКЛ. |                |

рисунок 4.472

## *Настройка начала обследования после захвата CVP*

В ходе данной процедуры выполняют настройку начала обследования после захвата.

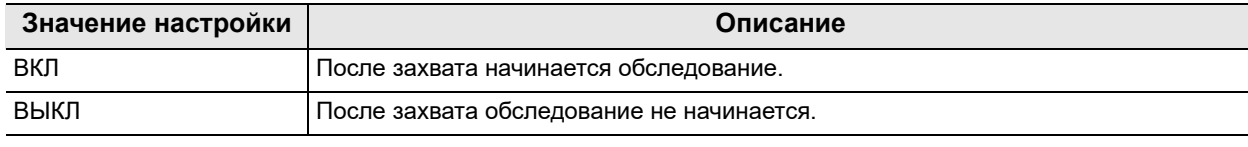

таблица 4.127

- *1* Коснитесь кнопки ВКЛ/ВЫКЛ у параметра «Начать обслед. при захвате» на странице 2/2 раздела «Системная настройка» > Страница 1/2 раздела «Начать/завершить обследование» и выберите значение настройки.
- *2* На выбранной кнопке появится синяя полоса.

*3* Коснитесь кнопки «Сохранить и закрыть». Если одновременно требуется изменить несколько настроек, не нажимайте кнопку «Сохранить и закрыть» и переходите к настройке следующего параметра.

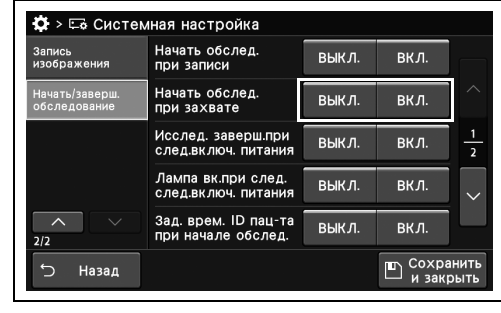

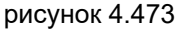

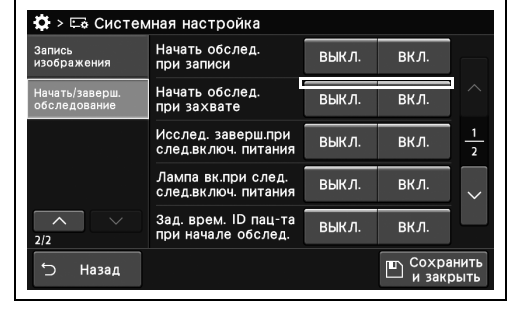

рисунок 4.474

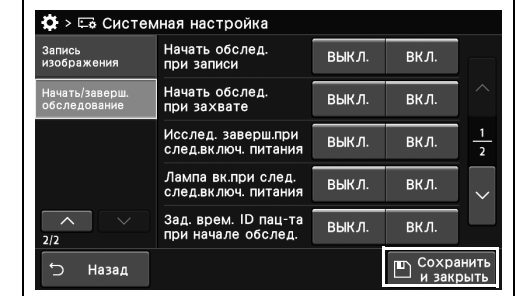

рисунок 4.475

#### *Настройка окончания обследования при ВКЛЮЧЕНИИ питания данного прибора*

В ходе данной процедуры выполняют настройку окончания обследования при ВКЛЮЧЕНИИ питания видеоинформационного центра.

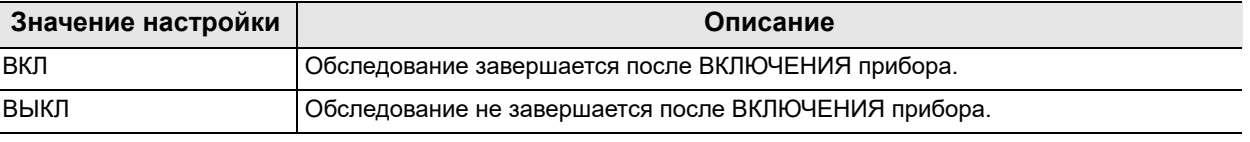

таблица 4.128

*Гл. 4*

*1* Коснитесь кнопки ВКЛ/ВЫКЛ у параметра «Исслед. заверш.при след.включ. питания» на странице 2/2 раздела «Системная настройка» > Страница 1/2 раздела «Начать/завершить обследование» и выберите значение настройки.

**Ф** > ⊑ё Системная настройка Начать обслед<br>при записи выкл. вкл. Запись<br>изображени HayaTb/3aBept выкл. вкл. выкл.  $\overline{BKJ}$ Лампа вк.при сле<mark>д</mark> выкл.  $\overline{BKJ}$ зад. врем. ID пац-т;<br>при начало обелел выкл. вкл.  $\overline{m}$  Coxp Назад

*2* На выбранной кнопке появится синяя полоса.

*3* Коснитесь кнопки «Сохранить и закрыть». Если одновременно требуется изменить несколько настроек, не нажимайте кнопку «Сохранить и закрыть» и переходите к настройке следующего параметра.

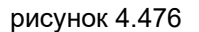

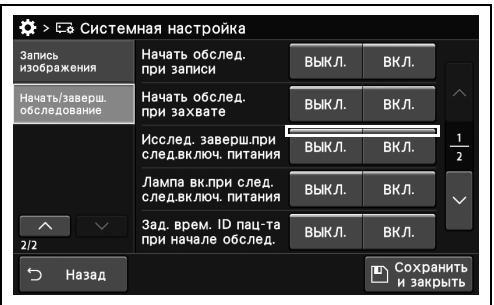

| Начать обслед.<br>при записи               | выкл. | ВКЛ.        |                |
|--------------------------------------------|-------|-------------|----------------|
| Начать обслед.<br>при захвате              | ВЫКЛ. | ВКЛ.        |                |
| Исслед. заверш.при<br>след.включ. питания  | выкл. | вкл.        | $\overline{2}$ |
| Лампа вклри след.<br>следвключ. питания    | ВЫКЛ. | <b>ВКЛ.</b> |                |
| Зад. врем. ID пац-та<br>при начале обслед. | ВЫКЛ. | <b>ВКЛ.</b> |                |
|                                            |       |             |                |

рисунок 4.478

#### *ВКЛЮЧЕНИЕ освещения при включении прибора*

В ходе данной процедуры выполняют настройку системы освещения при ВКЛЮЧЕНИИ прибора.

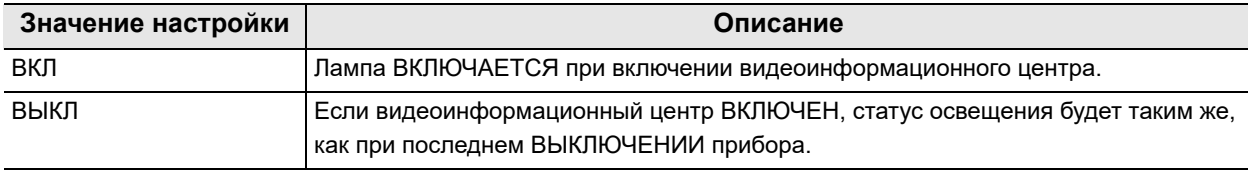

таблица 4.129

- *1* Коснитесь кнопки ВКЛ/ВЫКЛ у параметра «Лампа вк.при след. след.включ. питания» на странице 2/2 раздела «Системная настройка» > Страница 1/2 раздела «Начать/завершить обследование» и выберите значение настройки.
- Ф > ⊏е Системная настройка Запись<br>изображен выкл. вкл.  $\frac{1}{\text{B-bKJ}}$  $B$ кл. рш.при выкл. вкл. выкл. ВКЛ. Зад. врем. ID пац-т<br>при начале обслед выкл. вкл. Назад  $\mathbb{E}$  Coxpare  $\overline{C}$ рисунок 4.479

*Гл. 4*

*2* На выбранной кнопке появится синяя полоса.

*3* Коснитесь кнопки «Сохранить и закрыть». Если одновременно требуется изменить несколько настроек, не нажимайте кнопку «Сохранить и закрыть» и переходите к настройке следующего параметра.

 $\overleftrightarrow{Q}$  > ⊏е Системная настройка .<br>Начать обслед.<br>при записи выкл.  $\overline{BKJ}$ ПИСЬ<br>Абражанн выкл. вкл. выкл. вкл. ВЫКЛ. BКЛ. .<br>Зад. врем. ID пац-та<br>при начале обслед. выкл. вкл.  $\mathbb{E}$  Cox Назад

рисунок 4.480

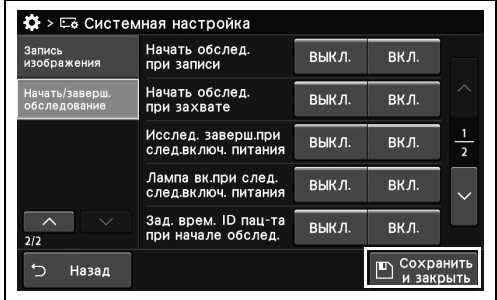

рисунок 4.481

**OLYMPUS** РУКОВОДСТВО ПО УСТАНОВКЕ CV-1500 *349*

#### *Выпуск временного ID пациента, если ID пациента не введен перед началом процедуры*

В ходе данной процедуры настраивают выпуск временного ID пациента для случаев, когда ID пациента не был введен перед началом процедуры.

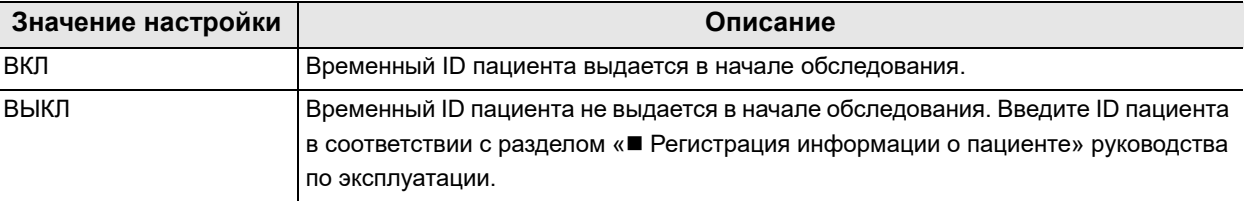

#### *Гл. 4* таблица 4.130

*1* Коснитесь кнопки ВКЛ/ВЫКЛ у параметра «Зад. врем. ID пац-та при начале обслед.» на странице 2/2 раздела «Системная настройка» > Страница 1/2 раздела «Начать/завершить обследование» и выберите значение настройки.

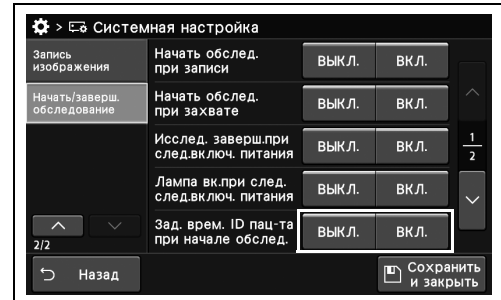

рисунок 4.482

*2* На выбранной кнопке появится синяя полоса.

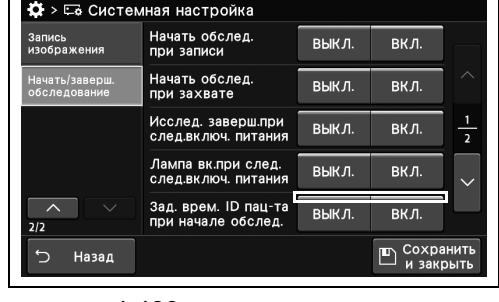

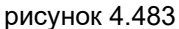

| Запись<br>изображения          | Начать обслед.<br>при записи               | ВЫКЛ. | ВКЛ.        |                |
|--------------------------------|--------------------------------------------|-------|-------------|----------------|
| Начать/заверш.<br>обследование | Начать обслед.<br>при захвате              | выкл. | вкл.        |                |
|                                | Исслед. заверш.при<br>след.включ. питания  | ВЫКЛ. | ВКЛ.        | $\overline{2}$ |
|                                | Лампа вклри след.<br>след.включ. питания   | ВЫКЛ. | вкл.        | $\checkmark$   |
| $\sim$<br>2/2                  | Зад. врем. ID пац-та<br>при начале обслед. | ВЫКЛ. | <b>ВКЛ.</b> |                |

рисунок 4.484
## *Настроить сохранение статуса функции в конце обследования*

В ходе данной процедуры выполняют настройку сохранения статуса функции после ее переключения нажатием на функциональные кнопки на главной странице в конце обследования.

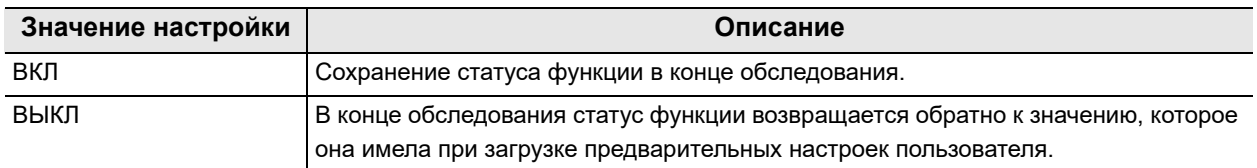

таблица 4.131

полоса.

*1* Коснитесь кнопки ВКЛ/ВЫКЛ у параметра «Сохр. статус обсл. по завершении» на странице 2/2 раздела «Системная настройка» > Страница 2/2 раздела «Начать/завершить обследование» и выберите значение настройки.

*2* На выбранной кнопке появится синяя

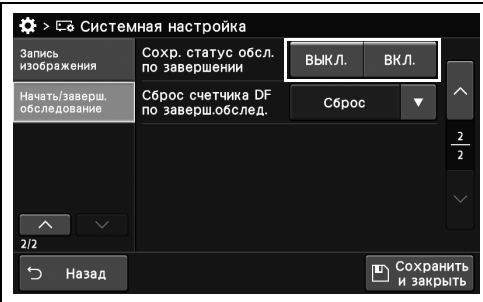

рисунок 4.485

- $\ddot{\mathbf{\Omega}}$  > ⊑е Системная настройка Сохр. статус обсл пись<br>ображени: ачать/заверц<br>болезов Назад  $\mathbb{F}$  Coxt
- *3* Коснитесь кнопки «Сохранить и закрыть». Если одновременно требуется изменить несколько настроек, не нажимайте кнопку «Сохранить и закрыть» и переходите к настройке следующего параметра.

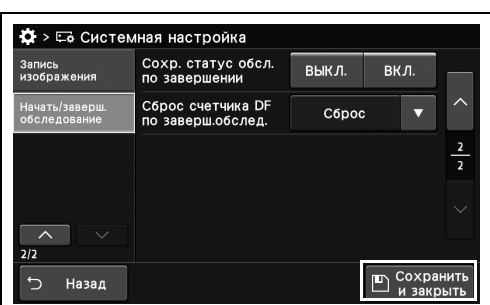

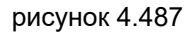

рисунок 4.486

## *Инициализация счетчика системы хранения изображений в конце обследования*

В ходе данной процедуры выполняют настройку инициализации счетчика системы хранения изображений в конце обследования.

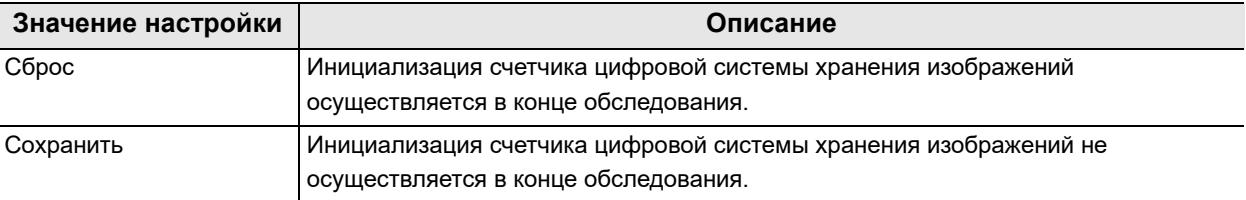

*Гл. 4* таблица 4.132

> *1* Коснитесь кнопки «Сброс счетчика DF по заверш. обслед.» с раскрывающимся списком раздела «Системная настройка», стр. 2/2 > «Начать/завершить обследование», стр. 2/2 и выберите значение настройки.

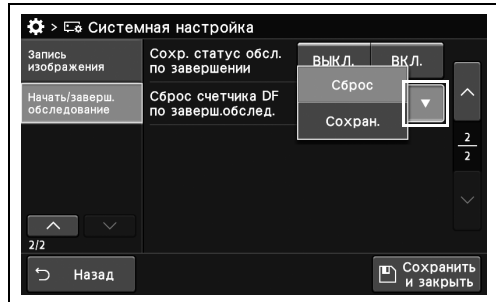

рисунок 4.488

Запись<br>изображе

ачать/завер<br>бслеловани

**Ф** > Её Системная настройка

Сохр. статус обсл

выкл.

C6poo

BK<sub>D</sub>

*2* Выбранное значение настройки отображается в статусе.

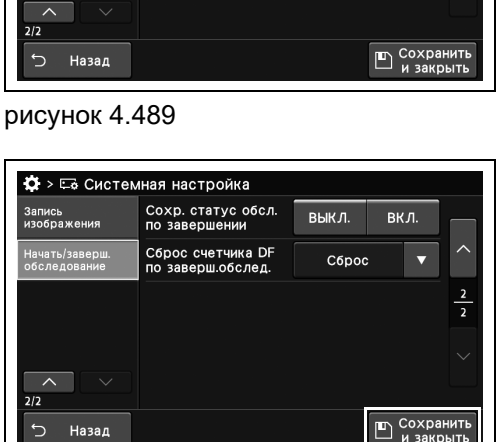

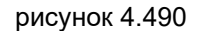

# *Настройка подключения к серверу*

Для подключения к серверу требуется выполнить настройку как на данном инструменте, так и на сервере. Для отображения настраиваемых элементов используйте боковое меню и кнопки страниц.

#### **ПРИМЕЧАНИЕ**

Функции этого раздела не подлежат изменению без инструкций компании Olympus. В случае осуществления изменения без инструкции функция может стать невыполнимой.

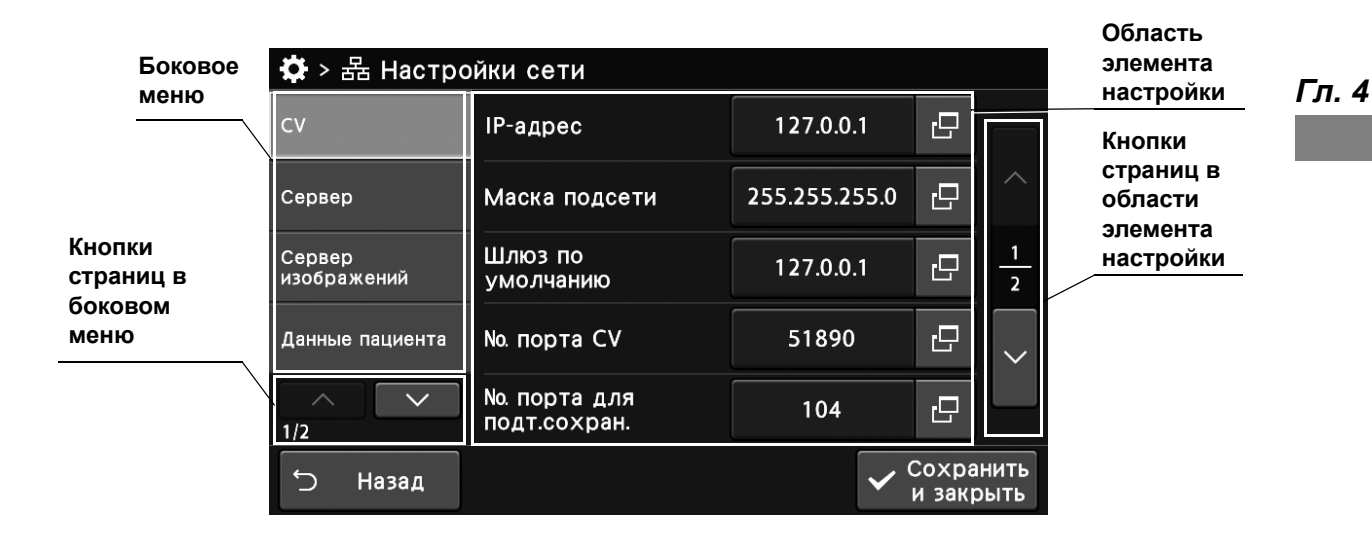

## **ПРИМЕЧАНИЕ**

- Если для параметра «Тип сервера» выбрано значение «Нормальный тип» или «Совместимый тип», в боковом меню необходимо отобразить следующие параметры: «Сервер изображений», «Данные пациента» и «Проверка обмена данными».
- Выбраны типы сервера «Нормальный режим» и «Режим совместимости». Настройка элементов для подключения к серверу в зависимости от типов сервера.

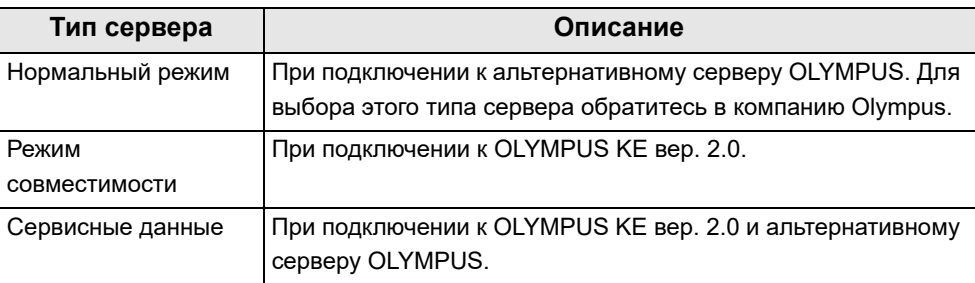

#### таблица 4.133

• При использовании сервера установите «системные настройки» в соответствии с «Настройки системы» на стр. 278 и «настройки пользователя» в соответствии с «Создание предварительных настроек пользователя» на стр. 115.

# **Элементы настройки CV-1500**

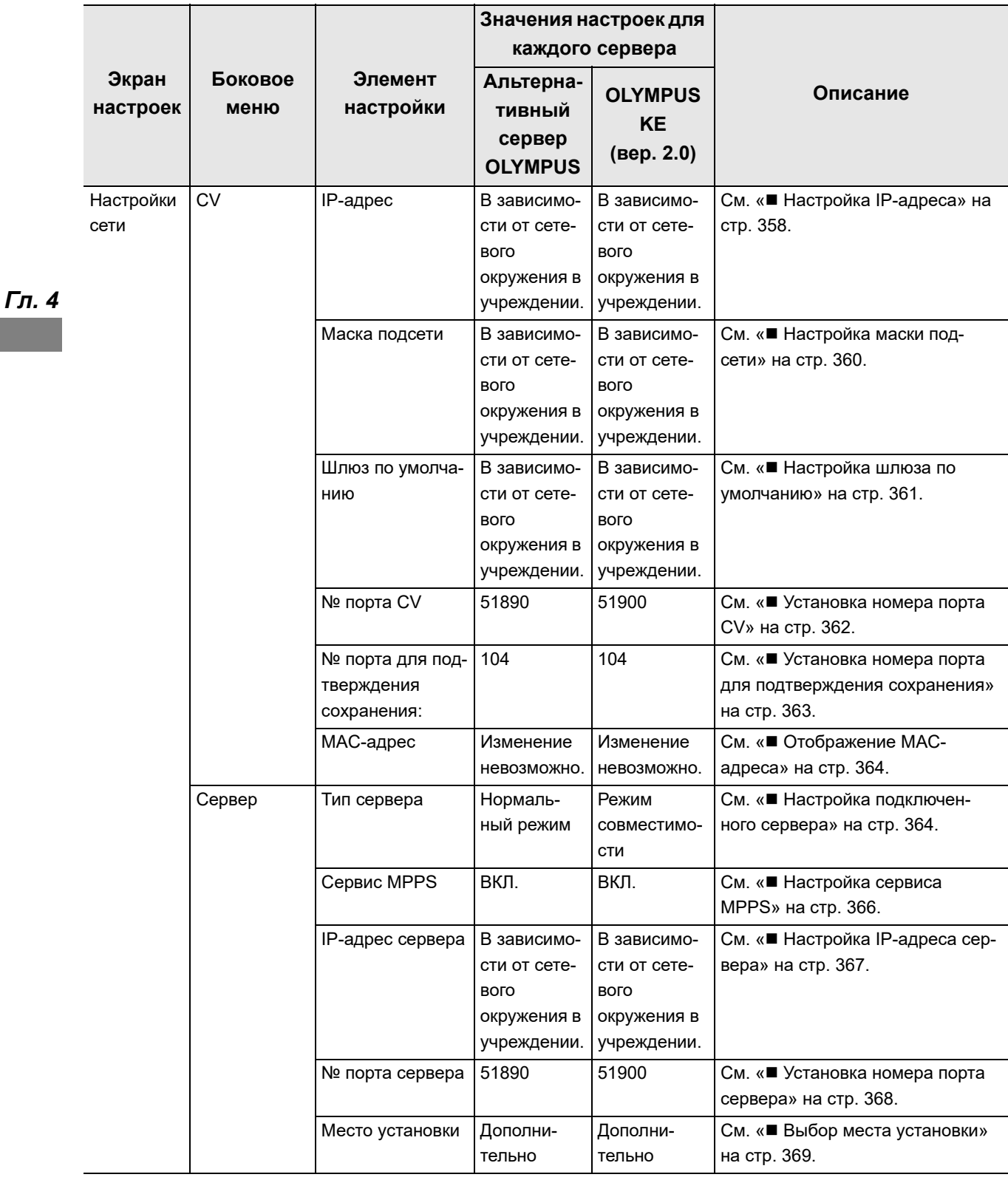

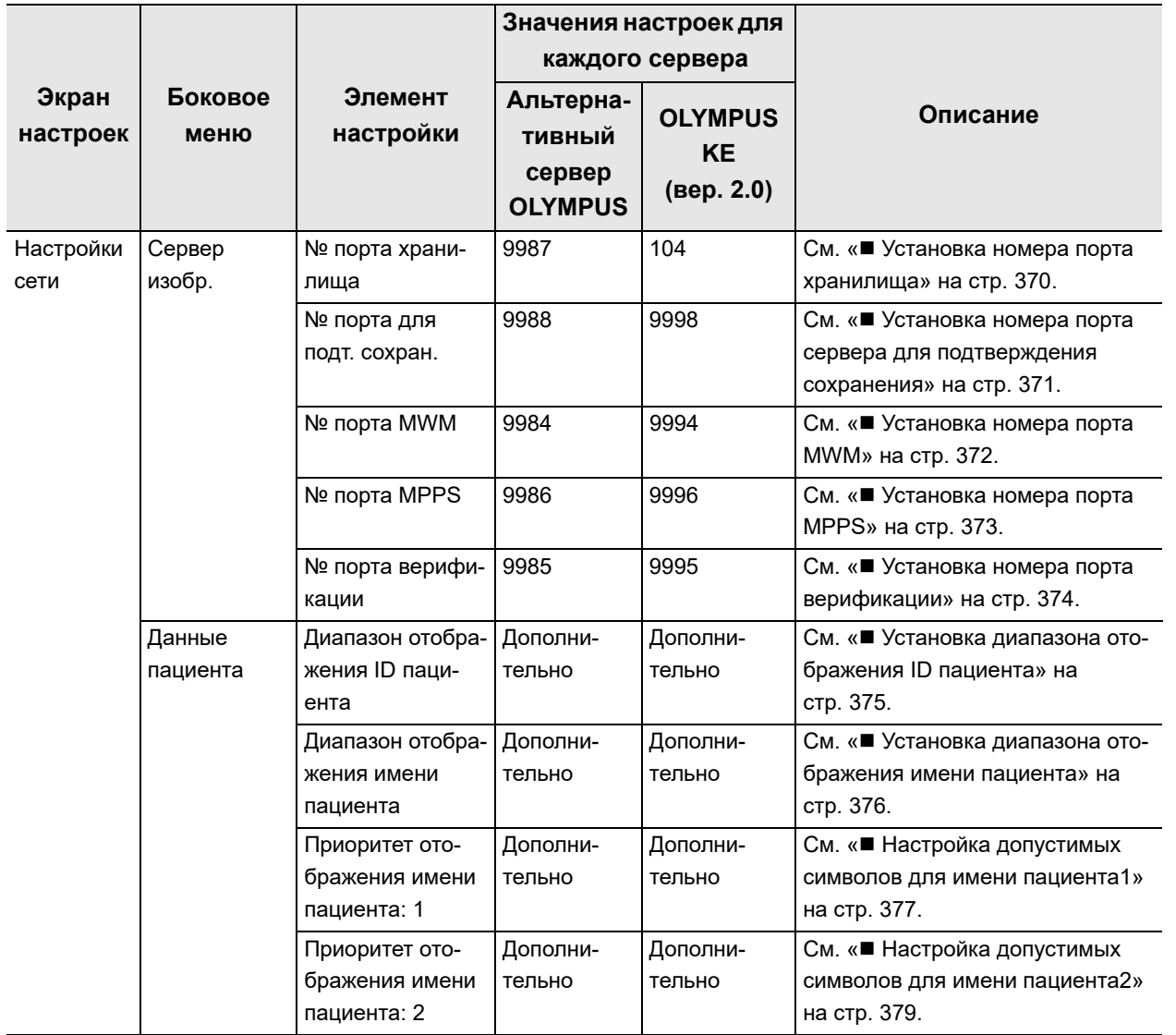

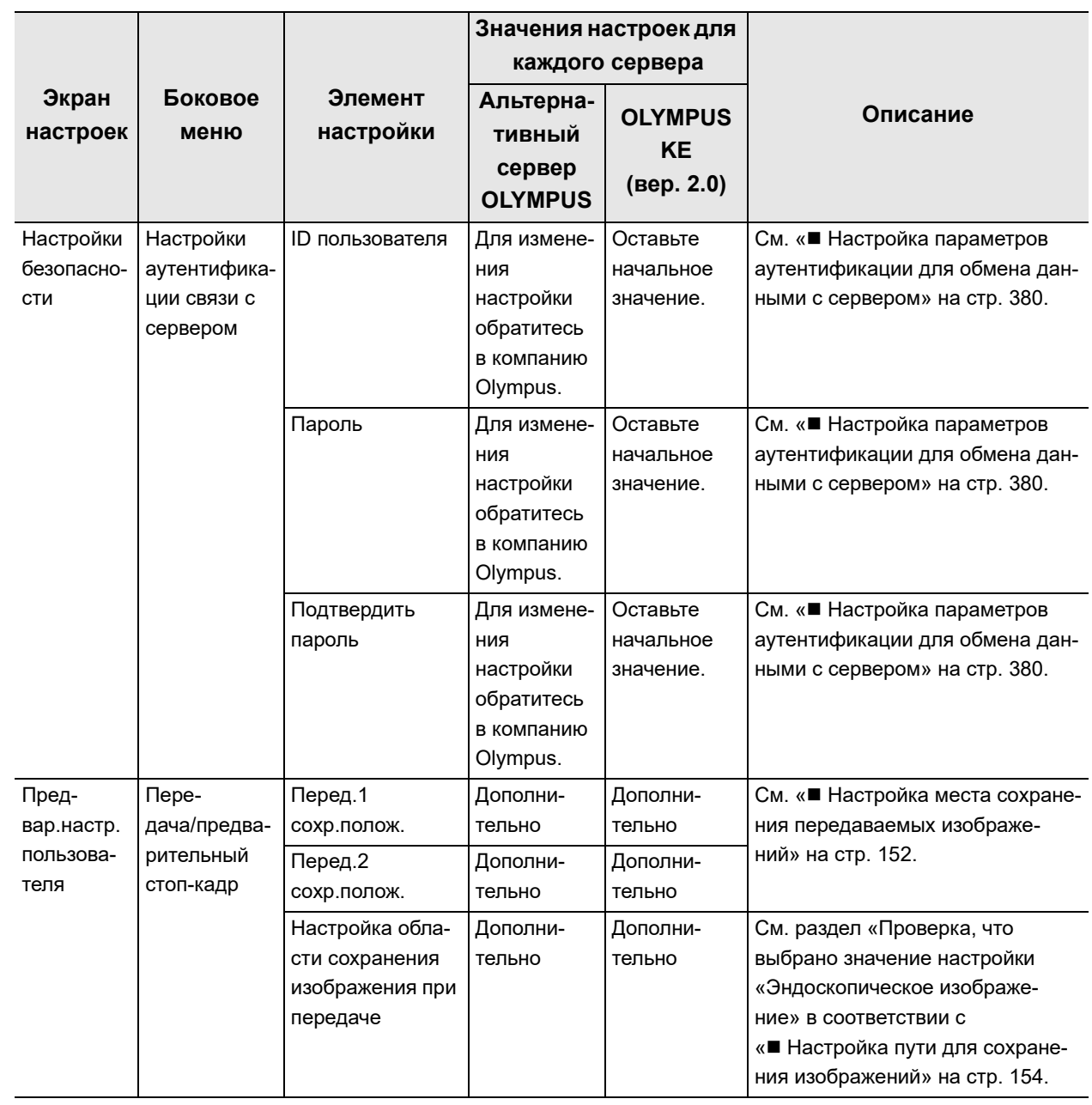

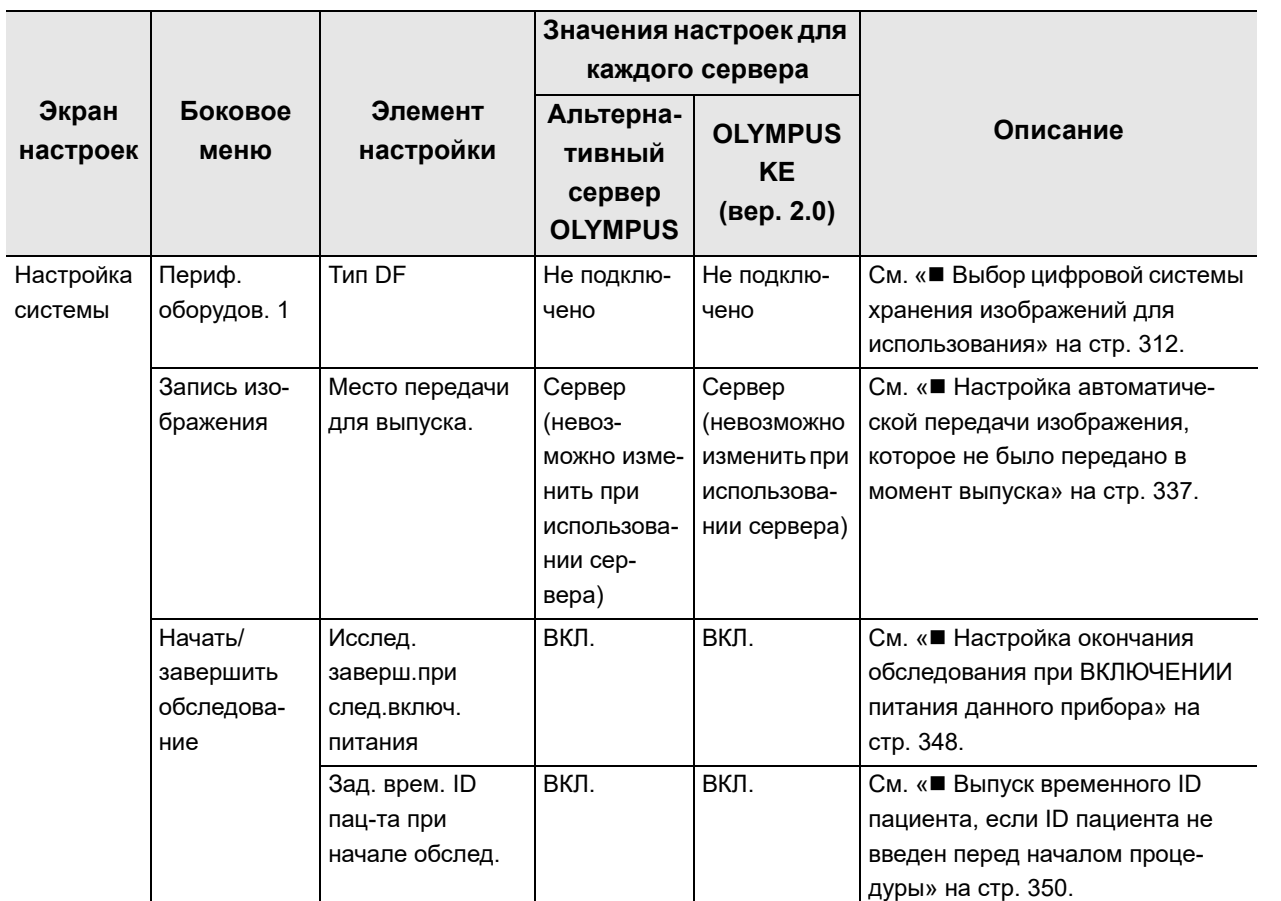

таблица 4.134

# *4.22 Отображение экрана подключения к серверу*

В ходе данной процедуры выводят на экран окно «Настройки сети».

*1* Коснитесь кнопки «Настройки сети» на странице 1/2 раздела «Настройки».

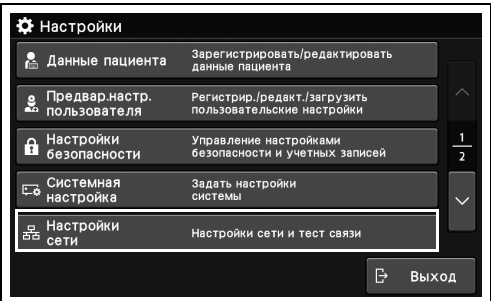

*Гл. 4*

- рисунок 4.491
- *2* Откроется экран «Настройки сети».

# *4.23 Установка настроек сети*

# *Настройка IP-адреса*

В ходе данной процедуры устанавливают IP-адрес данного прибора.

*1* Коснитесь кнопки диалогового окна «IP-адрес» раздела «Настройки сети» > «CV», стр. 1/2.

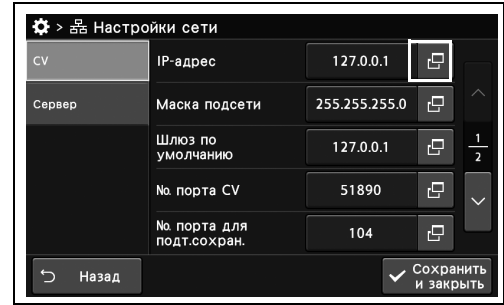

рисунок 4.492

*2* Введите значение настройки и коснитесь кнопки «Ок».

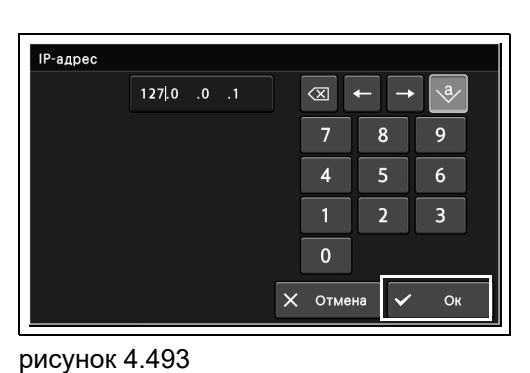

 $\mathbf{r}$ 

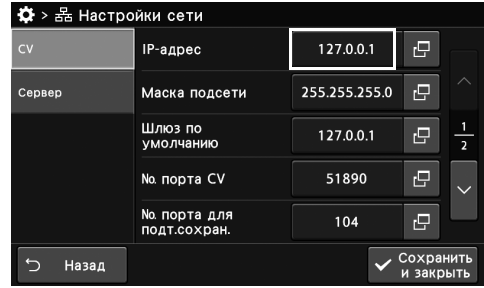

рисунок 4.494

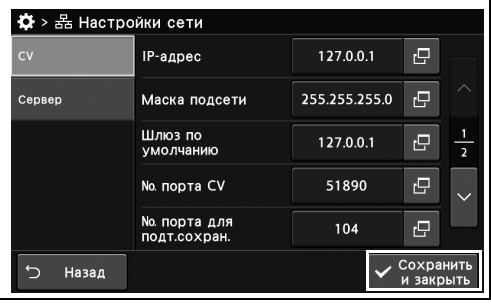

рисунок 4.495

отображается в статусе.

*3* Убедитесь, что указанное значение

*Гл. 4*

# *Настройка маски подсети*

В ходе данной процедуры выполняют настройку маски подсети.

*1* Коснитесь кнопки диалогового окна «Маска подсети» раздела «Настройки сети > «CV», стр. 1/2.

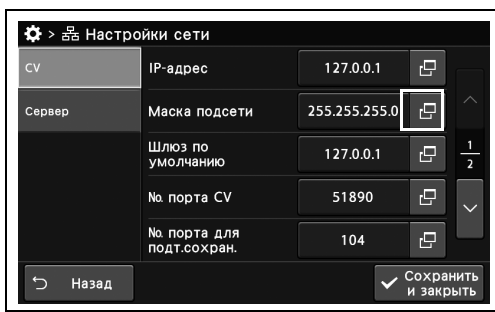

## *Гл. 4*

*2* Введите значение настройки и коснитесь кнопки «Ок».

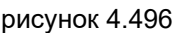

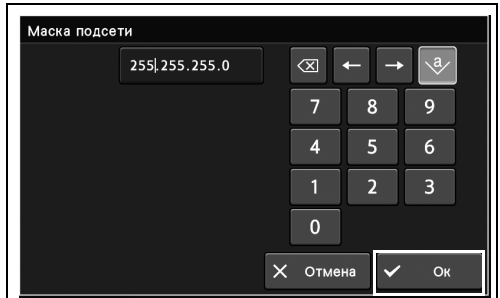

рисунок 4.497

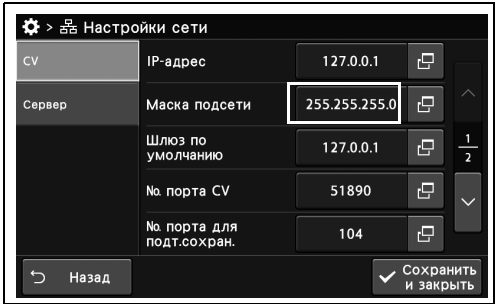

рисунок 4.498

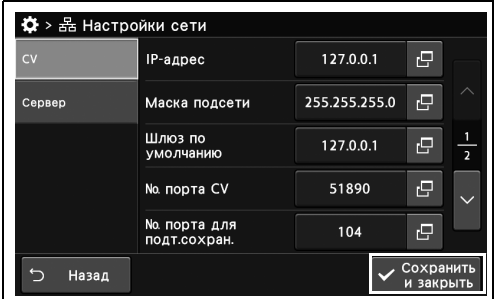

рисунок 4.499

*3* Убедитесь, что указанное значение отображается в статусе.

# *Настройка шлюза по умолчанию*

В ходе данной процедуры устанавливают шлюз по умолчанию.

*1* Коснитесь кнопки диалогового окна «Шлюз по умолчанию» раздела «Настройки сети > «CV», стр. 1/2.

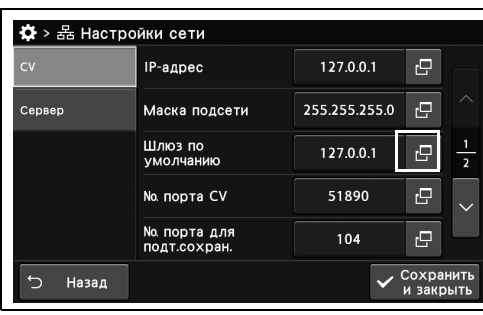

*2* Введите значение настройки и коснитесь кнопки «Ок».

*3* Убедитесь, что указанное значение

отображается в статусе.

рисунок 4.500

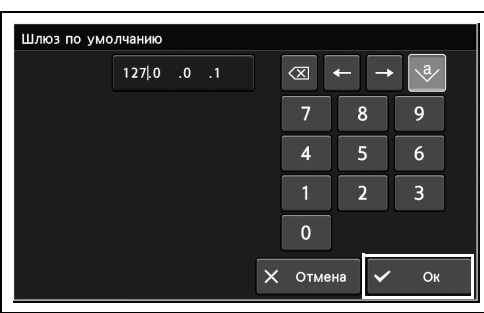

рисунок 4.501

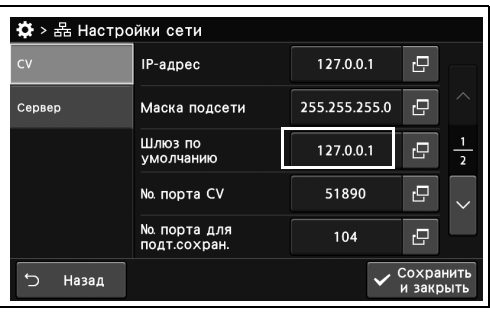

*4* Коснитесь кнопки «Сохранить и закрыть». Если одновременно требуется изменить несколько настроек, не нажимайте кнопку «Сохранить и закрыть» и переходите к настройке следующего параметра.

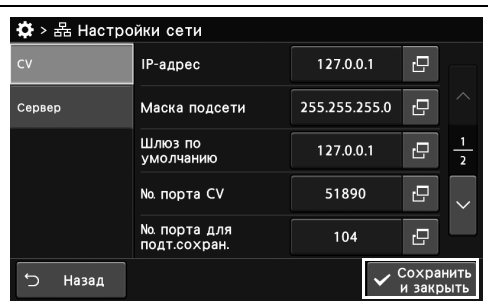

рисунок 4.503

рисунок 4.502

# *Установка номера порта CV*

В ходе данной процедуры устанавливают номер порта CV.

*1* Коснитесь кнопки диалогового окна «№ порта CV» раздела «Настройки сети > «CV», стр. 1/2.

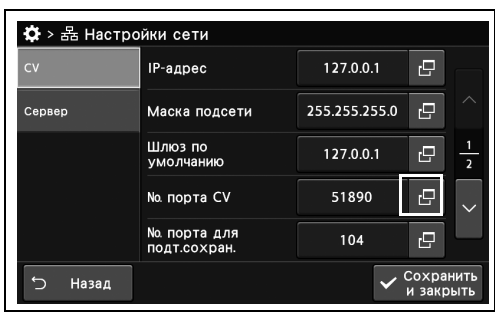

## *Гл. 4*

*2* Введите значение настройки и коснитесь кнопки «Ок».

рисунок 4.504

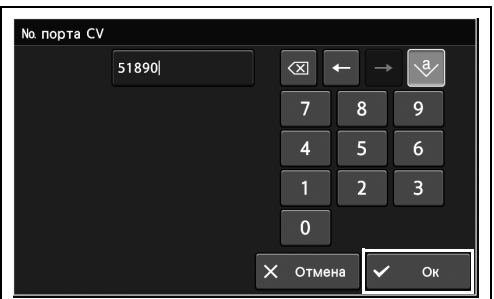

рисунок 4.505

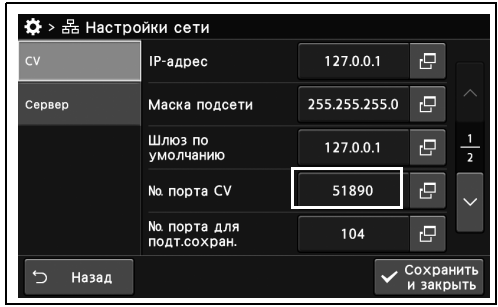

рисунок 4.506

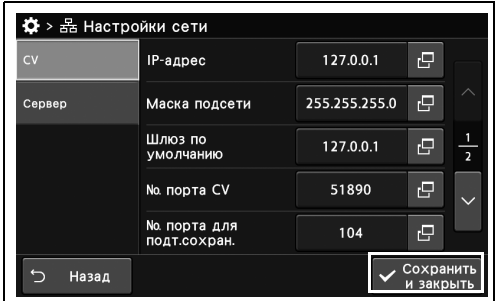

рисунок 4.507

*3* Убедитесь, что указанное значение отображается в статусе.

Если одновременно требуется изменить несколько настроек, не нажимайте кнопку «Сохранить и закрыть» и переходите к настройке следующего параметра.

*4* Коснитесь кнопки «Сохранить и закрыть».

# *Установка номера порта для подтверждения сохранения*

В ходе данной процедуры устанавливают номер порта для подтверждения сохранения. Установленное значение «No. порта для подт.сохран.» отличается от значения параметра «Настройка подключенного сервера».

- *1* Коснитесь кнопки диалогового окна «№ порта для подтверждения сохранения» раздела «Настройки сети > «CV», стр. 1/2.
- 추 > 옮 Настройки сети 127.0.0.1 IP-agpec  $\overline{\mathbf{e}}$ 255.255.255.0 <del>回</del> .<br>Сервер Маска подсети Шлюз по<br>умолчанию  $\overline{P}$ 127.0.0.1 No. порта CV 51890 ē No. порта для<br>полт.сохран.  $104$  $\Box$ Назад P
- *2* Введите значение настройки и коснитесь кнопки «Ок».

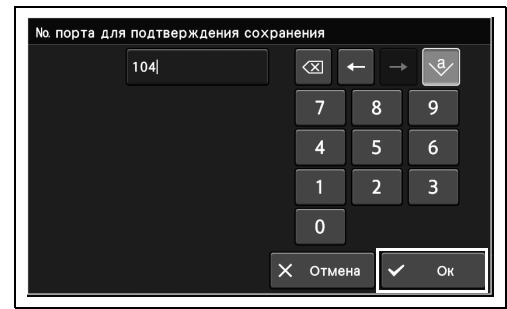

*3* Убедитесь, что указанное значение отображается в статусе.

рисунок 4.509

рисунок 4.508

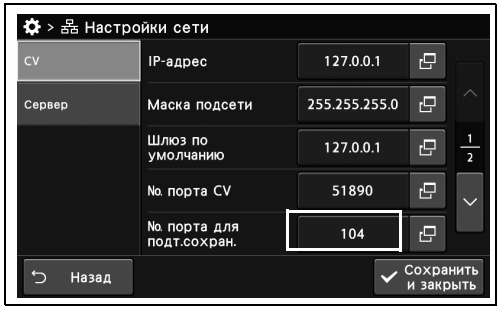

рисунок 4.510

✿ > 옮 Настройки сети  $127.0.0.1$  $\overline{P}$ IP-адрес 255.255.255.0  $\overline{P}$ .<br>Сервер Маска подсети Шлюз по<br>умолчанию 127.0.0.1 ē  $\frac{1}{2}$ 51890  $\overline{P}$ No. порта CV No. порта для<br>Полт сохран  $\frac{1}{104}$  $\overline{P}$  $\sqrt{\frac{Coxpan}{M.34KD}}$ →<br>Э Назад

рисунок 4.511

# *Отображение MAC-адреса*

В ходе данной процедуры устанавливают MAC-адрес.

Убедитесь, что MAC-адрес отображается, в разделе «Настройки сети > «CV», стр. 2/2.

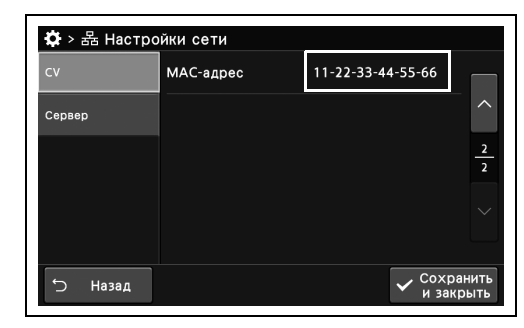

*Гл. 4*

рисунок 4.512

# *Настройка подключенного сервера*

В ходе данной процедуры выполняют настройку подключенного сервера.

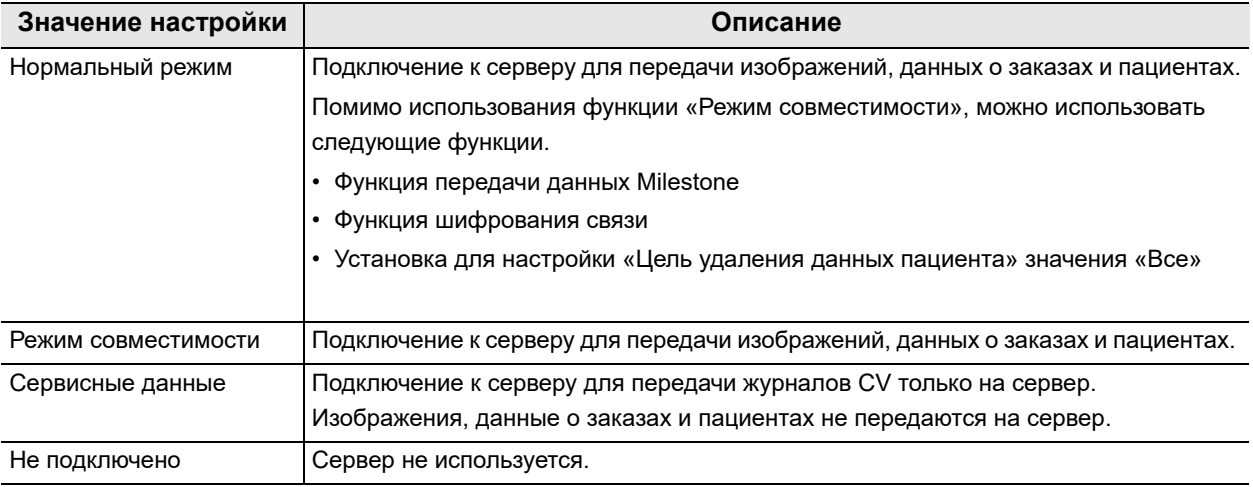

таблица 4.135

*1* Коснитесь кнопки диалогового окна «Тип сервера» раздела «Настройки сети» > «Сервер».

*2* Выберите значение и коснитесь кнопки «Закрыть».

*3* Убедитесь, что указанный комментарий отображается в статусе.

*4* Коснитесь кнопки «Сохранить и закрыть». Если одновременно требуется изменить несколько настроек, не нажимайте кнопку «Сохранить и закрыть» и переходите к настройке следующего параметра.

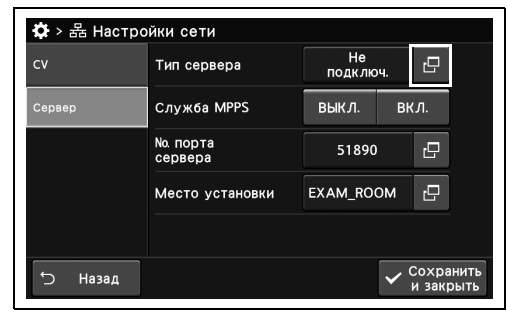

рисунок 4.513

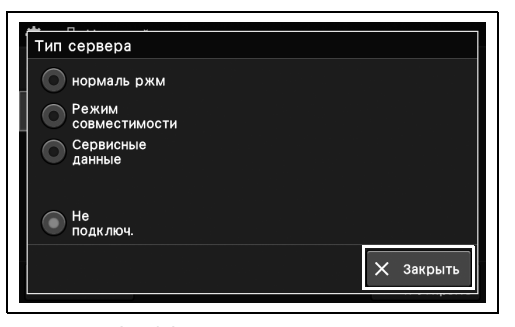

рисунок 4.514

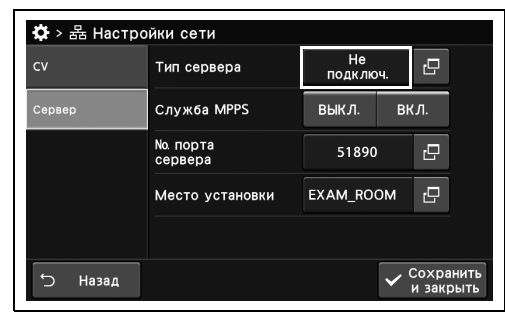

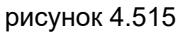

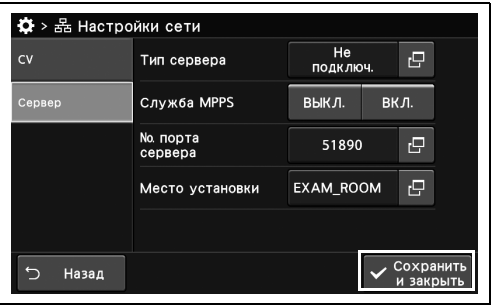

рисунок 4.516

# *Настройка сервиса MPPS*

В ходе данной процедуры настраивают отправку уведомления серверу о статусе проверки данного прибора.

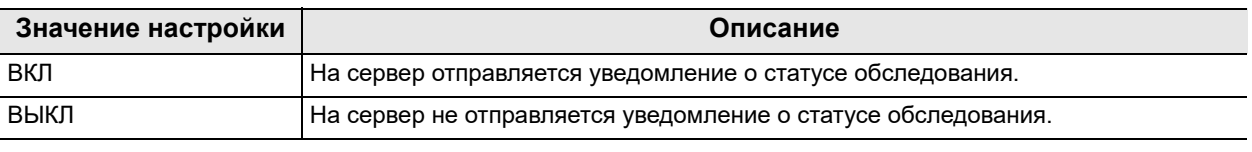

таблица 4.136

*Гл. 4*

*1* Коснитесь кнопки ВКЛ./ВЫКЛ. на окне «Служба MPPS» раздела «Настройки сети», стр. 1/2 > «Сервер».

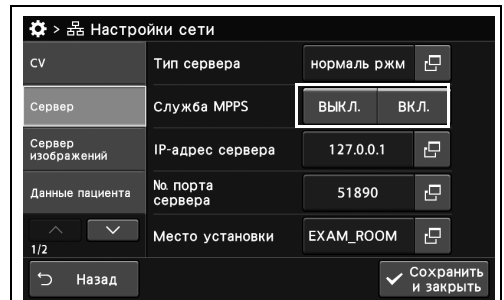

рисунок 4.517

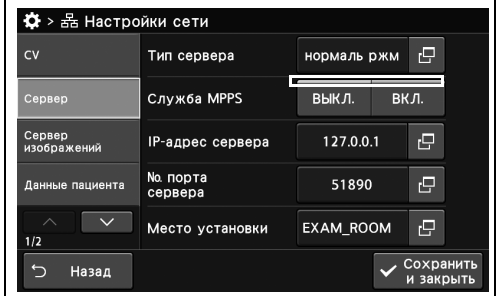

рисунок 4.518

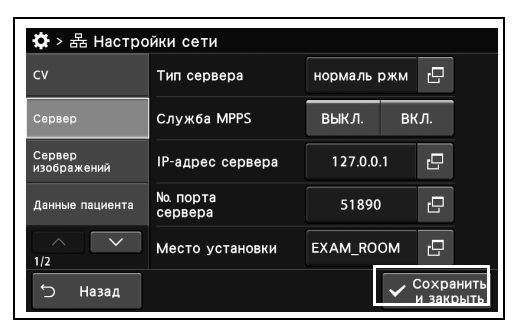

рисунок 4.519

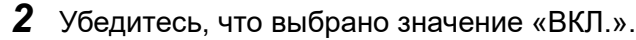

# *Настройка IP-адреса сервера*

В ходе данной процедуры устанавливают IP-адрес сервера.

*1* Коснитесь кнопки диалогового окна «IP-адрес сервера» раздела «Настройки сети», стр. 1/2 > «Сервер».

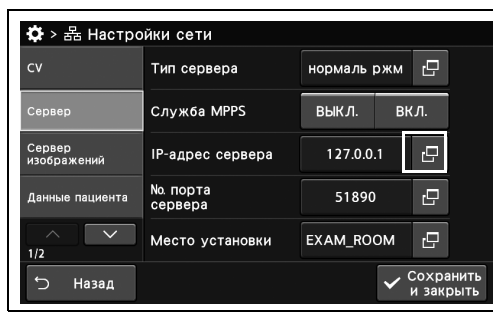

*2* Введите значение настройки и коснитесь кнопки «Ок».

*3* Убедитесь, что указанное значение

отображается в статусе.

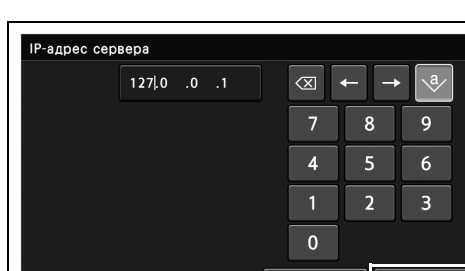

 $\mathsf{\times}$  Отмена

 $O<sub>H</sub>$ 

рисунок 4.521

рисунок 4.520

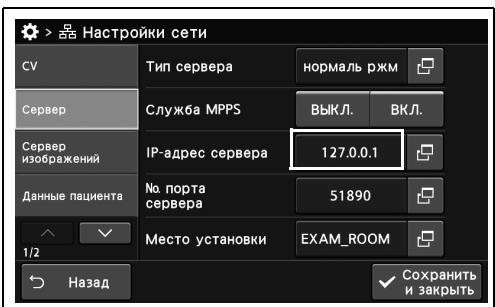

*4* Коснитесь кнопки «Сохранить и закрыть». Если одновременно требуется изменить несколько настроек, не нажимайте кнопку «Сохранить и закрыть» и переходите к настройке следующего параметра.

рисунок 4.522

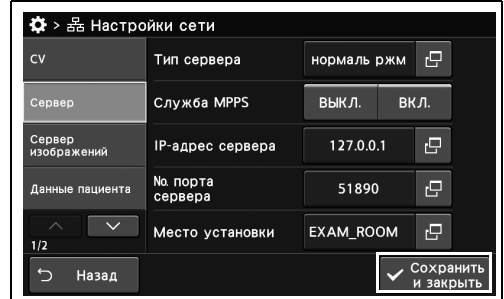

рисунок 4.523

# *Установка номера порта сервера*

В ходе данной процедуры устанавливают номер порта сервера.

*1* Коснитесь кнопки диалогового окна «No. порта сервера» раздела «Настройки сети», стр. 1/2 > «Сервер».

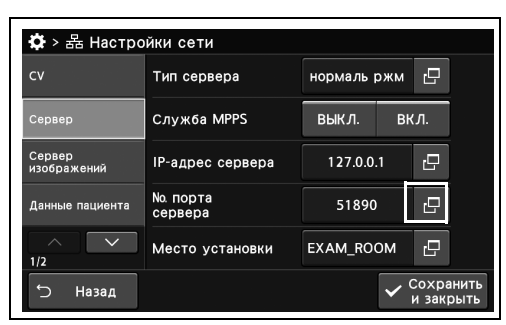

## *Гл. 4*

*2* Введите значение настройки и коснитесь кнопки «Ок».

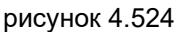

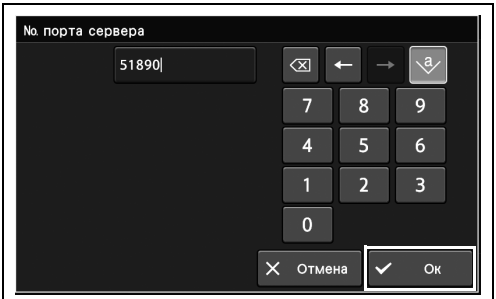

рисунок 4.525

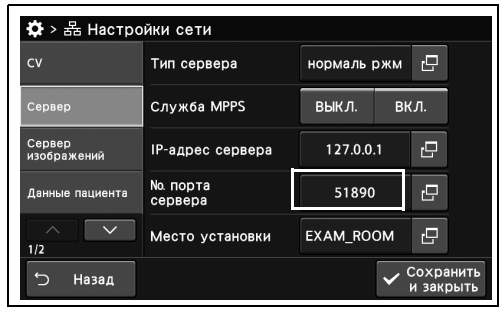

рисунок 4.526

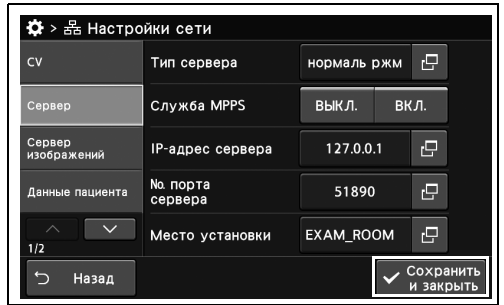

рисунок 4.527

*3* Убедитесь, что указанное значение отображается в статусе.

# *Выбор места установки*

В ходе данной процедуры выбирают место установки.

*1* Коснитесь кнопки диалогового окна «Место установки» раздела «Настройки сети», стр.  $1/2$  > «Сервер».

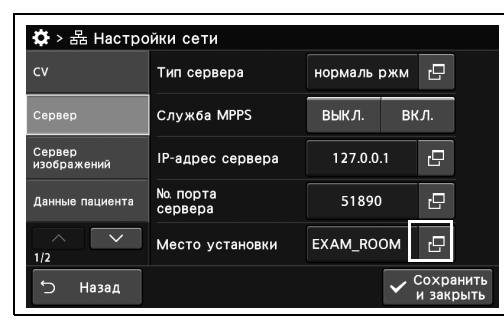

*Гл. 4*

*2* Введите значение настройки и коснитесь

*3* Убедитесь, что указанное значение

отображается в статусе.

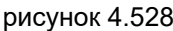

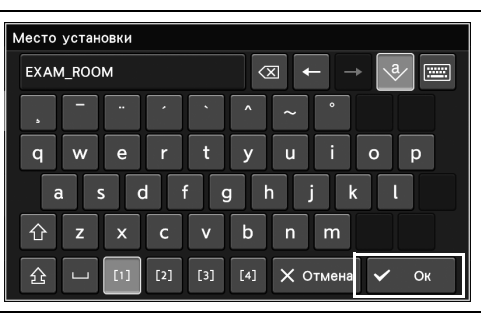

рисунок 4.529

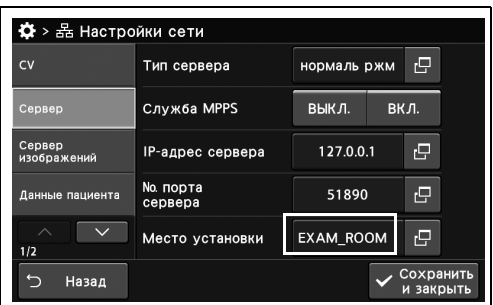

рисунок 4.530

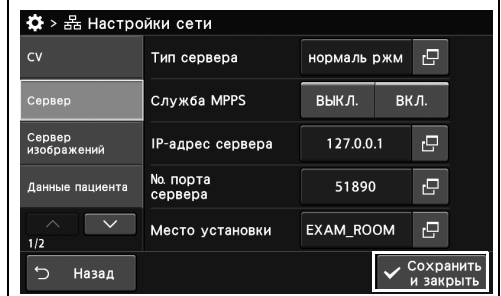

рисунок 4.531

кнопки «Ок».

кнопки «Ок».

# *Установка номера порта хранилища*

В ходе данной процедуры устанавливают номер порта хранилища. Установка значения «No. порта хранилища» отличается от значения параметра «Настройка подключенного сервера».

*1* Коснитесь кнопки диалогового окна «№ порта хранилища» раздела «Настройки сети», стр. 1/2 > «Сервер изображений».

*2* Введите значение настройки и коснитесь

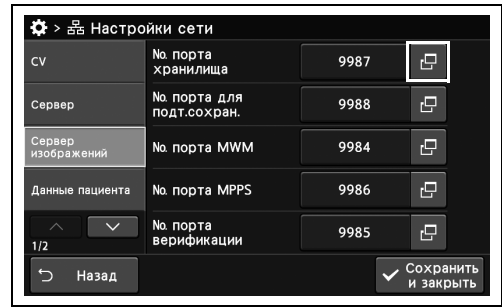

#### рисунок 4.532

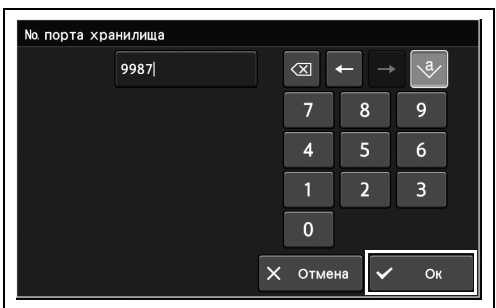

рисунок 4.533

추 > 옮 Настройки сети No. порта<br>хранилища  $\overline{P}$ 9987 No. порта для<br>полт сохран 9988  $\mathbf{e}^{\top}$ No. порта MWM 9984  $\mathbf{e}$  $\overline{\mathbf{p}}$ No. порта MPPS 9986 No. порта<br>верификации 9985  $\mathbf{c}$ Coxpar Назад

рисунок 4.534

**章** > 器 Настройки сети No. порта<br>хранилища  $\mathbf{e}$  $\sim$ 9987 No. порта для<br>подт.сохран.  $\overline{\epsilon}$ 9988 No. порта MWM 9984  $\mathbf{e}$  $\epsilon$ No. порта MPPS 9986 No. порта<br>верификации  $\boldsymbol{\Xi}$ 9985 **V** Сохранит Назад

рисунок 4.535

## *3* Убедитесь, что указанное значение отображается в статусе.

*4* Коснитесь кнопки «Сохранить и закрыть». Если одновременно требуется изменить несколько настроек, не нажимайте кнопку «Сохранить и закрыть» и переходите к настройке следующего параметра.

*Гл. 4*

*370* РУКОВОДСТВО ПО УСТАНОВКЕ CV-1500

# *Установка номера порта сервера для подтверждения сохранения*

В ходе данной процедуры устанавливают номер порта для подтверждения сохранения. Приведенная ниже настройка является обязательной.

*1* Коснитесь кнопки диалогового окна «№ порта для подтверждения сохранения» раздела «Настройки сети», стр. 1/2 > «Сервер изображений».

| <b>CV</b>             | <b>No. порта</b><br>хранилища   | 9987 | rΞ |
|-----------------------|---------------------------------|------|----|
| Сервер                | No. порта для<br>подт.сохран.   | 9988 | c  |
| Сервер<br>изображений | No. порта MWM                   | 9984 | гP |
| Данные пациента       | No. порта MPPS                  | 9986 | rΞ |
| 1/2                   | <b>No. порта</b><br>верификации | 9985 | гQ |

*Гл. 4*

*2* Введите значение настройки и коснитесь кнопки «Ок».

*3* Убедитесь, что указанное значение

отображается в статусе.

.<br>№ порта для подтверждения сохранения 9988  $\otimes$  $\overline{9}$ 7  $\mathbf{R}$  $\overline{4}$ 5  $\overline{2}$  $\overline{3}$  $\mathbf{0}$  $\overline{\mathsf{X}}$  Отмена  $\sqrt{2}$  OK

рисунок 4.537

рисунок 4.536

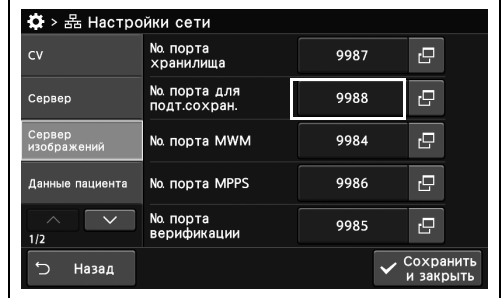

рисунок 4.538

✿ > 옯 Настройки сети No. порта<br>хранилиша  $\overline{e}$  $\sim$ 9987 No порта для<br>полт.сохран. 9988  $\mathbf{P}$  $\overline{P}$ No. порта MWM 9984 No. порта MPPS 9986  $\overline{P}$ No. порта<br>верификации  $\mathbf{p}$ 9985  $\sqrt{\frac{Coxpan}{\text{Gayan}}}}$ Назад

рисунок 4.539

# *Установка номера порта MWM*

В ходе данной процедуры устанавливают номер порта MWM. Настройка значения «No. порта MWM» отличается от значения параметра «Настройка подключенного сервера».

*1* Коснитесь кнопки диалогового окна «№ порта MWM» раздела «Настройки сети», стр. 1/2 > «Сервер изображений».

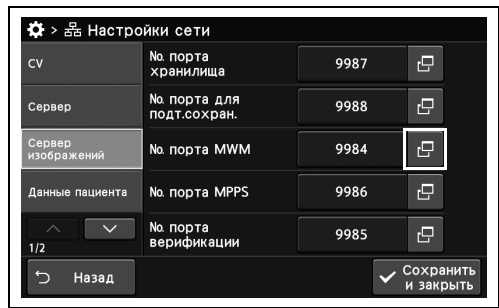

## *Гл. 4*

- *2* Введите значение настройки и коснитесь кнопки «Ок».
- рисунок 4.540

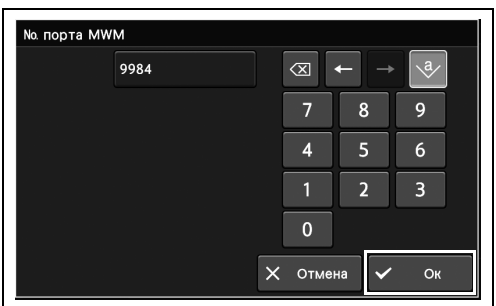

рисунок 4.541

- 추 > 옮 Настройки сети No. порта<br>хранилища  $\overline{F}$ 9987 No. порта для<br>полт сохран 9988  $\mathbf{e}^{\dagger}$  $\mathbf{e}$ No. порта MWM 9984 No. порта MPPS  $\overline{\mathbb{P}}$ 9986 No. порта<br>верификации 9985  $\mathbf{c}$ Coxpar Назад
- рисунок 4.542
- **章** > 器 Настройки сети No. порта<br>хранилища  $\mathbf{e}$  $\sim$ 9987 No. порта для<br>подт.сохран.  $\overline{\epsilon}$ 9988 No. порта MWM 9984  $\mathbf{e}$ No. порта MPPS  $\epsilon$ 9986 No. порта<br>верификации  $\epsilon$ 9985 **V** Сохранит Назад

рисунок 4.543

- 
- *3* Убедитесь, что указанное значение отображается в статусе.

Если одновременно требуется изменить несколько настроек, не нажимайте кнопку «Сохранить и закрыть» и переходите к настройке следующего параметра.

*4* Коснитесь кнопки «Сохранить и закрыть».

# *Установка номера порта MPPS*

В ходе данной процедуры устанавливают номер порта MPPS. Настройка значения «No. порта MPPS» отличается от значения параметра «Настройка подключенного сервера».

*1* Коснитесь кнопки диалогового окна «№ порта MPPS» раздела «Настройки сети», стр. 1/2 > «Сервер изображений».

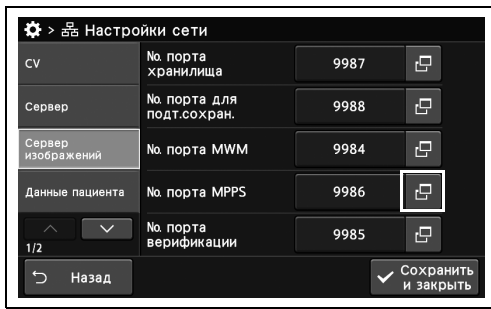

*Гл. 4*

- *2* Введите значение настройки и коснитесь кнопки «Ок».
- No. порта MPPS 9986  $\overline{\otimes}$ 7  $\mathbf{Q}$  $\overline{8}$  $\overline{\mathbf{4}}$  $\overline{\mathbf{5}}$  $\overline{6}$  $\overline{2}$  $\overline{1}$  $\overline{3}$  $\mathbf{0}$  $\overline{\mathsf{X}}$  Отмена  $O<sub>K</sub>$

рисунок 4.545

рисунок 4.544

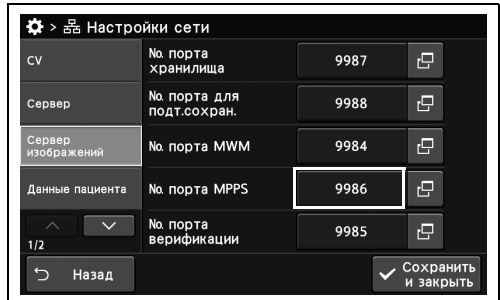

рисунок 4.546

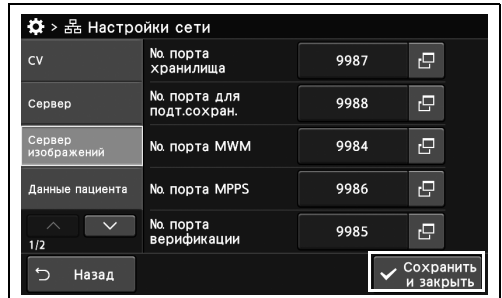

рисунок 4.547

*4* Коснитесь кнопки «Сохранить и закрыть». Если одновременно требуется изменить несколько настроек, не нажимайте кнопку

*3* Убедитесь, что указанное значение

отображается в статусе.

«Сохранить и закрыть» и переходите к настройке следующего параметра.

кнопки «Ок».

# *Установка номера порта верификации*

В ходе данной процедуры устанавливают номер порта верификации. Настройка значения «No. порта верификации» отличается от значения параметра «Настройка подключенного сервера».

*1* Коснитесь кнопки диалогового окна «№ порта верификации» раздела «Настройки сети», стр. 1/2 > «Сервер изображений».

*2* Введите значение настройки и коснитесь

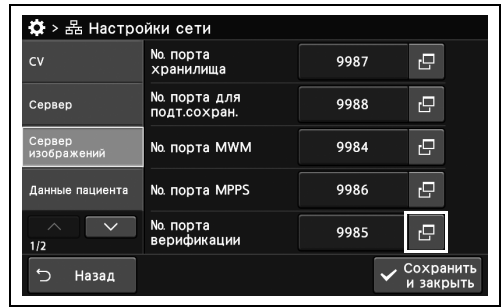

#### рисунок 4.548

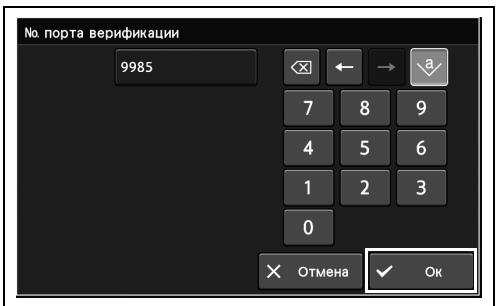

рисунок 4.549

추 > 옮 Настройки сети No. порта<br>хранилища  $\boxed{\text{e}}$ 9987 No. порта для<br>полт сохран 9988  $\mathbf{e}^{\mathbf{r}}$ No. порта MWM 9984  $\mathbf{e}$  $\overline{\mathbf{p}}$ No. порта MPPS 9986 No. порта<br>верификации 9985  $\mathbf{r}$ Coxpar Назад

рисунок 4.550

**章** > 器 Настройки сети No. порта<br>хранилища  $\mathbf{e}$  $\sim$ 9987 No. порта для<br>подт.сохран.  $\overline{\epsilon}$ 9988 No. порта MWM 9984  $\mathbf{e}$  $\epsilon$ No. порта MPPS 9986 No. порта<br>верификации  $\boldsymbol{\Xi}$ 9985 **V** Сохранит Назад

рисунок 4.551

*3* Убедитесь, что указанное значение отображается в статусе.

*4* Коснитесь кнопки «Сохранить и закрыть». Если одновременно требуется изменить несколько настроек, не нажимайте кнопку «Сохранить и закрыть» и переходите к настройке следующего параметра.

# *Установка диапазона отображения ID пациента*

В ходе данной процедуры устанавливают диапазон отображения ID пациента для случаев, когда ID пациента слишком длинный для отображения на мониторе.

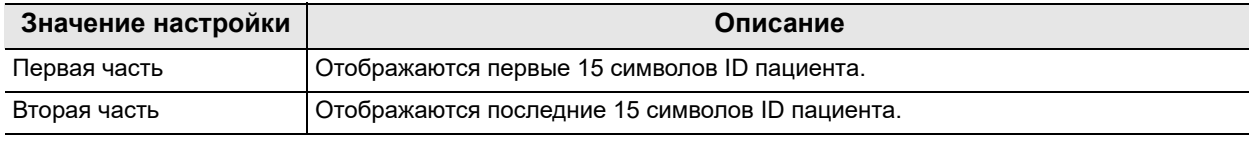

таблица 4.137

*1* Коснитесь кнопки «Диапазон отображ. ID пациента» с раскрывающимся списком раздела «Настройки сети», стр. 1/2 > «Данные пациента», и выберите значение.

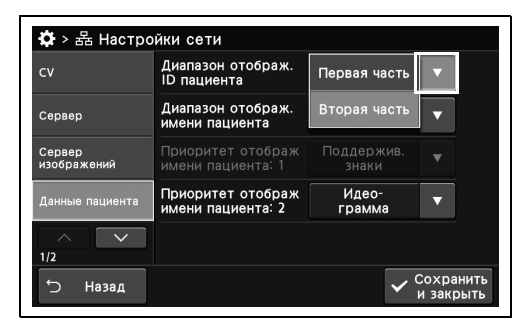

*Гл. 4*

*2* Убедитесь в том, что выбранное значение настройки отображается в статусе.

*3* Коснитесь кнопки «Сохранить и закрыть». Если одновременно требуется изменить несколько настроек, не нажимайте кнопку «Сохранить и закрыть» и переходите к настройке следующего параметра.

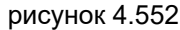

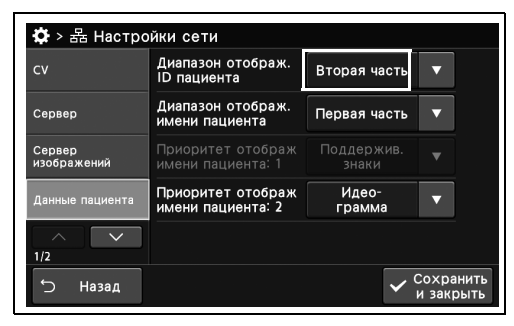

рисунок 4.553

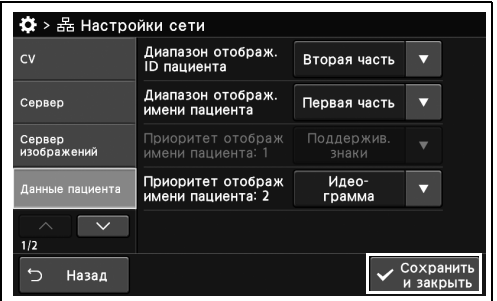

рисунок 4.554

# *Установка диапазона отображения имени пациента*

В ходе данной процедуры устанавливают диапазон отображения имени пациента для случаев, когда имя пациента слишком длинное для отображения на мониторе.

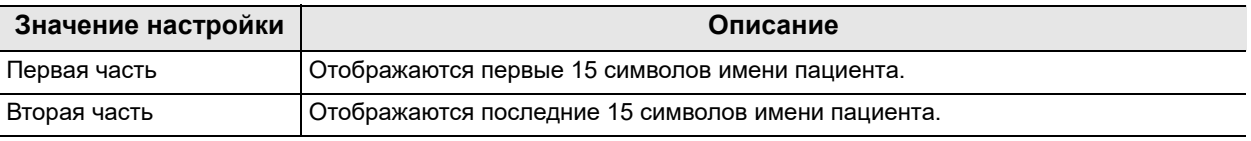

таблица 4.138

- *Гл. 4*
- *1* Коснитесь кнопки «Диапазон отображения имени пациента» с раскрывающимся списком раздела «Настройки сети», стр. 1/2 > «Данные пациента» и выберите значение настройки.
- *2* Убедитесь в том, что выбранное значение настройки отображается в статусе.

*3* Коснитесь кнопки «Сохранить и закрыть». Если одновременно требуется изменить несколько настроек, не нажимайте кнопку «Сохранить и закрыть» и переходите к настройке следующего параметра.

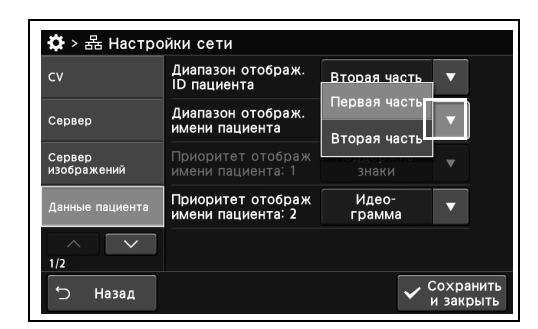

рисунок 4.555

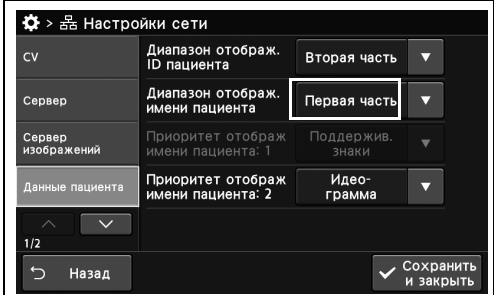

рисунок 4.556

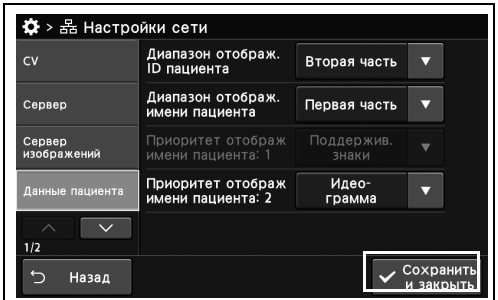

рисунок 4.557

# *Настройка допустимых символов для имени пациента1*

В ходе данной процедуры устанавливают символы, используемые для имени пациента.

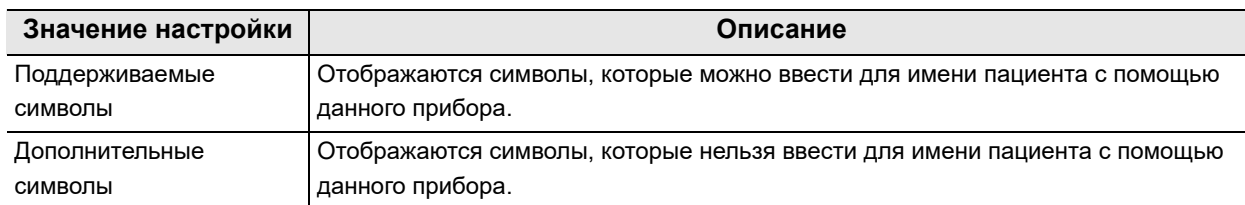

#### таблица 4.139

## **ПРИМЕЧАНИЕ**

Данную функцию можно настроить, если параметр « Настройка отображаемого текста и переноса строки при отображении информации о пациенте» на стр. 293 имеет значение, отличное от «Двуязычный».

*1* Коснитесь кнопки «Приоритет отображ. имени пациента: 1» раздела «Настройки сети», стр. 1/2 > «Данные пациента» и выберите значение настройки.

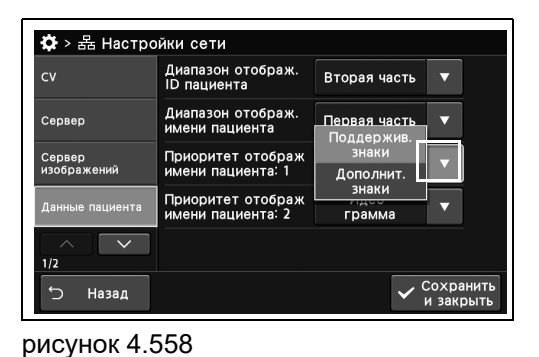

*2* Убедитесь в том, что выбранное значение настройки отображается в статусе.

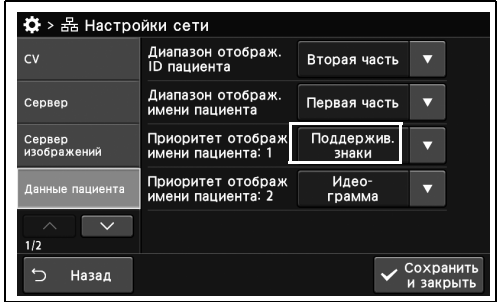

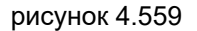

## 4.23 Установка настроек сети

*3* Коснитесь кнопки «Сохранить и закрыть». Если одновременно требуется изменить несколько настроек, не нажимайте кнопку «Сохранить и закрыть» и переходите к настройке следующего параметра.

| CV                    | Диапазон отображ.<br>ID пациента       | Вторая часть        |                        |
|-----------------------|----------------------------------------|---------------------|------------------------|
| Сервер                | Диапазон отображ.<br>имени пациента    | Первая часть        |                        |
| Сервер<br>изображений | Приоритет отображ<br>имени пациента: 1 | Поддержив.<br>знаки |                        |
| Данные пациента       | Приоритет отображ<br>имени пациента: 2 | Идео-<br>грамма     |                        |
| 1/2                   |                                        |                     |                        |
| Назад                 |                                        |                     | Сохранить<br>и закрыть |

рисунок 4.560

## *Настройка допустимых символов для имени пациента2*

В ходе данной процедуры устанавливают допустимые символы для имени пациента.

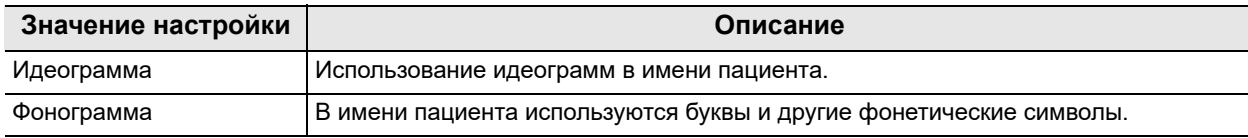

таблица 4.140

*1* Коснитесь кнопки «Приоритет отображ. имени пациента: 2» с раскрывающимся списком раздела «Настройки сети», стр. 1/2 > «Данные пациента» и выберите значение настройки.

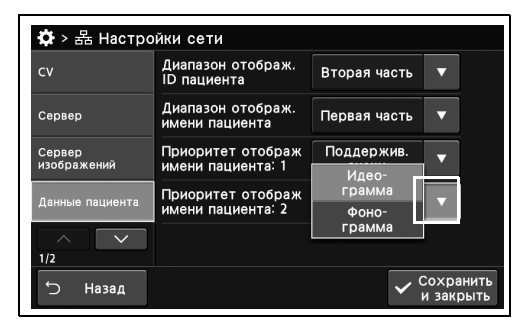

*Гл. 4*

*2* Убедитесь в том, что выбранное значение настройки отображается в статусе.

*3* Коснитесь кнопки «Сохранить и закрыть». Если одновременно требуется изменить несколько настроек, не нажимайте кнопку «Сохранить и закрыть» и переходите к настройке следующего параметра.

рисунок 4.561

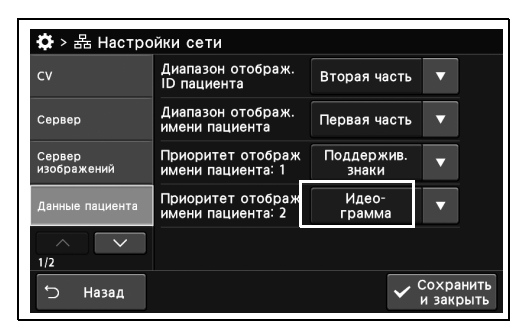

рисунок 4.562

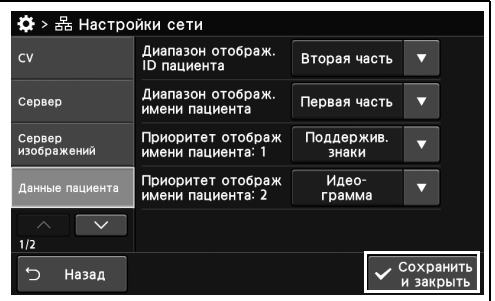

рисунок 4.563

# *Настройка параметров аутентификации для обмена данными с сервером*

В ходе данной процедуры выполняют настройку параметров аутентификации для обмена данными с сервером. При подключении к серверу свяжитесь с компанией Olympus.

## **ПРИМЕЧАНИЕ**

- Если для параметра «Активация функций безопасности» на стр. 254 установлено значение «ВКЛ.», войдите в систему с правами администратора, чтобы использовать эту функцию.
- В случае изменения ID пользователя в разделе «Параметры аутентификации для обмена данными с сервером» проследите, чтобы он совпадал с ID пользователя, установленным на сервере.
- В случае изменения параметров аутентификации для обмена данными с сервером (ID пользователя/пароль) после первоначальной настройки выполните настройку повторно в соответствии с данной процедурой.
- *1* Коснитесь кнопки диалогового окна «Настройки аутентификации связи с сервером» в разделе Настройки безопасности > Страница 2/2 раздела «Управление безопасностью».

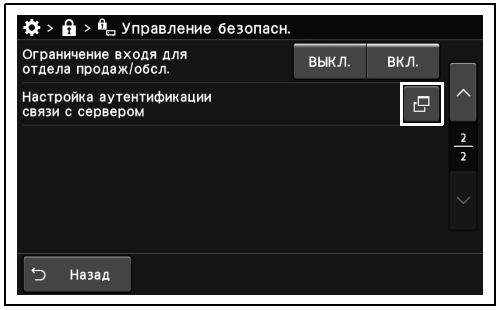

*2* Коснитесь кнопки диалогового окна, введите ID пользователя и пароль и коснитесь

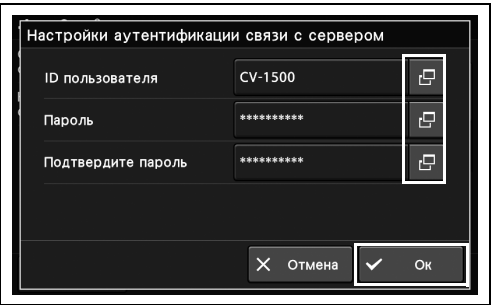

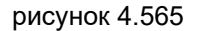

рисунок 4.564

## **ПРИМЕЧАНИЕ**

кнопки «Ок».

- Введите те же ID пользователя/пароль, которые указаны в настройках сервера.
- Допускается ввод до 16 буквенно-цифровых символов.

#### **ПРИМЕЧАНИЕ**

- Следующие символы недоступны:
	- $-$  « $\vee$ », « $\wedge$ » и «=»
- Выберите пароль в соответствии со следующими условиями.
	- Не используйте одинаковые имя пользователя и пароль.
	- Не повторяйте в пароле один и тот же символ более 3 раз.

# *Проверка связи между данным прибором и сервером*

В ходе данной процедуры проверяют связь между данным прибором и сервером изображений.

*Гл. 4*

#### **ПРИМЕЧАНИЕ**

*2* Коснитесь кнопки «Да».

Сервер для проверки связи различается в зависимости от значения параметра « Настройка подключенного сервера».

*1* Коснитесь кнопки «Выполнить» в окне «Проверка СВЯЗ серв. (серв.изобр.)» в «Настройки сети», стр. 2/2 > «Тест связи».

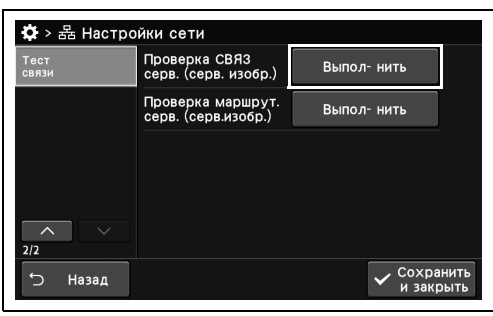

рисунок 4.566

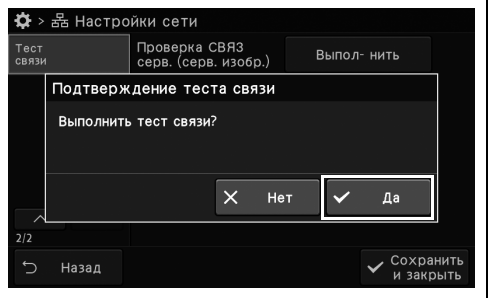

рисунок 4.567

*3* Подтвердите результаты проверки.

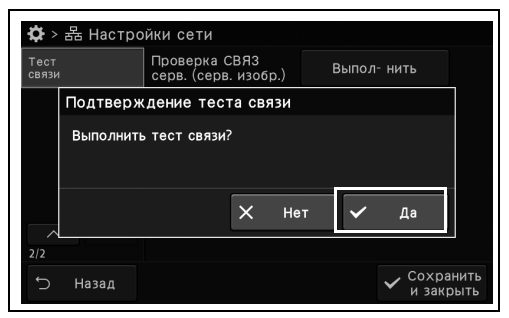

рисунок 4.568

*4* Выполните следующие действия в зависимости от результата проверки.

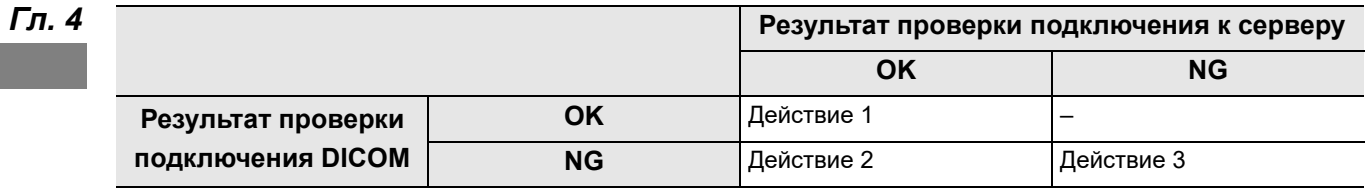

- Действие 1: правильное подключение к серверу. Повторно включите электропитание прибора, если отображается значок состояния подключения к серверу «Подключение отсутствует».
- Действие 2: возможно возникновение системной ошибки. Перезапустите сервер, поскольку на нем могут возникать сбои. Проведите повторную активацию сервера согласно руководству по эксплуатации сервера.
- Действие 3: Возможно нарушение работы сети. Проверьте состояние кабеля локальной сети и сервера в соответствии с разделом 8.1 «Поиск и устранение неисправностей» руководства по эксплуатации.

# *Проверка канала связи между данным прибором и сервером*

В ходе данной процедуры проверяют канал связи между данным прибором и сервером изображений.

## **ПРИМЕЧАНИЕ**

*2* Коснитесь кнопки «Да».

Сервер для проверки связи различается в зависимости от значения параметра « Настройка подключенного сервера».

*1* Коснитесь кнопки «Выполнить» в окне «Проверка маршрут.серв. (серв.изобр.)» в «Настройки сети», стр. 2/2 > «Тест связи».

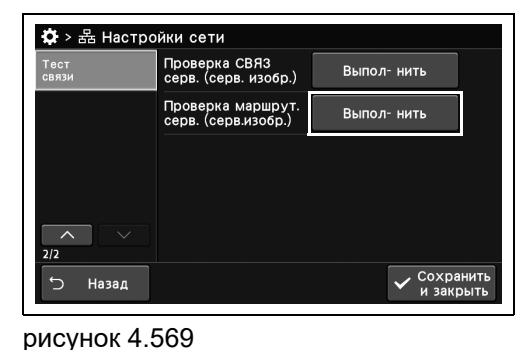

*Гл. 4*

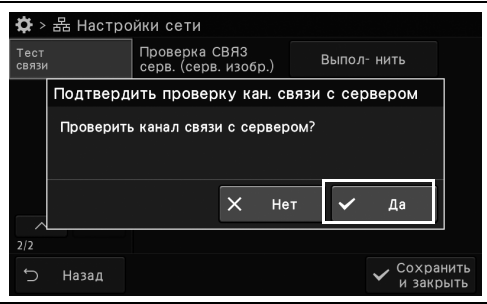

*3* Подтвердите результаты проверки.

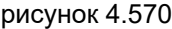

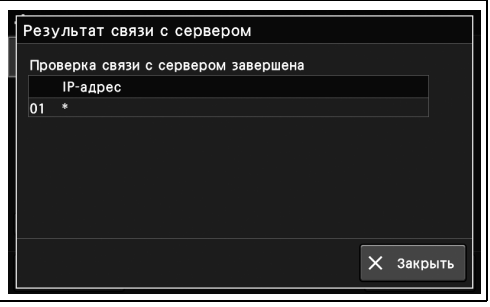

рисунок 4.571

# *Управление и настройка функции технического обслуживания этого прибора*

Указания по выполнению технического обслуживания см. в разделе «Управление и настройка функции технического обслуживания этого прибора» в главе 2 «Настройка функций» руководства по эксплуатации.

# *Приложение*

# *Комбинированное оборудование*

## *Конфигурация системы*

Ниже перечислены рекомендуемые сочетания оборудования для использования с данным видеоинформационным центром. Новые изделия, выпущенные после выхода видеоинформационного центра, также могут быть совместимы для использования с устройством. За дополнительными сведениями обращайтесь в компанию Olympus.

## **ВНИМАНИЕ**

При использовании оборудования в комбинациях, отличных от указанных ниже, вся ответственность за возможные последствия возлагается на лечебное учреждение. Использование оборудования в нерекомендуемых комбинациях не обеспечивает полной расчетной функциональности оборудования, а также может поставить под угрозу безопасность пациента и медицинского персонала. Кроме того, в этом случае не может быть гарантирован срок эксплуатации видеоинформационного центра и периферийных устройств. Возможные неполадки, возникшие в таких случаях, не подлежат бесплатному ремонту. Используйте оборудование в одной из рекомендованных комбинаций.

#### *Прил.*

## **Конфигурация системы**

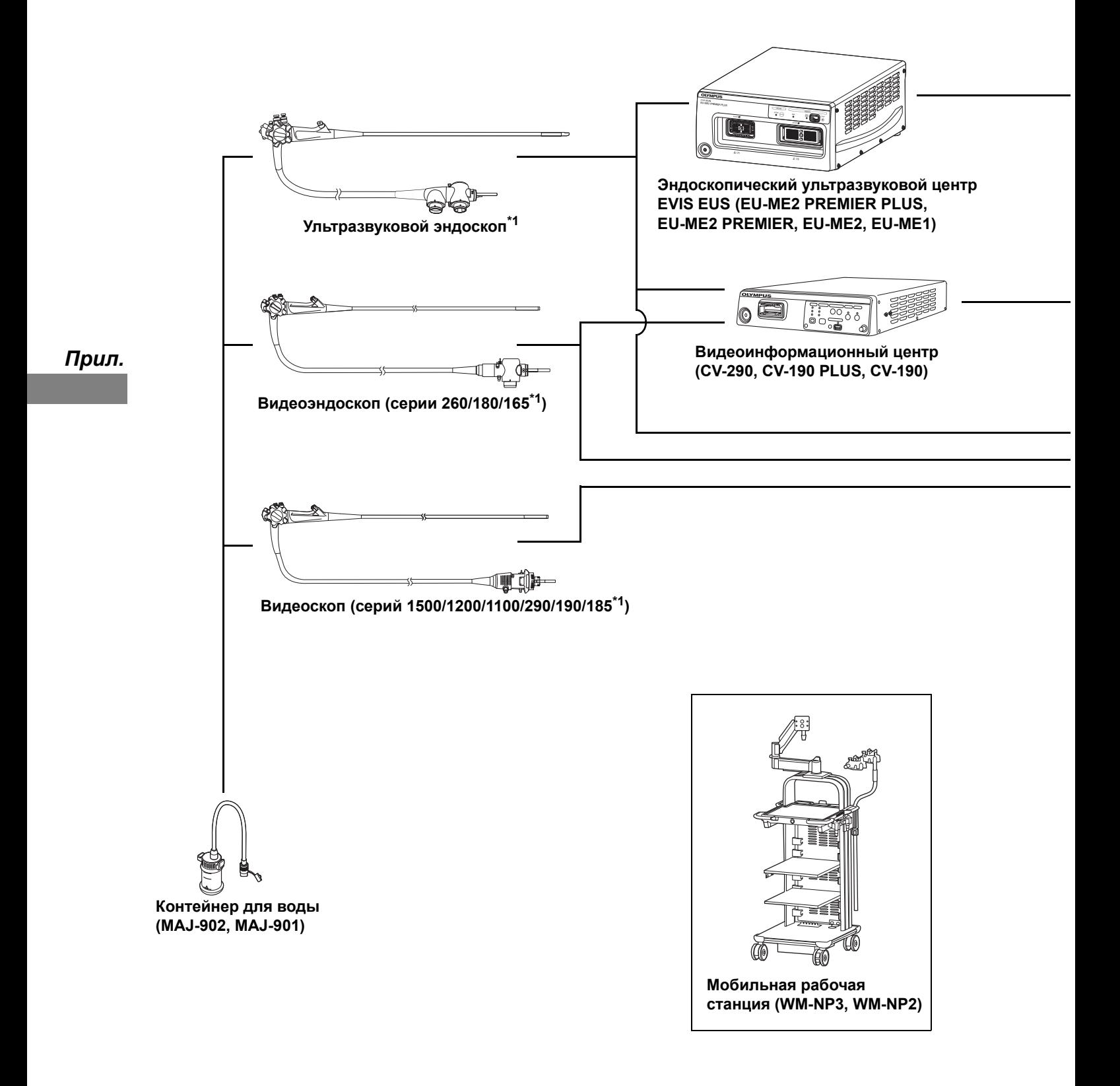

\*1 Данное изделие может быть недоступно для приобретения в отдельных регионах.
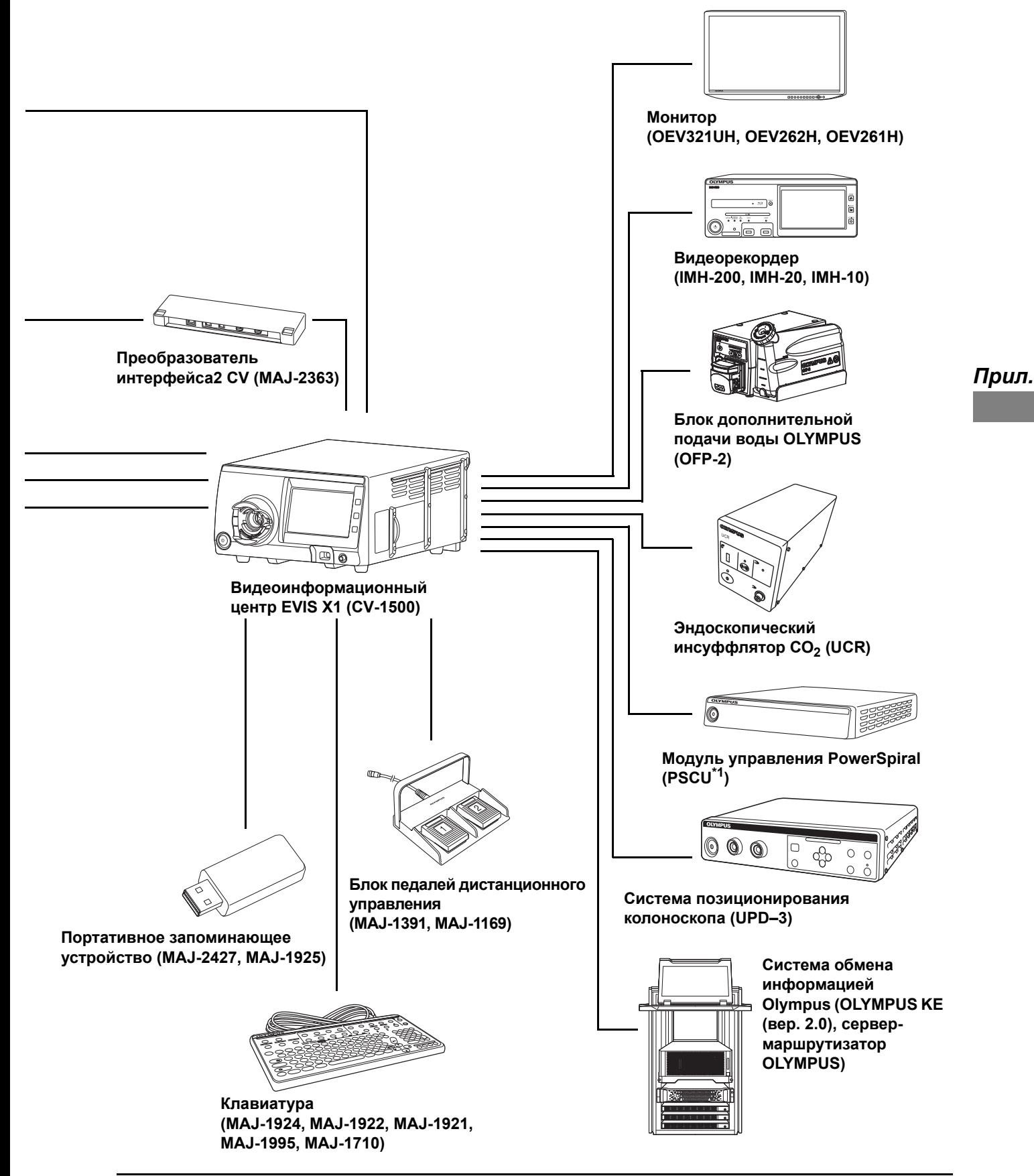

# *Окружение*

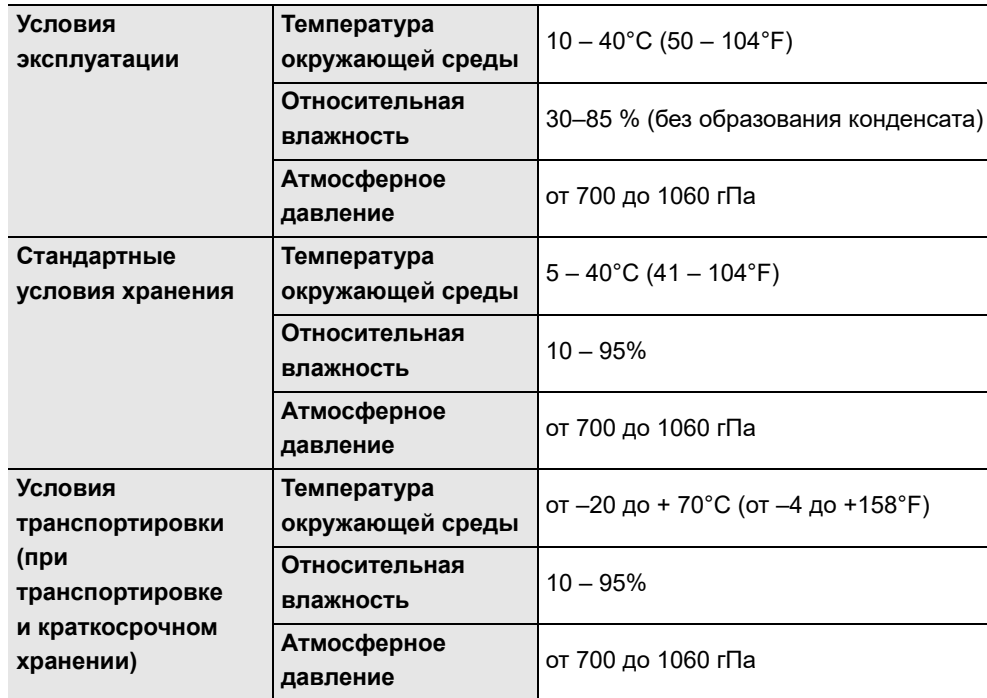

*Прил.*

# *Технические характеристики*

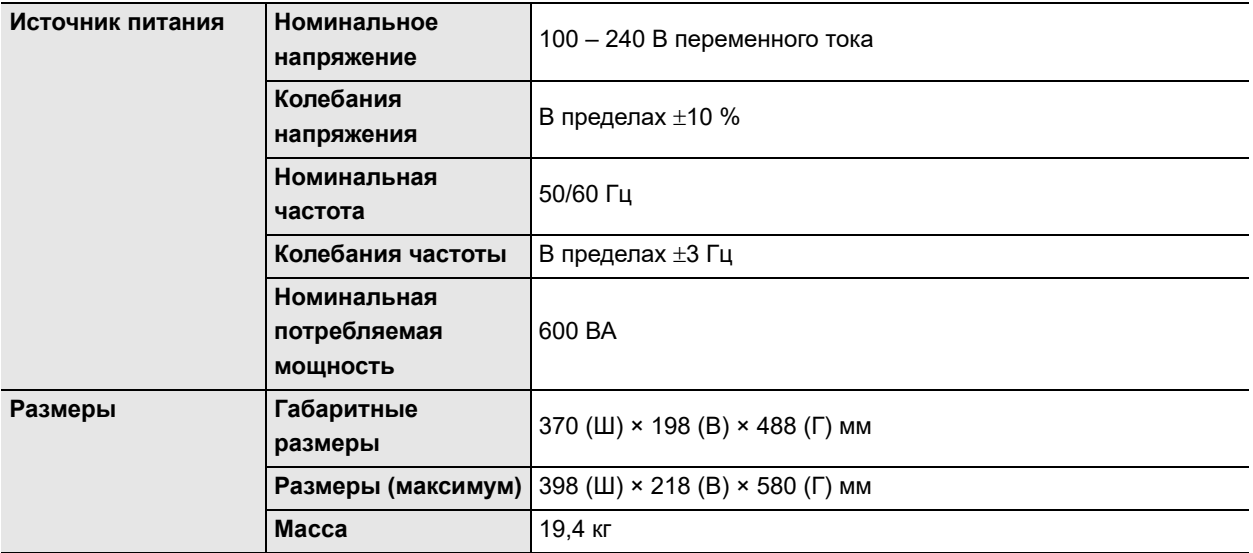

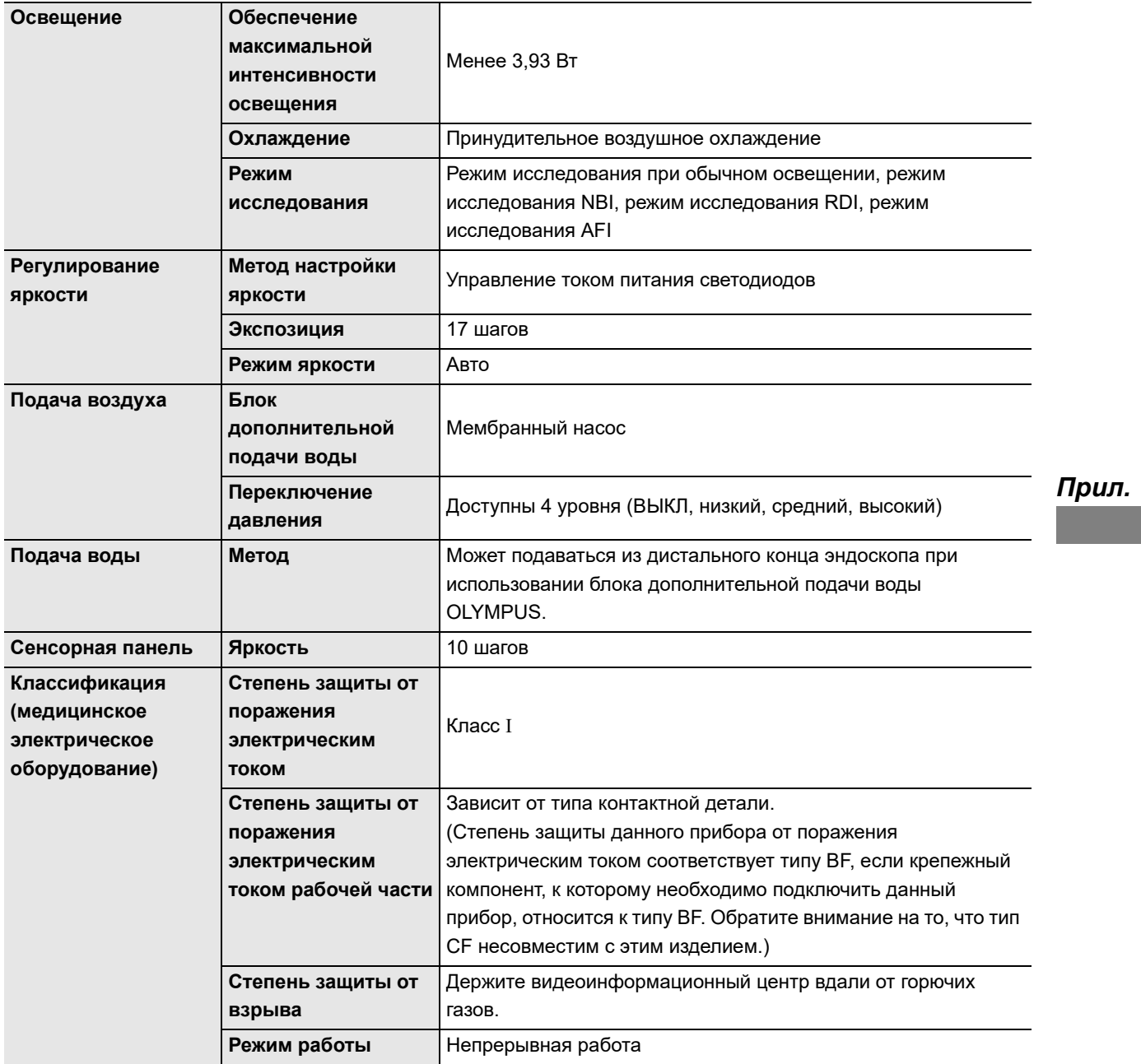

#### Технические характеристики

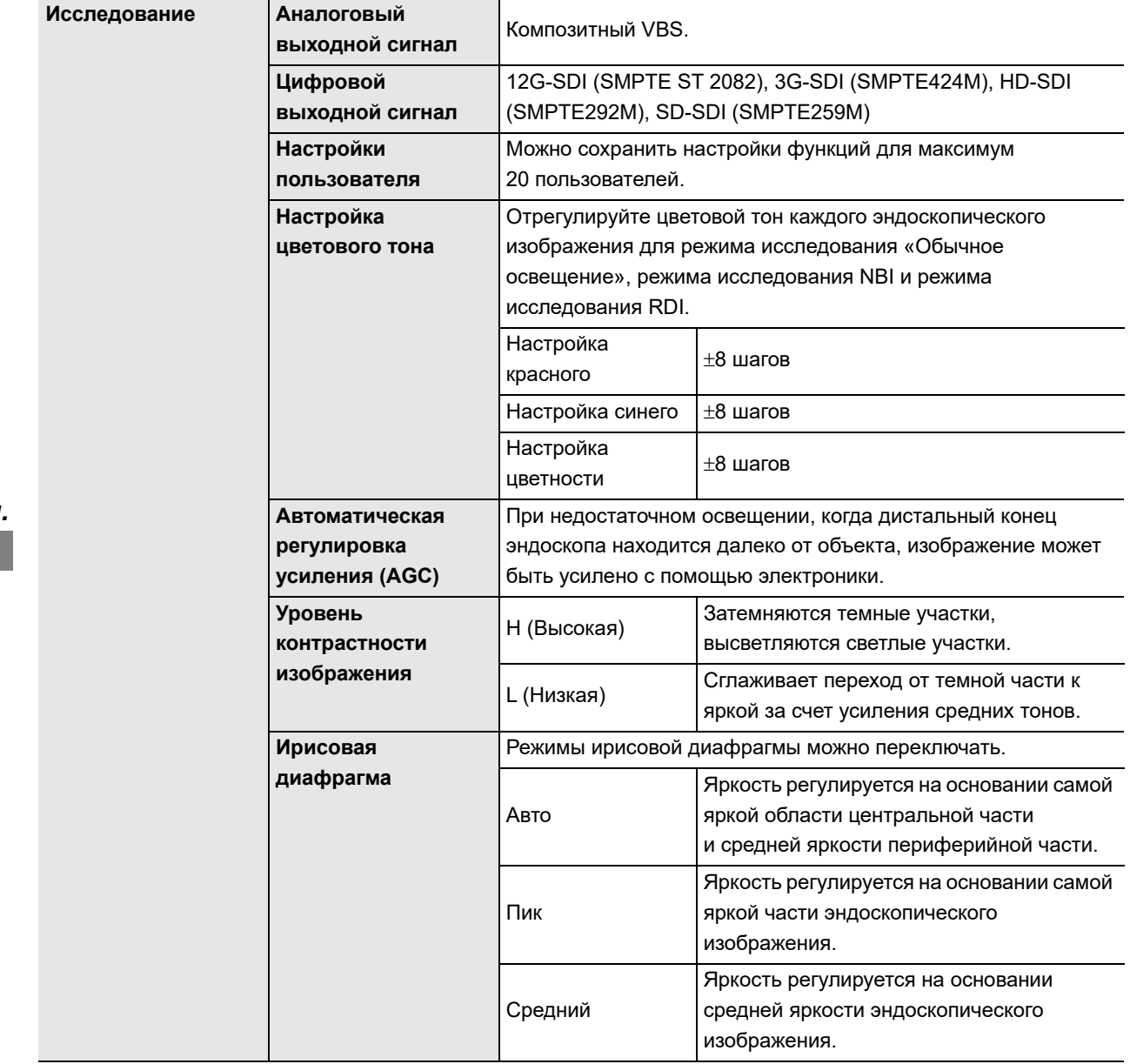

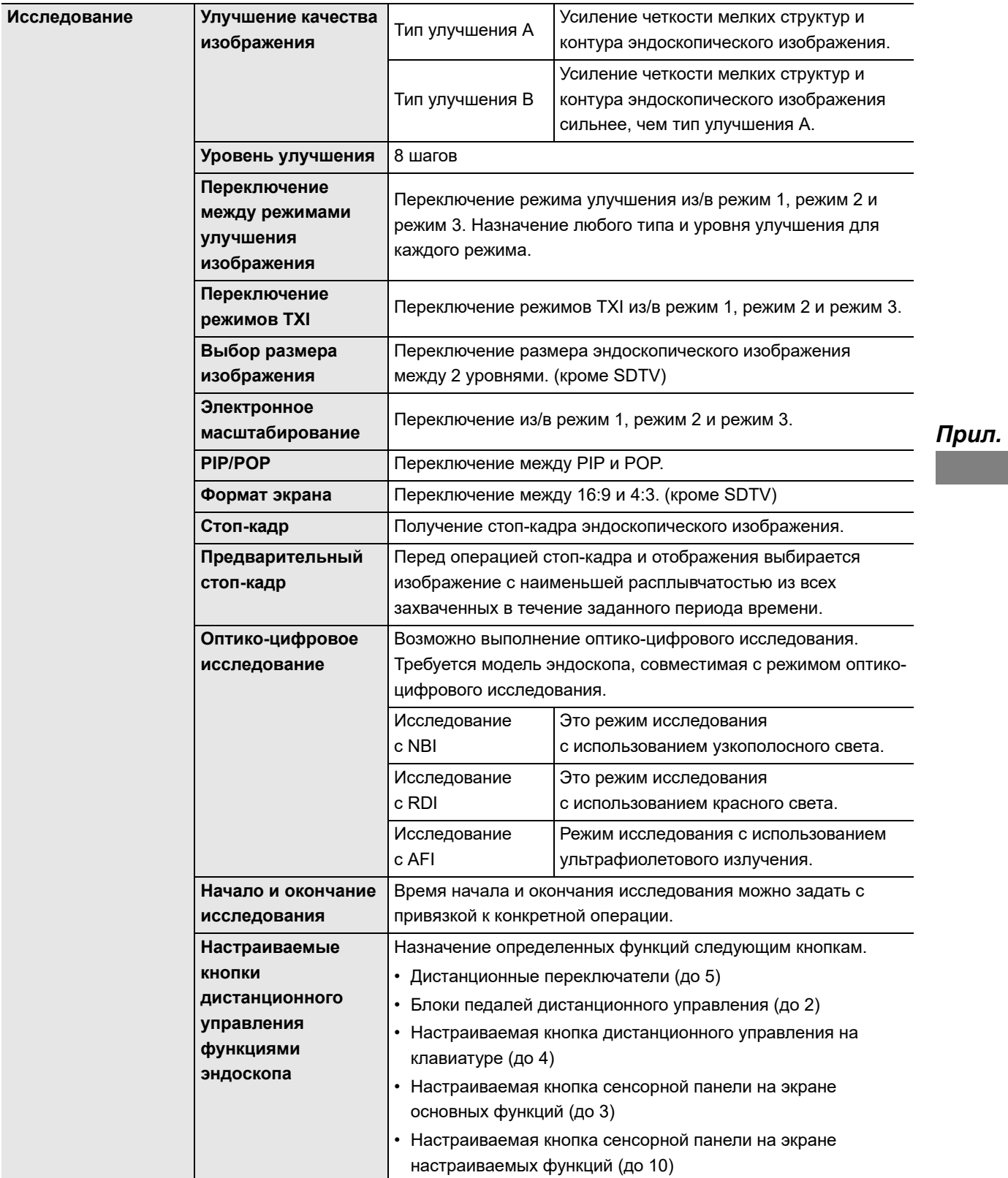

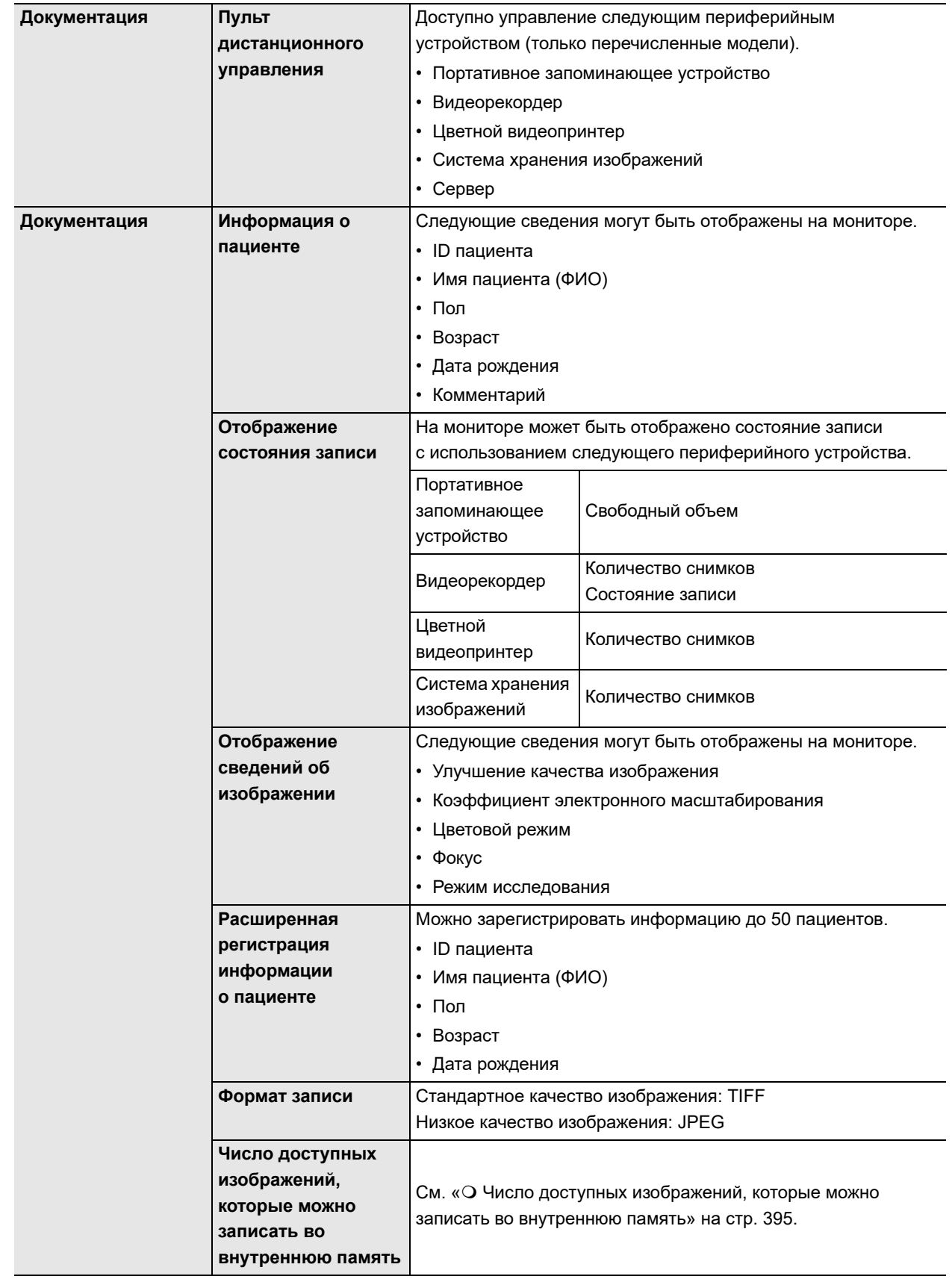

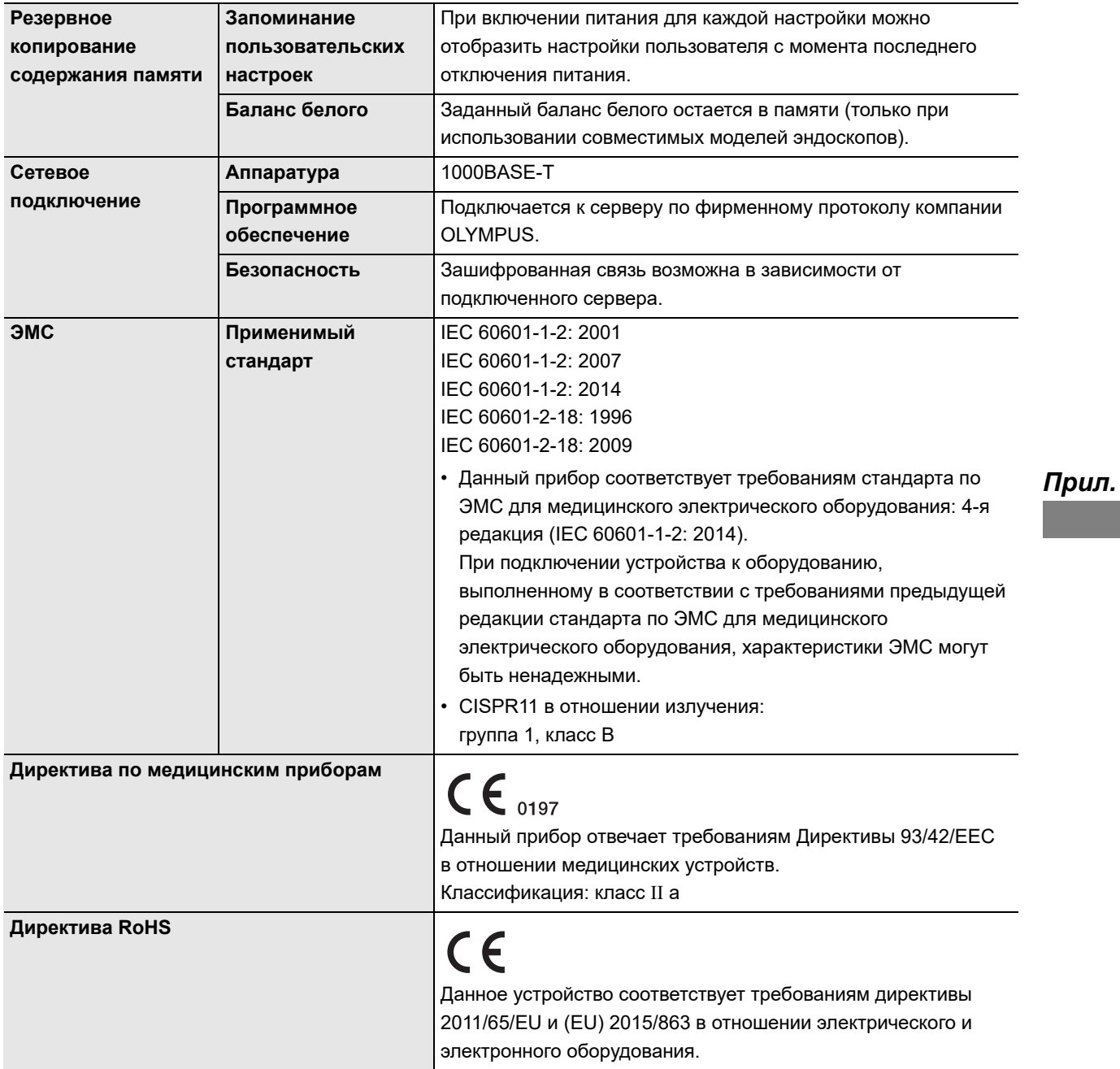

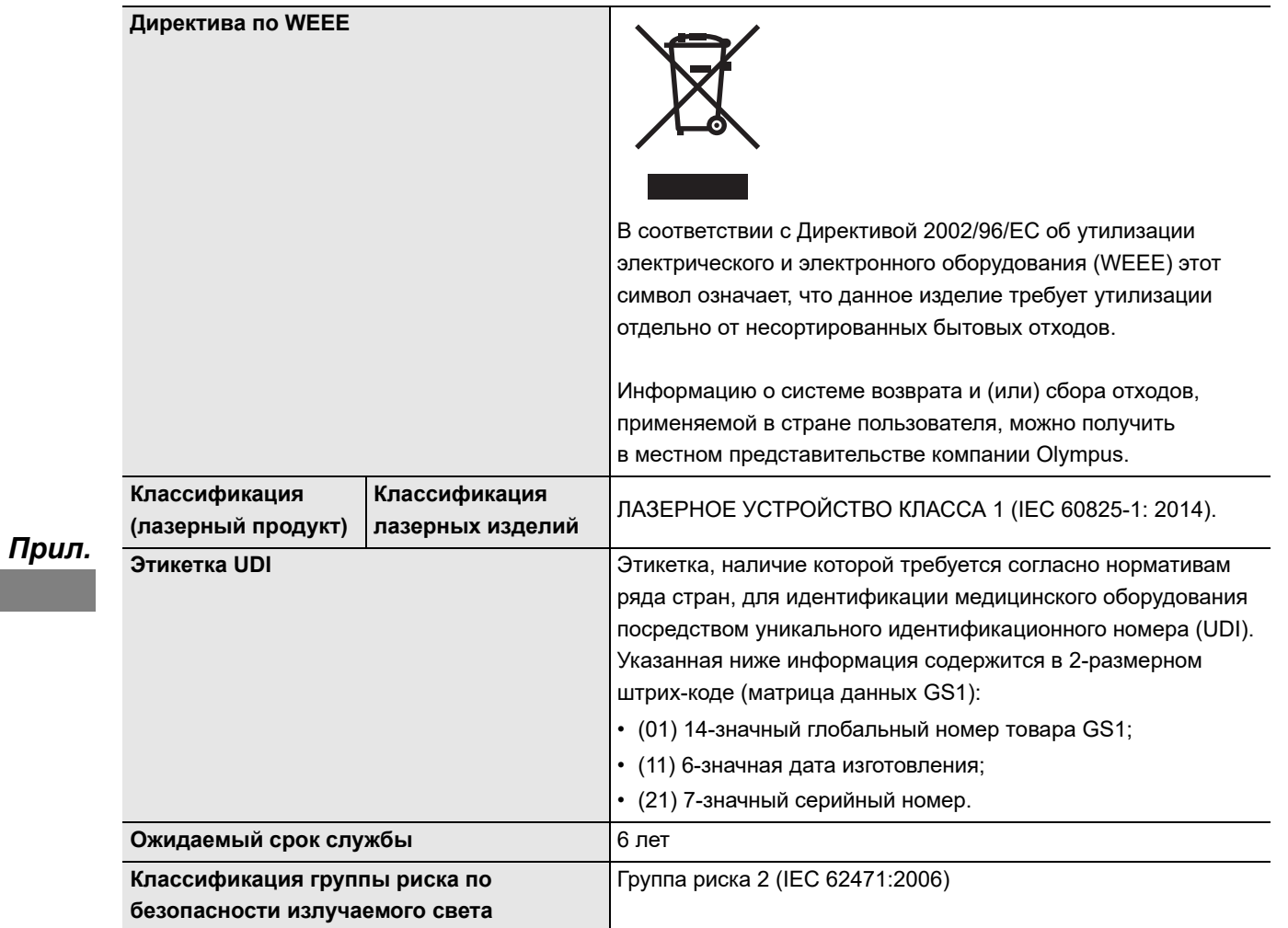

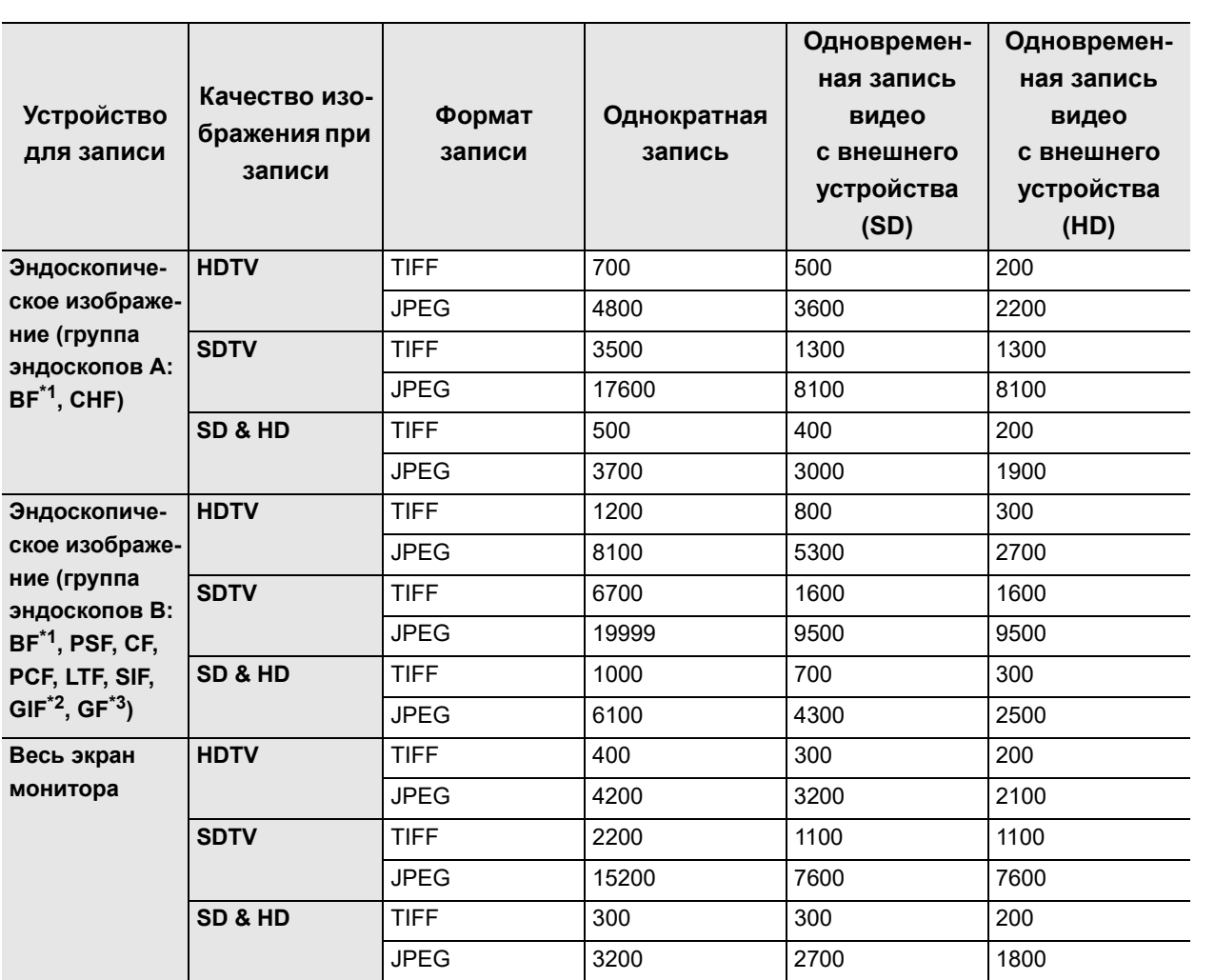

# **Число доступных изображений, которые можно записать во внутреннюю память**

\*1 Эндоскопы серии BF принадлежат к различным группам в зависимости от модели.

\*2 GIF-XP290N входит в группу эндоскопов А

\*3 GF-UE290 входит в группу эндоскопов А.

Количество изображений, которые возможно записать, изменяется в зависимости от объекта и используемого эндоскопа.

# О Настройка допустимых символов для имени пациента1

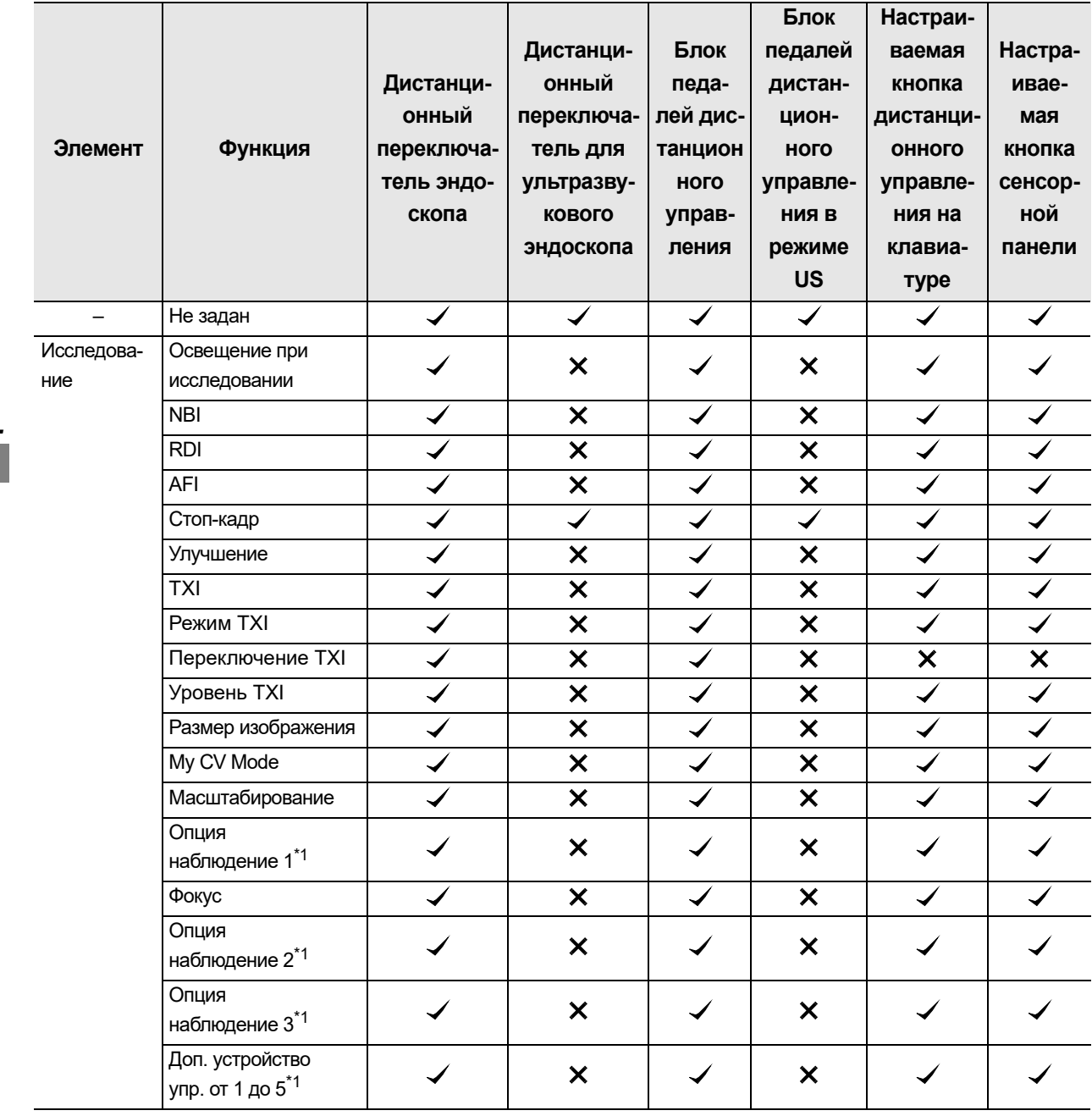

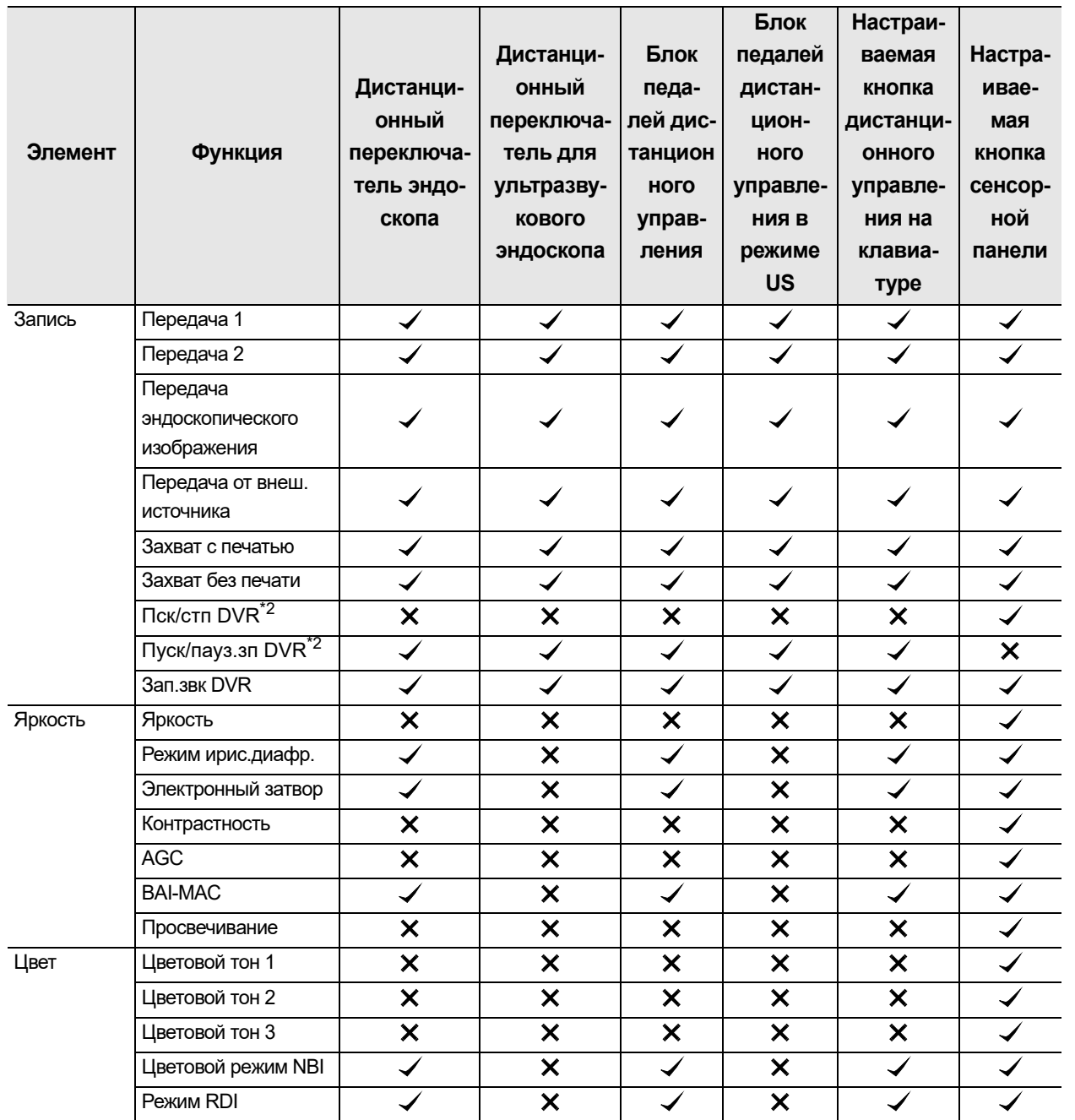

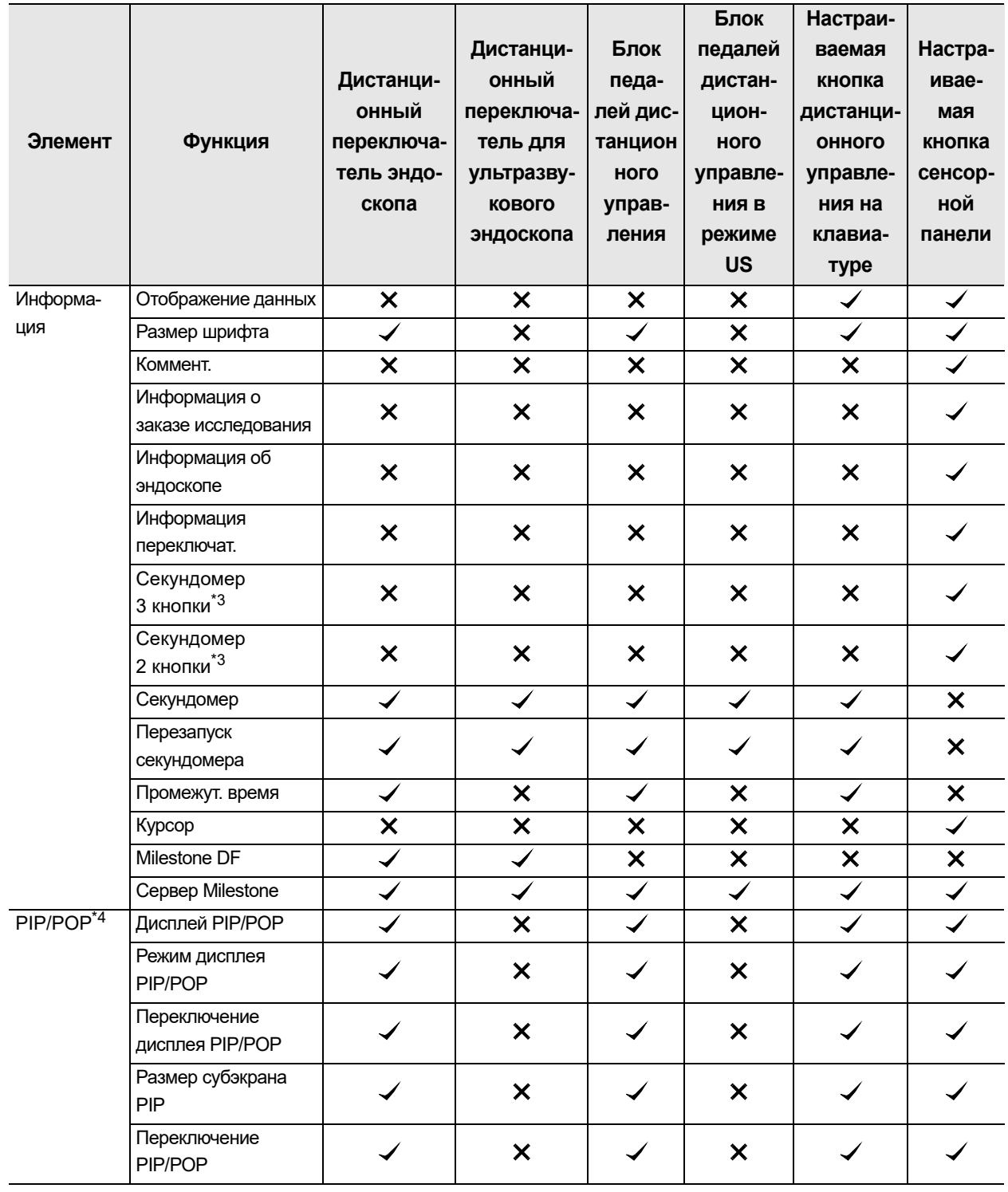

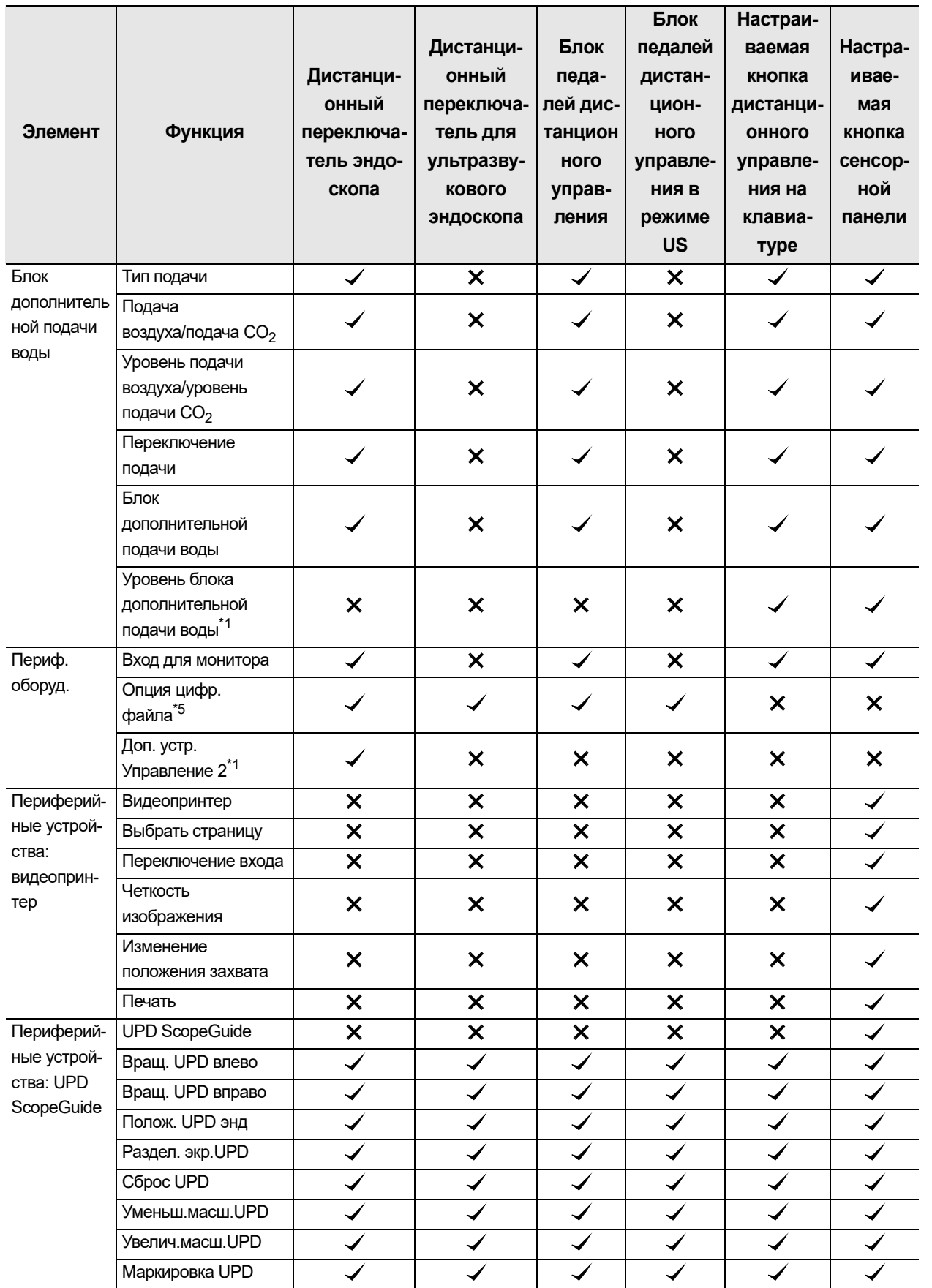

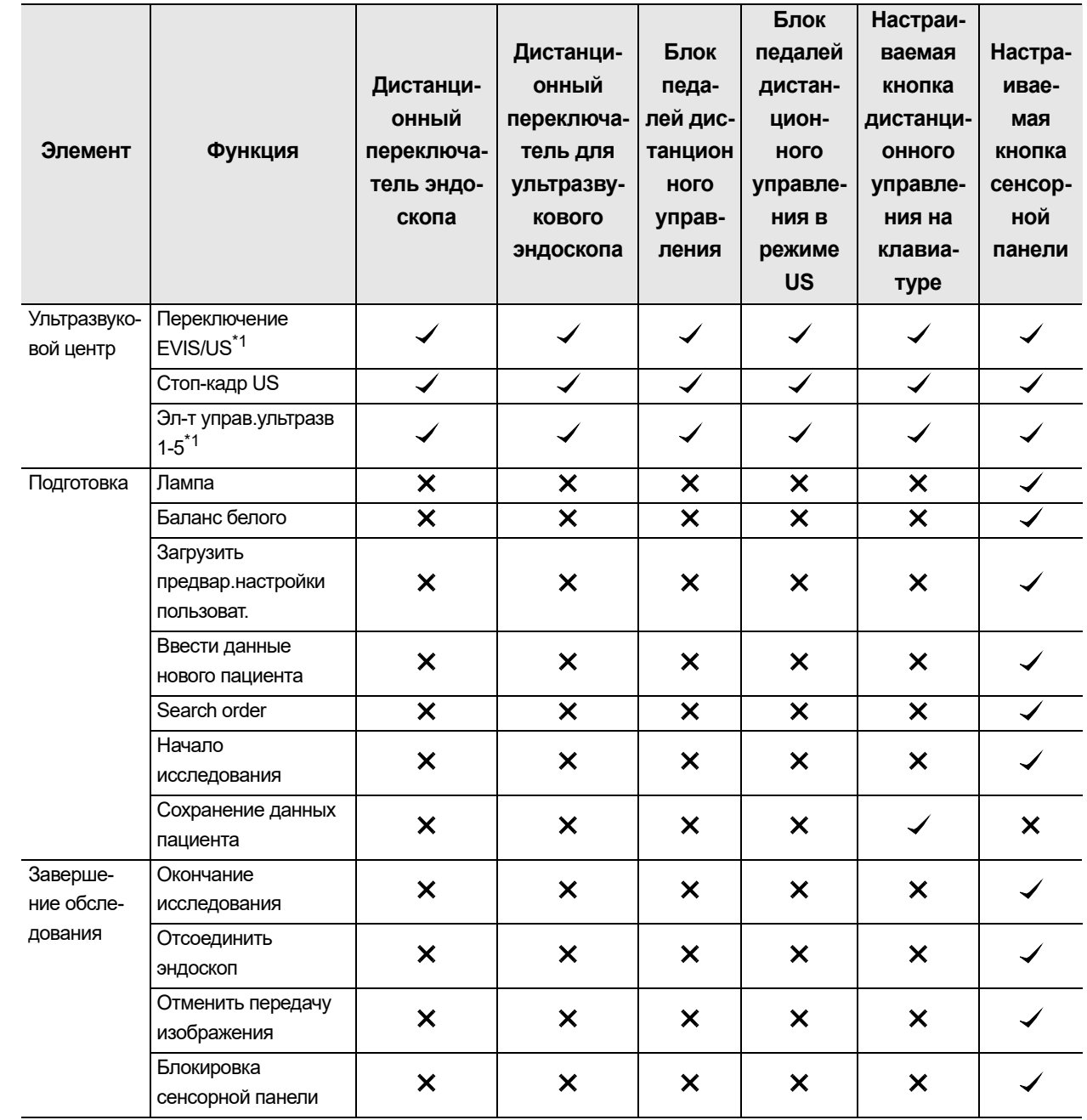

✔: Можно назначить. Х: Нельзя назначить.

#### таблица 1

- \*1 Даже если эта функция назначена, она не доступна.
- \*2 «Пск/стп DVR» и «Пуск/пауз.зп DVR» фактически активируют одну и ту же функцию. Разница зависит от местоположения кнопки. «Пск/стп DVR» расположена на сенсорной панели, и с помощью одной этой кнопки можно активировать функции пуска, паузы и остановки. В то время как кнопка «Пуск/пауз.зп DVR» активирует только функции пуска и паузы.
- \*3 При назначении кнопки «Секундомер 2» можно активировать функции пуска/остановки и сброса. При назначении кнопки «Секундомер 3» дополнительно можно активировать функцию «Промежут.».
- \*4 Эти функции недоступны в режиме US.
- \*5 Если дистанционному переключателю назначена опция «DF», зуммер (звуковой сигнал) не звучит.

# *Информация о безопасности данного прибора*

# *Введение*

В данном документе предоставлена информация о безопасности, функции безопасности и важные моменты для использования функций безопасности CV-1500. Заказчик должен прочитать документ и рассмотреть возможность эксплуатации этого устройства и фальсификации данных посторонним лицом, а также заранее понять назначение функций безопасности и эффективность их использования.

# *Используемые периферийные устройства*

Потребитель должен использовать подлинные изделия в качестве периферийных устройств, комбинируемых с данным прибором, и не допускать утечку персональных данных и фальсификацию данных посторонним лицом.

См. «Комбинированное оборудование» в руководстве по эксплуатации.

# *Безопасность устройства*

## **Настройки безопасности**

- Функцию безопасности можно включить и выключить. Когда функция безопасности включена, администратор может установить ее различные настройки.
	- Для получения информации о функциях, доступных при включенном состоянии настройки безопасности см. раздел Разд. 4.14, «Активация функций безопасности».
	- Данные, сохраненные во внутренней памяти, зашифрованы независимо от включения либо выключения настройки безопасности.
- Настройки безопасности могут быть установлены во время входа в систему с правами администратора.
	- При первом входе в систему с правами администратора необходимо изменить первоначальные ID и пароль администратора.
	- ID и пароль при входе с правами администратора должны быть защищены и управляемы.
	- Если вы их забыли, обратитесь к представителю компании Olympus.
- Администратор может изменить настройки безопасности внутри учреждения.
- Чтобы узнать, как настроить параметры безопасности, см. раздел «Настройка безопасности» на стр. 252.

#### О Управление учётными записями

- Когда функция безопасности включена, пользователь имеет возможность управления следующими функциями.
	- Регистрация, редактирование и удаление учетной записи администратора и обычного пользователя.
	- Ограничение доступа к информации, доступ к которой могут получить обычные пользователи и представители компании Olympus.
- Рекомендуются следующие действия для защиты от мошенничества.
	- Удаление лишних учетных записей пользователей.
	- Нельзя использовать одну учетную запись для нескольких пользователей.
- Администратор может ограничить доступ к информации для представителя компании Olympus. Однако если полномочия представителя компании Olympus ограничены, техническое обслуживание может стать невозможным. Снятие таких ограничений предоставляется на усмотрение администратора этого устройства.
- Рекомендуется ограничить доступ к этому устройству посредством управления учетными записями, учитывая возможность утечки личной информации и фальсификации данных посторонним лицом.
- Чтобы узнать, как настроить параметры безопасности, см. раздел « Регистрация и редактирование учетной записи» на стр. 273.

## О Политика паролей

- Ниже представлена политика паролей.
	- Минимальная длина пароля: 8
	- Максимальная длина пароля: 64
	- Совпадение пароля с идентификатором учетной записи: недопустимо
	- Пароль, аналогичный предыдущему: недопустимо
- Зарегистрируйте пароль с учетом политики паролей и политики безопасности вашей организации.

# Функция безопасности для защиты информации о безопасности

#### О Шифрование внутренней памяти

- Следующая конфиденциальная информация зашифрована и хранится во внутренней памяти независимо от того, установлено ли для функции безопасности значение «ВКЛ.» ипи «ВЫКП»
	- Информация о пациенте
	- Данные исследования
	- Информация об учетной записи
	- Ключ шифрования для связи с сервером
- Изображение исследования не зашифровано во внутренней памяти, независимо от включения либо выключения функции безопасности.
- При включенной функции «Удаление данных пациента» информация о пациенте удаляется из изображения обследования и сохраняется, если пользователь записывает ee.
- Рекомендуется включать функцию «Удаление данных пациента». Это нужно выполнить по причине того, что, если заказчик выполняет запись всего экрана при выключенной функции «Удаление данных пациента», это устройство сохраняет изображение обследования с имеющейся на нем информацией о пациенте.
- Процесс настройки функции удаления данных пациента см. в «■ Установка ограничения на запись информации о пациенте» на стр. 263.
- Процесс настройки диапазона записи изображений см. в разделе «■ Настройка пути для сохранения изображений» на стр. 154.

#### О Инициализация внутренней памяти

- При выполнении заказчиком инициализации внутренней памяти изображения обследований, сохраненные во внутренней памяти, удаляются.
- Порядок действий для инициализации внутренней памяти см. в разделе «• Инициализация внутренней памяти» на стр. 91 руководства по эксплуатации.

#### О Вывод данных на внешнее запоминающее устройство

- Когда включена функция безопасности, заказчик может указать, будет ли информация о безопасности зашифрована либо нет. Информация о безопасности будет выводиться на внешнее запоминающее устройство.
- Следующие элементы определяются как выходные данные, включая информацию о безопасности, и шифруются.
	- Информация о пациенте
	- Изображение исследования
	- Данные исследования
	- Информация об учетной записи
	- Информация о настройках
	- Информация о резервном копировании
	- Журнал аудита
- Пароль для шифрования необходимо установить до шифрования выходных данных. Пароль необходим при расшифровке данных заказчиком.
	- Если пользователь потерял пароль, данные не подлежат расшифровке. Обращайтесь с ним осторожно.
- Устройство выводит информацию о безопасности на внешнее запоминающее устройство. Рекомендуется включить функцию «Шифрование выходных данных».
- Процесс шифрования при выводе данных на портативное запоминающее устройство см в разделе «■ Настройка шифрования данных при выводе из данного прибора на съемное запоминающее устройство» на стр. 267.

#### $\bigcirc$  Инициализация внешнего запоминающего устройства

- Если заказчик инициализирует внешнее запоминающее устройство, сохраненные данные будут удалены.
	- Даже при выполнении инициализации съемного запоминающего устройства удаленные данные можно восстановить, потому что на устройстве остаются следы инициализированных данных. Если вы хотите утилизировать устройство, рекомендуем полностью удалить данные с применением стороннего инструмента для предотвращения утечки конфиденциальной информации.
- Процесс инициализации внешнего запоминающего устройства см в разделе « • Инициализация портативного запоминающего устройства» на стр. 73 в руководстве по эксплуатации.

# **Сброс настроек прибора**

- При задействовании функции «Сброс сист. настроек» система прибора удаляет следующую конфиденциальную информацию, которая хранится во внутренней памяти.
	- Информация о пациенте
	- Изображение обследования
	- Данные обследования
	- Информация об учетной записи
- Заказчики должны удалять конфиденциальную информацию с помощью функции «Сброс сист. настроек» в случае утилизации или ремонта прибора во избежание утечки конфиденциальной информации.

# *Функция безопасности для защиты внешнего доступа*

*Прил.*

## **Шифрование связи с сервером**

- Когда функция безопасности включена, заказчик может настроить необходимость шифрования связи с сервером.
- Если шифрование включено, этот прибор и сервер будут выполнять взаимную аутентификацию с использование импортированного вручную сертификата и шифровать следующие элементы данных.
	- Информация о пациенте
	- Изображение исследования
	- Данные исследования
- Рекомендуем придерживаться политики безопасности каждой организации и создавать соответствующую сетевую среду, такую как установка средств безопасности, для предотвращения утечки информации о безопасности и защиты внешнего доступа.

#### **Блокировка неиспользуемого порта**

• Это устройство автоматически блокирует неиспользуемый порт для предотвращения несанкционированного доступа.

#### **Запрещение использования уязвимых протоколов**

- Данное устройство запрещает использование следующих элементов и использование вне безопасных протоколов для связи.
	- $-$  tftp
	- $-$  ftp
	- $-$  VNC
	- $-$  telnet
	- $-$  rsh
	- $-$  rexec

## **Связь для периферийных устройств**

- *Прил.*
- Данное устройство осуществляет передачу следующих элементов в качестве информации о безопасности с периферийных устройств.
	- Данные пациента
	- Данные исследования
- Для предотвращения утечки и фальсификации информации о безопасности используйте подлинные устройства.

# *Запись журнала аудита и функция вывода для проверки*

- Данное устройство выполняет запись журнала аудита. Когда функция безопасности включена, журнал аудита можно вывести на внешнее запоминающее устройство.
	- При возникновении событий, связанных с безопасностью, запишите «Когда и Кто» в журнале аудита.
	- Предполагается, что журнал аудита может использоваться для подтверждения и доказательства того, что изделие работало в соответствии с политикой безопасности изделия, а также для расследования причин и предотвращения повторения событий, если происходит инцидент с безопасностью.
- В качестве примера записи журнала аудита определены следующие события.
	- Редактирование настроек безопасности
	- Редактирование данных учетной записи
	- Редактирование информации о пациенте
	- Вывод данных на внешнее запоминающее устройство
- Если заказчик выполняет действия с данным устройством до входа в систему, данное устройство не может осуществить запись «Кто» в журнале аудита. Рекомендуется войти в систему для использования журнала аудита.
- В журнале аудита могут храниться записи приблизительно за 6 месяцев. Если память, используемая для журнала аудита, заполнена, перезаписывается старый журнал аудита. Рекомендуется регулярно создавать резервные копии, экспортируя журналы аудита на съемное запоминающее устройство.
- Процесс вывода журнала аудита см. в разделе 2.3, «Экспорт журнала аудита», на странице 63 в руководстве по эксплуатации.

# *Поддержание функции безопасности*

Компания Olympus предоставит необходимую информацию, включая решение, в каких случаях необходима функция безопасности для добавления новой функции или обновления. Заказчику рекомендуется использовать данное устройство на основе информации, предоставленной компанией Olympus.

# *Информация по ЭМС*

#### **ОСТОРОЖНО**

Система ME, в состав которой входит видеоскоп, обладает рабочими характеристиками для получения динамического эндоскопического изображения, которое может использоваться для идентификации обследуемых объектов в ходе медицинского вмешательства. Предусмотренное применение данной системы ME может не достигаться в случае утраты или ухудшения рабочих характеристик. Информацию о безопасном использовании этой системы ME согласно предусмотренному применению см. в главе 3 «Проверка» руководства по эксплуатации.

#### *Прил.*

#### **Указание и декларация изготовителя — электромагнитное излучение**

Данная модель предназначена для использования медицинским персоналом в условиях учреждений здравоохранения с описанным ниже электромагнитным оборудованием. Потребитель или пользователь данной модели должен убедиться в том, что оборудование эксплуатируется именно в таких условиях.

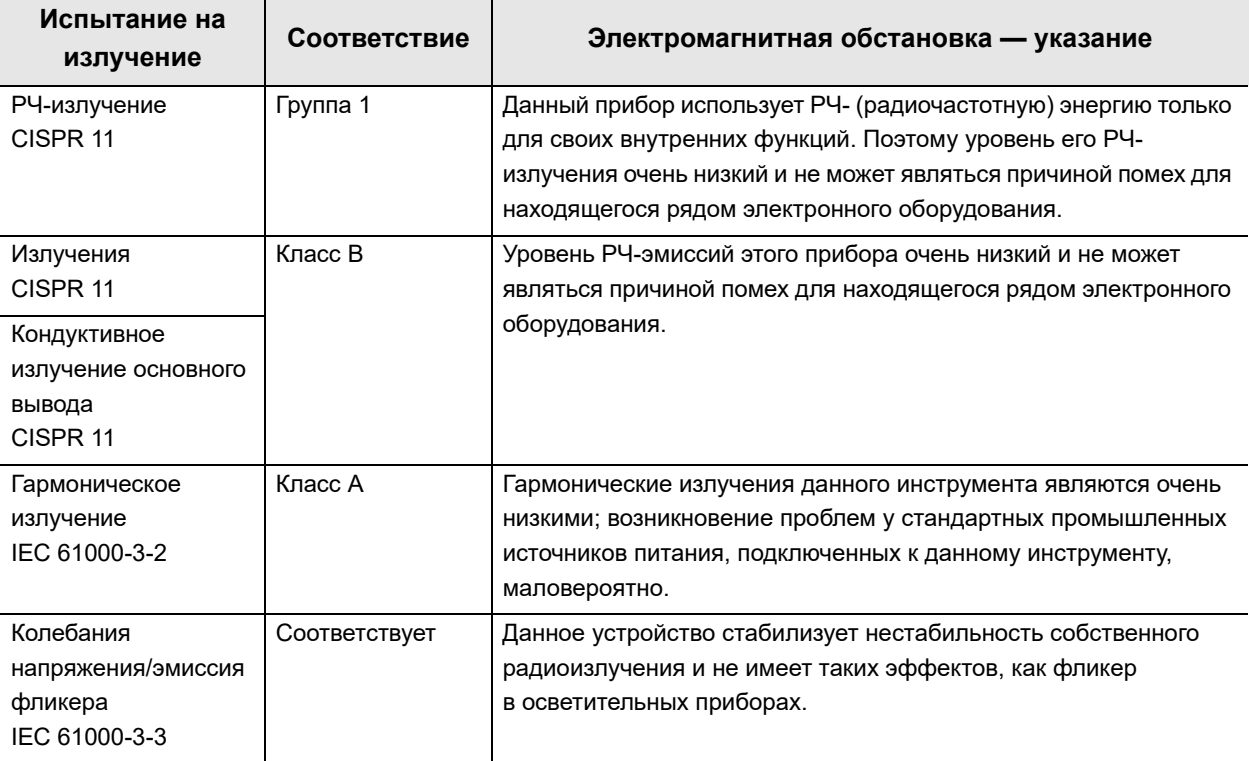

# О Указание и декларация изготовителя - электромагнитная устойчивость

Данная модель предназначена для использования медицинским персоналом в условиях учреждений здравоохранения с описанным ниже электромагнитным оборудованием. Потребитель или пользователь данной модели должен убедиться в том, что оборудование эксплуатируется именно в таких условиях.

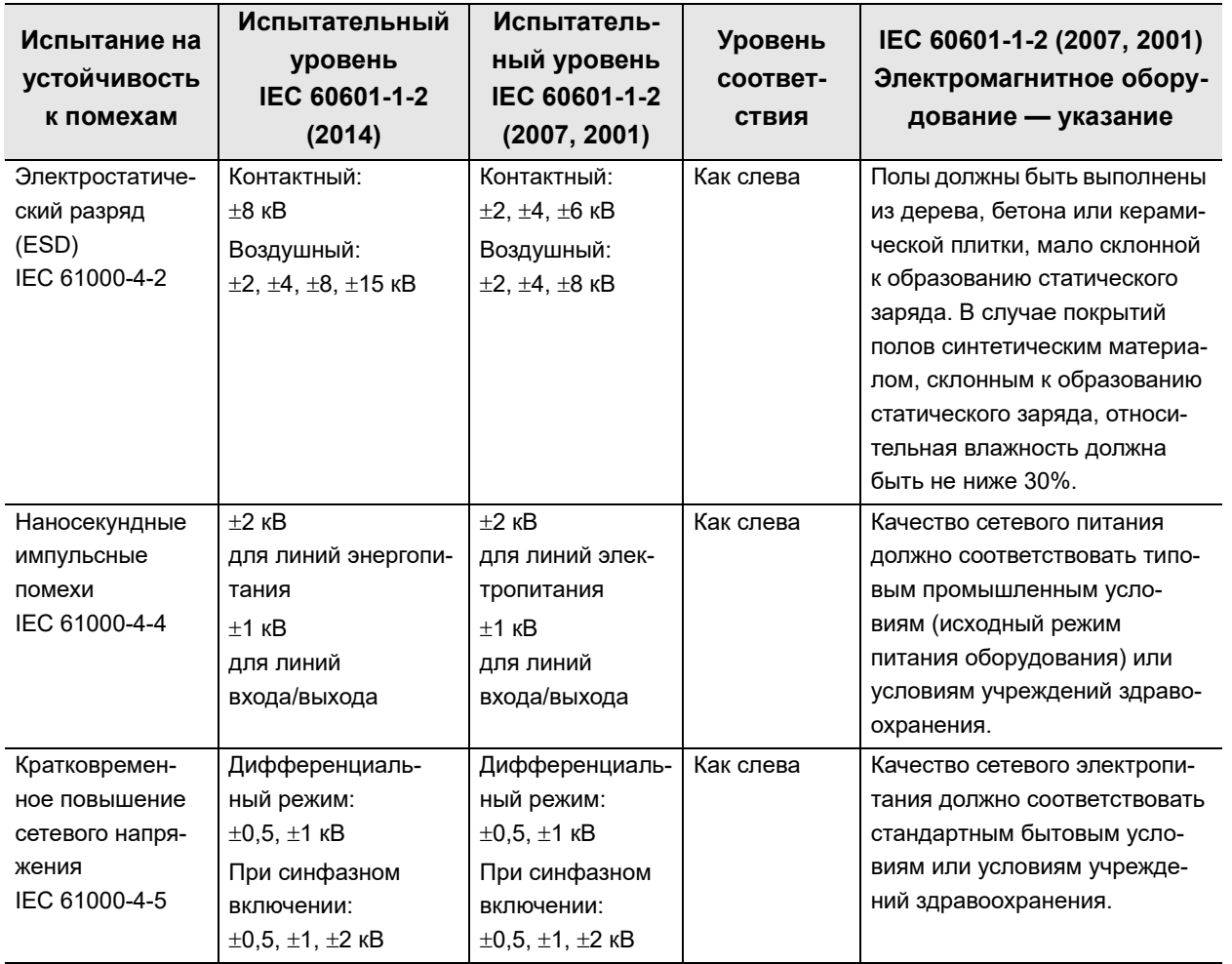

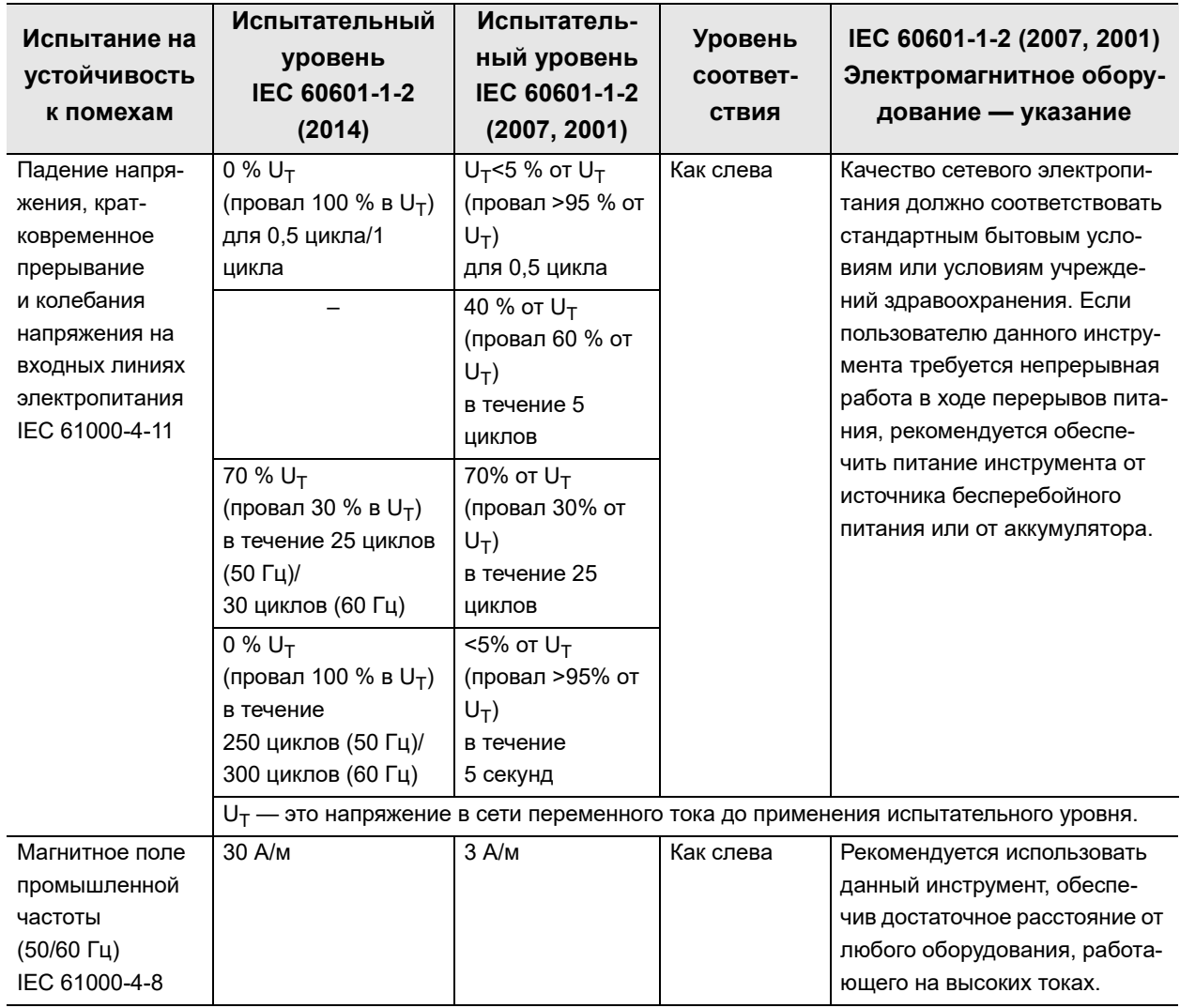

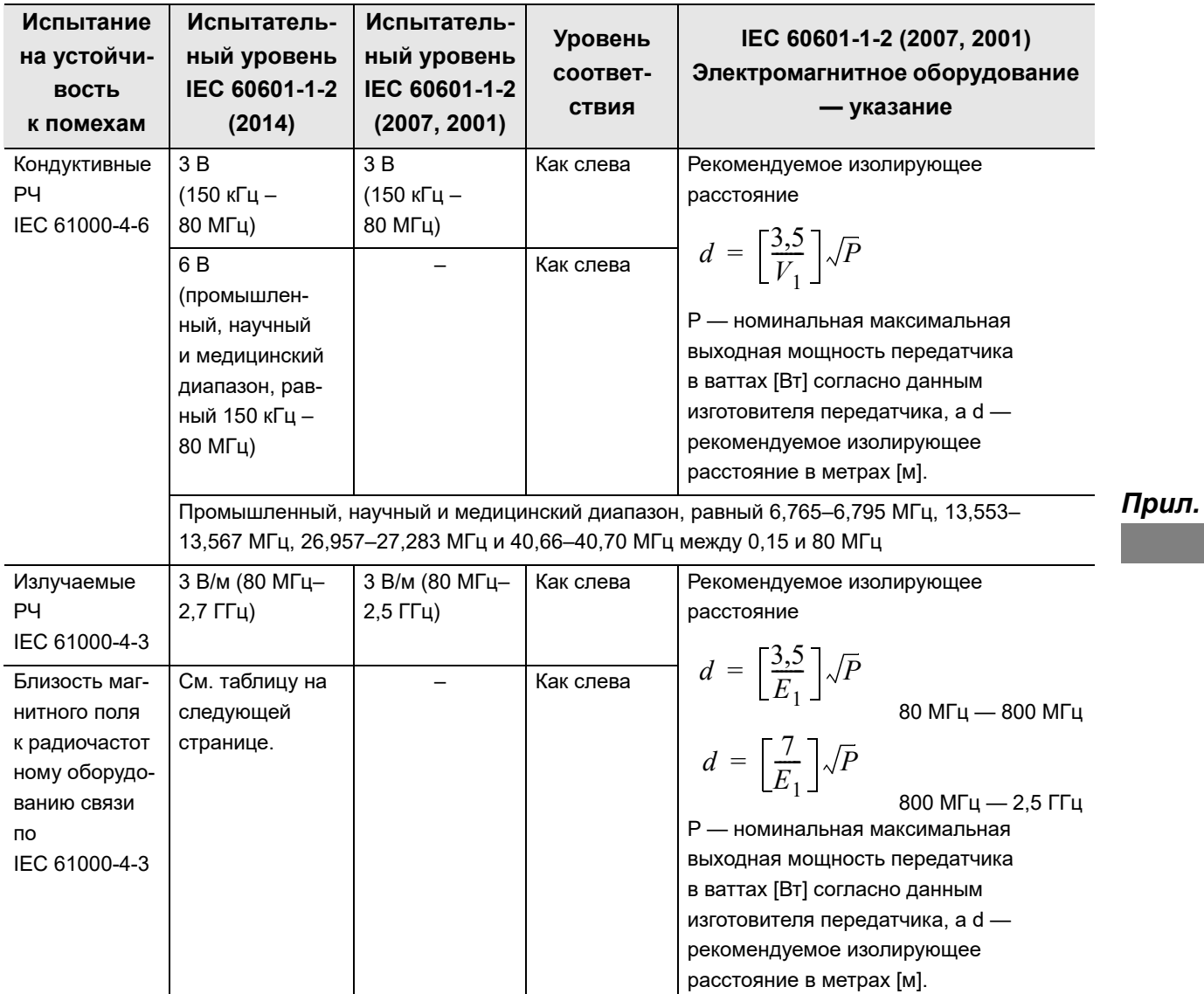

#### **ВНИМАНИЕ**

• При расположении устройства рядом с высокочастотными хирургическими устройствами, устройствами, отмеченными показанным ниже символом, либо рядом с портативным и мобильным радиочастотным (РЧ) оборудованием для связи, например, мобильными телефонами, могут возникнуть электромагнитные помехи, что может привести к потере динамического эндоскопического изображения или неисправности этого инструмента. При возникновении электромагнитных помех могут потребоваться мероприятия по ослаблению их воздействия, например, изменение ориентации данного устройства, изменение места его установки или перемещение или экранирование.

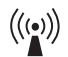

#### **ПРИМЕЧАНИЕ**

- При частотах 80 МГц и 800 МГц действует более высокий диапазон частот.
- Данные рекомендации могут быть неприменимы в некоторых ситуациях. На распространение электромагнитных волн влияет их поглощение и отражение конструкциями, предметами и людьми.
- Напряженность полей, создаваемых фиксированными РЧ-передатчиками, определяется электромагнитным исследованием места установки станции<sup>а)</sup> и не должна превышать уровень соответствия в каждом диапазоне частот<sup>р)</sup>.
	- a) Напряженность полей, создаваемых стационарными передатчиками, например, базовыми радиостанциями (мобильных/беспроводных) телефонов и наземных мобильных радиоприемников, любительскими радиоприемниками, радиопередатчиками, работающими в полосах частот AM и FM, телевизионными передатчиками, невозможно предположить с достаточной точностью. Для оценки электромагнитной обстановки, создаваемой фиксированными РЧ-передатчиками, необходимо рассмотреть возможность проведения электромагнитного исследования места установки. Если измеренная напряженность поля в месте эксплуатации данной модели превышает уровень допустимого РЧ-излучения согласно указанным выше стандартам, необходимо проверить устройство и подтвердить его нормальную работу. В случае обнаружения неполадок в работе могут потребоваться дополнительные мероприятия, например, переориентация или перемещение устройства.
	- b) В пределах диапазона частот от 150 кГц до 80 МГц напряженность поля не должна превышать 3 В/м.

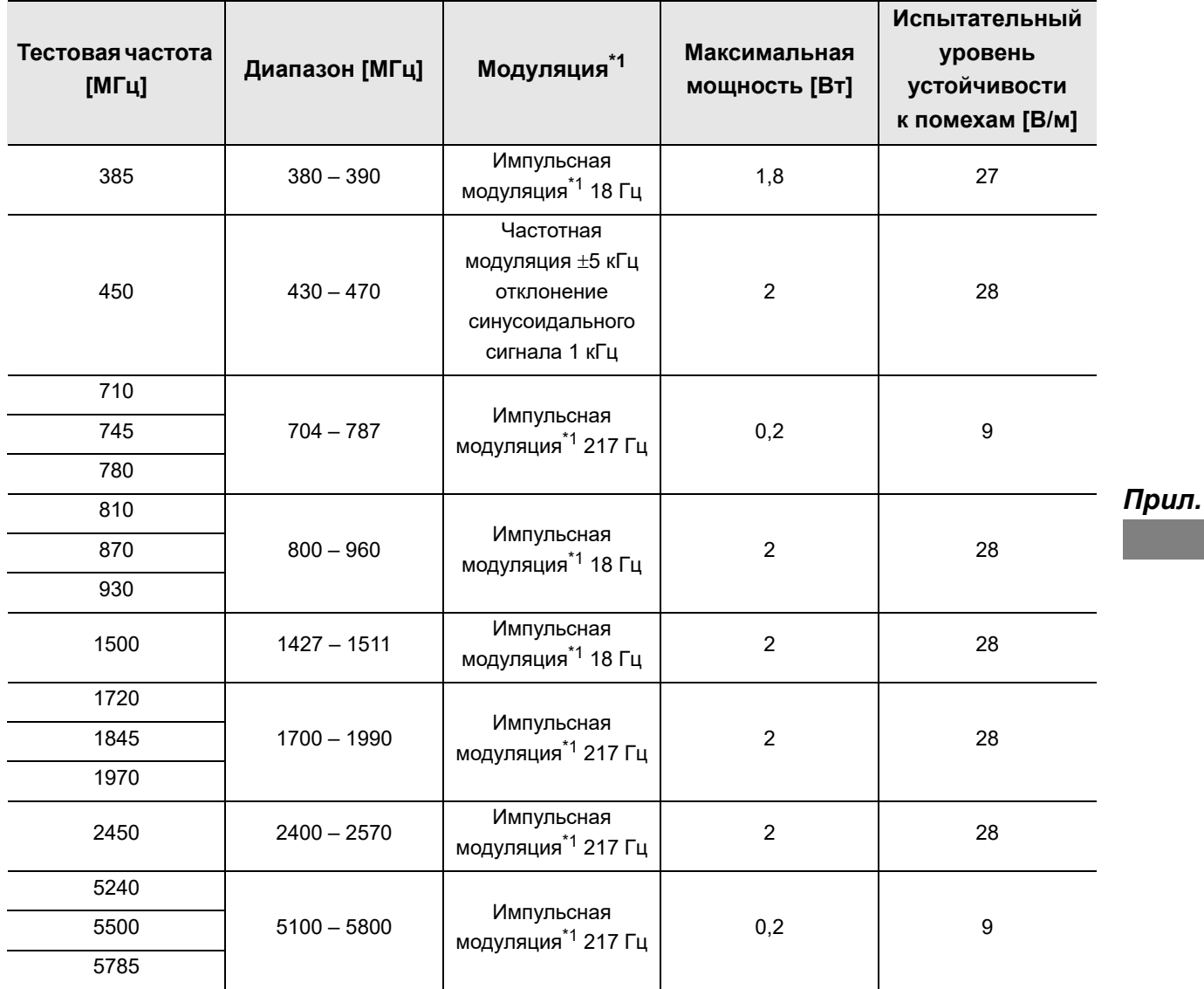

\*1 Несущую частоту следует модулировать, используя прямоугольный сигнал с 50% рабочим циклом.

#### **ВНИМАНИЕ**

Портативное РЧ оборудование для связи (включая периферийные устройства, такие как антенные кабели и внешние антенны) следует использовать на расстоянии не менее 30 см (12 дюймов) от любой части видеоинформационного центра, включая кабели, указанные компанией Olympus. В противном случае динамическое эндоскопическое изображение может быть потеряно или возможна неисправность устройства.

## **Указание и декларация изготовителя — кабели, используемые для испытания соответствия ЭМС**

Данная модель прошла испытания соответствия ЭМС с использованием указанных далее кабелей.

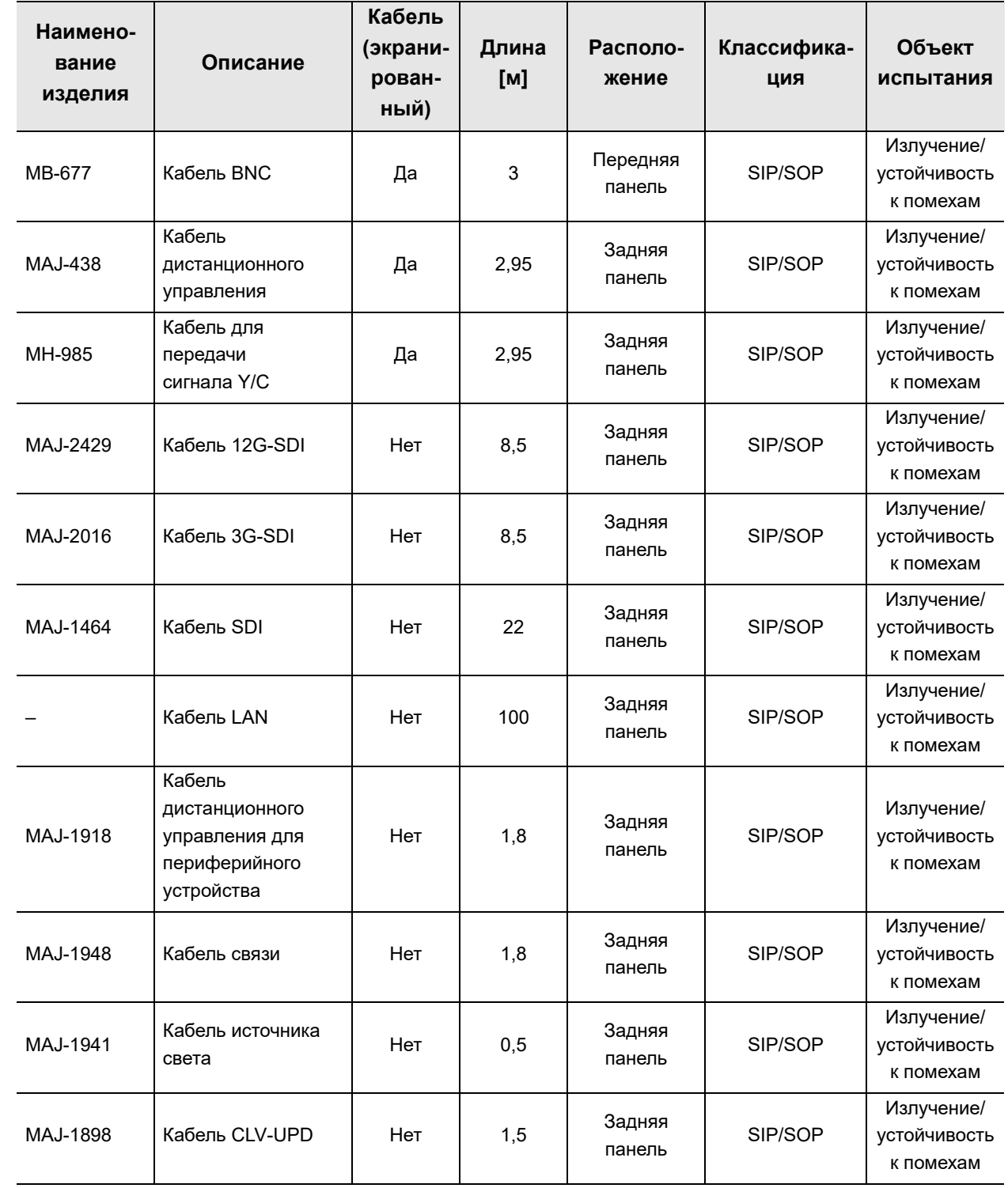

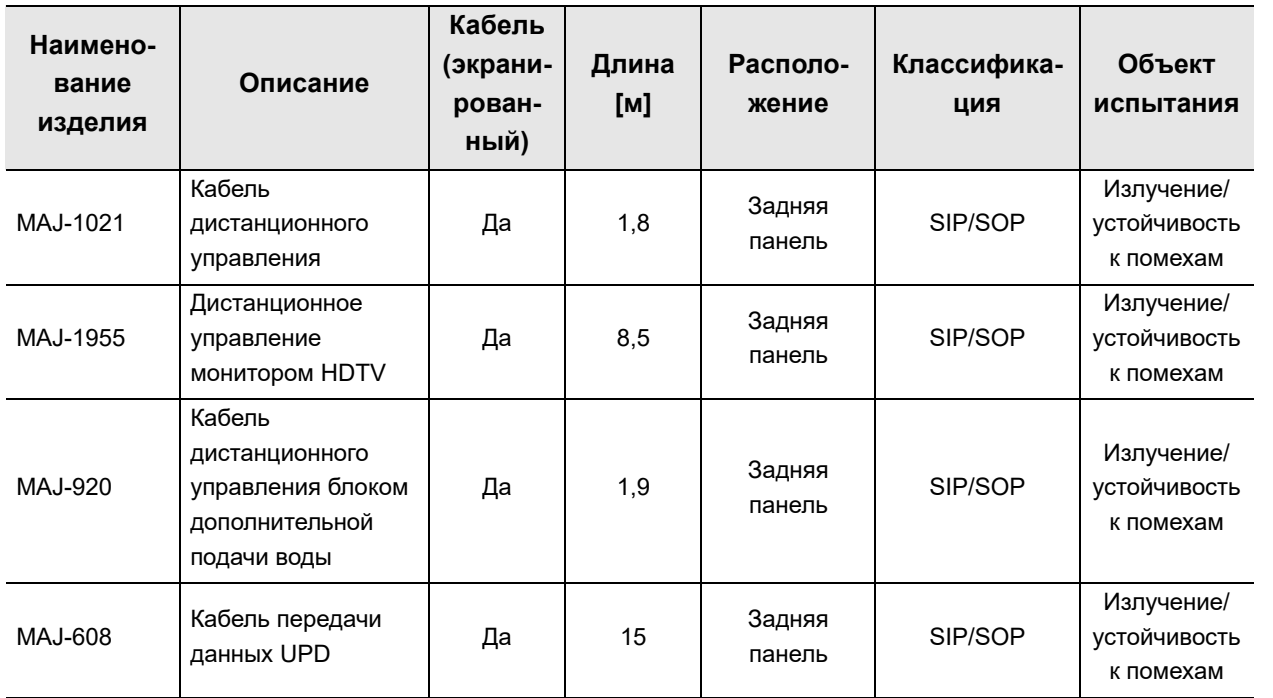

За информацией о компонентах оборудования обратитесь к соответствующим руководствам по эксплуатации.

# *Предупреждающие сигналы*

Данное устройство соответствует требованиям IEC 60601-1-8: 2006+AMD1: 2012. В следующей таблице показаны приоритеты различных аварийных сигналов с приоритетом по значимости. Подробные сведения о кодах ошибок см. на странице 270 раздела 8.2 «Рекомендации по поиску и устранению неисправностей» в руководстве по эксплуатации.

#### **Список сигналов тревоги и их приоритет**

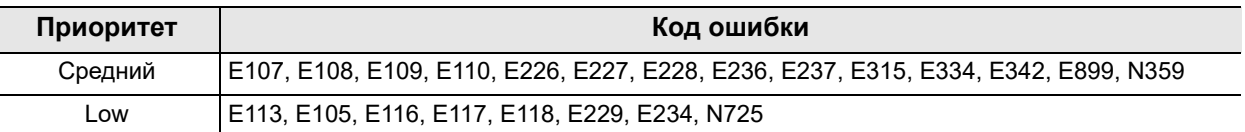

*Прил.*

## **Задержка до генерации сигнала тревоги**

Информация о тревоге отображается на мониторе и сенсорной панели после того, как устройство переходит в аварийное состояние. Для каждой аварийной информации характерна задержка.При устранении неисправностей, как описано в разделе 8.2 «Рекомендации по поиску и устранению неисправностей» руководства по эксплуатации, принимают во внимание время задержки.

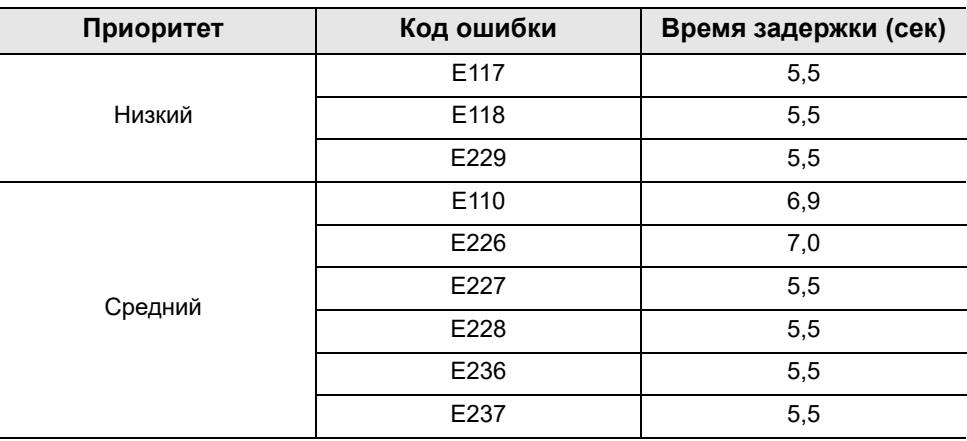

# Алфавитный указатель

#### **Ilumnu**

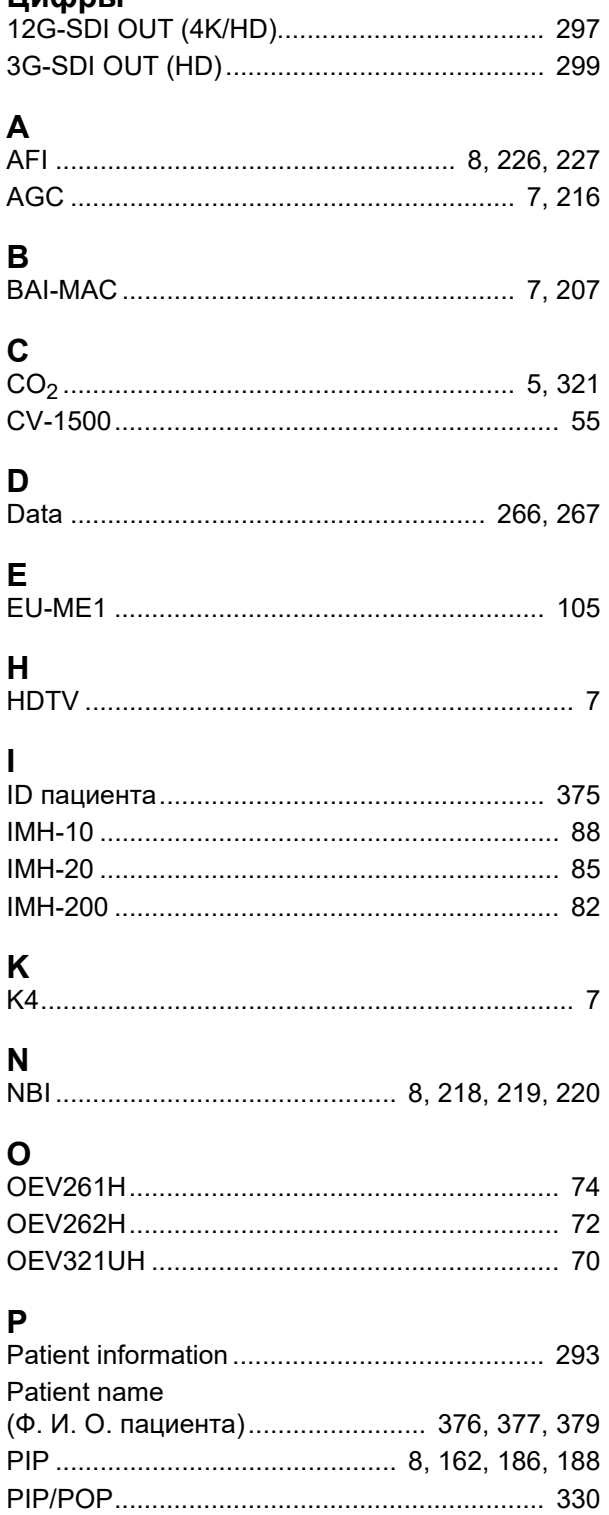

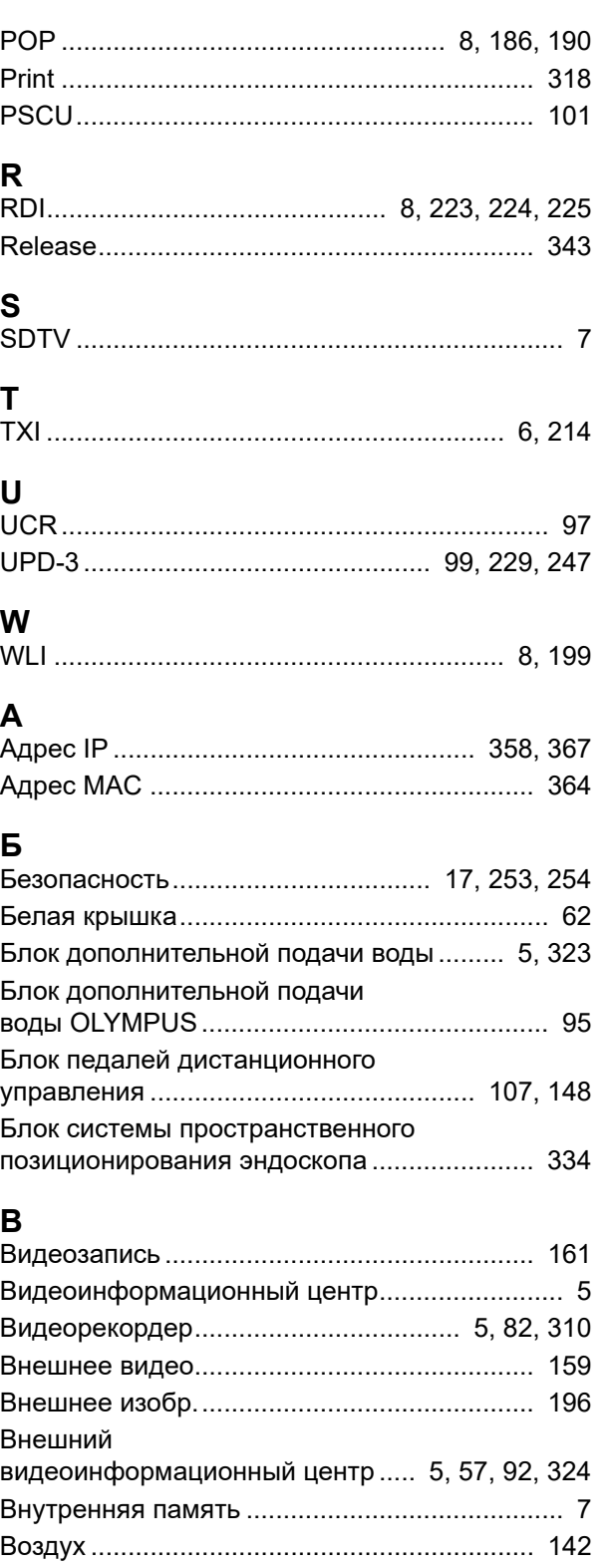

#### Алфавитный указатель

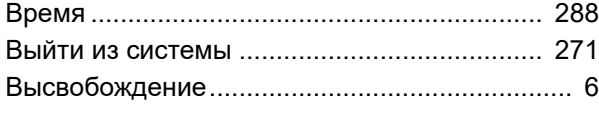

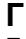

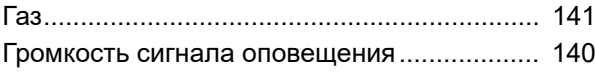

## **Д**

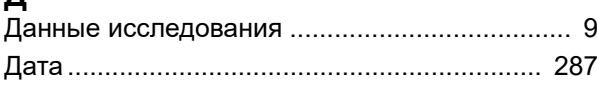

#### **Ж**

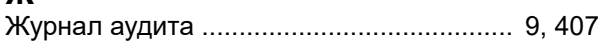

## **З**

*Прил.*

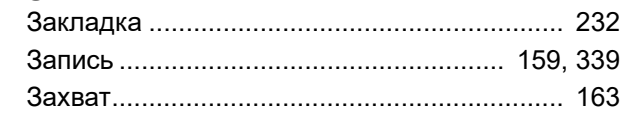

## **И**

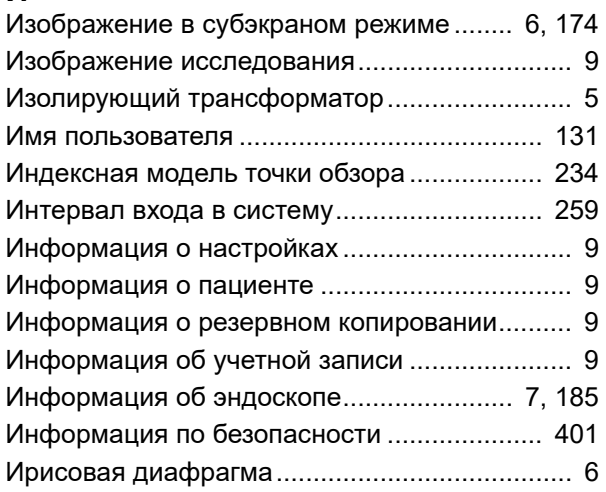

## **К**

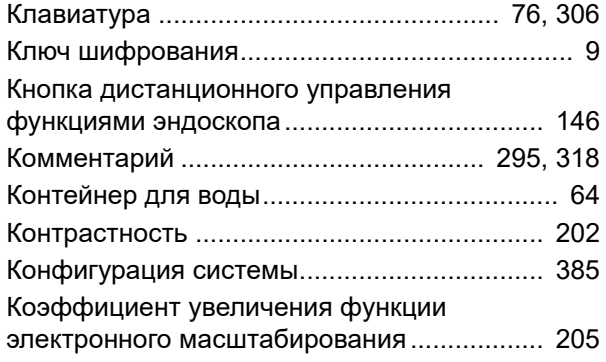

#### **Л** Летнее время......................................... 289, 291

#### **М**

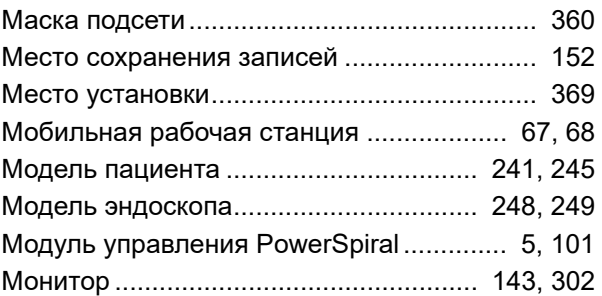

## **Н**

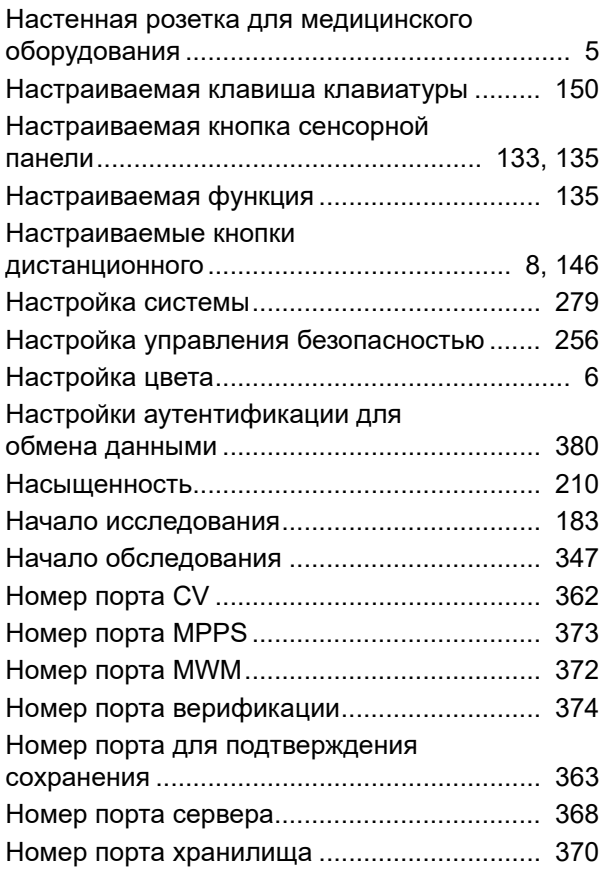

### **О**

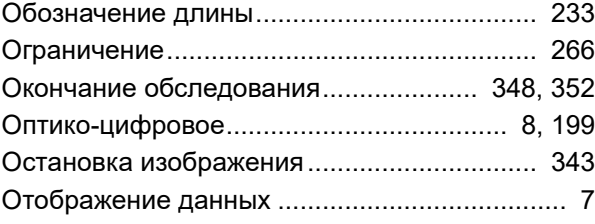

## **П**

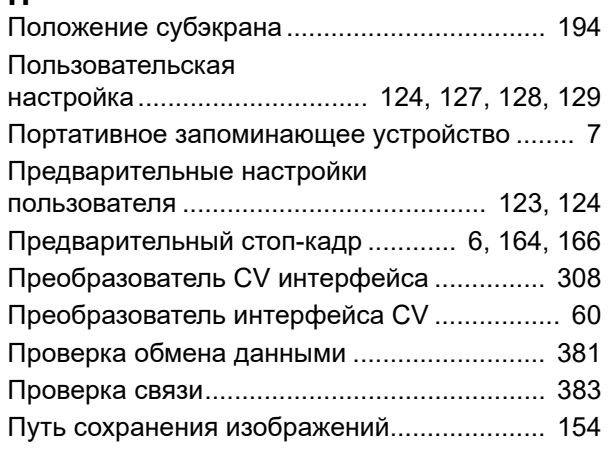

#### **Р**

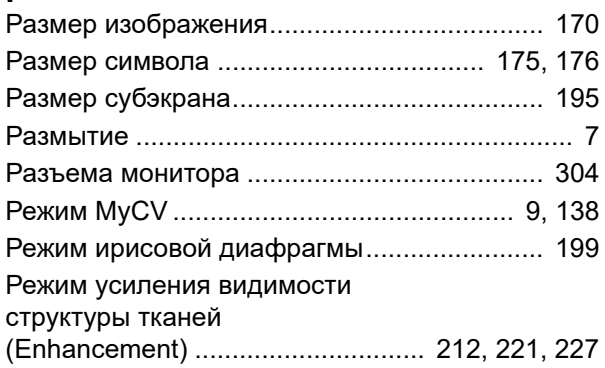

# **С**

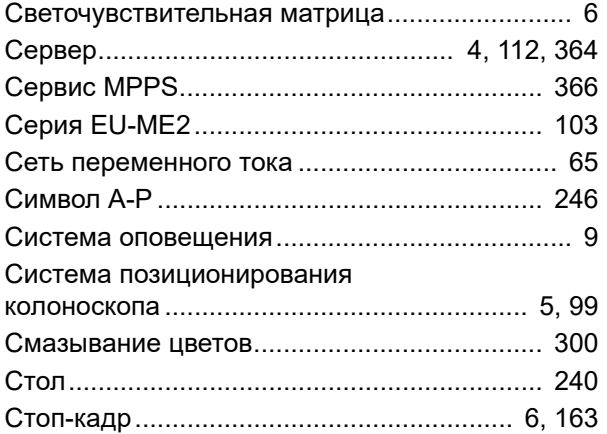

#### **У**

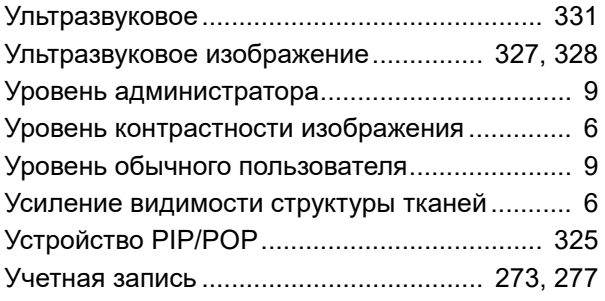

#### **Ф**

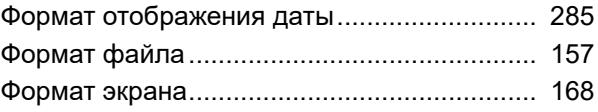

# **Ц**

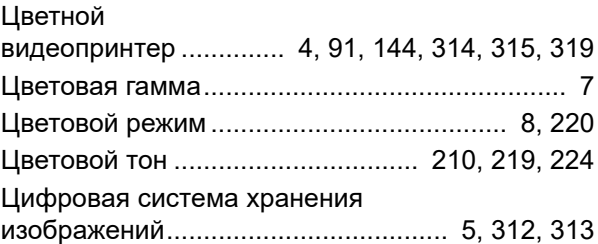

#### **Ш**

```
Шлюз по умолчанию ..................................... 361
```
#### **Э**

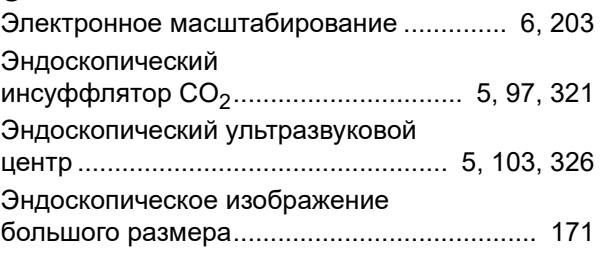

#### **Я**

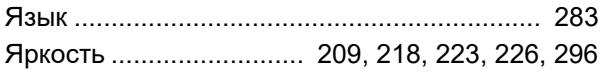

#### 

© 2019 OLYMPUS MEDICAL SYSTEMS CORP. Все права защищены. Никакая часть данной публикации не подлежит воспроизведению или распространению без письменного разрешения компании OLYMPUS MEDICAL SYSTEMS CORP.

OLYMPUS — это зарегистрированный торговый знак компании OLYMPUS CORPORATION.

Торговые марки, названия продуктов, логотипы или фирменные названия продуктов, используемые в данном документе, как правило, являются зарегистрированными торговыми марками или торговыми марками соответствующих компаний.

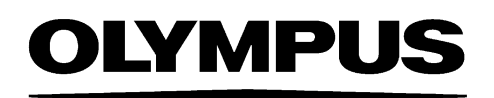

— Производитeль —

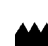

**MEDICAL SYSTEMS CORP.** 

2951 Ishikawa-cho, Hachioji-shi, TOKYO 192-8507, JAPAN Тел. +81 42 642-2111, Факс +81 42 646-2429

— Дистрибутор —

# **SERE OLYMPUS EUROPA SE & CO. KG**

Wendenstraße 20, 20097 HAMBURG, GERMANY Postfach 10 49 08, 20034 HAMBURG, GERMANY Тел. +49 40 23773-0

## ООО ОЛИМПАС МОСКВА

107023 Россия г. МОСКВА, ул. Электрозаводская, д. 27, стр. 8 Тел. +7 495 926 70 77